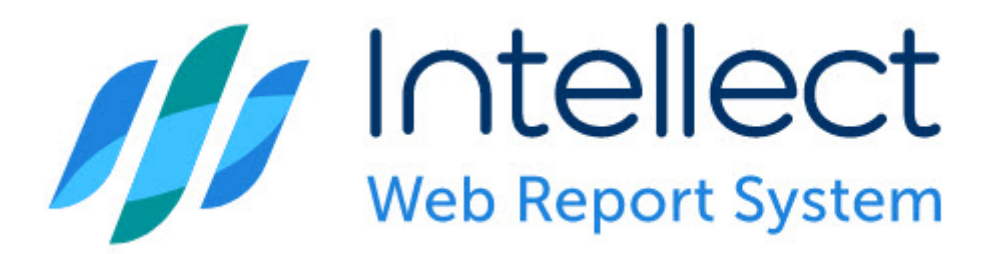

# Подсистема Web-отчётов Intellect Web Report System. Руководство пользователя

Intellect Web Report System 3.4

Обновлено 05/07/2024

## Table of Contents

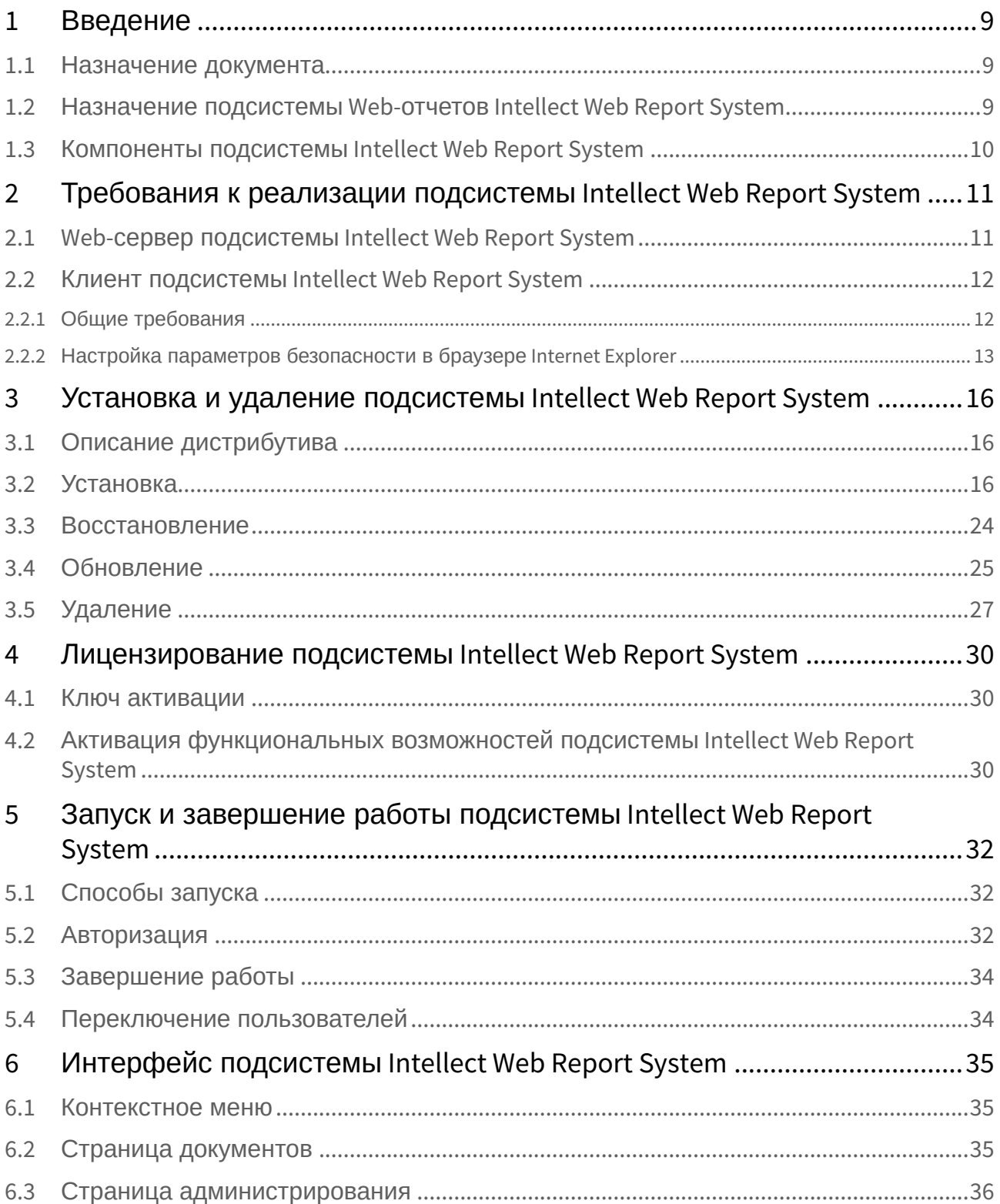

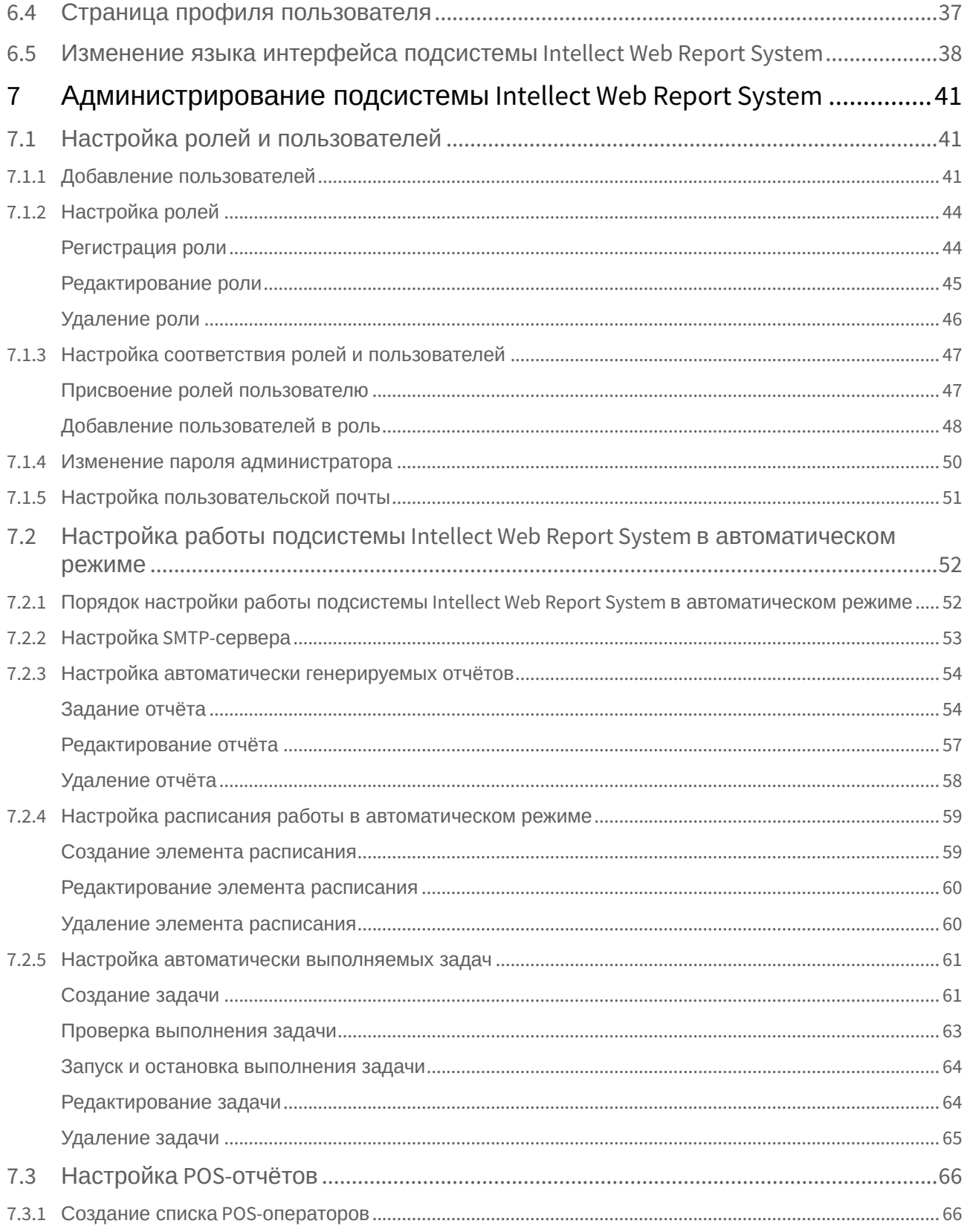

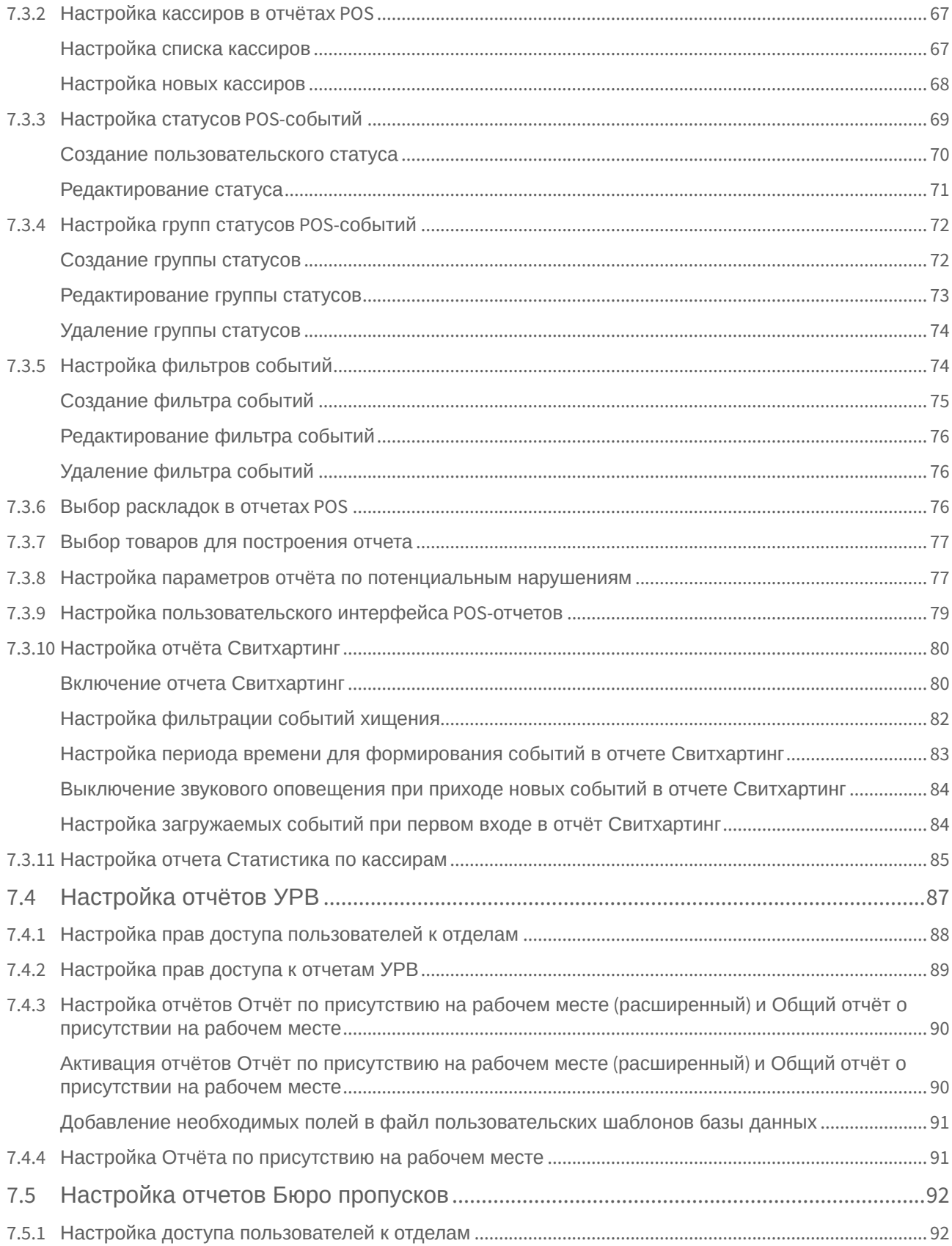

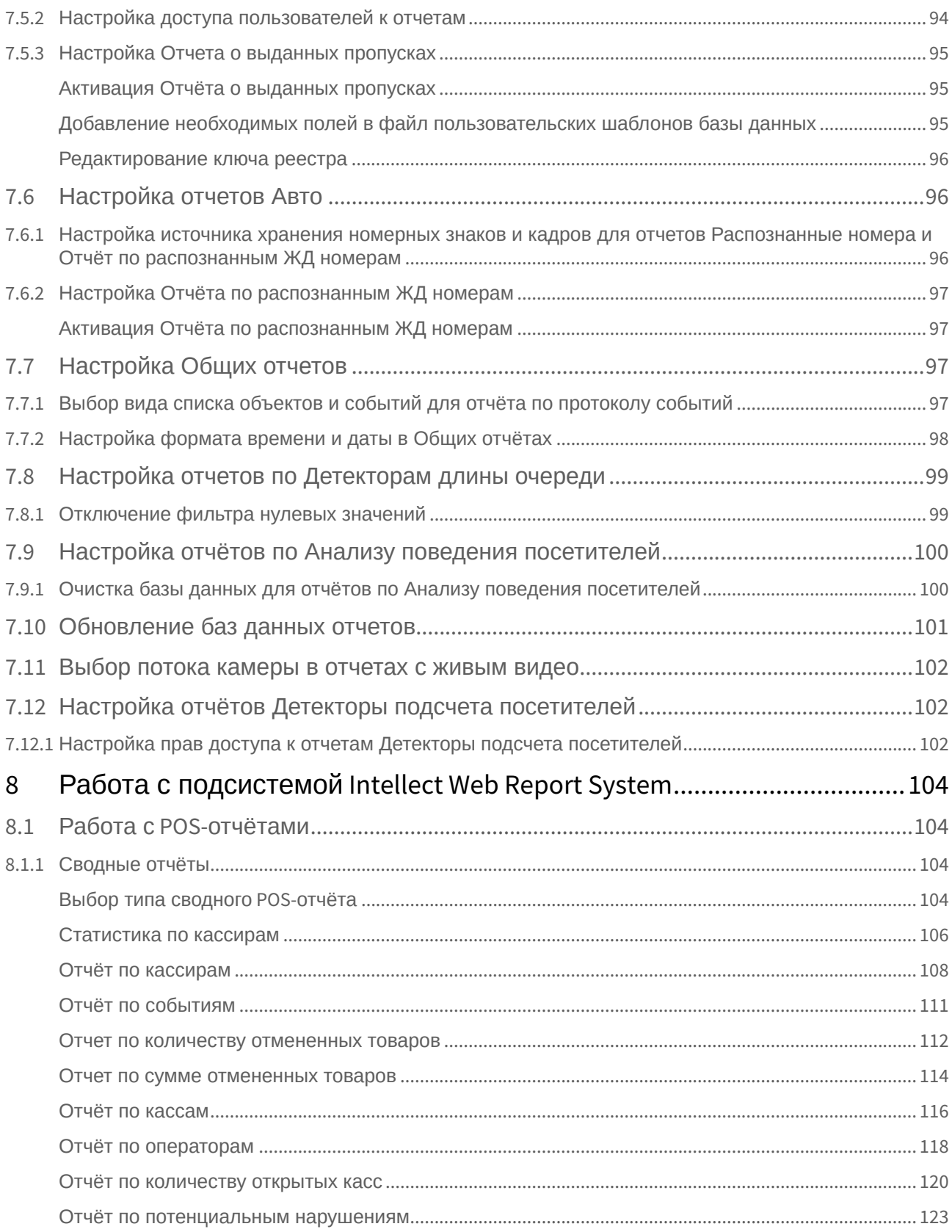

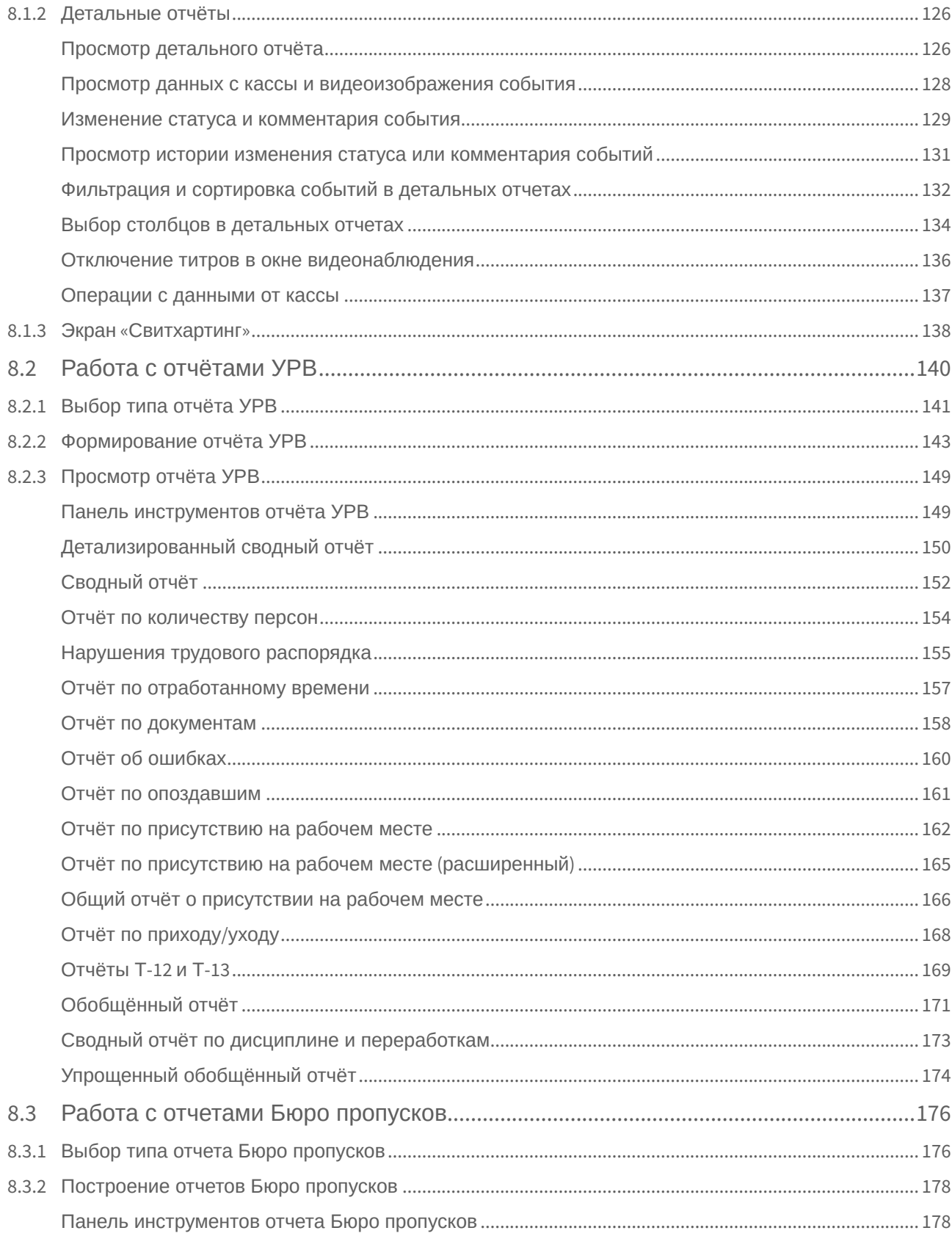

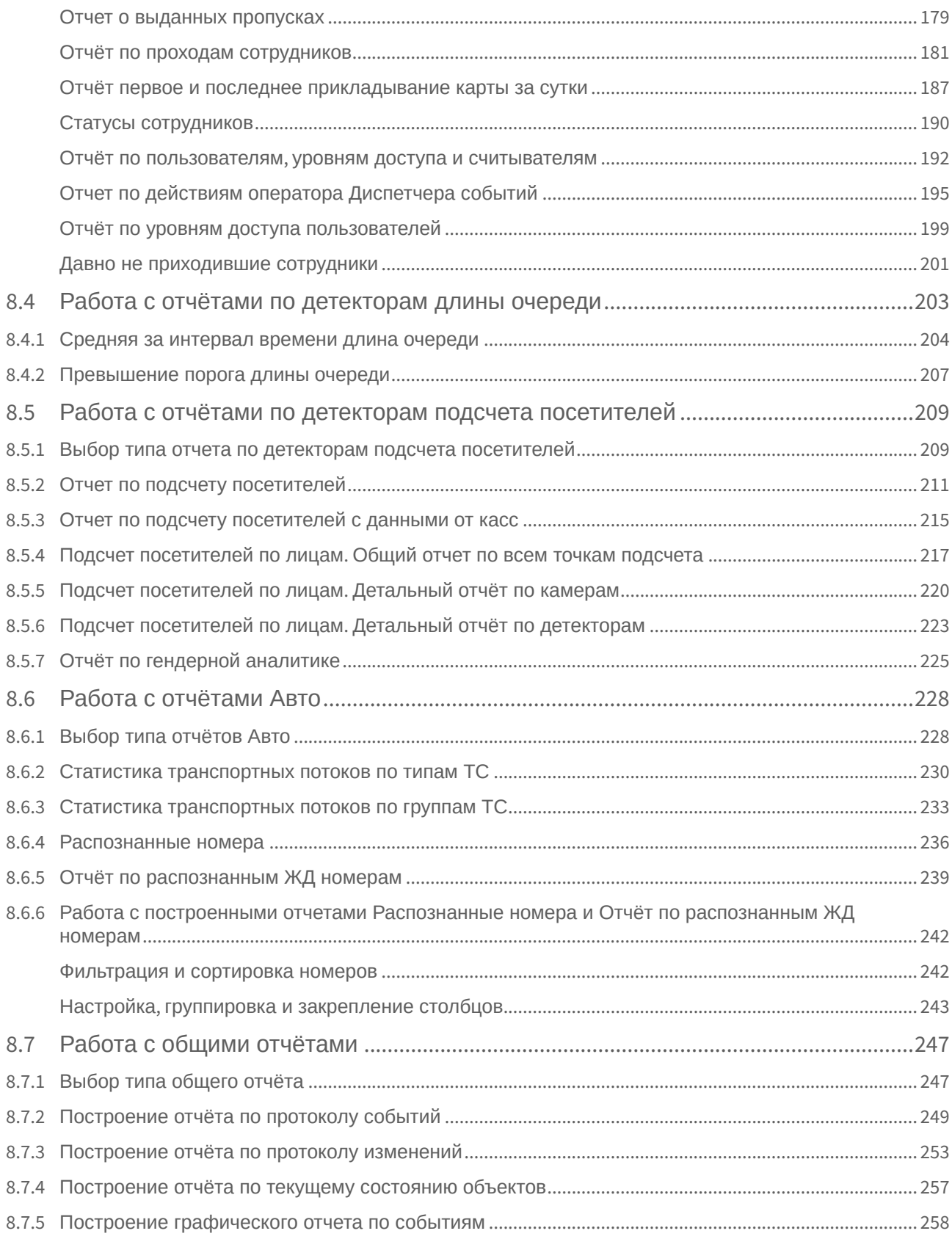

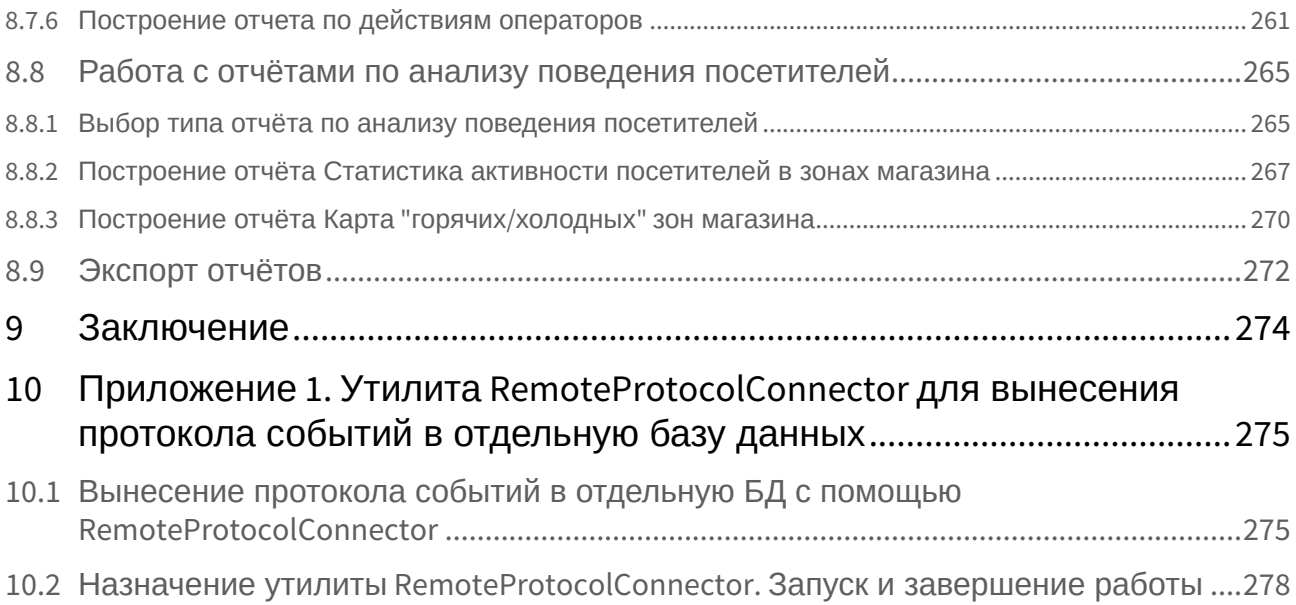

## <span id="page-8-0"></span>1 Введение

## <span id="page-8-1"></span>1.1 Назначение документа

Документ *Подсистема Web-отчётов Intellect Web Report System. Руководство пользователя* содержит сведения, необходимые для настройки и дальнейшей эксплуатации подсистемы отчётов программного комплекса *Интеллект* и его вертикальных решений. Работа с отчётами в подсистеме производится через Web-интерфейс.

Структура документа позволяет пользователю поверхностно ознакомиться с изложенной информацией о подсистеме *Intellect Web Report System* и выбрать, согласно уровню подготовки, интересующие разделы для более детального изучения. Главы в руководстве – либо информационного, либо справочного содержания, – обладают собственной внутренней структурой.

Глава [Введение](#page-8-0) предназначена для общего ознакомления пользователя с функциональными возможностями и особенностями реализации подсистемы *Intellect Web Report System*.

Рекомендации, необходимые пользователю-администратору для установки подсистемы *Intellect Web Report System* подробно изложены в главах [Требования к реализации подсистемы](#page-10-0) Intellect Web Report System и [Установка и удаление подсистемы](#page-15-0) Intellect Web Report System данного руководства.

Описание начала и завершения работы с подсистемой *Intellect Web Report System* изложено в главе [Запуск и завершение работы подсистемы](#page-31-0) Intellect Web Report System.

[Краткий экскурс по интерфейсу подсистемы приведен в главе](#page-34-0) Интерфейс подсистемы Intellect Web Report System.

Далее, в главе [Администрирование подсистемы](#page-40-0) Intellect Web Report System, изложены пошаговые инструкции по настройке личных параметров пользователей и активации требуемых функциональных возможностей – полезная информация как для администратора системы, так и для оператора, имеющего права на администрирование системных настроек.

Сведения по использованию функциональных возможностей подсистемы *Intellect Web Report System* приведены в главе Работа с подсистемой [Intellect Web Report System.](#page-103-0)

## <span id="page-8-2"></span>1.2 Назначение подсистемы Web-отчетов Intellect Web Report System

Подсистема Web-отчётов *Intellect Web Report System* представляет собой сайт, размещенный в локальной сети или Интернете в зависимости от требований к системе безопасности, реализованной на базе ПК *Интеллект*. Администрирование и работа с данной подсистемой полностью производятся через Webинтерфейс.

Web-интерфейс *Intellect Web Report System* позволяет решать следующие задачи:

- 1. Составление и экспорт отчётов по протоколу событий, а также просмотр видеоархива со времени регистрации выбранного в отчёте события (Общие отчёты). Для работы необходим базовый ПК [Интеллект](https://docs.itvgroup.ru/confluence/pages/viewpage.action?pageId=136937518).
- 2. Составление и экспорт отчётов по протоколу изменений (Общие отчёты). Для работы необходим базовый ПК [Интеллект](https://docs.itvgroup.ru/confluence/pages/viewpage.action?pageId=136937518).
- 3. Составление и экспорт отчётов модуля Авто-Интеллект (Отчеты "Авто"). Для работы необходимо установленное вертикальное решение *Авто-[Интеллект](https://docs.itvgroup.ru/confluence/pages/viewpage.action?pageId=184357228)*.
- 4. Составление и экспорт сводных и детальных отчётов по учету рабочего времени (Отчёты УРВ). Для работы необходимо установленное вертикальное решение ACFA-[Интеллект](https://docs.itvgroup.ru/confluence/pages/viewpage.action?pageId=119832658).
- 5. Составление и экспорт отчётов по количеству посетителей наблюдаемого объекта (Детекторы подсчета посетителей). [Для работы необходимы установленные вертикальные решения](https://docs.itvgroup.ru/confluence/pages/viewpage.action?pageId=138460003) Detector Pack, Face-[Интеллект](https://docs.itvgroup.ru/confluence/pages/viewpage.action?pageId=184383980) и POS-[Интеллект](https://docs.itvgroup.ru/confluence/pages/viewpage.action?pageId=168669214)*.*
- 6. Составление и экспорт отчётов по длине очереди (Детекторы длины очереди). Для работы необходимо установленное вертикальное решение [Detector Pack.](https://docs.itvgroup.ru/confluence/pages/viewpage.action?pageId=138460003)
- 7. Составление и экспорт сводных и детальных отчётов по POS-событиям (отчёты POS). Для работы необходимы установленные вертикальное решения POS-[Интеллект](https://docs.itvgroup.ru/confluence/pages/viewpage.action?pageId=168669214) и [Detector Pack](https://docs.itvgroup.ru/confluence/pages/viewpage.action?pageId=138460004)*.*
- 8. Настройка отчётов по POS-событиям (настройка статусов POS-событий и т.д.).

#### **Примечание.**

Статусы POS-событий используются для разбора POS-событий при создании отчётов.

- 9. Настройка дифференцированного доступа пользователей ко всем отчётам.
- 10. Настройка работы подсистемы *Intellect Web Report System* в автоматическом режиме.

#### **Примечание.**

В подсистеме *Intellect Web Report System* отчёты можно генерировать автоматически по расписанию с последующим сохранением файлов отчётов на локальном компьютере и/ или их отправкой по электронной почте.

11. Составление и экспорт отчётов по анализу поведения посетителей. Для работы необходимы [установленное вертикальное решение](https://docs.itvgroup.ru/confluence/pages/viewpage.action?pageId=140872629) [Detector Pack](https://docs.itvgroup.ru/confluence/pages/viewpage.action?pageId=138460004) и установленный Пакет дополнительных детекторов аналитики.

## <span id="page-9-0"></span>1.3 Компоненты подсистемы Intellect Web Report System

Реализацию подсистемы *Intellect Web Report System* обеспечивают следующие компоненты:

- 1. Web-сервер –компьютер, который предполагается использовать для размещения сайта подсистемы.
- 2. Клиенты компьютеры, на которых предполагается отображать Web-интерфейс подсистемы.

В частном случае Клиент и Web-сервер подсистемы *Intellect Web Report System* могут совпадать. В других случаях Web-сервер должен быть доступен Клиентам по сети.

Установка подсистемы *Intellect Web Report System* производится только на компьютере, который предполагается использовать как Web-сервер (см. главу [Установка и удаление подсистемы](#page-15-0) Intellect Web Report System).

Требования к реализации Web-[сервера и Клиента подробно изложены в главе](#page-10-0) Требования к реализации подсистемы Intellect Web Report System.

## <span id="page-10-0"></span>2 Требования к реализации подсистемы Intellect Web Report System

## <span id="page-10-1"></span>2.1 Web-сервер подсистемы Intellect Web Report System

Для организации Web-сервера подсистемы *Intellect Web Report System* необходимо установить её с дистрибутива, который включает в себя только установочный пакет ReportSystem.msi.

#### **Внимание!**

Для работы с подсистемой *Intellect Web Report System* настоятельно рекомендуется использовать серверные платформы ОС Windows. Данное требование связано с ограничением набора серверов Microsof tInternetInformationServices (IIS) в 10 одновременных соединений на любых других платформах ОС Windows.

#### **Примечание**

Подсистема отчётов *Intellect Web Report System* совместима с теми же версиями операционных систем, что и ПК Интеллект.

Перед установкой подсистемы *Intellect Web Report System* необходимо убедиться, что на компьютере установлены следующие программные продукты:

- 1. платформа Microsoft.NET Framework 4;
- 2. набор серверов Microsoft Internet Information Services (IIS);
- 3. модуль ASP.NET 4.5.

В том случае, если данные программные продукты не установлены, следует установить их.

#### **Примечание**

Платформа Microsoft.NET Framework 4 [доступна для скачивания на сайте производителя](http://www.microsoft.com/) http:// www.microsoft.com/.

#### **Примечание**

Набор серверов IIS распространяется вместе с операционными системами семейства Windows, являясь их опциональным компонентом. Установка набора серверов IIS производится согласно [инструкции производителя](http://technet.microsoft.com/ru-ru/library/cc731179%28v=ws.10%29).

Установка модуля ASP.NET 4.5, являющегося дочерним к набору серверов IIS, производится согласно следующей [инструкции производителя](http://technet.microsoft.com/ru-ru/library/hh831475.aspx).

#### **Примечание**

Для ОС Windows 8/8.1 необходимо включать модуль ASP.NET 4.5 в двух следующих местах: - дополнительные службы .NET Framework 4.5;

- Службы IIS -> Службы Интернета -> Компоненты разработки приложений.

#### **Примечание.**

Для ОС Windows 10 необходимо включить компонент "Совместимость конфигурации метабазы IIS и IIS 6".

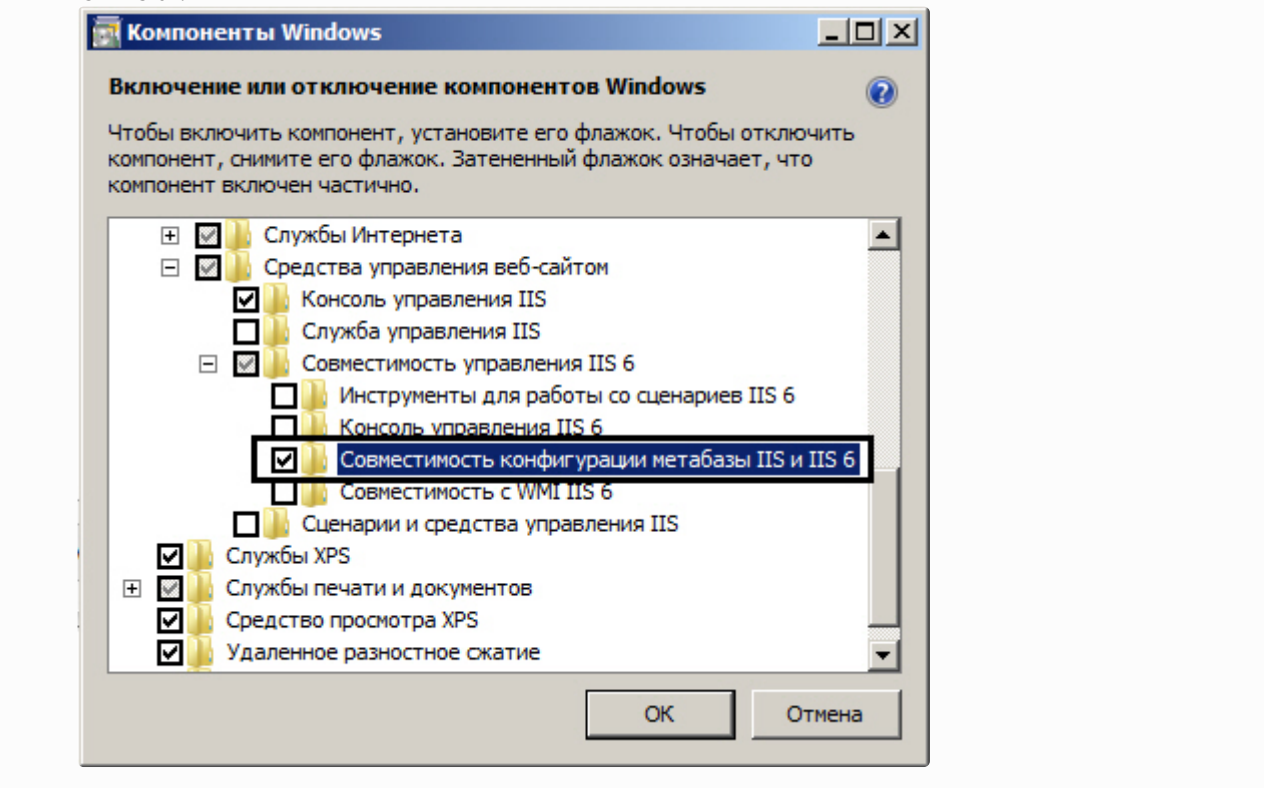

Для корректного создания отчётов в подсистеме *Intellect Web Report System* Web-сервер должен быть соединён по сети со всеми серверами баз данных*,* используемыми в его работе. На данный момент это обязательно SQL-серверы, хранящие базу данных конфигурации ПК *Интеллект* и самой подсистемы, и, опционально, SQL-серверы, на которых расположены базы данных модуля *Учет рабочего времени* и/или чеков. Частным случаем является расположение на одном компьютере Webсервера и SQL-сервера со всеми базами данных.

Внутренняя база данных Сервера ведется в формате MS SQL. Список версий MS SQL Server, поддерживаемых подсистемой *Intellect Web Report System* идентичен списку версий для ПК *Интеллект* (см. раздел [Внутренняя база данных Сервера](https://docs.itvgroup.ru/confluence/pages/viewpage.action?pageId=136938101)).

Для отображения в детальных отчётах видеоархива событий необходимо, чтобы были запущены соответствующие видеосерверы *Интеллект* (прописаны в базе данных конфигурации ПК *Интеллект*, подключаемой при установке).

Если предполагается подключение Клиентов к Web-серверу по сети, необходимо убедиться, что Webсервер имеет статический IP-адрес. Кроме того, он должен быть доступен из Интернета, если это заложено в проекте системы безопасности.

## <span id="page-11-0"></span>2.2 Клиент подсистемы Intellect Web Report System

### <span id="page-11-1"></span>2.2.1 Общие требования

Для корректного отображения на Клиенте Web-интерфейса подсистемы *Intellect Web Report System* необходимо выполнение следующих условий:

1. Браузер *Internet Explorer* версии 8.0 и выше.

#### **Внимание!**

При работе с подсистемой *Intellect Web Report System* в 64-битной операционной системе следует использовать 32-битную версию браузера Internet Explorer.

- 2. Если предполагается просматривать видеоархив события из отчёта:
	- a. Разрешение на использование компонентов ActiveX в браузере.
		- b. Установленный компонент ActiveX*CamMonitor*.

#### **Примечание**

Компонент CamMonitor устанавливается автоматически вместе с ПК *Интеллект*. Если на Клиенте ПК *Интеллект* не установлен, следует установить этот компонент отдельно.

#### **Внимание!**

Браузеры, которые не поддерживают ActiveX, отображают все текстовые отчеты без возможности просматривать видеоархив.

#### <span id="page-12-0"></span>2.2.2 Настройка параметров безопасности в браузере Internet Explorer

По умолчанию в браузере *Internet Explorer* использование компонентов ActiveX запрещено, поэтому требуется дополнительно настроить параметры безопасности.

Для этого необходимо выполнить следующие действия:

1. Выполнить команду **Сервис** –> **Свойства обозревателя** в главном меню браузера *Internet Explorer*.

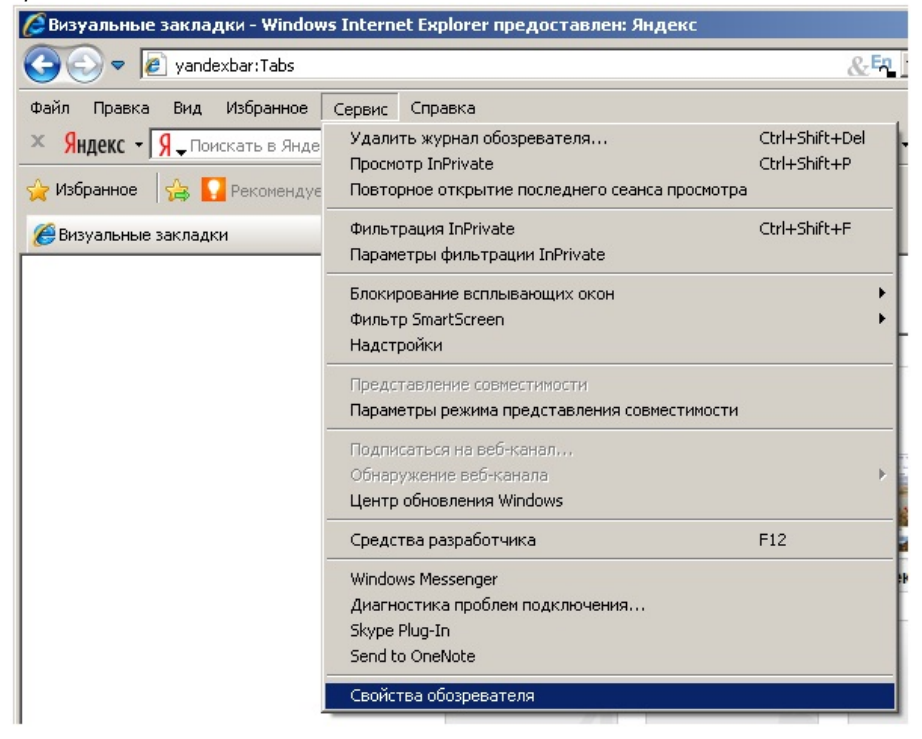

2. В появившемся диалоговом окне **Свойства обозревателя** перейти на вкладку **Безопасность**.

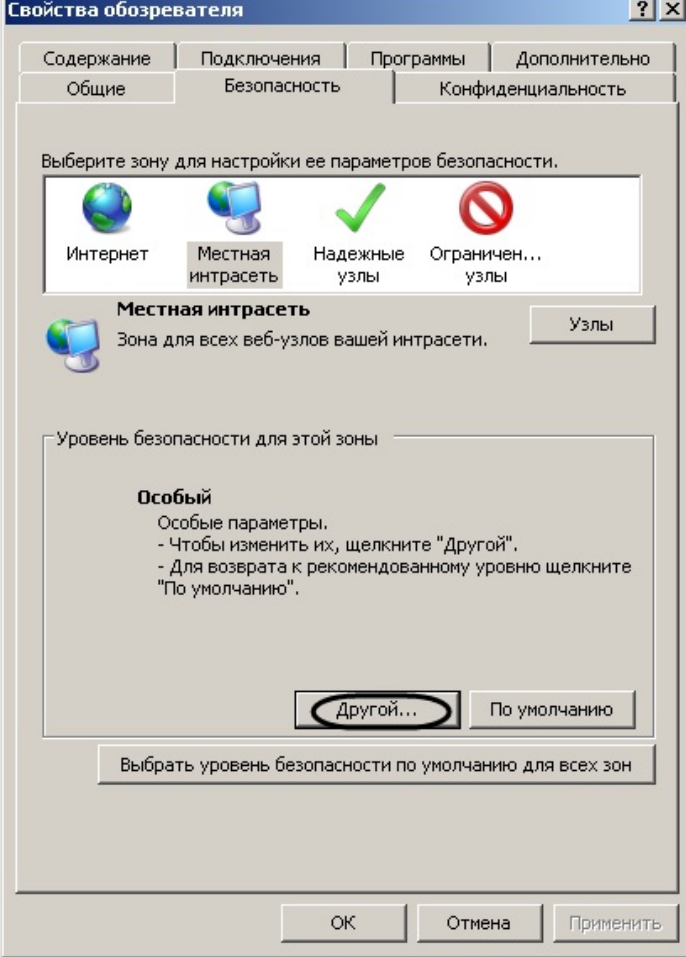

- 3. В диалоговом окне на выбранной зоне (выделенной по умолчанию) нажать на кнопку **Другой**.
- 4. В появившемся диалоговом окне **Параметры безопасности** выполнить следующие настройки:
	- a. Установить переключатель **Выполнять сценарии элементов ActiveX, помеченных как безопасные** в положение **Включить**.

b. Установить переключатель **Использование элементов ActiveX, не помеченных как безопасные для использования** в положение **Включить**.

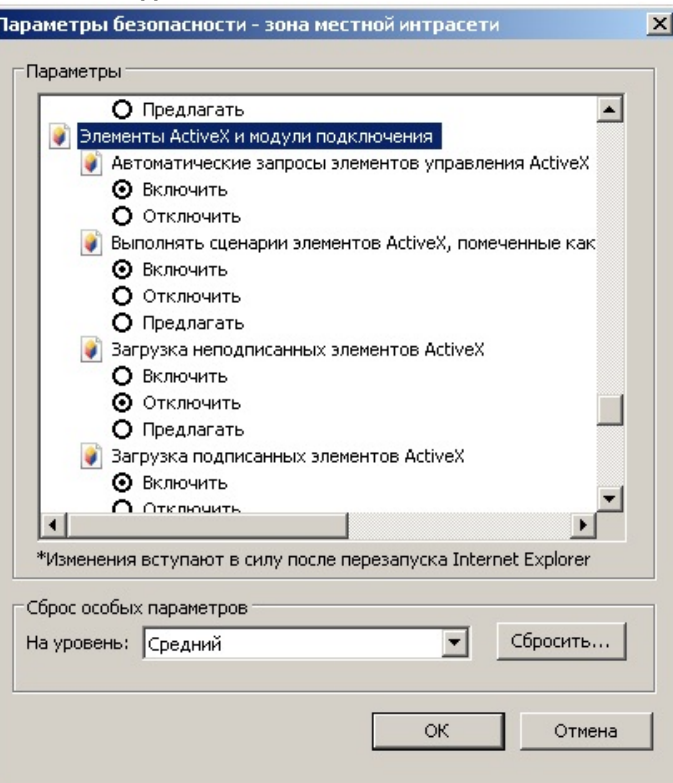

- 5. Нажать кнопку **OK** в окне **Параметры безопасности**, а затем и в окне **Свойства обозревателя.**
- 6. Перезапустить браузер.

k

Настройка параметров безопасности в браузере *Internet Explorer* завершена.

## <span id="page-15-0"></span>3 Установка и удаление подсистемы Intellect Web Report System

## <span id="page-15-1"></span>3.1 Описание дистрибутива

Программный комплекс (далее подсистема) *Intellect Web Report System* поставляется в виде программного инсталляционного пакета (дистрибутива). Актуальную версию дистрибутива можно скачать на официальном сайте [ITV.](https://www.itv.ru/support/downloads/intellect.html)

Дистрибутив содержит программу-инсталлятор и необходимые программные компоненты для установки подсистемы *Intellect Web Report System* на базовый компьютер.

Дистрибутив позволяет устанавливать, восстанавливать и удалять подсистему *Intellect Web Report System.*

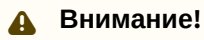

- Перед запуском процесса установки, восстановления или удаления подсистемы *Intellect Web Report System* необходимо завершить работу ПК *Интеллект*.
- Для установки, восстановления или удаления программного подсистемы *Intellect Web Report System* необходимо обладать правами администратора.

### <span id="page-15-2"></span>3.2 Установка

Подсистема *Intellect Web Report System* устанавливается в виде расширения к программному комплексу *Интеллект*. Информация о совместимости подсистемы *Intellect Web Report System* с версиями ПК *Интеллект* доступна по ссылке: [Общая информация о датах выпуска продуктов и совместимости](https://docs.itvgroup.ru/confluence/pages/viewpage.action?pageId=107418389)  версий.

#### **Внимание!**

Подсистему *Intellect Web Report System* необходимо устанавливать только на **Сервер/Удаленное [рабочее место администратора](https://docs.itvgroup.ru/confluence/pages/viewpage.action?pageId=136938089)** (подробнее см. ПК Интеллект. Руководство Администратора).

Для установки подсистемы *Intellect Web Report System* необходимо выполнить следующие действия:

1. В корневом каталоге дистрибутива запустить исполняемый файл setup.exe.

2. Для продолжения процесса установки нажать на кнопку **Далее.**

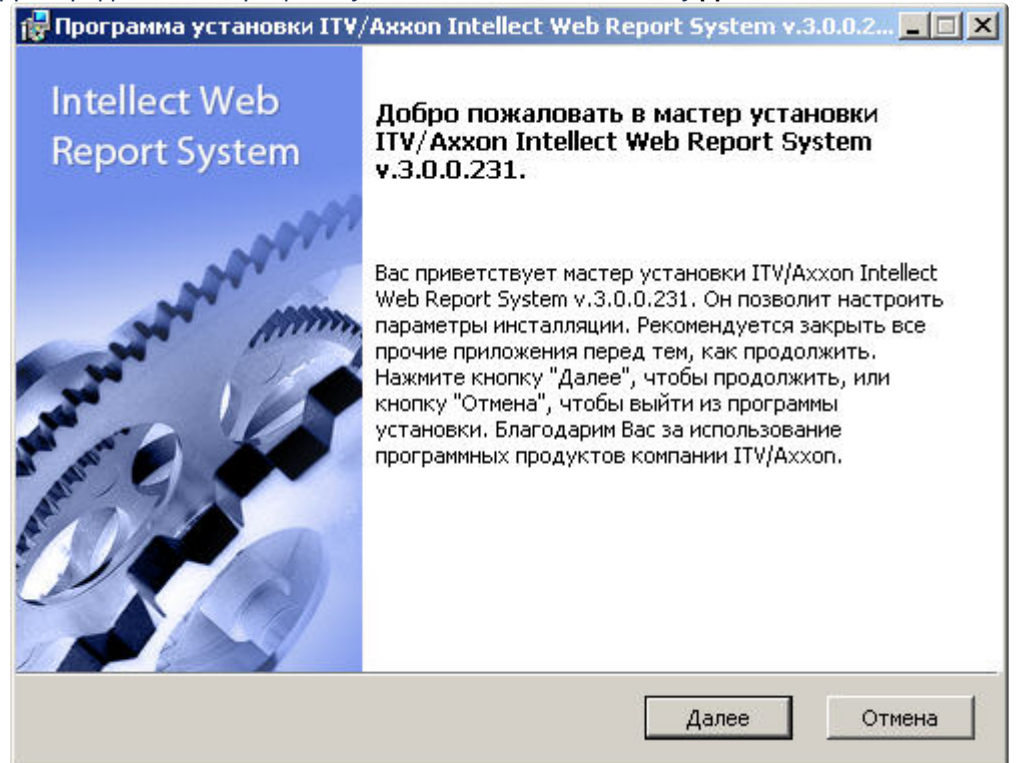

3. Внимательно ознакомиться с условиями лицензионного соглашения. Затем установить переключатель в положение **Я принимаю условия Лицензионного соглашения** и нажать на кнопку **Далее**.

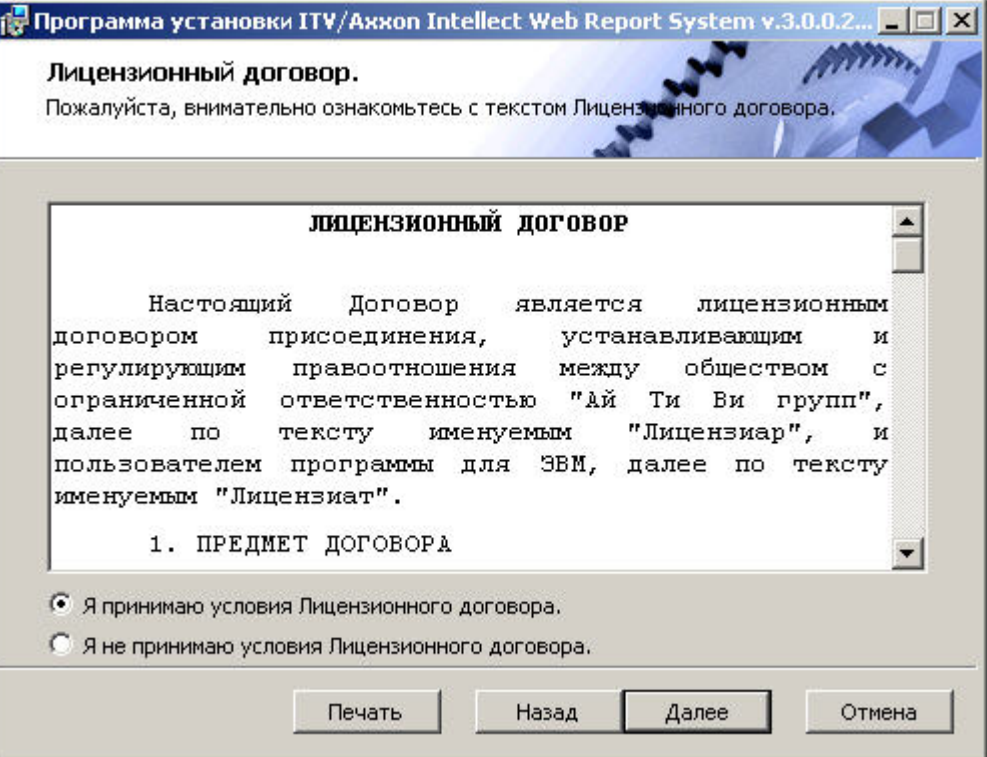

4. Выбрать Сервер баз данных MS SQL Server и задать параметры подключения. Подробнее см. Установка программного комплекса Интеллект - Сервер/Удаленное рабочее место администратора). [Для продолжения процесса установки нажать на кнопку](https://docs.itvgroup.ru/confluence/pages/viewpage.action?pageId=136938136) **Далее.**

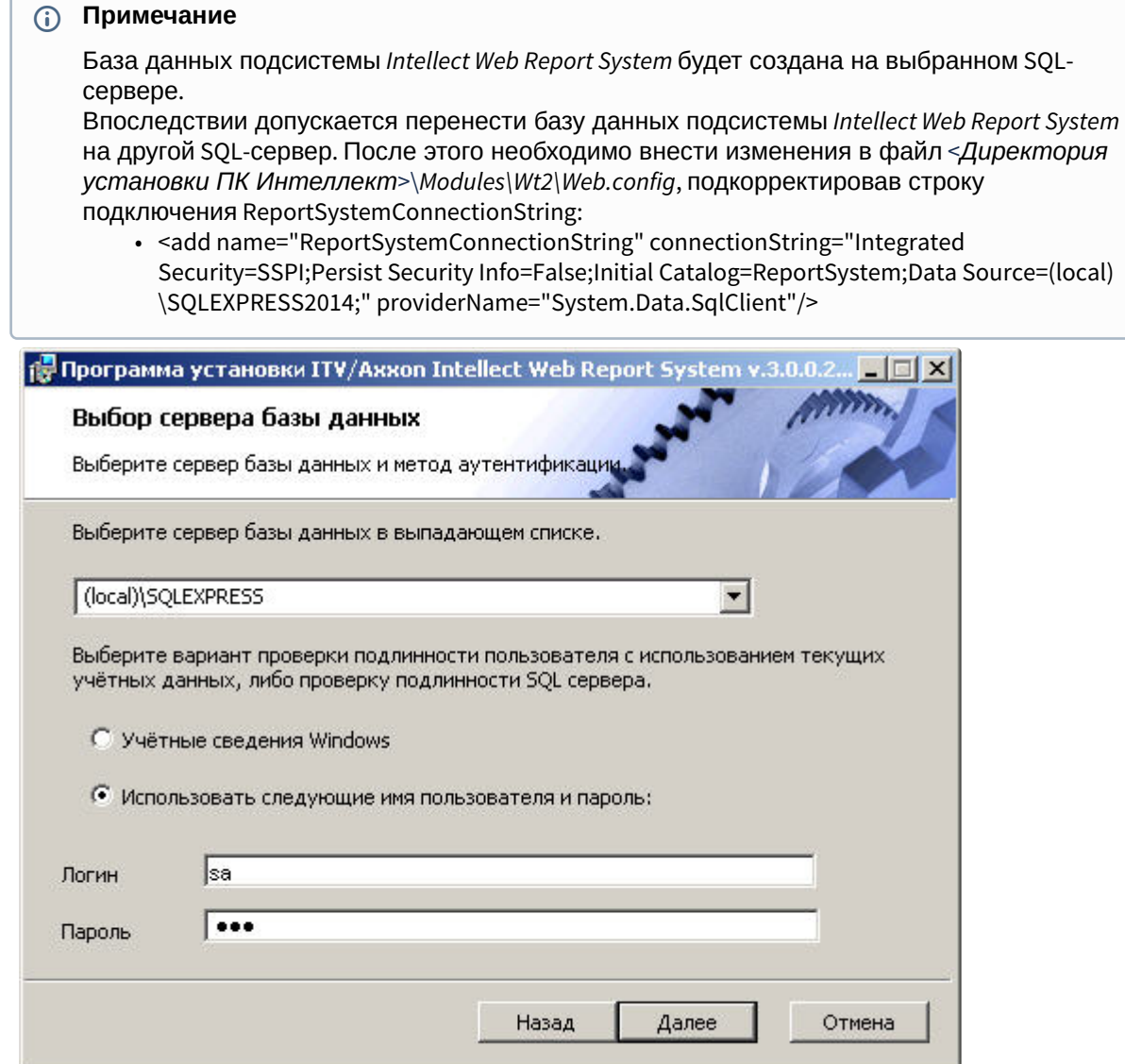

5. Указать строки подключения к основной базе данных ПК *Интеллект* и базе данных чеков программного комплекса *POS-Интеллект*. Подключенные базы данных будут служить

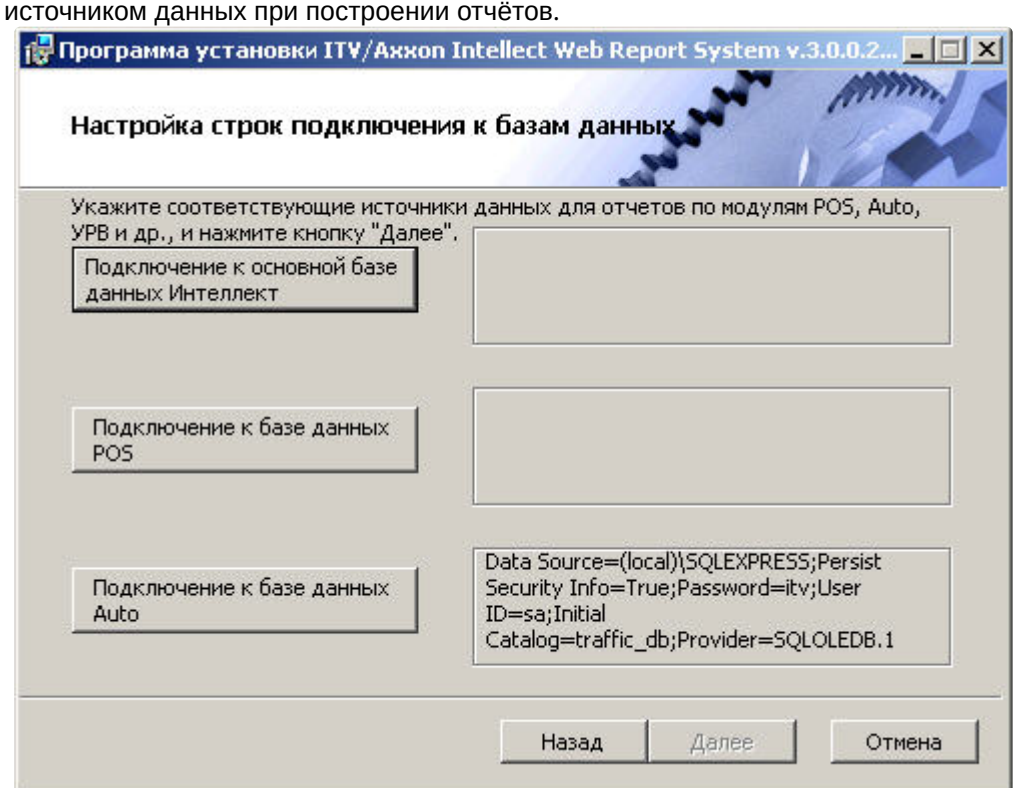

- 6. Чтобы настроить строку подключения к основной базе данных ПК *Интеллект*, необходимо выполнить следующие действия:
	- a. Нажать кнопку **Подключение к основной базе данных Интеллект**.

b. В результате выполнения операции отобразится диалоговое окно **Свойства связи с данными**.

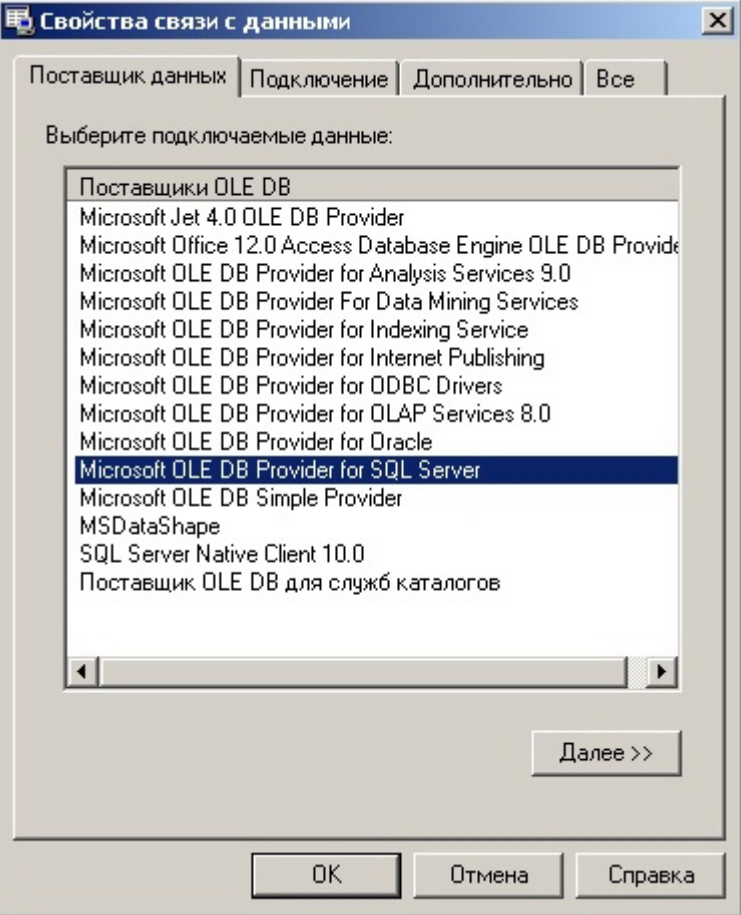

c. На вкладке **Поставщик данных** выбрать пункт **Microsoft OLE DB Provider for SQL Server**. Нажать кнопку **Далее**.

d. В результате выполнения операции произойдет автоматический переход на вкладку **Подключение**.

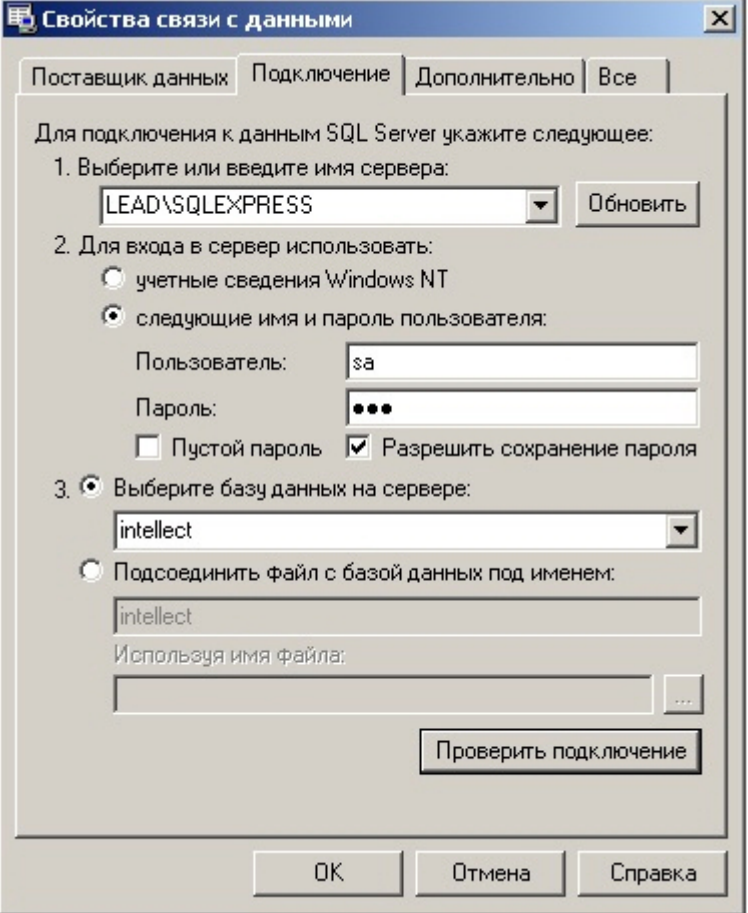

- e. В строке **1. Выберите или введите имя сервера** выбрать из списка или ввести вручную наименование SQL-сервера, на котором хранится основная база данных ПК *Интеллект*.
- f. Для входа на SQL-сервер необходимо обязательно задать параметры аутентификации. Для этого установить переключатель в положение **следующие имя и пароль пользователя**. В полях **Пользователь** и **Пароль** ввести имя пользователя (логин) и пароль для подключения к SQL-серверу. Установить флажок **Разрешить сохранение пароля**.
- g. Для проверки подключения к SQL-серверу нажать кнопку **Проверить подключение**. При успешном подключении на экран будет выведено окно с сообщением **Проверка подключения выполнена**.

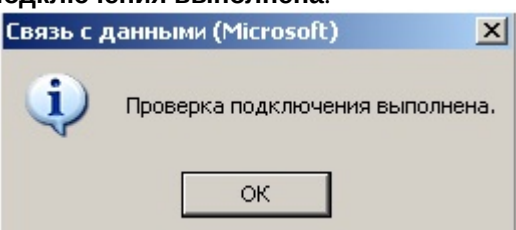

Необходимо нажать кнопку **ОК** в окне сообщения, в результате чего оно автоматически будет закрыто).

В том случае, если наименование SQL-сервера и/или параметры аутентификации,

используемые для подключения к нему, были указаны неправильно, на экран будет выведено соответствующее сообщение.

- h. Если проверка подключения к SQL-серверу прошла успешно, выбрать из списка **Выберите базу данных на сервере** название подключаемой базы данных.
- i. Нажать кнопку **ОК** в диалоговом окне **Свойства связи с данными**. В результате выполнения операции окно будет закрыто. На этом настройка строки подключения к основной базе данных ПК *Интеллект* будет завершена.
- 7. Аналогичным образом настроить строку подключения к базе данных чеков ПК *POS-Интеллект* (имя БД по умолчанию – *pos*).
- 8. Аналогичным образом настроить строку подключения к базе данных Детектора транспорта (имя БД по умолчанию – *traffic\_db*).
	- **Примечание**

При установке ПК *POS-Интеллект* и ПК *Авто-Интеллект* после подсистемы отчетов *Intellect Web Report System*, необходимо произвести подключение базы данных *Intellect Web Report System* к соответствующим модулям. Для этого необходимо запустить режим восстановления подсистемы отчетов и указать соответствующие строки подключения (см. [Восстановление](#page-23-0)).

Также настройку строк подключения ко всем базам данных можно выполнить через файл <*Директория установки ПК Интеллект*>\*Modules\Wt2\Web.config*. Примеры строк подключения приведены ниже:

- <add name="IntellectDB" connectionString="Provider=SQLOLEDB.1;Integrated Security=SSPI;Persist Security Info=False;Initial Catalog=intellect;Data Source=(local) \SQLEXPRESS2014" />
- <add name="PosDB" connectionString="Data Source=(local)\SQLEXPRESS2014;Persist Security Info=False;Integrated Security=SSPI;Initial Catalog=pos;Provider=SQLOLEDB.1" providerName="System.Data.SqlClient" />
- <add name="TrafficDB" connectionString="Provider=SQLOLEDB.1;Data Source=(local) \SQLEXPRESS2014;Persist Security Info=False;Integrated Security=SSPI;Initial Catalog=traffic\_db" />
- <add name="ReportSystemConnectionString" connectionString="Integrated Security=SSPI;Persist Security Info=False;Initial Catalog=ReportSystem;Data Source=(local) \SQLEXPRESS2014;" providerName="System.Data.SqlClient" />
- 9. Для продолжения процесса установки нажать на кнопку **Далее.** В результате начнется копирование необходимых компонентов подсистемы *Intellect Web Report System* на жесткий диск компьютера.

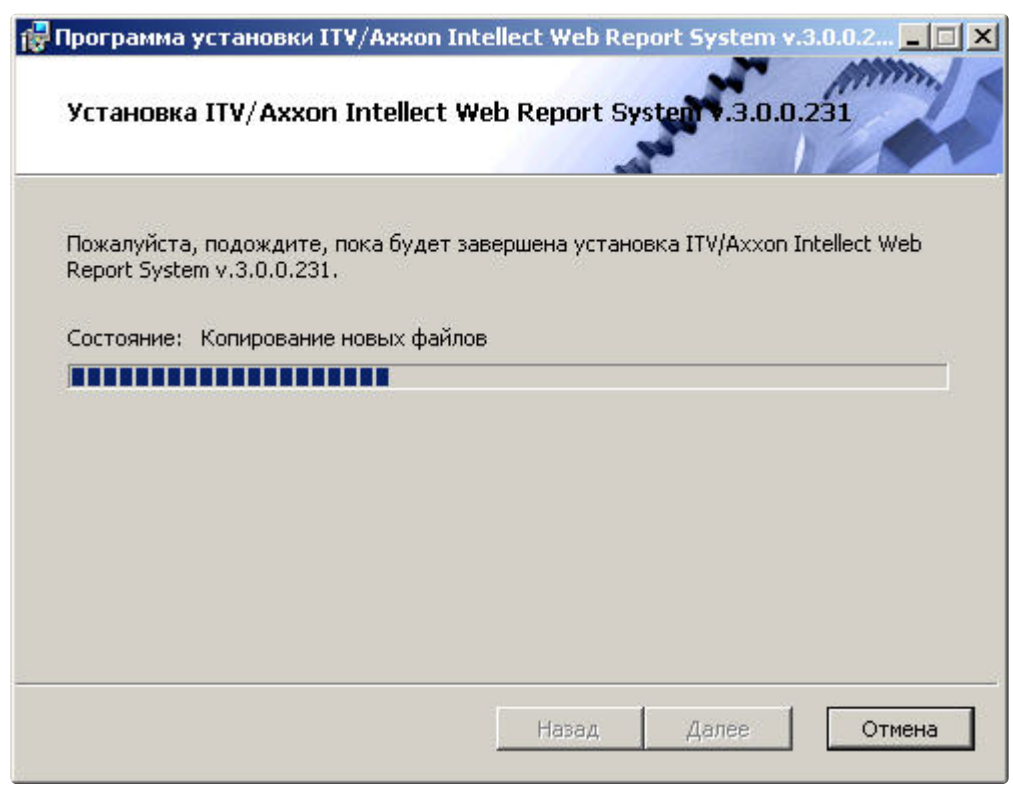

10. После успешного копирования компонентов подсистемы *Intellect Web Report System* будет отображено сообщение о завершении процесса установки. Далее необходимо нажать на кнопку **Готово**.

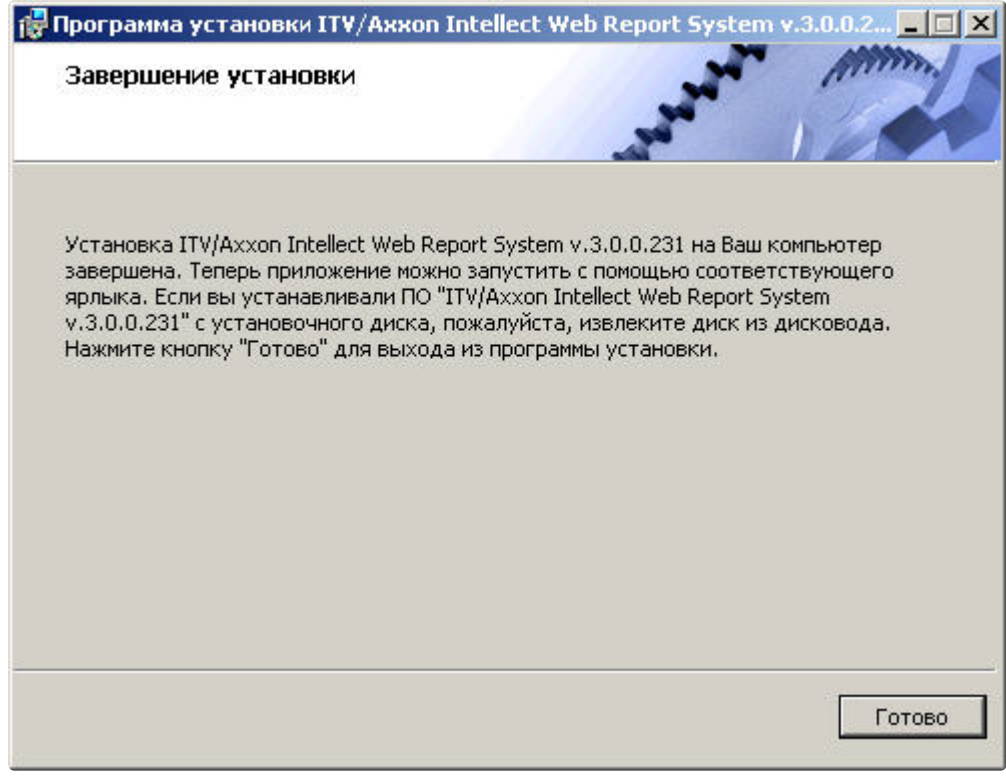

Установка подсистемы *Intellect Web Report System* завершена.

## <span id="page-23-0"></span>3.3 Восстановление

Режим восстановления требуется для переустановки всех компонентов подсистемы *Intellect Web Report System*.

Для восстановления подсистемы *Intellect Web Report System* необходимо выполнить следующие действия:

- 1. Запустить процесс восстановления подсистемы *Intellect Web Report System* одним из следующих способов:
	- Выполнить: **Пуск** → **Интеллект** → **Удаление подсистемы отчётов**.
	- В корневом каталоге дистрибутива запустить исполняемый файл setup.exe. Версия дистрибутива и версия установленной на текущий момент подсистемы *Intellect Web Report System* должны совпадать.
- 2. В результате выполнения одного из этих действий будет выведено диалоговое окно выбора типа операции. Выбрать тип операции **Восстановление** и нажать на кнопку **Далее**.

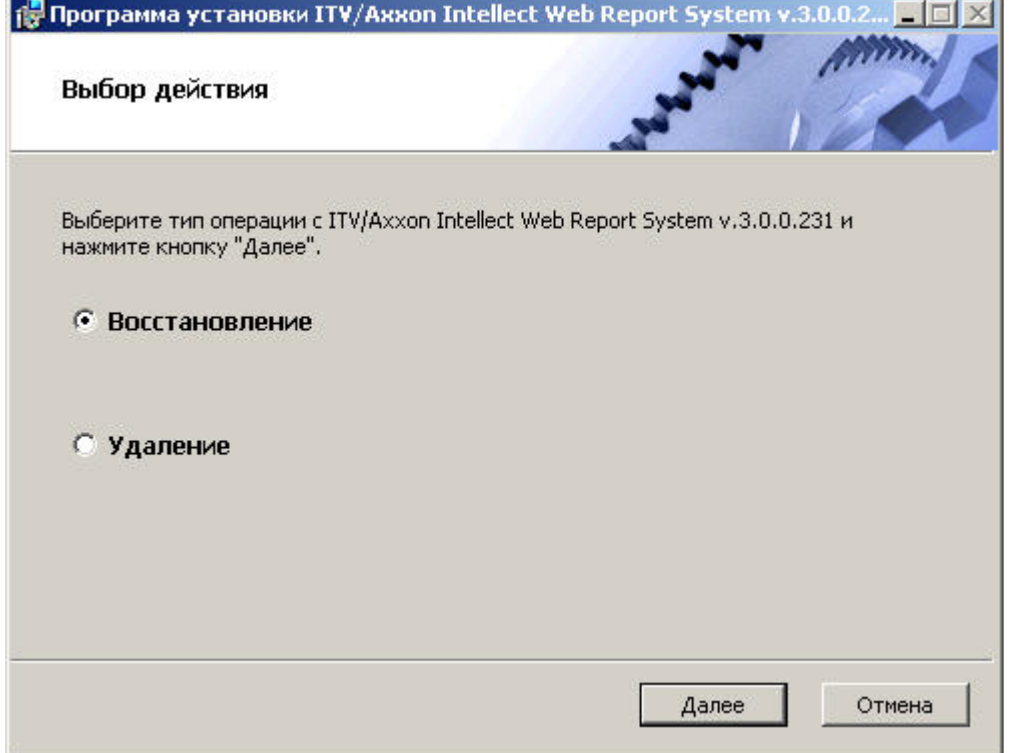

3. Будет выведено окно **Выбор сервера базы данных.** В этом и последующих окнах повторить шаги 4-9 раздела [Установка](#page-15-2).

4. В результате запустится проверка установленных компонентов и начнется копирование необходимых файлов подсистемы *Intellect Web Report System* на жесткий диск компьютера.

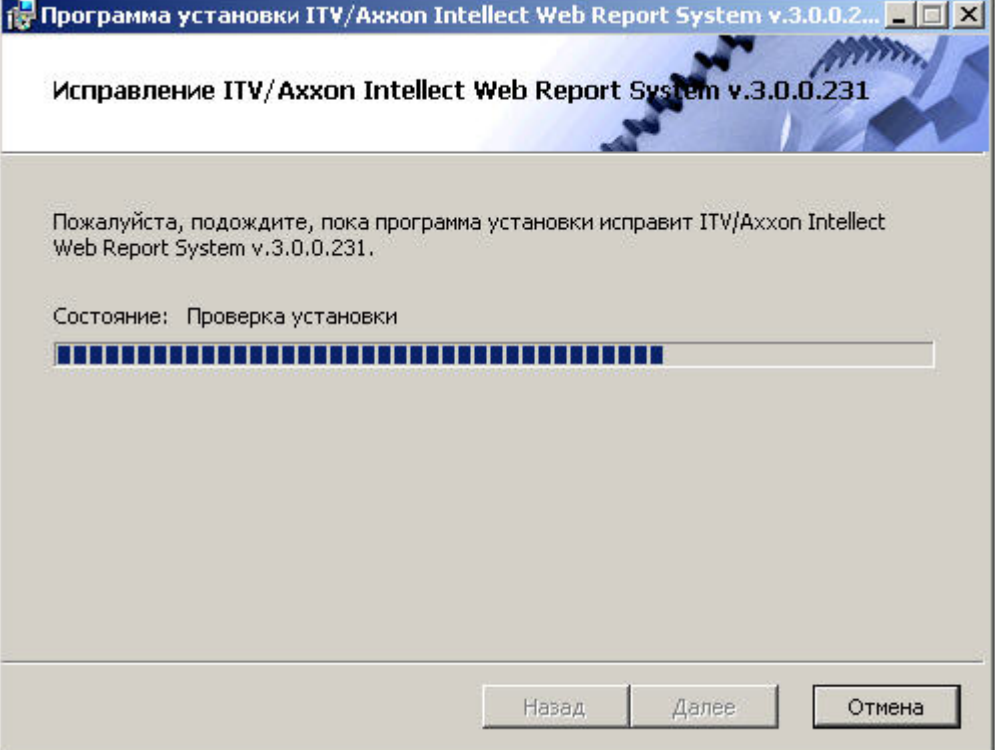

5. После успешного копирования компонентов подсистемы *Intellect Web Report System* будет отображено сообщение о завершении процесса восстановления. Далее необходимо нажать на кнопку **Готово**.

Восстановление подсистемы *Intellect Web Report System* завершено.

### <span id="page-24-0"></span>3.4 Обновление

Режим обновления используется для установки новой версии подсистемы *Intellect Web Report System* без удаления предыдущей.

Для обновления подсистемы *Intellect Web Report System* необходимо выполнить следующие действия:

1. В корневом каталоге дистрибутива запустить исполняемый файл setup.exe. Версия дистрибутива должна быть более новой, чем версия установленной на текущий момент подсистемы *Intellect Web Report System*.

2. Для продолжения процесса обновления нажать на кнопку **Далее.**

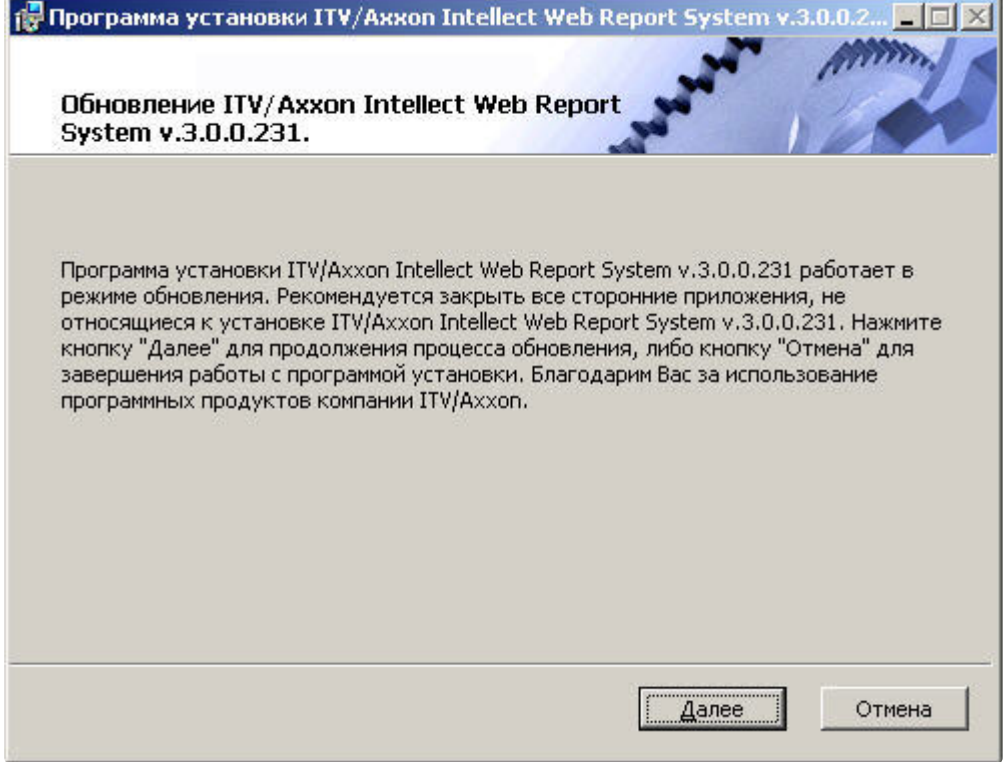

3. Выбрать Сервер баз данных MS SQL Server и задать параметры подключения. Подробнее см. Установка программного комплекса Интеллект - Сервер/Удаленное рабочее место администратора). [Для продолжения процесса установки нажать на кнопку](https://docs.itvgroup.ru/confluence/pages/viewpage.action?pageId=136938136) **Далее.** В результате запустится проверка установленных компонентов и начнется копирование

необходимых файлов подсистемы *Intellect Web Report System* на жесткий диск компьютера.

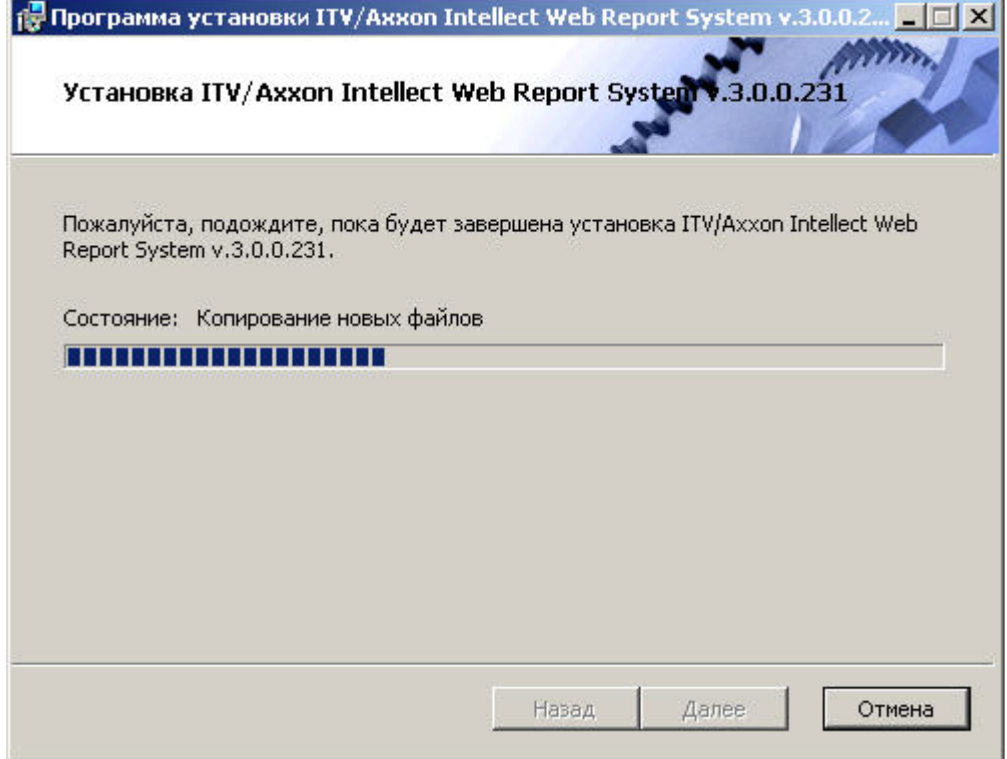

4. После успешного копирования компонентов подсистемы *Intellect Web Report System* будет отображено сообщение о завершении процесса обновления. Далее необходимо нажать на кнопку **Готово**.

Обновление подсистемы *Intellect Web Report System* завершено.

## <span id="page-26-0"></span>3.5 Удаление

Для удаления подсистемы *Intellect Web Report System* необходимо выполнить следующие действия:

- 1. Запустить процесс удаления подсистемы *Intellect Web Report System* одним из следующих способов:
	- Выполнить: **Пуск** → **Интеллект** → **Удаление подсистемы отчётов**.
	- В корневом каталоге дистрибутива запустить исполняемый файл setup.exe. Версия дистрибутива и версия установленной на текущий момент подсистемы *Intellect Web Report System* должны совпадать.
- 2. В результате выполнения одного из этих действий будет выведено диалоговое окно выбора типа операции. Выбрать тип операции **Удаление** и нажать на кнопку **Далее**.

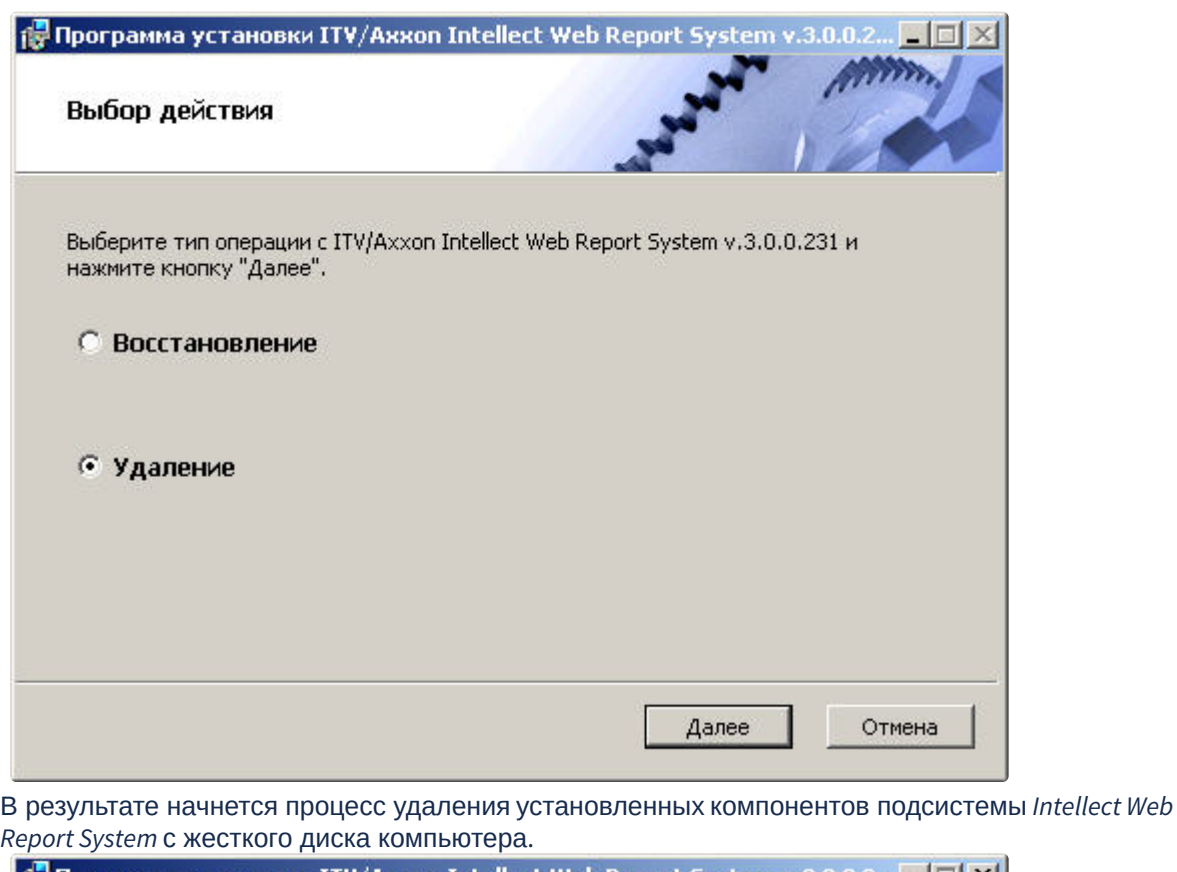

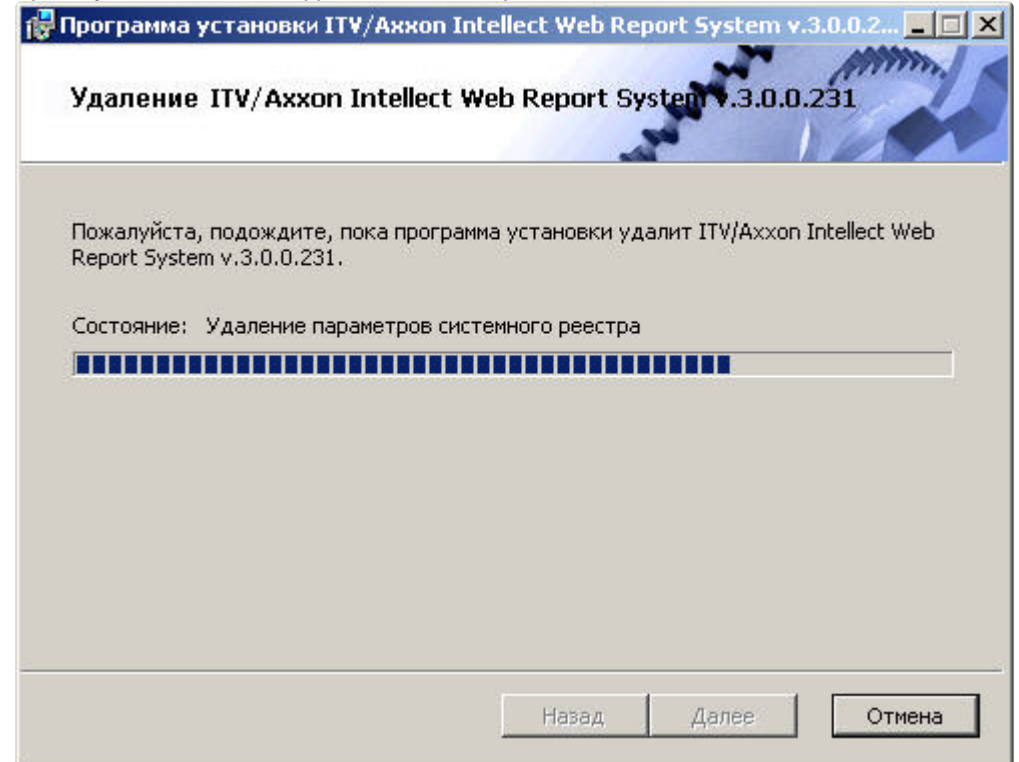

3. После успешного удаления компонентов подсистемы *Intellect Web Report System* будет отображено сообщение о завершении процесса удаления. Далее необходимо нажать на кнопку **Готово**.

Удаление подсистемы *Intellect Web Report System* завершено.

## <span id="page-29-0"></span>4 Лицензирование подсистемы Intellect Web Report System

### <span id="page-29-1"></span>4.1 Ключ активации

Функциональные возможности подсистемы отчётов *Intellect Web Report System* регламентируются ключом активации, поставляемым в комплекте с установочным пакетом программного комплекса *Интеллект*.

При расширении функциональности подсистемы отчётов *Intellect Web Report System* (например, при необходимости добавить какой-либо тип отчётов) необходимо произвести замену прежнего ключа активации новым, которым будут регламентироваться обновленные функциональные возможности подсистемы.

## <span id="page-29-2"></span>4.2 Активация функциональных возможностей подсистемы Intellect Web Report System

#### **Внимание!**

Активирование функциональных возможностей подсистемы отчётов *Intellect Web Report System*  возможно только при наличии соответствующего ключа активации.

Активация функциональных возможностей подсистемы отчётов *Intellect Web Report System* осуществляется следующим образом:

- 1. Запустить ПК *Интеллект*.
- 2. Создать объект **Web подсистема отчётов** на базе объекта **Компьютер** на вкладке **Оборудование** диалогового окна **Настройка системы**.

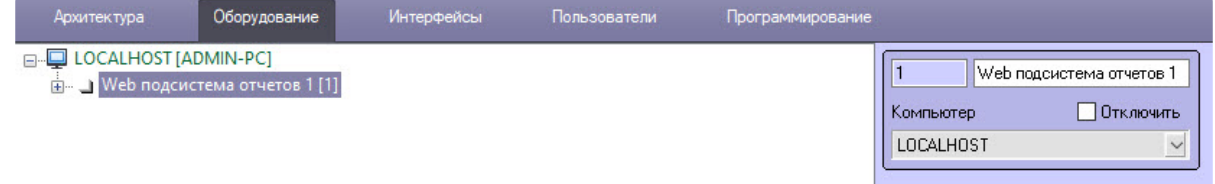

3. Создать объекты (**УРВ отчеты**, **POS отчеты**, **Общие отчеты**, **Отчеты Авто**, **Отчеты бюро пропусков**, **Отчеты по длине очереди**, **Отчеты по подсчету посетителей, Отчеты по анализу поведения посетителей**) на базе объекта **Web подсистема отчётов**, соответствующие указанным в ключе активации типам отчётов.

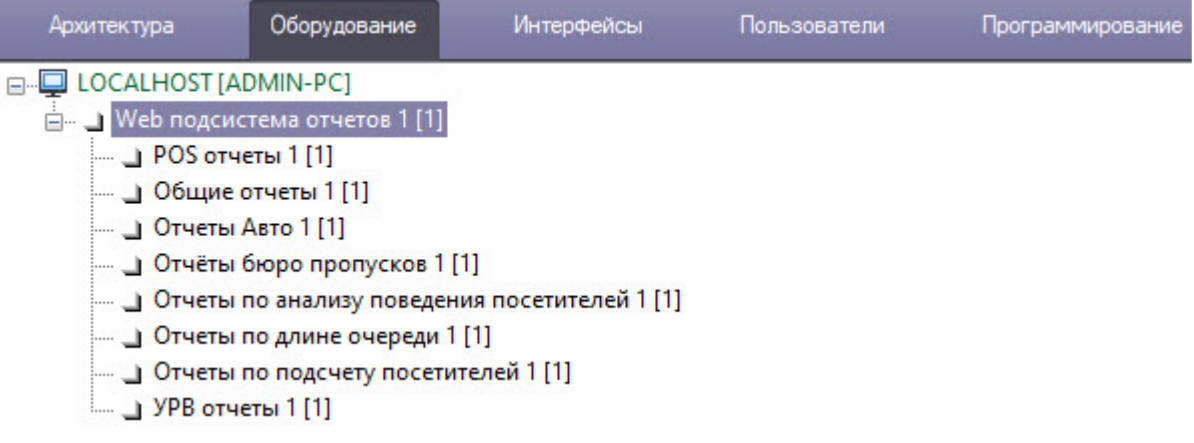

Активация функциональных возможностей подсистемы отчётов *Intellect Web Report System* завершена.

## <span id="page-31-0"></span>5 Запуск и завершение работы подсистемы Intellect Web Report System

## <span id="page-31-1"></span>5.1 Способы запуска

Запуск подсистемы *Intellect Web Report System* осуществляется одним из двух способов:

- 1. если Клиент совпадает с Web-сервером через меню Пуск ОС Windows: Пуск -> Программы -> Интеллект -> Подсистема отчётов Web;
- 2. на любом Клиенте через строку подключения браузера: http://<IP-адрес Web-сервера>:8081/ Reports.

В результате выполнения одного из указанных действий отобразится страница, предназначенная для авторизации в подсистеме *Intellect Web Report System.*

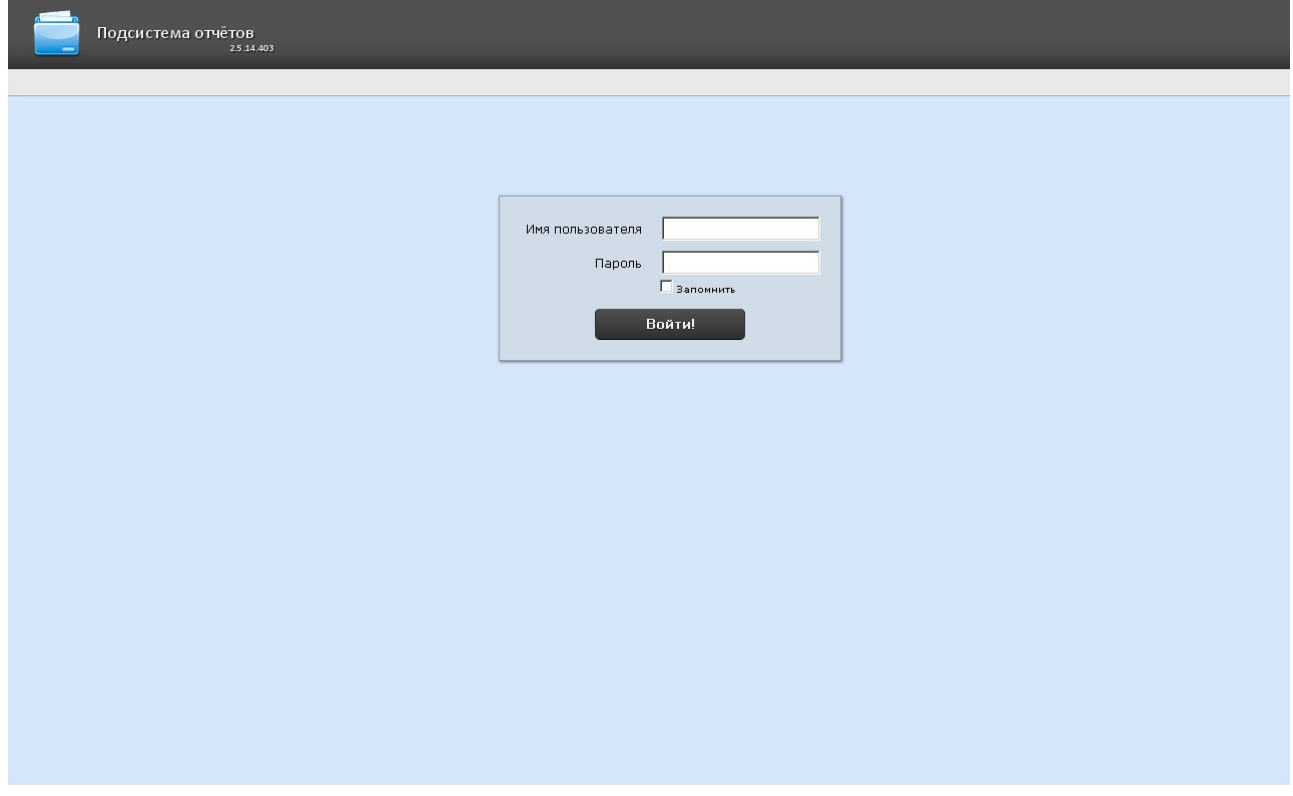

## <span id="page-31-2"></span>5.2 Авторизация

#### **Примечание**

Страница авторизации отображается на языке, который выбран в браузере по умолчанию или указан в конфигурационном файле **Web.config** (подробнее см. [Изменение языка интерфейса](#page-37-0)  подсистемы Intellect Web Report System).

Для авторизации в подсистеме *Intellect Web Report System* необходимо выполнить следующие действия:

- 1. [Запустить приемлемым способом подсистему](#page-31-1) *Intellect Web Report System* (см.раздел Способы запуска).
- 2. Ввести имя пользователя, пароль.

#### **Примечание**

Первичный вход в подсистему *Intellect Web Report System* осуществляется под пользователем **rs**, обладающим правами администратора. В полях **Имя пользователя** и **Пароль** следует указать **rs**. В дальнейшем администратору необходимо настроить подсистему на многопользовательский режим (более подробное описание см. в разделе [Настройка ролей и пользователей](#page-40-1)).

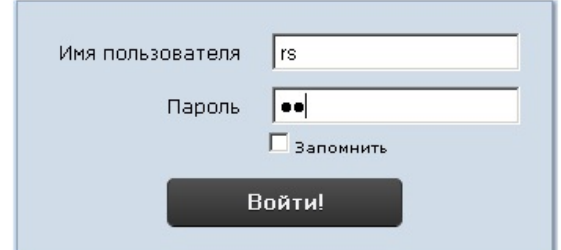

- 3. Установить флажок **Запомнить** в случае, если требуется автоматически авторизоваться в подсистеме *Intellect Web Report System* c указанными на шаге 2 параметрами.
- 4. Нажать кнопку **Войти**.

В результате выполнения операции произойдет переход на страницу документов подсистемы *Intellect Web Report System*.

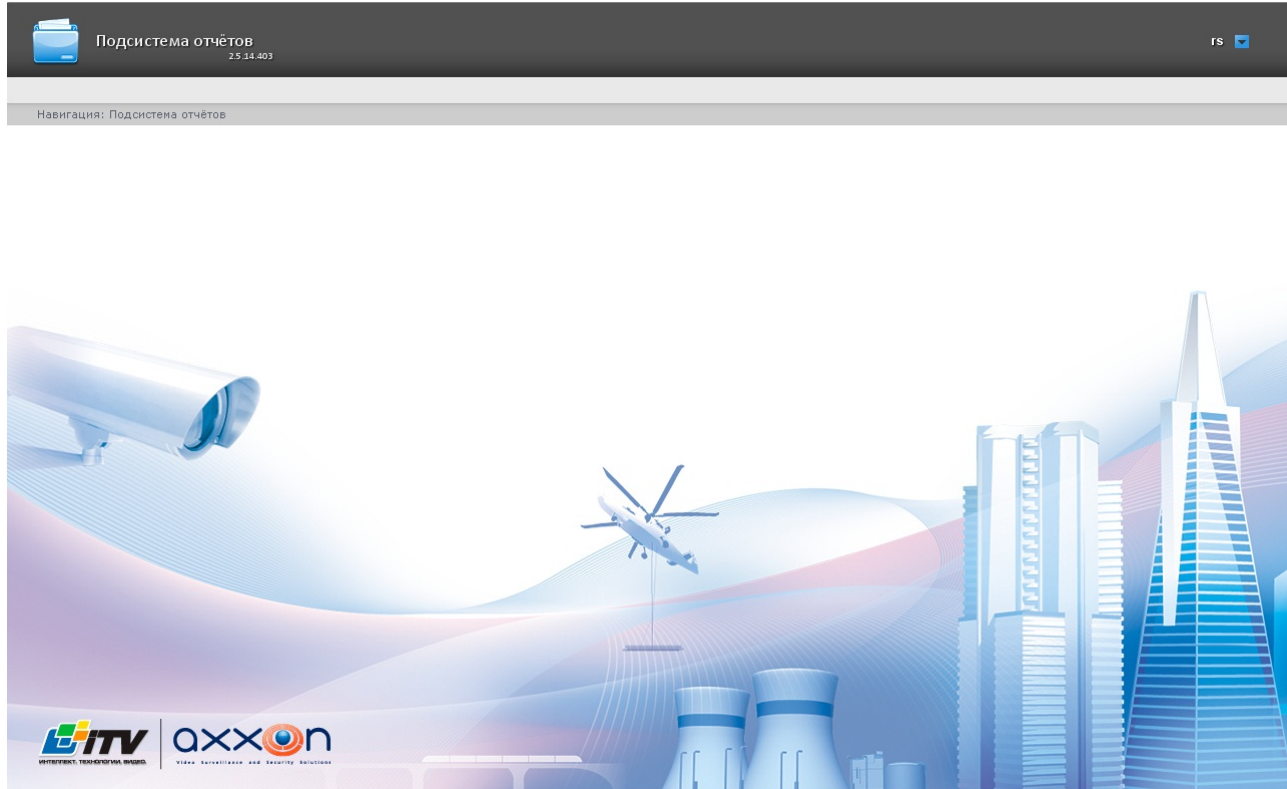

#### **Примечание**

[Интерфейс страницы документов описан в главе](#page-34-0) Интерфейс подсистемы Intellect Web Report System.

## <span id="page-33-0"></span>5.3 Завершение работы

Для завершения работы с подсистемой *Intellect Web Report System* необходимо закрыть страницу в браузере.

### <span id="page-33-1"></span>5.4 Переключение пользователей

Существует возможность быстро переключать пользователей подсистемы *Intellect Web Report System*.

Для этого необходимо выполнить следующие действия:

1. Навести курсор в правом верхнем углу Web-интерфейса подсистемы на имя текущего

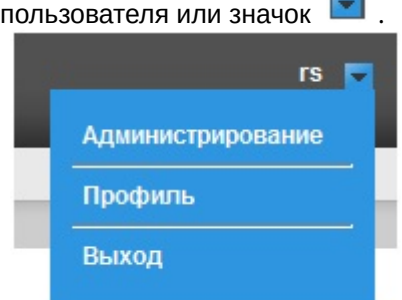

- 2. В появившемся контекстном меню выбрать пункт **Выход**.
- 3. Отобразится окно авторизации подсистемы *Intellect Web Report System.*Ввести имя пользователя, под которым требуется войти в подсистему, его пароль и нажать кнопку **Войти**(см. раздел [Авторизация](#page-31-2)).

Переключение пользователей завершено.

## <span id="page-34-0"></span>6 Интерфейс подсистемы Intellect Web Report System

Интерфейс подсистемы *Intellect Web Report System* включает следующие основные элементы:

- 1. контекстное меню;
- 2. страница документов;
- 3. страница администрирования;
- 4. страница профиля пользователя.

### <span id="page-34-1"></span>6.1 Контекстное меню

Контекстное меню подсистемы *Intellect Web Report System* доступно как на странице документов, так и на странице администрирования.

Чтобы отобразить контекстное меню, следует навести курсор в правом верхнем углу страницы на имя текущего пользователя или значок $\boxed{\bullet}$ .

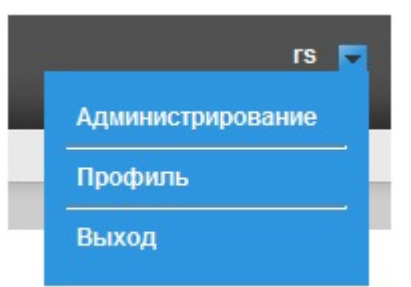

Из контекстного меню доступны следующие операции:

- 1. переход к странице администрирования используется пункт **Администрирование**;
- 2. переход к странице профиля пользователя используется пункт **Профиль**;
- 3. переход к странице авторизации используется пункт **Выход**.

## <span id="page-34-2"></span>6.2 Страница документов

Страница документов отображается автоматически после авторизации в подсистеме *Intellect Web Report System*.

На странице документов помимо контекстного меню также отображается меню отчётов.

Intellect Web Report System 3.4 – Подсистема Web-отчётов Intellect Web Report System. Руководство пользователя

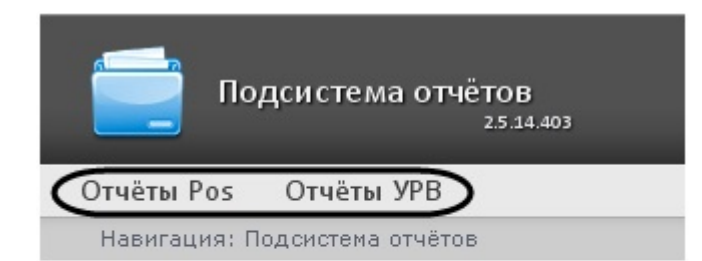

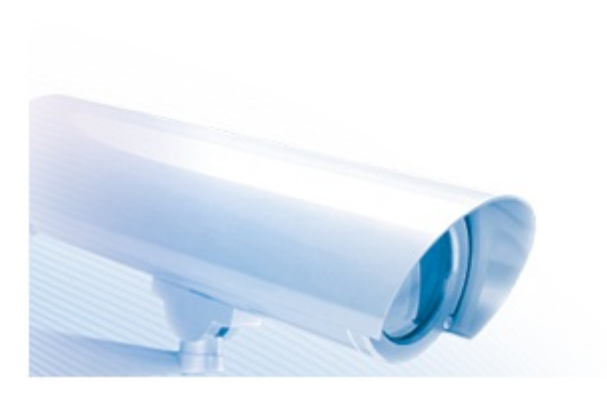

#### **Примечание**

Если права на работу с отчётами УРВ и/или POS отсутствуют, соответствующие пункты меню отчётов (Отчёты POS, Отчёты УРВ) не отображаются.

## <span id="page-35-0"></span>6.3 Страница администрирования

Переход к странице администрирования подсистемы *Intellect Web Report System* осуществляется через контекстное меню, выбором пункта **Администрирование**.

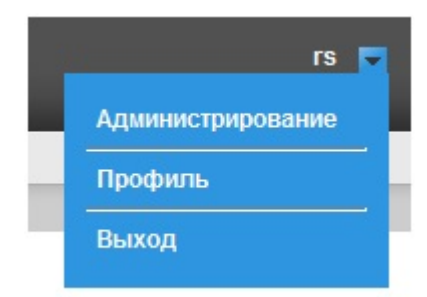
Intellect Web Report System 3.4 – Подсистема Web-отчётов Intellect Web Report System. Руководство пользователя

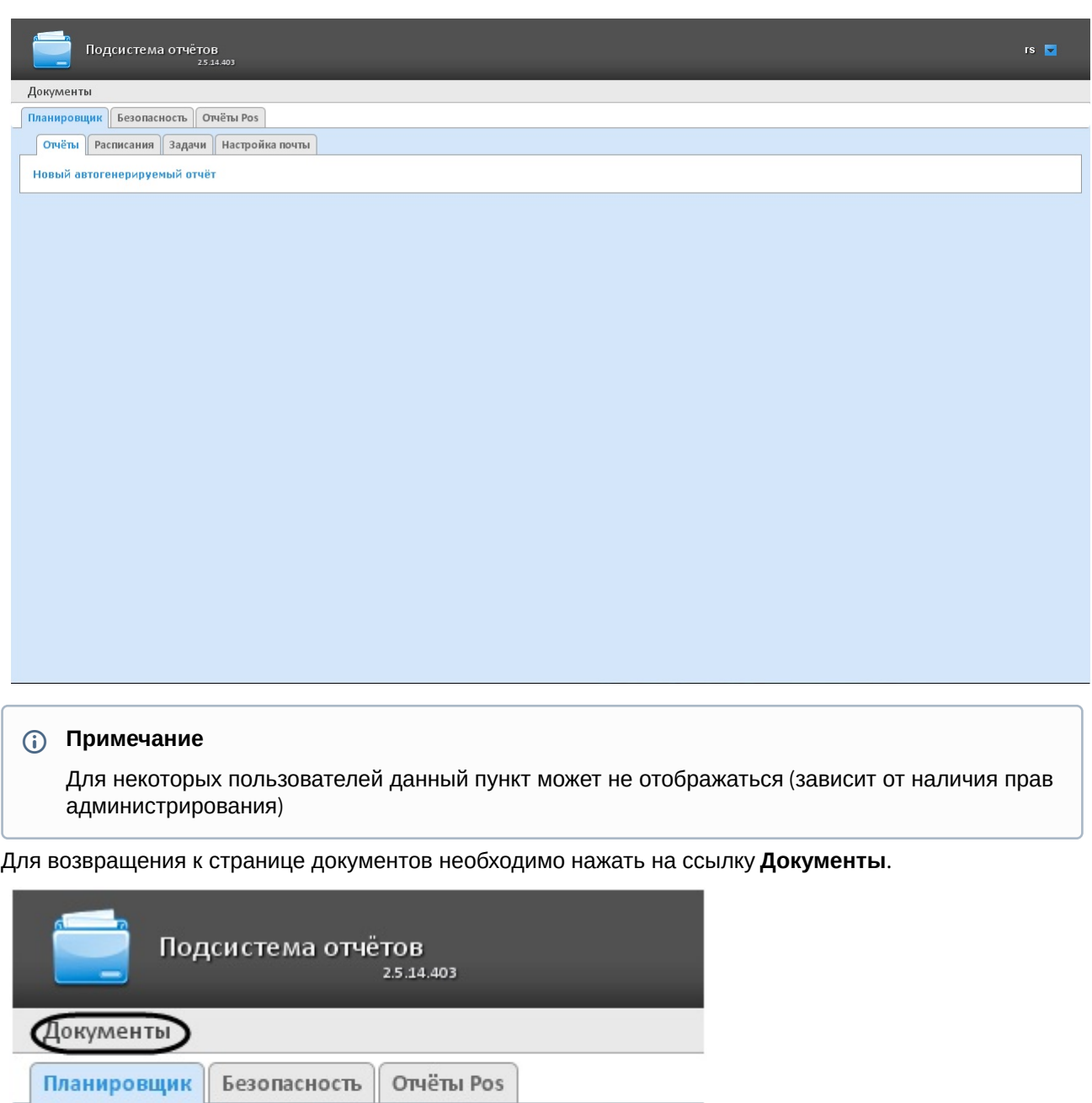

Новый автогенерируемый отчёт

Расписания

Отчёты

# <span id="page-36-0"></span>6.4 Страница профиля пользователя

|| Задачи

На странице профиля пользователя производится смена языка интерфейса подсистемы *Intellect Web Report System.*

Настройка почты

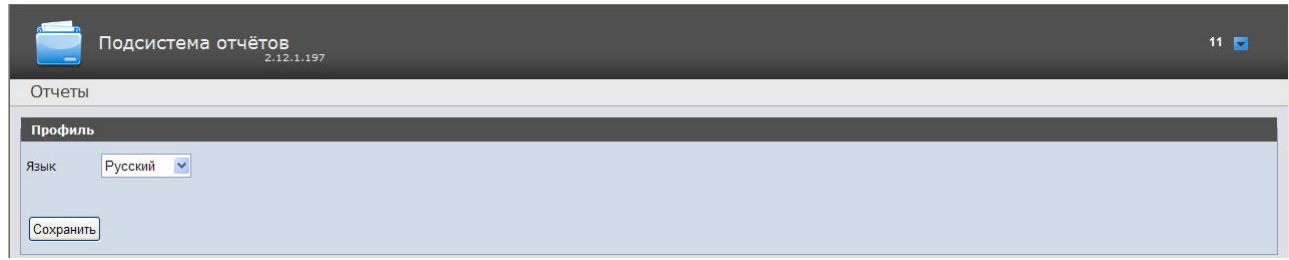

Переход на страницу профиля пользователя осуществляется из контекстного меню при выборе пункта **Профиль**.

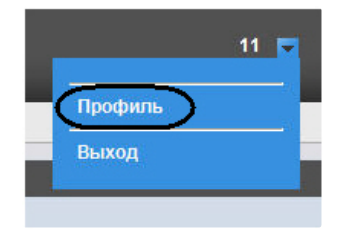

# 6.5 Изменение языка интерфейса подсистемы Intellect Web Report System

## **Внимание!**

Смена языка интерфейса подсистемы *Intellect Web Report System* изменяет язык интерфейса уже авторизованного пользователя. Страница авторизации (см. [Авторизация](#page-31-0)) отображается на языке, который выбран в браузере по умолчанию. Язык страницы авторизации также можно изменить в конфигурационном файле **Web.config**, который располагается по адресу <Директория установки ПК *Интеллект*>\Modules\Wt2. Для этого необходимо в строке <globalization culture="auto" uiCulture="auto"/> указать вместо "auto*"* нужное значение из доступных языков (en, en-GB, es, de, ru, uk, bg, pl).

Для изменения языка интерфейса необходимо выполнить следующие действия:

1. Перейти на страницу профиля пользователя.

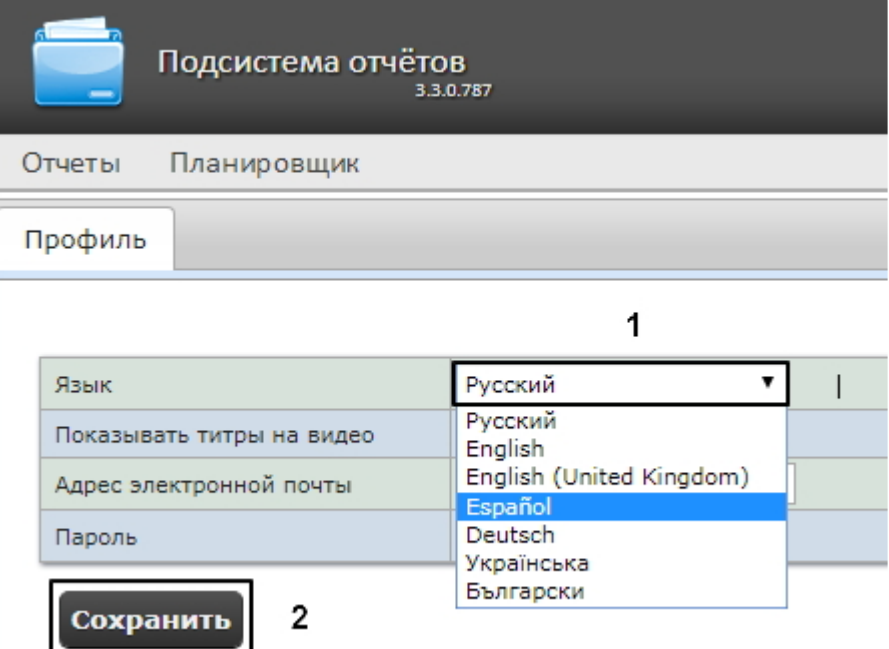

- 2. Из раскрывающегося списка **Язык** выбрать требуемый язык интерфейса (1).
- 3. Нажать на кнопку **Сохранить** (2).

Изменение языка интерфейса завершено.

## **Примечание**

От выбранного языка интерфейса системы также зависят настройки региональных стандартов, к примеру, форматы даты и времени в отчетах. В таблице ниже обозначены форматы даты и времени для каждого языка, доступного в

подсистеме.

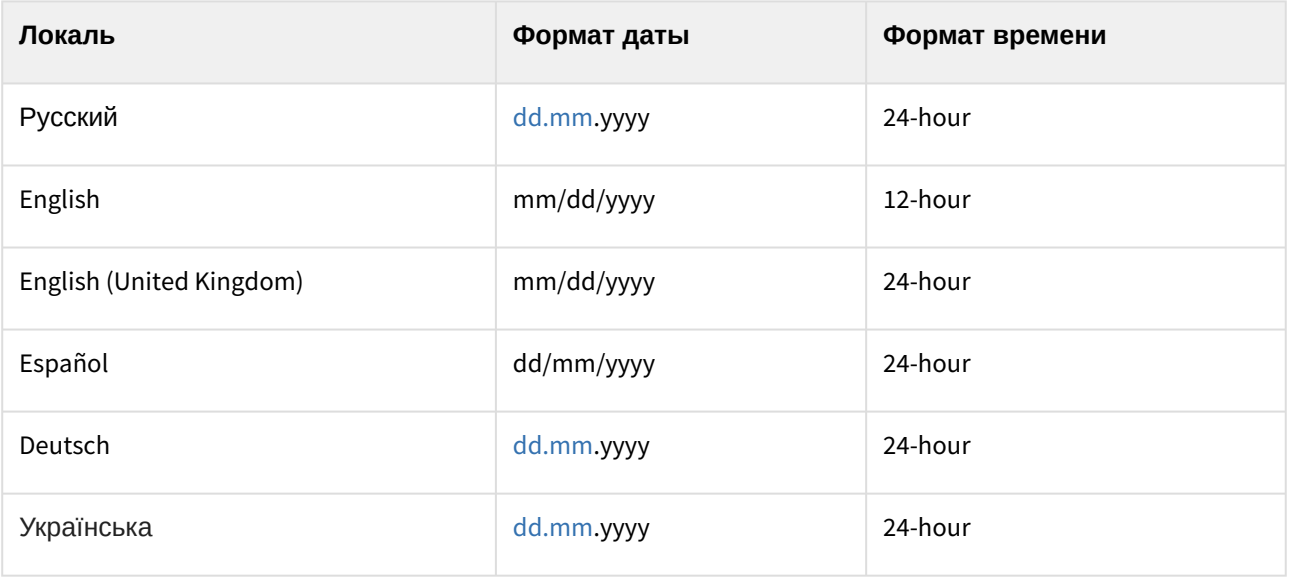

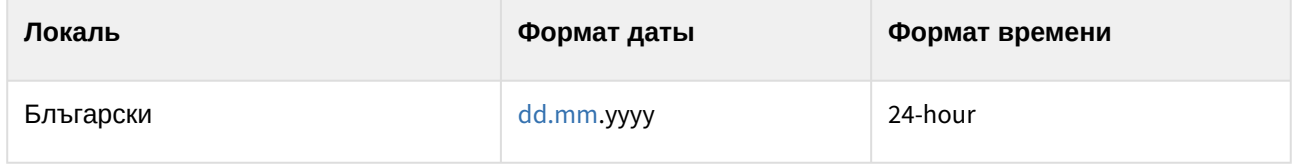

# 7 Администрирование подсистемы Intellect Web Report System

# <span id="page-40-0"></span>7.1 Настройка ролей и пользователей

Настройка ролей и пользователей осуществляется на вкладке **Безопасность** страницы администрирования.

# 7.1.1 Добавление пользователей

Список пользователей подсистемы *Intellect Web Report System* доступен на вложенных вкладках **Пользователи > Роли** и **Роли > Пользователи** вкладки **Безопасность.**

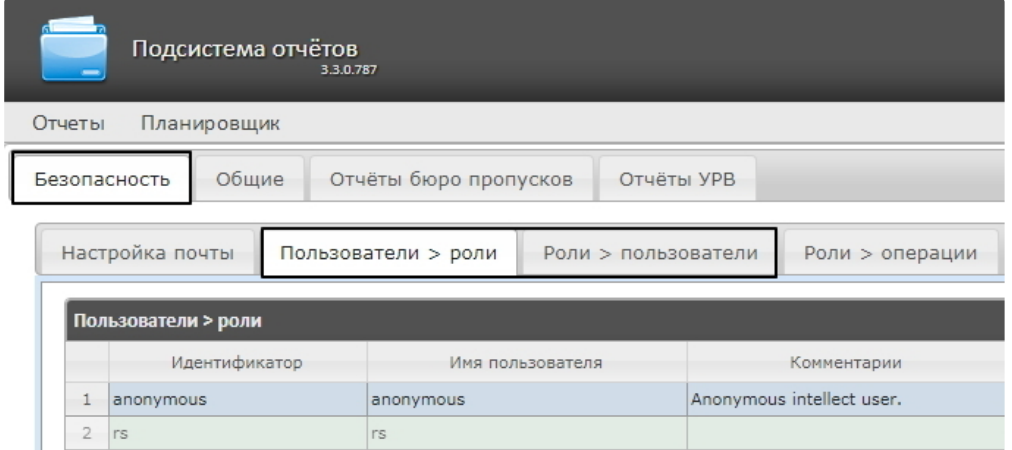

По умолчанию в подсистеме *Intellect Web Report System* присутствуют два пользователя - **rs** и **anonymous**, удаление которых невозможно.

Пользователь **rs** в подсистеме *Intellect Web Report System* выполняет функции администратора, в то время как пользователь **anonymous** является шаблоном аккаунта оператора.

Другие пользователи могут быть добавлены в подсистему отчетов *Intellect Web Report System* только средствами системных настроек ПК *Интеллект.*

Добавление нового пользователя подсистемы *Intellect Web Report System* осуществляется следующим образом:

1. Регистрация нового пользователя в ПК *Интеллект.* Данный процесс подробно описан в разделе [Регистрация и удаление пользователей](https://docs.itvgroup.ru/confluence/pages/viewpage.action?pageId=136938495) документа [Руководство Администратора](https://docs.itvgroup.ru/confluence/pages/viewpage.action?pageId=124979269) ПК Интеллект.

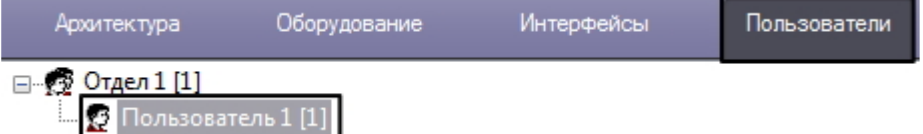

2. Регистрация права на использование подсистемы отчетов *Intellect Web Report System.* Данный процесс подробно описан в разделе [Регистрация прав и полномочий](https://docs.itvgroup.ru/confluence/pages/viewpage.action?pageId=136938502)

[пользователей](https://docs.itvgroup.ru/confluence/pages/viewpage.action?pageId=136938502) документа [Руководство Администратора](https://docs.itvgroup.ru/confluence/pages/viewpage.action?pageId=124979269) ПК Интеллект.

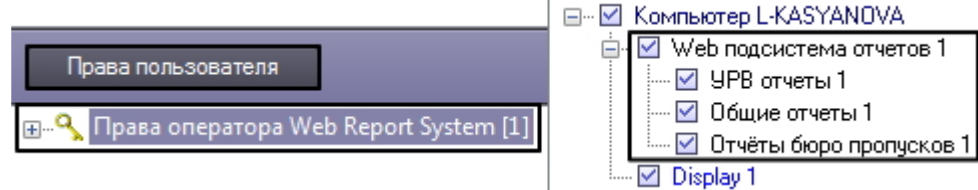

3. Назначение новому пользователю права на использование подсистемы отчетов *Intellect Web Report System.* [Данный процесс подробно описан в разделе](https://docs.itvgroup.ru/confluence/pages/viewpage.action?pageId=136938515) Присвоение Операторам прав и пароля для авторизации в ПК Интеллект документа [Руководство Администратора](https://docs.itvgroup.ru/confluence/pages/viewpage.action?pageId=124979269) ПК *Интеллект*.

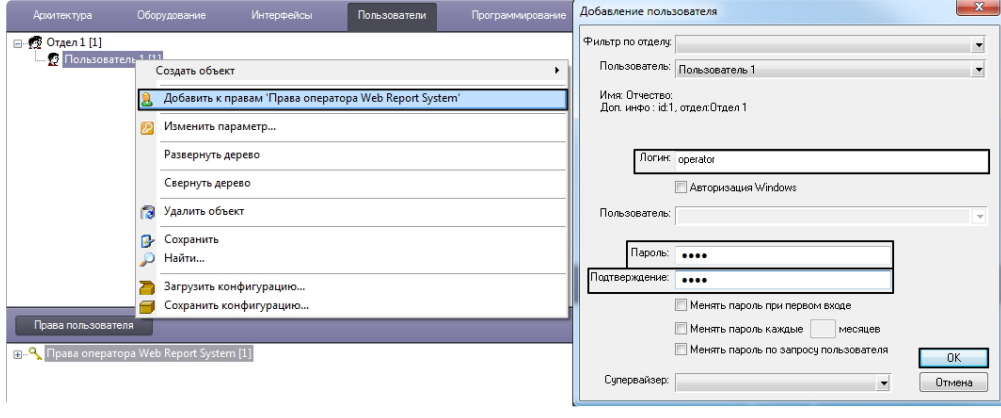

### **Примечание**

При добавлении пользователя подсистемы *Intellect Web Report System* посредством ПК Интеллект необходимо учитывать следующие особенности:

- a. Пользователь **anonymous** является шаблоном аккаунта оператора. При создании первого оператора в ПК *Интеллект* шаблон будет заменен учетными данными первого добавленного пользователя.
- b. Именем пользователя в подсистеме отчетов является логин пользователя, задаваемый при добавлении его к правам пользователя в ПК *Интеллект.*
- c. К имени пользователя (и логину) применимы те же правила, что и к логину в ОС Windows.
- 4. Если был выбран способ авторизации пользователя **Авторизация Windows**, то необходимо выполнить следующие действия:
	- a. Перейти по адресу <Директория установки ПК *Интеллект*>\Modules\Wt2 и открыть для редактирования конфигурационный файл **Web.config**.
	- b. Заменить строки:

```
<authentication mode="Forms">
<forms loginUrl="~/Account/LogOn" timeout="15" cookieless="UseCookies"></
forms>  
</authentication>
```
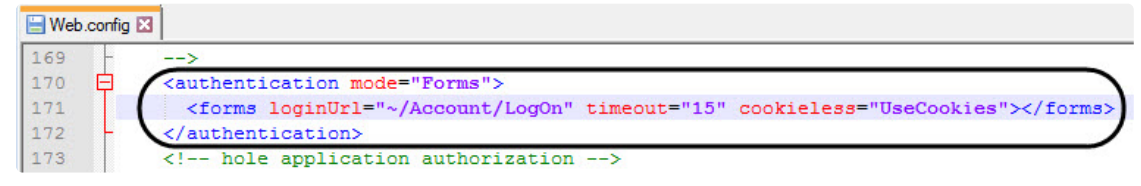

на:

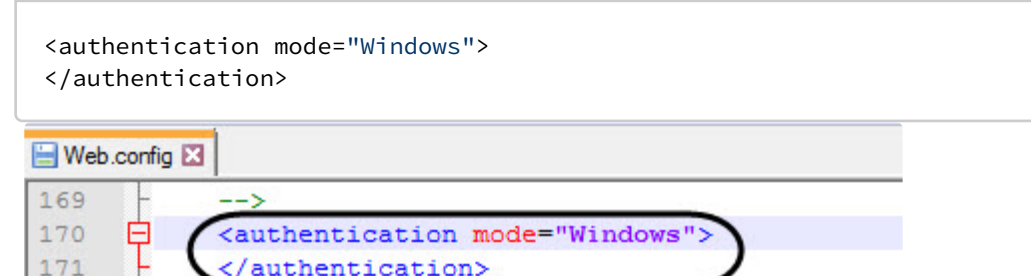

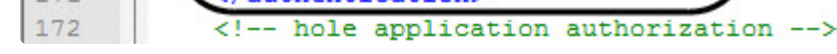

- c. Сохранить изменения в отредактированном файле **Web.config**.
- d. Авторизоваться в Windows с учетной записью того пользователя, под которым планируется работа с подсистемой *Intellect Web Report System*.
- e. Перезапустить службу **Cassini Service** с учетной записью того пользователя, под которым планируется работа с подсистемой *Intellect Web Report System*.

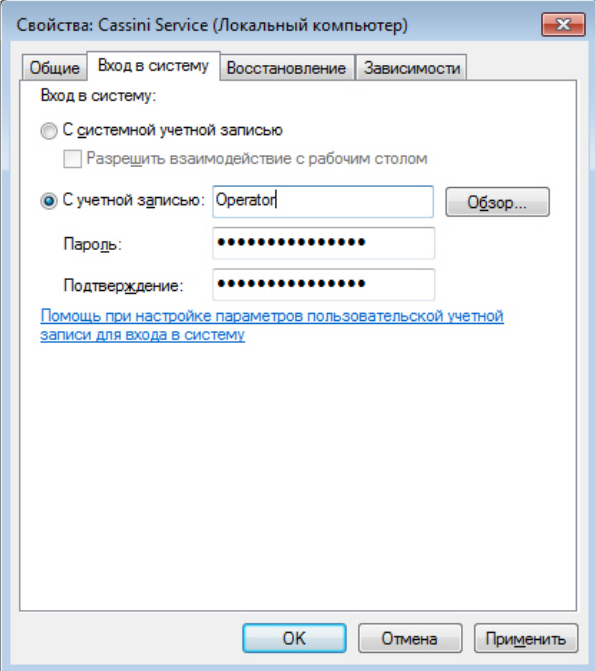

### **Примечание**

Если планируется работа с подсистемой *Intellect Web Report System* несколькими пользователями, то после каждой авторизации в Windows другого пользователя, необходимо перезапускать службу **Cassini Service** с учетной записью данного пользователя.

- f. В результате при открытии в браузере подсистемы *Intellect Web Report System* автоматически будет выполнен вход под учетной записью пользователя Windows, под которым был выполнен вход в систему.
	- **Примечание**
		- Если в ПК *Интеллект* в правах пользователей не добавлен ни один пользователь, то по умолчанию данному пользователю присваивается роль **Администратор**.
		- Если в ПК *Интеллект* в правах пользователя есть хотя бы один пользователь, и это пользователь не тот, под которым выполнен вход в Windows, то данный пользователь не будет иметь доступ к панели Администрирования.
		- Если в ПК *Интеллект* пользователю, под которым выполнен вход в Windows, но не дан доступ к подсистеме *Intellect Web Report System*, то данный пользователь не будет иметь доступ к панели Администрирования.

Таким образом можно добавить необходимое количество пользователей подсистемы *Intellect Web Report System.*

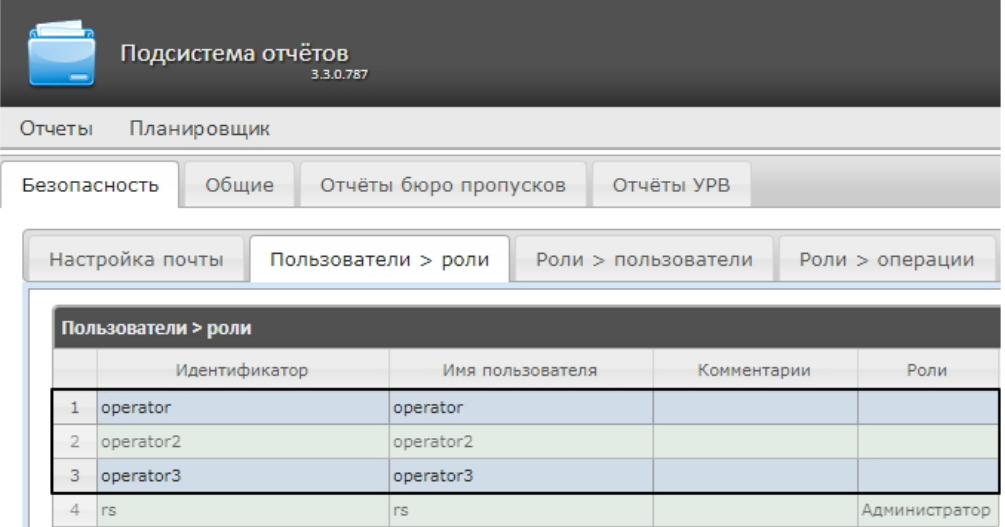

## 7.1.2 Настройка ролей

Настройка ролей производится на вложенной вкладке **Роли > операции** владки **Безопасность**.

## Регистрация роли

Для регистрации новой роли в подсистеме *Intellect Web Report System* необходимо выполнить следующие действия:

1. Перейти на вкладку **Безопасность > Роли** > **операции**.

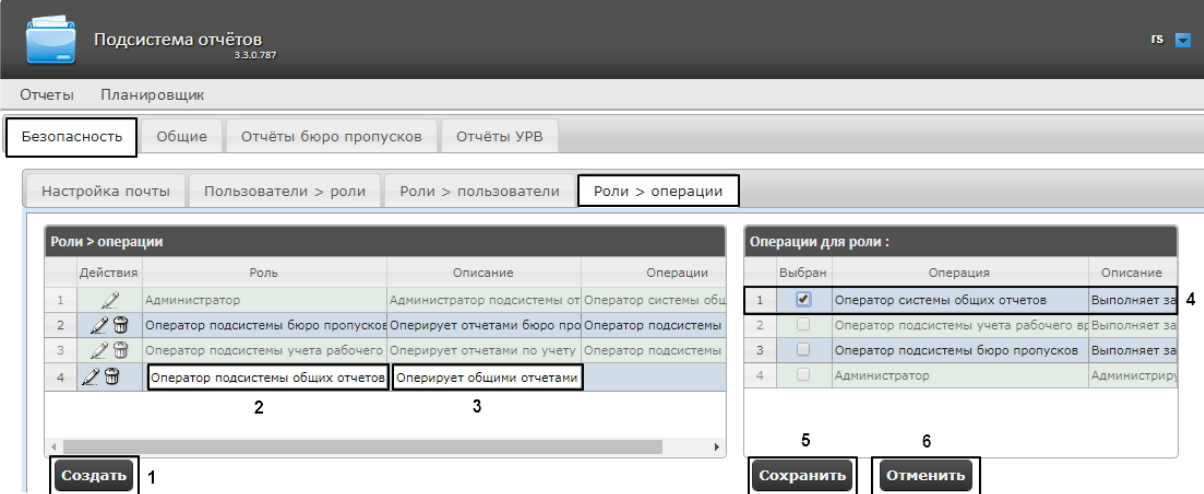

- 2. Нажать на кнопку **Создать** (1).
- 3. В результате выполнения операции в таблицу **Роли > операции** будет добавлена новая строка. Заполнить её поля:
	- a. В поле **Роль** ввести название новой роли (2).
	- b. В поле **Описание** ввести краткое описание операций, которые будут доступны пользователям с новой ролью (3).

**Примечание**

Данное поле не является обязательным для заполнения.

4. В таблице **Операции для роли** в столбце **Выбран** установить флажки для тех операций, которые требуется разрешить пользователям с новой ролью (4).

### **Примечание**

Предварительно рекомендуется ознакомиться с описанием операций в столбце **Описание** этой же таблицы.

5. Для регистрации роли нажать кнопку **Сохранить** (5).

### **Примечание**

Для отмены регистрации новой роли следует нажать кнопку **Отменить** (6).

Регистрация новой роли в подсистеме *Intellect Web Report System* завершена.

#### Редактирование роли

Для редактирования роли в подсистеме *Intellect Web Report System* необходимо выполнить следующие действия:

1. Перейти на вкладку **Безопасность > Роли > операции.**

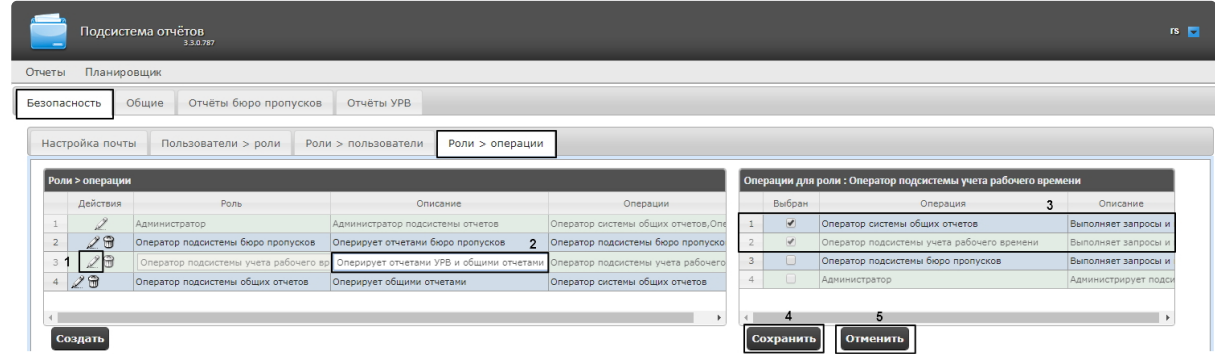

- 2. Для требуемой роли нажать кнопку в столбце **Действия** таблицы **Роли > операции** (1).
- 3. В результате выполнения операции будет предоставлена возможность отредактировать некоторые параметры роли. Например:
	- a. В поле **Описание** изменить требуемым образом краткое описание операций, которые будут доступны пользователям с этой ролью (2).
	- b. В таблице **Операции для роли** в столбце **Выбран** изменить список операций, которые требуется разрешить пользователям с этой ролью, установкой или снятием соответствующих флажков (3).
- 4. Для сохранения изменений в параметрах роли нажать на кнопку **Сохранить** (4).

## **Примечание**

Для отмены изменений в роли следует нажать кнопку **Отменить** (5).

Редактирование роли завершено.

## Удаление роли

Для удаления роли в подсистеме *Intellect Web Report System* необходимо выполнить следующие действия:

1. Перейти на вкладку **Безопасность > Роли > операции**.

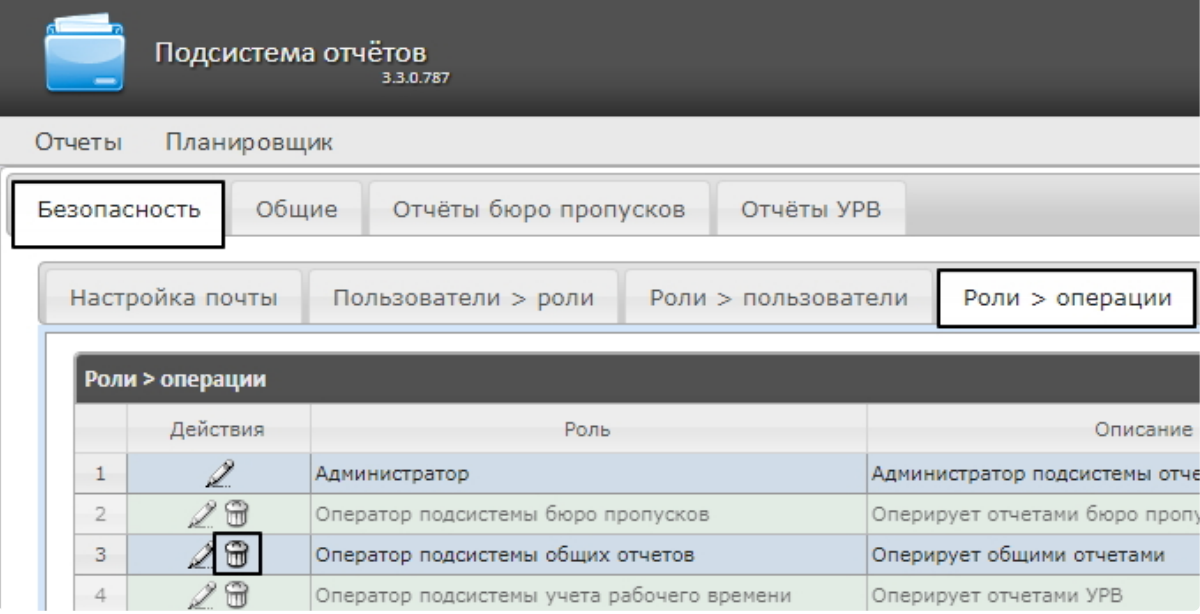

Администрирование подсистемы Intellect Web Report System– 46

- 2. Для требуемой роли нажать кнопку Ш в столбце **Действия** таблицы Ро**ли > операции**.
- 3. В появившемся окне подтвердить удаление роли, нажав кнопку **OK**.

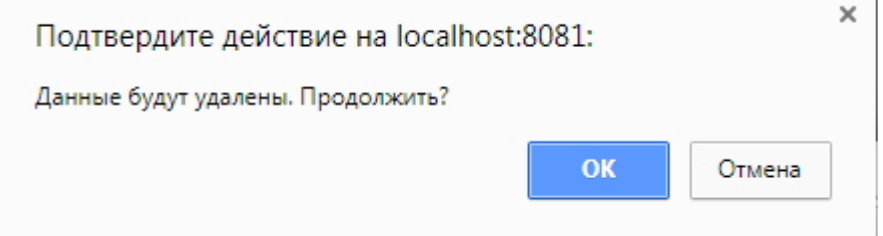

Удаление роли завершено.

## 7.1.3 Настройка соответствия ролей и пользователей

Настройка соответствия ролей и пользователей осуществляется на вкладке **Безопасность** страницы администрирования. Она может быть выполнена двумя способами:

- 1. Если роли присваиваются пользователю, используется вложенная вкладка **Пользователи > роли**.
- 2. Если пользователи добавляются в роль, используется вложенная вкладка **Роли > пользователи**.

Выбор способа обусловлен вопросом удобства администрирования.

#### Присвоение ролей пользователю

Чтобы присвоить роли пользователю в подсистеме *Intellect Web Report System*, необходимо выполнить следующие действия:

1. Перейти на вкладку **Безопасность > Пользователи > роли**.

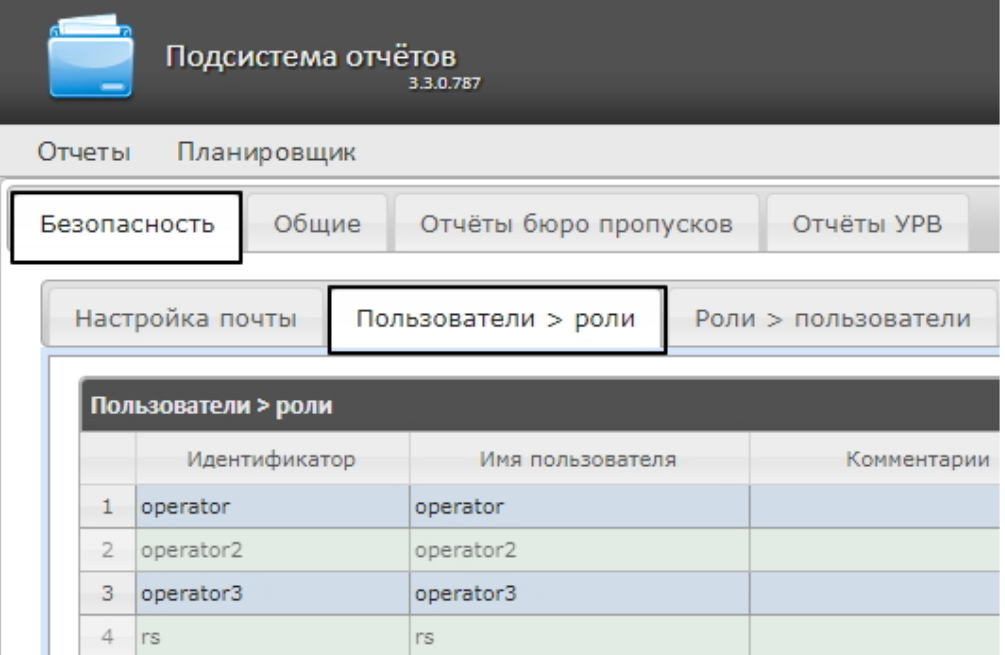

2. Щелкнуть левой кнопкой мыши по требуемому пользователю (1).

3. В результате выполнения операции отобразится таблица **Роли для пользователя: <имя пользователя>** (2).

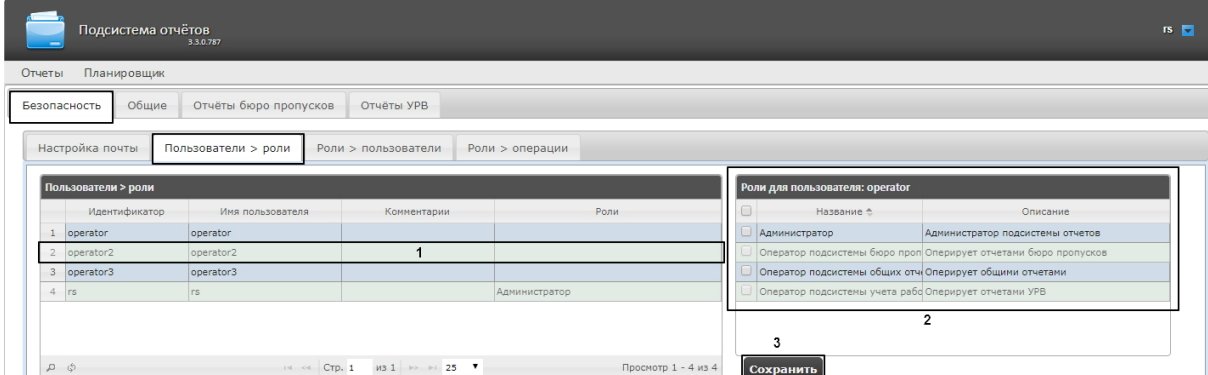

4. Изменить список ролей, присвоенных пользователю, установкой или снятием соответствующих флажков

## **Примечание.**

Для присвоения всех возможных ролей пользователю достаточно установить флажок в заголовке таблицы напротив поля **Название**.

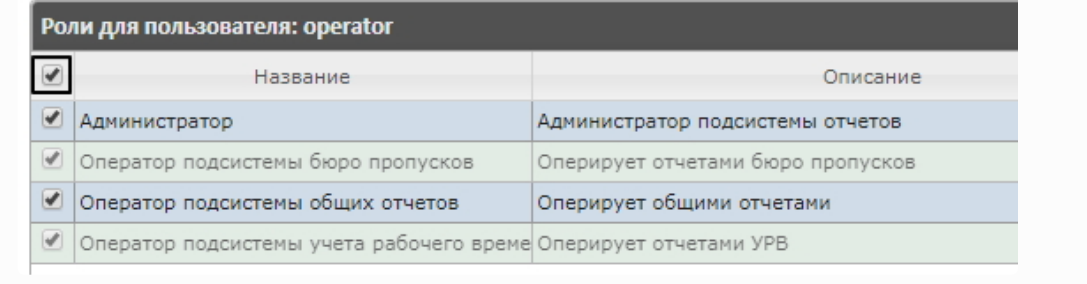

#### 5. Нажать на кнопку **Сохранить** (3).

Присвоение ролей пользователю завершено.

## Добавление пользователей в роль

Чтобы добавить пользователей в роль, необходимо выполнить следующие действия:

1. Перейти на вкладку **Роли > пользователи**.

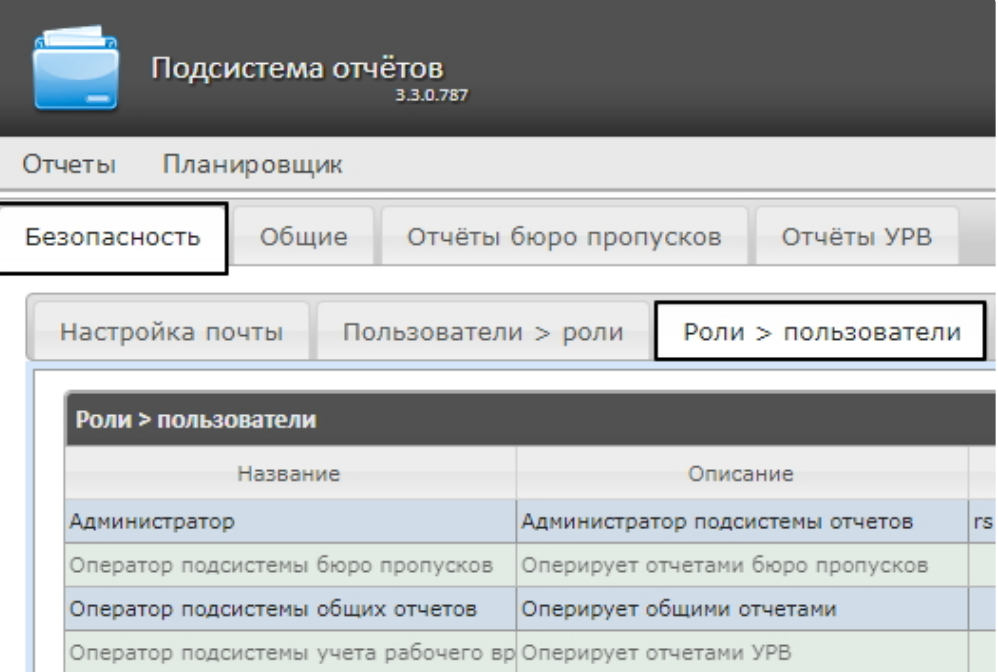

- 2. Щелкнуть левой кнопкой мыши по требуемой роли.
- 3. В результате выполнения операции отобразится таблица **Пользователи в роли: <название роли>**(1).

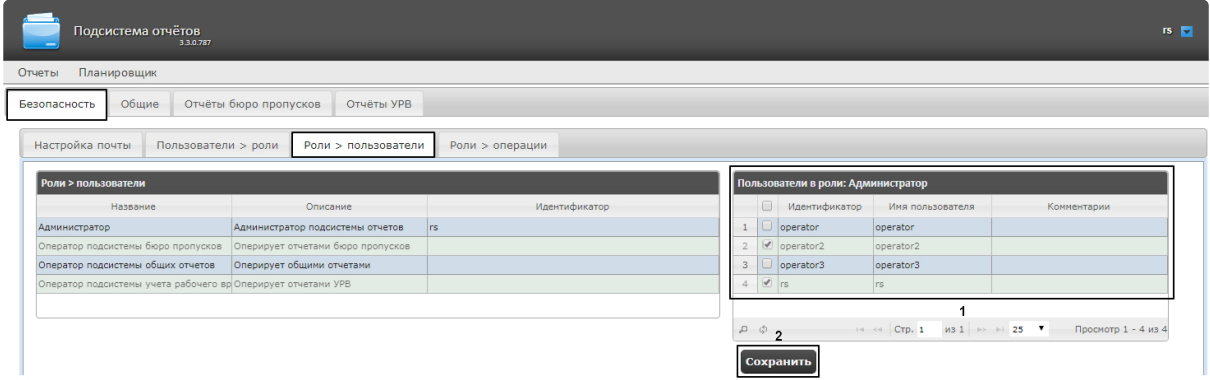

4. Изменить список пользователей, добавленных в роль, установкой или снятием соответствующих флажков (1).

### **Примечание.**

Для добавления всех возможных пользователей в роль достаточно установить флажок в заголовке таблицы напротив поля **Идентификатор**.

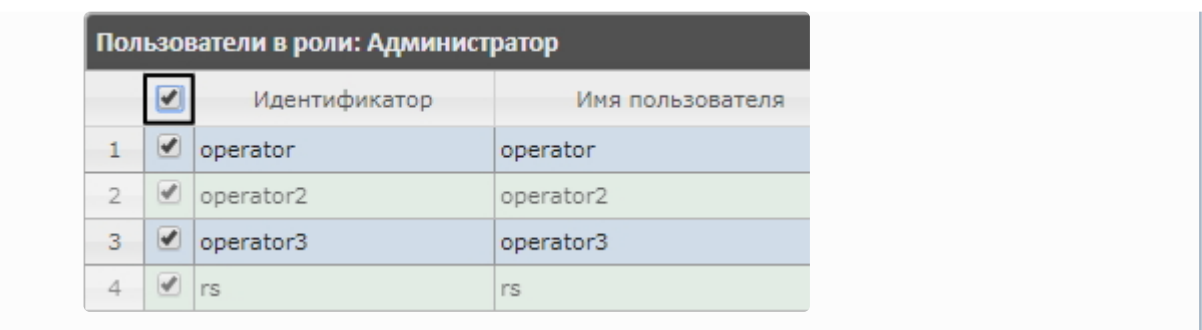

5. Нажать кнопку **Сохранить** (2).

Добавление пользователей в роль завершено.

## 7.1.4 Изменение пароля администратора

Пароль может быть изменен только для пользователя **rs**, выполняющего функции администратора подсистемы *Intellect Web Report System.* Смена пароля для остальных пользователей осуществляется только в ПК *Интеллект* на вкладке **Пользователи**.

Для изменения пароля для входа пользователя **rs** в подсистему *Intellect Web Report System* необходимо выполнить следующие действия:

1. Перейти на страницу профиля пользователя **rs**.

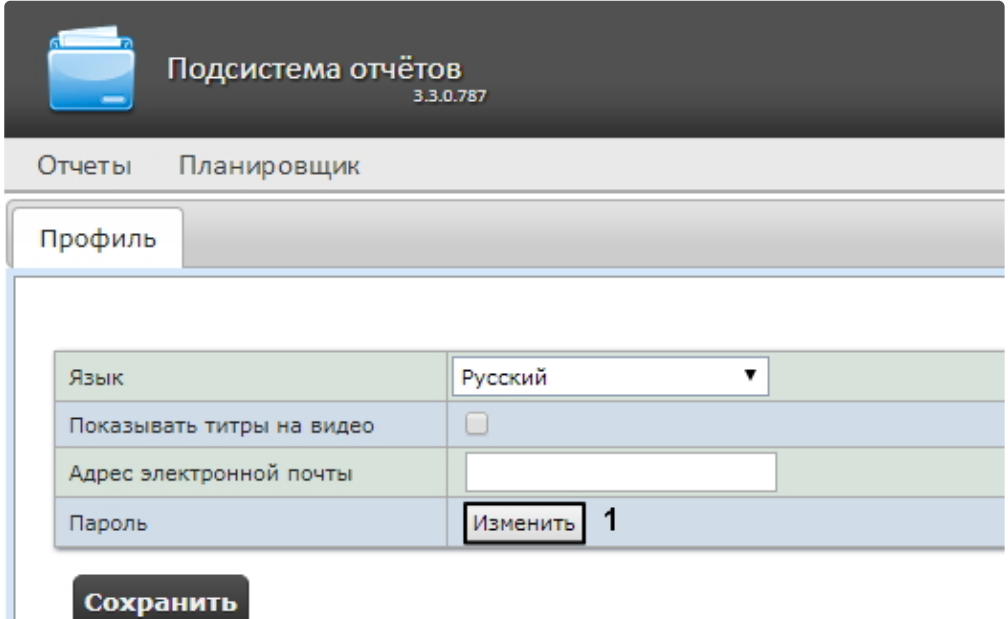

2. В поле **Пароль** нажать на кнопку **Изменить** (1).

3. В открывшемся поле **Текущий пароль** ввести текущий пароль для входа в подсистему *Intellect Web Report System* (1).

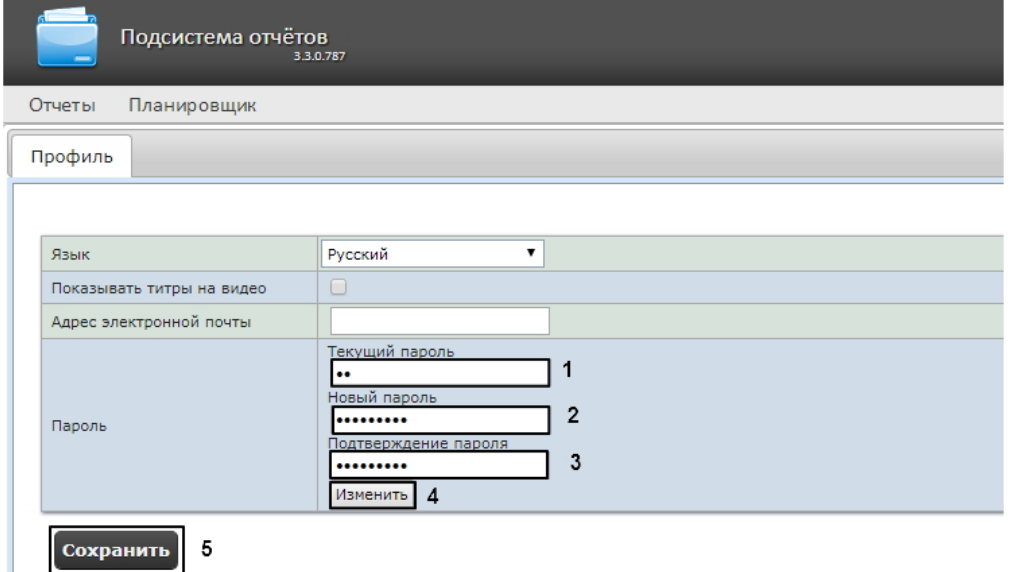

- 4. В поле **Новый пароль** ввести новый пароль для входа в подсистему *Intellect Web Report System* (2).
- 5. В поле **Подтверждение пароля** повторно ввести новый пароль (3).

## **Внимание!**

Новый пароль должен содержать не менее 6 символов.

- 6. Нажать на кнопку **Изменить пароль** (4).
- 7. Нажать на кнопку **Сохранить** для сохранения внесенных изменений (5).

Изменение пароля для входа пользователя **rs** в подсистему завершено.

# 7.1.5 Настройка пользовательской почты

Настройка пользовательской почты позволяет ускорить настройку автоматически выполняемых задач (см. [Настройка автоматически выполняемых задач](#page-60-0)), т.к. указанный электронный адрес почты для данного пользователя будет использоваться "по умолчанию" в поле **Электронные адреса** при создании задачи (см. [Создание задачи](#page-60-1)).

Для настройки пользовательского адреса электронной почты в подсистеме *Intellect Web Report System* необходимо выполнить следующие действия:

- 1. Перейти на страницу профиля пользователя.
- 2. В поле **Адрес электронной почты** ввести адрес электронной почты текущего пользователя (**1**).

3. Нажать на кнопку **Сохранить** для сохранения внесенных изменений (**2**).

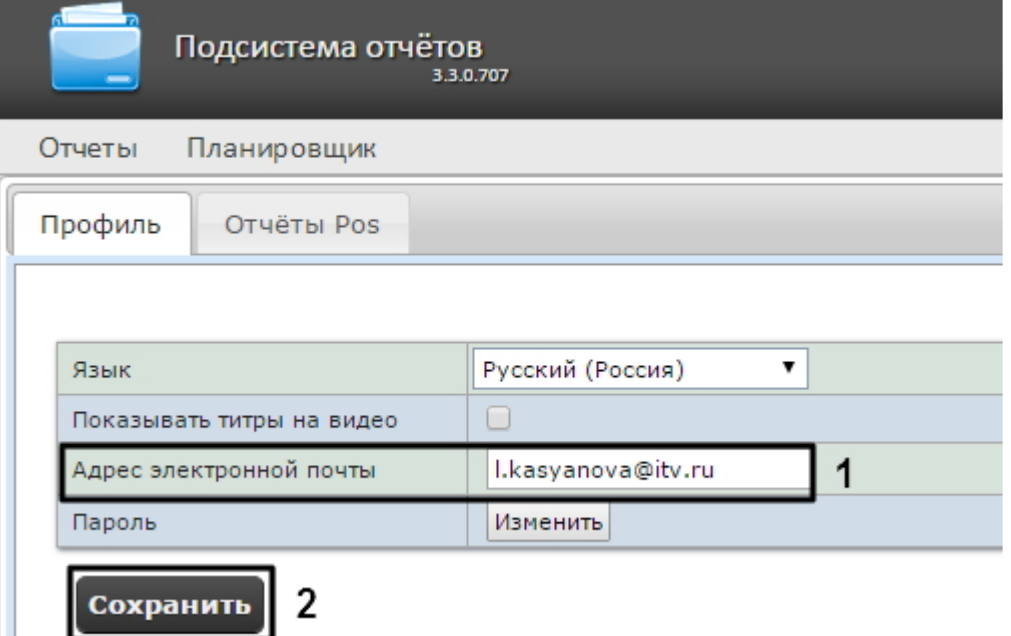

Настройка пользовательского адреса электронной почты завершена.

7.2 Настройка работы подсистемы Intellect Web Report System в автоматическом режиме

# 7.2.1 Порядок настройки работы подсистемы Intellect Web Report System в автоматическом режиме

Настройка работы подсистемы *Intellect Web Report System* в автоматическом режиме производится на вкладке **Планировщик** страницы администрирования.

При настройке рекомендуется придерживаться следующей последовательности:

1. На вкладке **Безопасность** > **Настройка почты** настроить SMTP-сервер, используемый для отправки отчётов при автоматической генерации.

## **Примечание.**

Этот шаг может быть пропущен, если отчёты не требуется отправлять по электронной почте в автоматическом режиме.

- 2. На вкладке **Отчёты** создать список автоматически генерируемых отчётов.
- 3. На вкладке **Расписания** настроить расписание работы подсистемы *Intellect Web Report System* в автоматическом режиме.
- 4. На вкладке **Задачи** создать задачи по генерации отчётов в автоматическом режиме. Запустить их выполнение.

# 7.2.2 Настройка SMTP-сервера

Настройка SMTP-сервера для отправки автогенерируемых отчетов по электронной почте осуществляется в разделе **Администрирование** > **Безопасность**.

Для настройки SMTP-сервера необходимо выполнить следующие действия:

1. Перейти на вкладку **Администрирование** > **Безопасность** > **Настройка почты**.

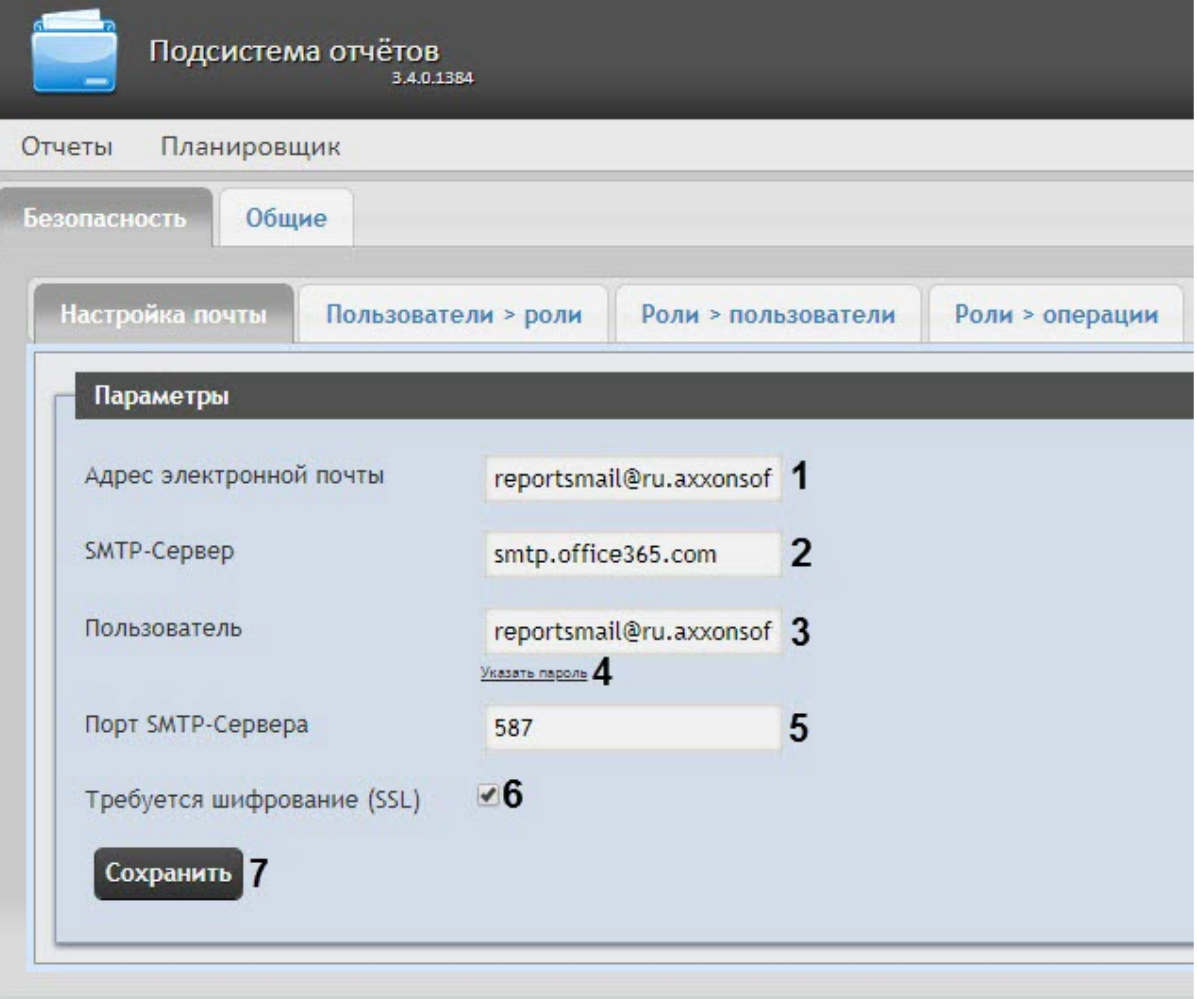

- 2. В поле **Адрес электронной почты** (**1**) ввести адрес электронной почты, с которого будут отправляться отчёты при автоматической генерации.
- 3. В поле **SMTP-Сервер** (**2**) ввести имя SMTP-сервера.
- 4. В поле **Пользователь** (**3**) ввести имя учетной записи, используемой для отправки сообщений на SMTP-сервере.
- 5. Указать пароль учётной записи, используемой для отправки сообщений на SMTP-сервере. Для этого нажать на ссылку **Указать пароль** (**4**). В появившемся поле **Пароль** ввести пароль учетной записи.

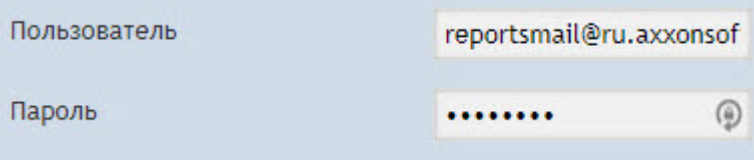

6. В поле **Порт** (**5**) ввести номер порта, используемого SMTP-сервером.

- 7. В случае, если при подключении к SMTP-серверу требуется использовать шифрованное подключение SSL, установить флажок **Требуется шифрование SSL** (**6**).
- 8. Нажать кнопку **Сохранить** (**7**).

## **Примечание**

Также настройку SMTP-сервера можно выполнить непосредственно с помощью файла конфигурации **web.config**, который находится по адресу <*Директория установки ПК Интеллект*>\Modules\Wt2\App\_Data\Mail\ (см. [Справочник параметров](https://docs.itvgroup.ru/confluence/pages/viewpage.action?pageId=136939005) XML-файлов).

Настройка SMTP-сервера для отправки автогенерируемых отчетов по электронной почте завершена.

## 7.2.3 Настройка автоматически генерируемых отчётов

Существует возможность задавать и настраивать отчёты, которые будут генерироваться автоматически по расписанию.

## **Примечание.**

Настройка расписания подробно описана в разделе Настройка расписания работы в автоматическом режиме. [Связь отчёта и элемента расписания настраивается на](#page-58-0)  заключительном этапе, при создании задачи (см. раздел [Настройка автоматически](#page-60-0)  выполняемых задач).

Настраивать отчеты, автоматически генерируемые по расписанию, имеет право как администратор системы (пользователь **rs**), так и рядовые пользователи при наличии у них ролей с соответствующим операциями.

## <span id="page-53-0"></span>Задание отчёта

Чтобы задать автоматически генерируемый отчёт, необходимо выполнить следующие действия:

1. Перейти на вкладку **Отчёты** и нажать на ссылку **Новый автогенерируемый отчёт.**

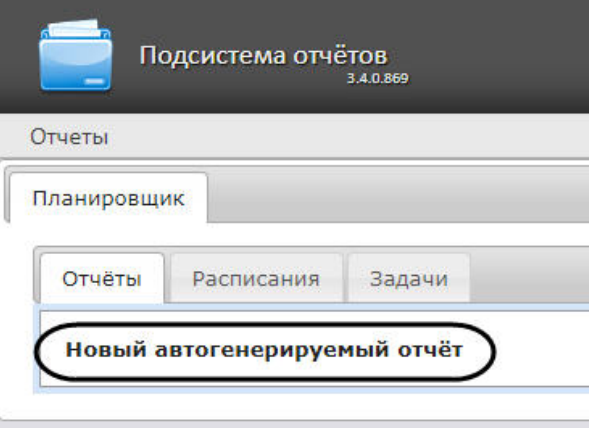

2. В результате выполнения операции отобразится форма **Новый отчёт**.

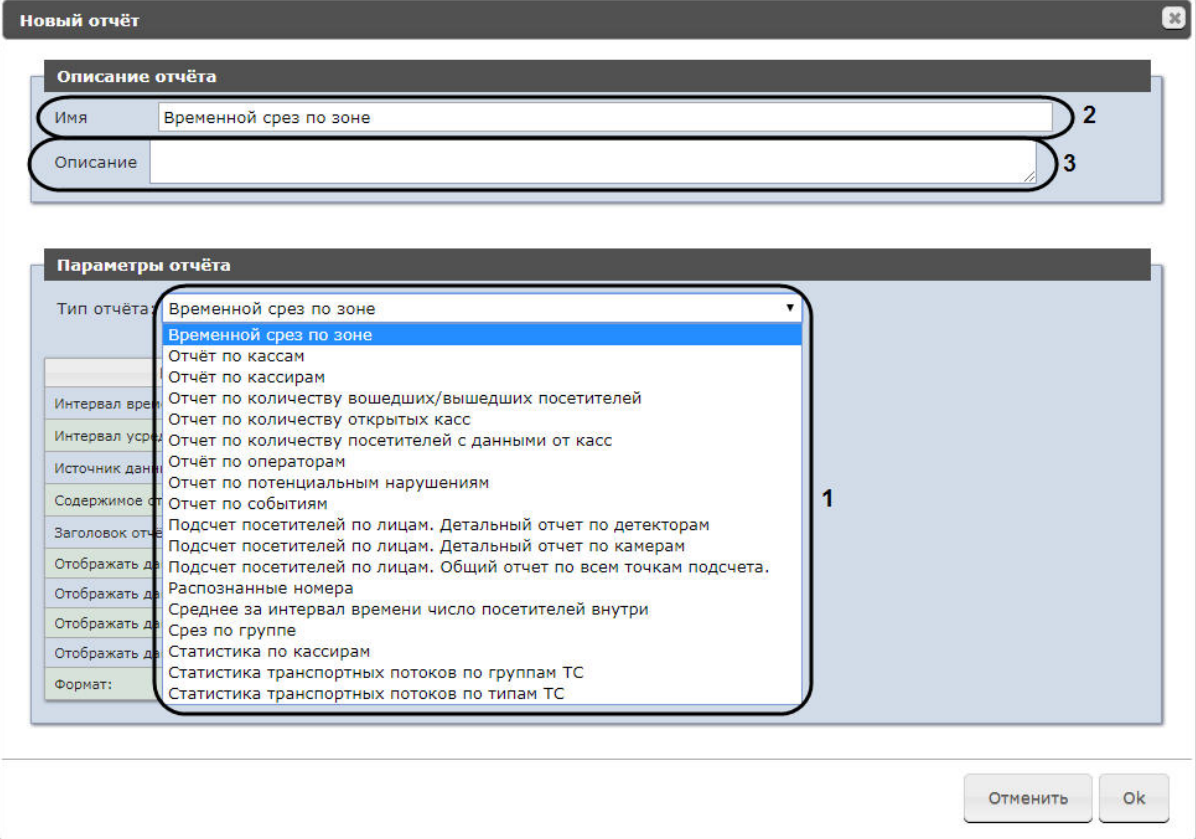

- 3. В группе **Параметры отчёта** из списка **Тип отчёта** (**1**) выбрать требуемый тип отчёта.
- 4. В поле **Имя** (**2**) группы **Описание отчёта** автоматически отобразится предварительное имя отчёта. При необходимости его можно отредактировать.
- 5. В поле **Описание** (**3**) группы **Описание отчёта** ввести описание содержимого отчёта.

### **Примечание**

Данное поле необязательно для заполнения.

6. Задать параметры отчёта в группе **Параметры отчета**.

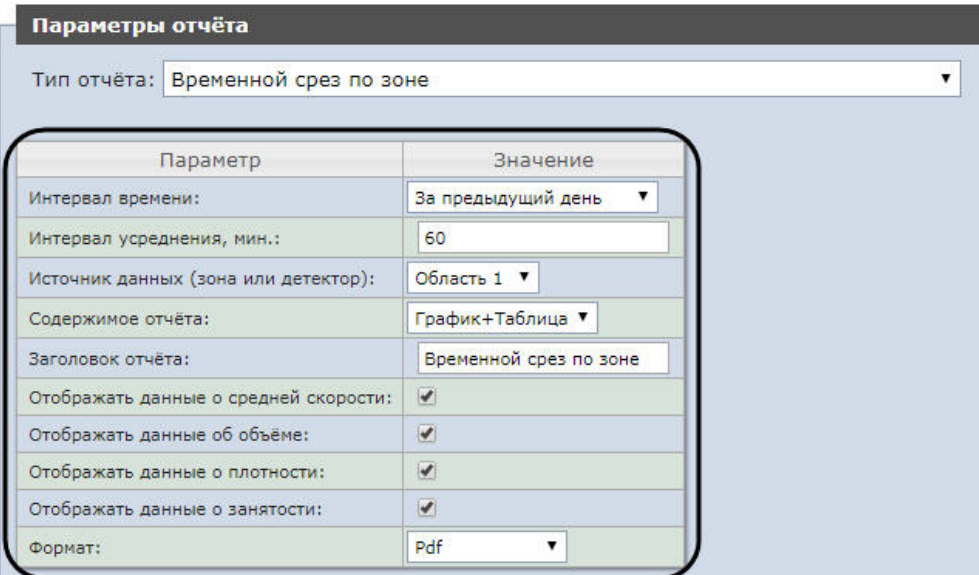

### **Примечание**

Список параметров индивидуален для каждого отчета и аналогичен списку параметров [соответствующего отчета при работе с отчетами](#page-103-0) (см. Работа с подсистемой Intellect Web Report System) с одним исключением: доступен параметр **Формат**, в раскрывающемся списке которого, можно выбрать необходимый формат сохранения данного отчета.

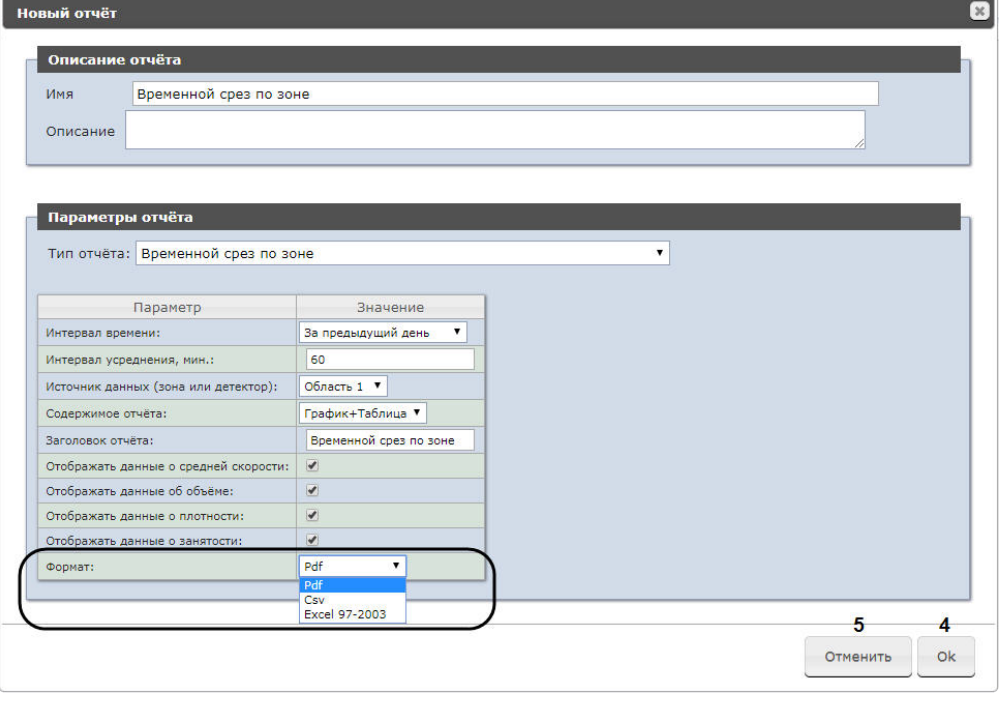

**Примечание**

Содержание раскрывающегося списка **Формат** зависит от выбранного типа отчета (см. пункт 3). Поддерживаются следующие форматы:

- PDF:
- Csv:
- Excel 97-2003:
- Excel 2007.
- 7. Для сохранения описания и параметров нового отчёта нажать кнопку **OK** (**4**).

## **Примечание**

Чтобы отменить задание отчёта, необходимо нажать кнопку **Отменить** (**5**).

Задание автоматически генерируемого отчёта завершено.

#### Редактирование отчёта

Для редактирования автоматически генерируемого отчёта необходимо выполнить следующие действия:

1. Перейти на вкладку **Отчёты**.

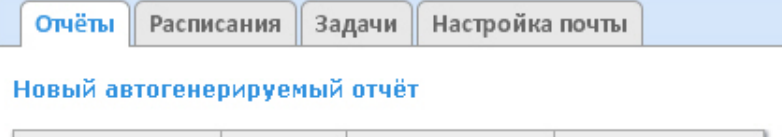

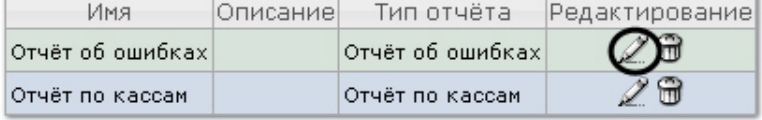

- 2. Для требуемого отчёта нажать кнопку в столбце **Редактирование.**
- 3. В результате выполнения операции отобразится форма **Редактировать отчёт.** В ней следует изменить описание и параметры отчёта по аналогии с формой **Новый отчёт** (см. раздел

#### [Задание отчёта](#page-53-0)).

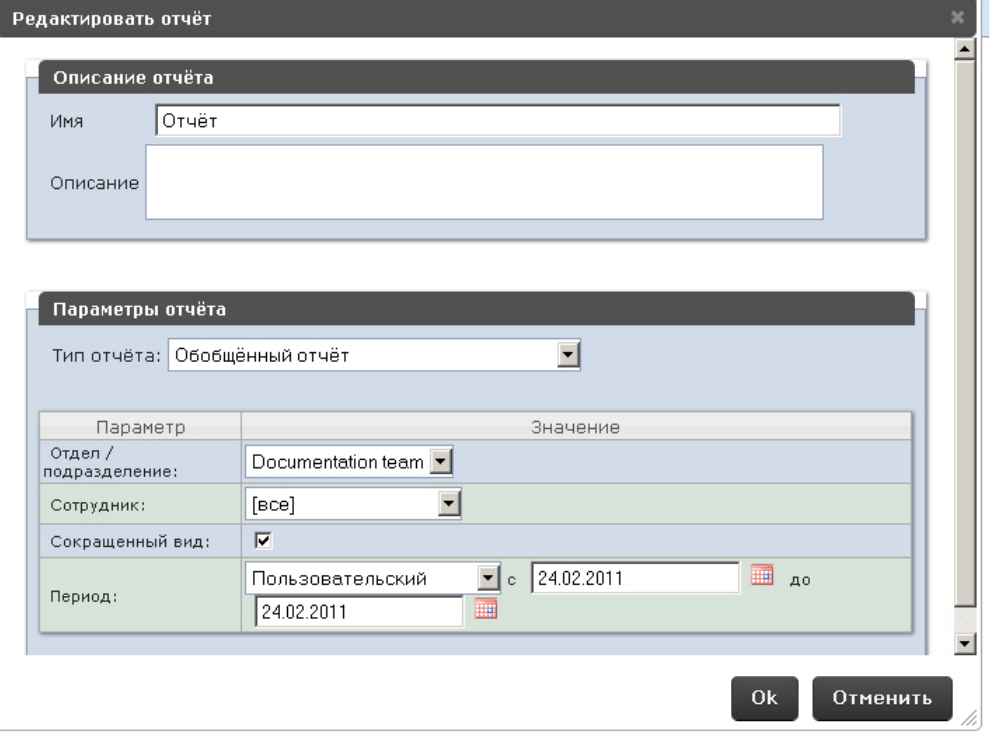

4. Для сохранения изменений в отчёте нажать кнопку **OK**.

### **Примечание.**

Чтобы отменить изменения в отчёте, необходимо нажать кнопку **Отменить**.

Чтобы изменить язык автоматически генерируемого отчёта, необходимо сменить язык на странице профиля пользователя **rs** (см. раздел [Страница профиля пользователя](#page-36-0)).

Редактирование автоматически генерируемого отчёта завершено.

#### Удаление отчёта

Для удаления автоматически генерируемого отчёта необходимо выполнить следующие действия:

1. Перейти на вкладку **Отчёты**.

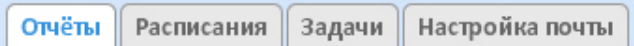

Новый автогенерируемый отчёт

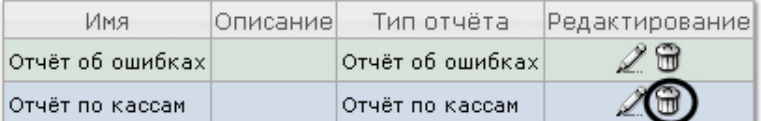

- 2. Для требуемого отчёта нажать кнопку в столбце **Редактирование**.
- 3. В появившемся окне подтвердить удаление отчёта, нажав кнопку **OK.**

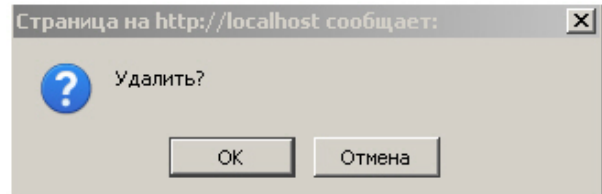

Удаление автоматически генерируемого отчёта завершено.

## <span id="page-58-0"></span>7.2.4 Настройка расписания работы в автоматическом режиме

Настройка расписания работы подсистемы *Intellect Web Report System* в автоматическом режиме осуществляется путем создания элементов расписания. В дальнейшем любой из созданных элементов расписания может быть использован при формировании задачи, которую необходимо выполнять в автоматическом режиме (см. раздел [Настройка автоматически выполняемых задач](#page-60-0)).

#### <span id="page-58-1"></span>Создание элемента расписания

Чтобы создать элемент расписания, необходимо выполнить следующие действия:

1. Перейти на вкладку **Расписания** и нажать на ссылку **Новый элемент расписания**.

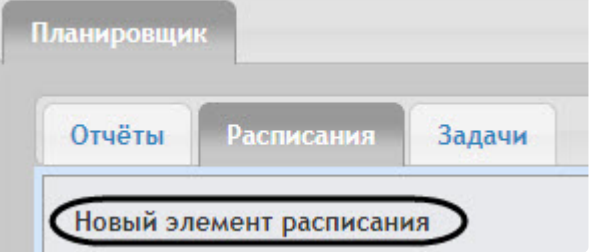

В результате выполнения операции отобразится форма **Новый элемент расписания**.

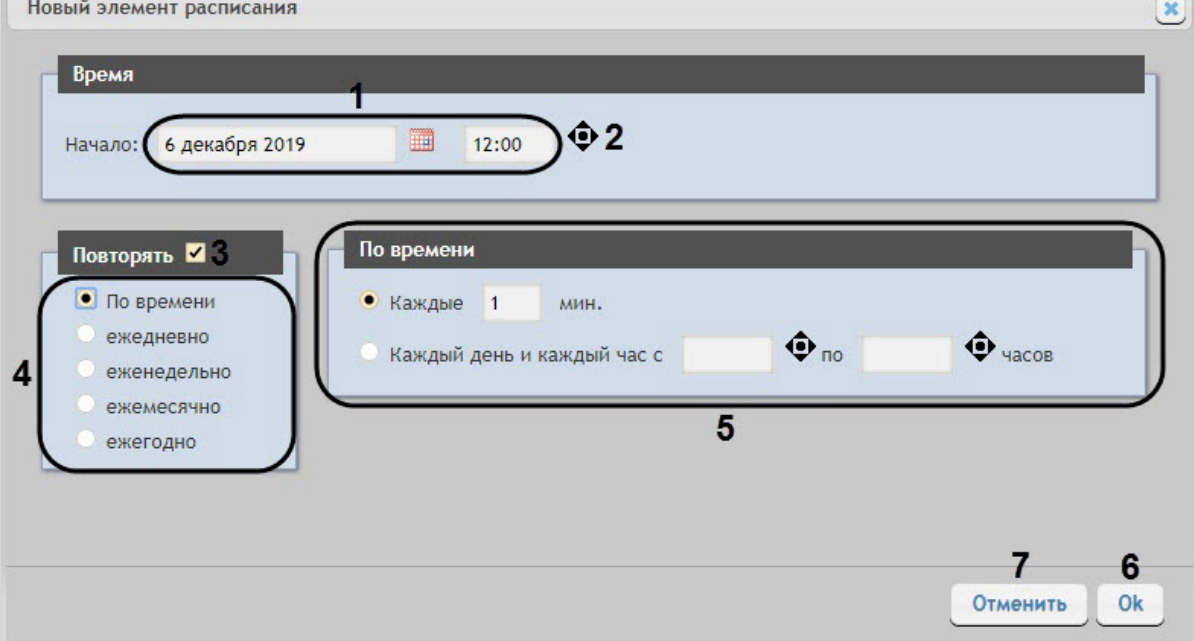

## **Примечание.**

- Выбор требуемых отчётов будет осуществлен при формировании задачи (см. раздел [Настройка автоматически выполняемых задач](#page-60-0)).
- Чтобы установить текущее время, удобно использовать кнопку (**2**).
- 2. В группе **Время** (**1**) ввести момент времени, при наступлении которого требуемые отчёты будут сгенерированы автоматически.
- 3. Если отчёты необходимо генерировать регулярно с определенным периодом повторения, установить флажок **Повторять** (**3**) и выбрать необходимый период повторения (**4**).
- 4. В результате появится форма тонкой настройки периода повторения (**5**). Параметры данной формы зависят от выбранного периода и задаются интуитивным образом.
- 5. Для сохранения элемента расписания нажать кнопку **OK** (**6**).

## **Примечание.**

Чтобы отменить создание элемента расписания, необходимо нажать кнопку **Отменить** (**7**).

Создание элемента расписания завершено.

#### Редактирование элемента расписания

Для редактирования элемента расписания необходимо выполнить следующие действия:

1. Перейти на вкладку **Расписания**.

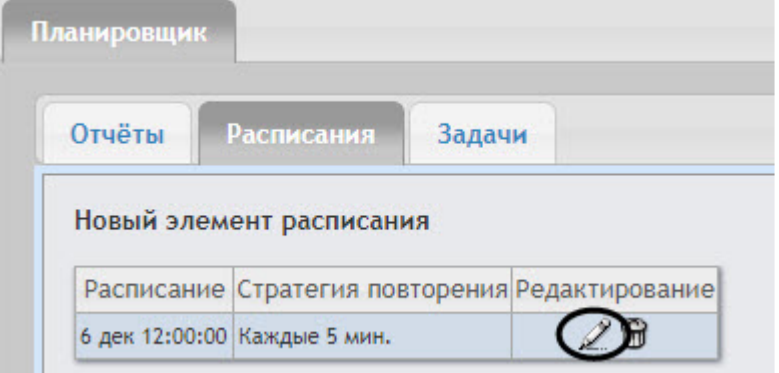

- 2. Для требуемого элемента расписания в столбце **Редактирование** нажать кнопку .
- 3. В результате выполнения операции отобразится форма **Редактировать элемент расписания**. Редактирование элемента расписания выполняется аналогично как создание элемента расписания (см. [Создание элемента расписания](#page-58-1)).

Редактирование элемента расписания завершено.

#### Удаление элемента расписания

Для удаления элемента расписания необходимо выполнить следующие действия:

1. Перейти на вкладку **Расписания**.

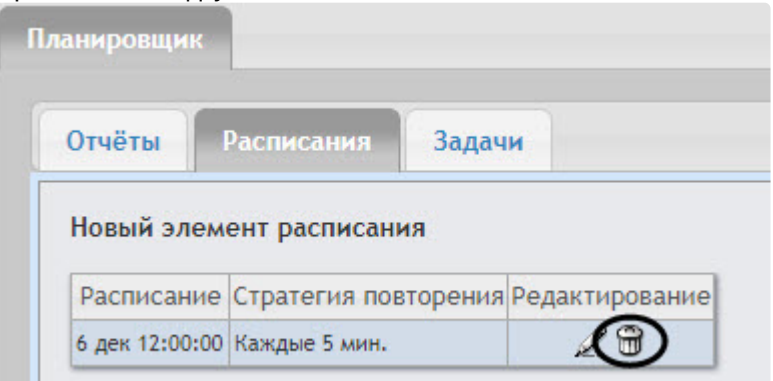

- 2. Для требуемого элемента расписания в столбце **Редактирование** нажать кнопку .
- 3. В появившемся окне подтвердить удаление элемента расписания, нажав кнопку **Да.**

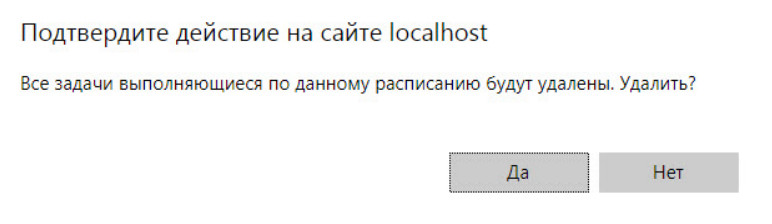

Удаление элемента расписания завершено.

# <span id="page-60-0"></span>7.2.5 Настройка автоматически выполняемых задач

Чтобы требуемые отчёты генерировались автоматически по заданному расписанию, необходимо создать и настроить задачу, после чего запустить её выполнение.

#### <span id="page-60-1"></span>Создание задачи

Чтобы создать автоматически выполняемую задачу, необходимо выполнить следующие действия:

1. Перейти на вкладку **Задачи**.

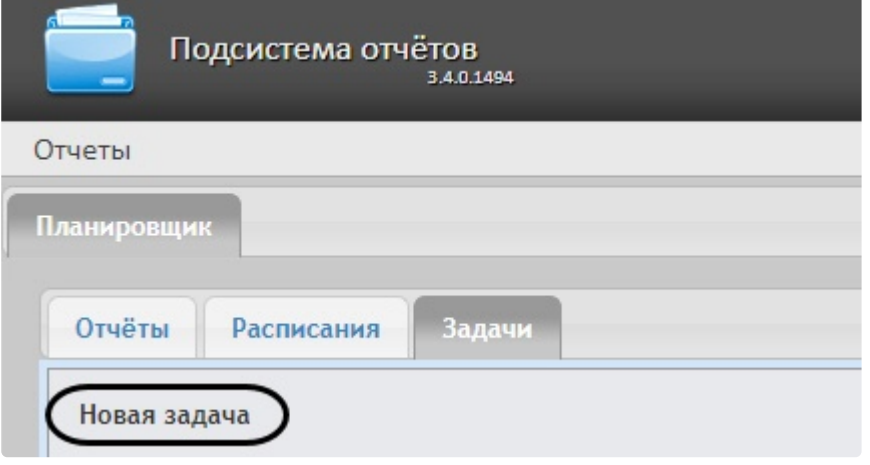

- 2. Нажать на ссылку **Новая задача**.
- 3. В результате выполнения операции отобразится форма **Новая задача**.
- 4. В группе **Отчёты** (**1**) установкой флажков выбрать отчёты, которые требуется генерировать автоматически.
- 5. Из списка **Расписание** (**2**) выбрать расписание, по которому требуется генерировать выбранные отчёты.
- 6. В группе **Действия** настроить хотя бы одно действие с отчётами:
	- a. В поле **Папки** (**3**) ввести путь к папкам, в которых требуется хранить сгенерированные отчёты. В качестве разделителя следует использовать клавишу **Enter**, то есть каждой папке должна соответствовать отдельная строка.

### **Внимание!**

Если выбрана сетевая папка, то служба CassiniService должна быть запущена от имени пользователя, который имеет доступ к данной сетевой папке, т.к. по умолчанию эта служба запускается от имени системного пользователя, который не имеет доступ к сетевым ресурсам.

b. В поле **Электронные адреса** (**4**) ввести адреса электронной почты, на которые требуется отправлять отчёты при генерации. В качестве разделителя следует использовать клавишу **Enter**, то есть каждому адресу электронной почты должна соответствовать отдельная строка.

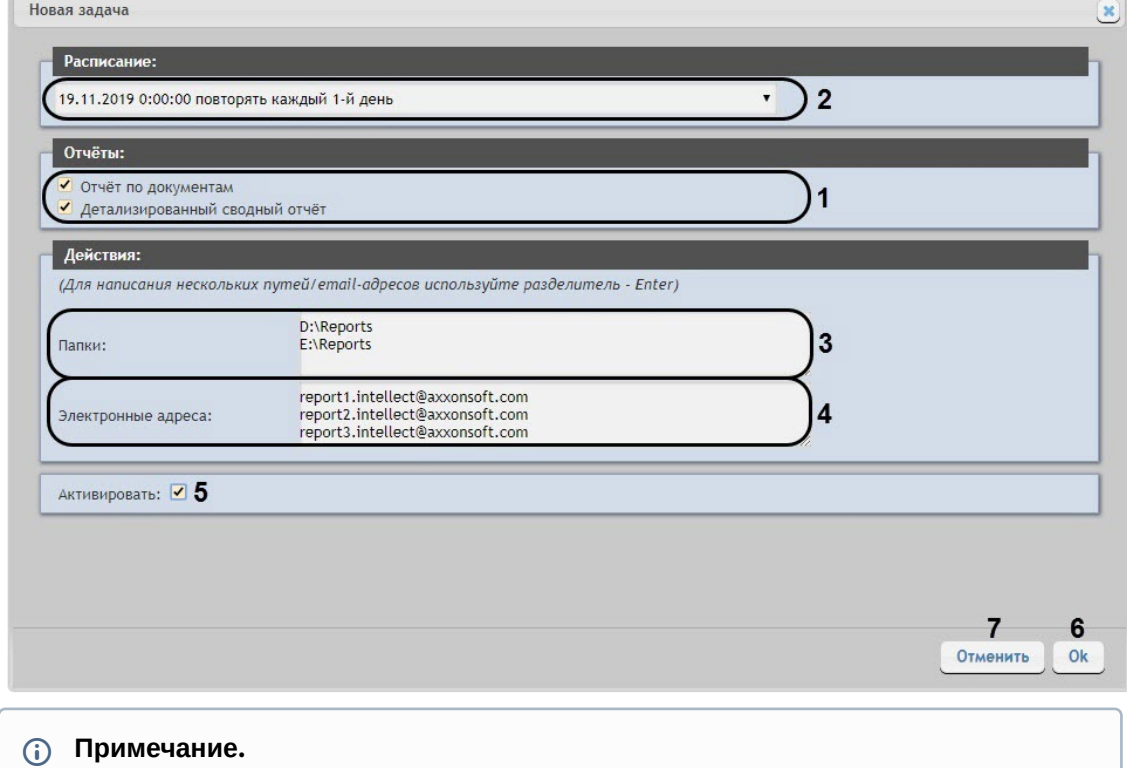

#### Сгенерированные отчёты, отправляемые на электронную почту, представляют собой файлы в формате PDF и XLS.

- 7. Чтобы запустить выполнение задачи сразу после её создания, установить флажок **Активировать** (**5**).
	- **Примечание.**

[Запустить выполнение задачи можно в любой момент впоследствии](#page-63-0) (см. раздел Запуск и остановка выполнения задачи).

#### 8. Для сохранения параметров задачи нажать кнопку **OK** (**6**).

## **Примечание.**

Чтобы отменить создание задачи, необходимо нажать кнопку **Отменить** (**7**).

## **Примечание.**

Если папок, заданных на шаге 6.a, не существует, при сохранении параметров задачи будет выведено соответствующее сообщение. Для автоматического создания папок необходимо нажать **OK**.

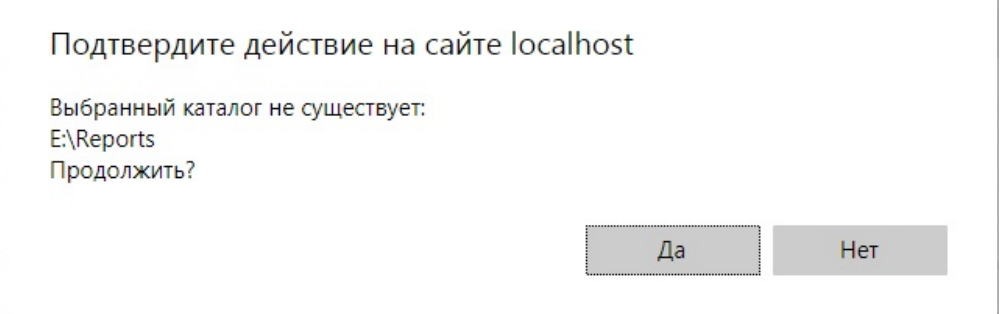

Создание автоматически выполняемой задачи завершено.

### Проверка выполнения задачи

Существует возможность проверить выполнение задачи внеурочно, без учёта выбранного расписания. Для этого необходимо выполнить следующие действия:

1. Перейти на вкладку **Задачи**.

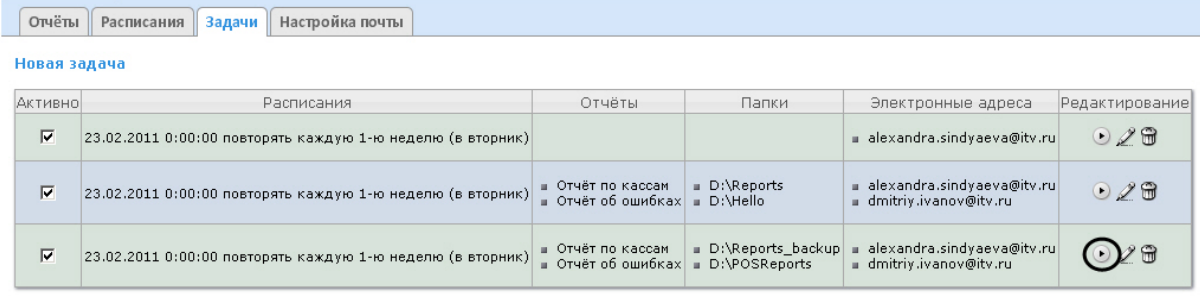

- 2. Для требуемой задачи нажать кнопку в столбце **Редактирование**.
- 3. Указанные в задаче отчёты будут сгенерированы и сохранены в папках и/или отправлены на адреса электронной почты. Если этого не произойдет, следует проверить, правильно ли настроены действия с отчётами (см. раздел [Создание задачи](#page-60-1)).

Проверка выполнения задачи завершена.

#### <span id="page-63-0"></span>Запуск и остановка выполнения задачи

Существует возможность запускать и останавливать выполнение задач, не редактируя их. Для этого необходимо выполнить следующие действия:

#### 1. Перейти на вкладку **Задачи**.

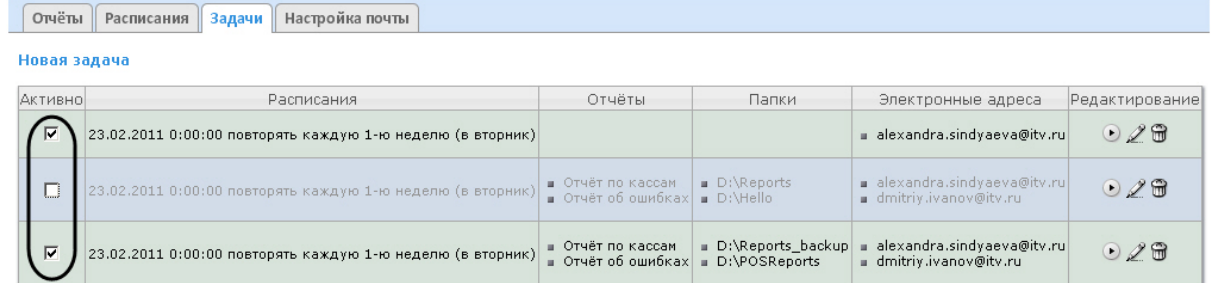

2. В столбце **Активно** установить флажки для задач, выполнение которых требуется запустить, и снять флажки для задач, выполнение которых требуется остановить.

Запуск и/или остановка выполнения задач завершены.

#### Редактирование задачи

Для редактирования автоматически выполняемой задачи необходимо выполнить следующие действия:

1. Перейти на вкладку **Задачи**.

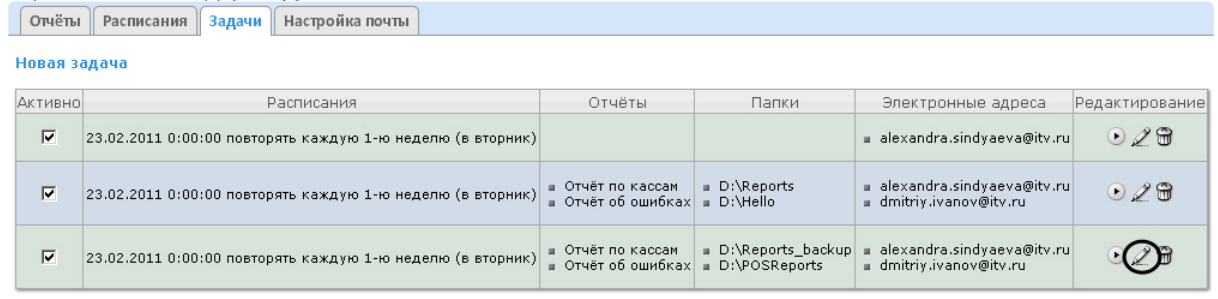

2. Для требуемой задачи нажать кнопку в столбце **Редактирование.**

3. В результате выполнения операции отобразится форма **Редактировать задачу**. В ней следует изменить параметры задачи по аналогии с формой **Новая задача** (см. раздел [Создание задачи](#page-60-1)).

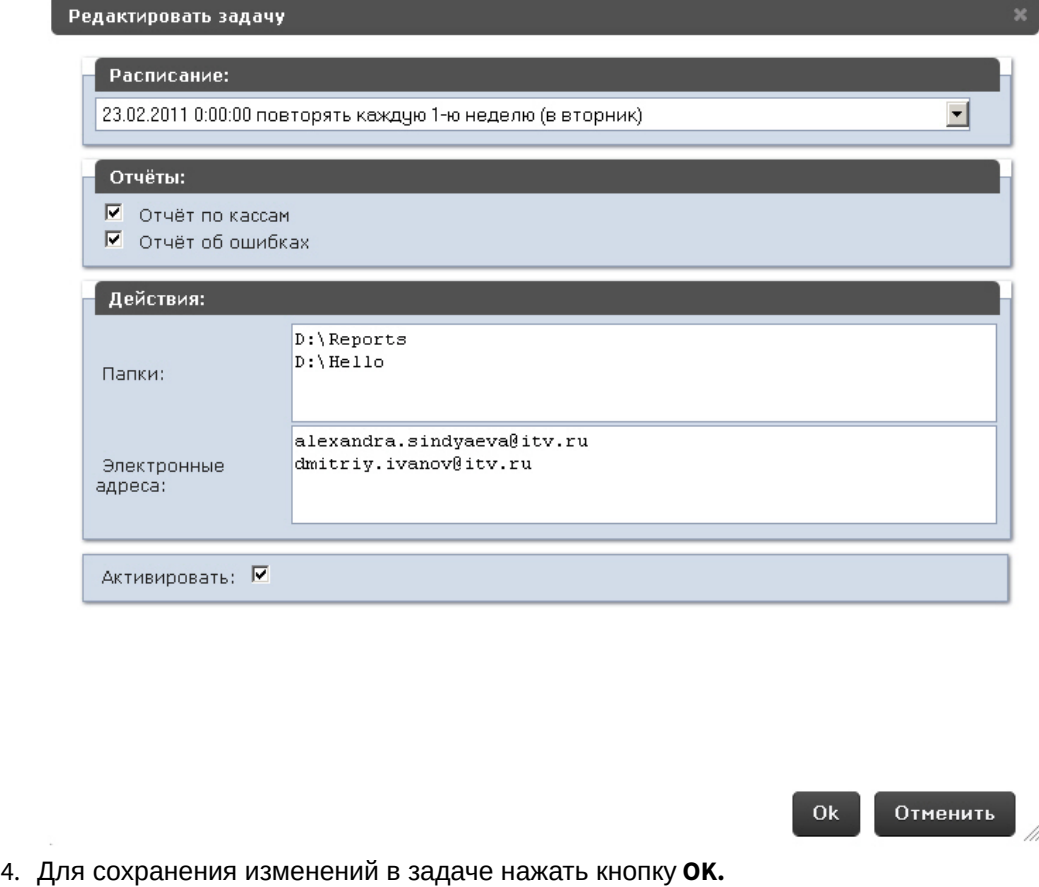

## **Примечание.**

Чтобы отменить изменения в задаче, необходимо нажать кнопку **Отменить.**

Редактирование автоматически выполняемой задачи завершено.

#### Удаление задачи

Для удаления задачи необходимо выполнить следующие действия:

#### 1. Перейти на вкладку **Задачи**.

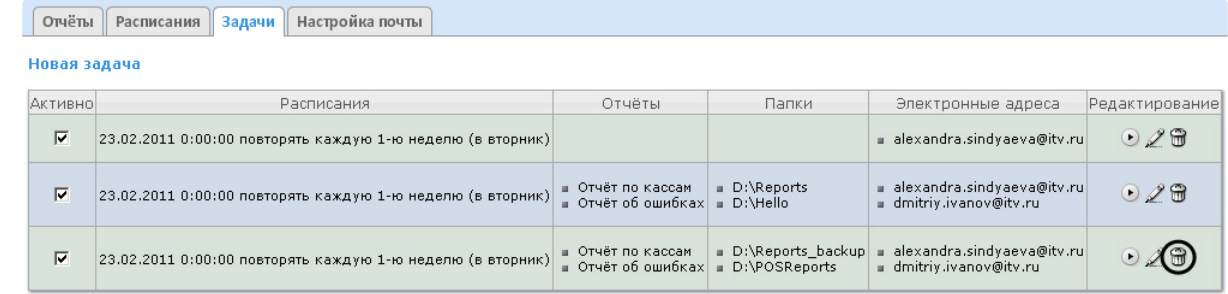

- 2. Для требуемой задачи нажать кнопку в столбце **Редактирование**.
- 3. В появившемся окне подтвердить удаление задачи, нажав кнопку **OK.**

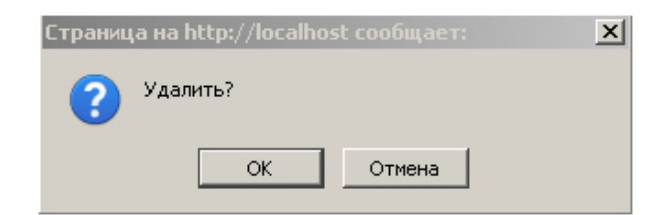

Удаление задачи завершено.

# 7.3 Настройка POS-отчётов

Настройка POS-отчётов осуществляется на вкладке **Отчёты POS** страницы администрирования.

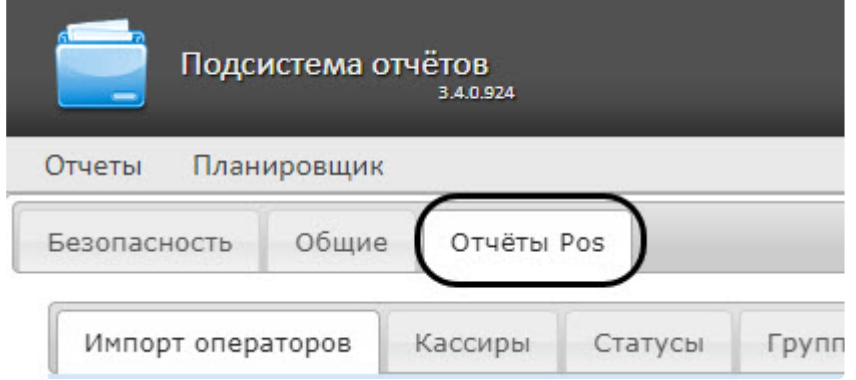

## 7.3.1 Создание списка POS-операторов

Пользователь, отсутствующий в списке POS-операторов, не может изменять статусы POS-событий в отчётах, независимо от того, [присвоена ли ему роль](#page-40-0) **POS-эксперт** или нет (см. главу Настройка ролей и пользователей).

По умолчанию список POS-операторов пуст. Чтобы заполнить его, необходимо импортировать пользователей из общего списка пользователей подсистемы *Intellect Web Report System*.

Для импорта пользователей необходимо выполнить следующие действия:

1. Перейти на вкладку **Импорт операторов**.

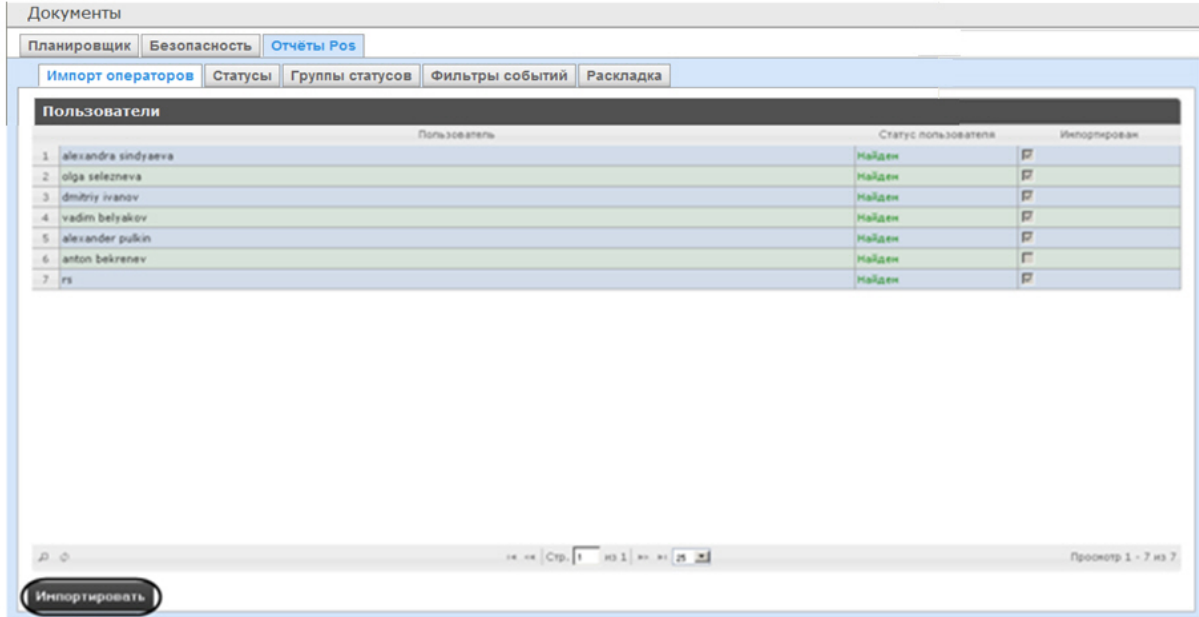

- 2. Отобразится список пользователей, зарегистрированных в подсистеме *Intellect Web Report System*, в том числе и не обладающих правами POS-оператора или POS-эксперта. В том случае, если пользователь уже импортирован в список POS-операторов, в столбце **Импортирован** будет установлен флажок.
- 3. Для импорта оставшихся пользователей нажать кнопку **Импортировать**.

Импорт пользователей в список POS-операторов завершён.

## 7.3.2 Настройка кассиров в отчётах POS

# **Содержание страницы**

- [Настройка списка кассиров](#page-66-0)
- [Настройка новых кассиров](#page-67-0)

#### <span id="page-66-0"></span>Настройка списка кассиров

На вкладке **Кассиры** обозначен список всех кассиров, имеющихся в базе данных.

Для того чтобы в окне задания параметров построения отчета по кассирам или отчета по потенциальным нарушениям отображались только работающие кассиры, существует возможность указать дату их приема на работу и дату увольнения. В этом случае кассиры, которые были уволены, не будут доступны для выбора при построении отчёта.

Для этого необходимо выполнить следующие действия:

1. Перейти на вкладку **Кассиры**.

2. Выбрать кассира, для которого требуется внести информацию о дате приема на работу и дате его увольнения.

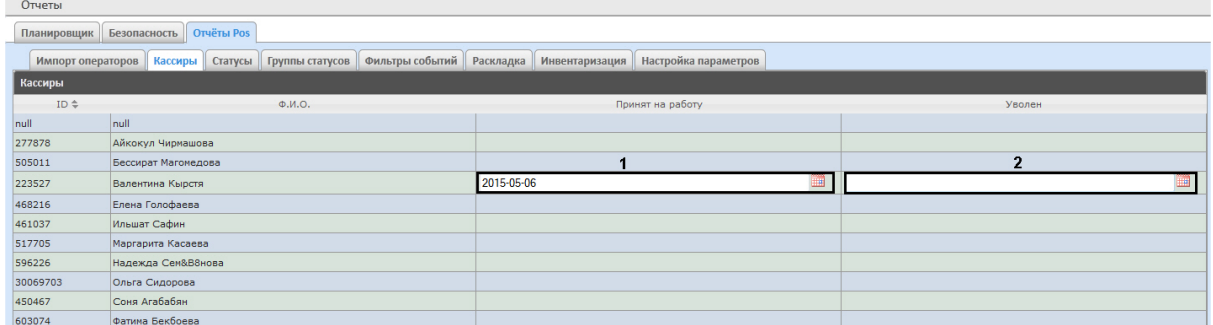

- 3. В поле (**1**) с помощью инструмента **Календарь** указать дату приема на работу.
- 4. В поле (**2**) с помощью инструмента **Календарь** указать дату увольнения кассира в случае, если соответствующий кассир был уволен.

#### <span id="page-67-0"></span>Настройка новых кассиров

Существует возможность выделять новых кассиров в отчетах **POS**, которые работают меньше заданного количества дней. Для этого необходимо выполнить следующие действия:

- 1. Перейти по адресу <Директория установки ПК *Интеллект*>\Modules\Wt2.
- 2. Открыть для редактирования конфигурационный файл **Web.config**.
- 3. Задать для ключа **ShowIconNewCashier** значение **true**, чтобы выделять новых кассиров с помощью иконки "звездочка" и отличного от других цвета имени.

### **Примечание**

По умолчанию данный ключ имеет значение **true**. Установка значения **false** отключит выделение новых кассиров в отчетах **POS**.

4. Задать для ключа **CountDaysNewCashier** количество дней, сколько кассир считается новым (по умолчанию 30 дней).

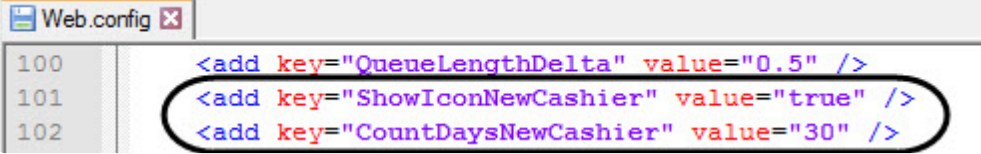

5. Сохранить изменения в отредактированном файле **Web.config**.

### **А** Внимание

Настройку конфигурационного файла **Web.config** необходимо выполнять на компьютере, на котором будет происходить работа с отчетами **POS**.

### **Примечание**

Для новых кассиров должна быть установлена дата приема на работу.

В результате при построении отчетов **POS** новые кассиры будут выделены с помощью иконки "звездочка" и отличного от других цвета имени. Пример приведен на изображении ниже:

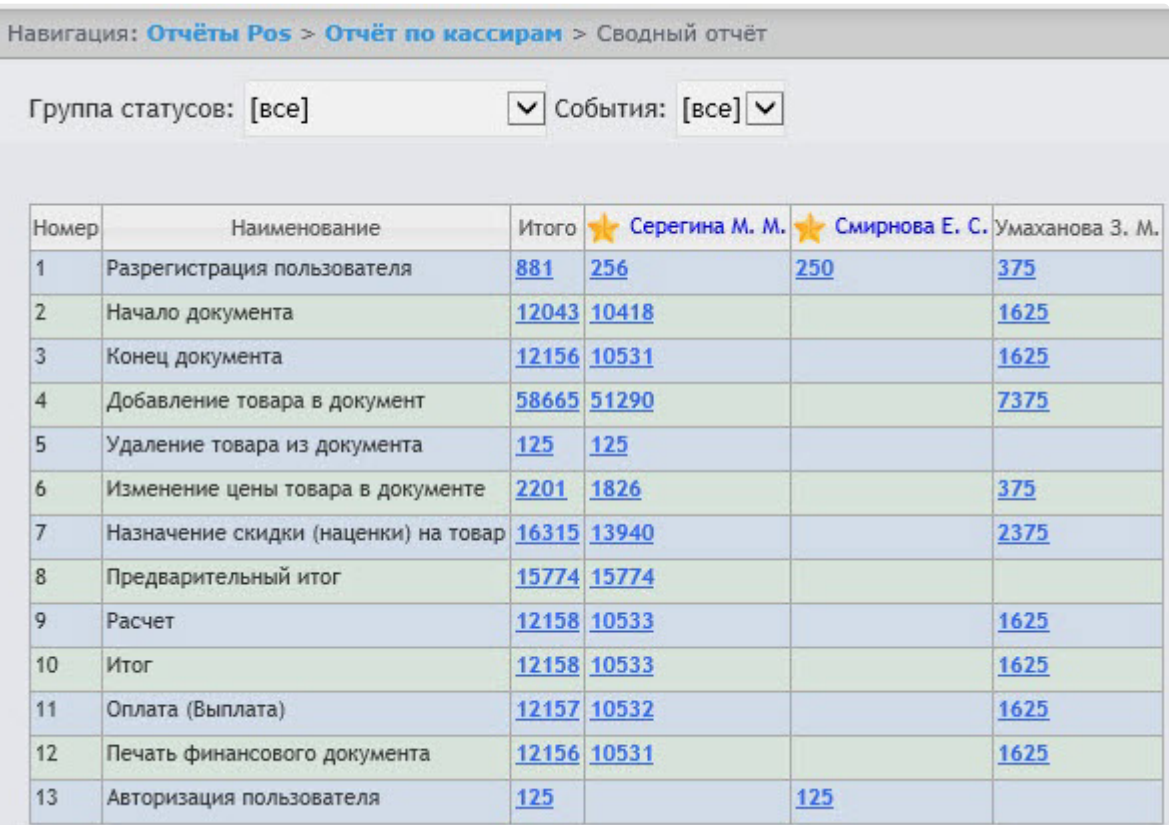

# 7.3.3 Настройка статусов POS-событий

Каждое POS-событие обладает статусом. По умолчанию всем POS-событиям изначально присваивается статус **Событие не обработано**. Для изменения этого статуса POS-оператор должен быть добавлен в роль **POS-эксперт**.

## **Примечание.**

Данная роль позволяет неоднократно менять статусы событий и впоследствии.

В подсистеме *Intellect Web Report System* уже зарегистрированы следующие статусы обработанных оператором POS-событий:

- 1. Точно не нарушение.
- 2. Возможно нарушение.
- 3. Выявлено лёгкое нарушение.
- 4. Выявлено нарушение средней тяжести.
- 5. Выявлено грубейшее нарушение.

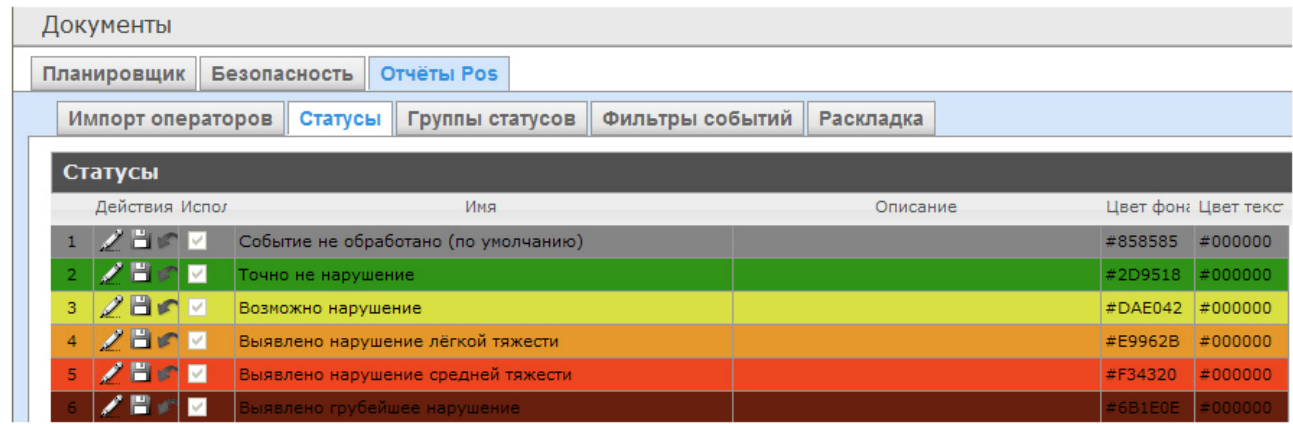

Существует возможность создавать пользовательские статусы, а также редактировать все имеющиеся.

## <span id="page-69-0"></span>Создание пользовательского статуса

Для создания пользовательского статуса необходимо выполнить следующие действия:

1. Перейти на вкладку **Статусы**.

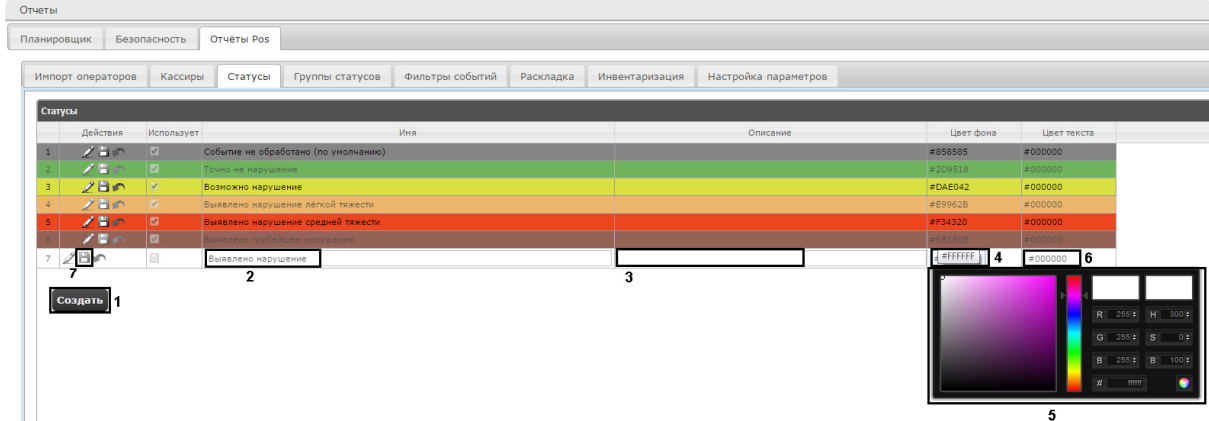

- 2. Нажать кнопку **Создать** (**1**).
- 3. В результате выполнения операции в таблицу **Статусы** добавится новая строка.
- 4. В поле **Имя** (**2**) ввести название статуса.
- 5. В поле **Описание** (**3**) ввести краткое описание статуса.
- 6. Задать цвет, в который окрасится строка с событием при переводе этого события в создаваемый статус. Для этого необходимо либо непосредственно ввести HTML код цвета в поле **Цвет фона** (**4**), либо воспользоваться окном выбора цвета.

В последнем случае следует щелкнуть левой кнопкой мыши в поле **Цвет фона** (**4**), и в появившемся окне задать требуемый цвет (**5**). Для задания цвета можно использовать как цветовую палитру, так и коды RGB/HSB/HTML.Чтобы применить цвет к статусу и закрыть окно

выбора цвета, следует нажать кнопку .

7. По аналогии с шагом 6 задать цвет, в который окрасится текст события при переводе этого события в создаваемый статус (**6**).

8. Установить флажок в столбце **Использовать**, если необходимо использовать статус сразу после его создания.

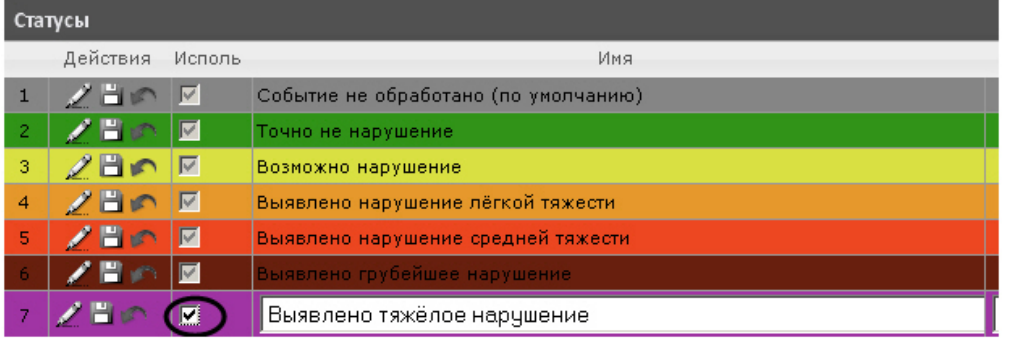

## **Примечание.**

Как активировать, так и дезактивировать статус можно и впоследствии, при редактировании (см. раздел [Редактирование статуса](#page-70-0)).

9. Нажать кнопку (**7**) в столбце **Действия** для сохранения статуса.

## **Примечание.**

Чтобы отменить создание статуса, следует нажать кнопку в том же столбце.

Создание пользовательского статуса завершено.

## <span id="page-70-0"></span>Редактирование статуса

Для редактирования статуса необходимо выполнить следующие действия:

1. Перейти на вкладку **Статусы**.

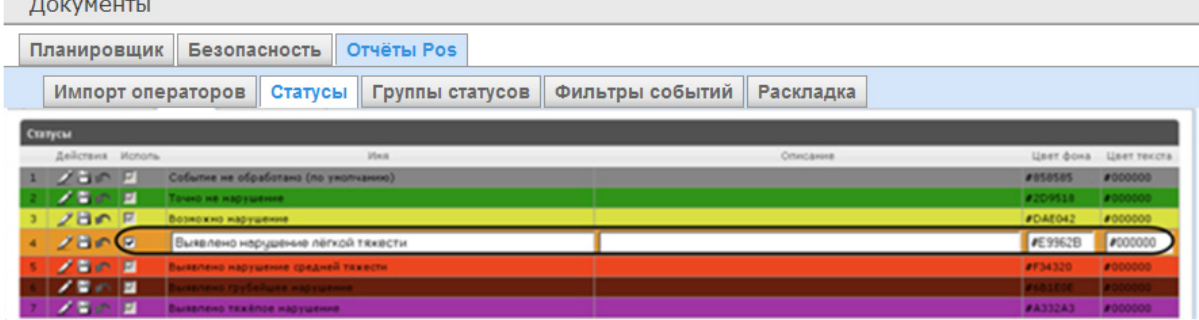

- 2. Для требуемого статуса нажать кнопку И в столбце **Действия**.
- 3. В результате выполнения операции будет предоставлена возможность отредактировать статус. Алгоритм редактирования любого статуса аналогичен созданию пользовательского статуса (см. раздел [Создание пользовательского статуса](#page-69-0)).

4. Для сохранения изменений в статусе нажать кнопку - ■ в столбце **Действия**.

**Примечание.**

Чтобы отменить изменения в статусе, необходимо нажать кнопку в том же столбце.

Редактирование статуса завершено.

# 7.3.4 Настройка групп статусов POS-событий

Для большего комфорта при использовании подсистемы *Intellect Web Report System* предусмотрена возможность группировать статусы POS-событий по тому или иному признаку. Созданные группы впоследствии используются при формировании отчётов.

Настройка групп статусов POS-событий производится на вкладке **Группы статусов**.

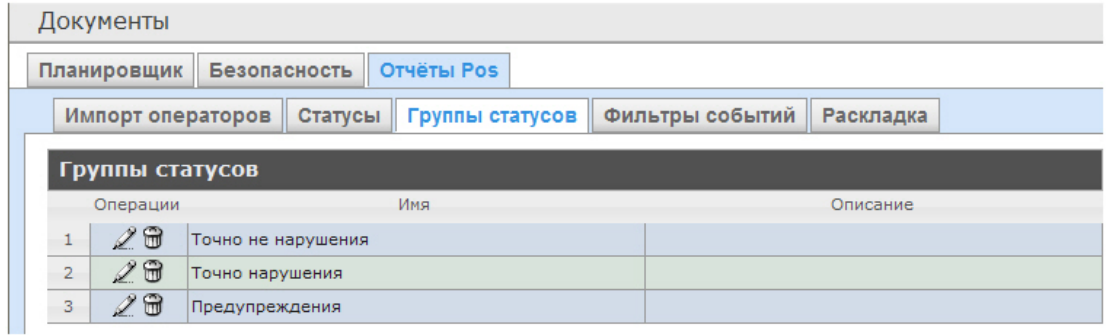

По умолчанию в подсистеме *Intellect Web Report System* уже созданы три группы статусов POS-событий.

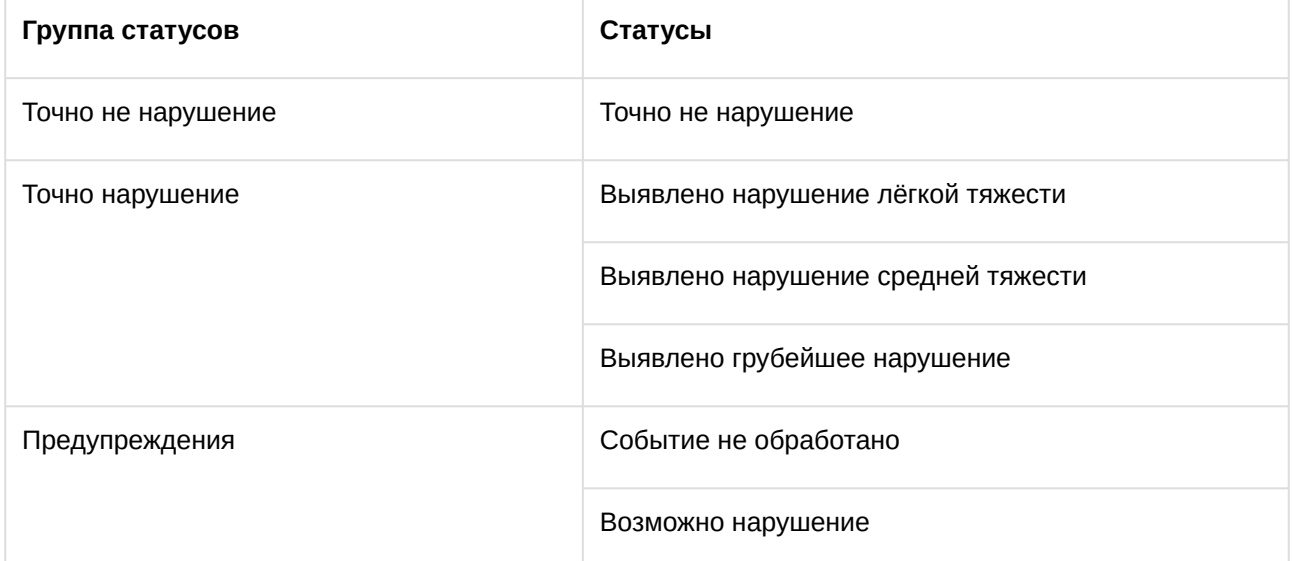

Существует возможность создавать другие группы, а также редактировать и удалять все имеющиеся.

## Создание группы статусов

Чтобы создать группу статусов, необходимо выполнить следующие действия:
#### 1. Перейти на вкладку **Группа статусов**.

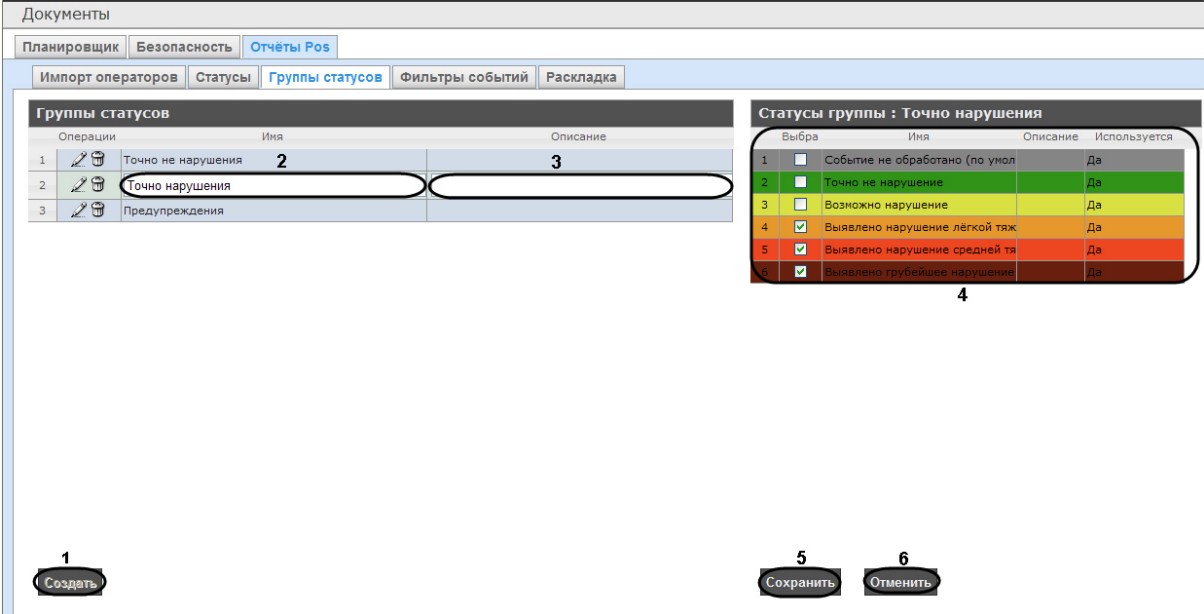

- 2. Нажать кнопку **Создать** (**1**).
- 3. В результате выполнения операции в таблицу **Группы статусов** будет добавлена новая строка. Заполнить её поля:
	- 3.1 В поле **Имя** ввести название новой группы статусов (**2**).
	- 3.2 В поле **Описание** ввести краткое описание группы статусов (**3**).

#### **Примечание.**

Данное поле является необязательным для заполнения.

4. В таблице **Статусы группы** (**4**) в столбце **Выбран** установить флажки для тех статусов, которые требуется добавить в группу.

#### **Примечание.**

Следует убедиться, что эти статусы используются (в поле **Используется** установлено значение **Да**). В противном случае статусы не будут учитываться при формировании отчёта по группе.

#### 5. Для сохранения параметров новой группы статусов нажать кнопку **Сохранить** (**5**).

#### **Примечание.**

Чтобы отменить создание новой группы, необходимо нажать кнопку **Отменить** (**6**).

Создание новой группы статусов завершено.

#### Редактирование группы статусов

Для редактирования группы статусов необходимо выполнить следующие действия:

1. Перейти на вкладку **Группы статусов**.

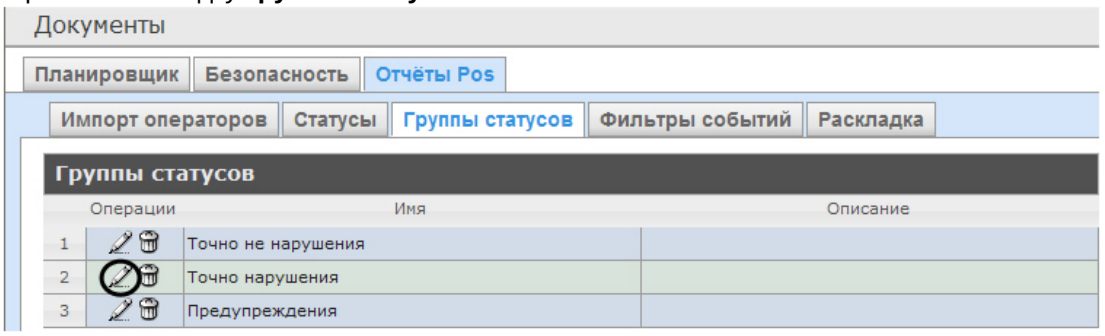

- 2. Для требуемой группы статусов нажать кнопку Вальстолбце **Операции**.
- 3. В результате выполнения операции будет предоставлена возможность отредактировать все параметры группы статусов. Алгоритм редактирования аналогичен алгоритму создания группы (см. раздел [Создание группы статусов](#page-71-0)).

Редактирование группы статусов завершено.

#### Удаление группы статусов

Для удаления группы статусов необходимо выполнить следующие действия:

1. Перейти на вкладку **Группы статусов**.

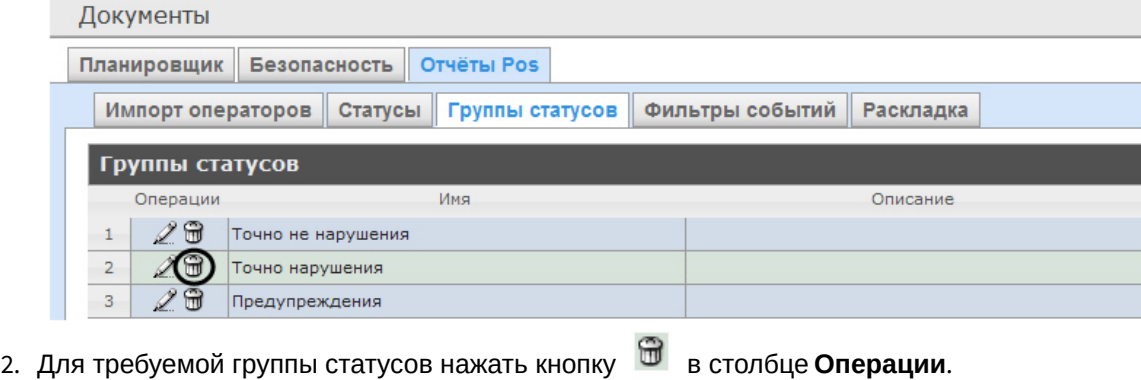

3. В появившемся окне подтвердить удаление группы статусов, нажав кнопку **OK**.

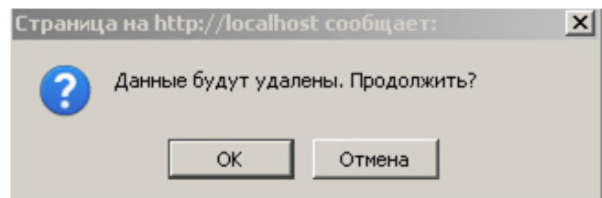

Удаление группы статусов завершено.

## 7.3.5 Настройка фильтров событий

Для большего комфорта при использовании подсистемы *Intellect Web Report System* предусмотрена возможность создавать фильтры событий функций и строить сводные отчеты по одному из фильтров.

Настройка фильтров событий производится на вкладке **Фильтры событий**.

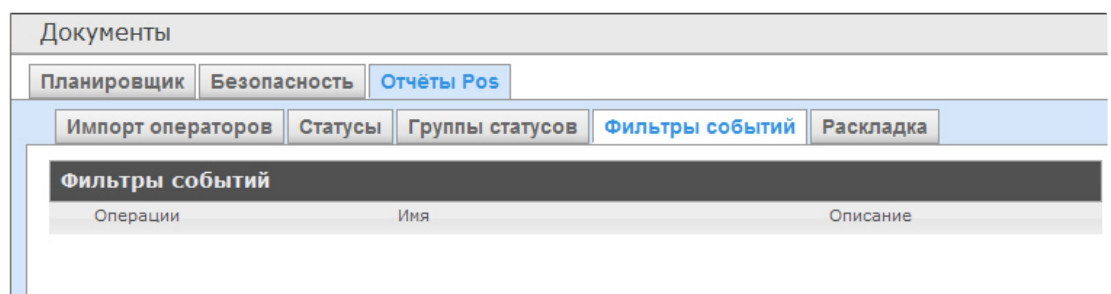

По умолчанию ни одного фильтра не задано.

Существует возможность создавать, редактировать и удалять фильтры.

#### <span id="page-74-0"></span>Создание фильтра событий

Чтобы создать фильтр событий, необходимо выполнить следующие действия:

1. Перейти на вкладку **Фильтры событий**.

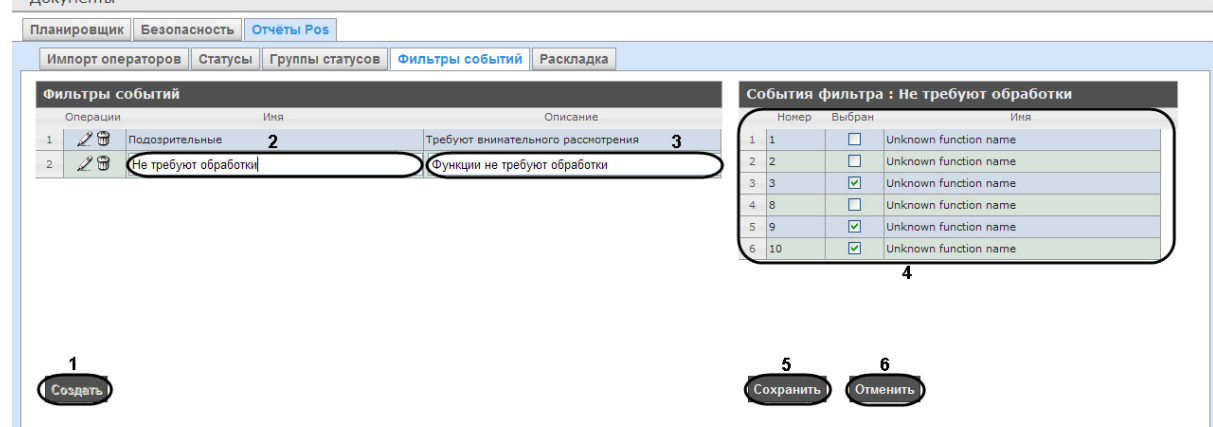

- 2. Нажать на копку **Создать** (**1**).
- 3. В результате выполнения операции в таблицу **Фильтры событий** будет добавлена новая строка. Заполнить её поля:

3.1 В поле **Имя** ввести название нового фильтра событий (**2**).

3.2 В поле **Описание** ввести краткое описание фильтра событий (**3**).

**Примечание.**

Данное поле является необязательным для заполнения.

- 4. В таблице **События фильтра** (**4**) в столбце **Выбран** установить флажки для тех событий, которые будут принадлежать создаваемому фильтру.
- 5. Для сохранения параметров нового фильтра событий нажать кнопку **Сохранить** (**5**).

#### **Примечание.**

Чтобы отменить создание нового фильтра событий, необходимо нажать кнопку **Отменить** (**6**).

Создание нового фильтра событий завершено.

#### Редактирование фильтра событий

Для редактирования фильтра событий необходимо выполнить следующие действия:

1. Перейти на вкладку **Фильтры событий**.

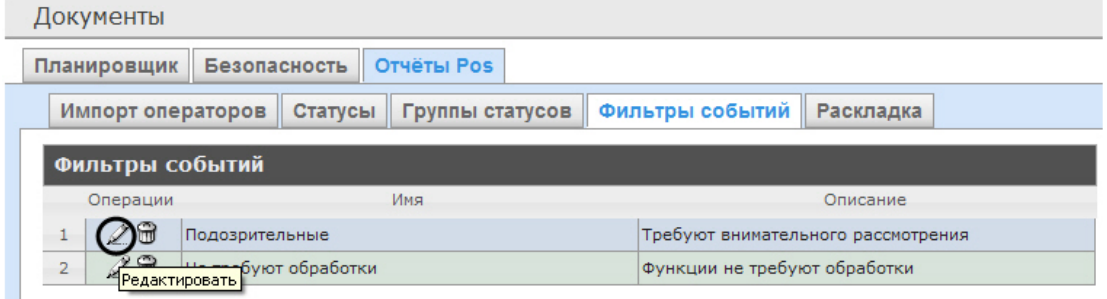

- 2. Для требуемого фильтра нажать кнопку <sup>"22</sup> в столбце **Операции**.
- 3. В результате выполнения операции будет предоставлена возможность отредактировать все параметры фильтра событий. Алгоритм редактирования аналогичен алгоритму создания фильтра (см. раздел [Создание фильтра событий](#page-74-0)).

Редактирование фильтра событий завершено.

#### Удаление фильтра событий

Для удаления фильтра событий необходимо выполнить следующие действия:

1. Перейти на вкладку **Фильтры событий**.

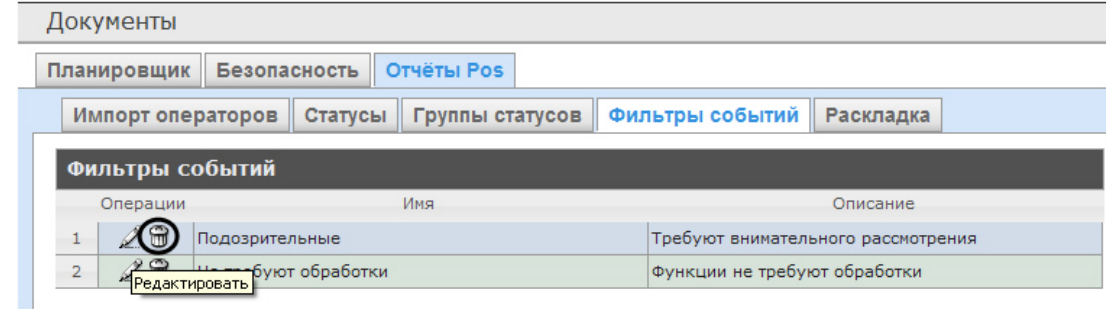

- 2. Для требуемого фильтра событий нажать кнопку в столбце **Операции**.
- 3. В появившемся окне подтвердить удаление фильтра событий, нажав кнопку **OK**.

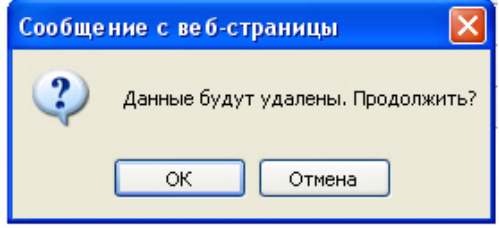

Удаление фильтра событий завершено.

#### 7.3.6 Выбор раскладок в отчетах POS

Для большего комфорта при использовании подсистемы *Intellect Web Report System* предусмотрена возможность выбирать нужную раскладку в отчетах POS.

Выбор раскладки в отчетах POS производится на вкладке **Раскладка**.

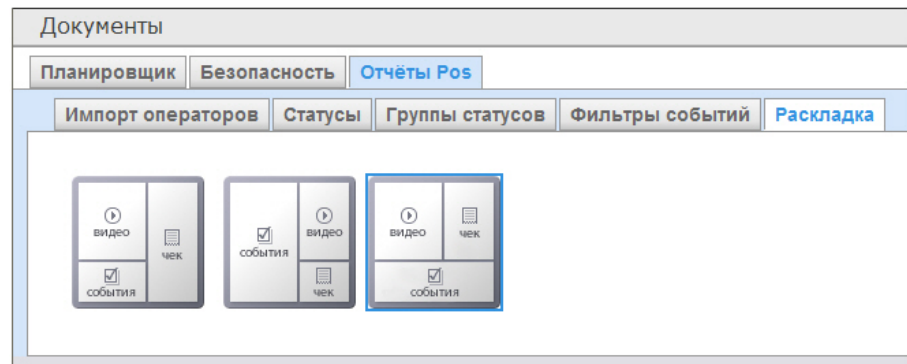

По умолчанию в подсистеме *Intellect Web Report System* уже созданы три варианта раскладок для отчётов POS.

Для выбора нужного вида раскладки необходимо выделить её одним нажатием левой кнопки мыши.

## 7.3.7 Выбор товаров для построения отчета

Выбор товаров, по которым строится отчет по потенциальным нарушениям осуществляется на вкладке **Инвентаризация**.

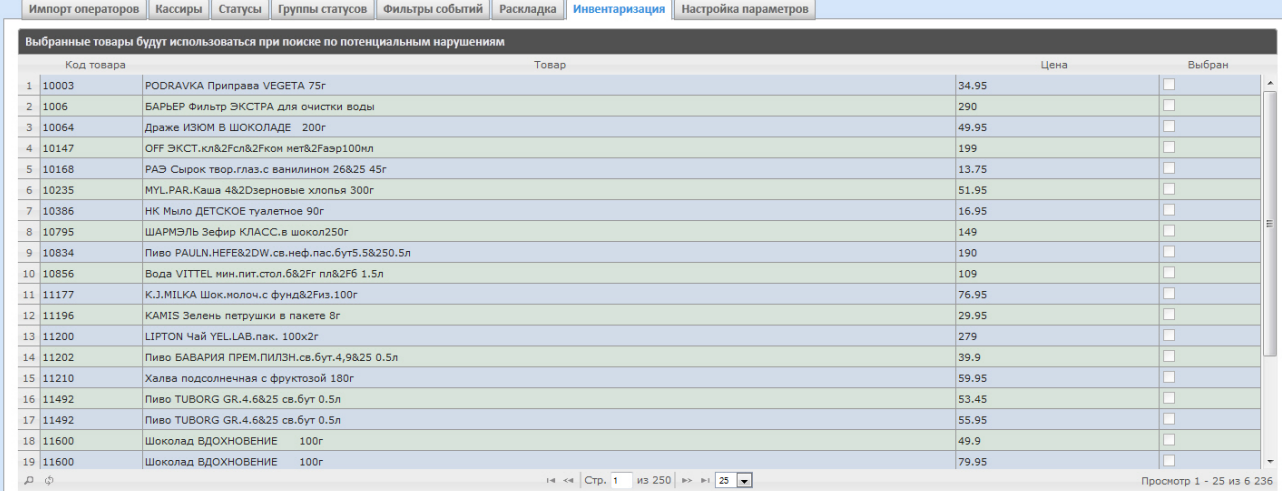

Для выбора нужного наименования товара необходимо установить флажок напротив соответствующего товара.

## 7.3.8 Настройка параметров отчёта по потенциальным нарушениям

Настройка параметров отчёта по потенциальным нарушениям осуществляется на вкладке **Настройка параметров**.

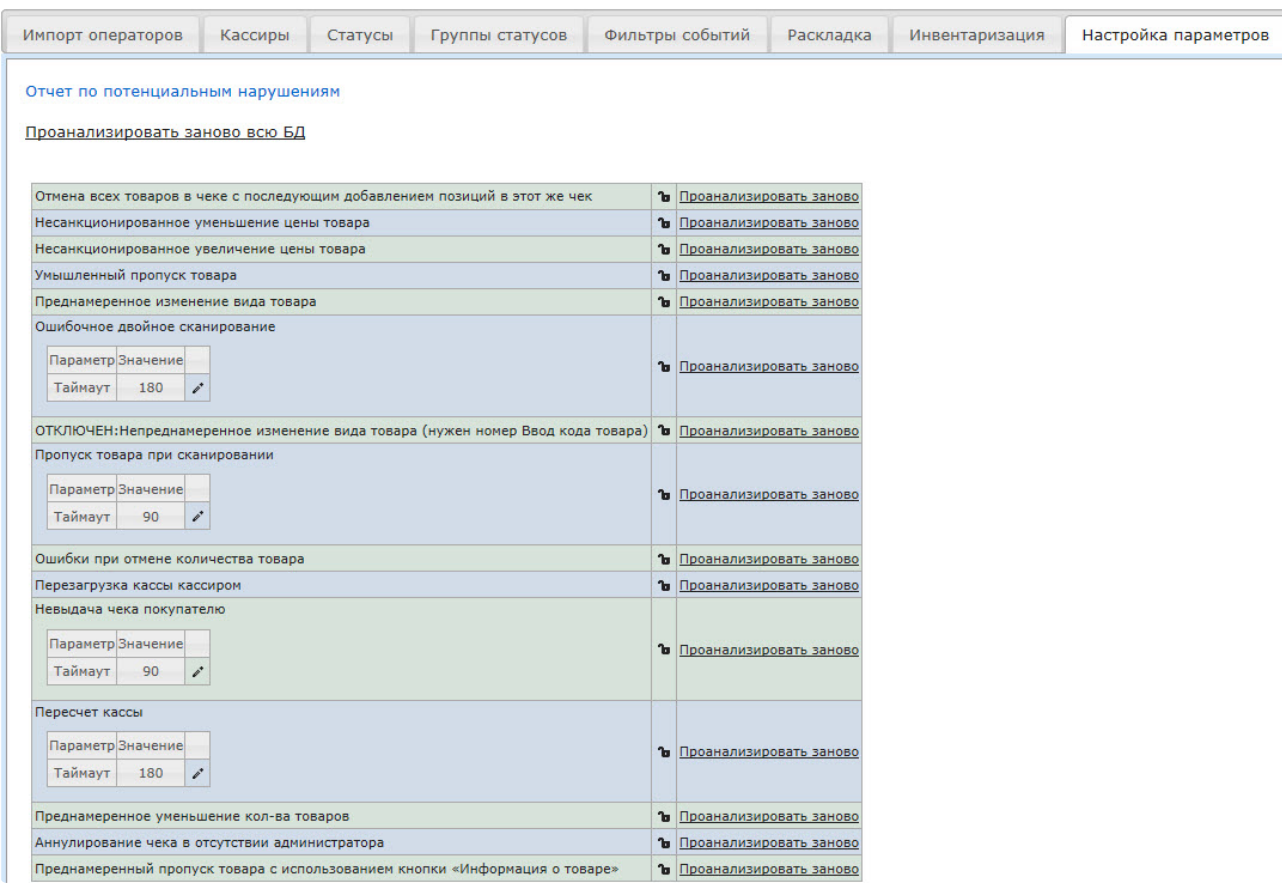

С помощью значка **напротив соответствующего нарушения можно сделать данное нарушение** недоступным для выбора при построении отчета по потенциальным нарушениям.

С помощью значка для нарушений **Ошибочное двойное сканирование, Пропуск товара при сканировании**, **Невыдача чека покупателю**, **Пересчет кассы** можно редактировать временной

интервал нарушений. После нажатия на значок появится окно, в котором нужно ввести необходимое значение с помощью клавиатуры и нажать кнопку **ОК**.

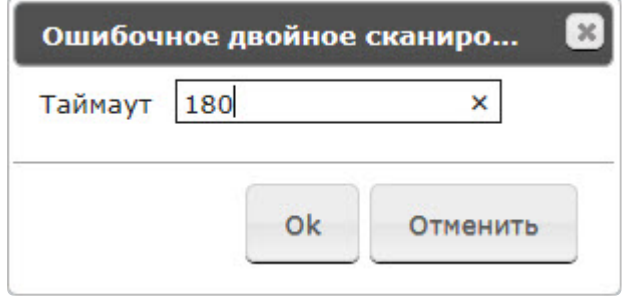

#### **Примечание.**

Отчёт по типу нарушения **Непреднамеренное изменение вида товара** недоступен для построения. Для включения данного типа нарушения следует обратиться в службу технической поддержки компании *ITV*.

## 7.3.9 Настройка пользовательского интерфейса POS-отчетов

Для каждого пользователя существует возможность задавать свой интерфейс POS-отчетов.

Настройка пользовательского интерфейса для разных типов POS-отчетов осуществляется на вкладке **Профиль** > **Отчеты POS**.

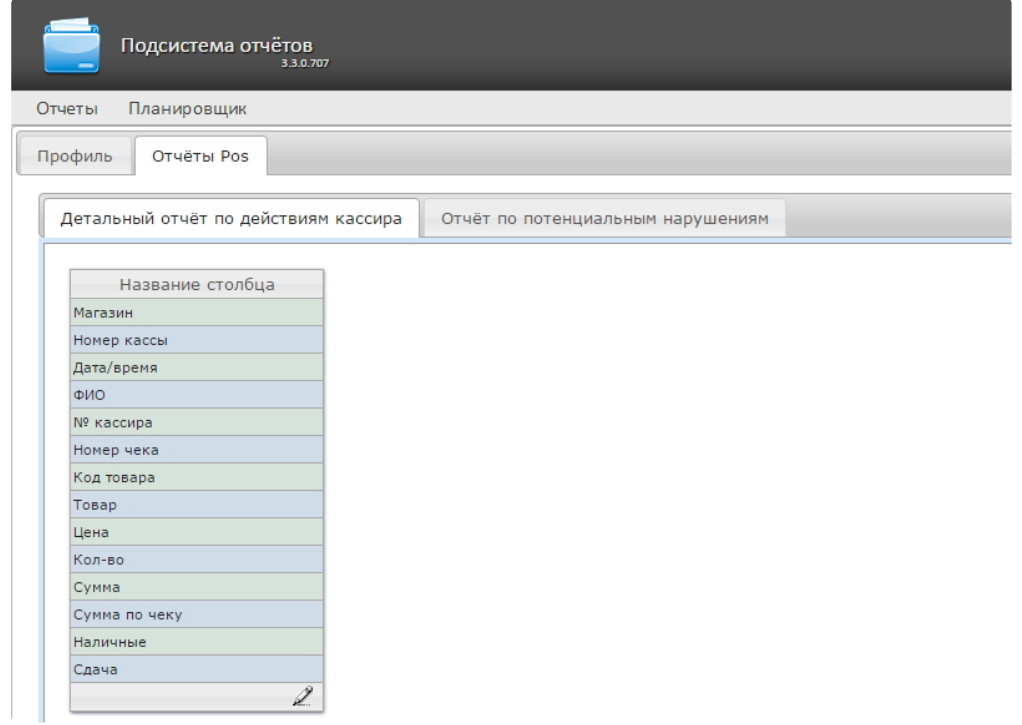

Для редактирования списка столбцов в отчете необходимо:

- 1. Нажать на значок  $\mathbb{Z}$  внизу списка.
- 2. В отобразившемся окне добавить нужные столбцы нажатием на значок PC и удалить ненужные нажатием на значок  $\overline{\phantom{a}}$ . Есть возможность добавить/удалить все столбцы.
- 3. Нажать на кнопку **Сохранить** для сохранения изменений.

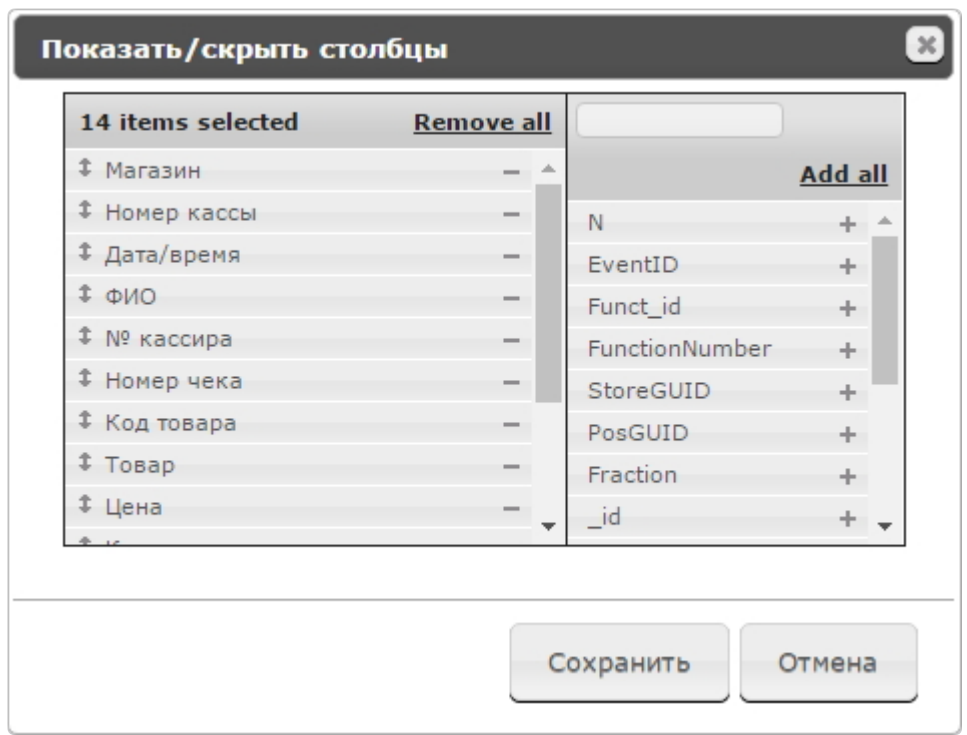

Столбцы также можно редактировать аналогичным образом непосредственно на странице отчета по кнопке **Настроить столбцы**.

## 7.3.10 Настройка отчёта Свитхартинг

Включение отчета Свитхартинг

## **Внимание!**

Настройку конфигурационного файла **Web.config** необходимо выполнять на компьютере, на котором будет происходить работа с отчетом **Свитхартинг**. После внесения любых изменений в конфигурационный файл **Web.config** необходимо перезапустить службу **Cassini Service**.

По умолчанию отчёт **Свитхартинг** выключен. Для того, чтобы включить отчёт **Свитхартинг** необходимо:

1. Открыть в программе SQL Server Management Studio базу данных **POS** (**1**).

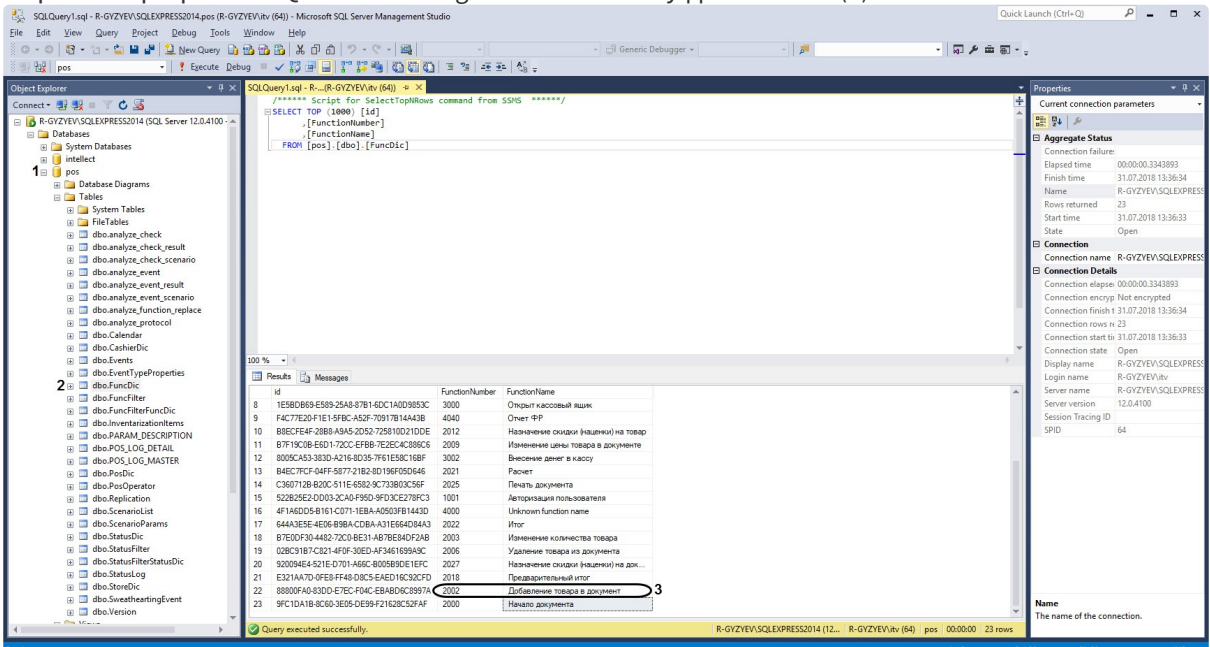

- 2. Открыть таблицу **dbo.FuncDic** (**2**).
- 3. Скопировать или запомнить номер функции **Добавление товара в документ** (**3**).

#### **Примечание**

Название функции **Добавление товара в документ** зависит от локализации и может иметь другое название.

- 4. Перейти по адресу <Директория установки ПК *Интеллект*>\Modules\Wt2.
- 5. Открыть для редактирования конфигурационный файл **Web.config**.
- 6. Задать для ключа **SweatheartingAddItemPosFunctionNumber** значение, соответствующее номеру функции **Добавление товара в документ** (**3**).

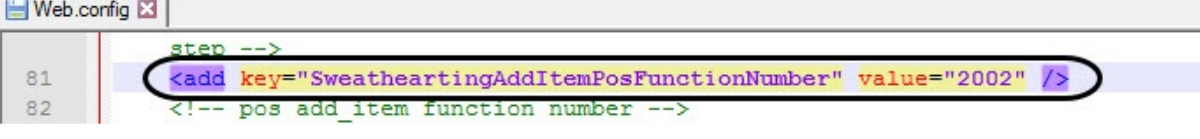

#### **Внимание!**  $\mathbf{A}$

Если номер функции **Добавление товара в документ** будет указан неверно, то отчет **Свитхартинг** работать не будет, т.к. в отчёт попадают только чеки с событием добавления товара с номером, указанным в ключе **SweatheartingAddItemPosFunctionNumber**.

7. Для включения отчетов **Свитхартинг** задать для ключа **SweatheartingEnabled** значение **1**. По умолчанию значение равно **0** (отчет выключен).

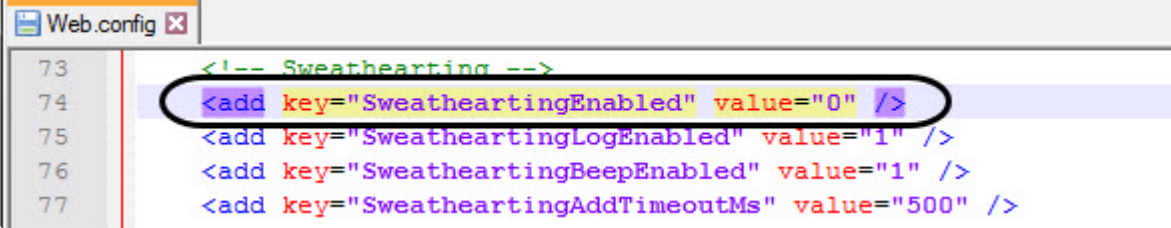

8. Сохранить изменения в отредактированном файле **Web.config**.

#### Настройка фильтрации событий хищения

#### **Внимание!**  $\blacktriangle$

Настройку конфигурационного файла **Web.config** необходимо выполнять на компьютере, на котором будет происходить работа с отчетом **Свитхартинг**. После внесения любых изменений в конфигурационный файл **Web.config** необходимо перезапустить службу **Cassini Service**.

Фильтрация событий хищения необходима для того, чтобы отчёт **Свитхартинг** строился только по тем событиям хищения, которые произошли в момент, когда чек открыт.

Для настройки фильтрации событий хищения необходимо:

1. Открыть в программе SQL Server Management Studio базу данных **POS** (**1**).

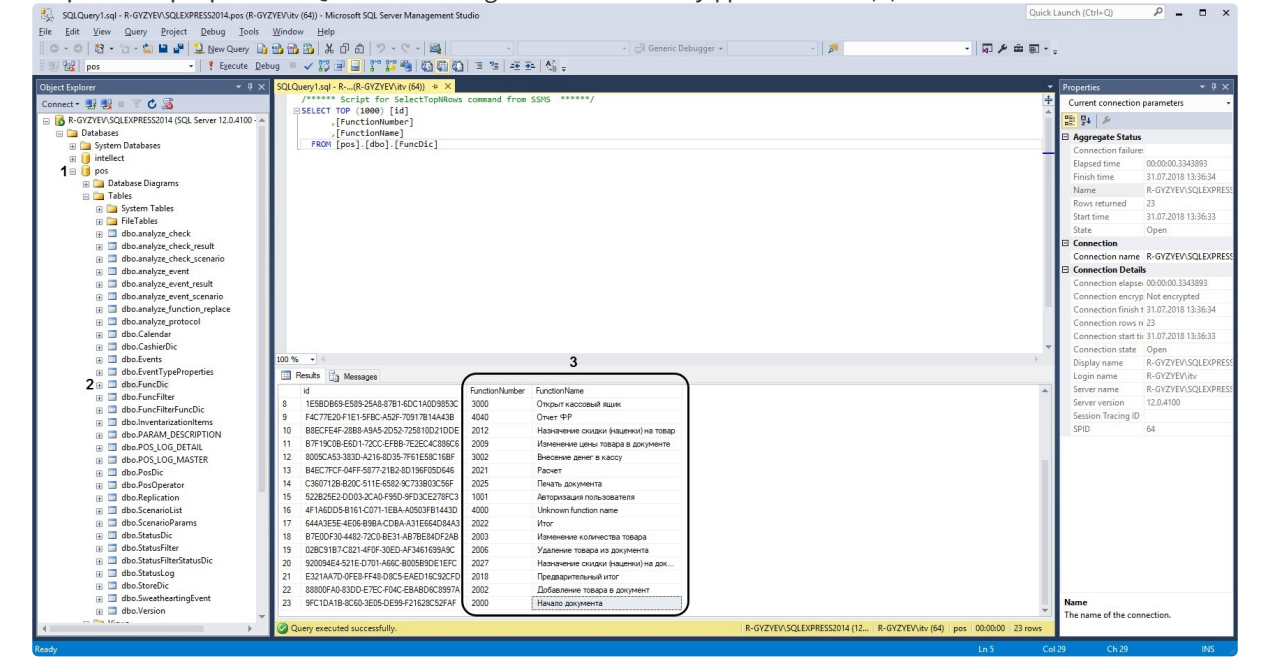

- 2. Открыть таблицу **dbo.FuncDic** (**2**).
- 3. Скопировать или запомнить номера функций в столбце **FunctionNumber** в области (**3**), которыми будет отслеживаться начало и конец чека.

**Примечание**

Например, за начало чека можно взять название функции **Начало документа** с соответствующим номером функции - **2000**. За конец чека можно взять название функции **Итог** с соответствующим номером функции - **2022**.

- 4. Перейти по адресу <Директория установки ПК *Интеллект*>\Modules\Wt2.
- 5. Открыть для редактирования конфигурационный файл **Web.config**.
- 6. Задать для ключа **SweatheartingBeginReceiptPosFunctionNumber** (**1**) значение, соответствующее номеру функции начала чека из области (**3**).

Web.config E3

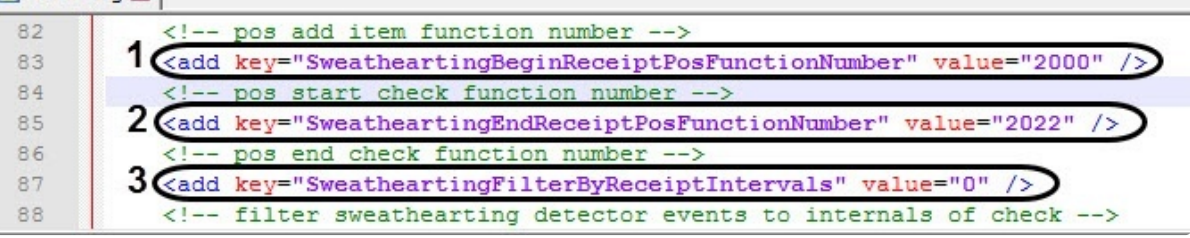

- 7. Задать для ключа **SweatheartingEndReceiptPosFunctionNumber** (**2**) значение, соответствующее номеру функции конца чека из области (**3**).
- 8. Для включения фильтрации задать для ключа **SweatheartingFilterByReceiptIntervals** (**3**) значение **1**. По умолчанию значение равно **0** (фильтрация выключена).
- 9. Сохранить изменения в отредактированном файле **Web.config**.

#### **Примечание**

Таким образом, в отчет **Свирхатинг** будут попадать только те события хищения, которые произошли, когда чек был открыт. Если хищение произошло в момент, когда чек закрыт, то данное событие не будет отображаться в отчете.

#### **Примечание**

Чеки, которые не имеют установленных записей начала и конца в файле **Web.config** не будут проанализированными, так как будут считаться неверными. Чек может иметь несколько записей начала и конца, и такой чек будет проанализирован.

#### Настройка периода времени для формирования событий в отчете Свитхартинг

#### **Внимание!**

Настройку конфигурационного файла **Web.config** необходимо выполнять на компьютере, на котором будет происходить работа с отчетом **Свитхартинг**. После внесения любых изменений в конфигурационный файл **Web.config** необходимо перезапустить службу **Cassini Service**.

Модуль **Детектор хищения на кассе** для каждого товара генерирует 2 события: начало тревоги **alarmStartTime** и конец тревоги **alarmFinishTime**. Если событие добавления товара в документ не находится во временном периоде между событиями начала и конца тревоги, то формируется событие хищения, которое попадает в отчет. Для того, чтобы увеличить период времени, в течении которого должно произойти событие добавления товара, необходимо изменить значения ключа **SweatheartingAddTimeoutMs**:

1. Перейти по адресу <Директория установки ПК *Интеллект*>\Modules\Wt2.

- 2. Открыть для редактирования конфигурационный файл **Web.config**.
- 3. Задать для ключа **SweatheartingAddTimeoutMs** необходимое значение в миллисекундах. По умолчанию значение равно **500** (500 миллисекунд).

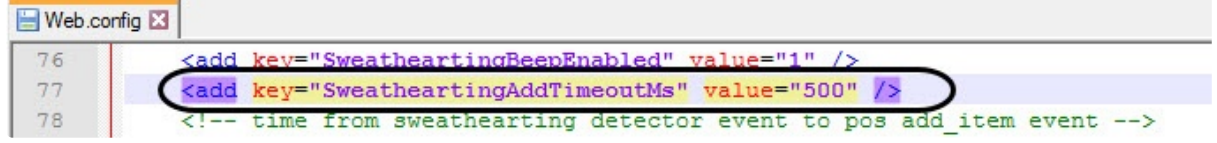

4. Сохранить изменения в отредактированном файле **Web.config**.

#### **Примечание**

Например, если временной период между событиями начала тревоги **alarmStartTime** и конца тревоги **alarmFinishTime** составляет 1000 миллисекунд, а в ключе **SweatheartingAddTimeoutMs** задано 500 миллисекунд, то событие хищения будет сформировано в том случае, если событие добавления товара в документ не произойдет в течении 1500 миллисекунд с момента события начала тревоги **alarmStartTime**.

#### Выключение звукового оповещения при приходе новых событий в отчете Свитхартинг

#### **Внимание!**

Настройку конфигурационного файла **Web.config** необходимо выполнять на компьютере, на котором будет происходить работа с отчетом **Свитхартинг**. После внесения любых изменений в конфигурационный файл **Web.config** необходимо перезапустить службу **Cassini Service**.

Для того, чтобы выключить звуковое оповещение при приходе новых событий в отчете **Свитхартинг** необходимо:

- 1. Перейти по адресу <Директория установки ПК *Интеллект*>\Modules\Wt2.
- 2. Открыть для редактирования конфигурационный файл **Web.config**.
- 3. Задать для ключа **SweatheartingBeepEnabled** значение **0**. По умолчанию значение равно **1** (звуковое оповещение включено).

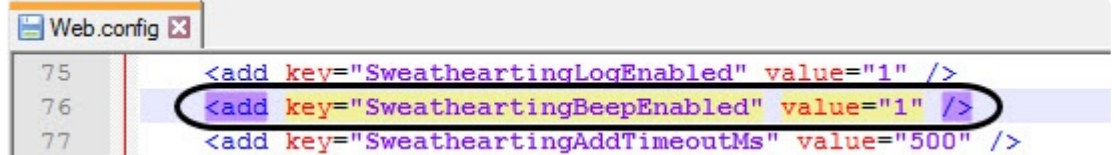

4. Сохранить изменения в отредактированном файле **Web.config**.

Настройка загружаемых событий при первом входе в отчёт Свитхартинг

#### **Внимание!**

Настройку конфигурационного файла **Web.config** необходимо выполнять на компьютере, на котором будет происходить работа с отчетом **Свитхартинг**. После внесения любых изменений в конфигурационный файл **Web.config** необходимо перезапустить службу **Cassini Service**.

Для того, чтобы настроить загружаемые события при первом входе в отчёт **Свитхартинг** необходимо:

- 1. Перейти по адресу <Директория установки ПК *Интеллект*>\Modules\Wt2.
- 2. Открыть для редактирования конфигурационный файл **Web.config**.
- 3. Задать для ключа **SweatheartingStepCount** необходимое количество загружаемых событий. По умолчанию значение ключа равно **1000** (1000 событий).

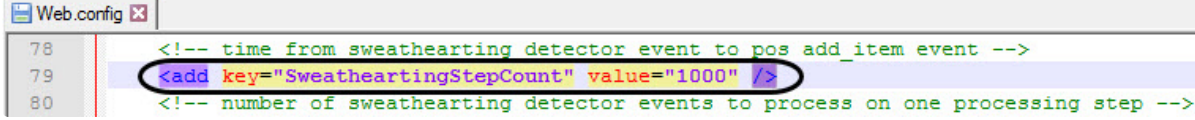

4. Задать для ключа **SweatheartingPreloadDays** необходимое количество дней, за которые будут показаны события. По умолчанию значение ключа равно **140** (140 дней).

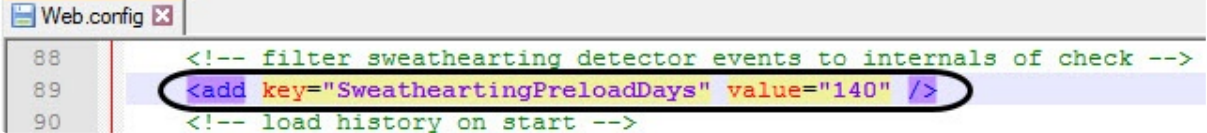

#### **Примечание**

Например, если значение ключа **SweatheartingPreloadDays** задано **1** (1 день), то при входе в отчет будут показаны все события, которые произошли за последние 24 часа. Однако, количество загружаемых событий ограничивается числом, заданным в ключе **SweatheartingStepCount**. Таким образом, если за указанное количество дней в ключе **SweatheartingPreloadDays** произошло больше событий, чем задано в ключе **SweatheartingStepCount**, то будут показаны самые новые события в заданном количестве.

5. Сохранить изменения в отредактированном файле **Web.config**.

#### **Примечание**

Данные настройки влияют только на количество загружаемых событий при первом входе в отчёт **Свитхартинг**. После задания фильтра из интерфейса отчета будет действовать фильтр интерфейса.

## <span id="page-84-0"></span>7.3.11 Настройка отчета Статистика по кассирам

#### **Внимание!**

Настройку файла **known-functions.json** необходимо выполнять на компьютере, на котором будет происходить работа с отчетом **Статистика по кассирам**. После внесения любых изменений в файл **known-functions.json** необходимо перезапустить службу **Cassini Service**.

Настройка отчета **Статистика по кассирам** осуществляется следующим образом:

1. Открыть в программе SQL Server Management Studio базу данных **POS** (**1**).

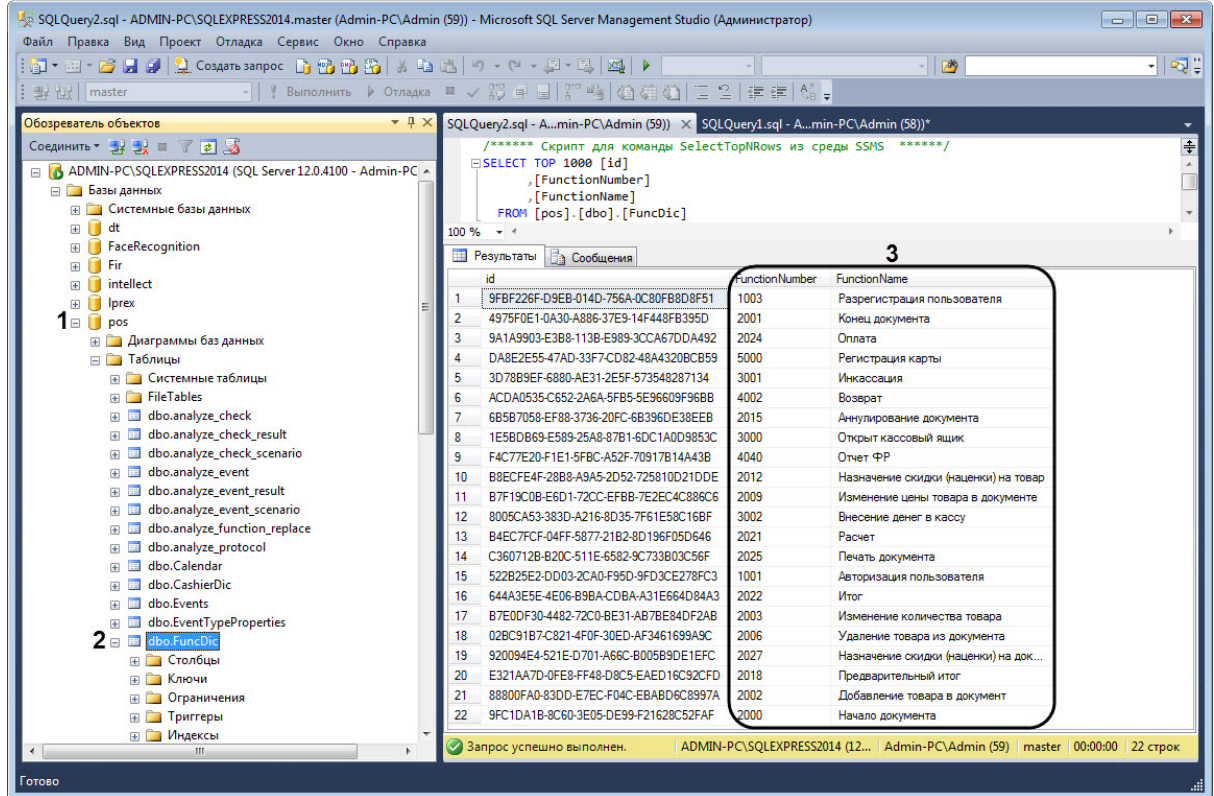

- 2. Открыть таблицу **dbo.FuncDic** (**2**).
- 3. Скопировать или запомнить номера функций в столбце **FunctionNumber** в области (**3**).
- 4. Перейти по адресу *<Директория установки ПК Интеллект>\Modules\Wt2\App\_Data\Pos*.
- 5. Открыть для редактирования файл **known-functions.json**.

6. Для каждой функции задать номер функции **function-number**, соответствующий номеру функции из таблицы **dbo.FuncDic**.

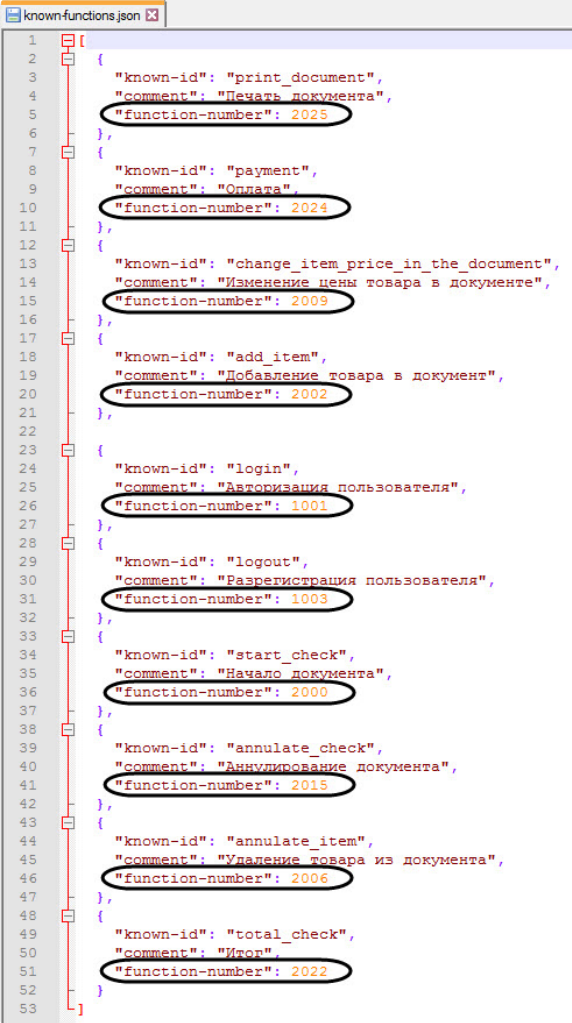

7. Сохранить изменения в файле **known-functions.json**.

Настройка отчета **Статистика по кассирам** завершена.

## 7.4 Настройка отчётов УРВ

Настройка отчётов УРВ осуществляется на вкладке **Отчёты УРВ** страницы администрирования.

Настройка отчётов УРВ осуществляется в следующей последовательности:

- 1. [Настройка прав доступа пользователей к отделам](#page-87-0).
- 2. [Настройка прав доступа к отчетам УРВ](#page-88-0).

#### **Примечание**

Для выполнения этой настройки на Сервере должен быть создан и настроен интерфейсный объект *Учет рабочего времени*, см. [Настройка объекта Учет рабочего времени](https://docs.itvgroup.ru/confluence/pages/viewpage.action?pageId=119833513).

#### **Примечание**

Для работы с отчетами УРВ в подсистеме отчетов должна быть создана и назначена [пользователям роль оператора подсистемы учета рабочего времени](#page-43-0), как описано в Настройка ролей.

#### **Примечание**

После выполнения настройки необходимо обновить базу данных отчетов, как описано в [Обновление баз данных отчетов](#page-100-0).

## <span id="page-87-0"></span>7.4.1 Настройка прав доступа пользователей к отделам

Для настройки доступа пользователей к отделам необходимо выполнить следующие действия:

1. Перейти на вкладку **Отчёты УРВ** > **Доступ к отделам**.

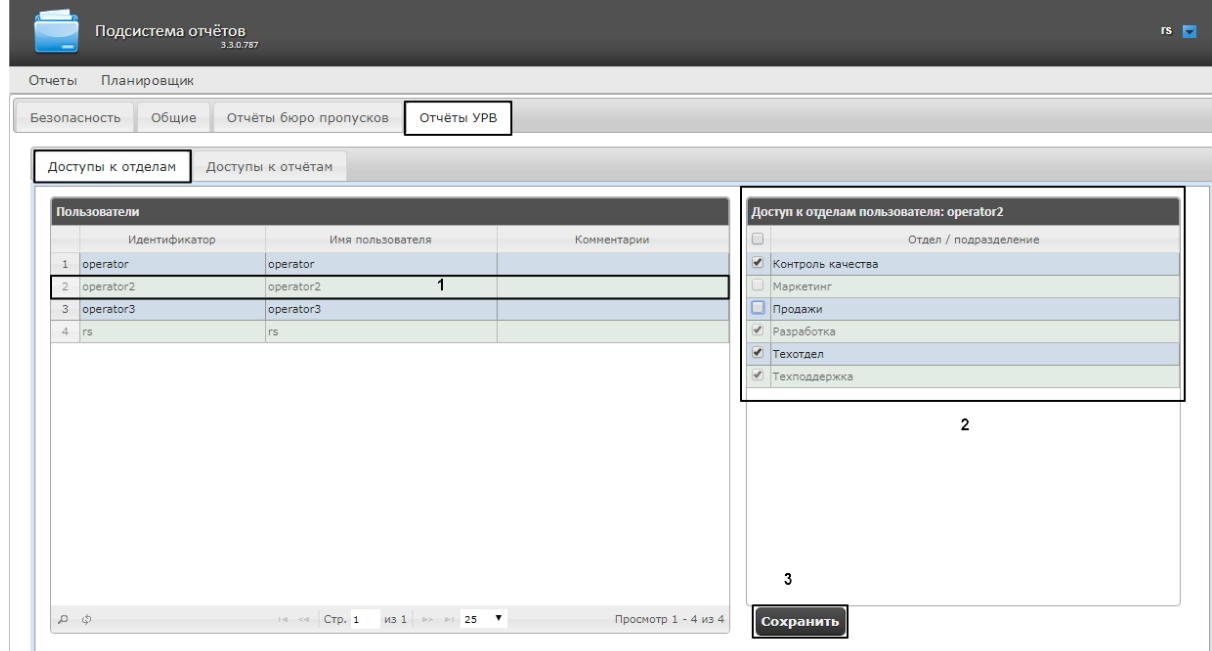

2. В таблице **Пользователи** выбрать пользователя, для которого необходимо настроить доступ к отделам (1).

#### **Примечание**

Пользователь должен иметь роль с правом выполнения операции **Оператор подсистемы учета рабочего времени**. О настройке ролей см. [Настройка ролей](#page-43-0).

3. В таблице **Доступ к отделам пользователя** отобразится список доступных отделов для выбранного пользователя (2).

#### **Примечание.**

В таблице **Доступ к отделам пользователя** отображаются те отделы, которые были выбраны при настройке программного модуля *Учет рабочего времени*.

- 4. Установить флажки напротив тех отделов, к которым требуется предоставить доступ данному пользователю.
- 5. Нажать кнопку **Сохранить** (3).
- 6. Повторить шаги 2-5 для всех пользователей, которым необходимо настроить доступ.

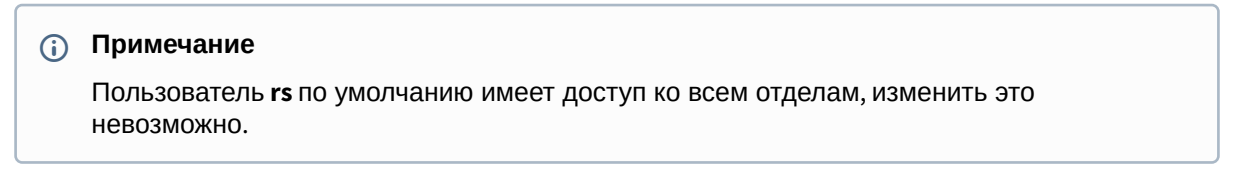

Настройка прав доступа пользователей к отделам завершена.

## <span id="page-88-0"></span>7.4.2 Настройка прав доступа к отчетам УРВ

Для настройки доступа пользователей к отчетам необходимо выполнить следующие действия:

1. Перейти на вкладку **Отчёты УРВ** > **Доступы к отчетам**.

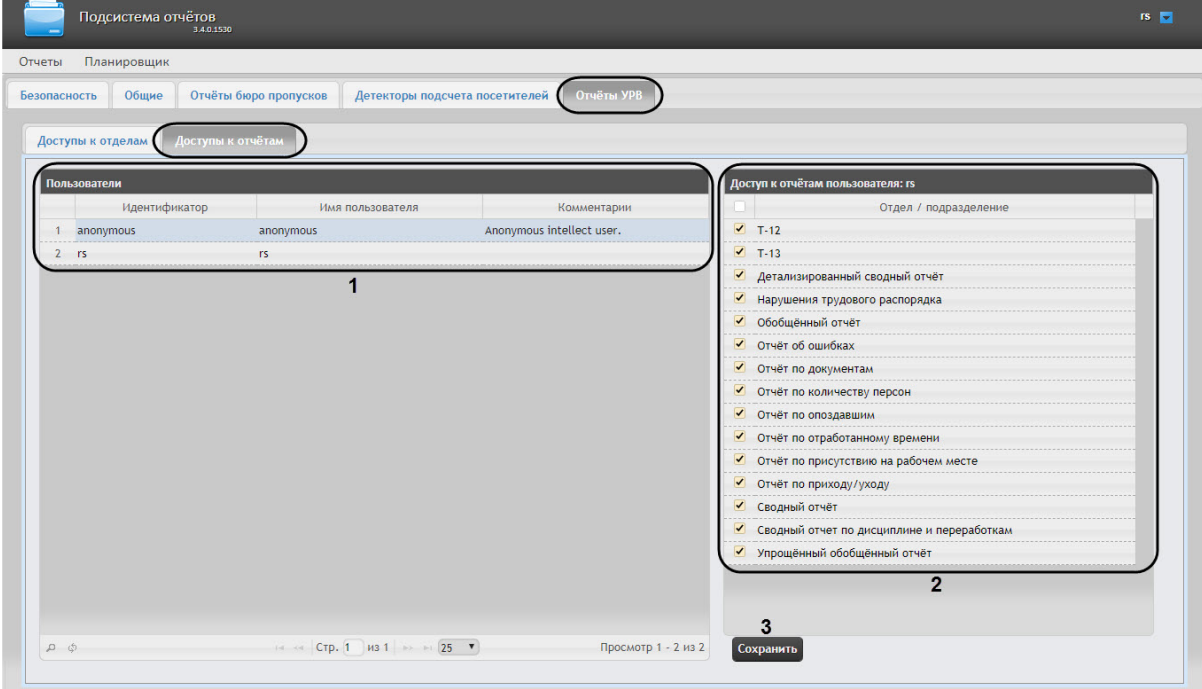

2. В таблице **Пользователи** выбрать пользователя, для которого необходимо настроить доступ к отчетам (**1**).

#### **Примечание**

Пользователь должен иметь роль с правом выполнения операции **Оператор подсистемы учета рабочего времени**. О настройке ролей см. [Настройка ролей](#page-43-0).

- 3. В таблице **Доступ к отчетам пользователя** отобразится список доступных отчетов для выбранного пользователя (**2**).
- 4. Установить флажки напротив тех отчетов, к которым требуется предоставить доступ данному пользователю.
- 5. Нажать на кнопку **Сохранить** (**3**).
- 6. Повторить шаги 2-5 для всех пользователей, которым необходимо настроить доступ.

Настройка доступа пользователей к отчетам завершена.

#### **Внимание!**

Для сохранения прав доступа пользователей к отчетам УРВ необходимо обновить базу данных Утилитой обновления БД (см. [Запуск и работа с Утилитой обновления БД](https://docs.itvgroup.ru/confluence/pages/viewpage.action?pageId=119833621)).

## 7.4.3 Настройка отчётов Отчёт по присутствию на рабочем месте (расширенный) и Общий отчёт о присутствии на рабочем месте

#### **Содержание страницы**

- [Активация отчётов Отчёт по присутствию на рабочем месте](#page-89-0) (расширенный) и Общий отчёт о присутствии на рабочем месте
- [Добавление необходимых полей в файл пользовательских шаблонов базы данных](#page-90-0)

#### <span id="page-89-0"></span>Активация отчётов Отчёт по присутствию на рабочем месте (расширенный) и Общий отчёт о присутствии на рабочем месте

#### **Внимание!**

Настройку конфигурационного файла **Web.config** необходимо выполнять на компьютере, на котором будет происходить работа с отчетами **Отчёт по присутствию на рабочем месте (расширенный)** и **Общий отчёт о присутствии на рабочем месте**. После внесения любых изменений в конфигурационный файл **Web.config** необходимо перезапустить службу **Cassini Service**.

Для активации данных отчётов необходимо выполнить следующие действия:

- 1. Перейти по адресу <Директория установки ПК *Интеллект*>\Modules\Wt2.
- 2. Открыть для редактирования конфигурационный файл **Web.config**.
- 3. Задать для ключа **ExtendedPresenceReportInWorkplace** значение **true**. По умолчанию значение равно **false**.

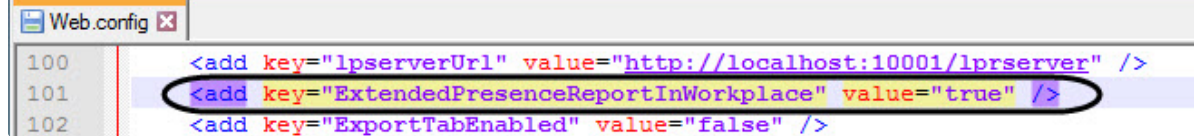

- 4. Сохранить изменения в отредактированном файле **Web.config**.
- 5. В результате появится возможность предоставить доступ пользователю к данным отчётам ([Настройка прав доступа к отчетам УРВ](#page-88-0)).

#### **Внимание!**

После активации данных отчетов **Отчёт по присутствию на рабочем месте** станет недоступен.

<span id="page-90-0"></span>Добавление необходимых полей в файл пользовательских шаблонов базы данных

Для работы отчета **Отчёт по присутствию на рабочем месте (расширенный)** и **Общий отчёт о присутствии на рабочем месте** необходимо выполнить следующие действия:

1. В корневой директории установки ПК *Интеллект* **C:\Program Files (x86)\Интеллект\** создать текстовый документ с расширением dbi, например **ext.dbi**.

#### **Примечание**

Нижеуказанные поля можно добавить в файл – **intellect.ext.dbi**, который специально предназначен для пользовательских таблицы и полей (см. Утилита редактирования [шаблонов баз данных и файла внешних настроек](https://docs.itvgroup.ru/confluence/pages/viewpage.action?pageId=136938743) ddi.exe).

2. Открыть в текстовом редакторе данный dbi файл.

#### **Внимание!**

Перед началом внесения данных необходимо убедиться, что выбрана кодировка текста Windows-1251. Иначе при добавлении дополнительных полей в БД текст будет распознан некорректно.

3. Скопировать в dbi файл следующий блок кода:

```
[OBJ_PERSON]
personnelCat, CHAR, 64 //Категория персонала{C%Рабочие|Служащие|Руководители|Иное}
course, CHAR, 255 //Направление деятельности
contractNum, CHAR, 255 //Номер договора
specialty, CHAR, 255 //Специальность
```
4. После окончания создания полей необходимо сохранить изменения в dbi файле.

#### **Внимание!**

После сохранения dbi файла необходимо обновить основную базу данных. Для этого нужно воспользоваться утилитой idb.exe (см. раздел Утилита конвертирования, выбора [шаблона и создания резервных копий баз данных](https://docs.itvgroup.ru/confluence/pages/viewpage.action?pageId=136938754) idb.exe).

## 7.4.4 Настройка Отчёта по присутствию на рабочем месте

#### **Внимание!**

Настройку конфигурационного файла **Web.config** необходимо выполнять на компьютере, на котором будет происходить работа с отчетом **Отчёт по присутствию на рабочем месте**. После внесения любых изменений в конфигурационный файл **Web.config** необходимо перезапустить службу **Cassini Service**.

**Отчёт по присутствию на рабочем месте** имеет два внешних вида: **Стандартный** или **С верхним колонтитулом**. При выборе внешнего оформления отчета **С верхним колонтитулом** в отчёте могут отображаться фотографии пользователей. Для отображения фотографий пользователей необходимо выполнить следующие действия:

- 1. Перейти по адресу <Директория установки ПК *Интеллект*>\Modules\Wt2.
- 2. Открыть для редактирования конфигурационный файл **Web.config**.

3. В группу ключей **<appSettings>** добавить следующий ключ:

<add key="intellectPath" value="C:\Program Files (x86)\Интеллект\" />

, где "C:\Program Files (x86)\Интеллект\" это директория установки ПК Интеллект.

#### **Примечание**

÷,

[Фото назначаются пользователям с помощью модуля](https://docs.itvgroup.ru/confluence/pages/viewpage.action?pageId=128909818) *Бюро пропусков* (см. Назначение пользователю фотографии).

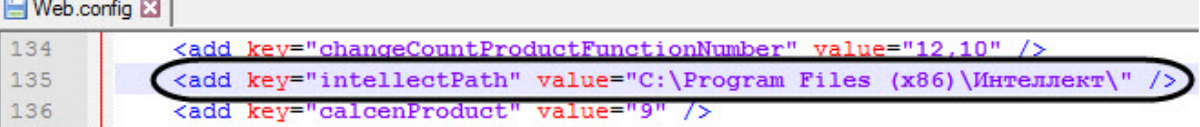

4. Сохранить изменения в отредактированном файле **Web.config**.

# 7.5 Настройка отчетов Бюро пропусков

#### **Внимание!**

До выполнения настройки отчетов Бюро пропусков необходимо обновить базу данных отчетов, как описано в [Обновление баз данных отчетов](#page-100-0).

Настройка отчетов Бюро пропусков осуществляется на вкладке **Отчеты бюро пропусков** страницы администрирования.

Настройка отчётов Бюро пропусков осуществляется в следующей последовательности:

- 1. [Настройка доступа пользователей к отделам](#page-91-0);
- 2. [Настройка доступа пользователей к отчетам](#page-93-0).

#### **Примечание**

Для выполнения настройки на Сервере должен быть создан и настроен интерфейсный объект *Бюро пропусков*, см. [Настройка модуля Бюро пропусков](https://docs.itvgroup.ru/confluence/pages/viewpage.action?pageId=128909596).

#### **Примечание**

Для работы с отчетами Бюро пропусков в подсистеме отчетов должна быть создана и назначена пользователям роль оператора подсистемы бюро пропусков, как описано в [Настройка ролей](#page-43-0).

## <span id="page-91-0"></span>7.5.1 Настройка доступа пользователей к отделам

Для настройки доступа пользователей к отделам необходимо выполнить следующие действия:

1. Перейти на вкладку **Отчёты Бюро пропусков** > **Доступы к отделам**.

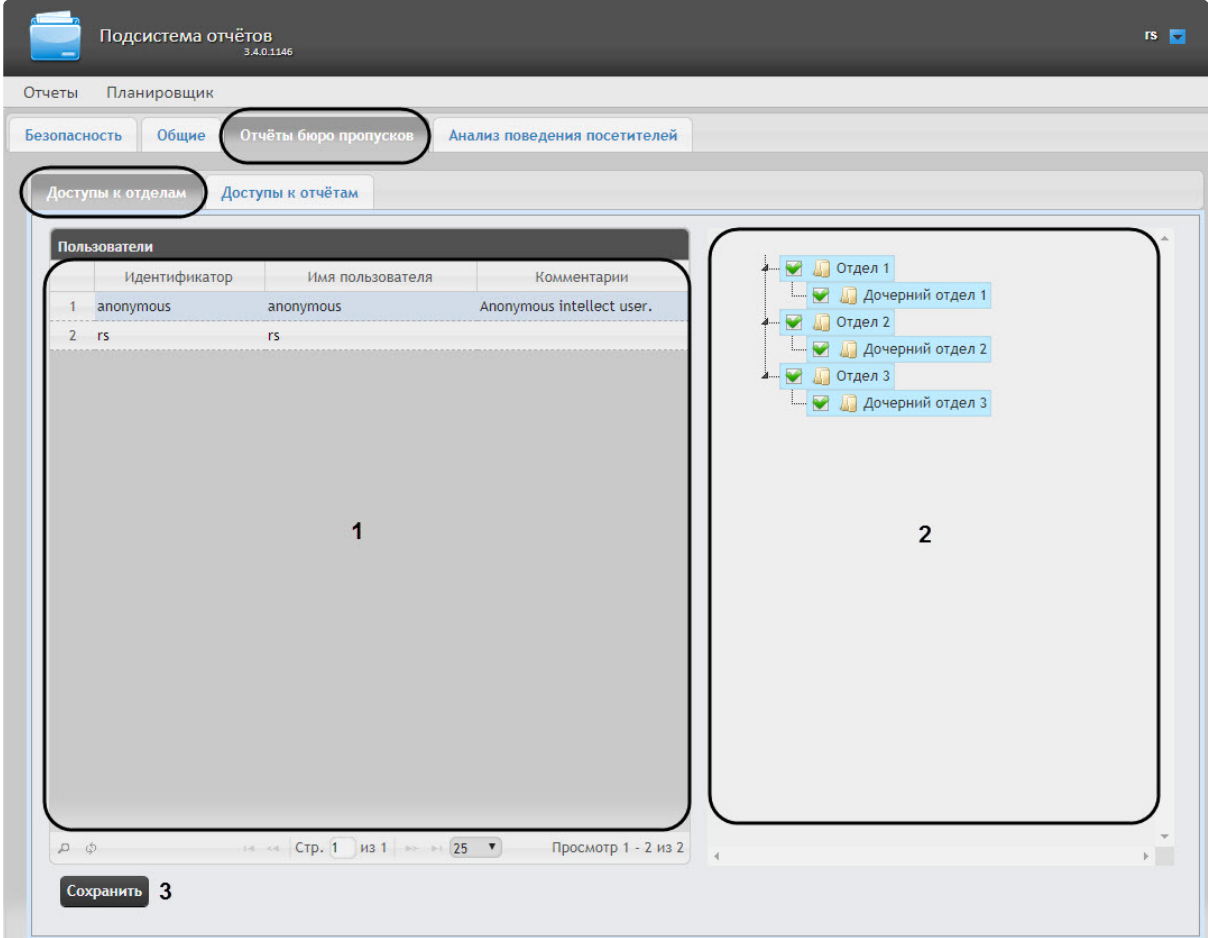

2. В таблице **Пользователи** выбрать пользователя, для которого необходимо настроить доступ к отделам (**1**).

#### **Примечание**

Пользователь должен иметь роль с правом выполнения операции **Оператор бюро пропусков**. О настройке ролей см. [Настройка ролей](#page-43-0).

- 3. В таблице **Доступ к отделам пользователя** отобразится список доступных отделов для выбранного пользователя (**2**).
- 4. Установить флажки напротив тех отделов, к которым требуется предоставить доступ данному пользователю.
- 5. Нажать кнопку **Сохранить** (**3**).
- 6. Повторить шаги 2-5 для всех пользователей, которым необходимо настроить доступ.

#### **Примечание**

Пользователь **rs** по умолчанию имеет доступ ко всем отделам.

Настройка доступа пользователей к отделам завершена.

## <span id="page-93-0"></span>7.5.2 Настройка доступа пользователей к отчетам

Для настройки доступа пользователей к отчетам необходимо выполнить следующие действия:

1. Перейти на вкладку **Отчёты Бюро пропусков** > **Доступ к отчетам**.

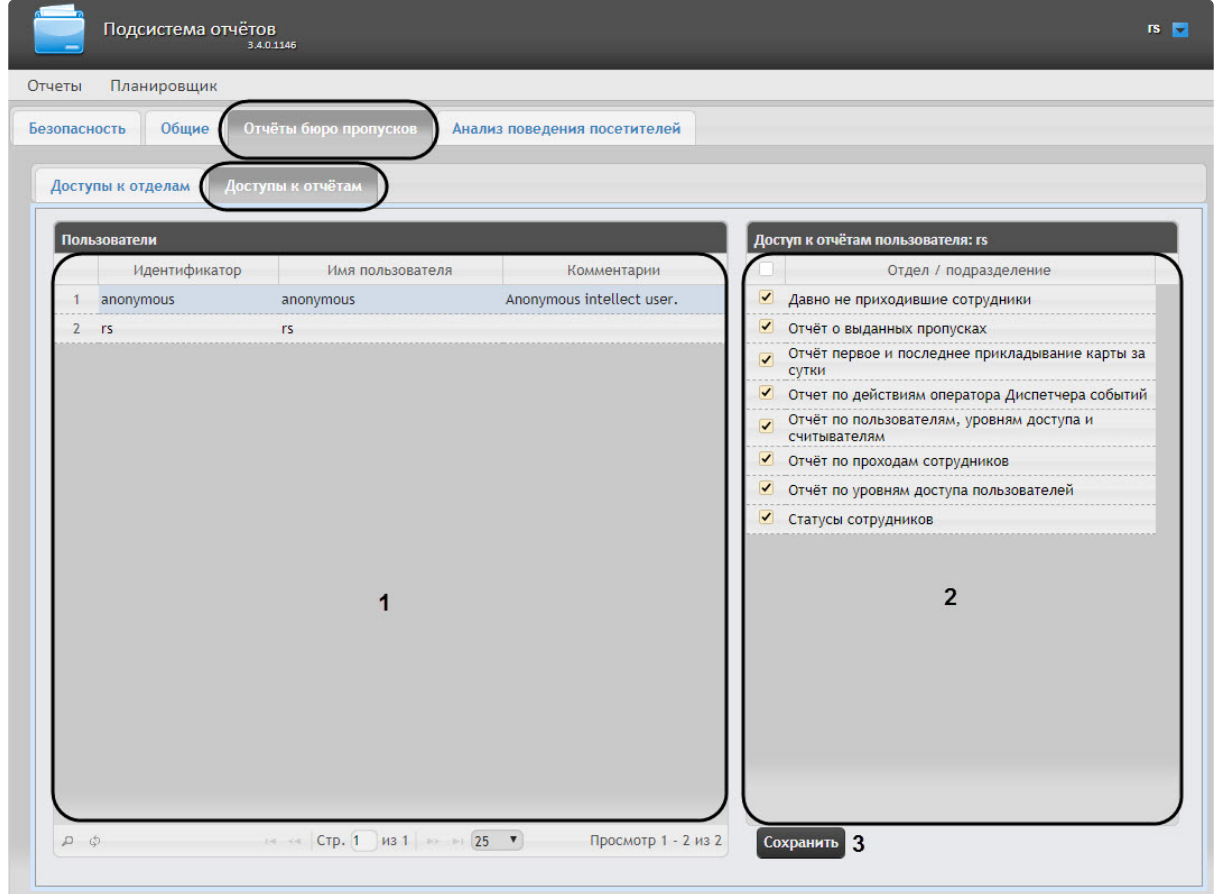

2. В таблице **Пользователи** выбрать пользователя, для которого необходимо настроить доступ к отчетам (**1**).

#### **Примечание**

Пользователь должен иметь роль с правом выполнения операции **Оператор бюро пропусков**. Подробнее о настройке ролей см. [Настройка ролей](#page-43-0).

- 3. В таблице **Доступ к отчетам пользователя** отобразится список доступных отчетов для выбранного пользователя (**2**).
- 4. Установить флажки напротив тех отчетов, к которым требуется предоставить доступ данному пользователю.
- 5. Нажать на кнопку **Сохранить** (**3**).
- 6. Повторить шаги 2-5 для всех пользователей, которым необходимо настроить доступ.

Настройка доступа пользователей к отчетам Бюро пропусков завершена.

## 7.5.3 Настройка Отчета о выданных пропусках

#### **Содержание страницы**

- [Активация Отчёта о выданных пропусках](#page-94-0)
- [Добавление необходимых полей в файл пользовательских шаблонов базы данных](#page-94-1)
- [Редактирование ключа реестра](#page-95-0)

#### <span id="page-94-0"></span>Активация Отчёта о выданных пропусках

#### **Внимание!**

Настройку отчёта о выданных пропусках необходимо выполнять на компьютере, на котором будет происходить работа с данным отчетом.

После внесения любых изменений в конфигурационный файл Web.config необходимо перезапустить службу Cassini Service.

Для активации Отчёта о выданных пропусках необходимо выполнить следующие действия:

- 1. Перейти по адресу <Директория установки ПК *Интеллект*>\Modules\Wt2.
- 2. Открыть для редактирования конфигурационный файл Web.config.
- 3. Задать для ключа EnablePasskindReport значение true. По умолчанию значение равно false.

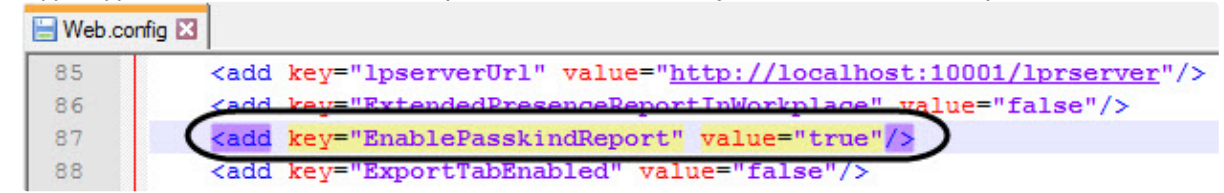

4. Сохранить изменения в отредактированном файле Web.config.

<span id="page-94-1"></span>Добавление необходимых полей в файл пользовательских шаблонов базы данных

Для корректной работы Отчёта о выданных пропусках необходимо выполнить следующие действия:

1. В корневой директории установки ПК *Интеллект* C:\Program Files (x86)\Интеллект\ создать текстовый документ с названием, начинающимся со слова "intellect" и с расширением .dbi, например, intellect.reports.dbi. В противном случае файл не будет распознаваться утилитой idb.exe.

#### **Примечание**

Нижеуказанные поля можно добавить в файл intellect.ext.dbi, который специально [предназначен для пользовательских таблицы и полей](https://docs.itvgroup.ru/confluence/pages/viewpage.action?pageId=136938743) (см. Утилита редактирования шаблонов баз данных и файла внешних настроек ddi.exe).

2. Открыть в текстовом редакторе данный .dbi файл.

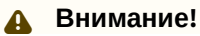

Перед началом внесения данных необходимо убедиться, что выбрана кодировка текста Windows-1251. Иначе при добавлении дополнительных полей в БД текст будет распознан некорректно.

3. Скопировать в .dbi файл следующий блок кода:

```
[OBJ_PERSON]
passkind, CHAR, 255 // Тип пропуска{C%Раз.вход посет.|Раз.въезд легк.авто|Раз.въезд 
груз.авто, трактор|Врем. с фото|Врем. без фото|Врем. велосипед|Врем легк.авто|Врем. 
груз.авто до 10т.|Врем. груз.авто свыше 10т.|Врем. НПС лицей|Пост. легк.авто|Пост. 
велосипед|Дубликат}
```
[UPDATE\_PERSON\_LOG] passkind, CHAR, 255

4. После окончания создания дополнительных полей необходимо сохранить изменения.

#### **Внимание!**

После сохранения .dbi файла необходимо обновить основную базу данных. Для этого нужно воспользоваться утилитой idb.exe (см. раздел Утилита конвертирования, выбора [шаблона и создания резервных копий баз данных](https://docs.itvgroup.ru/confluence/pages/viewpage.action?pageId=136938754) idb.exe).

#### <span id="page-95-0"></span>Редактирование ключа реестра

Для корректной работы Отчёта о выданных пропусках необходимо изменить значение ключа LogingPersonChangesRequired на 1 (подробнее см. [Справочник ключей реестра](https://docs.itvgroup.ru/confluence/pages/viewpage.action?pageId=136938954), подробнее о работе с реестром см. [Работа с системным реестром ОС](https://docs.itvgroup.ru/confluence/pages/viewpage.action?pageId=136938822) Windows).

## 7.6 Настройка отчетов Авто

## 7.6.1 Настройка источника хранения номерных знаков и кадров для отчетов Распознанные номера и Отчёт по распознанным ЖД номерам

#### **Внимание!**

Данную настройку необходимо выполнить на компьютере, на котором будет происходить работа с отчетами **Распознанные номера** и/или **Отчёт по распознанным ЖД номерам**.

В том случае, если изображения распознанных номерных знаков и кадров хранятся на диске в папке (см. [Настройка хранения изображений распознанных номерных знаков и кадров ТС на диске](https://docs.itvgroup.ru/confluence/pages/viewpage.action?pageId=140873868)), то для корректной работы отчетов **Распознанные номера** и **Отчёт по распознанным ЖД номерам** необходимо:

- 1. Перейти по адресу <Директория установки ПК *Интеллект*>\Modules\Wt2.
- 2. Открыть для редактирования конфигурационный файл **Web.config**.

3. Задать для параметра **lpServerUrl** адрес сервера, на диске которого хранятся распознанные номерные знаки и кадры. По умолчанию значение равно **http://localhost:10001/lprserver**.

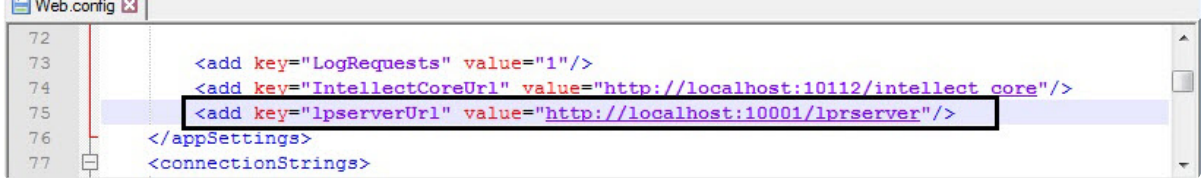

4. Сохранить изменения в отредактированном файле **Web.config**.

## 7.6.2 Настройка Отчёта по распознанным ЖД номерам

# • [Активация Отчёта по распознанным ЖД номерам](#page-96-0) **Содержание страницы**

#### <span id="page-96-0"></span>Активация Отчёта по распознанным ЖД номерам

#### **Внимание!**

Настройку **Отчёта по распознанным ЖД номерам** необходимо выполнять на компьютере, на котором будет происходить работа с данным отчетом. После внесения любых изменений в конфигурационный файл **Web.config** необходимо перезапустить службу **Cassini Service**.

Для активации **Отчёта по распознанным ЖД номерам** необходимо выполнить следующие действия:

- 1. Перейти по адресу <Директория установки ПК *Интеллект*>\Modules\Wt2.
- 2. Открыть для редактирования конфигурационный файл **Web.config**.
- 3. Задать для ключа **EnableRailwayPlugin** значение **true**. По умолчанию значение равно **false**.

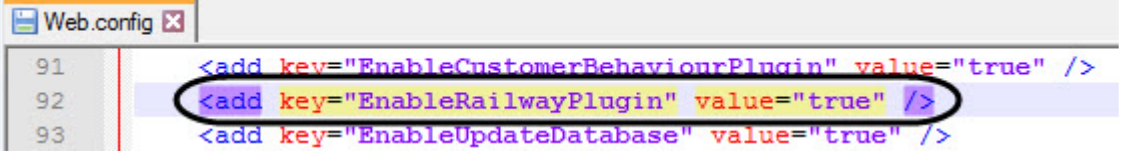

4. Сохранить изменения в отредактированном файле **Web.config**.

## 7.7 Настройка Общих отчетов

## 7.7.1 Выбор вида списка объектов и событий для отчёта по протоколу событий

Для отчёта по протоколу событий существует возможность выбора вида списка объектов и событий. Данная настройка осуществляется на вкладке **Вид списка объектов и событий** страницы администрирования.

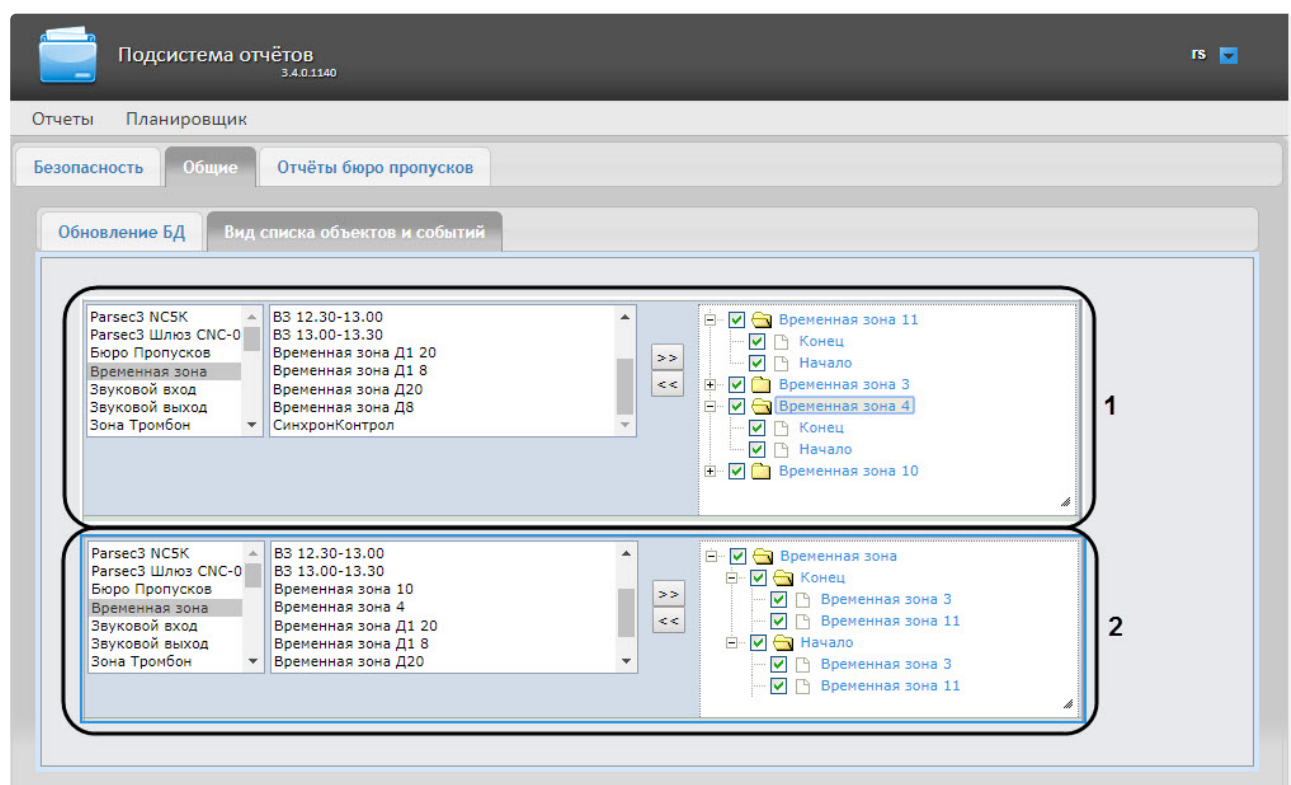

Для выбора вида списка объектов и событий необходимо щелкнуть левой кнопкой мыши по соответствующему изображению списка объектов и событий (**1**) или (**2**).

#### **Примечание**

Выбранный вид списка объектов и событий выделен синей рамкой.

## 7.7.2 Настройка формата времени и даты в Общих отчётах

#### **Внимание!**

Настройку конфигурационного файла **DateFormat.config** необходимо выполнять на компьютере, на котором будет происходить работа с Общими отчётами. После внесения любых изменений в конфигурационный файл **DateFormat.config** необходимо перезапустить службу **Cassini Service**.

Существует возможность настроить формат времени и даты в Общих отчетах. Для этого необходимо выполнить следующие действия:

- 1. Перейти по адресу <Директория установки ПК *Интеллект*>\Modules\Wt2\App\_Data\Settings.
- 2. Открыть для редактирования конфигурационный файл **DateFormat.config**.
- 3. Задать для ключа **ServerDateTimeFormat** значение, соответствующий формат даты и времени, где:
	- **d** число месяца.
	- **MMM** название месяца.
	- **yyyy** год.
	- **HH** часы.

#### • **mm** - минуты.

• **ss** - секунды.

#### **Примечание**

Количество одинаковых символов задает формат короткой записи времени и даты в отчете.

Например: **MMM** обозначает, что на название месяца выделено только 3 символа и все последующие символы отображаться не будут. **dddd** обозначает, что будет написан день недели, а **yy** - будут написаны только 2 последние цифры из порядкового номера года.

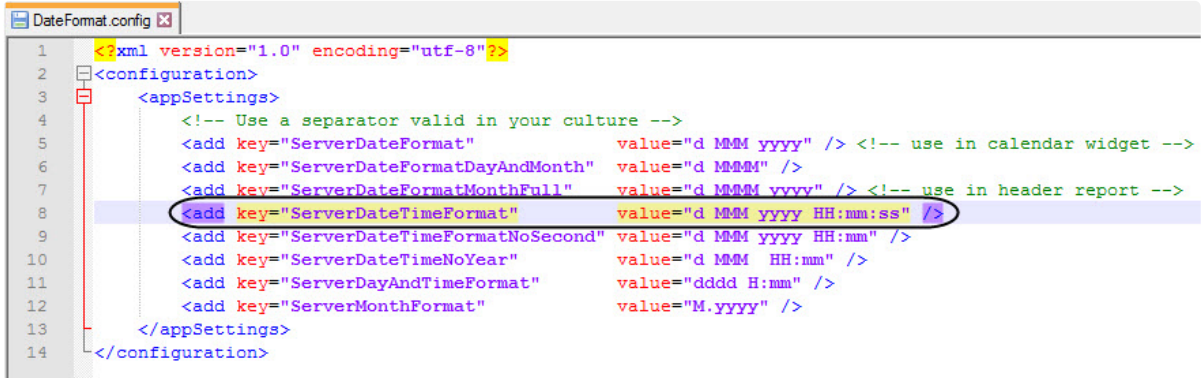

4. Сохранить изменения в отредактированном файле **DateFormat.config**.

## 7.8 Настройка отчетов по Детекторам длины очереди

#### 7.8.1 Отключение фильтра нулевых значений

#### **Внимание!**

Настройку конфигурационного файла **Web.config** необходимо выполнять на компьютере, на котором будет происходить работа с отчетами по детекторам длины очереди.

Для того, чтобы в отчеты в виде таблицы по детекторам длины очереди попадали значения равные 0, необходимо:

- 1. Перейти по адресу <Директория установки ПК *Интеллект*>\Modules\Wt2.
- 2. Открыть для редактирования конфигурационный файл **Web.config**.
- 3. Задать для ключа **QueueLengthDelta** значение **0**. По умолчанию значение равно **0.5** (в отчет попадают значения больше 0.5).

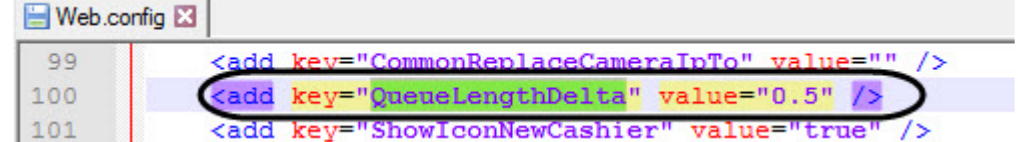

4. Сохранить изменения в отредактированном файле **Web.config**.

# 7.9 Настройка отчётов по Анализу поведения посетителей

## 7.9.1 Очистка базы данных для отчётов по Анализу поведения посетителей

Очистка базы данных для отчётов по анализу поведения посетителей позволяет избежать ситуации, когда при удалении зон наблюдения в объекте **Детектор "горячих/холодных" зон магазина** (см. [Конфигурирование программного модуля](https://docs.itvgroup.ru/confluence/pages/viewpage.action?pageId=138460052) «Детектор "горячих/холодных" зон магазина») в ПК *Интеллект,* они остаются в базе данных и отображаются в построенных отчетах по анализу поведения посетителей (см. [Работа с отчётами по анализу поведения посетителей](#page-264-0)).

#### **Внимание!**

База данных очищается на сервере, указанным в строке подключения подсистемы *Intellect Web Report System* в файле C:\Program Files (x86)\Интеллект\Modules\Wt2\Web.config (см. Установка подсистемы [Intellect Web Report System\).](#page-15-0)

#### **Примечание**

Из базы данных удаляются только те данные, которые связаны с объектом **Детектор "горячих/холодных" зон магазина.**

Для очистки базы данных для отчётов по анализу поведения посетителей необходимо выполнить следующие действия:

- 1. Перейти в **Администрирование**, затем во вкладку **Анализ поведения посетителей**, далее во вкладку **Настройки.**
- 2. Для запуска очистки базы данных необходимо нажать на ссылку **Очистить БД**.

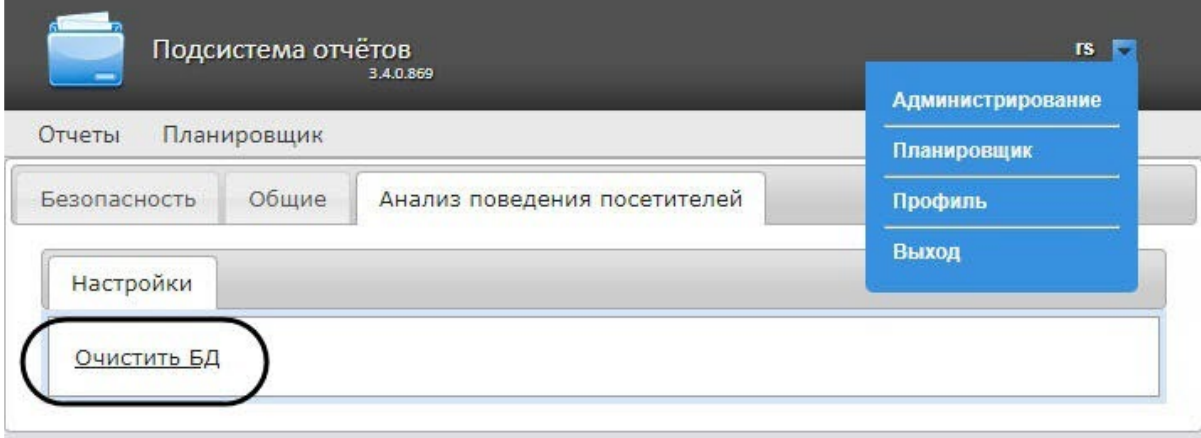

3. После нажатия на ссылку **Очистить БД** на ее месте на некоторое время появится сообщение **Завершена**.

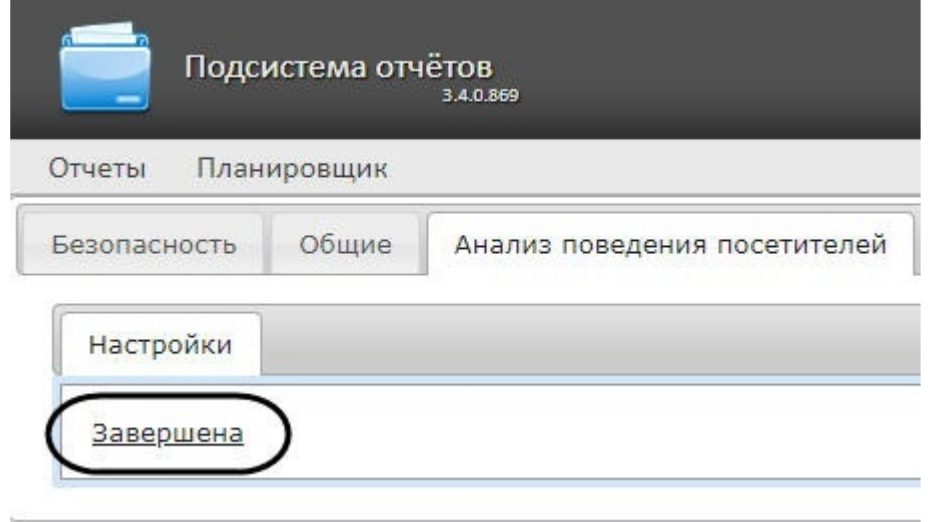

4. После очистки БД необходимо перезагрузить компьютер, на котором установлен сервер базы данных.

Очистка базы данных для отчётов по анализу поведения посетителей завершена.

## <span id="page-100-0"></span>7.10 Обновление баз данных отчетов

Обновление хранимых процедур в базах данных отчетов **Общие**, **Отчеты УРВ** и **POSотчеты** производится на вкладке **Общие** страницы администрирования.

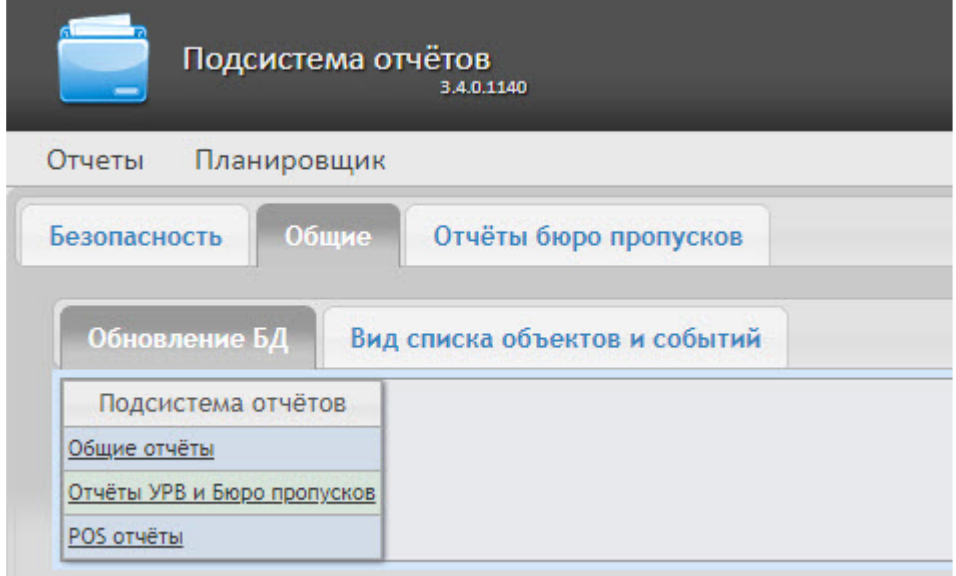

Для того чтобы обновить хранимые процедуры в базе данных для определенного вида отчетов, необходимо нажать на соответствующую ссылку в таблице **Обновление БД**.

Хранимые процедуры для отчетов УРВ и отчетов Бюро пропусков содержатся в единой базе данных. Если какой-то из двух модулей отсутствует, это не помешает процедуре обновления: хранимые процедуры отсутствующего модуля просто не будут загружены в базу.

#### **Внимание!**

Базу данных **Общих отчетов** всегда необходимо обновлять после начальной установки подсистемы отчетов или переустановки с обновлением конфигурации.

## 7.11 Выбор потока камеры в отчетах с живым видео

Для выбора потока камеры в отчетах с живым видео необходимо выполнить следующие действия:

- 1. Перейти по адресу <Директория установки ПК *Интеллект*>\Modules\Wt2.
- 2. Открыть для редактирования конфигурационный файл **Web.config**.
- 3. Задать для ключа **IntellectVideoStreamNumber** номер необходимого потока камеры от **1** до **4**. По умолчанию значение равно **0** (первый поток камеры).

| <b>Neb.config E3</b> |                                                                               |  |
|----------------------|-------------------------------------------------------------------------------|--|
| 41                   | <add key="IntellectPassword" value=""></add>                                  |  |
| 42                   | <add key="IntellectArchivePassword" value=""></add>                           |  |
| 43                   | $\langle$ !-- compression values [05] -1 means send without recompression --> |  |
| 44                   | <add key="IntellectVideoCompression" value="-1"></add>                        |  |
| 45                   | $\langle$ !-- stream number $[04]$ ; 0 - default. -->                         |  |
| 46                   | <add key="IntellectVideoStreamNumber" value="0"></add>                        |  |
| 47                   | <add key="PosShowCodeColumn" value="false"></add>                             |  |
| 48                   | <add key="ScreenshotInCheckDetailsEnabled" value="1"></add>                   |  |
| 49                   | <add key="WebConfigVersion" value="30300"></add>                              |  |
| 50                   | $\langle$ !-- firefix for RSWT-2069 -- >                                      |  |

4. Сохранить изменения в отредактированном файле **Web.config**.

Данную настройку необходимо выполнить на компьютере, на котором будет происходить работа с отчетами, где доступно для просмотра живое видео.

## 7.12 Настройка отчётов Детекторы подсчета посетителей

## 7.12.1 Настройка прав доступа к отчетам Детекторы подсчета посетителей

Для настройки доступа пользователей к отчетам *Детекторы подсчета посетителей* необходимо выполнить следующие действия:

1. Перейти на вкладку **Детекторы подсчета посетителей** > **Доступы к отчетам**.

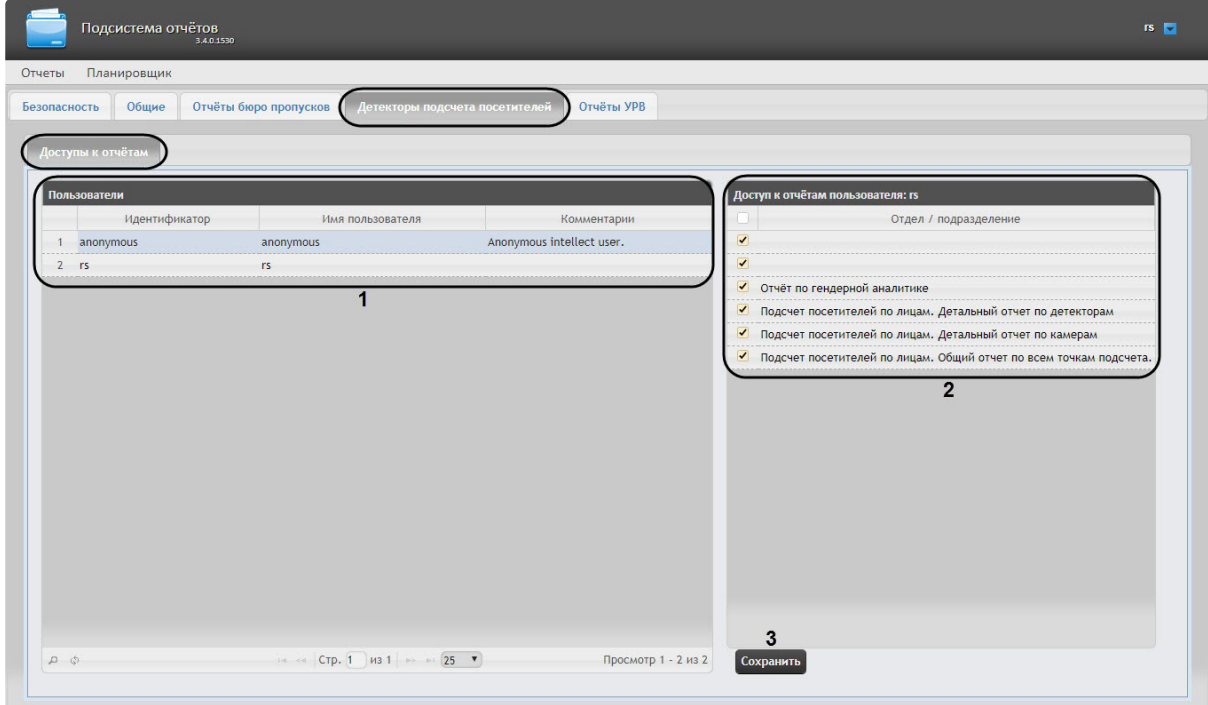

2. В таблице **Пользователи** выбрать пользователя, для которого необходимо настроить доступ к отчетам (**1**).

#### **Примечание**

Пользователь должен иметь роль с правом выполнения операции **Оператор детектора подсчета посетителей**. О настройке ролей см. [Настройка ролей](#page-43-0).

- 3. В таблице **Доступ к отчетам пользователя** отобразится список доступных отчетов для выбранного пользователя (**2**).
- 4. Установить флажки напротив тех отчетов, к которым требуется предоставить доступ данному пользователю.
- 5. Нажать на кнопку **Сохранить** (**3**).
- 6. Повторить шаги 2-5 для всех пользователей, которым необходимо настроить доступ.

Настройка прав доступа к отчетам *Детекторы подсчета посетителей* завершена.

# 8 Работа с подсистемой Intellect Web Report System

Работа с подсистемой *Intellect Web Report System* производится на странице документов (см. главу Интерфейс подсистемы [Intellect Web Report System](#page-34-0)).

Возможности подсистемы *Intellect Web Report System* описаны на странице Назначение подсистемы Webотчетов [Intellect Web Report System.](#page-8-0)

#### **Примечание.**

Для корректной работы подсистемы отчетов может возникнуть необходимость отредактировать файл конфигурации (**Web.config**), увеличив значение параметра **CommandTimeout** (см. [Справочник параметров](https://docs.itvgroup.ru/confluence/pages/viewpage.action?pageId=136939005) XML-файлов).

## 8.1 Работа с POS-отчётами

POS-отчёты строятся по локальной базе данных ПК *POS Интеллект*, однако имеется возможность также использовать данные с удаленных серверов. Для этого необходимо настроить репликацию баз данных (см. [Настройка системного объекта](https://docs.itvgroup.ru/confluence/pages/viewpage.action?pageId=135468500) POS Репликатор).

Работа с POS-отчётами начинается с выбора типа сводного отчёта.

#### 8.1.1 Сводные отчёты

#### <span id="page-103-0"></span>Выбор типа сводного POS-отчёта

Для выбора типа сводного POS-отчёта необходимо нажать на ссылку **Отчёты POS** в меню отчётов подсистемы *Intellect Web Report System.* В результате выполнения операции отобразится список доступных сводных POS-отчётов с кратким описанием каждого.

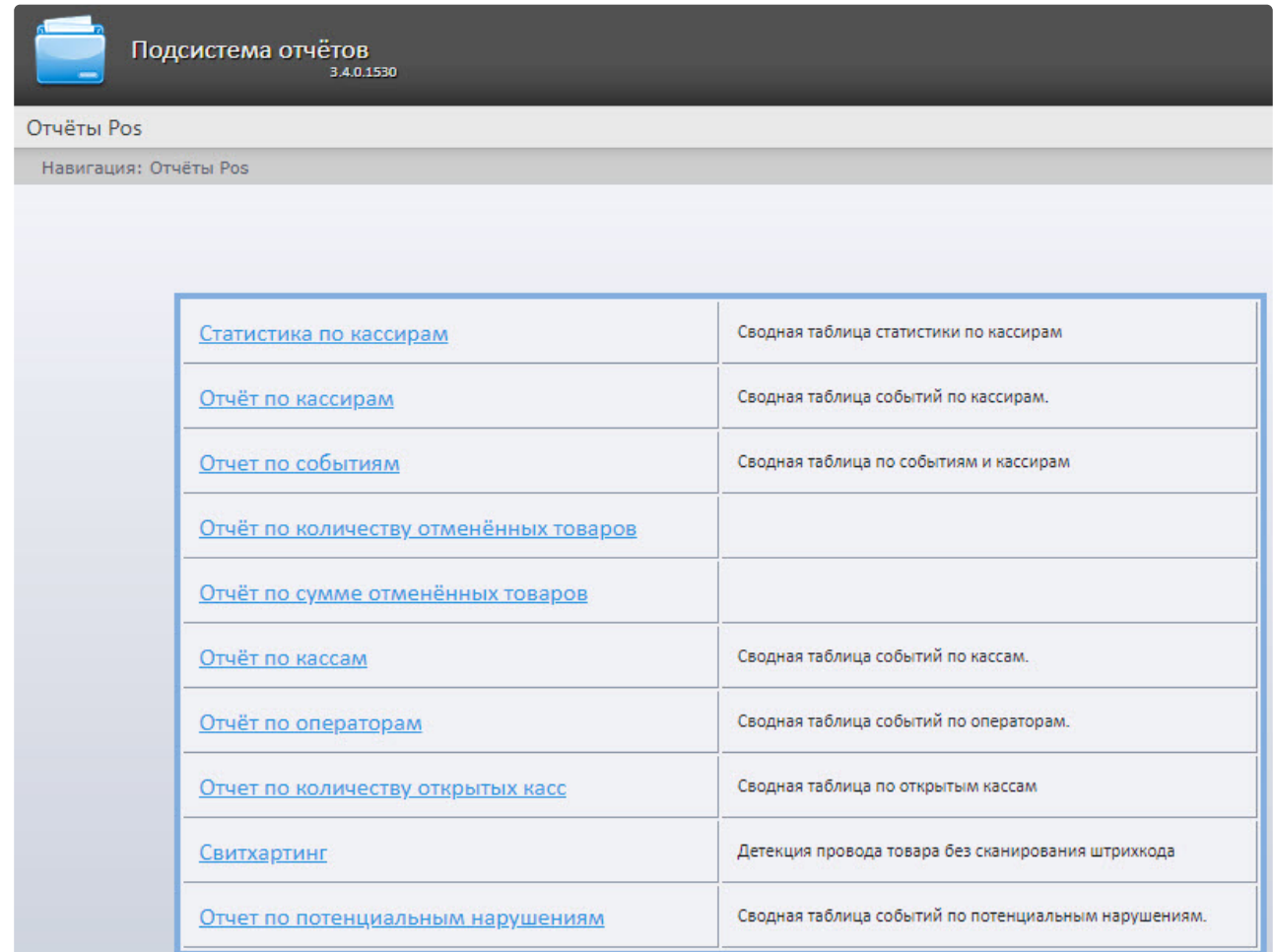

Для перехода к требуемому отчёту следует нажать на соответствующую ссылку.

#### **Примечание.**

Список ссылок для перехода к сводным POS-отчётам будет также доступен при наведении курсора на ссылку **Отчёты POS** в меню отчётов.

Intellect Web Report System 3.4 – Подсистема Web-отчётов Intellect Web Report System. Руководство пользователя

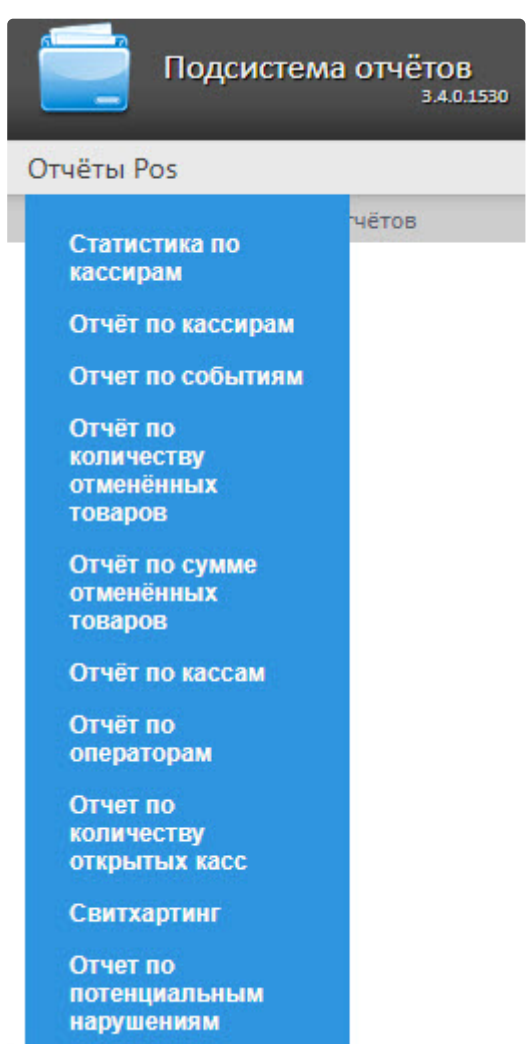

#### Статистика по кассирам

#### **Внимание!**

Для того, чтобы иметь возможность отображать статистику по кассирам, необходимо, чтобы в программном комплексе *Интеллект* был создан и настроен объект **POS-Терминал** (подробнее см. [Настройка системного объекта](https://docs.itvgroup.ru/confluence/pages/viewpage.action?pageId=184360080) POS-Терминал), а также выполнена настройка данного отчета (см. [Настройка отчета Статистика по кассирам](#page-84-0)).

Чтобы отобразить статистику по кассирам, необходимо выполнить следующие действия:

1. [Выбрать приемлемым способом отчет](#page-103-0) **Статистика по кассирам** (см. раздел Выбор типа сводного POS-отчёта).

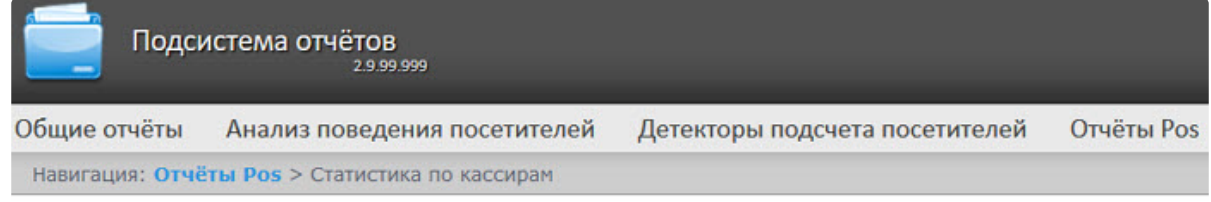

#### Статистика по кассирам

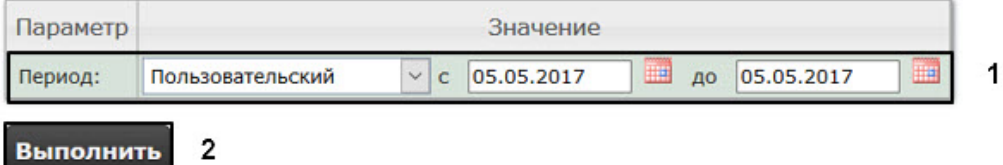

- 2. Задать период времени, за который должна быть получена статистика, одним из следующих образов (**1**):
	- a. По умолчанию выбран режим **Пользовательский**, при котором необходимо ввести в поля **с** и **до** при помощи инструмента **Календарь** даты начала и окончания периода времени, за который требуется построить отчёт. Инструмент **Календарь** вызывается нажатием на кнопку **Верисия** рядом с соответствующим полем.
	- b. Существует также возможность построить отчет за фиксированный период времени (неделю, месяц, и т.п.) Эти периоды выбираются в выпадающем списке.
	- c. Наконец, интервал **Пользовательский 2** позволяет дополнительно ввести с помощью
- 3. Нажать на кнопку **Выполнить**, чтобы запустить выполнение отчета (**2**). кнопки время начала и окончания периода, за который требуется построить отчёт.

В результате выполнения операции отобразится сводная таблица событий по кассирам в соответствии c определенными параметрами. В столбце **Итого** по каждому типу событий будет указано их общее количество. В столбце, названном по имени кассира, по каждому типу событий будет указано их количество, зарегистрированное для этого кассира. Для того чтобы просмотреть его, необходимо нажать на ссылку **[все]**.

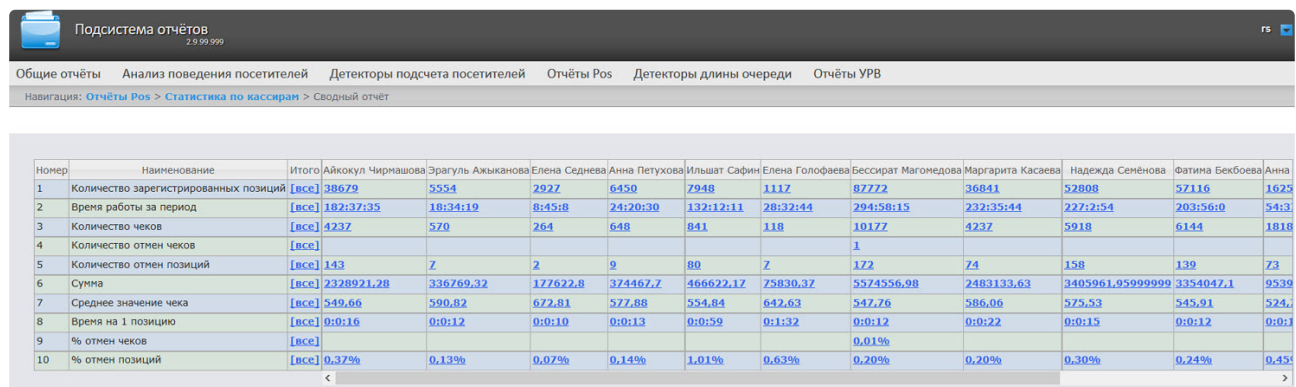

Для сохранения статистики по кассирам в формате .xls следует нажать на кнопку **Сохранить**.

#### Отчёт по кассирам

#### **Внимание!**

Для того, чтобы иметь возможность строить отчёт по кассирам, необходимо, чтобы в программном комплексе *Интеллект* был создан и настроен объект **POS-Терминал** (подробнее см. [Настройка системного объекта](https://docs.itvgroup.ru/confluence/pages/viewpage.action?pageId=168669409) POS-Терминал).

Чтобы отобразить отчёт по кассирам, необходимо выполнить следующие действия:
1. [Выбрать приемлемым способом](#page-103-0) **Отчёт по кассирам** (см. раздел Выбор типа сводного POSотчёта).

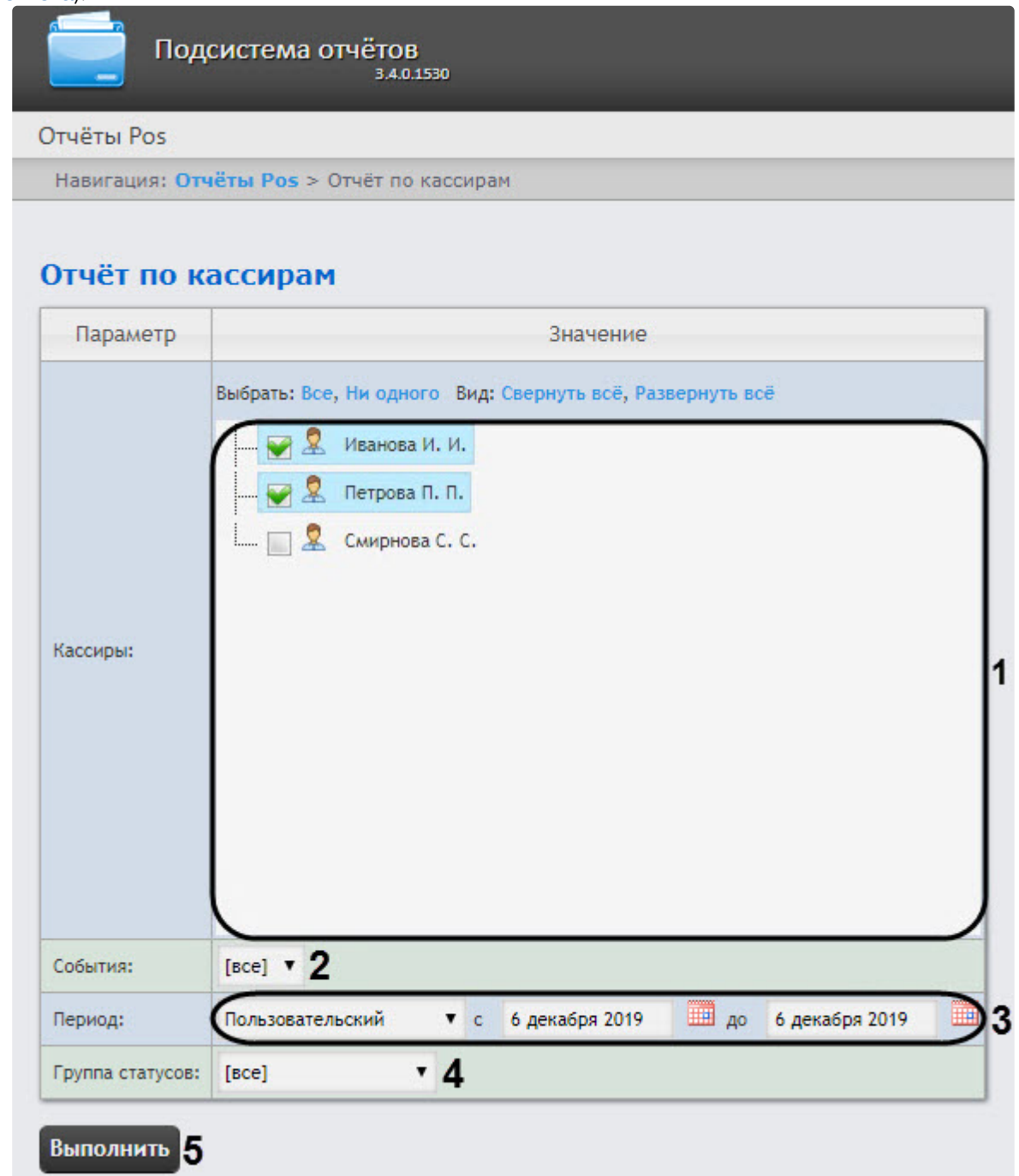

- 2. Выбрать кассиров, по которым требуется отобразить отчёт, установив соответствующие флажки в списке (**1**).
- 3. Указать фильтр событий, которые требуется отобразить в отчёте (**2**). Если выбрано значение **Все**, то фильтры событий не учитываются и отчет строится по всем событиям.
- 4. Из раскрывающегося списка **Период** выбрать временной период, за который требуется построить отчёт по посетителям наблюдаемого объекта (**3**).

В случае, если выбран интервал **Пользовательский**, необходимо ввести в поля **с** и **до** при помощи инструмента **Календарь** даты начала и окончания периода времени, за который требуется построить отчёт. Инструмент **Календарь** вызывается нажатием на

кнопку рядом с соответствующим полем.

5. Указать группу статусов тех событий, которые требуется отобразить в отчёте (**4**). Если выбрано значение **Все**, в отчёте будут отображаться все POS-события, независимо от их статуса.

6. Нажать кнопку **Выполнить** (**5**). В результате выполнения операции отобразится сводная таблица событий по кассирам в соответствии с заданными параметрами. В столбце **Итого** по каждому типу событий будет указано их общее количество. В столбце, названном по имени кассира, по каждому типу событий будет указано их количество, зарегистрированное для этого кассира.

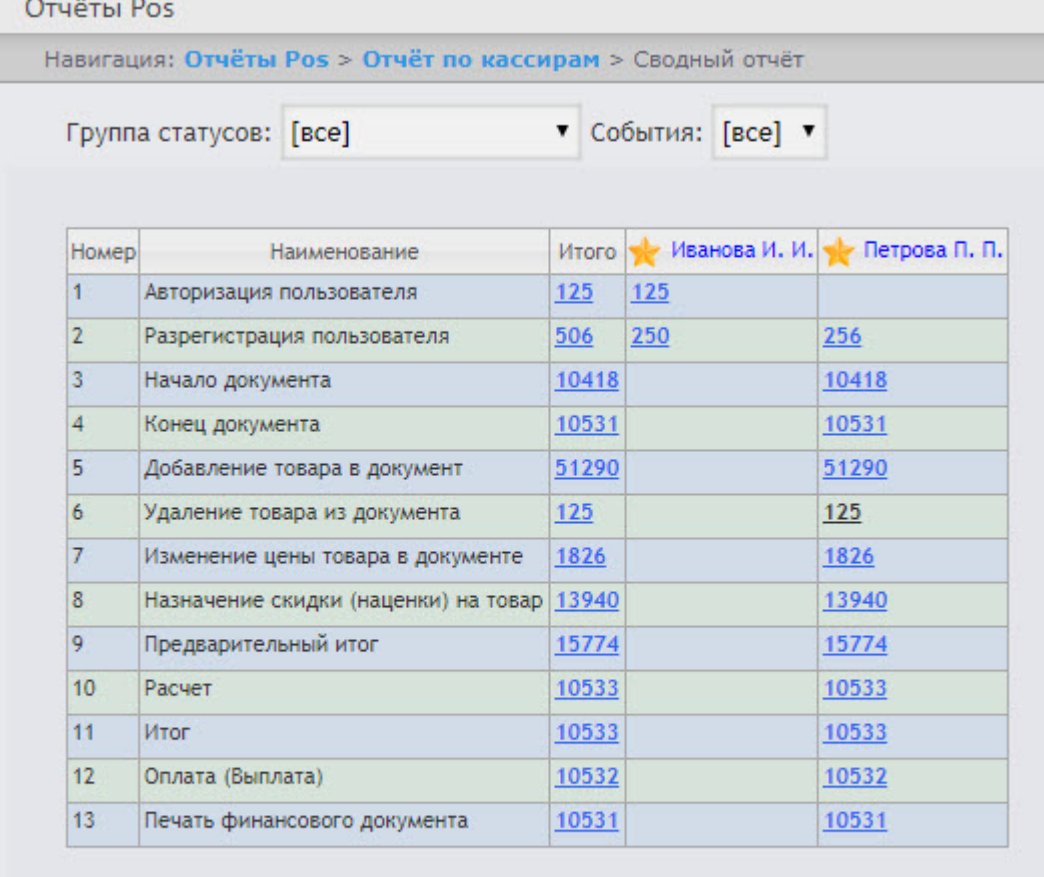

#### Сохранить

Для сохранения сводного отчёта по кассирам в формате .xls следует нажать кнопку **Сохранить**.

## Отчёт по событиям

## **Внимание!**

Для того, чтобы иметь возможность строить отчёт по событиям, необходимо, чтобы в программном комплексе *Интеллект* был создан и настроен объект **POS-Терминал** (подробнее см. [Настройка системного объекта](https://docs.itvgroup.ru/confluence/pages/viewpage.action?pageId=135468476) POS-Терминал).

Отчёт по событиям позволяет отобразить информацию по выбранным событиям - в каком магазине они были, на какой кассе и какой кассир выполнял указанные действия.

Чтобы отобразить отчёт по событиям, необходимо выполнить следующие действия:

1. [Выбрать приемлемым способом](#page-103-0) **Отчёт по событиям** (см. раздел Выбор типа сводного POSотчёта).

Навигация: Отчёты Pos > Отчет по событиям

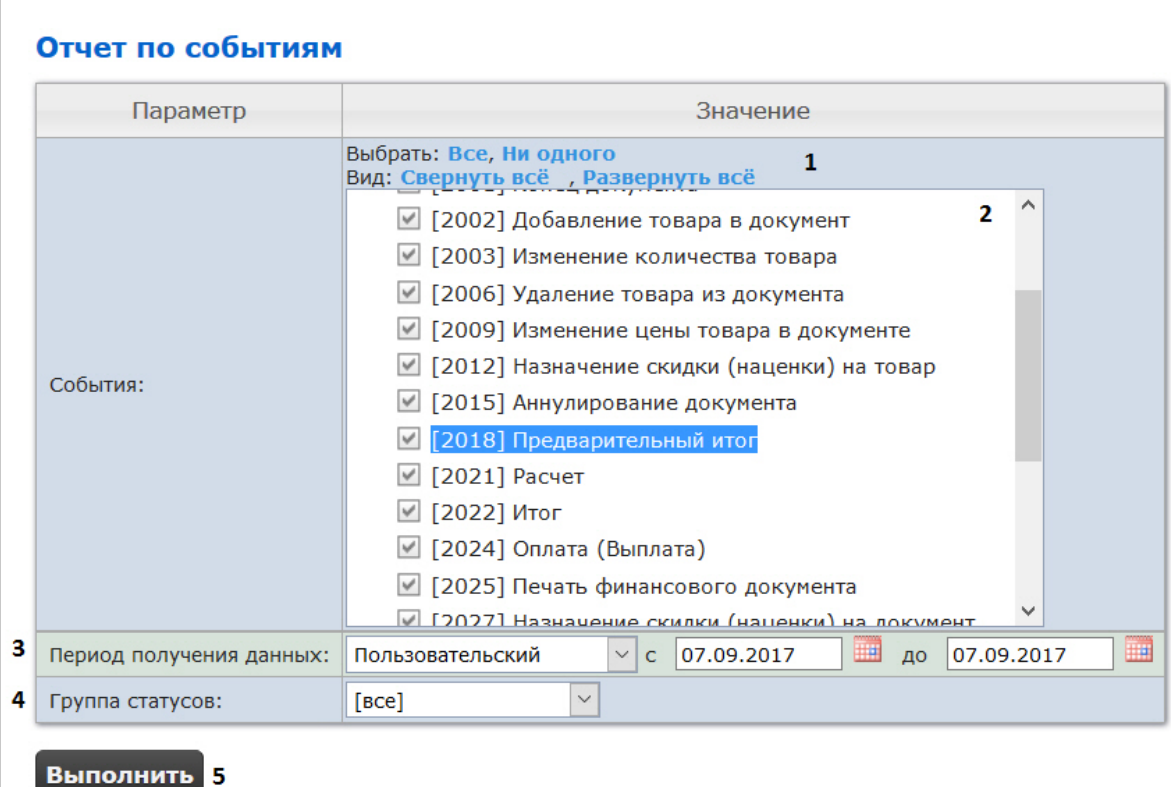

2. Выбрать события, которые требуется отобразить в отчёте, установив соответствующие флажки в списке (**2**).

## **Примечание.**

Для установки флажков в каждом пункте списка удобно использовать ссылку **Все**, для снятия всех флажков – ссылку **Ни одного** (**1**).

- 3. Задать период следующим образом:
	- a. Из раскрывающегося списка **Период:** выбрать временной период, за который требуется построить отчёт по посетителям наблюдаемого объекта (**3**).

b. В случае, если выбран интервал **Пользовательский**, необходимо ввести в поля **с** и **до** при помощи инструмента **Календарь** даты начала и окончания периода времени, за который требуется построить отчёт. Инструмент **Календарь** вызывается нажатием на

кнопку рядом с соответствующим полем.

c. В случае, если выбран интервал **Пользовательский 2**, необходимо дополнительно

ввести с помощью кнопки  $\bullet$  время начала и окончания периода, за который требуется построить отчёт.

- 4. Указать группу статусов тех событий, которые требуется отобразить в отчёте (**4**). Если выбрано значение **Все**, в отчёте будут отображаться все POS-события, независимо от их статуса.
- 5. Нажать кнопку **Выполнить** (**5**).

В результате выполнения операции отобразится сводная таблица кассиров и событий в соответствии с заданными параметрами. В столбцах по каждому типу событий будет указано их общее количество у того или иного кассира.

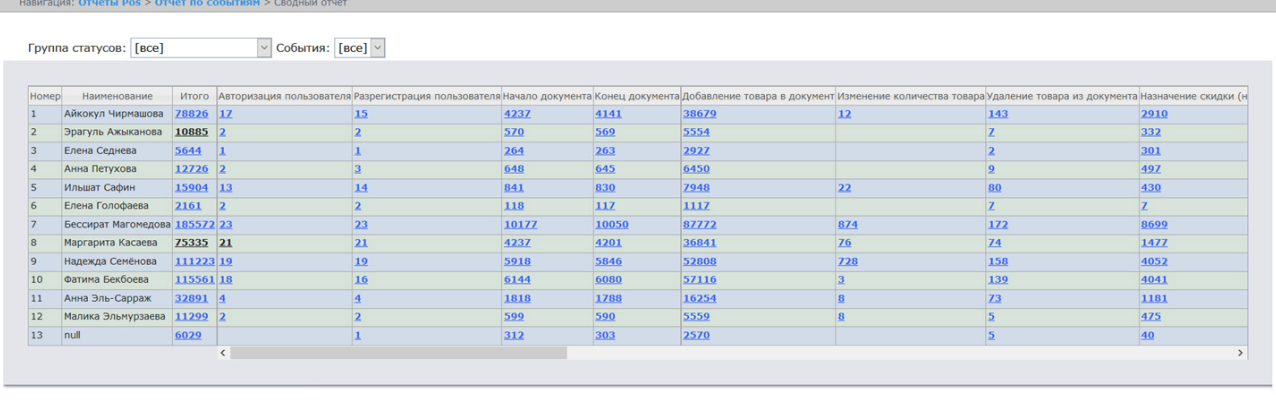

Для сохранения сводного отчёта по событиям в формате .xls следует нажать кнопку **Сохранить**.

## Отчет по количеству отмененных товаров

## **Внимание!**

Для того, чтобы иметь возможность строить отчёт по количеству отмененных товаров, необходимо, чтобы в программном комплексе *Интеллект* был создан и настроен объект **POS-Терминал** (подробнее см. [Настройка системного объекта](https://docs.itvgroup.ru/confluence/pages/viewpage.action?pageId=168669409) POS-Терминал).

Чтобы отобразить отчёт по количеству отмененных товаров, необходимо выполнить следующие действия:

1. Выбрать приемлемым способом **[Отчет по количеству отмененных товаров](#page-103-0)** (см. раздел Выбор типа сводного POS-отчёта).

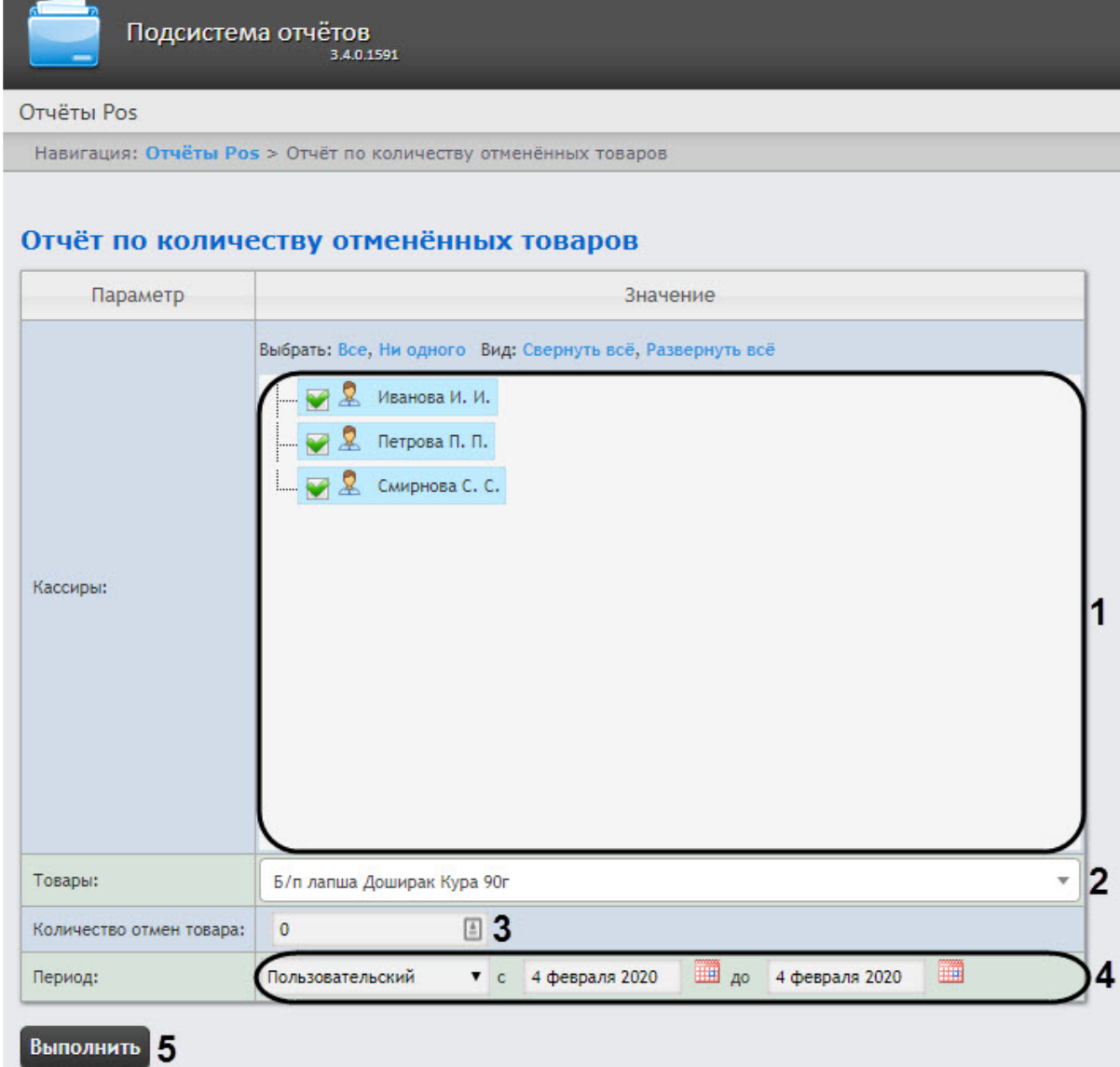

- 2. Выбрать кассиров, по которым требуется отобразить отчёт, установив соответствующие флажки в списке (**1**).
- 3. Из раскрывающегося списка **Товары** (**2**) выбрать необходимый товар, отмены по которому необходимо отобразить в отчете.
- 4. В поле **Количество отмен товара** (**3**) ввести количество отмен выбранного товара.
- 5. Из раскрывающегося списка **Период** (**4**) выбрать временной период, за который требуется построить отчёт.

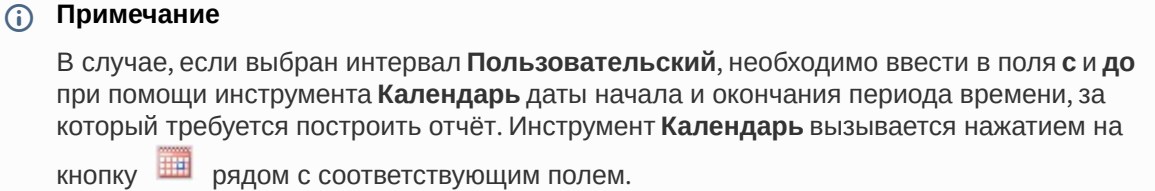

6. Нажать кнопку **Выполнить** (**5**). В результате выполнения операции отобразится сводная таблица событий по кассирам в соответствии с заданными параметрами. В столбце **Итого** будет указано общее количество отмен выбранного товара по всем кассирам. В столбце, названном по имени кассира, будет указано количество отмен выбранного товара данным кассиром.

| Вы можете сохранить отчёт в следующих форматх: Excel ▼ |              | Сохранить                       | Отчёт по количеству отменённых товаров<br>с 1 января 2019 по 1 февраля 2019 |
|--------------------------------------------------------|--------------|---------------------------------|-----------------------------------------------------------------------------|
| События                                                | <b>Итого</b> | Иванова И.И.                    |                                                                             |
| Отменённые товары                                      | 125          | $125$<br>the part for the party |                                                                             |
|                                                        |              |                                 |                                                                             |
|                                                        |              |                                 |                                                                             |
|                                                        |              |                                 |                                                                             |
|                                                        |              |                                 |                                                                             |
|                                                        |              |                                 |                                                                             |
|                                                        |              |                                 |                                                                             |
|                                                        |              |                                 |                                                                             |
|                                                        |              |                                 |                                                                             |
|                                                        |              |                                 |                                                                             |
|                                                        |              |                                 |                                                                             |
|                                                        |              |                                 |                                                                             |

Для сохранения сводного отчёта по кассирам в формате .xls следует нажать кнопку **Сохранить**.

#### Отчет по сумме отмененных товаров

## **Внимание!**

Для того, чтобы иметь возможность строить отчёт по сумме отмененных товаров, необходимо, чтобы в программном комплексе *Интеллект* был создан и настроен объект **POS-Терминал** (подробнее см. [Настройка системного объекта](https://docs.itvgroup.ru/confluence/pages/viewpage.action?pageId=168669409) POS-Терминал).

Чтобы отобразить отчёт по сумме отмененных товаров, необходимо выполнить следующие действия:

1. Выбрать приемлемым способом **[Отчет по сумме отмененных товаров](#page-103-0)** (см. раздел Выбор типа сводного POS-отчёта).

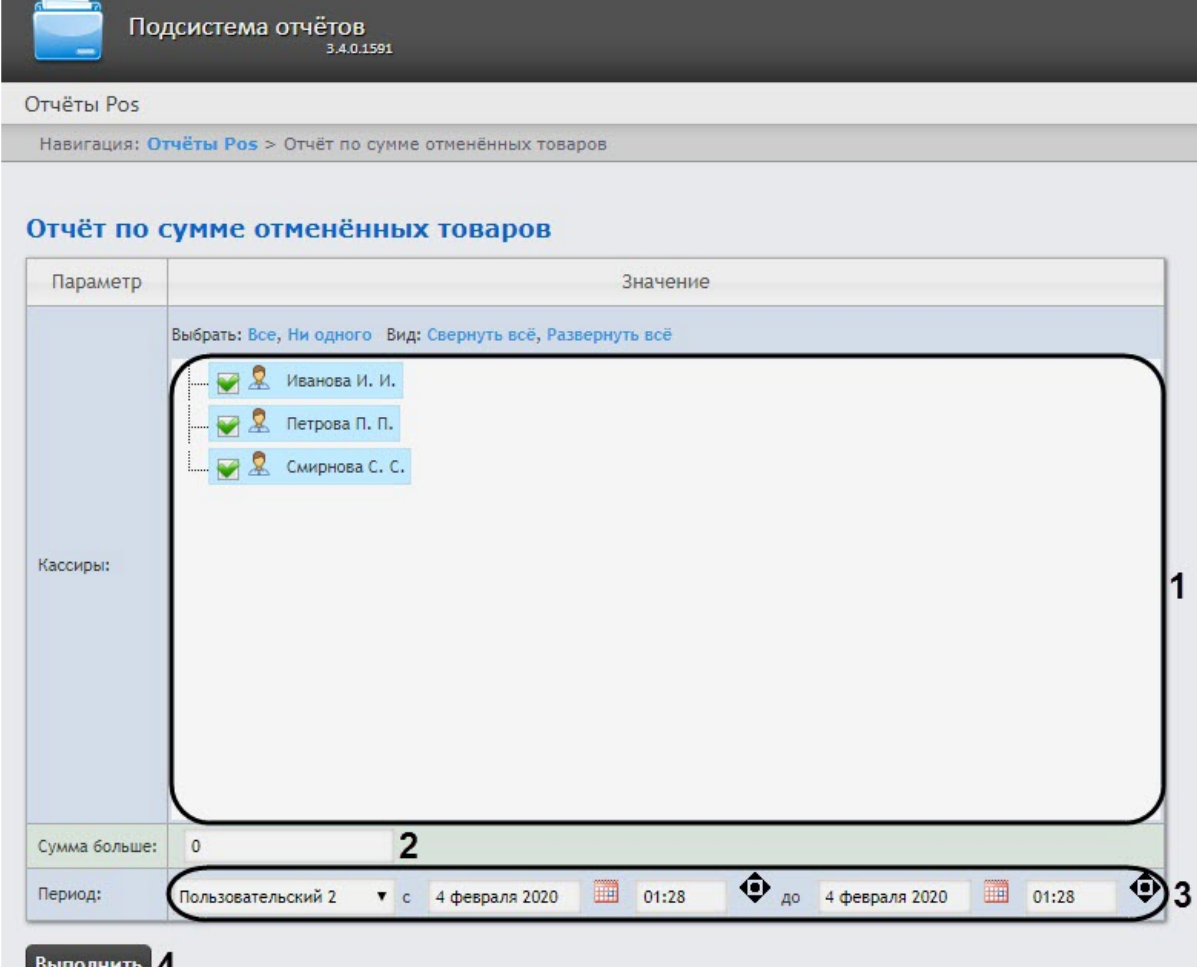

- 2. Выбрать кассиров, по которым требуется отобразить отчёт, установив соответствующие флажки в списке (**1**).
- 3. В поле **Сумма больше** (**2**) ввести пороговое значение суммы отмененных товаров.
- 4. Из раскрывающегося списка **Период** (**3**) выбрать временной период, за который требуется построить отчёт.

## **Примечание**

В случае, если выбран интервал **Пользовательский 2**, необходимо ввести в поля **с** и **до** при помощи инструмента **Календарь** даты начала и окончания периода времени, за который требуется построить отчёт. Инструмент **Календарь** вызывается нажатием на

кнопку **Вид** рядом с соответствующим полем. Также необходимо ввести с помощью

кнопки время начала и окончания периода.

5. Нажать кнопку **Выполнить** (**4**). В результате выполнения операции отобразится сводная таблица событий по кассирам в соответствии с заданными параметрами. В столбце **Итого** будет указана общая сумма отмененных товаров по всем кассирам. В столбце, названном по имени кассира, будет указана сумма отмененного товара данным кассиром.

Intellect Web Report System 3.4 – Подсистема Web-отчётов Intellect Web Report System. Руководство пользователя

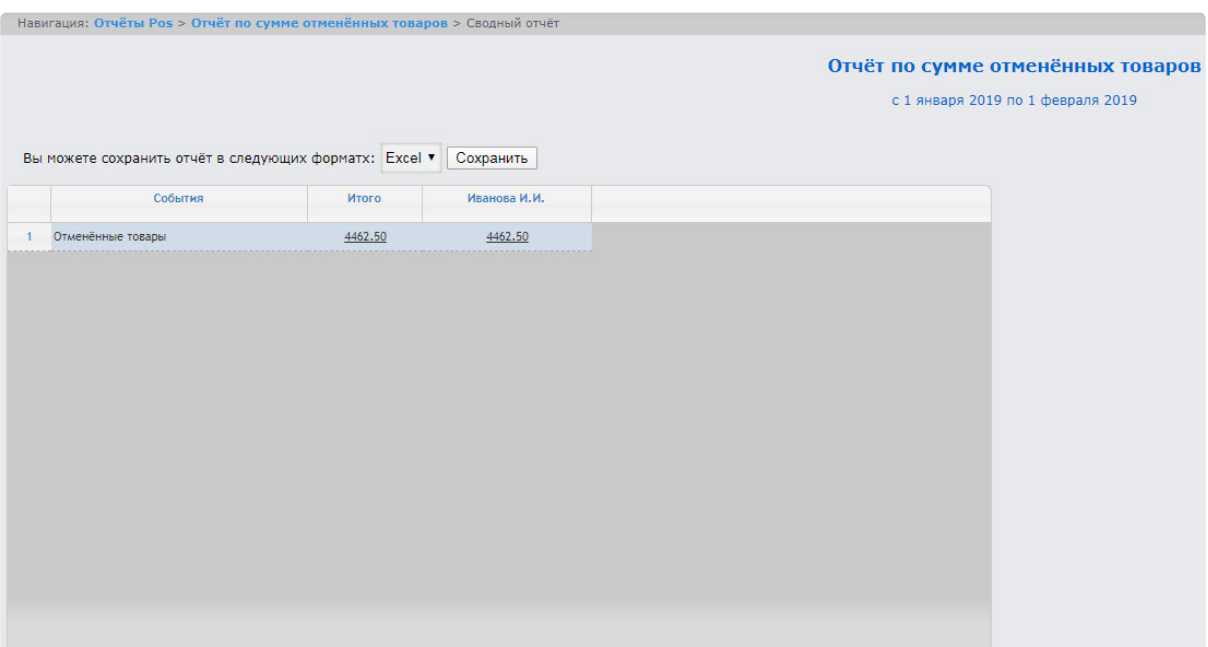

Для сохранения сводного отчёта по кассирам в формате .xls следует нажать кнопку **Сохранить**.

## Отчёт по кассам

# **Внимание!** Для того, чтобы иметь возможность строить отчёт по кассам, необходимо, чтобы в программном комплексе *Интеллект* были созданы и настроены объекты **POS-Терминал** и **Магазин** (подробнее см. [Н](https://docs.itvgroup.ru/confluence/pages/viewpage.action?pageId=135468499)[астройка системного объекта](https://docs.itvgroup.ru/confluence/pages/viewpage.action?pageId=135468476) POS-Терминал и Настройка системного объекта Магазин).

Чтобы отобразить отчёт по кассам, необходимо выполнить следующие действия:

1. Выбрать приемлемым способом **Отчёт по кассам** (см. раздел [Выбор типа сводного](#page-103-0) POS-отчёта). Навигация: Отчёты Pos > Отчёт по кассам

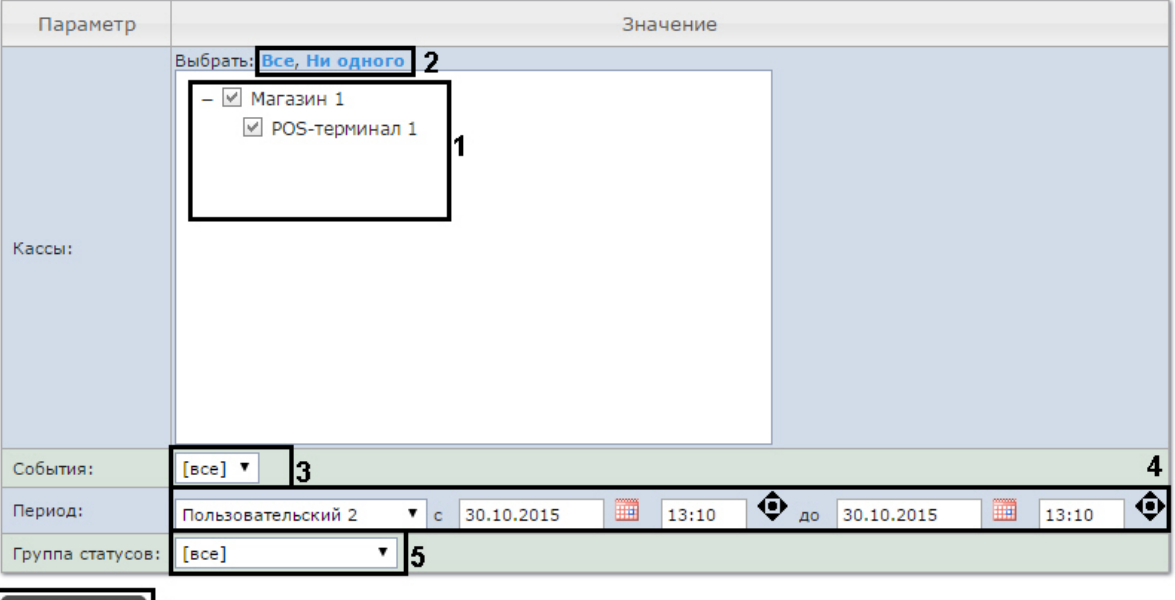

#### Отчёт по кассам

- 2. Выбрать POS-терминалы (кассы), по которым требуется отобразить отчёт, установив соответствующие флажки в списке (**1**).
	- **Примечание.**

**Выполнить** 6

Для установки флажков в каждом пункте списка удобно использовать ссылку **Все**, для снятия всех флажков – ссылку **Ни одного** (2).

## **Примечание.**

Для выбора всех POS-терминалов одного магазина достаточно установить флажок для этого магазина. Чтобы убрать все POS-терминалы магазина из отчёта, необходимо провести обратную операцию: снять флажок для этого магазина.

## **Примечание.**

Кассы, не привязанные к магазину, недоступны в списке.

- 3. Указать фильтр событий, которые требуется отобразить в отчёте (**3**). Если выбрано значение **Все**, то фильтры событий не учитываются и отчет строится по всем событиям.
- 4. Задать период следующим образом:
	- a. Из раскрывающегося списка **Период получения данных** выбрать временной период, за который требуется построить отчёт по посетителям наблюдаемого объекта (**4**).
	- b. В случае, если выбран интервал **Пользовательский**, необходимо ввести в поля **с** и **до** при помощи инструмента **Календарь** даты начала и окончания периода времени, за который требуется построить отчёт. Инструмент **Календарь** вызывается

нажатием на кнопку рядом с соответствующим полем.

c. В случае, если выбран интервал **Пользовательский 2**, необходимо дополнительно

ввести с помощью кнопки  $\bigcirc$  время начала и окончания периода, за который требуется построить отчёт.

- 5. Указать группу статусов тех событий, которые требуется отобразить в отчёте (**5**). Если выбрано значение **Все**, в отчёте будут отображаться все события, независимо от их статуса.
- 6. Нажать кнопку **Выполнить**(**6**).

В результате выполнения операции отобразится сводная таблица событий по кассам в соответствии с заданными параметрами. В столбце **Итого** по каждому типу событий будет указано их общее количество. В столбце, названном по имени кассы, по каждому типу событий будет указано их количество, зарегистрированное на этой кассе.

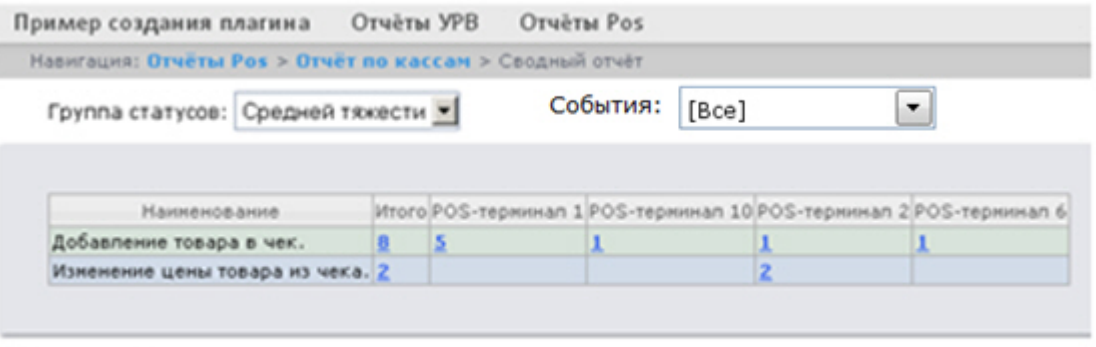

Сохранить

Для сохранения сводного отчёта по кассам в формате .xls следует нажать кнопку **Сохранить**.

#### Отчёт по операторам

Существует возможность создавать отчёты по POS-операторам, присвоившим те или иные статусы POS-событиям.

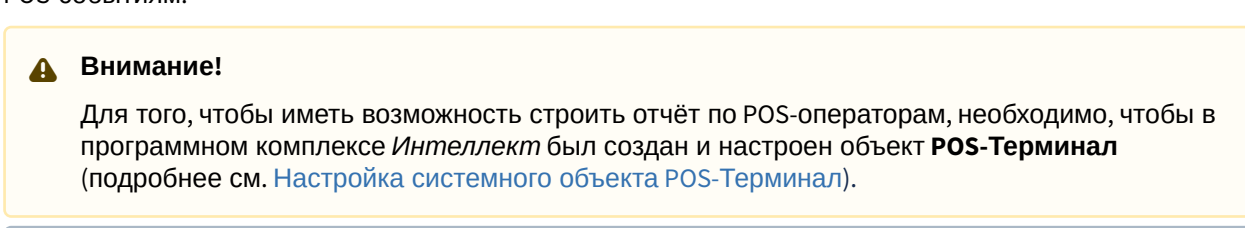

## **Примечание**

Список POS-операторов настраивается в разделе [Создание списка](#page-65-0) POS-операторов.

Чтобы отобразить отчёт по операторам, необходимо выполнить следующие действия:

1. [Выбрать приемлемым способом](#page-103-0) **Отчёт по операторам** (см. раздел Выбор типа сводного POSотчёта).

Навигация: Отчёты Pos > Отчёт по операторам

## Отчёт по операторам

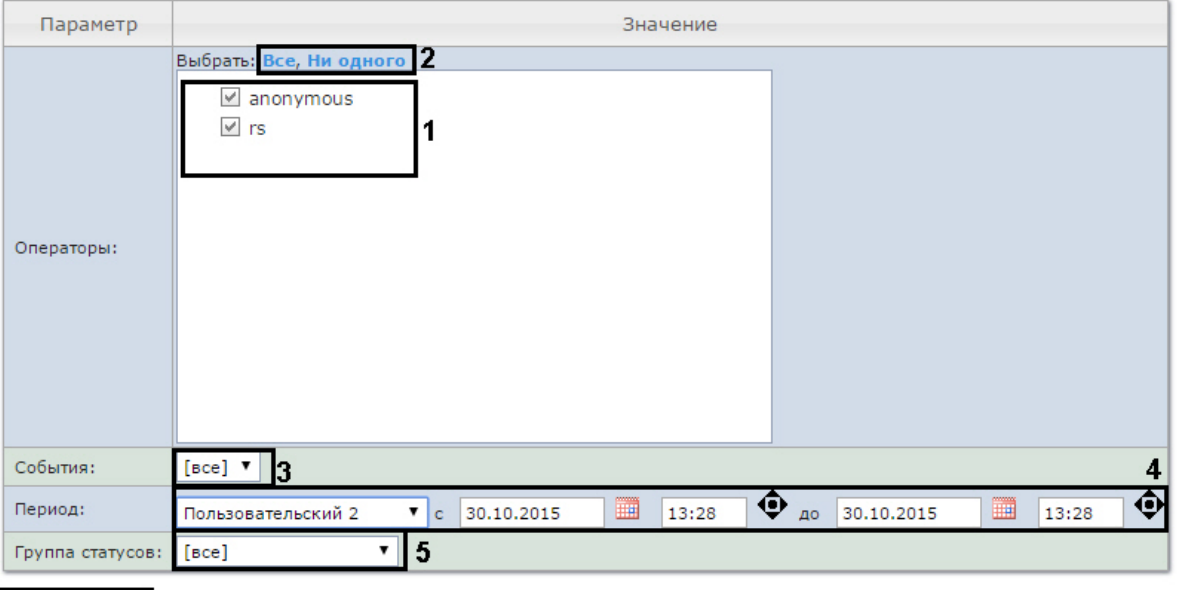

## Выполнить 6

2. Выбрать POS-операторов, по которым требуется отобразить отчёт, установив соответствующие флажки в списке (**1**).

## **Примечание.**

Для установки флажков в каждом пункте списка удобно использовать ссылку **Все**, для снятия всех флажков – ссылку **Ни одного** (**2**).

- 3. Указать фильтр событий, которые требуется отобразить в отчёте (**3**). Если выбрано значение **Все**, то фильтры событий не учитываются и отчет строится по всем событиям.
- 4. Задать период следующим образом:
	- a. Из раскрывающегося списка **Период получения данных** выбрать временной период, за который требуется построить отчёт по посетителям наблюдаемого объекта (**4**).
	- b. В случае, если выбран интервал **Пользовательский**, необходимо ввести в поля **с** и **до** при помощи инструмента **Календарь** даты начала и окончания периода времени, за который требуется построить отчёт. Инструмент **Календарь** вызывается
		- нажатием на кнопку **НН** рядом с соответствующим полем.
	- c. В случае, если выбран интервал **Пользовательский 2**, необходимо дополнительно

ввести с помощью кнопки **Ф** время начала и окончания периода, за который требуется построить отчёт.

- 5. Указать группу статусов тех событий, которые требуется отобразить в отчёте (**5**). Если выбрано значение **Все**, в отчёте будут отображаться все события независимо от их статуса.
- 6. Нажать кнопку **Выполнить** (**6**).

В результате выполнения операции отобразится сводная таблица событий по POS-операторам в соответствии с заданными параметрами. В столбце **Итого** по каждому типу событий будет указано их общее количество. В столбце, названном по имени POS-оператора, по каждому типу событий будет указано их количество, обработанное этим оператором (изменял статус).

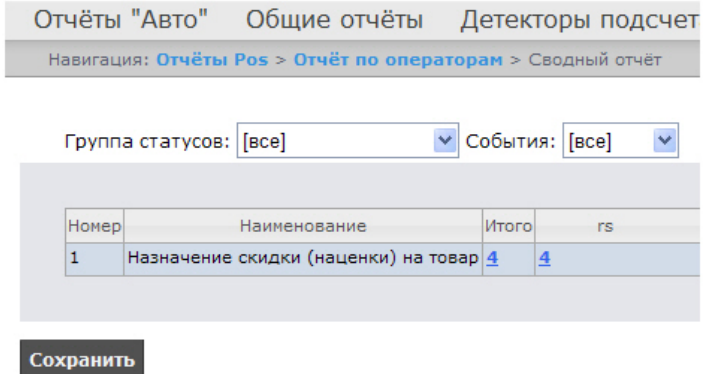

Для сохранения сводного отчёта по операторам в формате .xls следует нажать кнопку **Сохранить**.

Отчёт по количеству открытых касс

## **Внимание!**

Для того, чтобы иметь возможность строить отчёт по количеству открытых касс, необходимо, чтобы в программном комплексе *Интеллект* были созданы и настроены объекты **POS-Терминал** и **Магазин** (подробнее см. [Настройка системного объекта](https://docs.itvgroup.ru/confluence/pages/viewpage.action?pageId=135468476) POS-Терминал и [Настройка системного объекта Магазин](https://docs.itvgroup.ru/confluence/pages/viewpage.action?pageId=135468499)).

Чтобы отобразить отчёт по количеству открытых касс, необходимо выполнить следующие действия:

1. Выбрать приемлемым способом **[Отчёт по количеству открытых касс](#page-103-0)** (см. раздел Выбор типа сводного POS-отчёта).

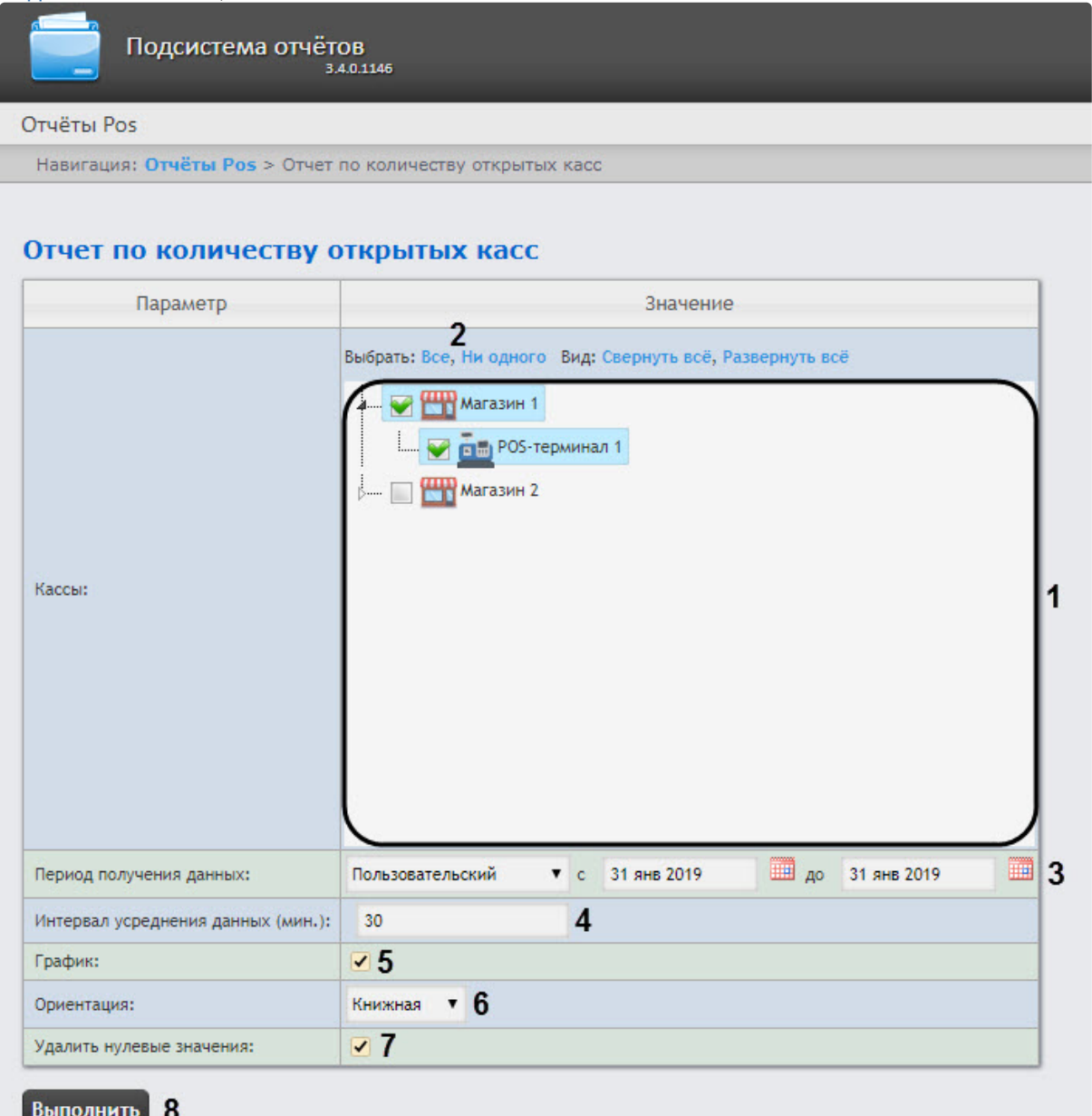

2. Выбрать POS-терминалы (кассы), по которым требуется отобразить отчёт, установив соответствующие флажки в списке (**1**).

## **Примечание**

Для установки флажков в каждом пункте списка удобно использовать ссылку **Все**, для снятия всех флажков – ссылку **Ни одного** (**2**).

**Примечание**

Для выбора всех POS-терминалов одного магазина достаточно установить флажок для этого магазина. Чтобы убрать все POS-терминалы магазина из отчёта, необходимо провести обратную операцию: снять флажок для этого магазина.

## **Примечание**

Кассы, не привязанные к магазину, недоступны в списке.

- 3. Задать период следующим образом:
	- a. Из раскрывающегося списка **Период получения данных** выбрать временной период, за который требуется построить отчёт по количеству открытых касс (**3**).
	- b. В случае, если выбран интервал **Пользовательский**, необходимо ввести в поля **с** и **до** при помощи инструмента **Календарь** даты начала и окончания периода времени, за который требуется построить отчёт. Инструмент **Календарь** вызывается

нажатием на кнопку **НА** рядом с соответствующим полем.

c. В случае, если выбран интервал **Пользовательский 2**, необходимо дополнительно

ввести с помощью кнопки **Ф** время начала и окончания периода, за который требуется построить отчёт.

d. Также доступны и другие варианты:

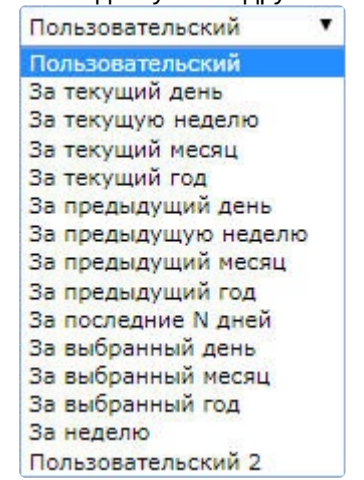

- 4. Указать интервал усреднения данных в минутах (**4**).
- 5. Установить флажок в пункте **График**, если требуется отображение отчета в виде графика (**5**).
- 6. В раскрывающимся списке **Ориентация** указать ориентацию отчета (альбомная или книжная) (**6**).
- 7. Установить флажок в пункте **Удалить нулевые значения**, если не требуется отображать в отчете, когда количество открытых касс равно нулю (**7**).
- 8. Нажать кнопку **Выполнить** для начала формирования отчета (**8**).

В результате выполнения операции отобразится сводная таблица или график количества открытых касс в соответствии с заданными параметрами. В случае формирования отчета в виде графика, по вертикальной линии будет отсчитываться количество открытых касс, а по горизонтальной линии время, соответствующее данному количеству открытых касс.

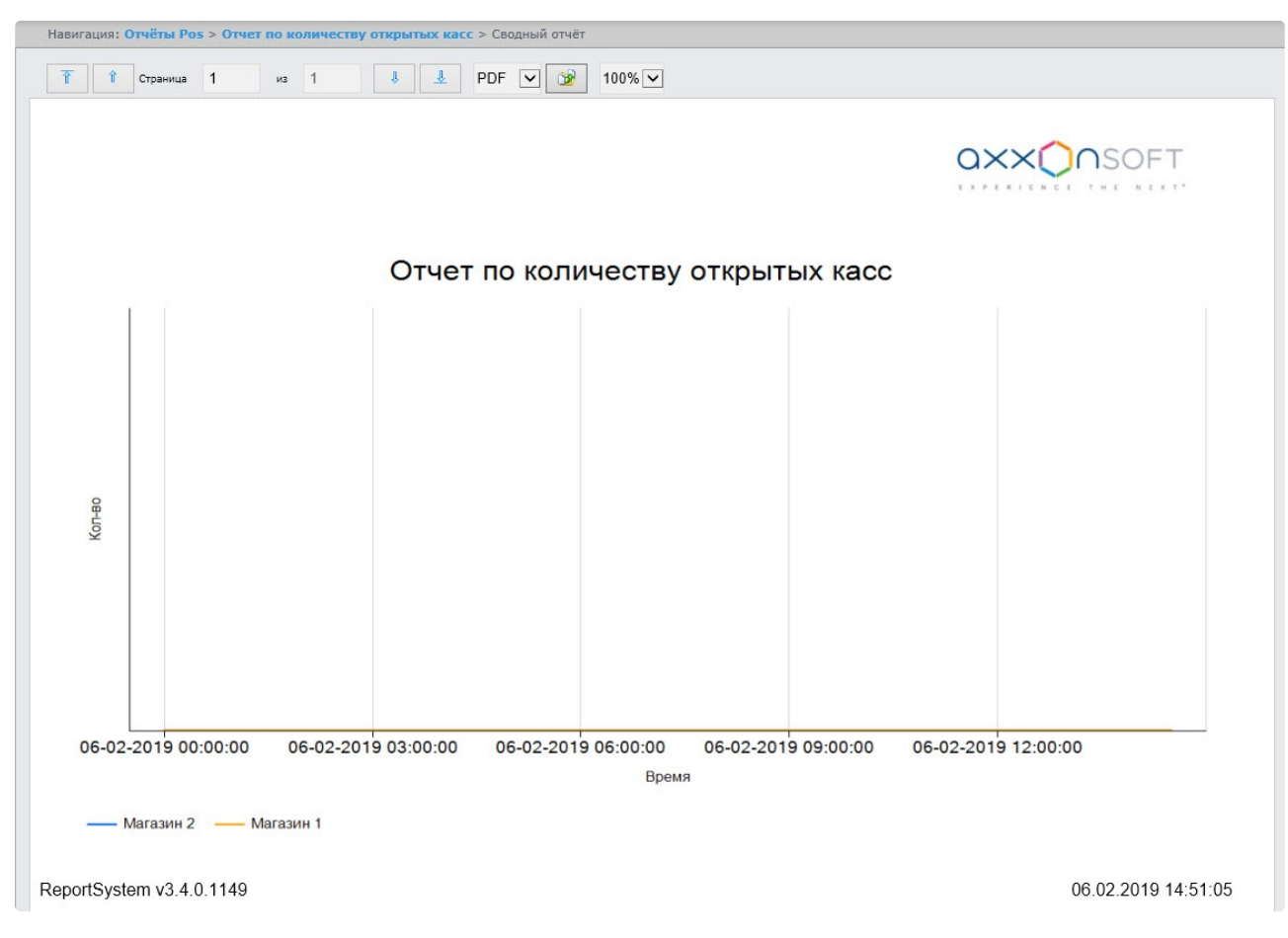

Созданный отчет можно экспортировать (см. [Экспорт отчётов](#page-271-0)).

#### Отчёт по потенциальным нарушениям

## **Внимание!**

Для того, чтобы иметь возможность строить отчёт по потенциальным нарушениям, необходимо, чтобы в программном комплексе *Интеллект* был создан и настроен объект **POS-Терминал** (подробнее см. [Настройка системного объекта](https://docs.itvgroup.ru/confluence/pages/viewpage.action?pageId=168669409) POS-Терминал).

Чтобы отобразить отчёт по потенциальным нарушениям, необходимо выполнить следующие действия:

1. Выбрать приемлемым способом **[Отчёт по потенциальным нарушениям](#page-103-0)** (см. раздел Выбор типа сводного POS-отчёта).

Навигация: Отчёты Pos > Отчет по потенциальным нарушениям

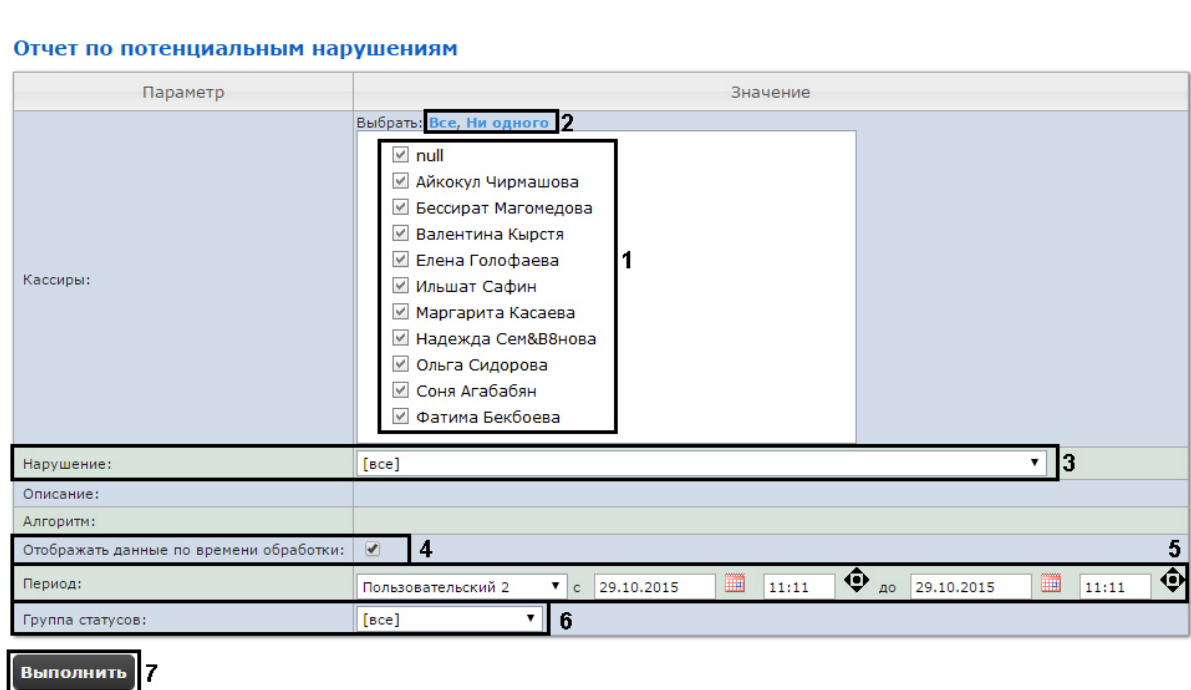

2. Выбрать кассиров, по которым требуется отобразить отчёт, установив соответствующие флажки в списке (**1**).

## **Примечание.**

Для установки флажков в каждом пункте списка удобно использовать ссылку **Все**, для снятия всех флажков – ссылку **Ни одного** (**2**).

- 3. Выбрать нарушения, по которым требуется отобразить отчёт (**3**). Если выбрано значение **Все**, в отчёте будут отображаться все виды нарушений:
	- **Отмена всех товаров в чеке с последующим добавлением позиций в этот же чек** воспользовавшись тем, что покупатель ушел, не дождавшись печати чека, кассир производит отмену всех позиций в чеке. После этого он добавляет в этот же чек товары следующего покупателя или самостоятельно закрывает чек на минимальную сумму . Деньги, полученные за покупку от первого покупателя, переходят в категорию неучтенного излишка денежных средств.
	- **Несанкционированное уменьшение цены товара** кассир использует ручной ввод цены для уменьшения стоимости товара (при продаже сообщникам).
	- **Несанкционированное увеличение цены товара** кассир использует ручной ввод цены для увеличения стоимости товара. Если покупатель ушел, не дождавшись печати чека, кассир возвращает правильную стоимость товара, тем самым получая неучтенный излишек денежных средств.
	- **Умышленный пропуск товара** из всей покупки кассир включает в чек только один товар с низкой ценой (например, пакет). Остальные товары для своего сообщника он пропускает через кассу без оплаты.
	- **Преднамеренное изменение вида товара** кассир считывает штрих-код не с товара, который лежит на прилавке, а с другого товара или приготовленной этикетки. Если цена добавленной в чек позиции меньше, чем цена приобретаемого товара, кассир сможет

продать своему сообщнику дорогой товар по более низкой цене. Товары, подлежащие просмотру в данном типе нарушения, определяются в ходе инвентаризации.

- **Ошибочное двойное сканирование** кассир ошибочно сканирует один и тот же товар дважды. Отмену лишнего товара не делает. Происходит обсчет покупателя.
- **ОТКЛЮЧЕН:Непреднамеренное изменение вида товара (нужен номер Ввод кода товара)** - в результате ошибки при ручном вводе кода товара в результате ошибки кассира под видом одного товара может быть продан другой.
- **Пропуск товара при сканировании** штрих-код товара не отсканировался, но кассир не обращает внимания и начинает обрабатывать следующий товар. В результате товар отпускается бесплатно.
- **Ошибка при отмене количества товара** кассир ошибается при вводе количества товара (например, водит 56 вместо 5), производит отмену этой операции, но затем забывает ввести верное количество и начинает обрабатывать следующий товар. В результате товар отпускается бесплатно.
- **Перезагрузка кассы кассиром** кассир перезагружает кассу в отсутствии администратора.
- **Невыдача чека покупателю** кассир рассчитался с покупателем, не выдав ему чек. Чек не закрыт, значит, после ухода покупателя кассир может отменять товары, начислять скидки и совершать другие действия, направленные на образование неучтенного излишка денежных средств.
- **Пересчет кассы** кассир в отсутствие администратора пересчитывает деньги. Возможно, с целью дальнейшего изъятия образовавшегося неучтенного излишка денежных средств.
- **Преднамеренное уменьшение кол-ва товаров** покупатель уходит не дожидаясь чека. Кассир уменьшает кол-во товара (например, с 2 шт. на 1 шт.) и пробивает чек. В дальнейшем производится изъятие излишка денежных средств за 1шт товара.
- **Аннулирование чека в отсутствии администратора** «аннулирование чека в отсутствии администратора» (Ключ администратора свободно перемещается между кассирами).
- **Преднамеренный пропуск товара с использованием кнопки «Информация о товаре»** - кассир нажимает кнопку «Информация о товаре». Пикает товар, называет стоимость. Получает наличные денежные средства. Чек не пробивает, присваивает излишек.
- 4. Установить флажок **Собирать данные по времени обработки:** если необходимо добавлять в отчёт время, потраченное оператором на выбор статуса события (**4**). Считается время между выбором строки в детальном отчёте и переключением статуса в этой же строке. Если флажок снят, время обработки считаться и отображаться в отчете не будет.
- 5. Задать период следующим образом:
	- a. Из раскрывающегося списка **Период получения данных** выбрать временной период, за который требуется построить отчёт по посетителям наблюдаемого объекта (**3**).
	- b. В случае, если выбран интервал **Пользовательский**, необходимо ввести в поля **с** и **до** при помощи инструмента **Календарь** даты начала и окончания периода времени, за который требуется построить отчёт. Инструмент **Календарь** вызывается
		- нажатием на кнопку **в рядом с соответствующим полем.**
	- c. В случае, если выбран интервал **Пользовательский 2**, необходимо дополнительно

ввести с помощью кнопки  $\bigcirc$  время начала и окончания периода, за который требуется построить отчёт.

- 6. Указать группу статусов тех нарушений, которые требуется отобразить в отчёте (**6**). Если выбрано значение **Все**, в отчёте будут отображаться все нарушения, независимо от их статуса.
- 7. Нажать кнопку **Выполнить** (**7**).

В результате выполнения операции отобразится сводная таблица событий по потенциальным нарушениям в соответствии с заданными параметрами. В столбце **Итого** по каждому типу нарушений указано их общее количество. В столбце, названном по имени кассира, по каждому типу нарушений будет указано их количество, зарегистрированное для этого кассира.

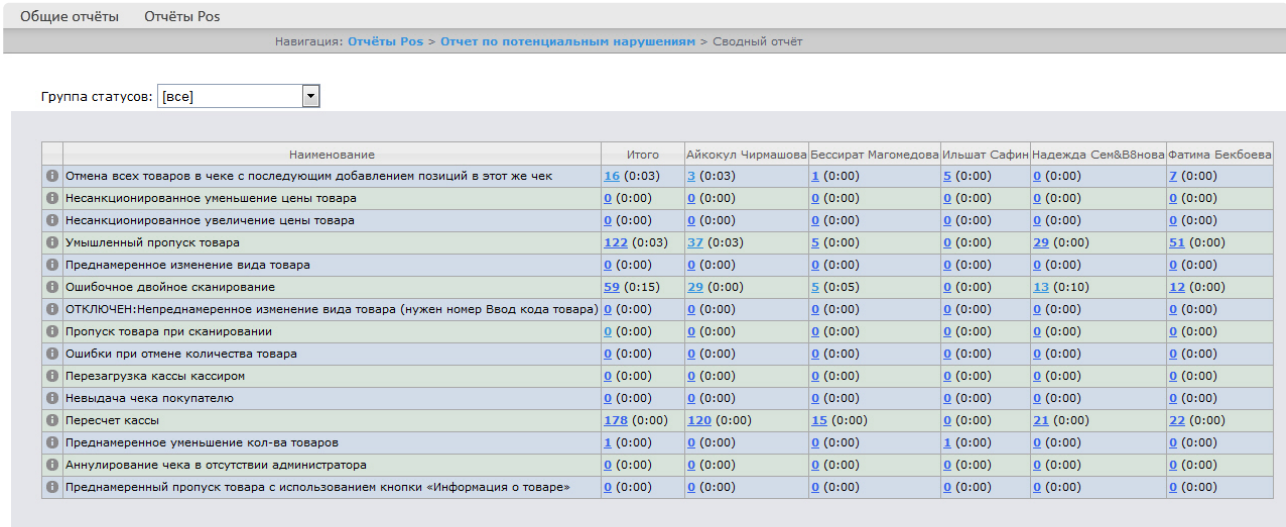

Сохранить

Для сохранения сводного отчёта по кассирам в формате .xls следует нажать кнопку **Сохранить**.

## 8.1.2 Детальные отчёты

Существует возможность просматривать и обрабатывать следующие детальные отчёты по событию:

- 1. для конкретного кассира/кассы/POS-оператора;
- 2. для всех кассиров/касс/POS-операторов.

Детальный отчёт позволяют просматривать данные с кассы, соответствующие POS-событию, а также видеоархив события (при соответствующих настройках ПК *POS-Интеллект*).

Детальные отчёты создаются из сводных отчётов соответствующего типа (например, детальный отчёт по кассиру создаётся из сводного отчёта по кассирам).

## <span id="page-125-0"></span>Просмотр детального отчёта

Чтобы просмотреть детальный отчёт, необходимо выполнить следующие действия:

- 1. Построить сводный отчёт соответствующего типа (см. [Сводные отчёты](#page-103-1)).
- 2. Нажать на ссылку в ячейке, соответствующей требуемому событию и кассиру/кассе/оператору (**1**). Для отображения детального отчёта по событию для всех кассиров/касс/операторов

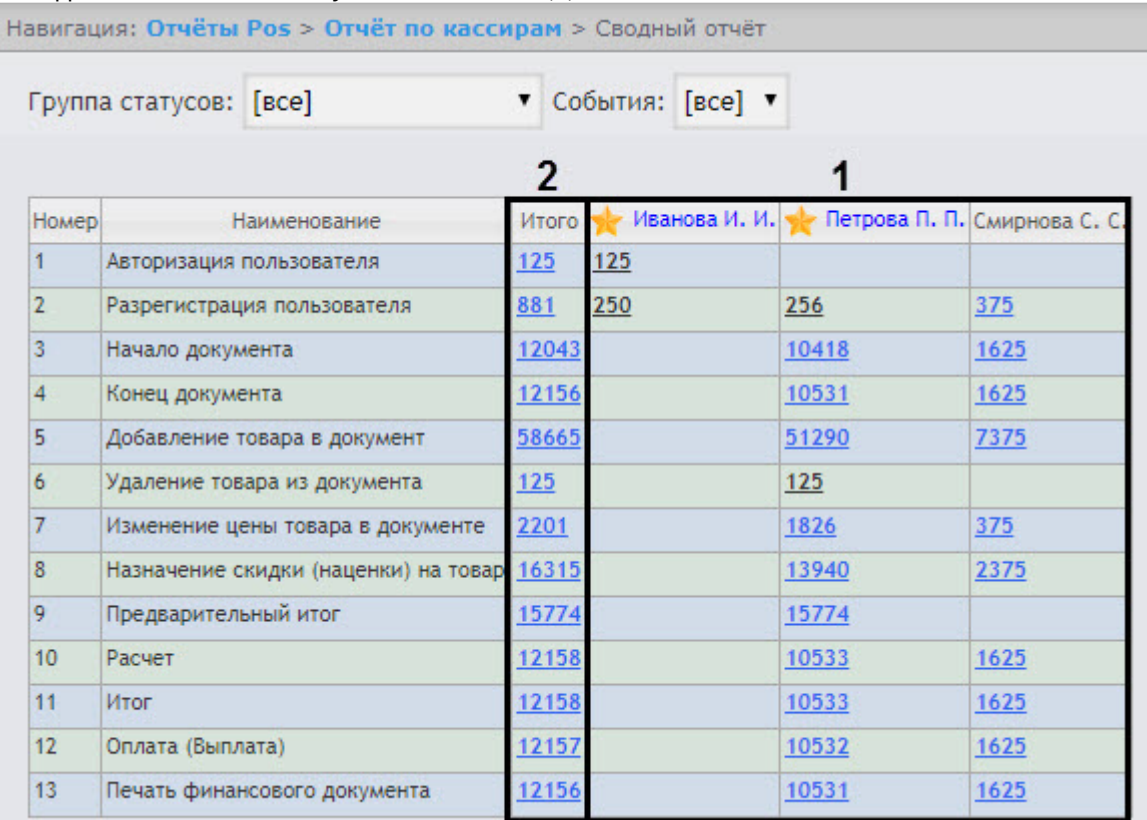

#### необходимо нажать на ссылку в ячейке **Итого** (**2**).

## 3. В результате выполнения операции отобразится требуемый детальный отчёт по событию.

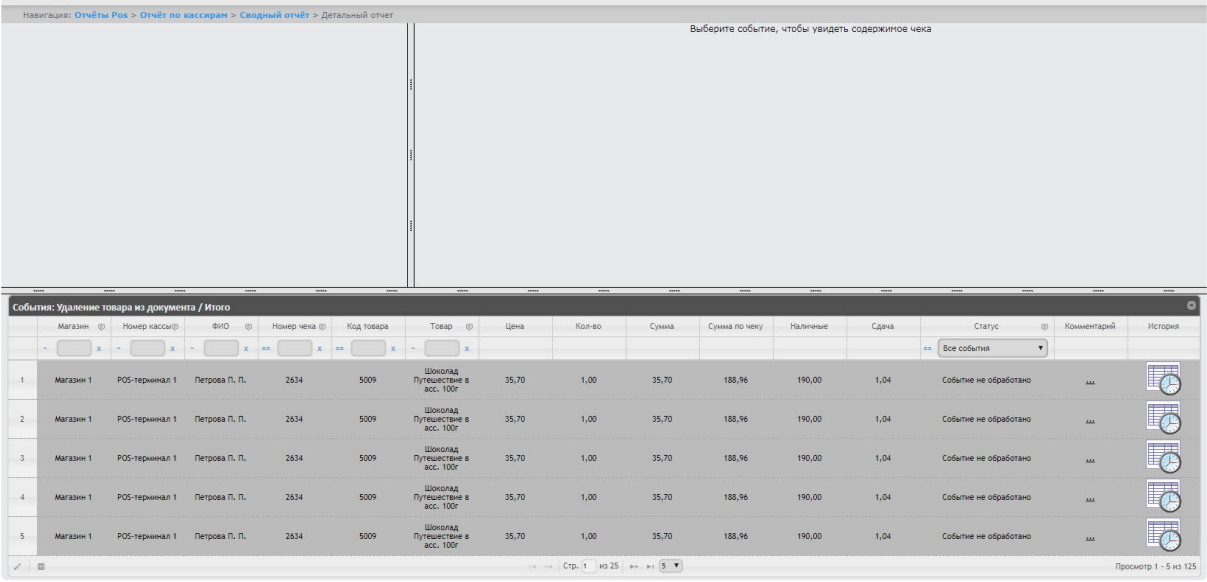

Все детальные отчёты одинаковы по структуре и представляют собой таблицу. Настройка отображаемых столбцов таблицы производится в разделе [Выбор столбцов в детальных отчетах](#page-133-0).

#### <span id="page-127-0"></span>Просмотр данных с кассы и видеоизображения события

#### Чтобы просмотреть данные с кассы и видео события, необходимо выполнить следующие действия:

1. Отобразить детальный отчёт (см. [Просмотр детального отчёта](#page-125-0)).

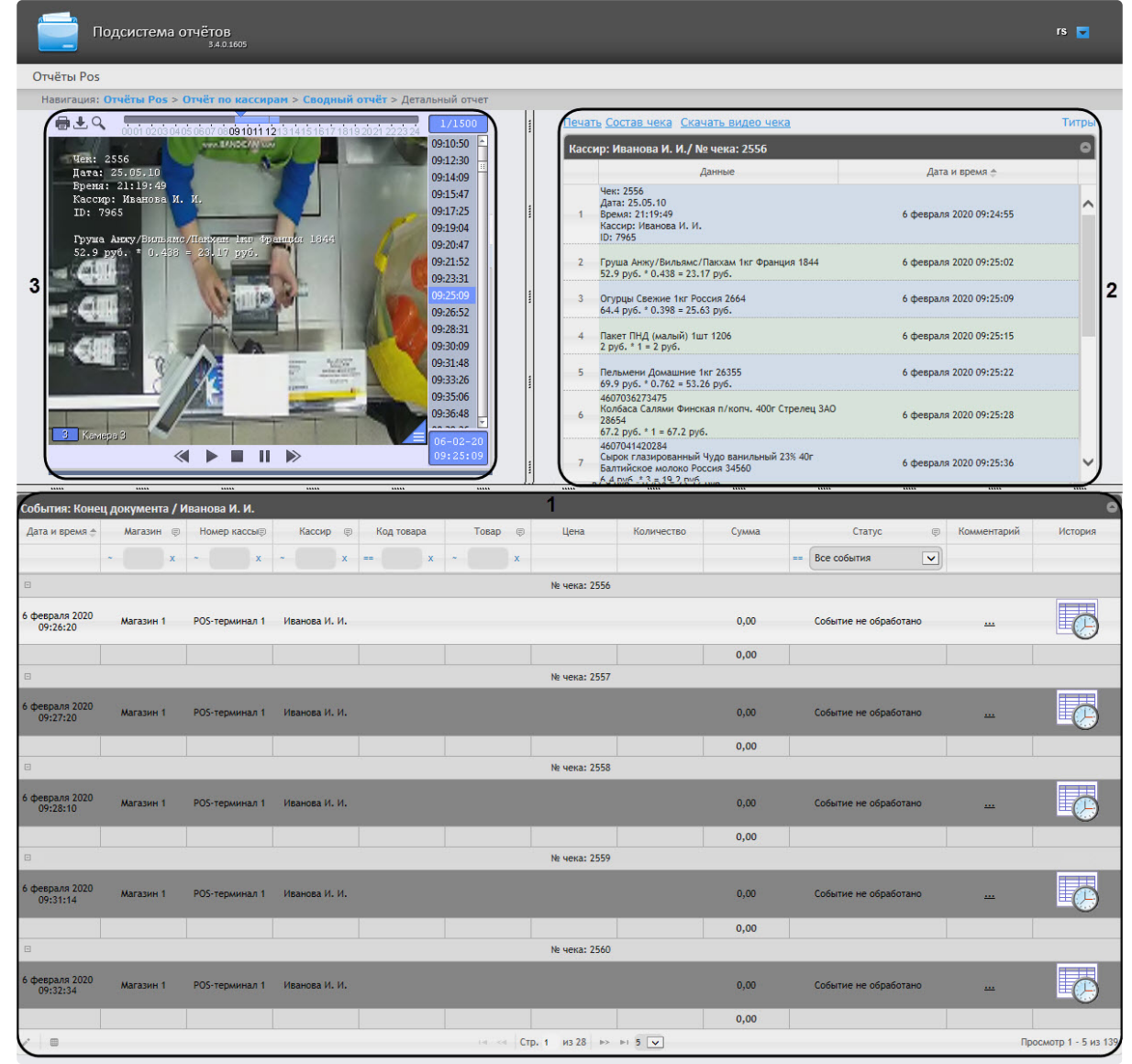

- 2. Щелкнуть левой кнопкой мыши по строке с требуемым событием (**1**). В результате выполнения операции отобразятся:
	- a. Данные с кассы по событию (**2**).

## **Примечание**

Работа с данными от кассы описана в разделе [Операции с данными от кассы](#page-136-0).

b. Видео события (**3**). Окно для просмотра видео по событию представляет собой стандартное окно видеонаблюдения ПК *Интеллект,* открытое в режиме архива. В нём можно просматривать архив не только по текущему, но и по другим событиям.

- Работа с окном видеонаблюдения в режиме архива, а также экспорт видеоизображения подробно описаны в разделе Работа с Монитором видеонаблюдения. [Экспорт видеоизображения из окна обработки собы](https://docs.itvgroup.ru/confluence/pages/viewpage.action?pageId=136937917)тия по умолчанию осуществляется в папку *<C:\Users\<user name>\Documents\Export>*.
- Видео может не отображаться (зависит от того, выполнены ли требования к реализации Web-сервера и/или Клиента – см. раздел Требования к реализации подсистемы [Intellect Web Report System\).](#page-10-0)

## **Примечание.**

Порядок отображения данных с кассы, видео с кассы и списка событий можно изменить, выбрав соответствующий вид раскладки (см. раздел [Выбор раскладок в отчетах](#page-75-0) POS).

#### Изменение статуса и комментария события

## **Внимание!**

Для выполнения данной операции необходимо, чтобы пользователь был добавлен в роль POSэксперт.

Чтобы изменить статус и комментарий события, необходимо выполнить следующие действия:

1. [Выбрать необходимое событие в детальном отчёте](#page-127-0) (см. Просмотр данных с кассы и видеоизображения события).

| События: Удаление товара из документа / Петрова П. П. |           |                              |                 |                   |            |                                       |       |                              |       |               |          |       |                       |                          |                       |
|-------------------------------------------------------|-----------|------------------------------|-----------------|-------------------|------------|---------------------------------------|-------|------------------------------|-------|---------------|----------|-------|-----------------------|--------------------------|-----------------------|
|                                                       | Магазин   | <b>Номер кассы</b>           | ФИО<br>$\Theta$ | <b>Номер чека</b> | Код товара | Товар<br>$\circ$                      | Цена  | Кол-во                       | Cywwa | Сумма по чеку | Наличные | Сдача | Статус<br>田.          | Комментарий              | История               |
|                                                       |           |                              |                 |                   |            |                                       |       |                              |       |               |          |       | Все события<br>$\sim$ |                          |                       |
|                                                       | Магазин 1 | РОЅ-терминал 1 Петрова П. П. |                 | 2634              | 5009       | Шоколад<br>Путешествие в<br>acc. 100r | 35.70 | 1,00                         | 35.70 | 188,96        | 190,00   | 1.04  | Событие не обработано | $\cdots$                 | <b>Le</b>             |
|                                                       | Магазин 1 | РОЅ-терминал 1 Петрова П. П. |                 | 2634              | 5009       | Шоколад<br>Путешествие в<br>acc. 100r | 35,70 | 1.00                         | 35.70 | 188,96        | 190.00   | 1.04  | Событие не обработано | $\overline{1}$           | lo                    |
| -3                                                    | Магазин 1 | POS-терминал 1               | Петрова П. П.   | 2634              | 5009       | Шоколад<br>Путешествие в<br>acc. 100r | 35.70 | 1,00                         | 35.70 | 188,96        | 190,00   | 1.04  | Событие не обработано | $\overline{\phantom{a}}$ | <b>i</b>              |
| $\overline{4}$                                        | Магазин 1 | РОЅ-терминал 1 Петрова П. П. |                 | 2634              | 5009       | Шоколад<br>Путешествие в<br>acc. 100r | 35,70 | 1.00                         | 35,70 | 188,96        | 190.00   | 1.04  | Событие не обработано | $\overline{1}$           | Le                    |
| -5.                                                   | Магазин 1 | РОЅ-терминал 1 Петрова П. П. |                 | 2634              | 5009       | Шоколад<br>Путешествие в<br>acc. 100r | 35,70 | 1.00                         | 35.70 | 188,96        | 190.00   | 1.04  | Событие не обработано | $\overline{\phantom{a}}$ | Le                    |
| 1.0                                                   |           |                              |                 |                   |            |                                       |       | на ка Стр. 1 из 25 въ вт 5 ▼ |       |               |          |       |                       |                          | Просмотр 1 - 5 из 125 |

2. В нижней левой части списка событий нажать кнопку **Редактировать выбранную запись**

(**1**) или выполнить двойное нажатие мышью по необходимому событию. В результате

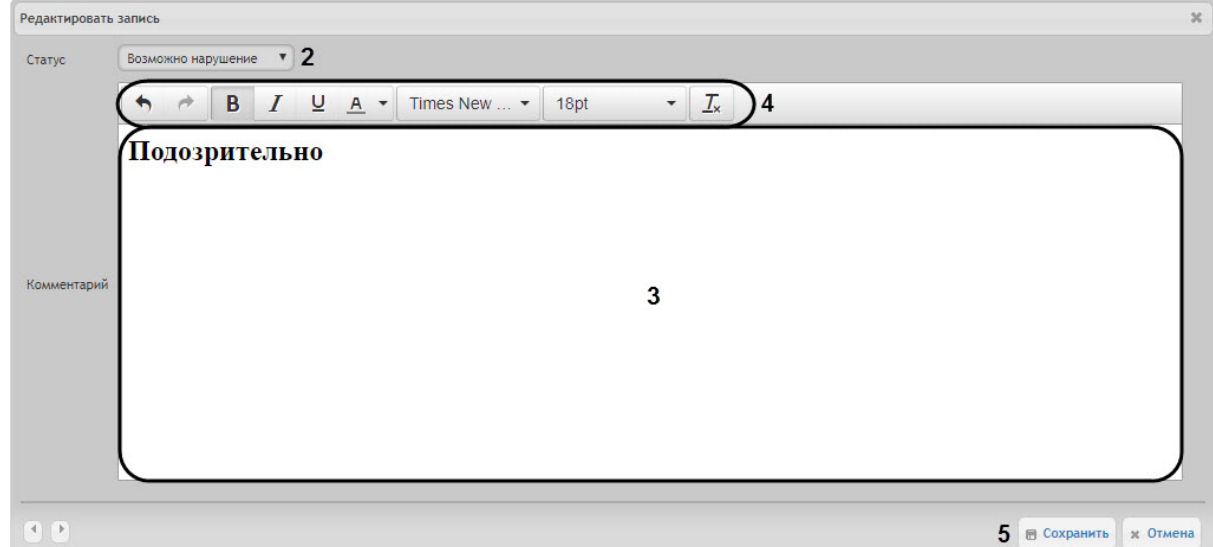

#### откроется окно **Редактировать запись**.

3. В раскрывающемся списке **Статус** (**2**) выбрать необходимый статус события.

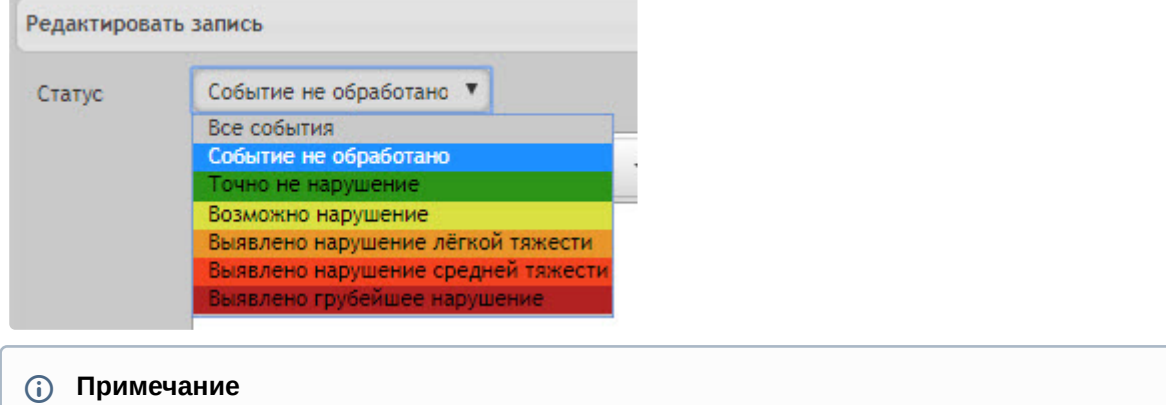

Список статусов событий можно изменить (см. [Настройка статусов](#page-68-0) POS-событий).

- 4. При необходимости задать комментарий в поле (**3**). Форматирование текста осуществляется с помощью панели (**4**).
- 5. Нажать кнопку **Сохранить** (**5**) для применения изменений.

В результате для указанного события будет изменен статус и задан комментарий.

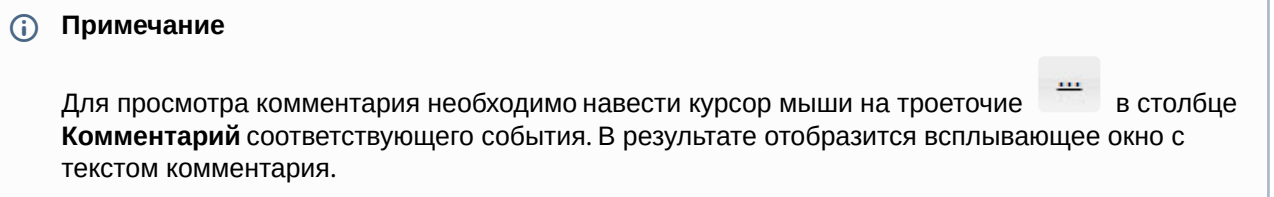

Intellect Web Report System 3.4 – Подсистема Web-отчётов Intellect Web Report System. Руководство пользователя

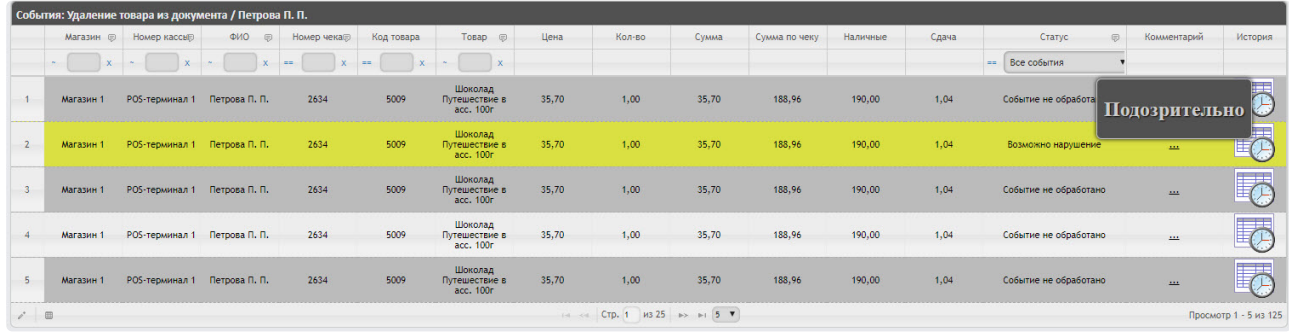

## Просмотр истории изменения статуса или комментария событий

Чтобы просмотреть историю изменения статуса или комментария событий, необходимо выполнить следующие действия:

1. [Выбрать необходимое событие в детальном отчёте](#page-127-0) (см. Просмотр данных с кассы и видеоизображения события).

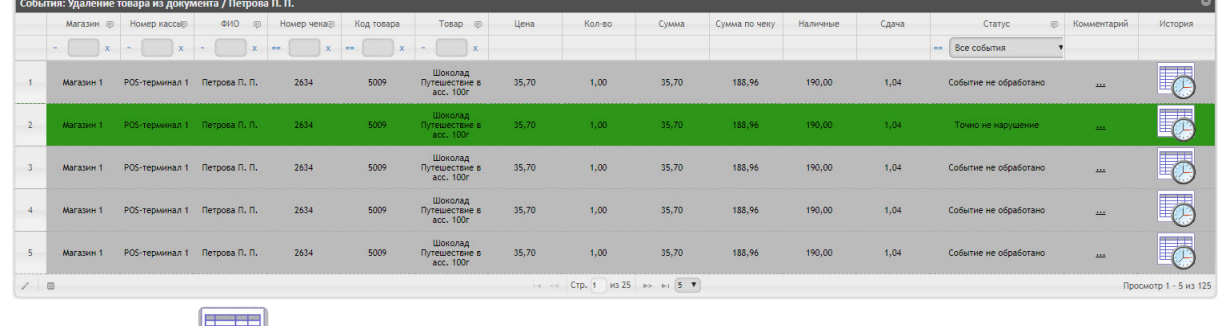

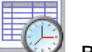

- 2. Нажать кнопку в столбце **История** соответствующего события.
- 3. В результате откроется страница **История изменения статусов события**, на которой будут отображаться следующие данные:
	- Название статуса;
	- Имя оператора, присвоившего статус;
	- Время смены статуса;
	- Комментарий.

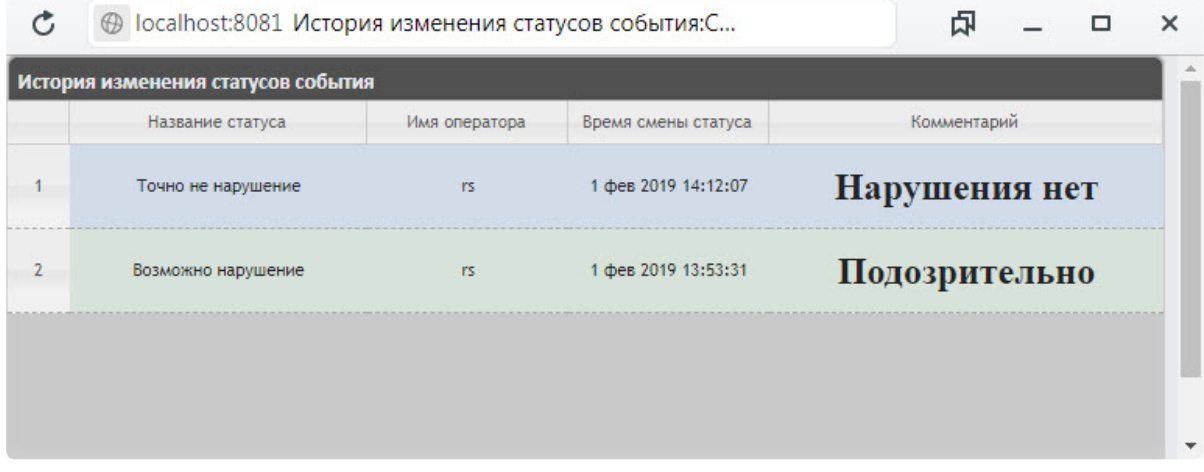

Если статус или комментарий у события не менялся, то страница **История изменения статусов события** будет пустой.

## Фильтрация и сортировка событий в детальных отчетах

Чтобы выполнить фильтрацию и сортировку событий в детальном отчёте POS, необходимо выполнить следующие действия:

1. Отобразить детальный отчёт (см. [Просмотр детального отчёта](#page-125-0)).

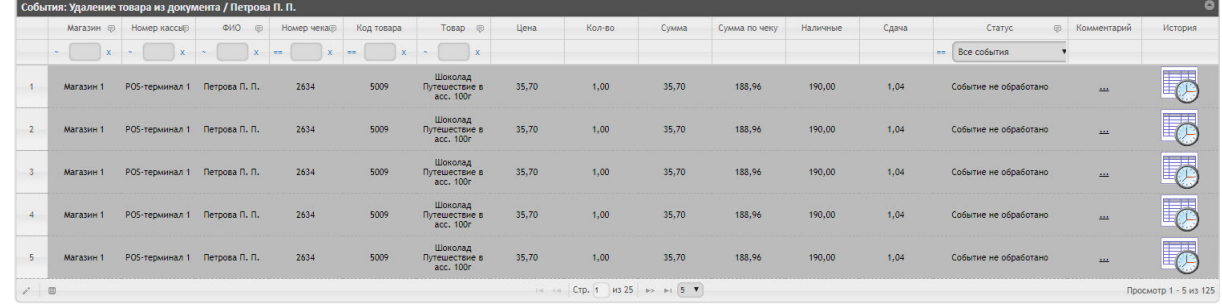

2. В столбце, в котором необходимо произвести фильрацию, нажать на значок (**1**) и из раскрывающегося списка (**2**) выбрать условие, по которому будет происходить фильтрация.

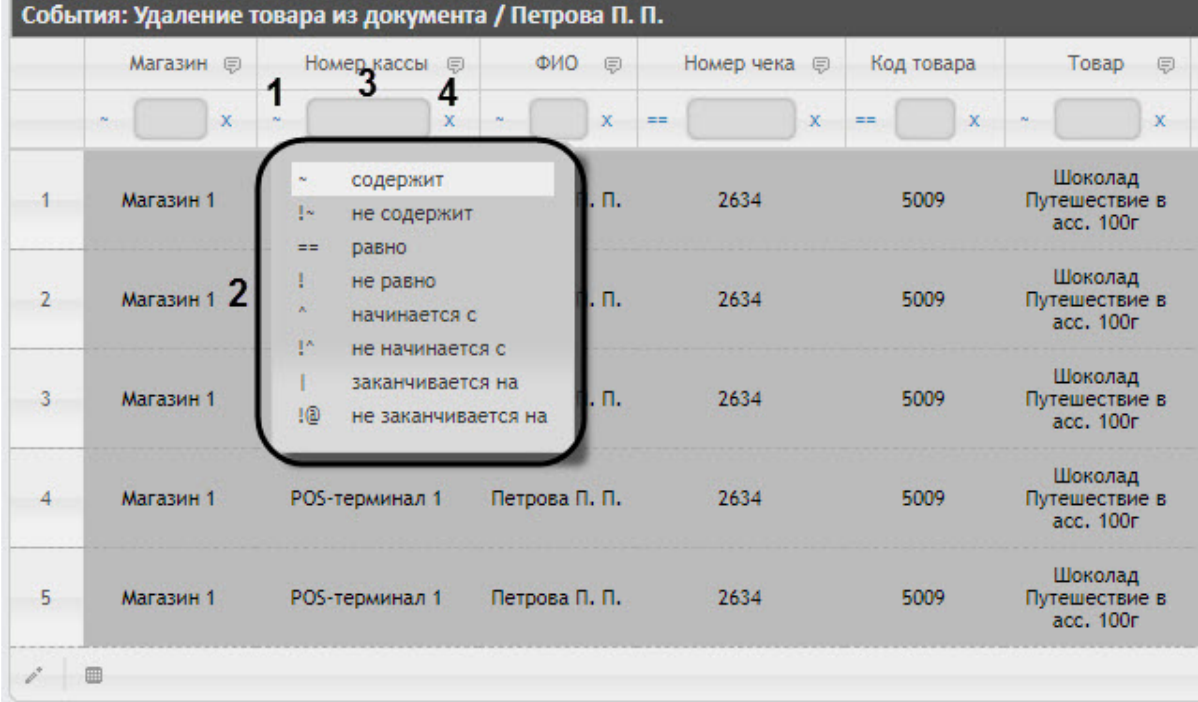

## **Примечание**

Фильтрация доступна не для всех столбцов.

Список условий фильтрации (**2**) может отличаться в зависимости от выбранного столбца. Например, для столбцов **Номер чека**, **Код товара**, **Статус** доступны только 2 условия: **равно** "**==**" и **не равно** "**!**".

3. В поле (**3**) ввести необходимое значение фильтра.

## **Примечание**

Значения фильтра столбца **Статус** зависят от заданных статусов в подсистеме *Intellect Web Report System* (см. [Настройка статусов](#page-68-0) POS-событий).

4. В результате список событий будет автоматически отфильтрован по заданному фильтру.

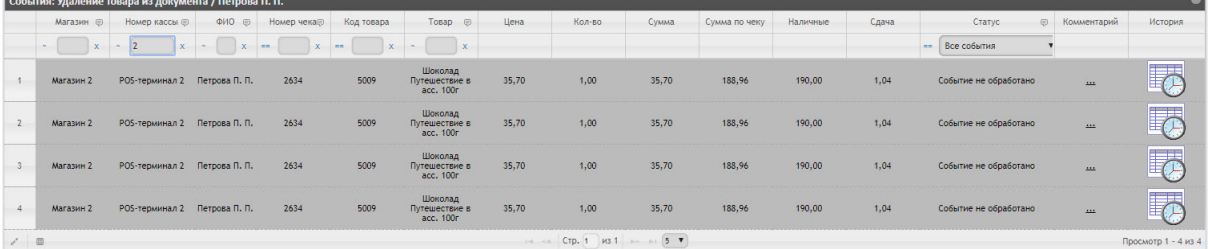

- 5. Для сброса фильтра нажать кнопку (**4**).
- 6. Чтобы выполнить сортировку событий в детальном отчёте POS, необходимо щелкнуть левой кнопкой мыши по названию столбца, который необходимо отсортировать.
- 7. В результате список событий будет автоматически отсортирован. Рядом с названием столбца появится иконка текущей сортировки:
	- • Сортировка по убыванию.
	- • Э Сортировка по возрастанию.

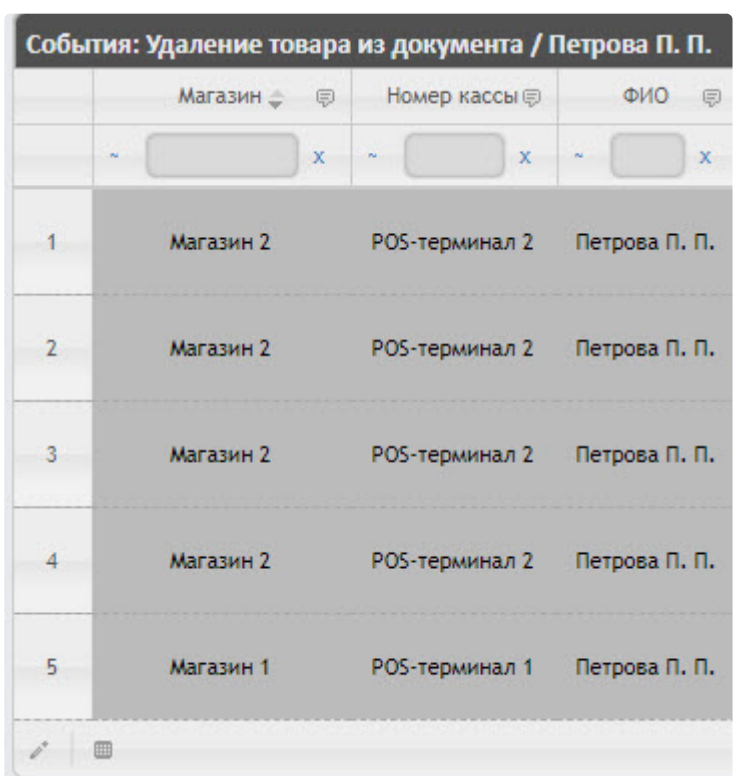

Сортировка также доступна при нажатии кнопки **р** рядом с названиями некоторых столбцов. В данном случае для выбранного столбца будет доступна сортировка по возрастанию и по убыванию (**1**), а также группировка по данному столбцу (**2**).

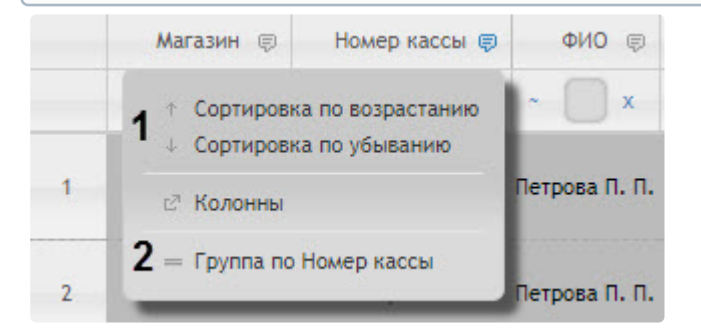

Фильтрация и сортировка событий в детальных отчетах завершена.

## <span id="page-133-0"></span>Выбор столбцов в детальных отчетах

Для выбора отображаемых столбцов в детальном отчёте POS, необходимо выполнить следующие действия:

1. Отобразить детальный отчёт (см. [Просмотр детального отчёта](#page-125-0)).

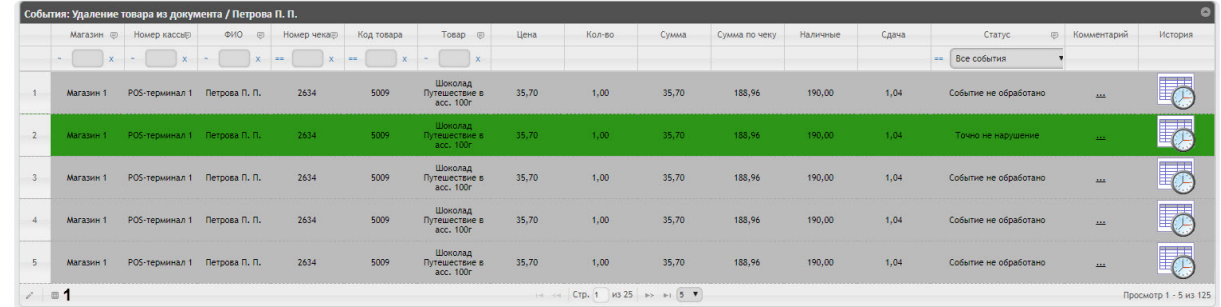

2. Нажать кнопку (**1**) в нижней левой части списка событий. В результате откроется окно **Показать/скрыть столбцы**.

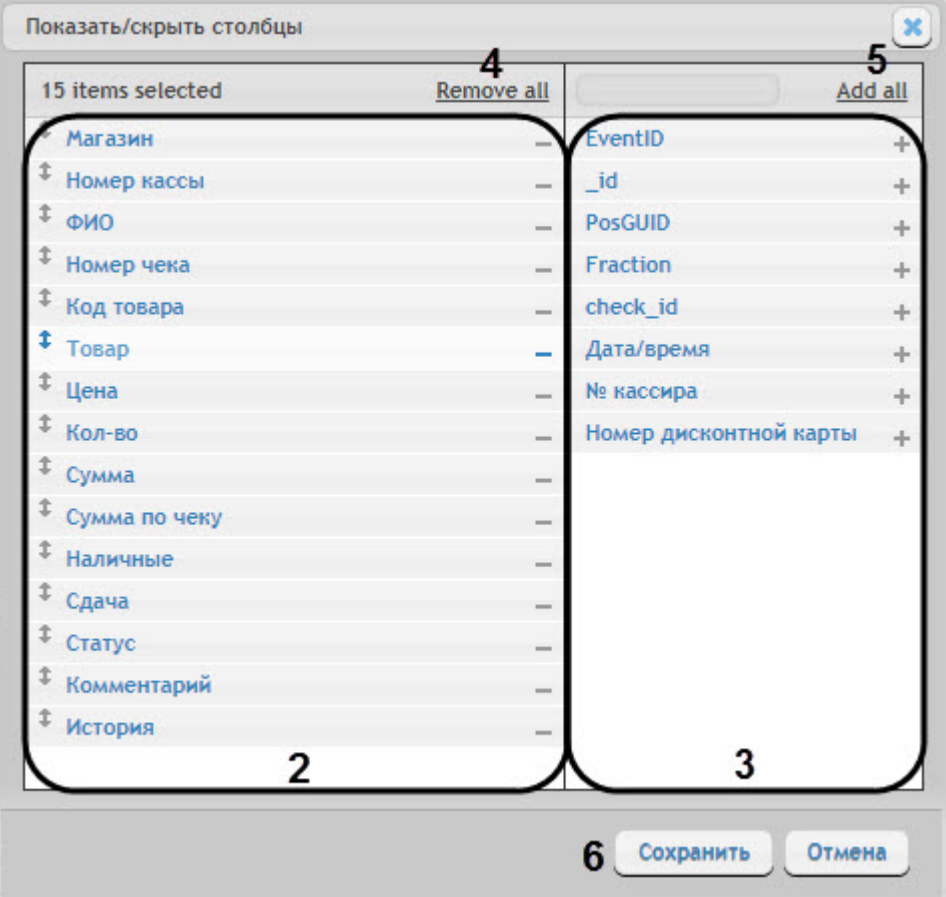

- 3. В области (**2**) отображаются все активные столбцы.
	- $\cdot$  Для удаления столбца необходимо нажать на значок  $\hspace{0.1mm}^{-}$  рядом с названием соответствующего столбца в области (**2**).
	- Для удаления всех столбцов необходимо нажать **Remove all** (**4**).
	- Для того чтобы изменить порядок столбцов необходимо в области (**2**) перетащить название столбца в нужное положение.
- 4. В области (**3**) отображаются все неактивные столбцы.
	- $\,\cdot\,$  Для добавления столбца необходимо нажать на значок  $\,\,\bar{\,}$  Рядом с названием соответствующего столбца в области (**3**).
	- Для добавления всех столбцов необходимо нажать **Add all** (**4**).
- 5. Для сохранения изменений нажать на кнопку **Сохранить** (**6**).

Выбор столбцов в детальных отчетах завершен.

## Отключение титров в окне видеонаблюдения

Для отключения титров в окне видеонаблюдения необходимо выполнить следующие действия:

1. В функциональном меню окна обработки событий следует выбрать подменю **Отображение титров**.

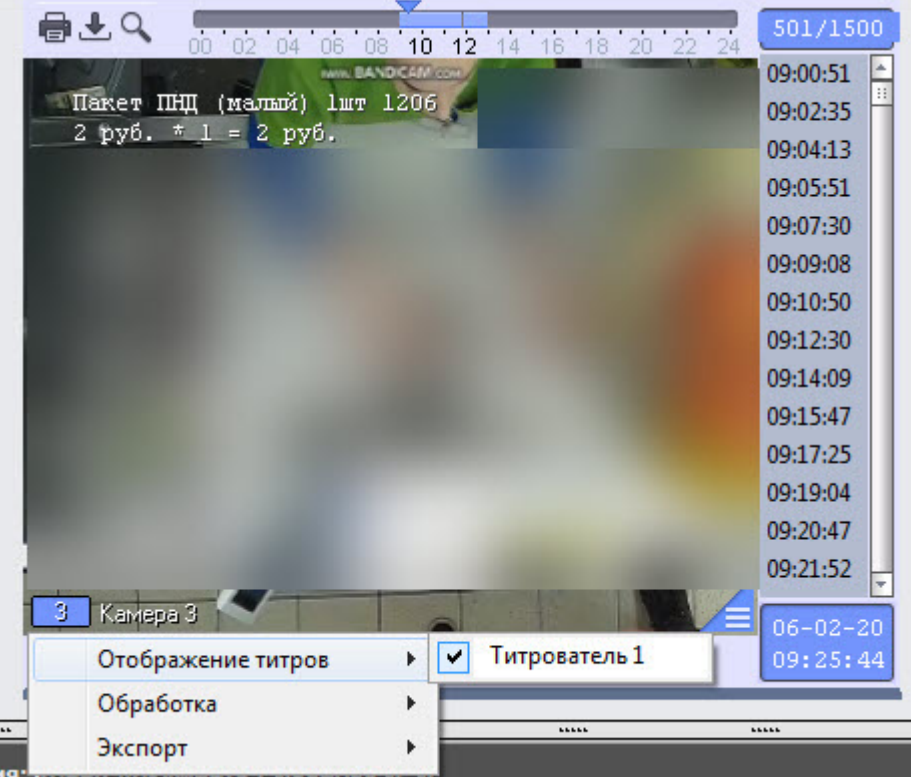

- 2. В появившемся списке доступных титрователей необходимо щелкнуть левой кнопкой мыши по соответствующему названию титрователя, после чего с данного титрователя перестанут отображаться титры.
- 3. Для включения титров необходимо выбрать те титрователи, с которых необходимо получать титры.

## <span id="page-136-0"></span>Операции с данными от кассы

Для работы с данными от кассы по событию возможны следующие операции:

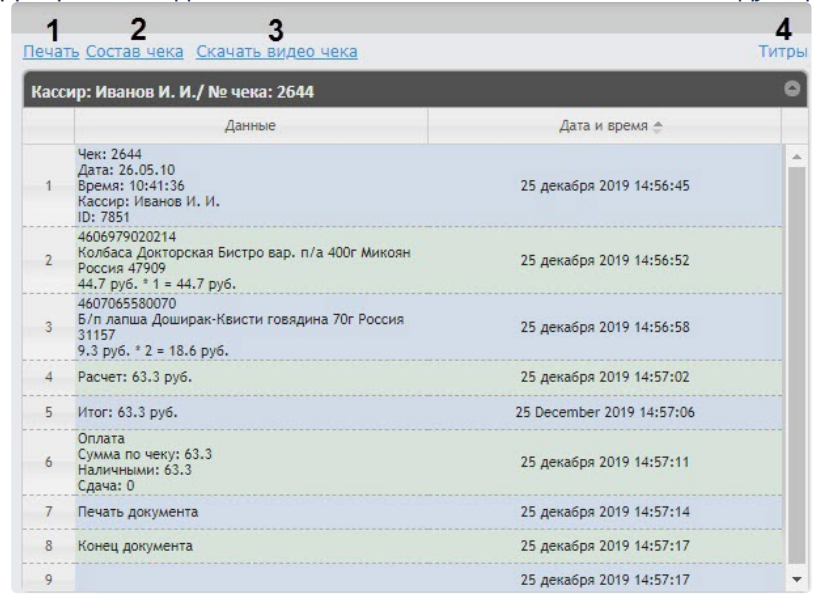

• **Печать** (**1**) - Открывает окно для печати чека со всеми данными от кассы, в том числе с изображением кадра с видеокамеры.

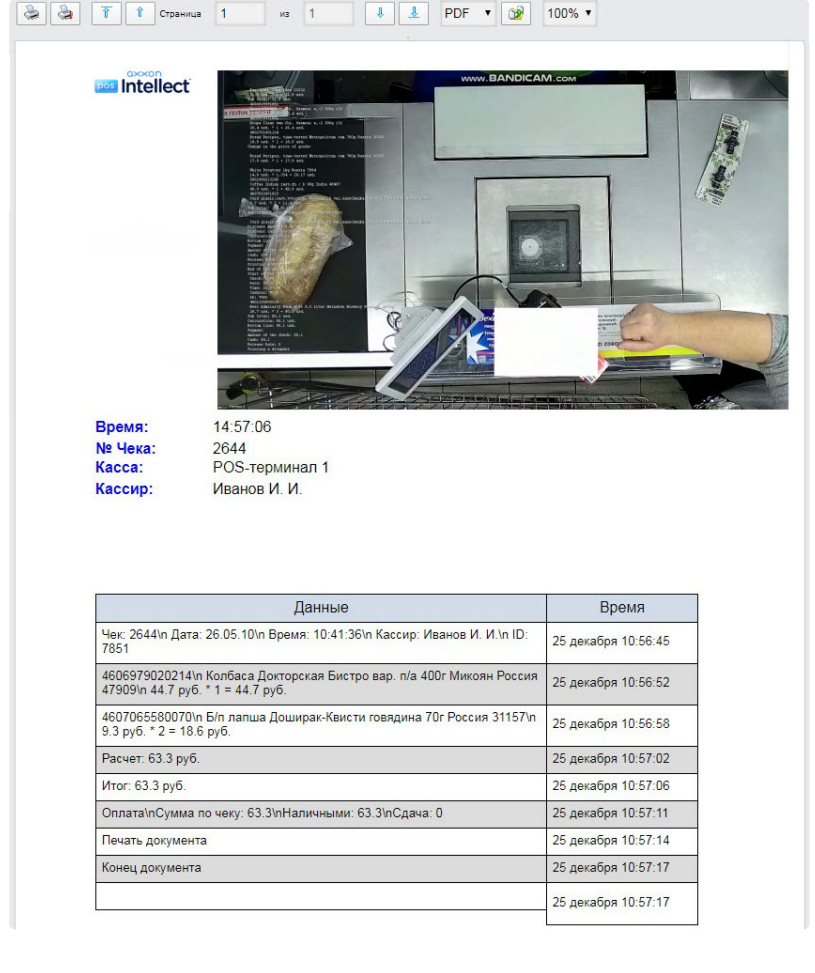

• **Состав чека** (**2**) - Открывает окно для печати только списка товаров чека.

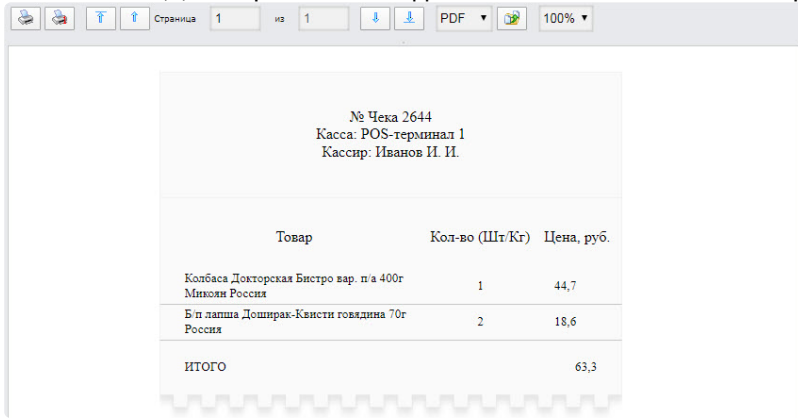

• **Скачать видео чека** (**3**) - Сохраняет отрезок видео из архива, к которому относится данный чек.

## **Примечание**

Экспорт видео осуществляется в папку <C:\Users\<user name>\Documents\Export>.

• **Титры** (**4**) - Включает или выключает отображение титров на видео чека при его сохранении с помощью ссылки **Скачать видео чека**.

## 8.1.3 Экран «Свитхартинг»

## **Внимание!**

Отчет **Свитхартинг** формируется на основе данных от модуля **Детектор хищений на кассе** подсистемы *Detector Pack* (подробнее см. [Конфигурирование программного модуля](https://docs.itvgroup.ru/confluence/pages/viewpage.action?pageId=138460060) «Детектор хищения на кассе»). Также необходимо, чтобы в программном комплексе *Интеллект* были созданы и настроены объекты **POS-Терминал** и **Магазин** (подробнее см. Настройка системного объекта POS-Терминал и [Настройка системного объекта Магазин](https://docs.itvgroup.ru/confluence/pages/viewpage.action?pageId=168669409)).

Экран **Свитхартинг** позволяет в режиме реального времени просматривать события сканирования товара кассирами с целью предотвращения умышленных хищений путем проноса товара мимо сканера штрих-кодов (свитхартинг). Для его тображения необходимо выбрать приемлемым способом отчет **Свитхартинг** (см. раздел [Выбор типа сводного](#page-103-0) POS-отчёта). Внешний вид

#### экрана **Свитхартинг** представлен на рисунке ниже.

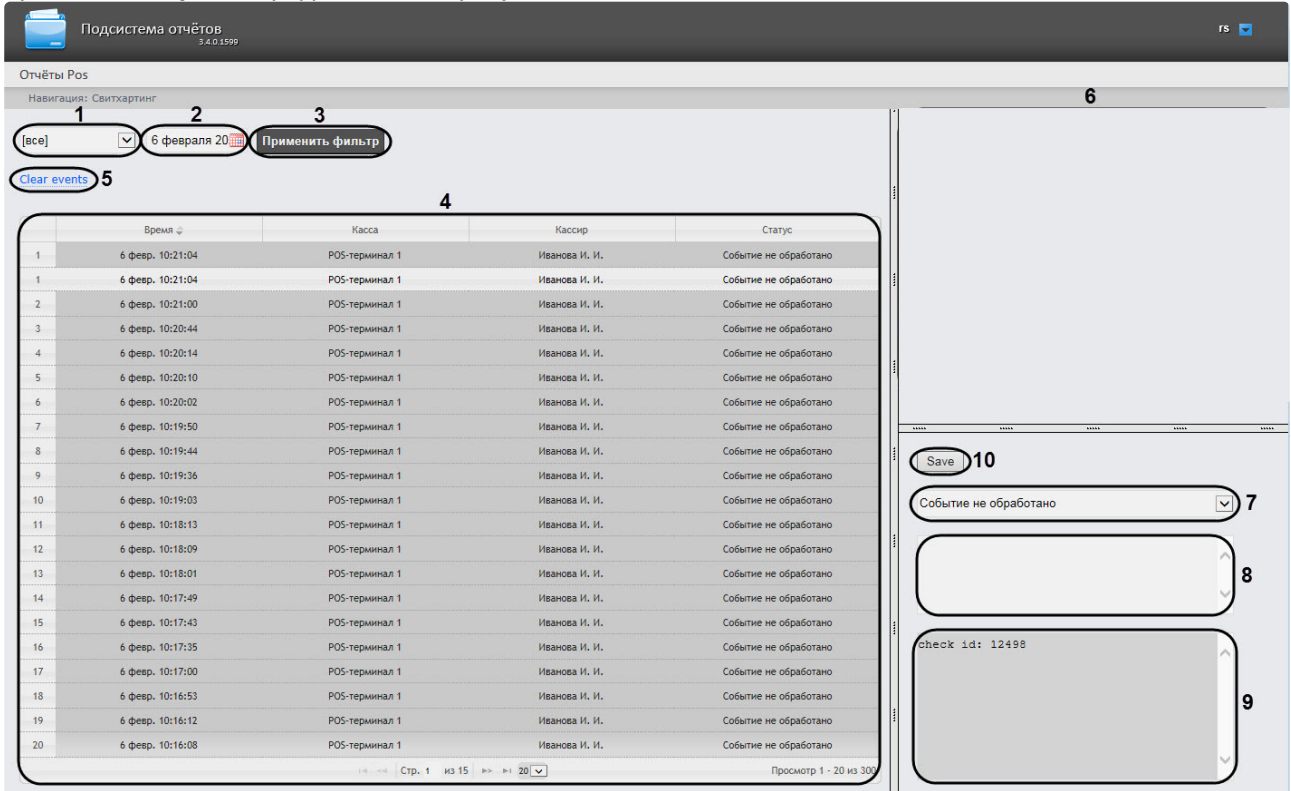

## **Внимание!**

В отчет попадают только те события от Детектора хищений на кассе, во время которых не произошло событие "Добавление товара" (подробнее см. Настройка периода времени для [формирования событий в отчете Свитхартинг](#page-82-0)).

События автоматически загружаются в таблицу (**4**) в порядке от самых новых к более старым. О каждом из событий предоставляется следующая сводная информация:

- **Время** дата и время, в которое товар был распознан и зафиксирован на кассе;
- **Касса** POS-терминал, на котором был зафиксирован товар;
- **Кассир** ФИО кассового оператора, который должен был произвести сканирование;
- **Статус** статус события, который определяется оператором подсистемы отчетов, работающим с экраном **Свитхартинг**.

## **Примечание**

Существует возможность включения звукового оповещения при приходе новых событий (см. [Выключение звукового оповещения при приходе новых событий в отчете](#page-83-0)  Свитхартинг).

Чтобы отобразить события за определенный день необходимо выполнить следующие действия::

- 1. Из раскрывающегося списка (**1**) выбрать POS-терминалы (кассы), хищения по которым требуется отобразить. При выборе значения **Все** будут отображены события по всем POS-терминалам (кассам).
- 2. С помощью инструмента **Календарь** (**2**) задать день, по которому необходимо построить отчет.

Инструмент Календарь вызывается нажатием на кнопку **ВШ** рядом с соответствующим полем.

3. Нажать кнопку **Применить фильтр** (**3**) для отображения событий за указанный день.

Для того чтобы очистить таблицу событий, следует нажать на ссылку **Clear events** (**5**) в левой верхней части таблицы.

Для просмотра деталей события и видеоизображения следует выделить событие в списке, нажав на соответствующую строку таблицы. После этого в правой части экрана станут доступны:

1. Видеозапись события с указанием времени, когда событие было зафиксировано на видео и возможностью просмотра в режиме архива (**6**).

## **Примечание.**

Работа с окном видеонаблюдения в режиме архива подробно описана в документе [Программный комплекс Интеллект](https://docs.itvgroup.ru/confluence/pages/viewpage.action?pageId=136937896). Руководство Оператора.

- 2. Раскрывающийся список выбора статуса события (**7**). По умолчанию все события имеют статус **Событие не обработано**. Изучив видеоролик, оператор подсистемы отчетов, работающий с экраном **Свитхартинг**, может вручную назначить событию один из нескольких статусов:
	- Точно не нарушение
	- Возможно нарушение
	- Выявлено нарушение лёгкой тяжести
	- Выявлено нарушение средней тяжести
	- Выявлено грубейшее нарушение
- 3. Поле для комментария оператора (**8**). При необходимости оператор может оставить к событию свой комментарий (не более пяти строк).
- 4. Поле для вывода программного лога, недоступное для редактирования (**9**).
- 5. Кнопка **Save** (**10**) для сохранения изменений события (нового статуса и комментария).

Отчет **Свитхартинг** недоступен для экспорта и может просматриваться только в режиме мониторинга. [Доступен экспорт видеоизображения из окна обработки события](https://docs.itvgroup.ru/confluence/pages/viewpage.action?pageId=136937982), как описано в разделе Экспорт и печать.

## **Примечание**

Экспорт видеоизображения по умолчанию осуществляется в папку *<C:\Users\<user name>\Documents\Export>*.

# 8.2 Работа с отчётами УРВ

Работа с отчётами УРВ состоит из трех этапов:

- 1. Выбор типа отчёта.
- 2. Формирование отчёта.
- 3. Просмотр отчёта.

**Внимание!**

Для работы с отчётами УРВ необходимо настроить доступ пользователей к отделам (см. раздел [Настройка отчётов УРВ](#page-86-0)).

# <span id="page-140-0"></span>8.2.1 Выбор типа отчёта УРВ

Для выбора типа отчёта УРВ необходимо нажать на ссылку **Отчёты УРВ** в меню отчётов подсистемы *Intellect Web Report System.*

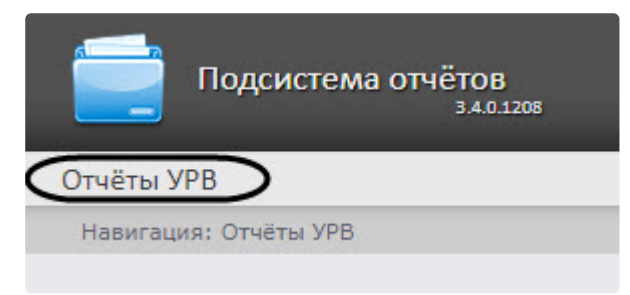

В результате выполнения операции отобразится список доступных УРВ отчётов. Для перехода к требуемому отчёту следует нажать на соответствующую ссылку.

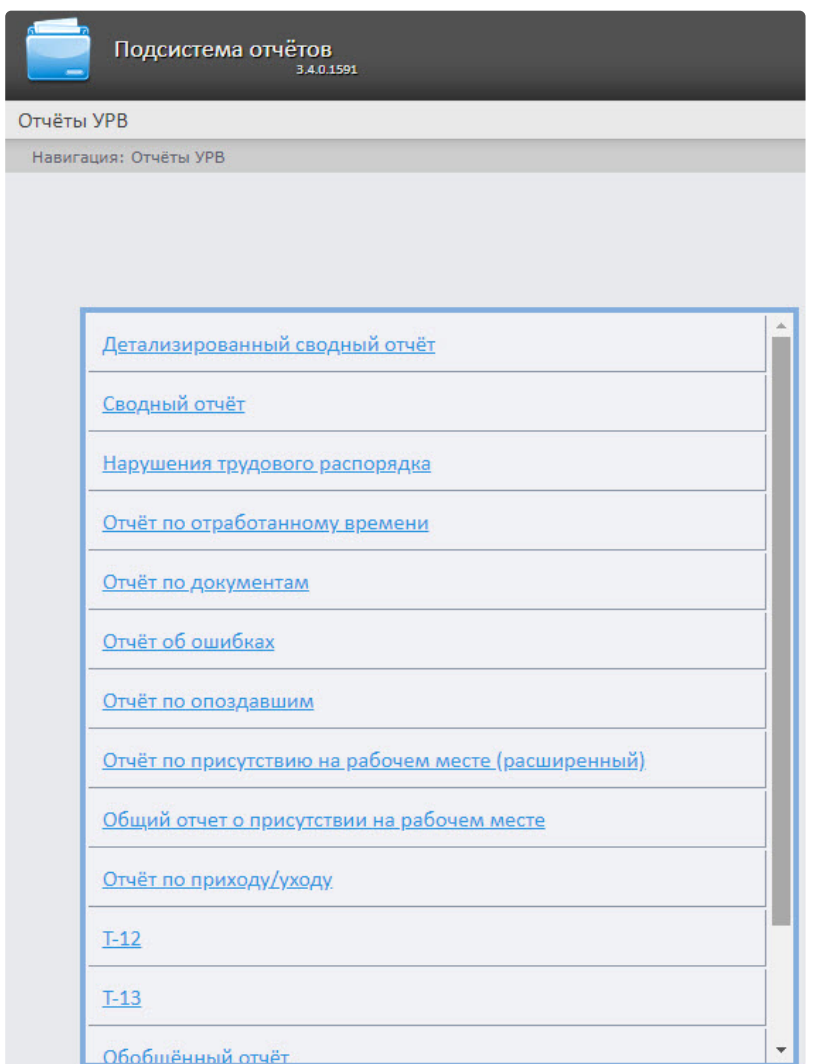

Список ссылок для перехода к отчётам УРВ будет также доступен при наведении курсора на ссылку **Отчёты УРВ** в меню отчётов.

Intellect Web Report System 3.4 – Подсистема Web-отчётов Intellect Web Report System. Руководство пользователя

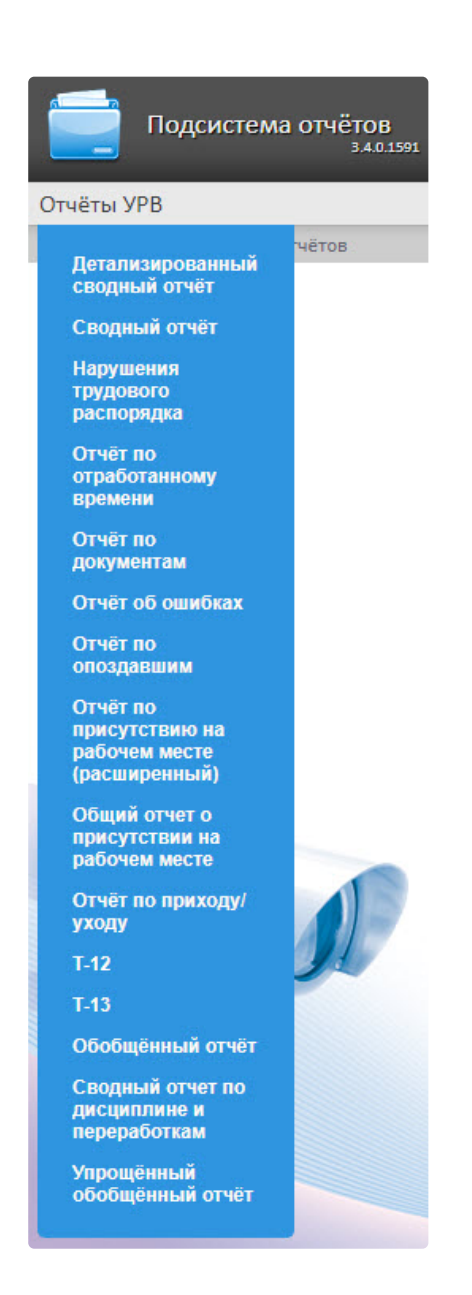

# 8.2.2 Формирование отчёта УРВ

Для того чтобы сформировать отчёт УРВ*,* необходимо выполнить следующие действия:

Выбрать приемлемым способом отчёт УРВ (см. раздел [Выбор типа отчёта УРВ](#page-140-0)). Задать параметрам, необходимым для отображения отчёта УРВ заданного типа, требуемые значения

## (**1**).

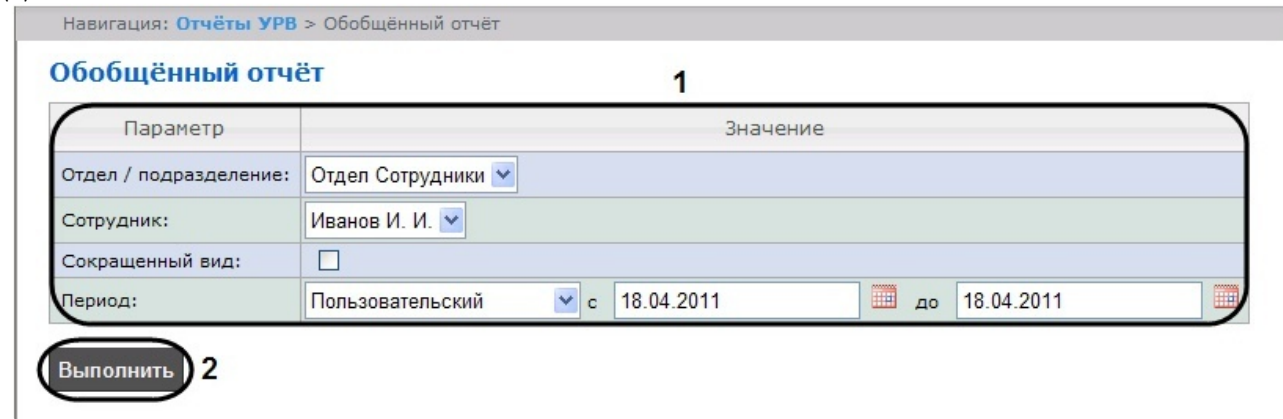

## **Примечание.**

На рисунке приведены параметры отчёта **Обобщённый отчёт**.

Набор параметров зависит от типа отчёта УРВ. Описание параметров, используемых при формировании отчётов, приведено в таблице.

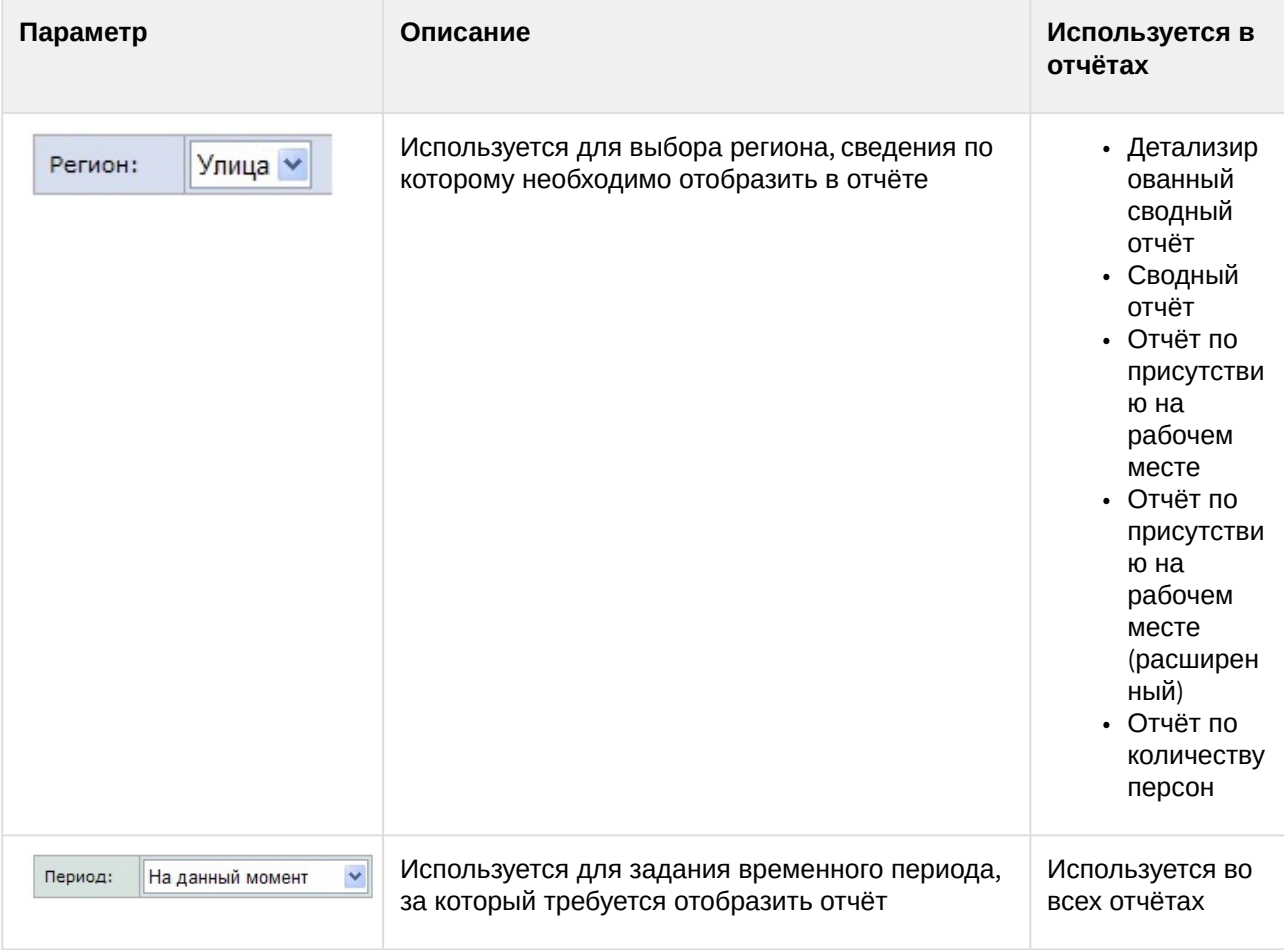
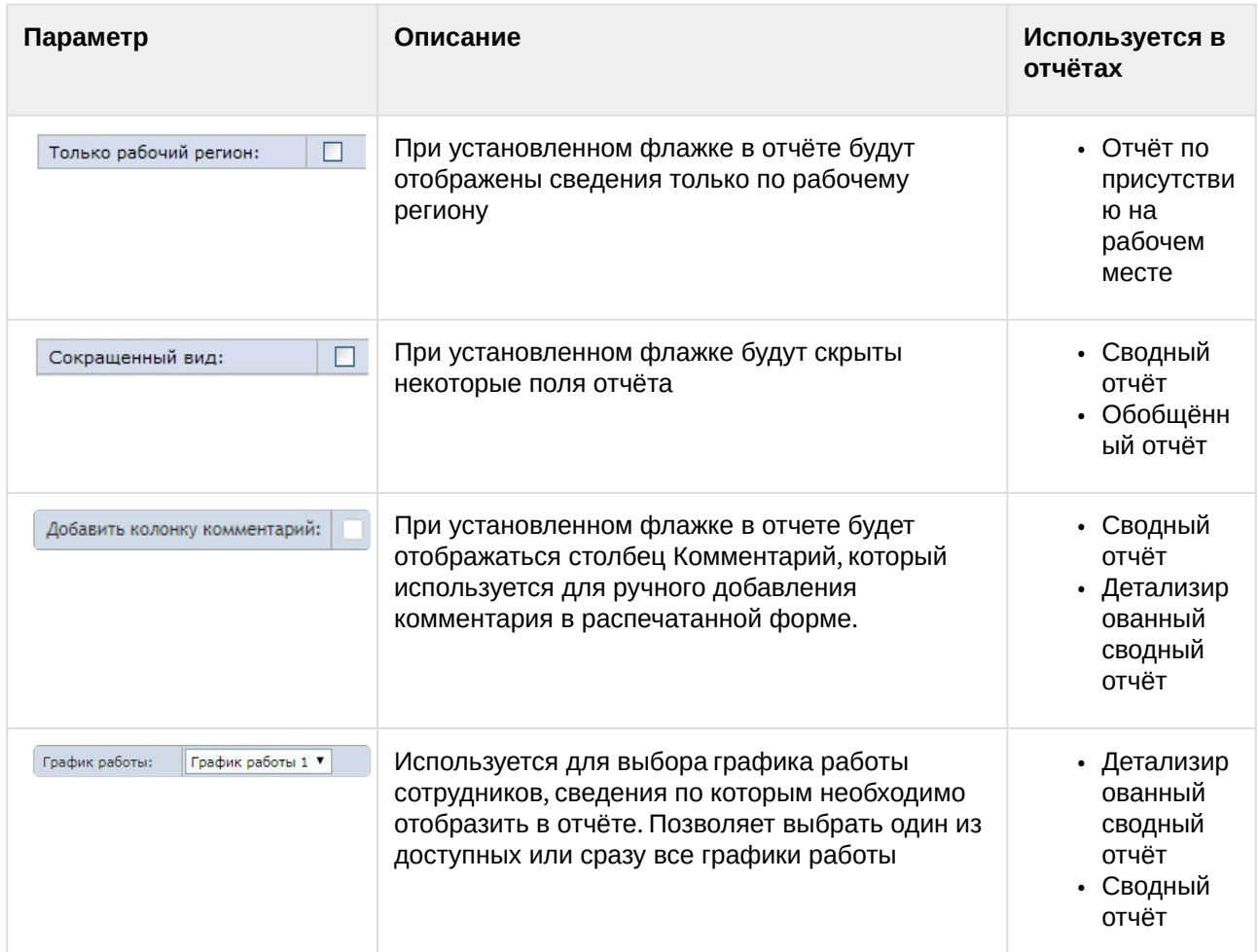

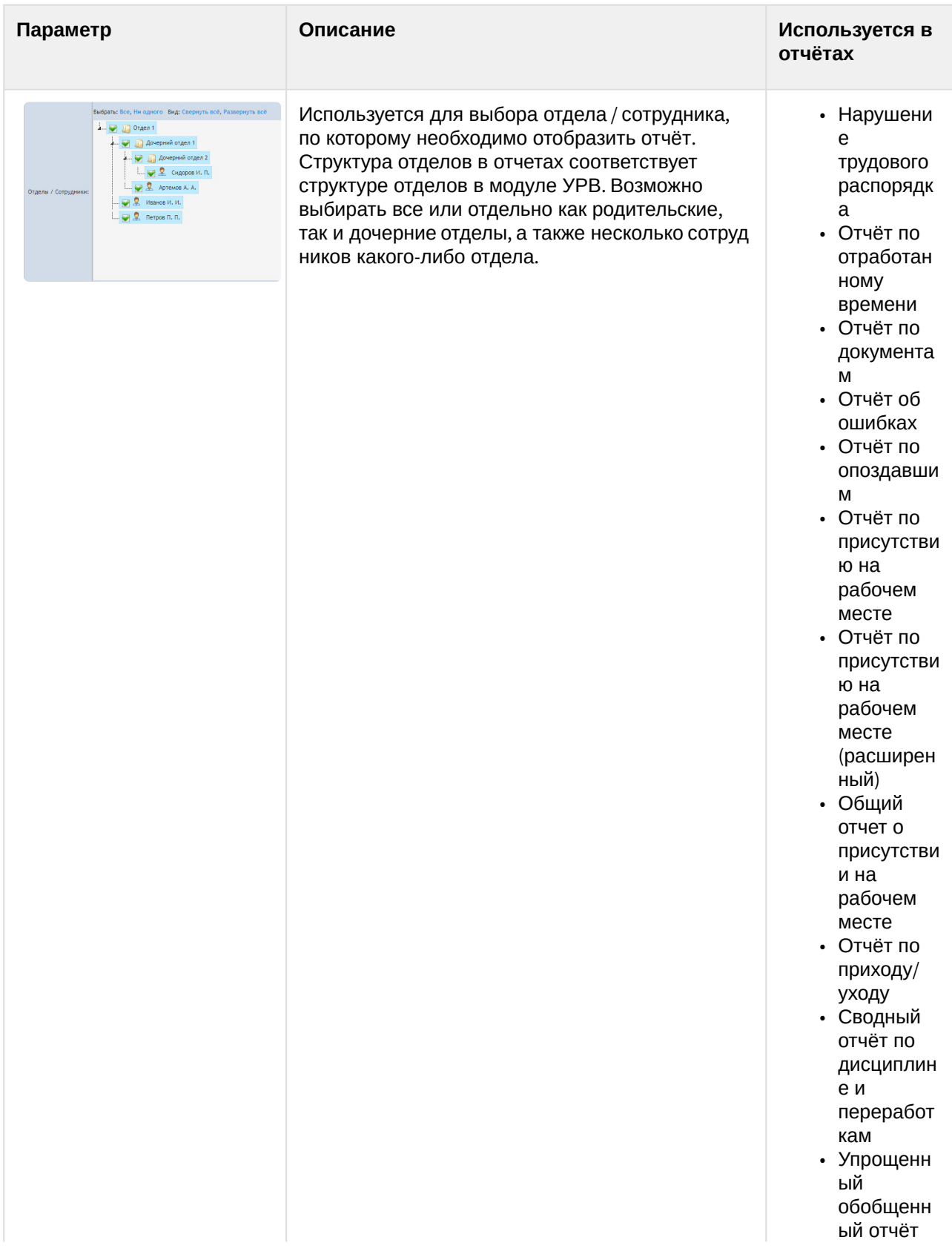

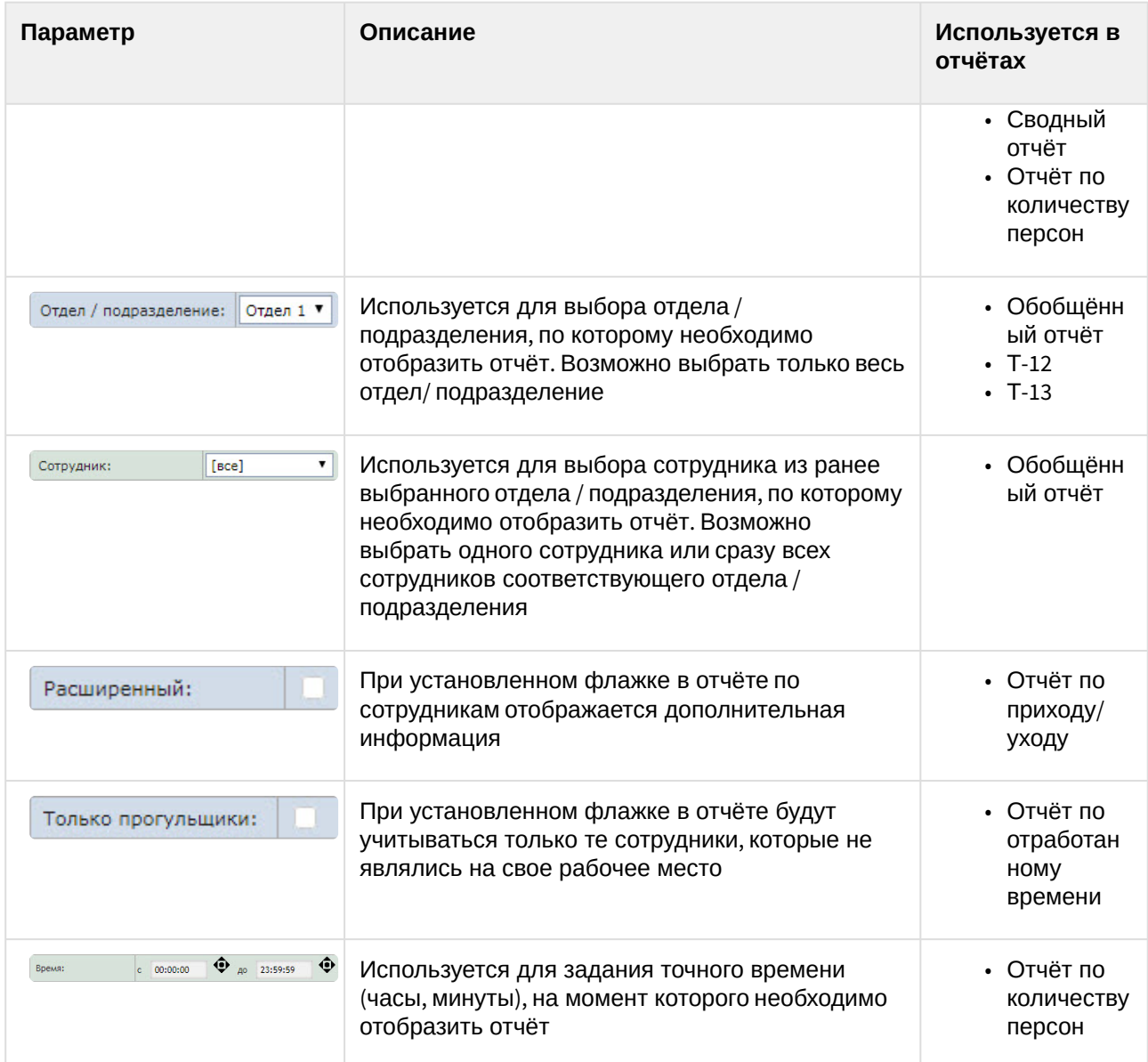

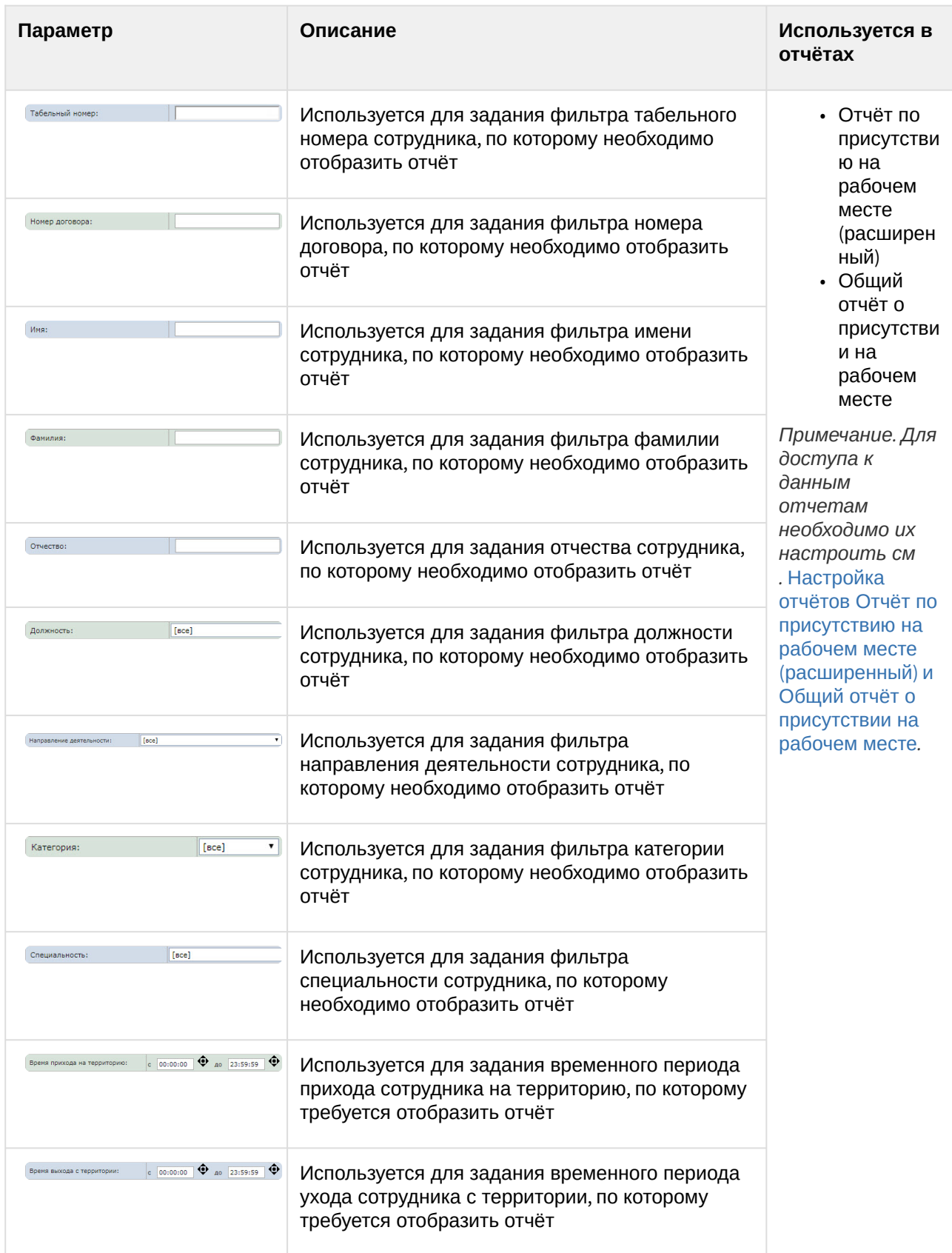

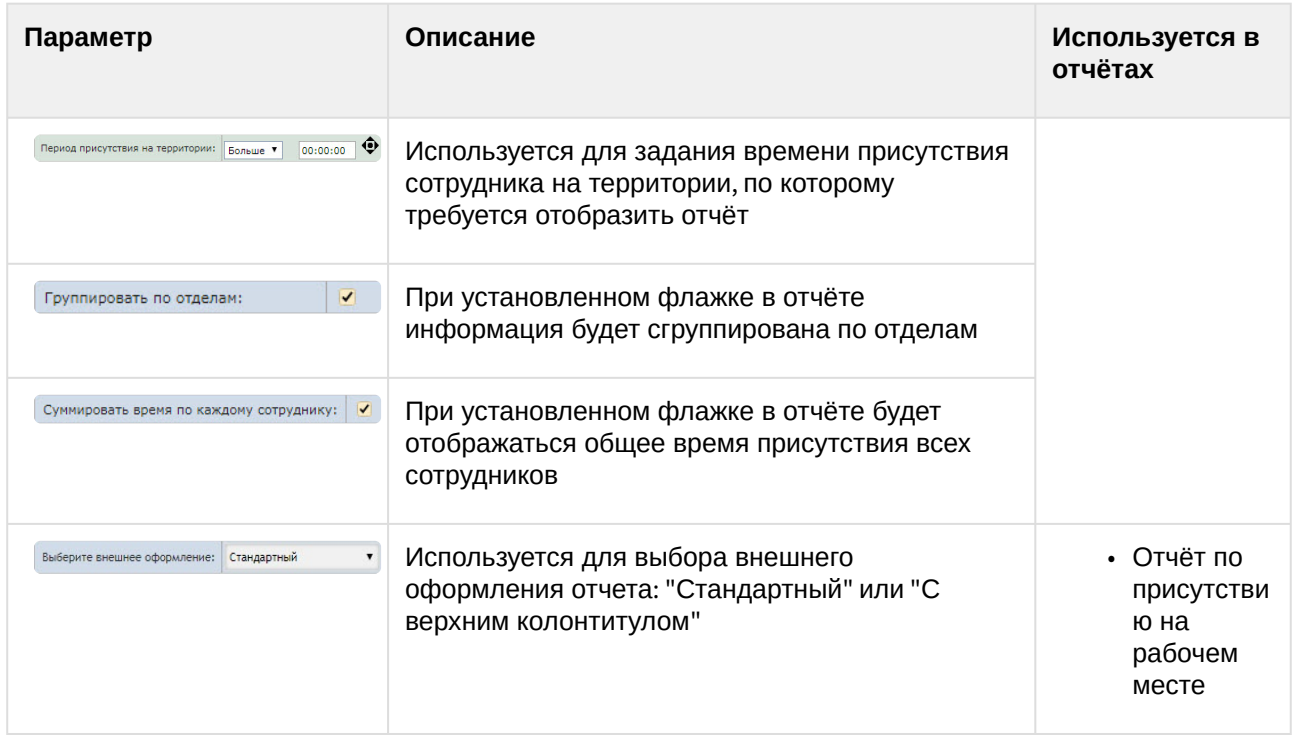

#### Нажать на кнопку **Выполнить** (**2**).

В результате выполнения операции будет сформирован и отображен отчёт (см. [Просмотр отчёта УРВ](#page-148-0)).

# <span id="page-148-0"></span>8.2.3 Просмотр отчёта УРВ

#### Панель инструментов отчёта УРВ

Для навигации по отчёту, изменения масштаба отображаемой страницы и экспортирования сформированного отчёта УРВ используется панель инструментов, расположенная в верхней части страницы.

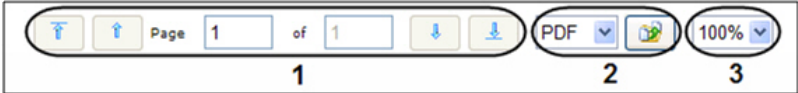

Переход на предыдущую и следующую страницу отчёта осуществляется с помощью кнопок <sup>1</sup> и

соответственно (1). Для возврата к первой странице отчёта используется кнопка **1**. Чтобы

перейти на последнюю страницу отчёта, необходимо нажать кнопку .

Подсистема *Intellect Web Report System* позволяет экспортировать созданный отчёт УРВ на компьютер в следующих форматах:

• PDF;

 $\downarrow$ 

- RTF;
- HTML;
- Excel;
- CSV;
- Text.

Для этого на панели инструментов необходимо выбрать формат, в котором будет экспортирован отчёт,

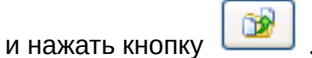

Увеличение или уменьшение отображаемой страницы выполняется с помощью выбора из списка (**3**) необходимого масштаба.

# Детализированный сводный отчёт

**Детализированный сводный отчёт** содержит сведения об общем количестве сотрудников в отделах, имеющие выбранный график работы, количестве сотрудников отдела, присутствующих в выбранном регионе на момент построения отчета или в указанный день и время.

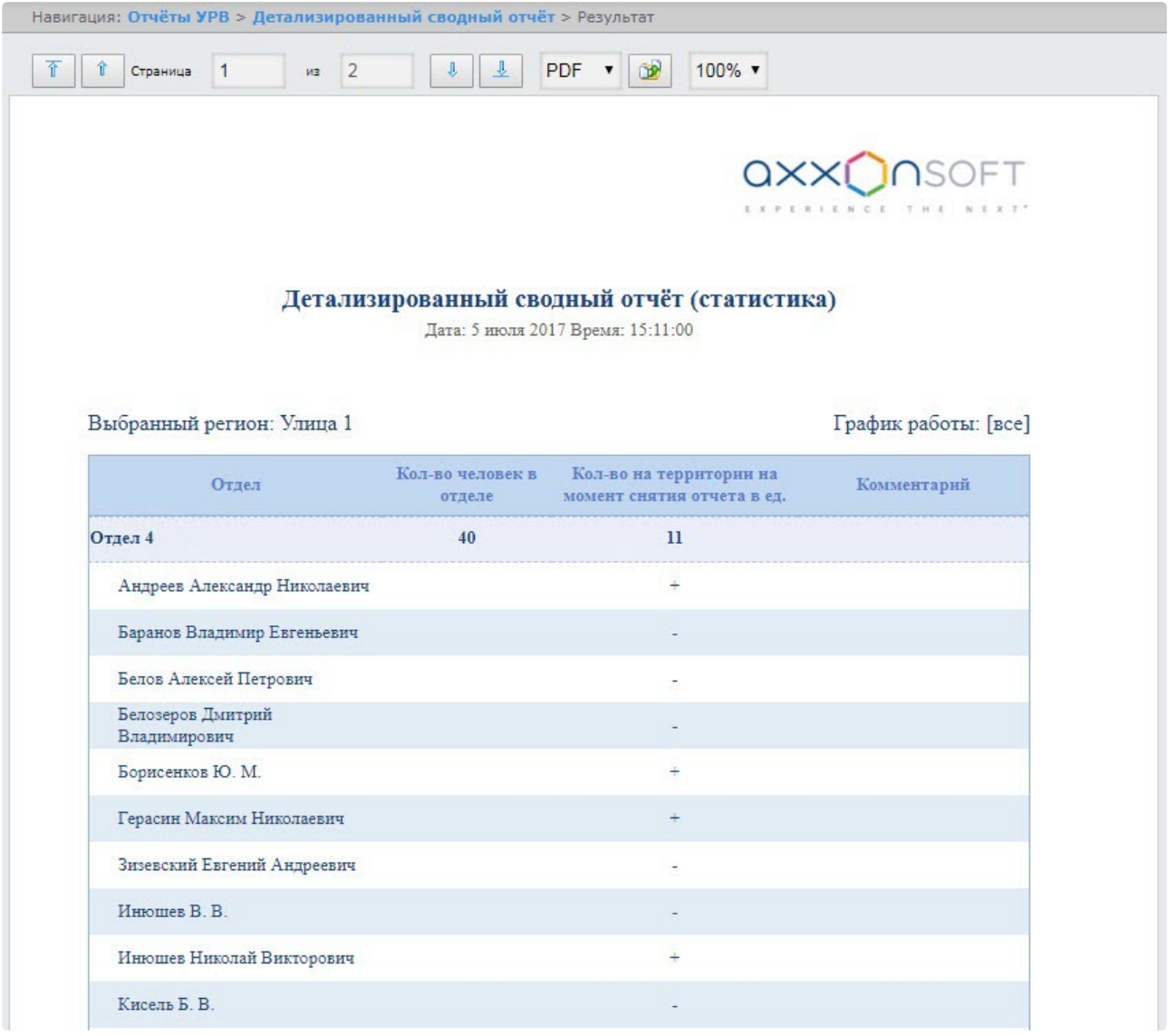

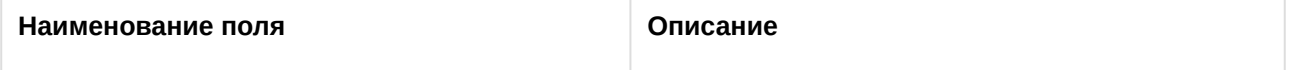

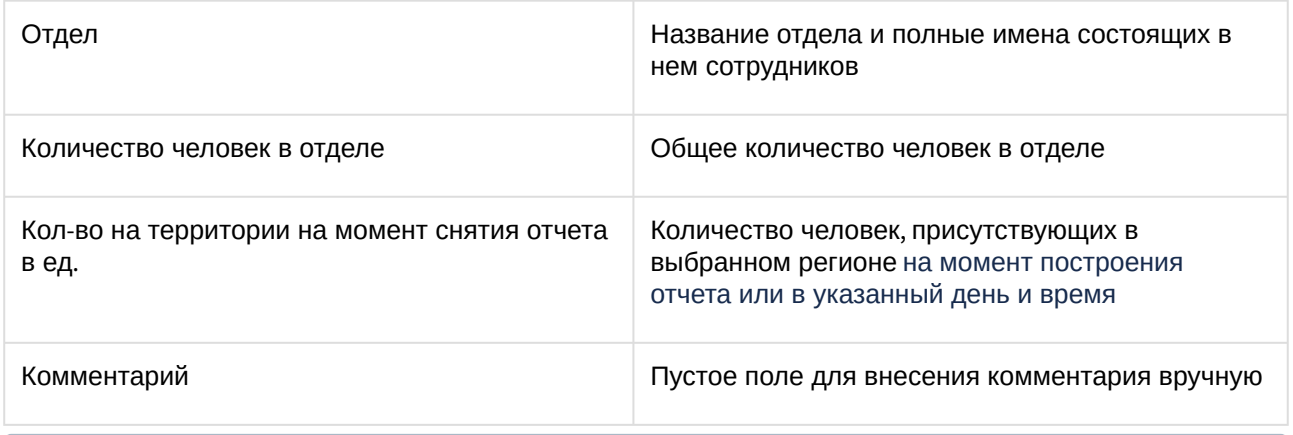

### **Примечание**

Символом «+» отмечены сотрудники, которые присутствуют в выбранном регионе, символом «-» – отсутствующие.

При формировании отчета в сокращенном виде скрываются сотрудники, которые не присутствуют в выбранном регионе:

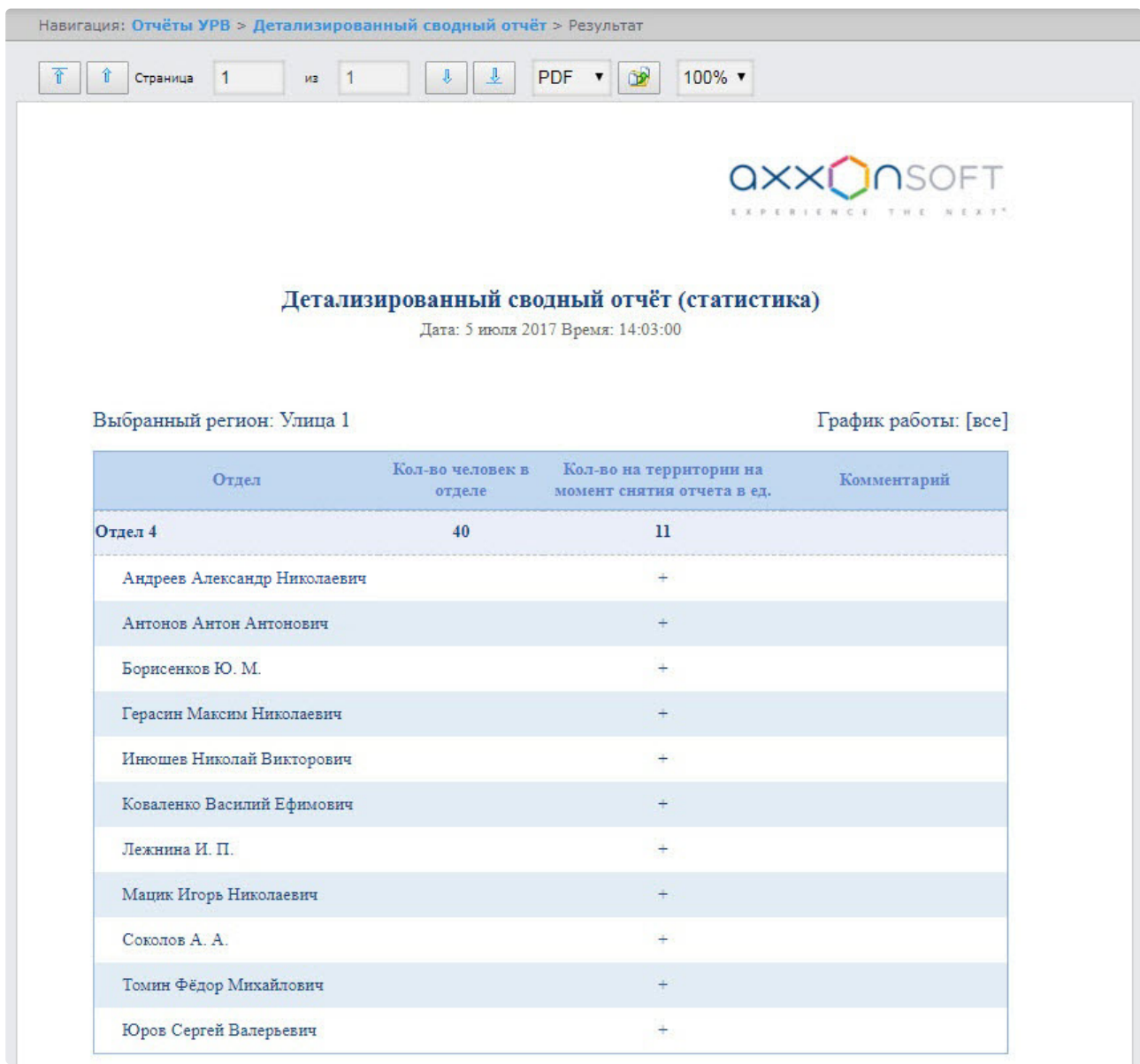

# Сводный отчёт

**Сводный отчёт** содержит сведения об общем количестве сотрудников в отделах, имеющие выбранный график работы, количестве сотрудников отдела присутствующих в выбранном регионе, а также процент присутствия сотрудников отдела на момент построения отчета или в указанный день и время.

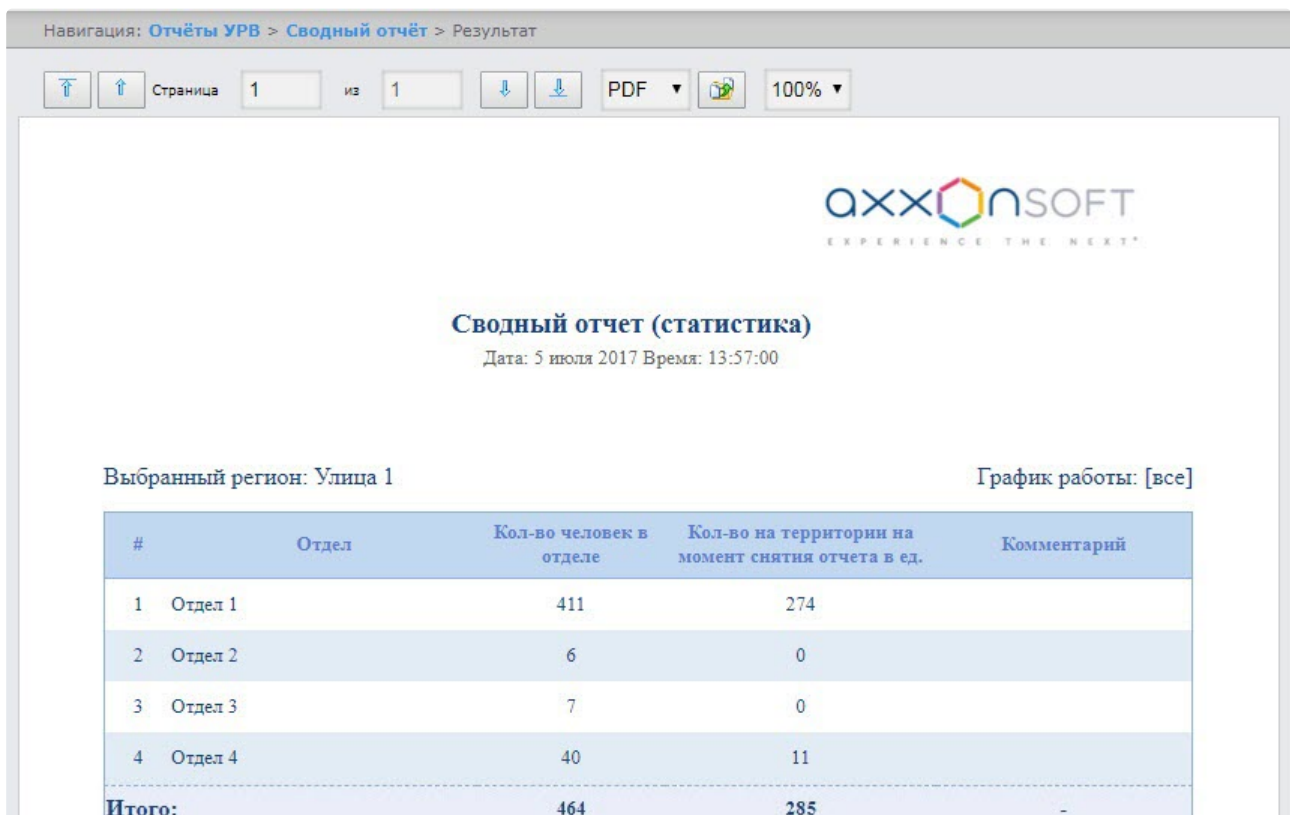

#### Поля отчета описаны в таблице.

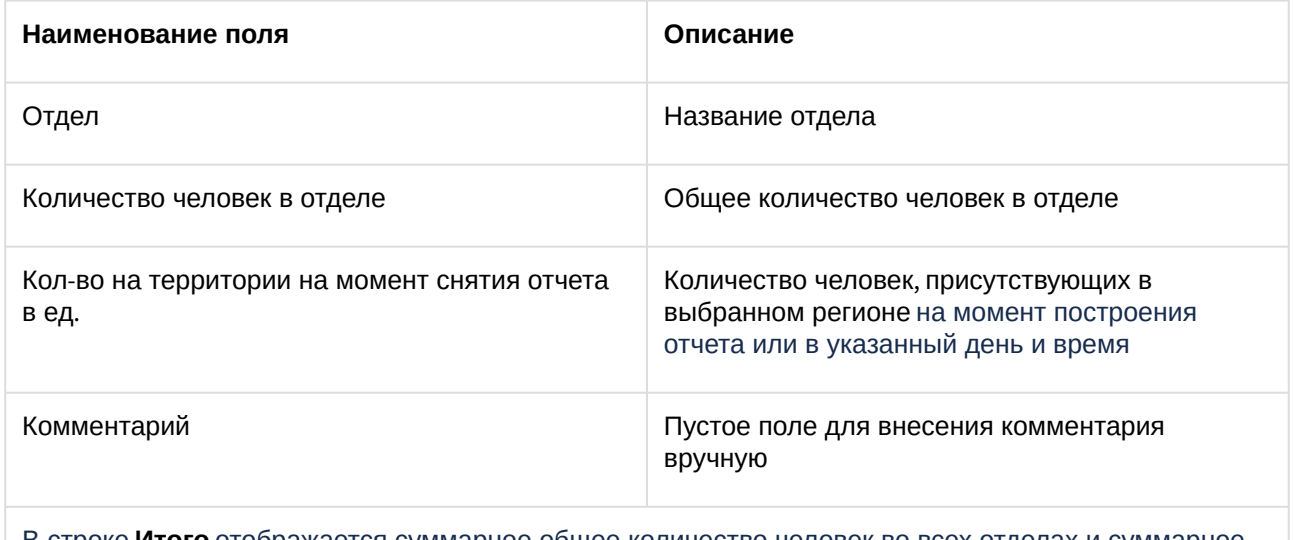

В строке **Итого** отображается суммарное общее количество человек во всех отделах и суммарное количество человек, присутствующих в выбранном регионе

При формировании отчета в сокращенном виде скрываются отделы, в которых нет присутствующих в выбранном регионе сотрудников:

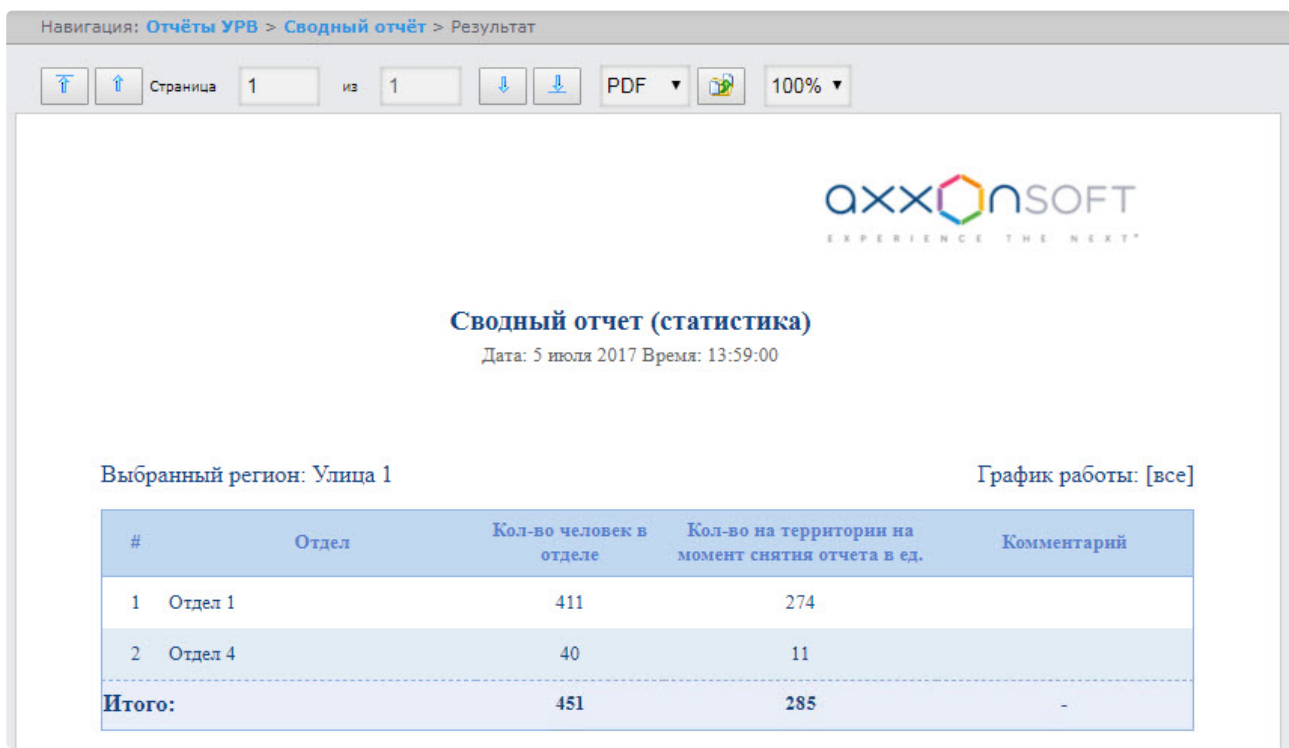

# Отчёт по количеству персон

**Отчёт по количеству персон** содержит сведения об общем количестве сотрудников в отделах, присутствовавших в выбранном регионе, за указанный период времени.

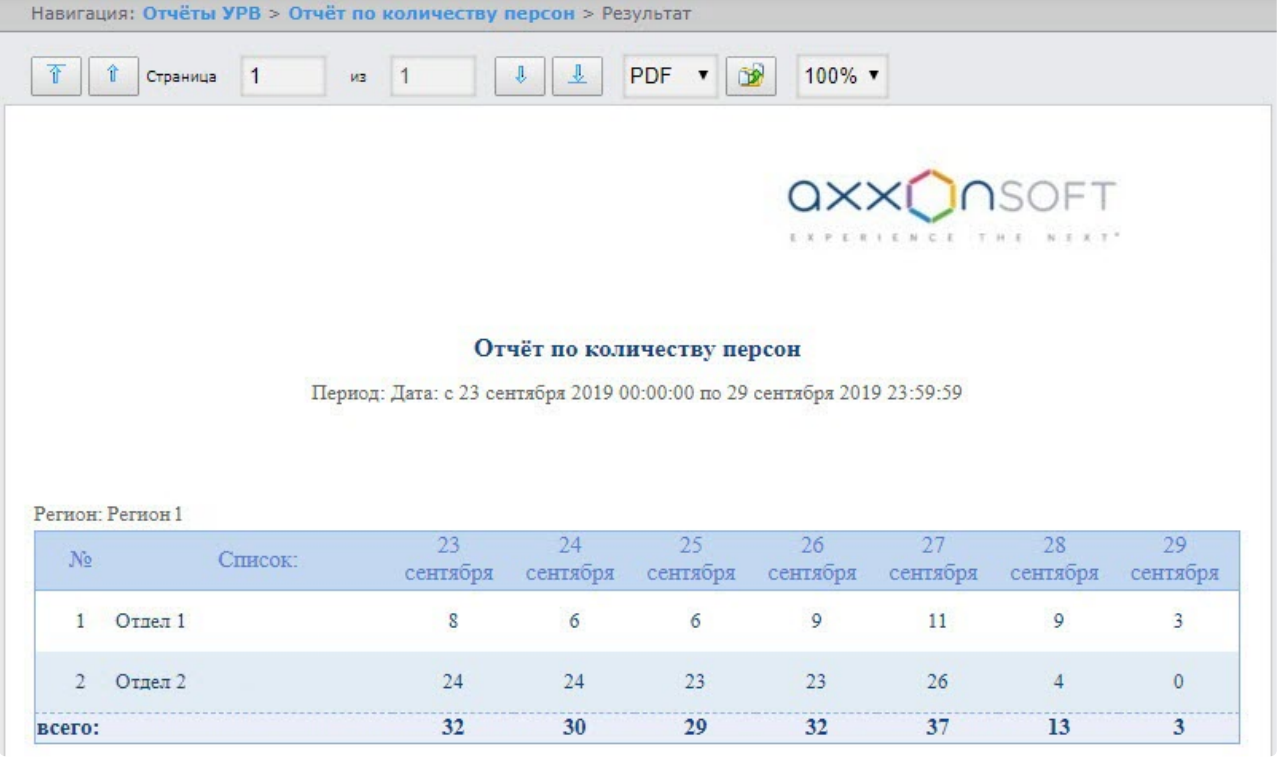

#### Поля отчета описаны в таблице.

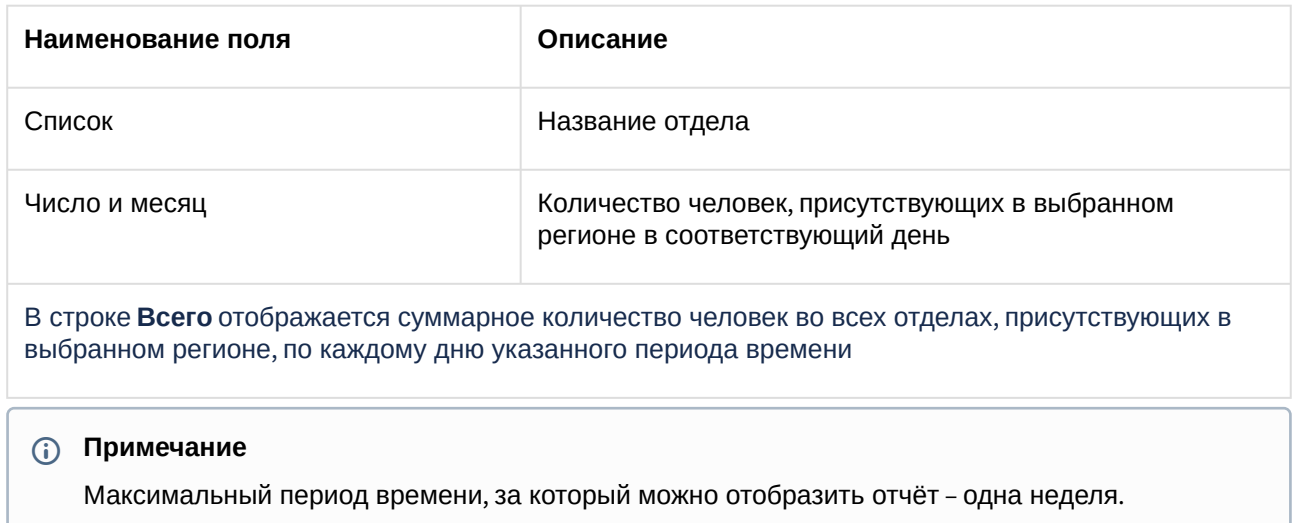

#### Нарушения трудового распорядка

В отчёте **Нарушения трудового распорядка** отображена информация о сотрудниках, нарушавших трудовой распорядок, типе нарушения и продолжительности нарушения за указанный период времени.

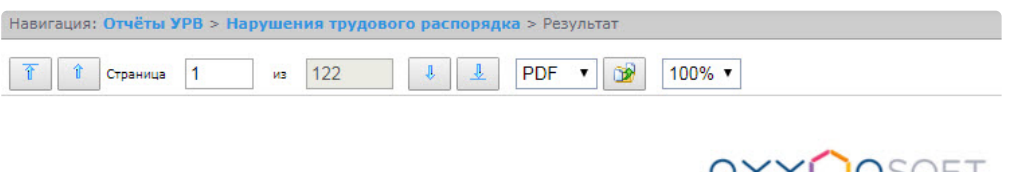

QXXQNSOFT

#### Нарушения трудового распорядка дня

Дата: с 5 июля по 6 июля

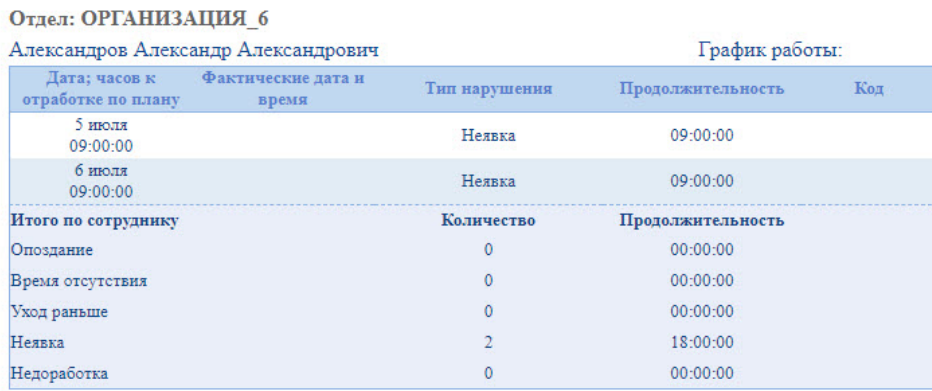

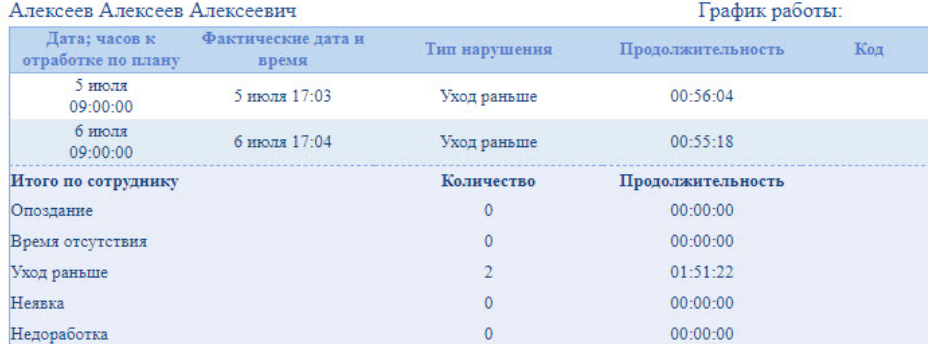

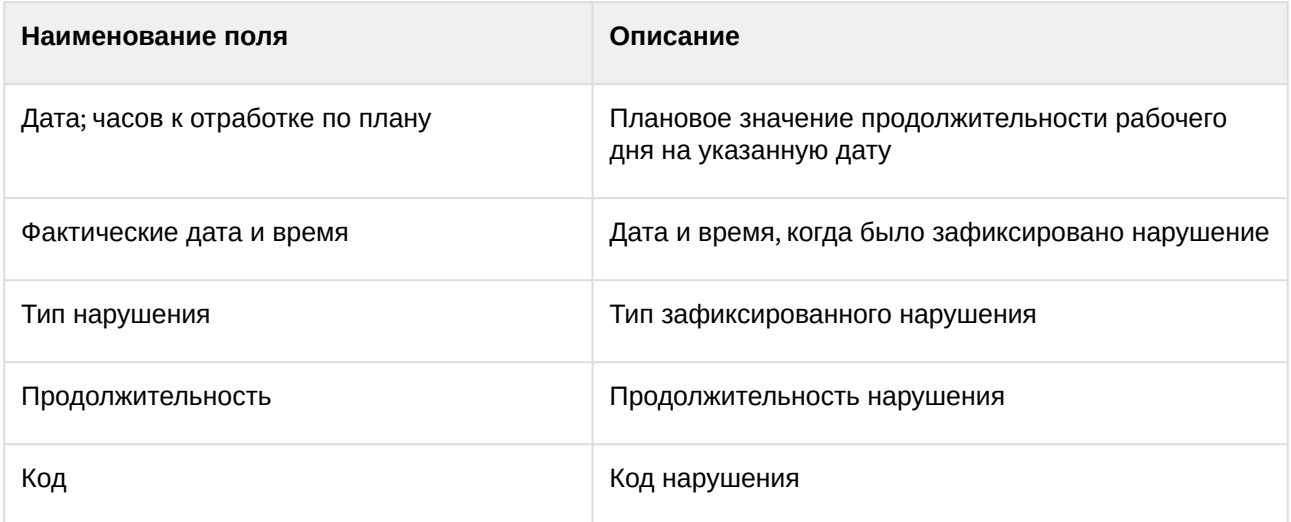

В отчёте отдельными таблицами представлена информация об общем количестве нарушений каждого типа по сотруднику, отделу и по отчёту в целом.

#### Отчёт по отработанному времени

**Отчёт по отработанному времени** представляет собой таблицу, содержащую информацию об отработанном времени сотрудниками выбранного отдела с детализацией по каждому сотруднику за указанный период времени.

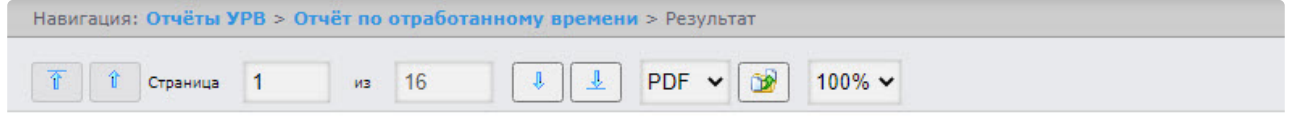

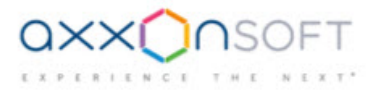

#### Отработанное время

Период:5 июля 2021 00:00:00 - 22 июля 2021 23:59:59

#### Отдел: АХО (Административно-хозяйственный отдел)

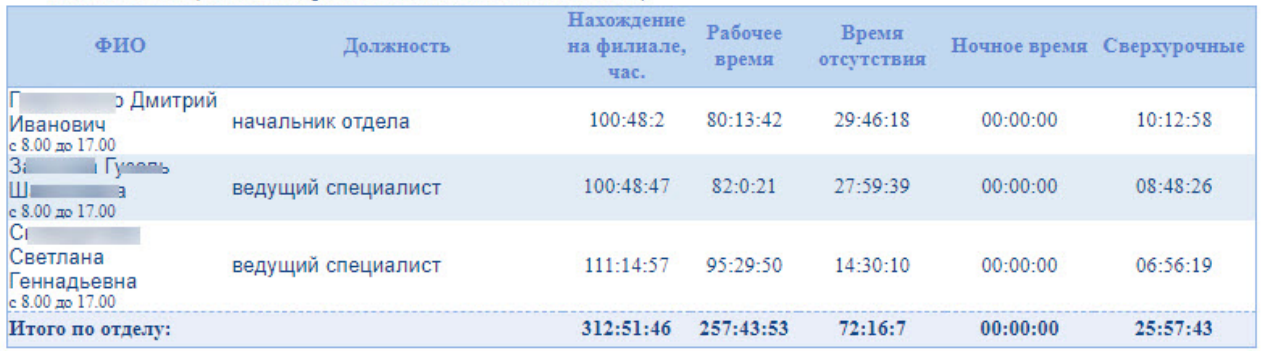

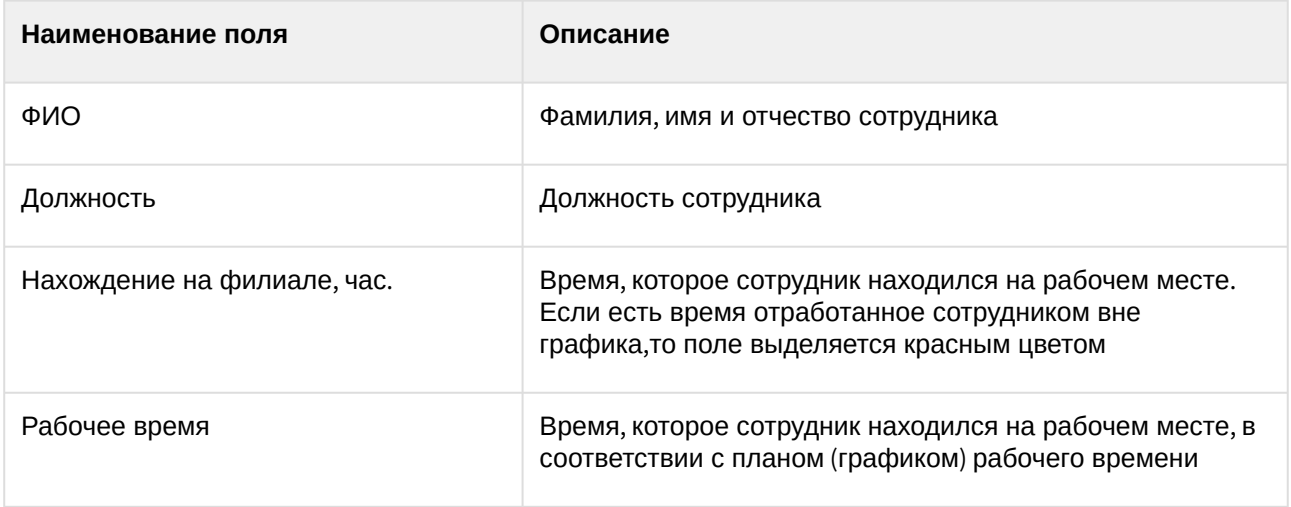

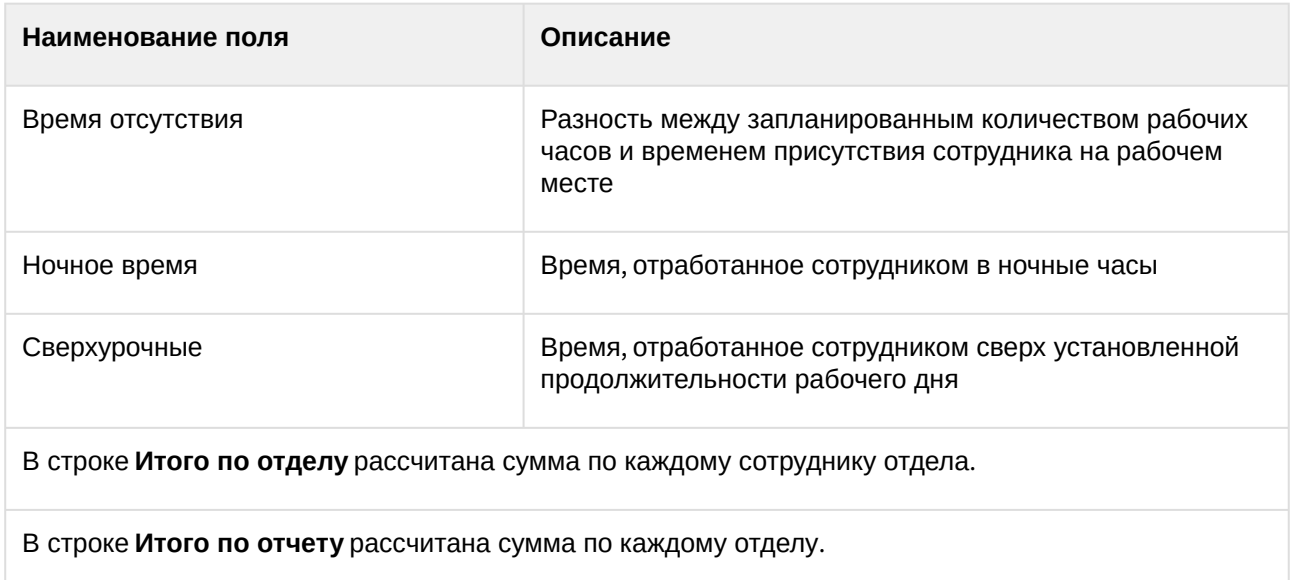

# Отчёт по документам

**Отчёт по документам** *–* отчёт, содержащий информацию об оправдательных и сверхурочных документах, составленных сотрудниками за указанный период времени.

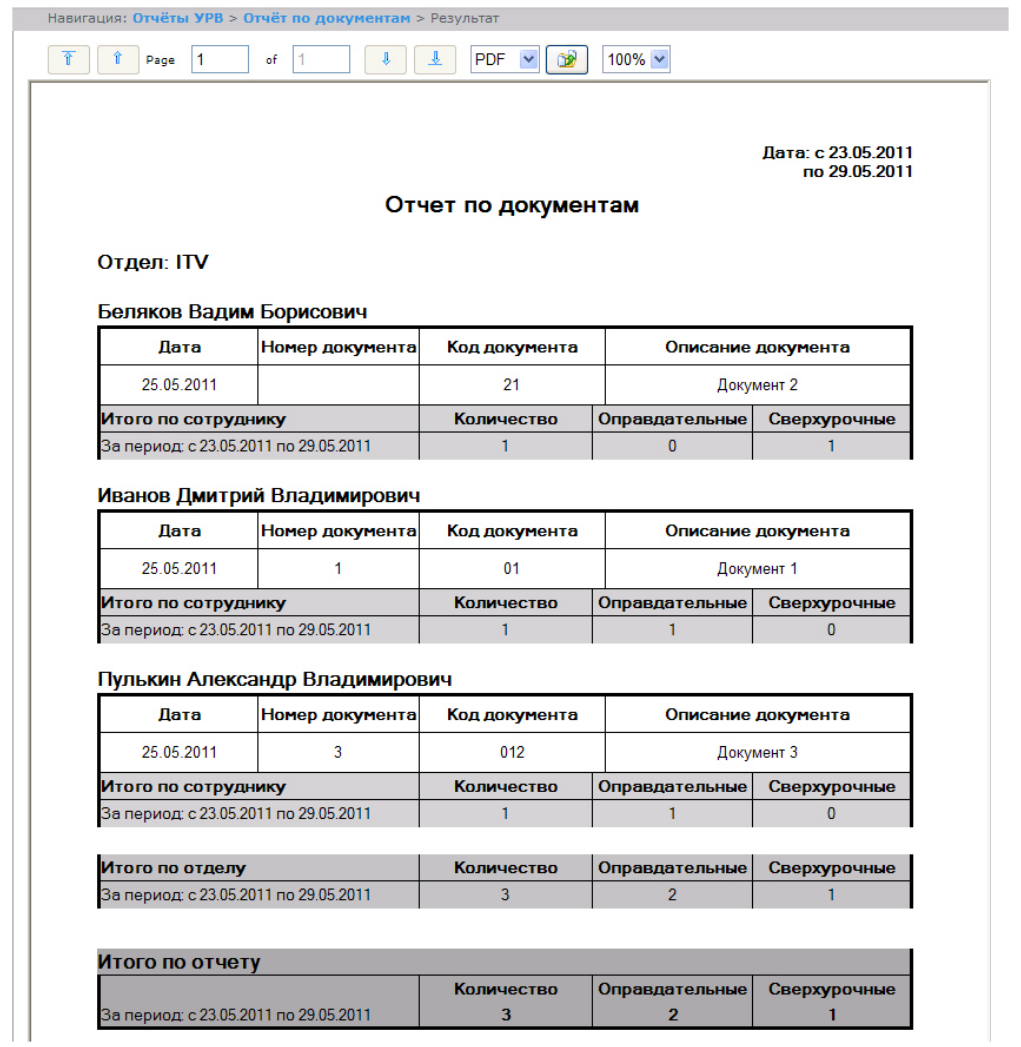

#### Поля отчёта описаны в таблице.

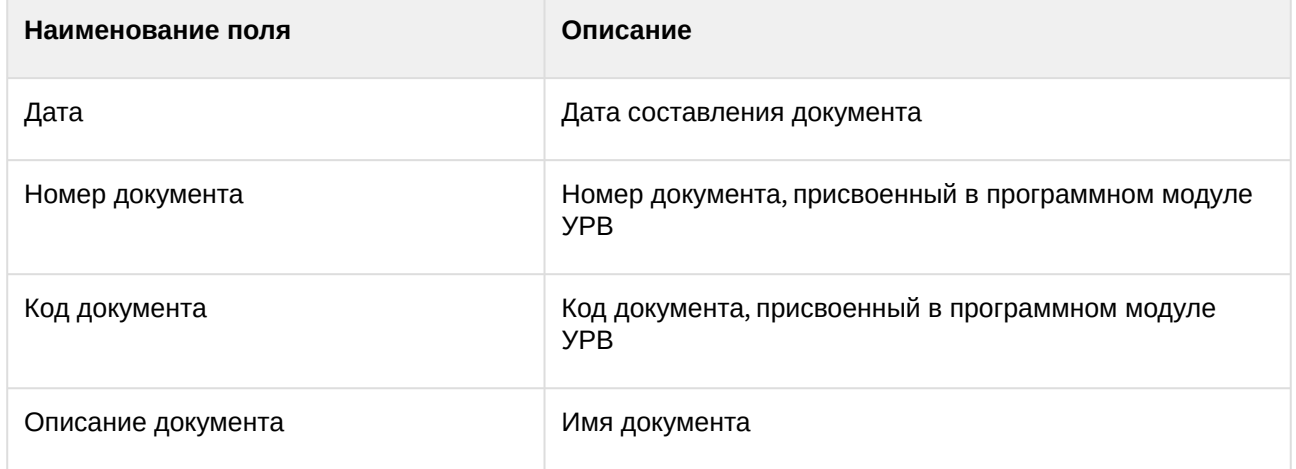

В отчёте отдельными таблицами представлена информация об общем количестве составленных документов по сотруднику, отделу и по отчёту в целом.

# Отчёт об ошибках

### **Отчёт об ошибках** – это отчёт, в котором представлена информация о некорректных проходах/ выходах сотрудников в/из регион(а) за указанный период времени.

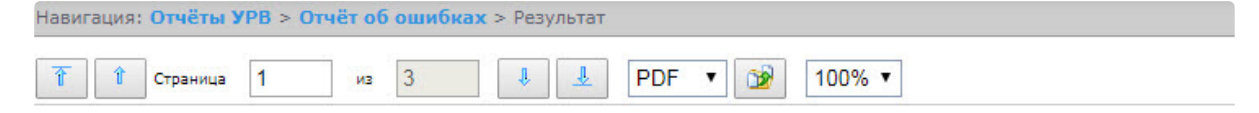

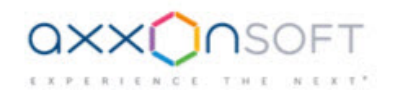

#### Отчет об ошибках

Дата: с 01.07.2017 по 31.07.2017

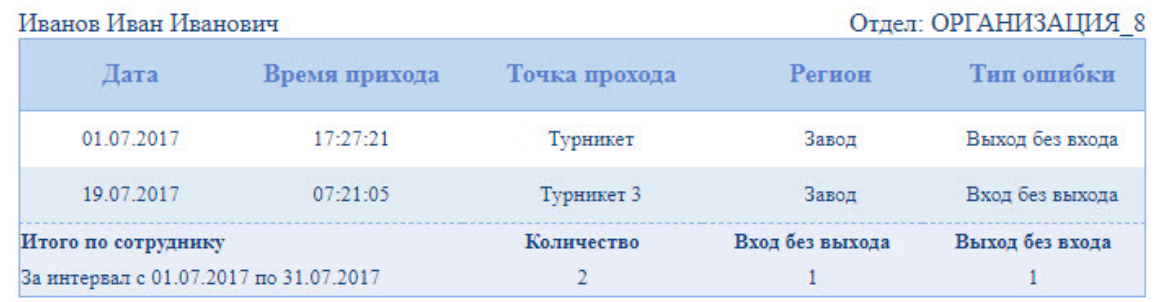

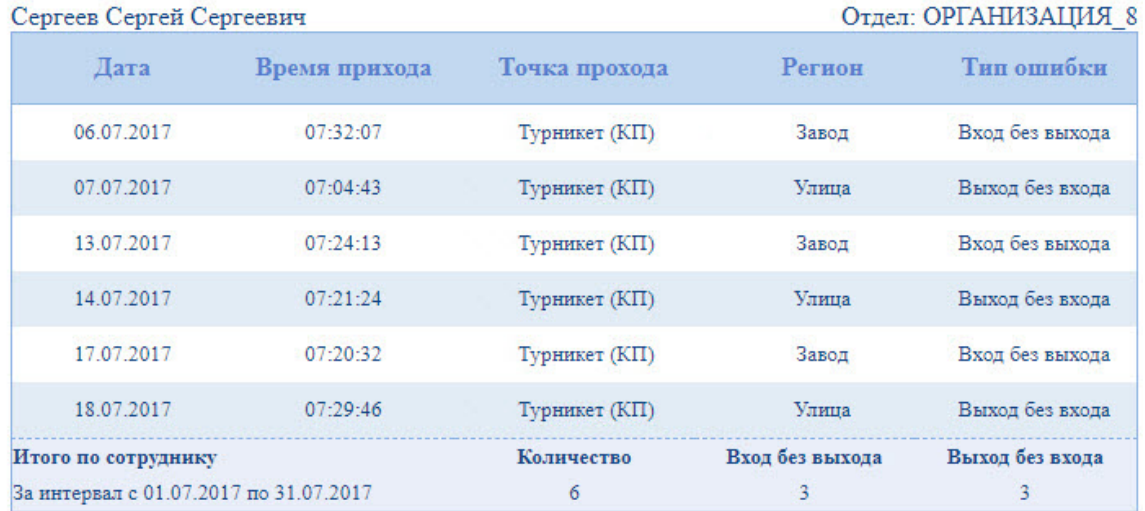

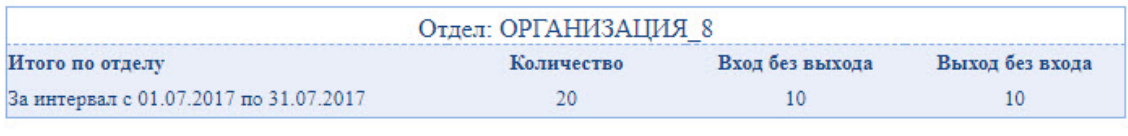

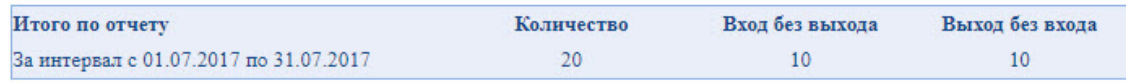

#### Поля отчёта описаны в таблице.

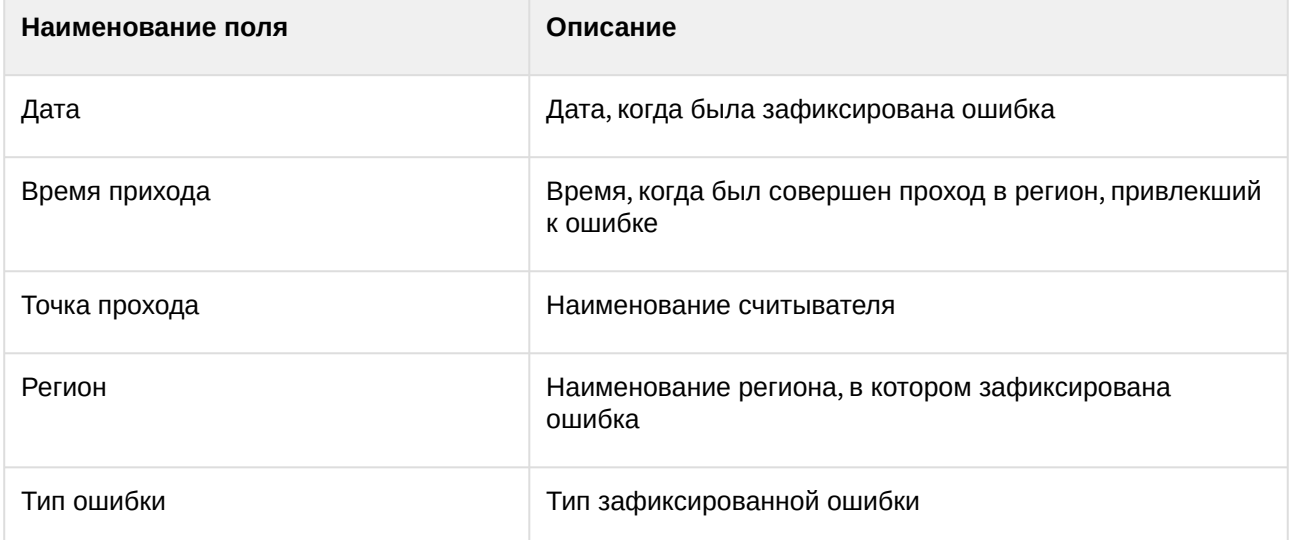

В отчёте отдельными таблицами представлена информация об общем количестве ошибок по отделу и по отчёту в целом.

#### Отчёт по опоздавшим

**Отчёт по опоздавшим** *–* отчёт, содержащий информация о том, на сколько опоздал сотрудник, и какое время недоработки выявлено за каждый день указанного периода.

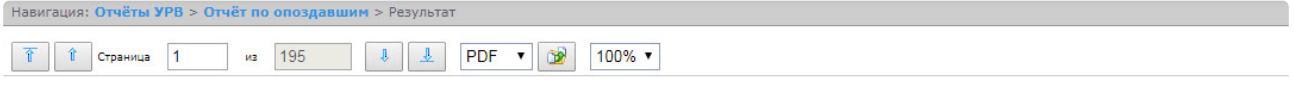

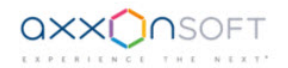

#### Отчет по опозданиям/недоработкам

#### Период: 01.07.2017 - 31.07.2017

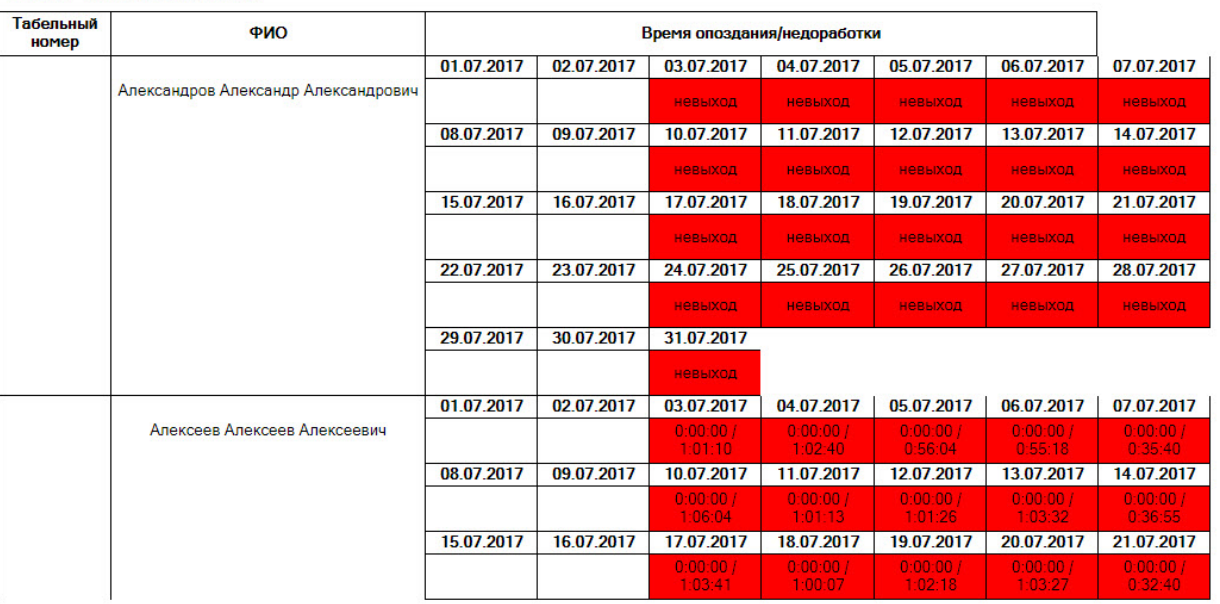

#### Отдел: ОРГАНИЗАЦИЯ 6

#### Поля отчета описаны в таблице.

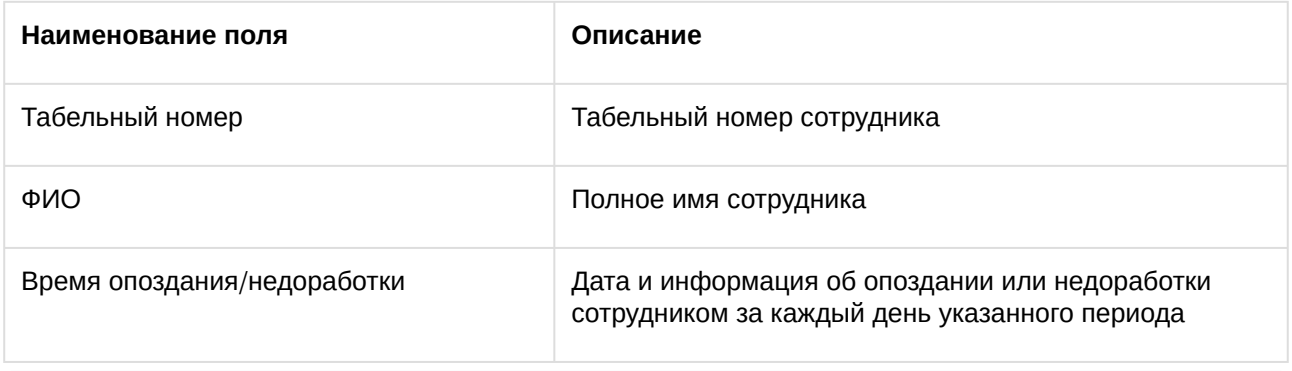

#### **Примечание.**

Минимальный период времени, за который можно отобразить отчёт, – одна неделя.

#### <span id="page-161-0"></span>Отчёт по присутствию на рабочем месте

**Отчёт по присутствию на рабочем месте** – отчёт, предоставляющий сведения о том, когда сотрудник покидал указанный регион в течение дня, и какое количество времени сотрудник находился в выбранном регионе за указанный период.

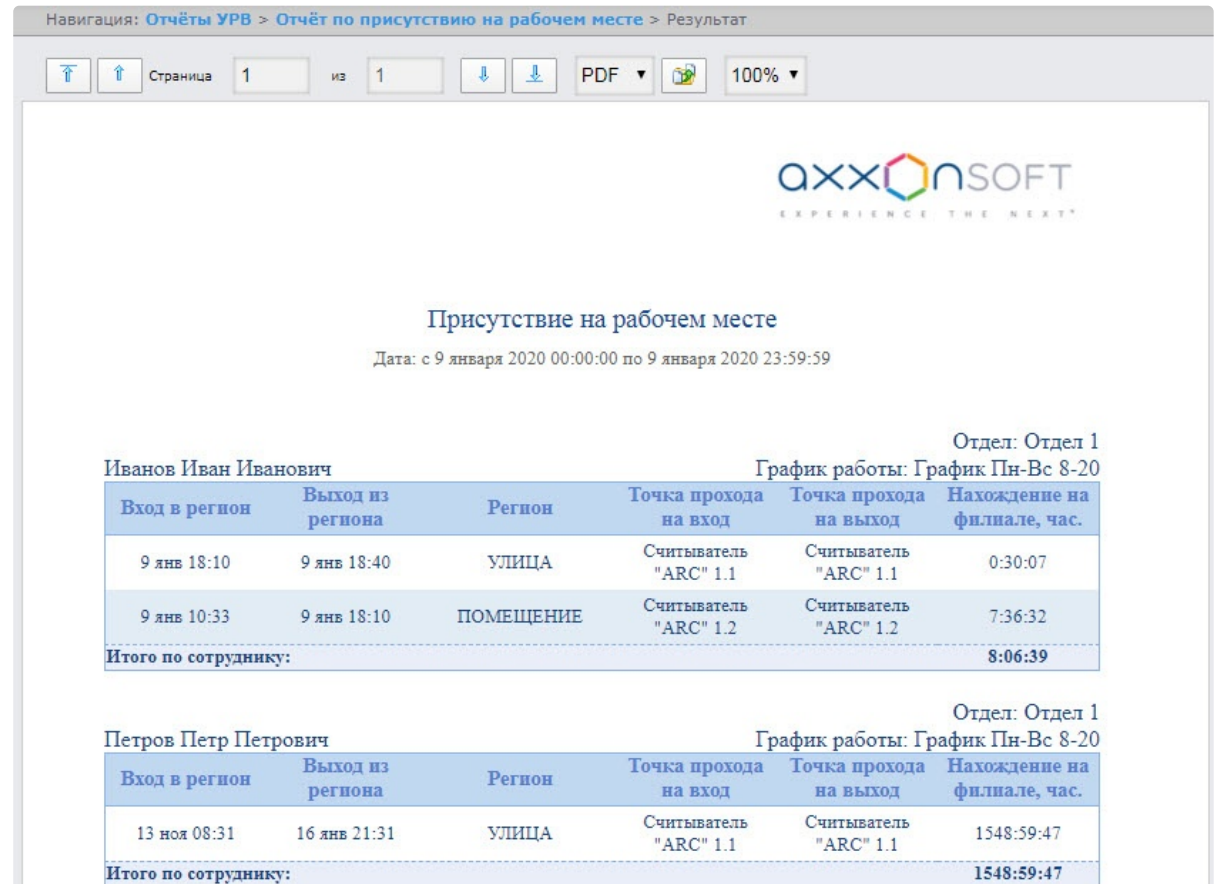

## Вид отчёта при выборе внешнего оформления отчета **Стандартный**.

Вид отчёта при выборе внешнего оформления отчета **С верхним колонтитулом**.

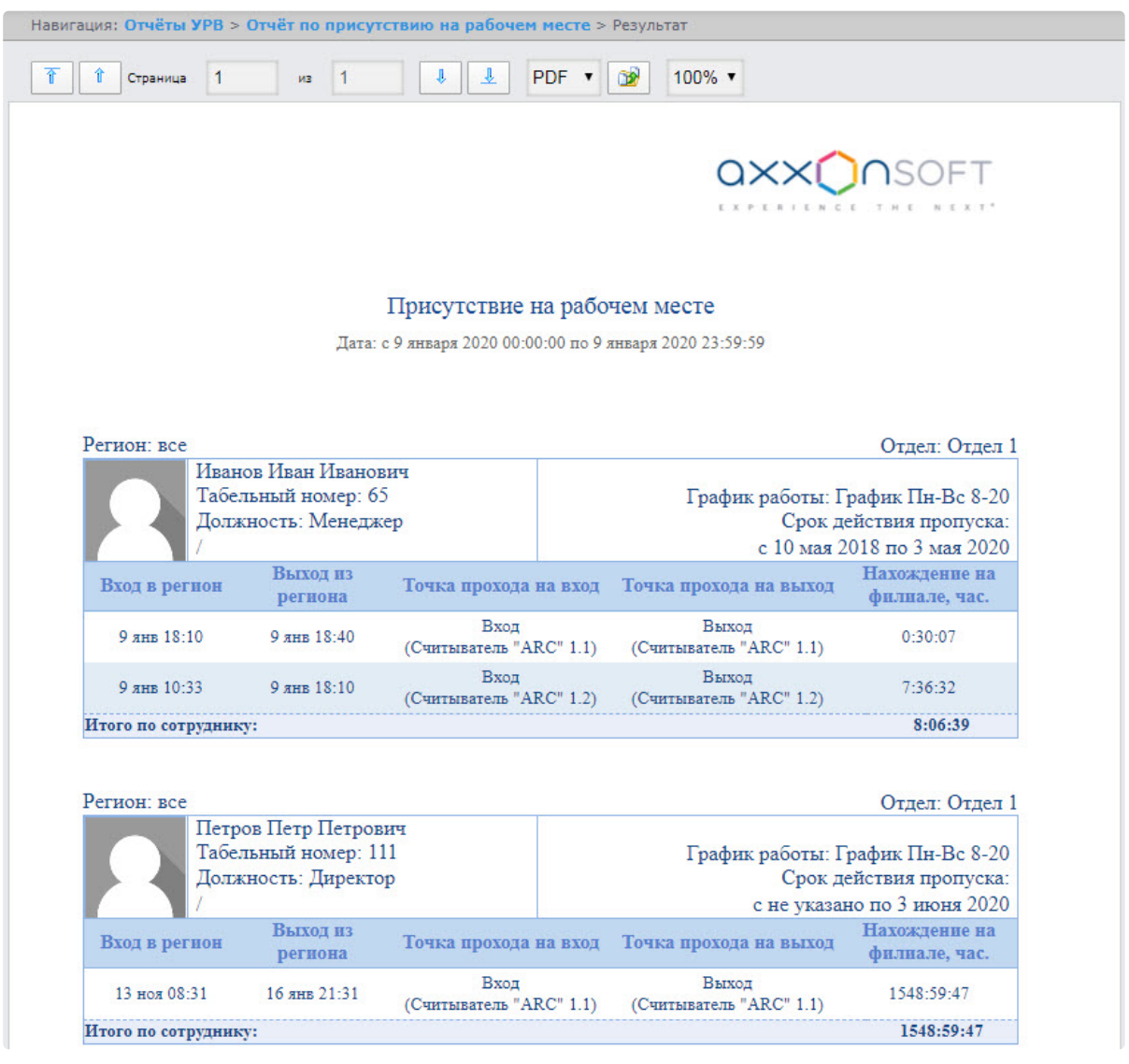

### **Примечание**

Для того, чтобы отображались фотографии сотрудников необходимо выполнить настройку отчета (см. [Настройка Отчёта по присутствию на рабочем месте](#page-90-0)).

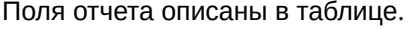

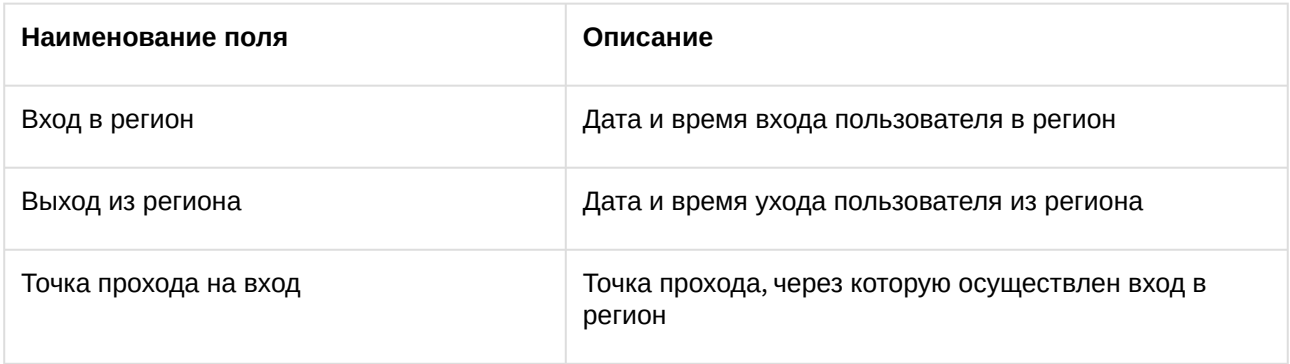

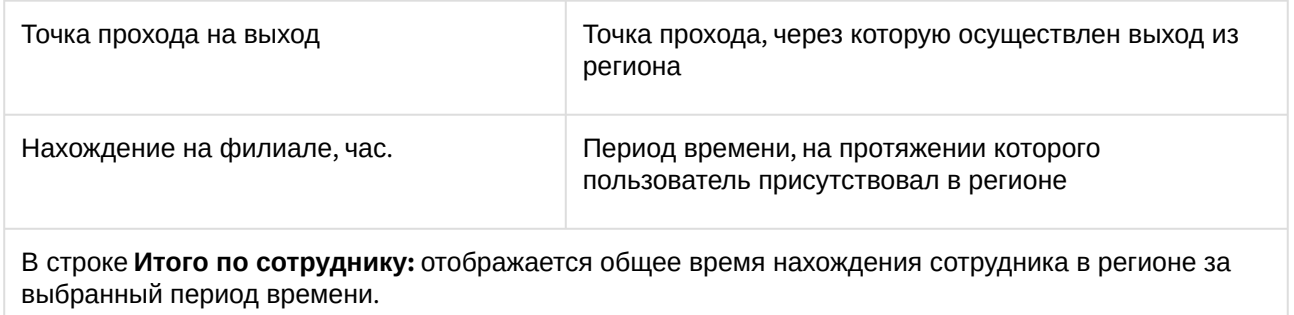

Отчёт по присутствию на рабочем месте (расширенный)

## **Примечание**

Данный отчёт заменяет **Отчёт по присутствию на рабочем месте** (см. Отчёт по присутствию на рабочем месте и [Настройка отчётов Отчёт по присутствию на рабочем месте](#page-161-0) (расширенный) и Общий отчёт о присутствии на рабочем месте).

**Отчёт по присутствию на рабочем месте (расширенный)** – отчёт, предоставляющий сведения о том, когда сотрудник покидал указанный регион в течение дня, и какое количество времени сотрудник находился в выбранном регионе за указанный период.

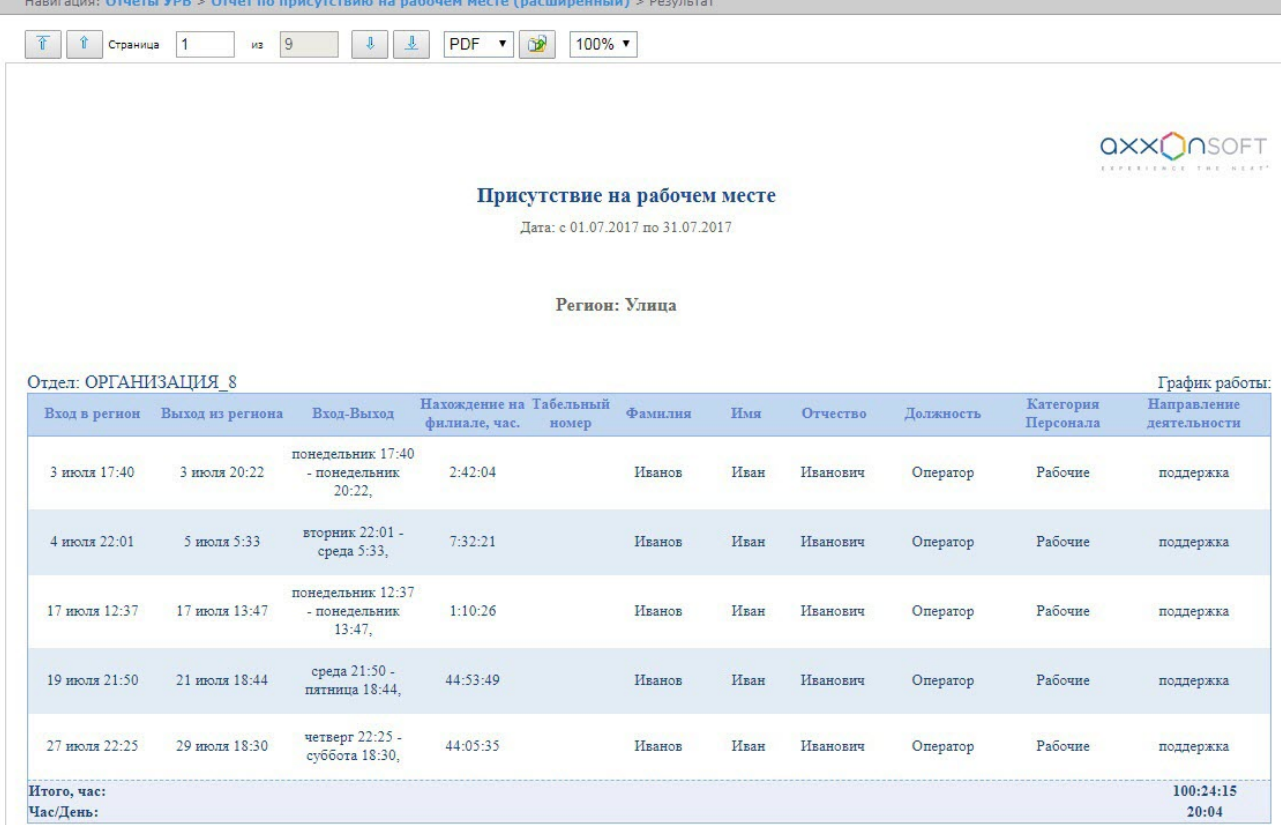

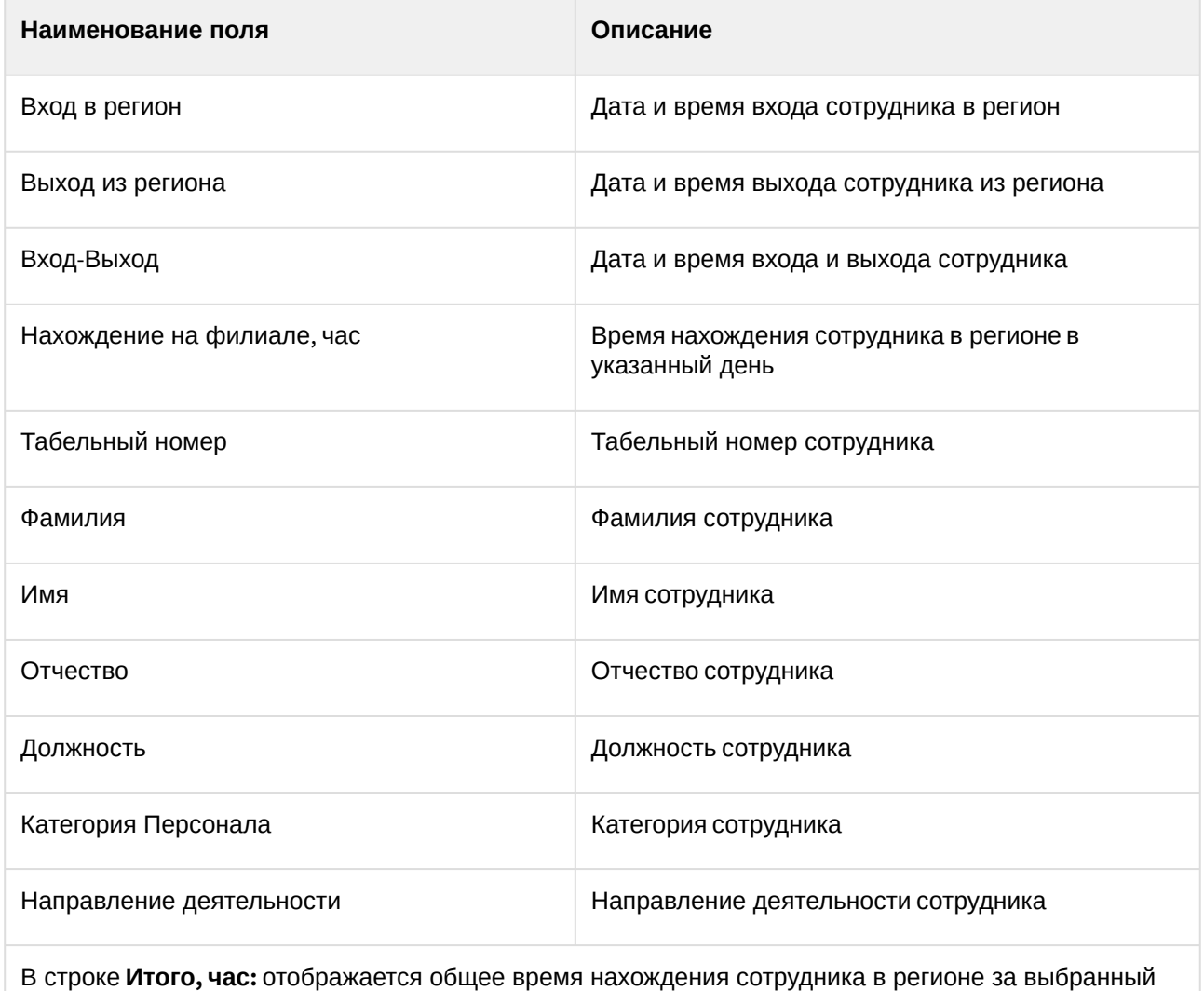

В строке **Час/День:** отображается сколько часов в день находился сотрудник в регионе относительно общего времени нахождения в регионе.

# Общий отчёт о присутствии на рабочем месте

## **Примечание**

период времени.

[Для доступа к данному отчету необходимо выполнить его настройку](#page-89-0) (см. Настройка отчётов Отчёт по присутствию на рабочем месте (расширенный) и Общий отчёт о присутствии на рабочем месте).

**Общий отчёт о присутствии на рабочем месте** – отчёт, предоставляющий сведения о времени нахождения сотрудника за указанный период времени.

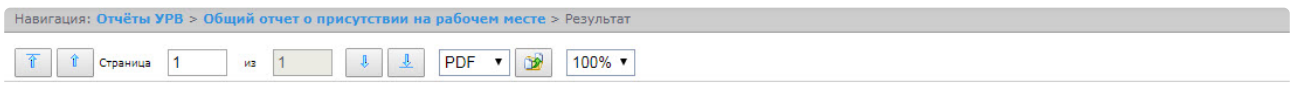

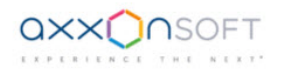

#### Общий отчет по присутствию на рабочем месте

Дата: с 01.07.2017 по 31.07.2017

#### Отдел: ОРГАНИЗАЦИЯ\_6

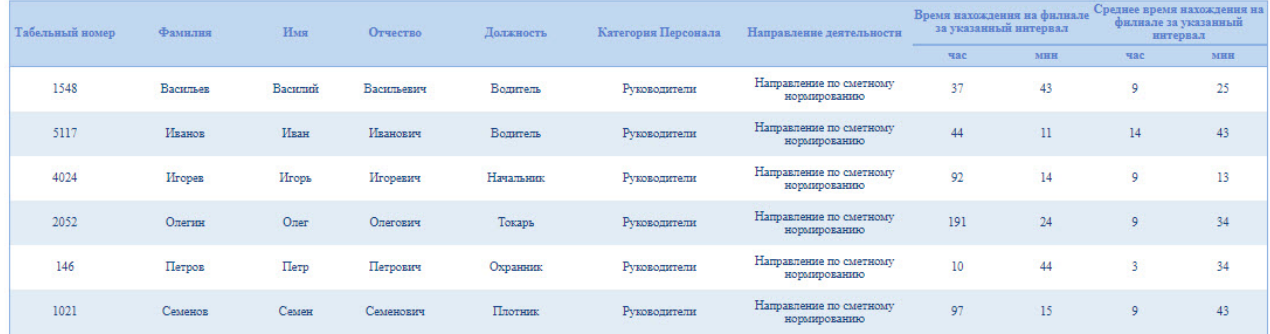

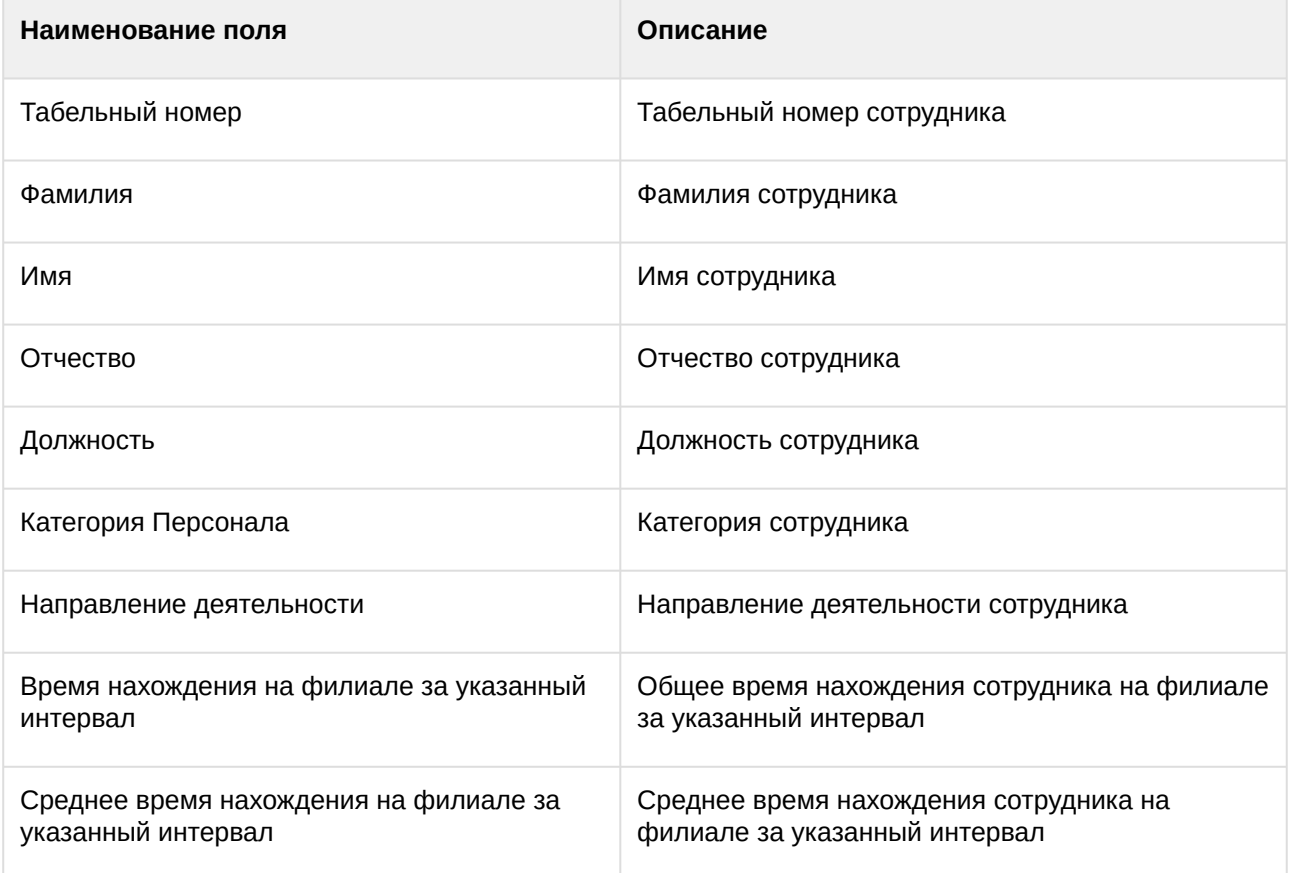

# Отчёт по приходу/уходу

**Отчёт по приходу/уходу** – отчёт, содержащий время прихода сотрудника на работу и время ухода сотрудника с работы за каждый день указанного периода времени.

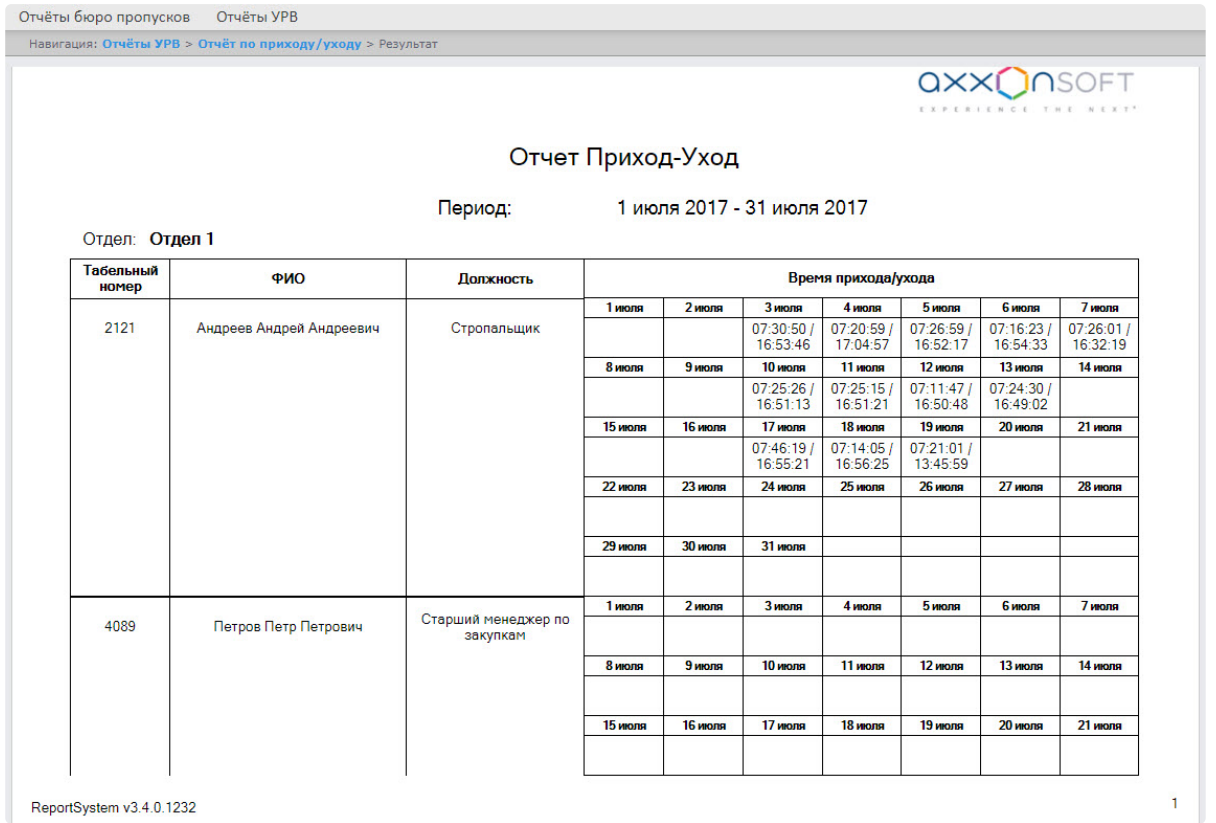

ReportSystem v3.4.0.1232

Поля отчета описаны в таблице.

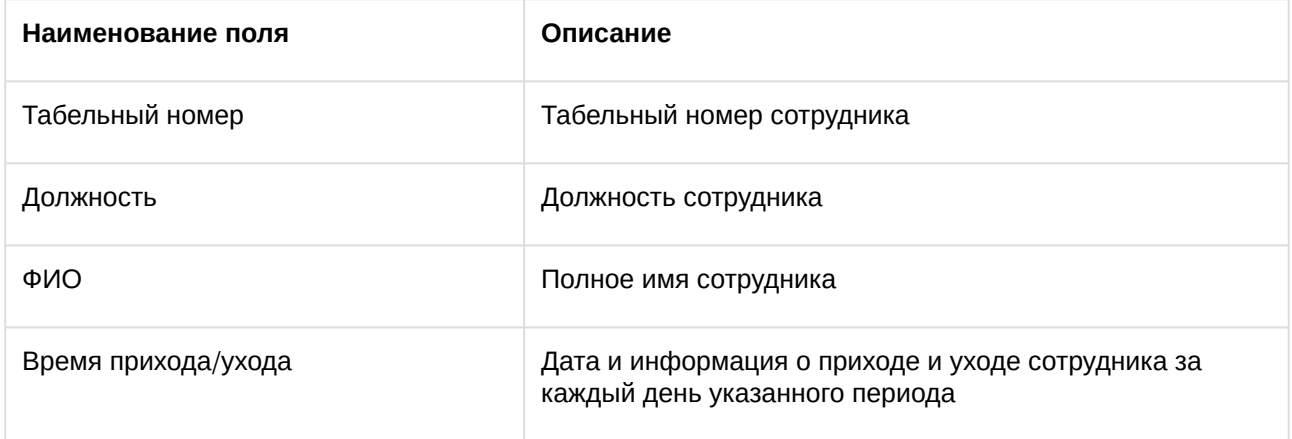

# **Примечание.**

Минимальный период времени, за который можно отобразить отчёт – одна неделя.

Если при формировании отчёта был установлен флажок **Расширенный:**, то отчёт по приходу/уходу будет выглядеть следующим образом:

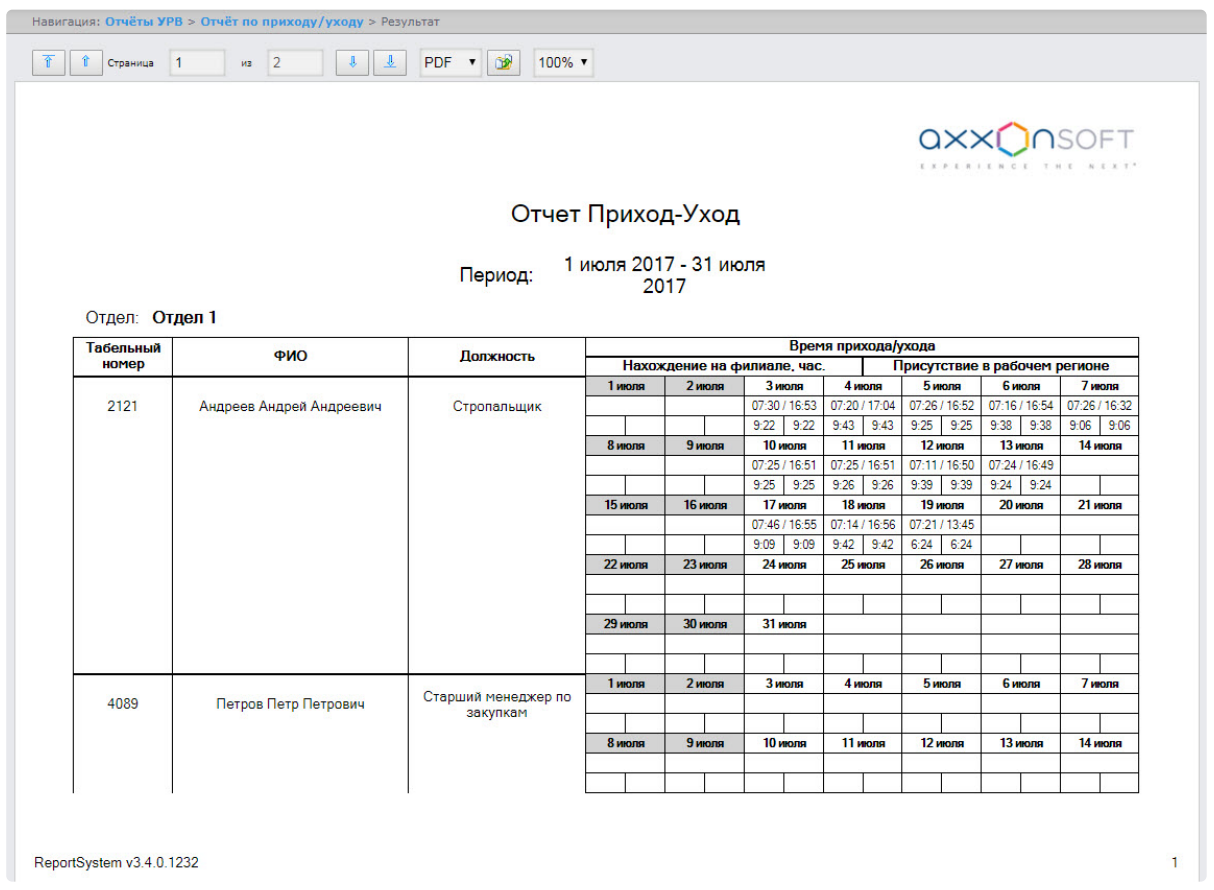

# Отчёты Т-12 и Т-13

Подсистема *Intellect Web Report System* позволяет создавать отчёты в унифицированных формах № T-12 и № Т-13, представляющие собой табели учёта рабочего времени.

В отчётах **Т-12** и **Т-13** отражается информация об отработанном сотрудником времени за каждый календарный день в отчётном месяце. Также в отчётах **Т-12** и **Т-13** рассчитан итог отработанных часов (дней) за месяц и количество неявок по каждому сотруднику отдела. Пример отчётов **Т-12** и **Т-13** приведен на рисунках ниже.

Отчёт **Т-12** выглядит следующим образом:

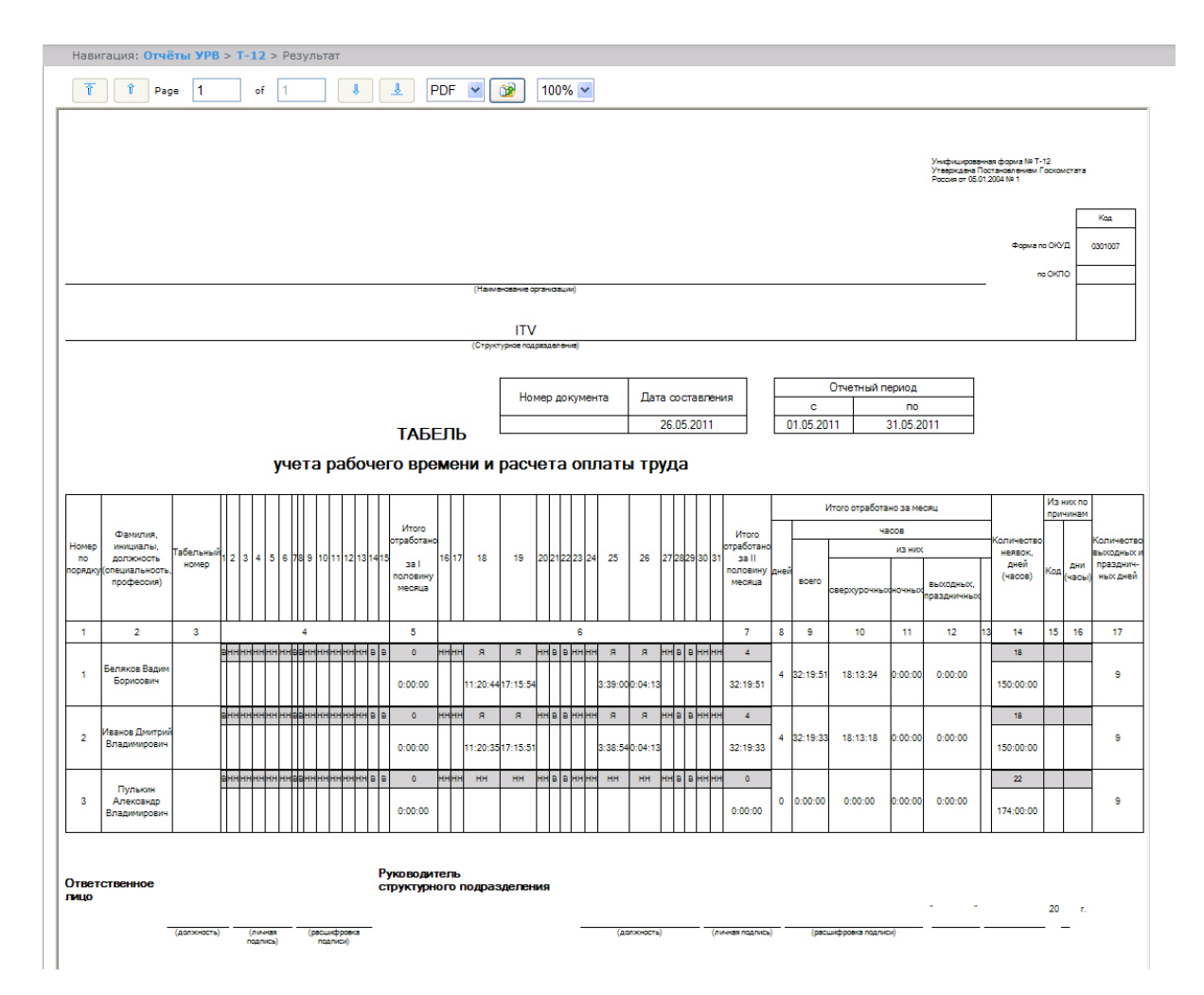

В графах 4 и 6 отчёта **Т-12** и графе 4 отчёта **Т-13** в верхней строке указывается буквенный код (отметка о явках, неявках и т.п.), а в нижней – отработанное время.

В графах 5 и 7 таблицы отчёта **Т-12** и в графе 5 отчёта **Т-13** в верхней строке указано количество отработанных дней, в нижней строке – время, отработанное каждым работником за половину отчётного месяца.Графа 6 отчёта **Т-13** содержит количество дней и общее время, отработанное каждым работником за отчётный месяц.

На следующем рисунке представлен отчёт **Т-13**.

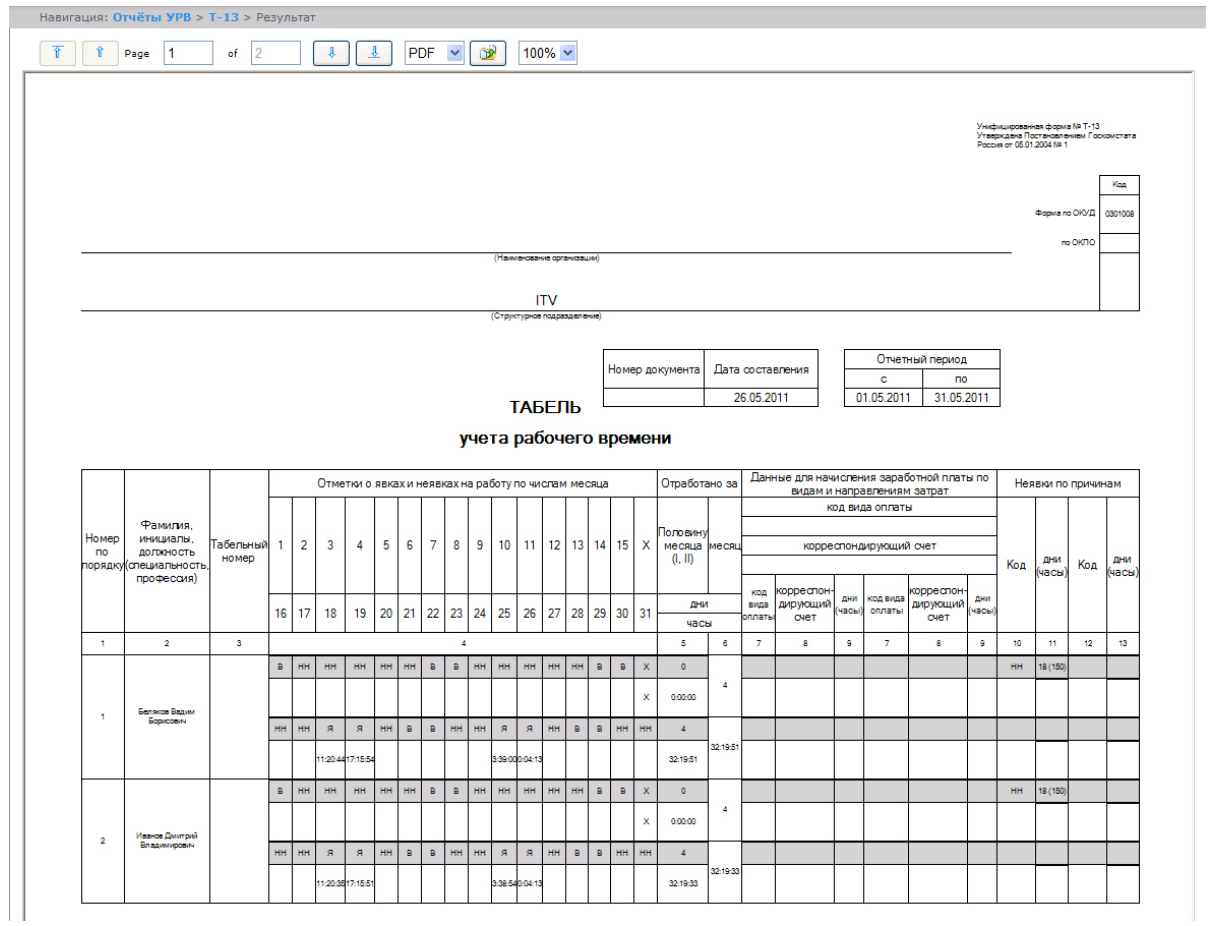

Данные для начисления заработной платы по видам и направлениям затрат отражены в графах 7-9 отчёта **Т-13**.

Итог по отработанному за месяц сотрудником времени отражен в графах 8-13 отчёта **Т-12**.

Итоги по неявкам работника представлены в графах 14-16 отчёта **Т-12** и в графах 10-13 отчёта **Т-13**.

## Обобщённый отчёт

**Обобщённый отчёт** представлен в виде таблицы, которая содержит сведения об исполнении сотрудниками трудового распорядка за каждый день выбранного периода времени.

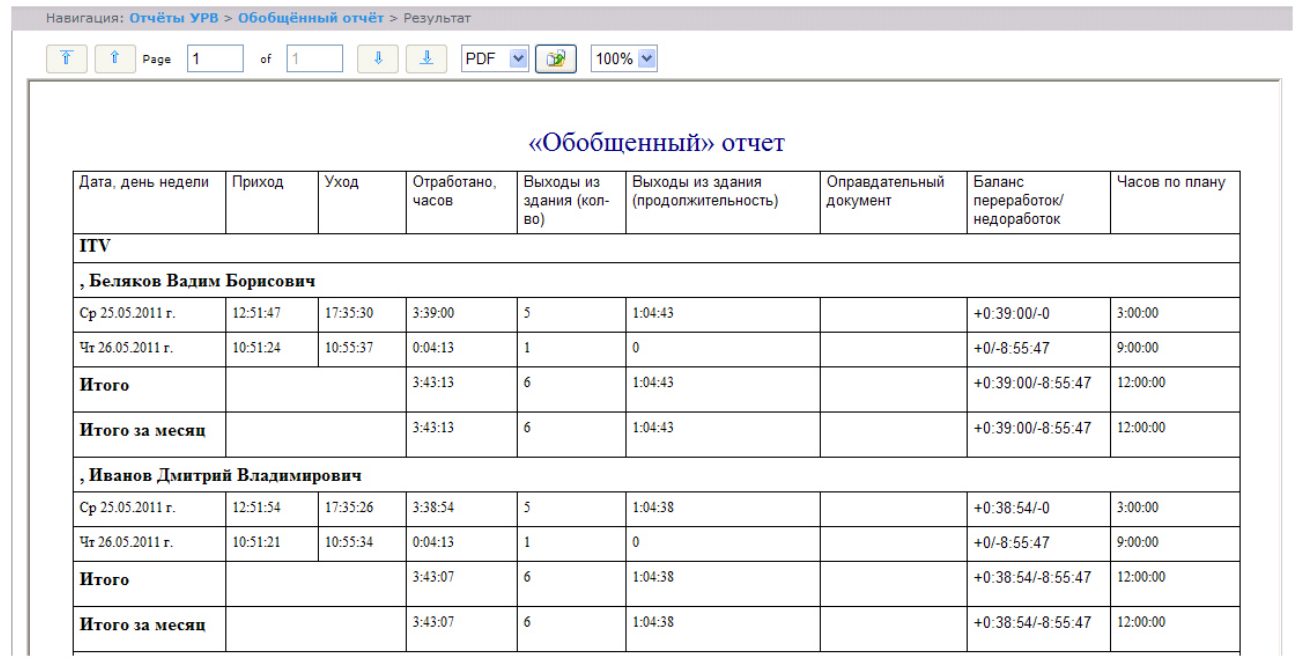

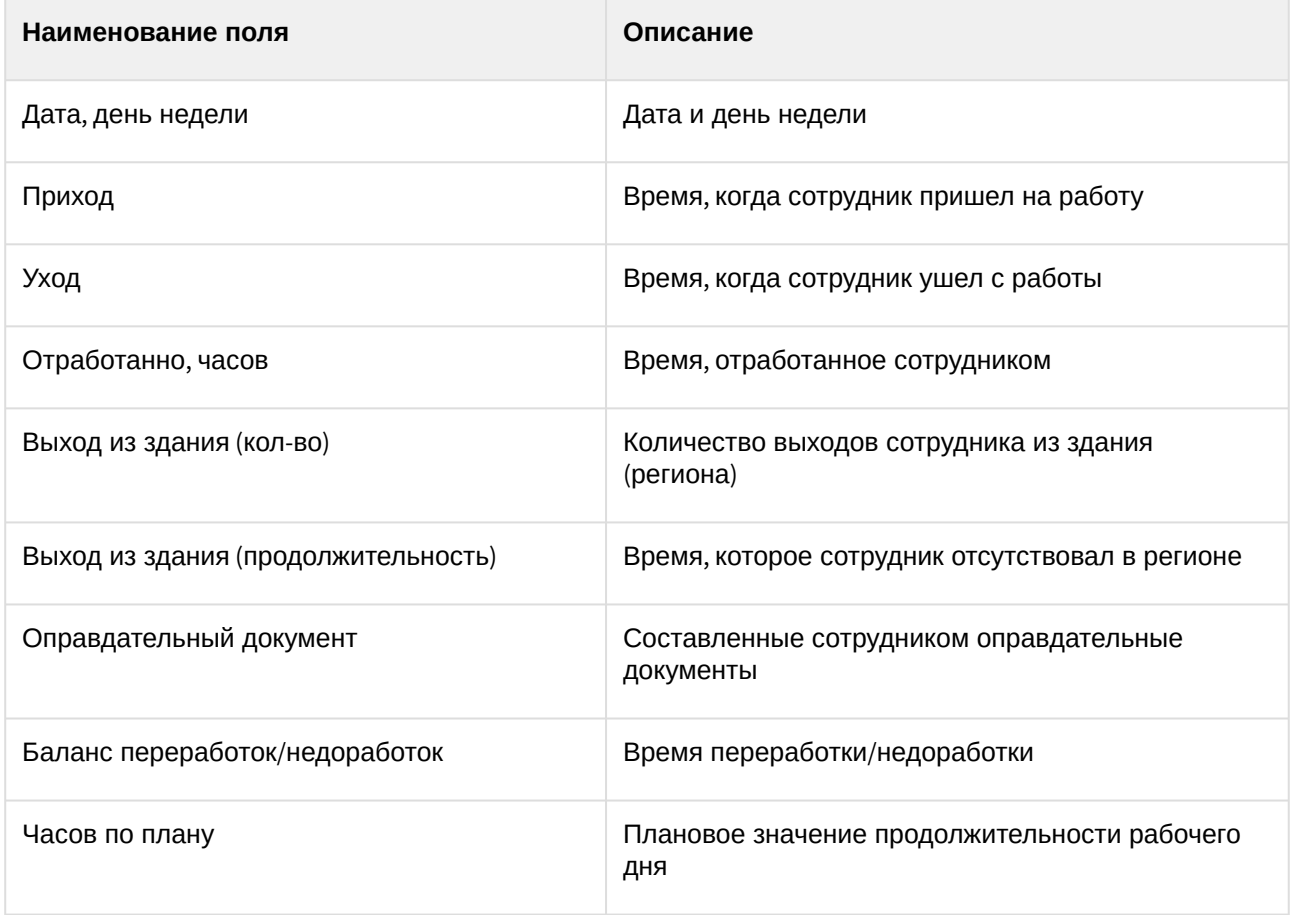

# **Примечание.**

Краткая форма отчёта содержит следующие поля:

- 1. Дата, день недели.
- 2. Отработанно часов.
- 3. Баланс переработок/недоработок.
- 4. Часов по плану.

# Сводный отчёт по дисциплине и переработкам

**Сводный отчёт по дисциплине и переработкам** представлен в виде таблицы, которая содержит сведения об опозданиях, переработках, о количестве отработанных выходных и праздничных дней сотрудниками за указанный период времени.

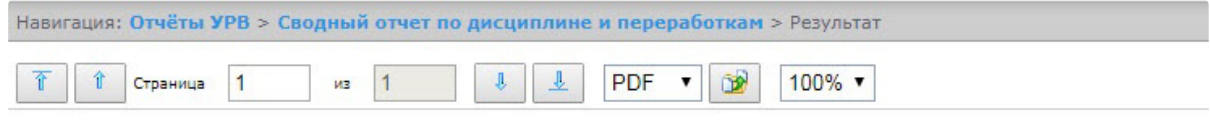

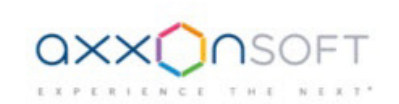

#### Дисциплина и переработки

Дата: с 01.07.2017 по 31.07.2017

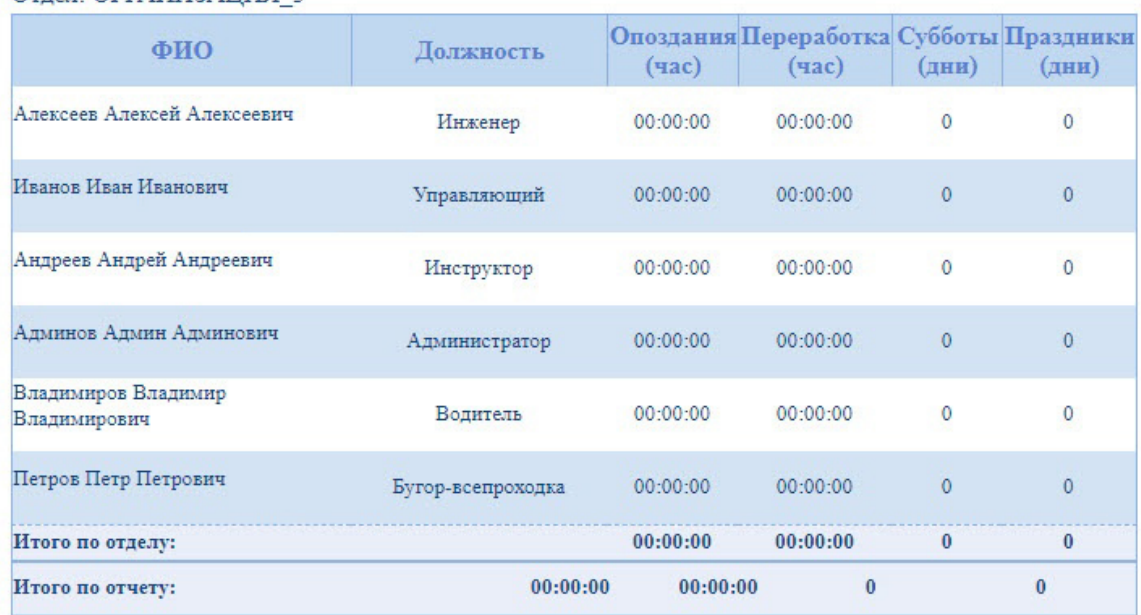

#### Отлет: ОРГАНИЗАЦИЯ 3

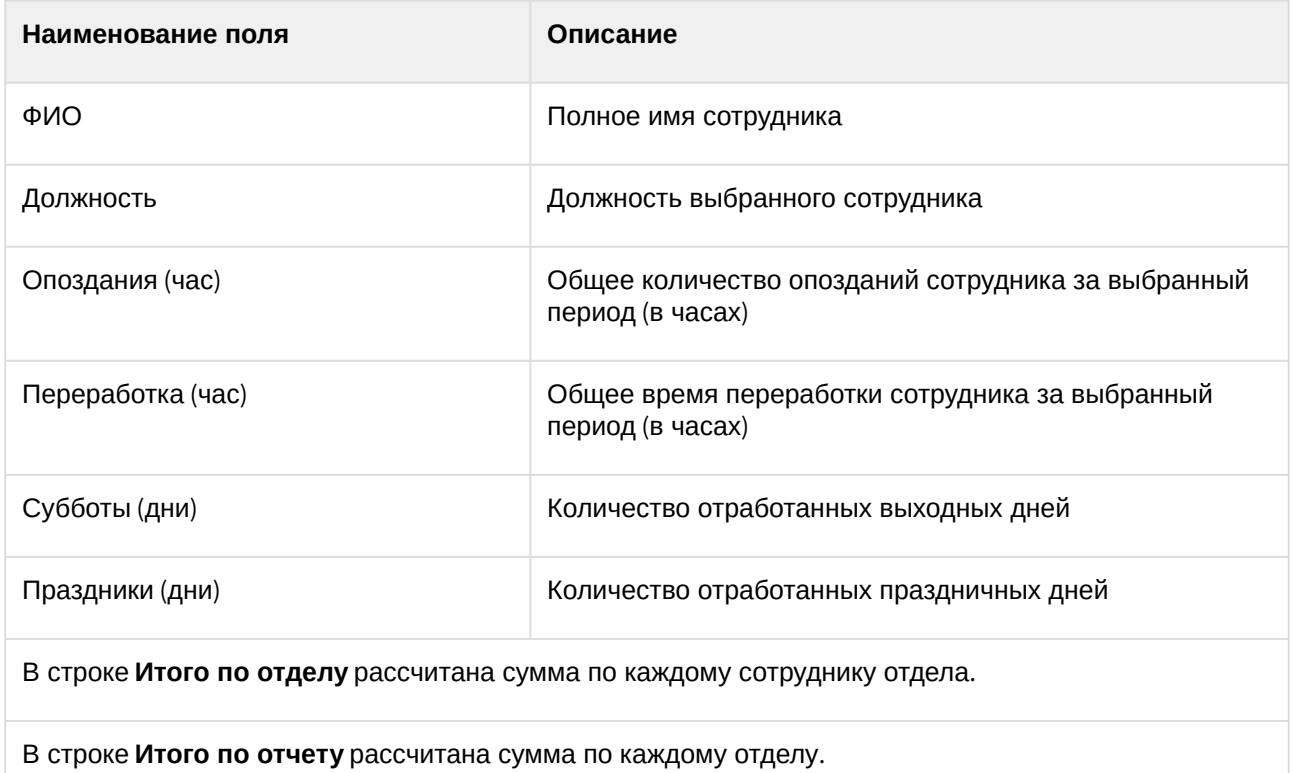

# Упрощенный обобщённый отчёт

**Упрощенный обобщённый отчёт** представляет собой таблицу, содержащую сведения об отработанном времени, времени прихода и ухода сотрудника, а также об опозданиях и недоработках сотрудника за каждый день выбранного периода.

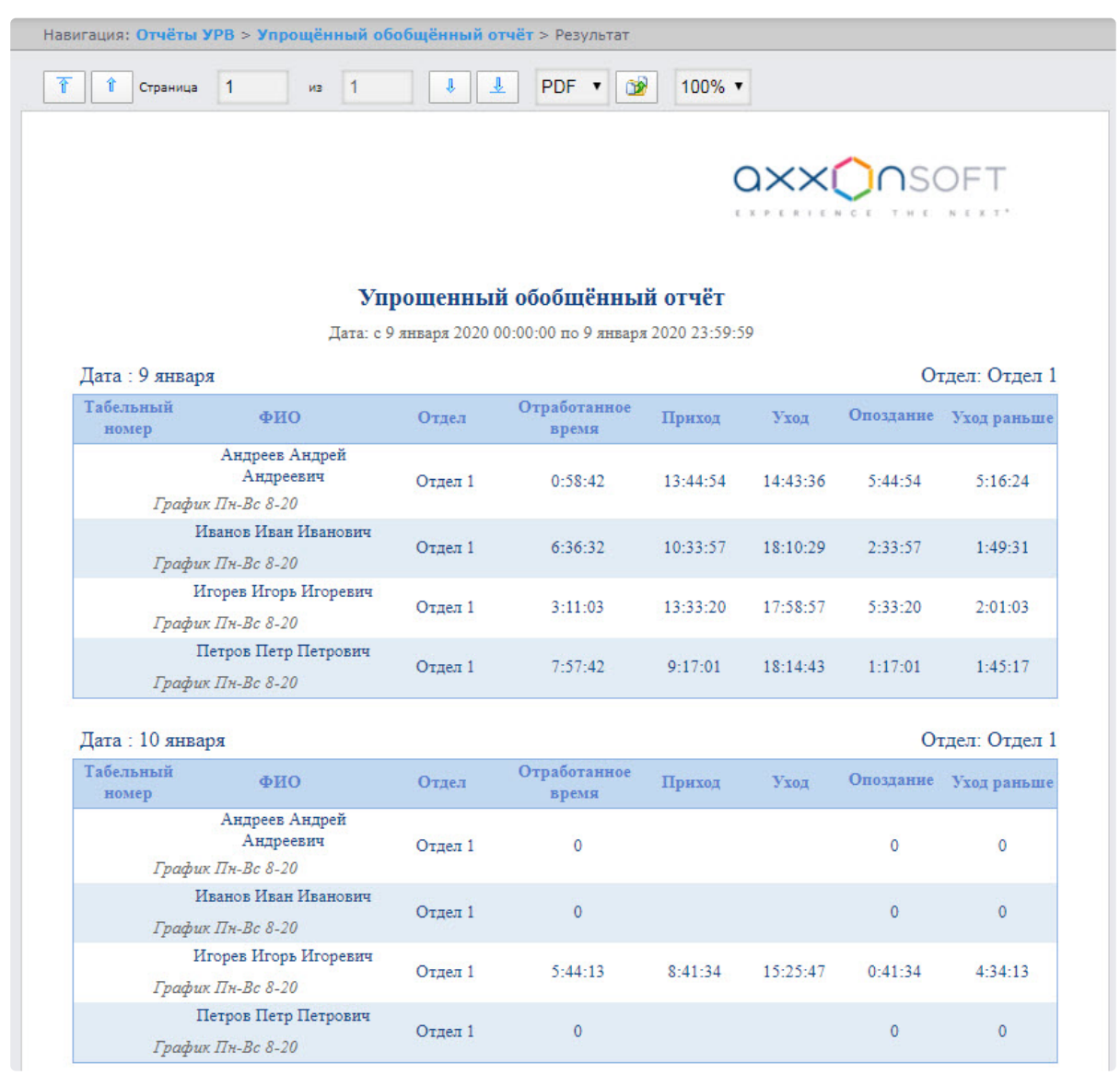

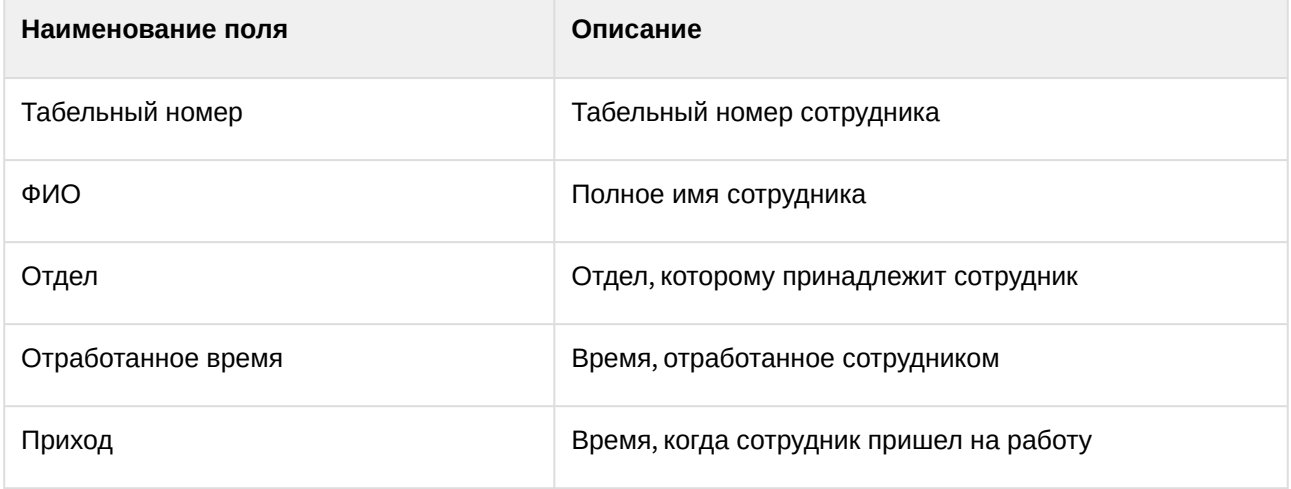

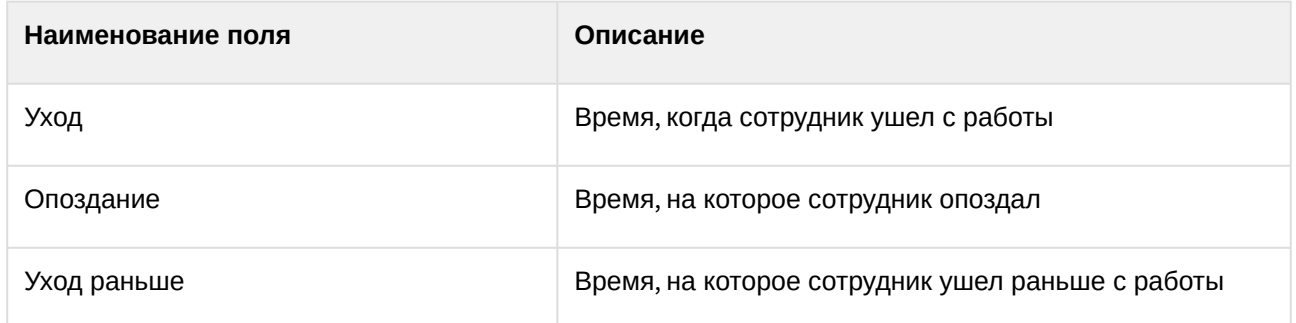

# 8.3 Работа с отчетами Бюро пропусков

Работа с отчётами Бюро пропусков состоит из двух этапов:

- 1. Выбор типа отчёта.
- 2. Построение отчёта

# <span id="page-175-0"></span>8.3.1 Выбор типа отчета Бюро пропусков

Для выбора типа отчёта **Бюро пропусков** необходимо нажать на ссылку **Отчёты бюро попусков** в меню отчётов подсистемы *Intellect Web Report System.*

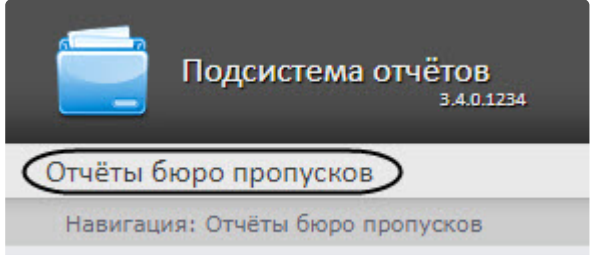

В результате выполнения операции отобразится список доступных отчётов бюро пропусков. Для перехода к требуемому отчёту следует нажать на соответствующую ссылку.

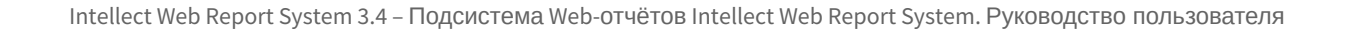

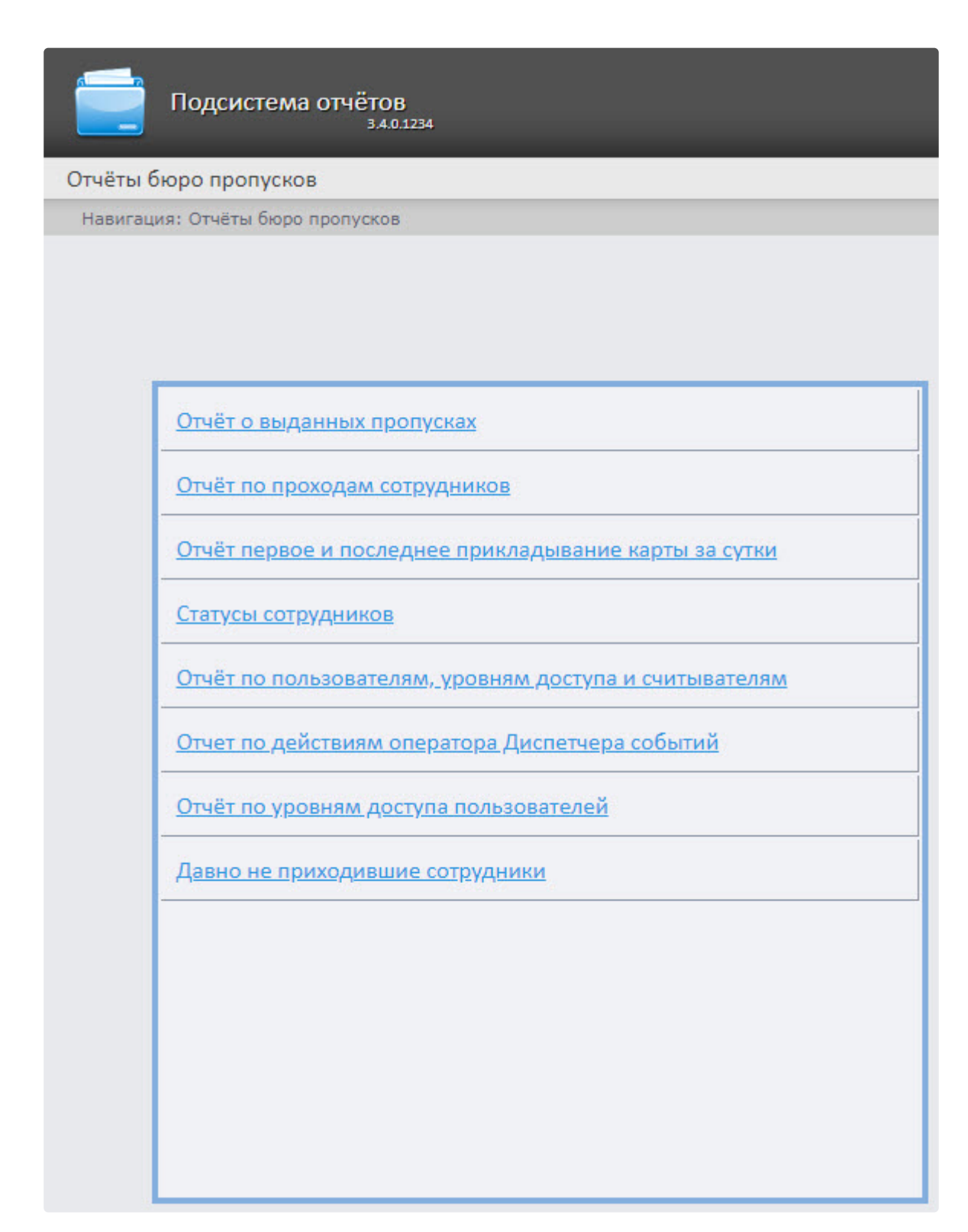

Список ссылок для перехода к отчётам **Бюро пропусков** будет также доступен при наведении курсора на ссылку **Отчёты бюро пропусков** в меню отчётов.

Intellect Web Report System 3.4 – Подсистема Web-отчётов Intellect Web Report System. Руководство пользователя

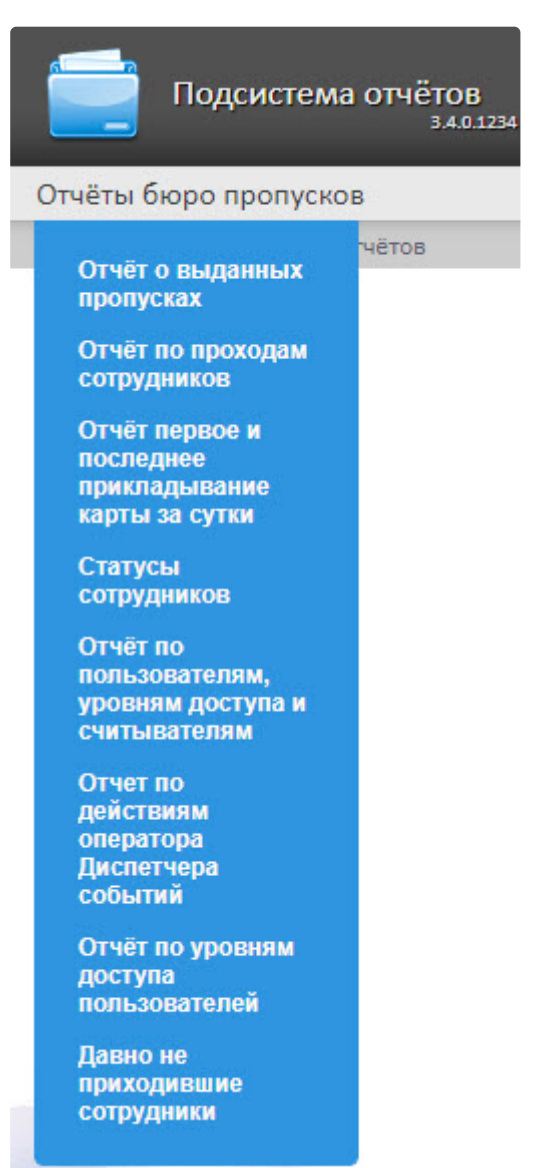

# 8.3.2 Построение отчетов Бюро пропусков

# Панель инструментов отчета Бюро пропусков

Для навигации по отчёту, изменения масштаба отображаемой страницы и экспортирования сформированного отчёта **Бюро попусков** используется панель инструментов, расположенная в верхней части страницы.

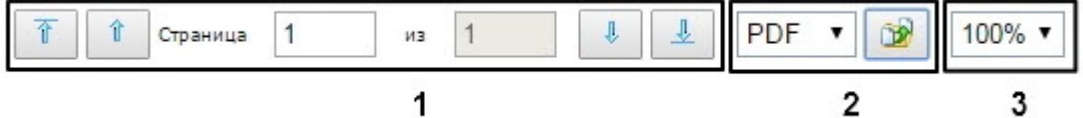

Переход на предыдущую и следующую страницу отчёта осуществляется с помощью кнопок и

соответственно (**1**). Для возврата к первой странице отчёта используется кнопка . Чтобы

перейти на последнюю страницу отчёта, необходимо нажать кнопку .

Подсистема *Intellect Web Report System* позволяет экспортировать созданный отчёт **Бюро пропусков** на компьютер в следующих форматах:

- PDF;
- RTF;
- HTML;
- Excel;
- CSV;
- Text.

Для этого на панели инструментов необходимо выбрать формат, в котором будет экспортирован отчёт,

и нажать кнопку .

Увеличение или уменьшение отображаемой страницы выполняется с помощью выбора из списка (**3**) необходимого масштаба.

#### Отчет о выданных пропусках

**Отчет о выданных пропусках** представляет собой таблицу, которая содержит сведения о времени выдачи пропуска выбранных сотрудников или отделов, его типе и периоде действия.

Для построения отчета о выданных пропусках необходимо выполнить следующие действия:

1. Выбрать приемлемым способом отчёт **Бюро пропусков** (см. Выбор типа отчета Бюро пропусков). [В результате будет отображена страница для задания параметров отчёта](#page-175-0).

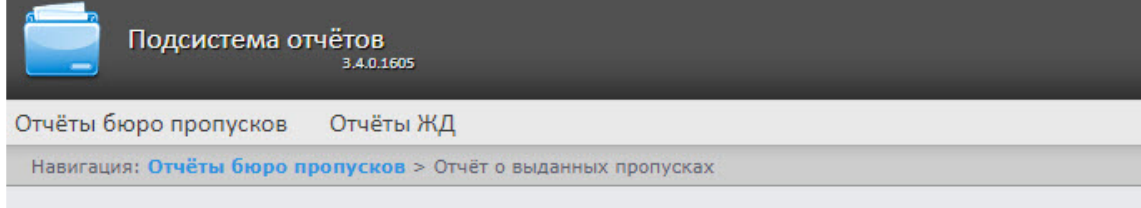

#### Отчёт о выданных пропусках

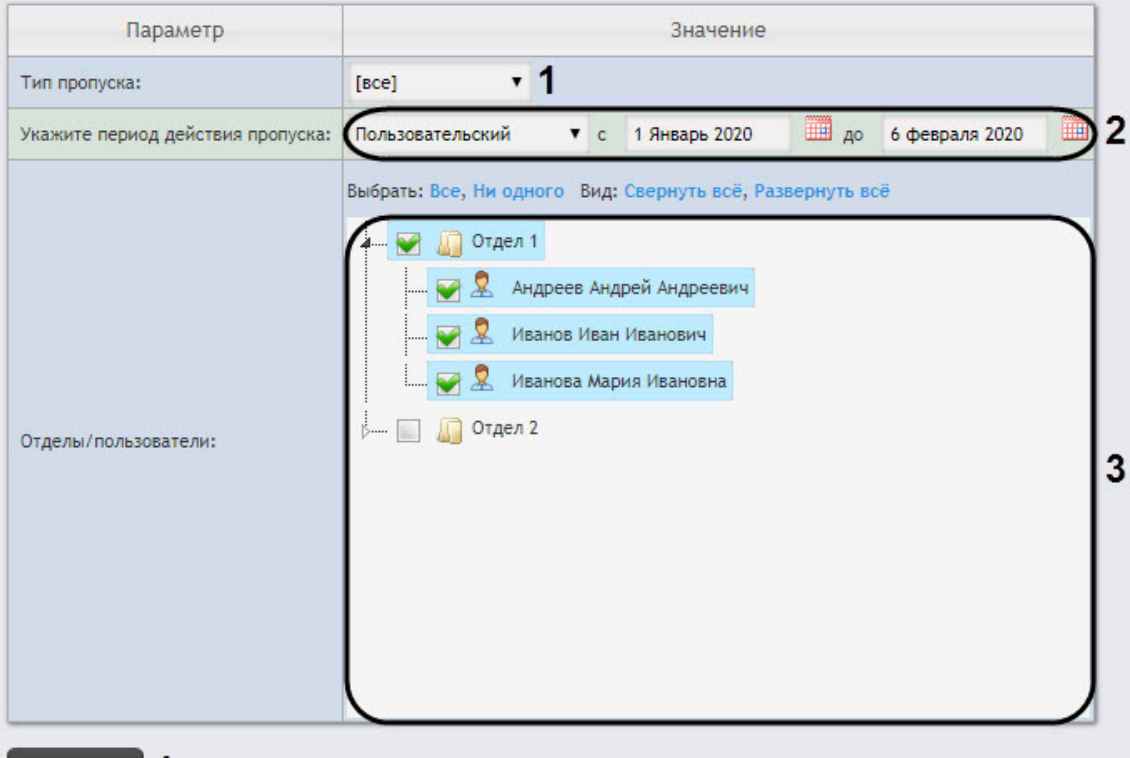

# Выполнить 4

- 2. Задать параметры отчета следующим образом:
	- a. Из раскрывающегося списка **Тип пропуска** (**1**) выбрать тип выданного пропуска сотрудника.
	- b. В поле **Отделы/Сотрудники** (**2**) установить флажки напротив тех отделов или сотрудников, информацию по которым необходимо отобразить в отчёте.

#### **Примечание**

• В случае, если выбран интервал **Пользовательский**, необходимо ввести в поля **с** и **до** при помощи инструмента **Календарь** даты начала и окончания периода времени, за который требуется построить отчёт.

Инструмент Календарь вызывается нажатием на кнопку **ВШ** рядом с соответствующим полем.

• Минимальный период времени, за который можно отобразить отчёт – одна неделя.
Из раскрывающегося списка **Период** (**3**) выбрать временной период, за который требуется построить отчёт.

c. Для построения отчёта необходимо нажать кнопку **Выполнить** (**4**). В результате отобразится отчёт с заданными параметрами.

| $\mathbf{1}$<br>Страница                    | из                | 포                                                         | œ<br>PDF v                | 100%                                                   |                                            |
|---------------------------------------------|-------------------|-----------------------------------------------------------|---------------------------|--------------------------------------------------------|--------------------------------------------|
|                                             |                   |                                                           |                           | QXX <b>O</b> NSOFT<br>EXPERIENCE THE NEXT <sup>9</sup> |                                            |
|                                             |                   | Дата: с 1 января 2020 00:00:00 по 6 февраля 2020 23:59:59 |                           |                                                        |                                            |
|                                             |                   |                                                           |                           |                                                        |                                            |
| Отдел: Отдел 1<br>Тип выданного<br>пропуска | Дата\время выдачи | Период действия<br>(кол-во дней)                          | Кому выдан<br>(физ. лицо) | Кому выдан(отдел)                                      | Кем вылан<br>(сотрудник бюро<br>пропусков) |

Поля отчета указаны в таблице.

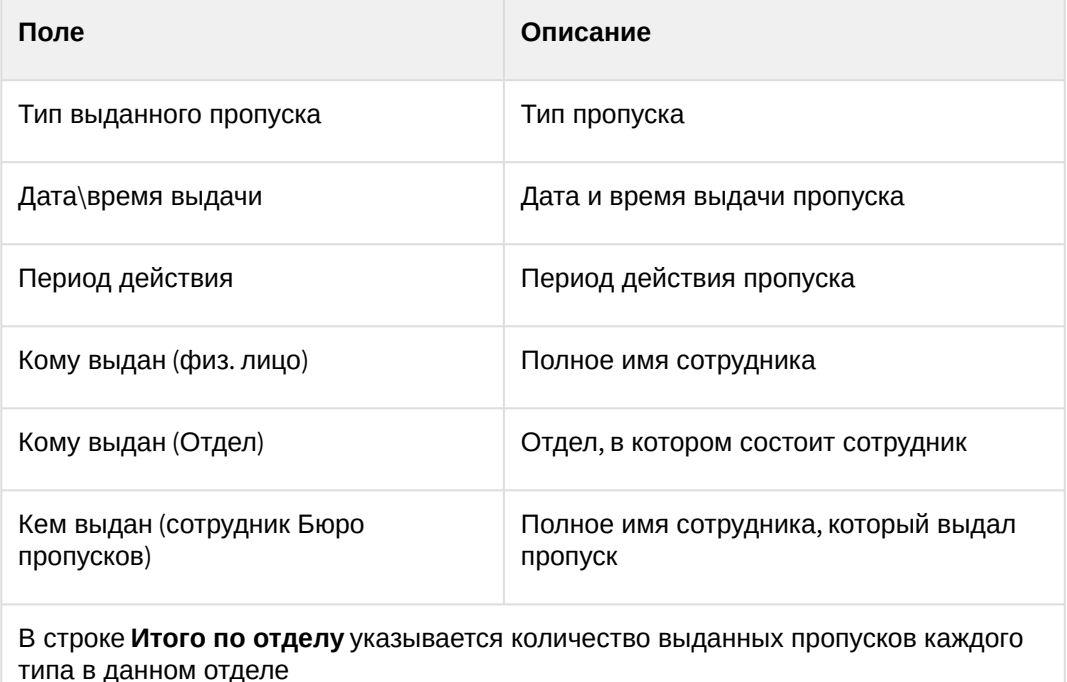

#### Отчёт по проходам сотрудников

**Отчёт по проходам сотрудников** отображает все взаимодействия выбранного сотрудника с выбранными считывателями. Отчёт позволяет отслеживать перемещение выбранного сотрудника внутри заданной зоны.

Для построения отчета по проходам сотрудников необходимо выполнить следующие действия:

1. Выбрать приемлемым способом отчёт **Бюро пропусков** (см. Выбор типа отчета Бюро пропусков). [В результате будет отображена страница для задания параметров отчёта](#page-175-0).

Intellect Web Report System 3.4 – Подсистема Web-отчётов Intellect Web Report System. Руководство пользователя

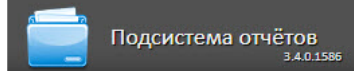

Отчёты бюро пропусков

Навигация: Отчёты бюро пропусков > Отчёт по проходам сотрудников

#### Отчёт по проходам сотрудников

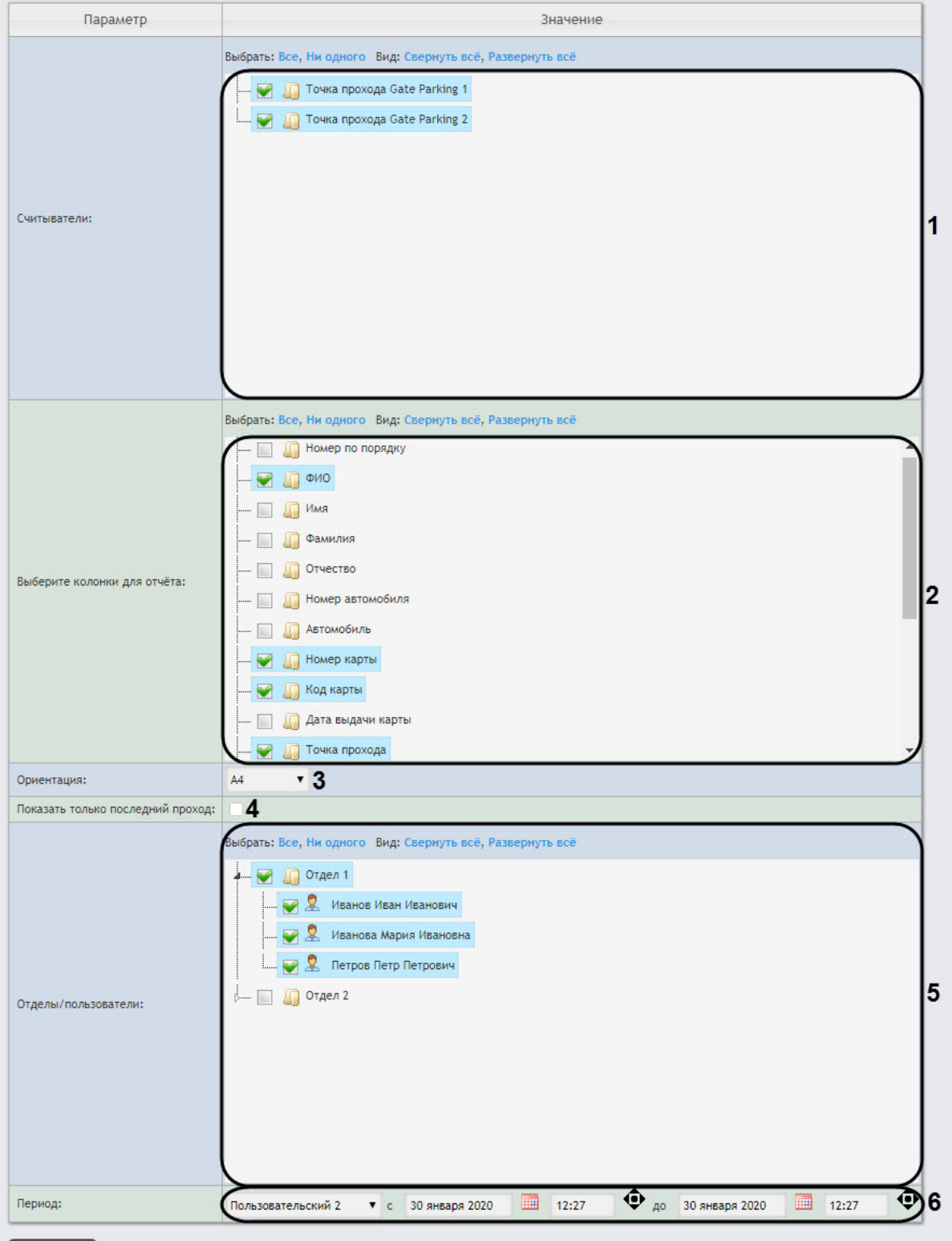

Работа с подсистемой Intellect Web Report System– 184

Выполнить 7

#### 2. Задать параметры отчета следующим образом:

a. В поле **Считыватели** (**1**) установить флажки напротив тех точек доступа, информацию по которым необходимо отобразить в отчёте.

### **Внимание!**

В данном поле отображаются только те точки доступа, которые добавлены в какой-[либо уровень доступа в модуле](https://docs.itvgroup.ru/confluence/pages/viewpage.action?pageId=128909716) *Бюро пропусков* (см. Создание уровня доступа).

Для пользователя **rs** достаточно создания уровня доступа со всеми точками доступа. Для других пользователей необходимо назначить уровни доступа в модуле *Бюро пропусков* (см. [Назначение пользователю уровней доступа](https://docs.itvgroup.ru/confluence/pages/viewpage.action?pageId=128909806)).

- b. В поле **Выберите колонки для отчета** (**2**) установить флажки напротив тех колонок, которые необходимо отображать в отчете. Также можно изменить порядок следования колонок: для этого необходимо c помощью левой кнопки мыши переместить название колонки выше или ниже относительно других колонок.
- c. Из раскрывающегося списка **Ориентация** (**3**) выбрать ориентацию отчета: **А4** (вертикальная) или **Альбомная** (горизонтальная).

#### **Внимание!**

- В ориентации **А4** можно выбрать не более 5 колонок.
- В ориентации **Альбомная** можно выбрать не более 7 колонок.
- d. Установить флажок **Показывать только последний проход** (**4**), если необходимо показывать только последний проход сотрудников.
- e. В поле **Отделы/пользователи** (**5**) установить флажки напротив тех отделов или сотрудников, информацию по которым необходимо отобразить в отчёте.
- f. Из раскрывающегося списка **Период** (**6**) выбрать временной период, за который требуется построить отчёт.

#### **Примечание**

• В случае, если выбран интервал **Пользовательский**, необходимо ввести в поля **с** и **до** при помощи инструмента **Календарь** даты начала и окончания периода времени, за который требуется построить

отчёт. Инструмент Календарь вызывается нажатием на кнопку **НН** рядом с соответствующим полем.

• В случае, если выбран интервал **Пользовательский 2**, необходимо

дополнительно ввести с помощью кнопки Ф время начала и окончания периода, за который требуется построить отчёт.

3. Для построения отчёта необходимо нажать кнопку **Выполнить** (**7**).В результате отобразится отчёт с заданными параметрами. Пример отчета в ориентации **А4**:

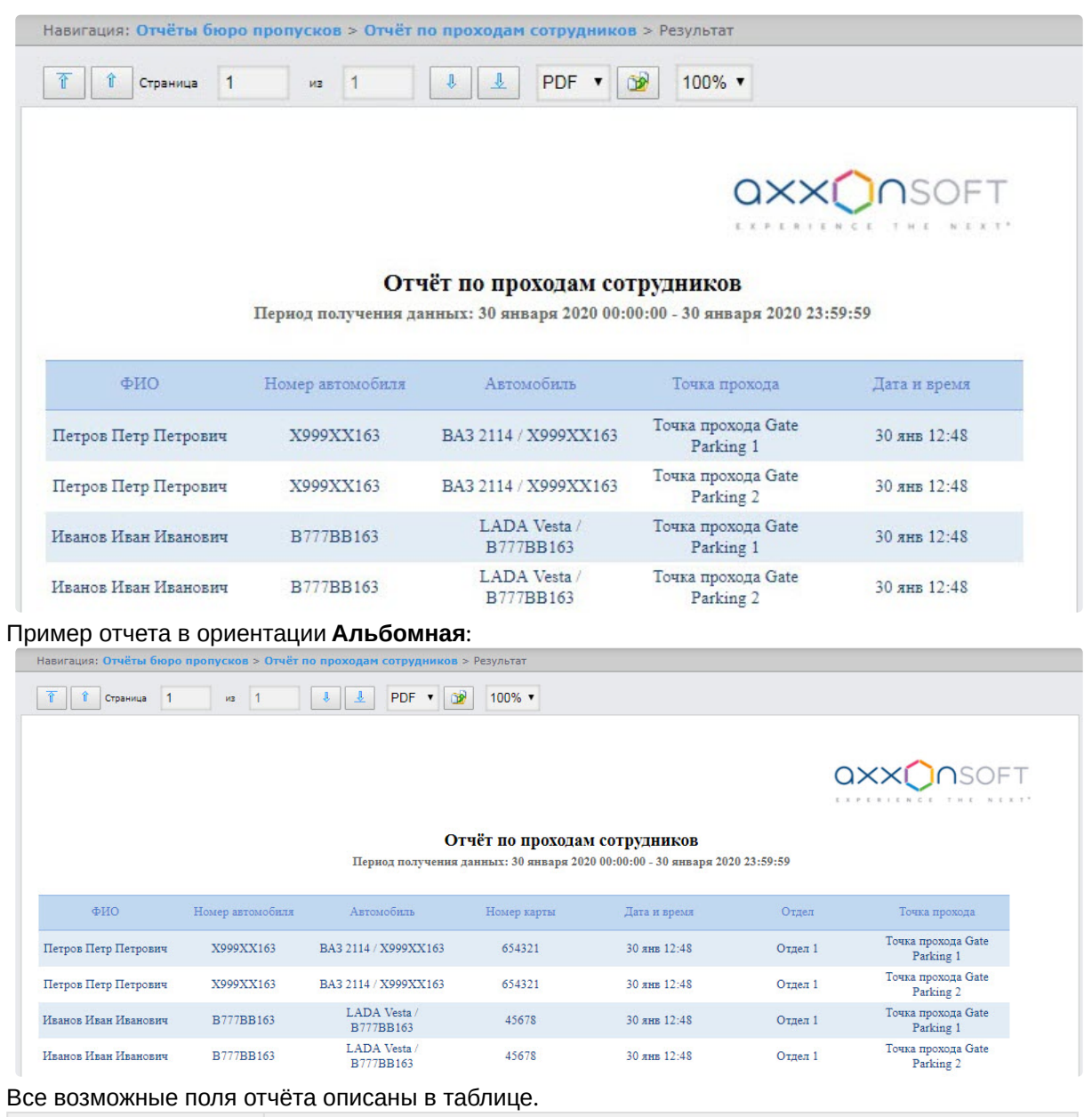

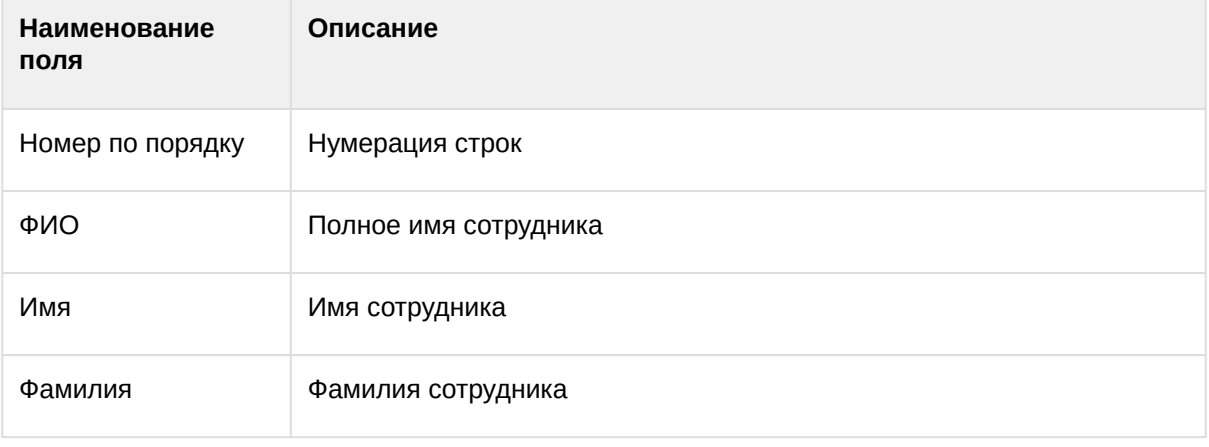

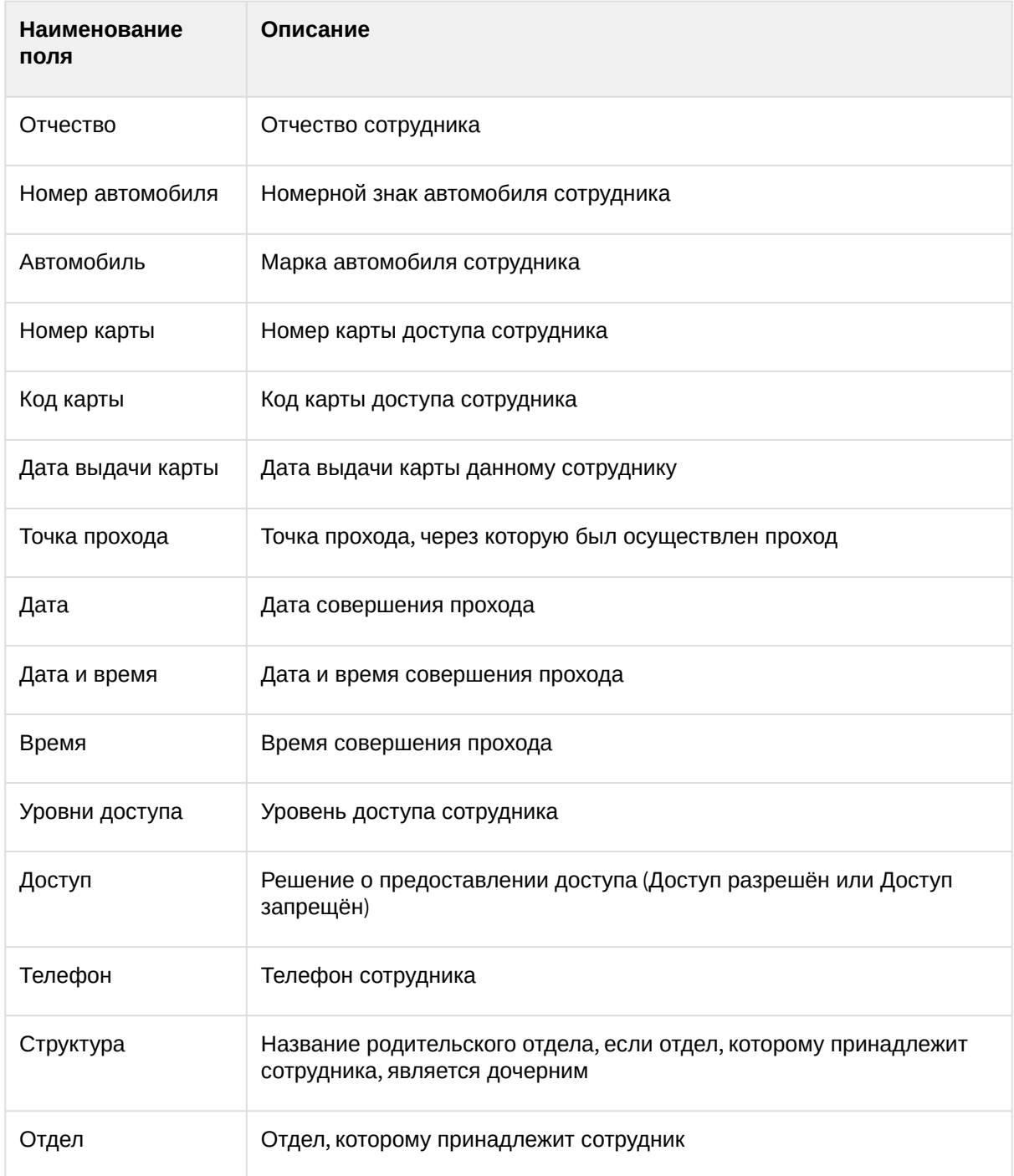

### Отчёт первое и последнее прикладывание карты за сутки

**Отчёт первое и последнее прикладывание карты за сутки** представляет собой таблицу, которая содержит сведения о времени первого и последнего прикладывания карты выбранного сотрудника к точке доступа. В данном отчёте игнорируются графики работ, данные выводятся за календарные сутки. При построении отчета анализируются все точки доступа.

Для построения отчета первое и последнее прикладывание карты за сутки необходимо выполнить следующие действия:

1. Выбрать приемлемым способом отчёт **Бюро пропусков** (см. Выбор типа отчета Бюро пропусков). [В результате будет отображена страница для задания параметров отчёта](#page-175-0).

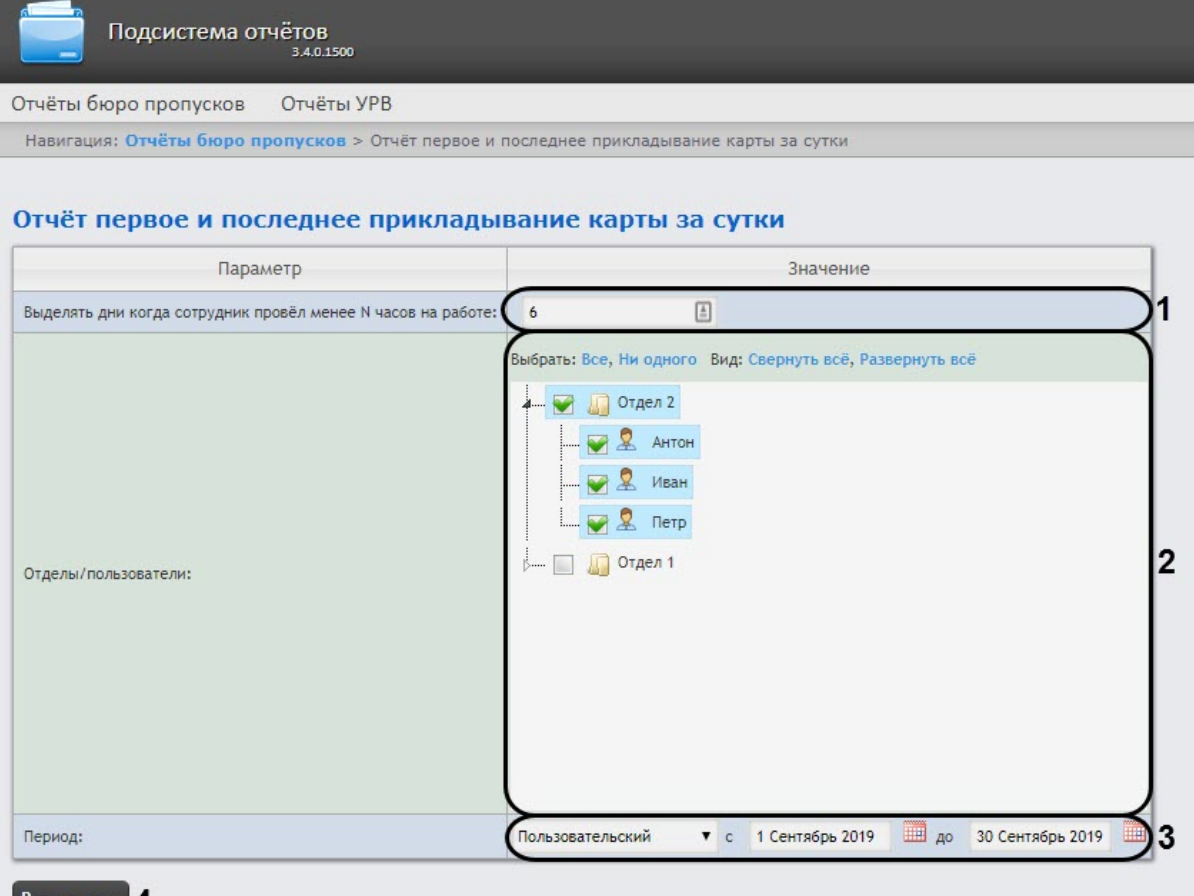

- Выполнить 4
- 2. Задать параметры отчета следующим образом:
	- a. В поле **Выделять дни, когда сотрудник провел менее N часов на работе** (**1**) ввести количество часов, которое должны провести сотрудники на работе за сутки. Если сотрудники провели на работе меньше указанного количества часов за сутки, то данные дни будут выделены оранжевым цветом.
	- b. В поле **Отделы/Пользователи** (**2**) установить флажки напротив тех отделов или сотрудников, информацию по которым необходимо отобразить в отчёте.
	- c. Из раскрывающегося списка **Период** (**3**) выбрать временной период, за который требуется построить отчёт.

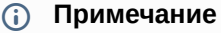

В случае, если выбран интервал **Пользовательский**, необходимо ввести в поля **с** и **до** при помощи инструмента **Календарь** даты начала и окончания периода времени, за который требуется построить отчёт.

Инструмент Календарь вызывается нажатием на кнопку **ВШ** рядом с соответствующим полем.

3. Для построения отчёта необходимо нажать кнопку **Выполнить** (**4**).

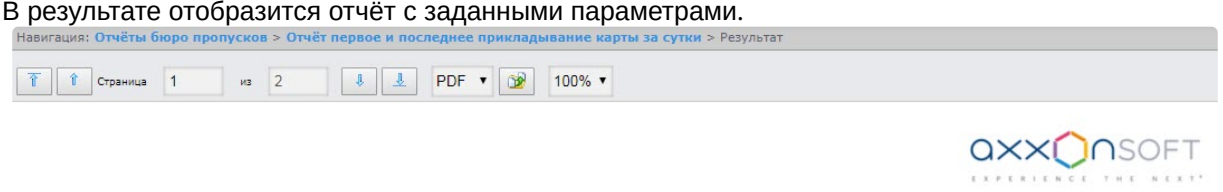

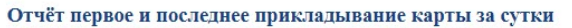

Период: 1 сентября 2019 00:00:00 - 30 сентября 2019 23:59:59

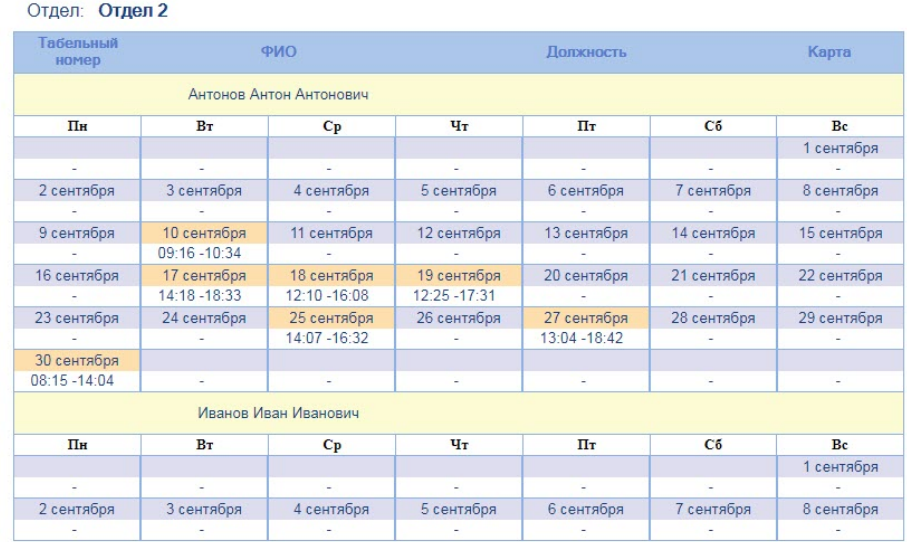

#### Поля отчета указаны в таблице.

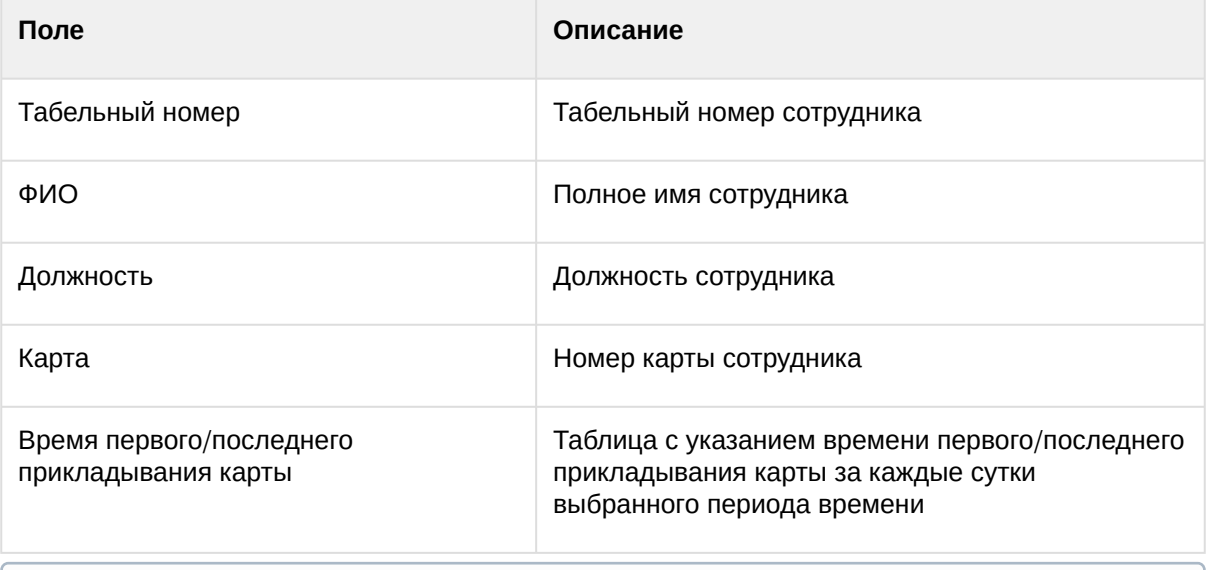

### **Примечание**

[В случае создания автоматического отчета](#page-51-0) (см. Настройка работы подсистемы Intellect Web Report System в автоматическом режиме) в формате Excel, сохраненный отчет также будет содержать поле "Отдел/подразделение". Данное поле содержит название отдела, к которому относится сотрудник.

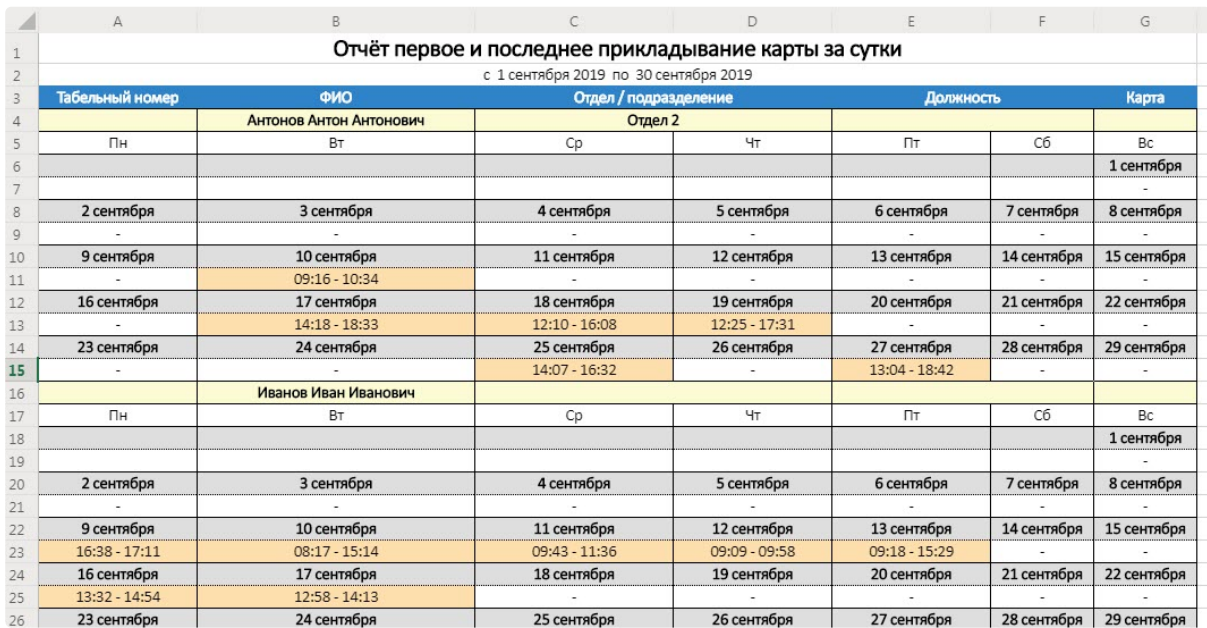

#### Статусы сотрудников

Отчёт **Статусы сотрудников** представлен в виде таблицы, которая содержит данные о текущем статусе карт сотрудников (заблокированных, отключенных и просроченных) и сроках их действия.

Для построения отчета **Статусы сотрудников** необходимо выполнить следующие действия:

1. Выбрать приемлемым способом отчёт **Статусы сотрудников** (см. Выбор типа отчета Бюро пропусков). [В результате будет отображена страница для задания параметров отчёта](#page-175-0).

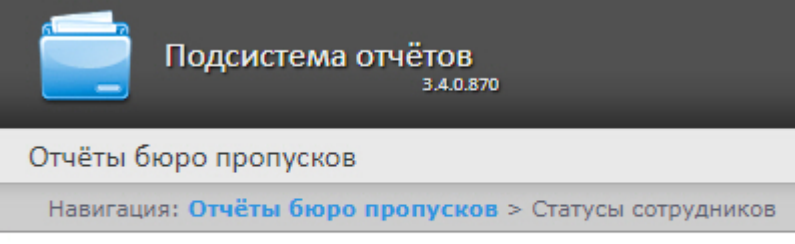

### Статусы сотрудников

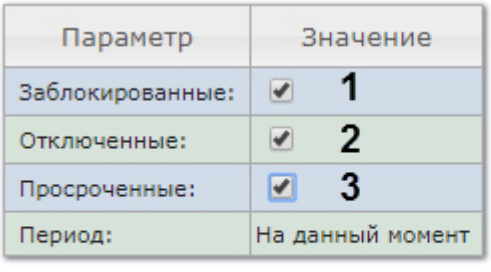

#### Выполнить 4

- 2. Задать параметры отчета следующим образом:
	- a. Установить флажок **Заблокированные** (**1**), чтобы отобразить сотрудников, имеющие заблокированные карты.
	- b. Установить флажок **Отключенные** (**2**), чтобы отобразить сотрудников, имеющие отключенные карты.
	- c. Установить флажок **Просроченные** (**3**), чтобы отобразить сотрудников, имеющие просроченные карты.
- 3. Для построения отчёта необходимо нажать кнопку **Выполнить** (**4**).

4. В результате отобразится отчёт с заданными параметрами.

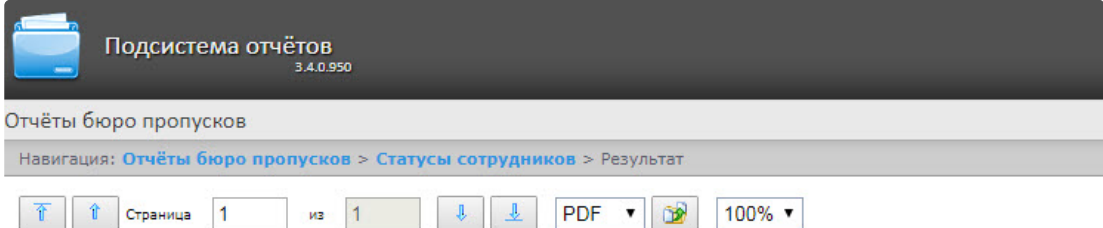

Отчёт от: 05.07.2018 16:00:27

# QXX**Q**NSOFT

#### Отчёт по статусам сотрудников

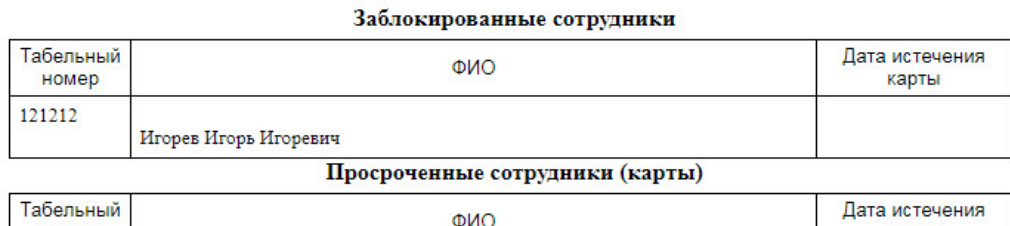

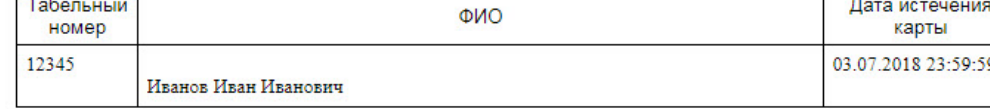

#### Поля отчёта описаны в таблице:

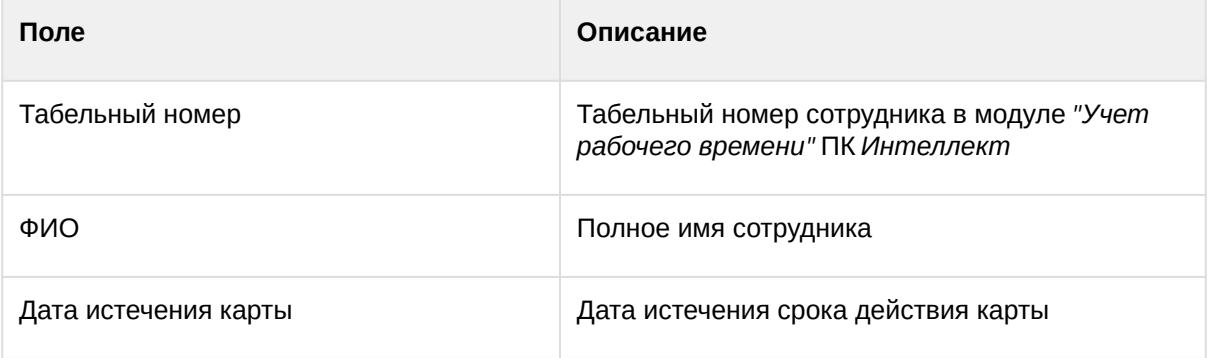

### Отчёт по пользователям, уровням доступа и считывателям

**Отчёт по пользователям, уровням доступа и считывателям** представлен в виде таблицы, которая отображает пользователей, которым присвоен выбранный уровень доступа или выбранные считыватели.

Для построения отчета по пользователям, уровням доступа и считывателям необходимо выполнить следующие действия:

1. Выбрать приемлемым способом отчёт **Бюро пропусков** (см. Выбор типа отчета Бюро пропусков). [В результате будет отображена страница для задания параметров отчёта](#page-175-0).

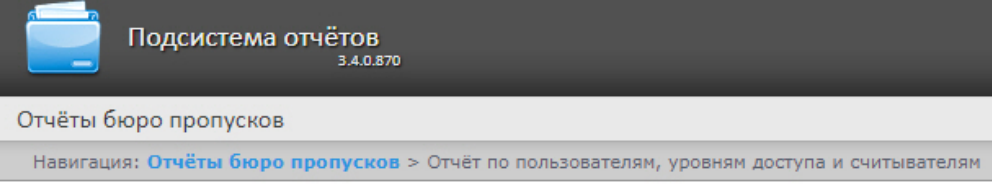

### Отчёт по пользователям, уровням доступа и считывателям

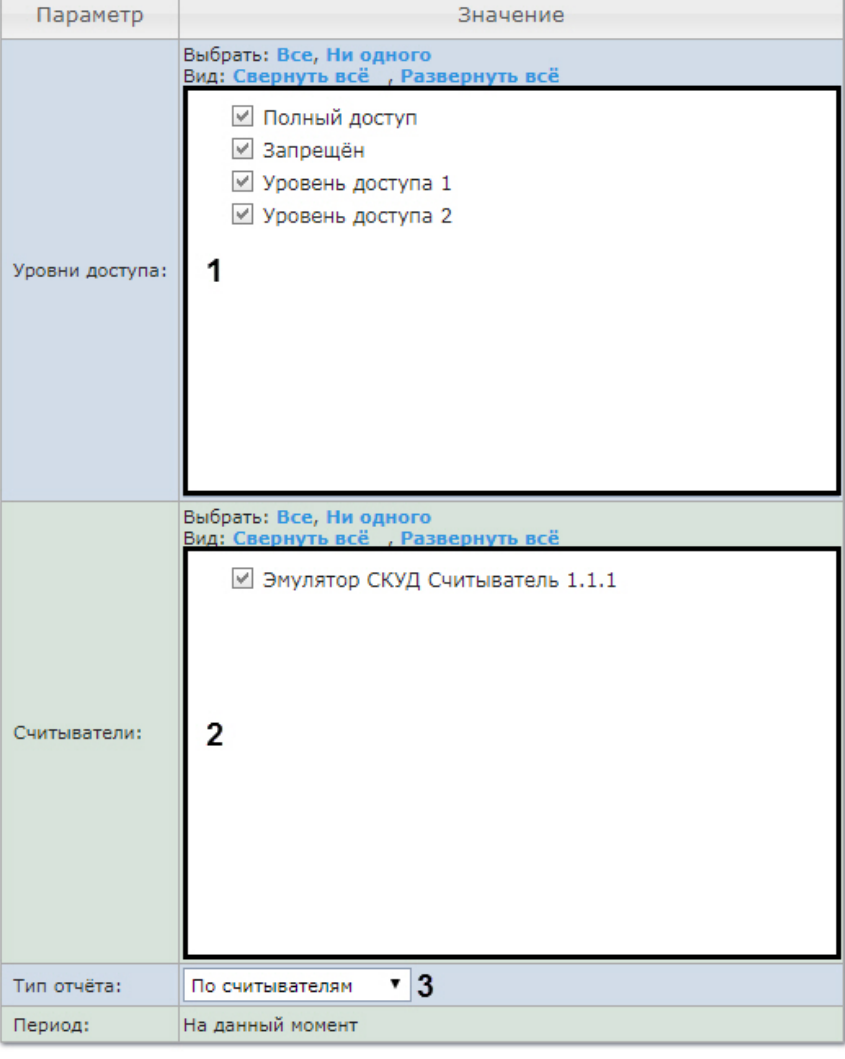

### Выполнить 4

- 2. Задать параметры отчета следующим образом:
	- a. В поле **Уровни доступа** (**1**) установить флажки напротив тех уровней доступа, информацию по которым необходимо отобразить в отчёте.
	- b. В поле **Считыватели** (**2**) установить флажки напротив тех считывателей, информацию по которым необходимо отобразить в отчёте.
	- c. Из раскрывающегося списка **Тип отчета** (**3**) выбрать необходимый тип отчета.

#### 3. Для построения отчёта необходимо нажать кнопку **Выполнить** (**6**).

- 4. В результате отобразится отчёт с заданными параметрами.
	- a. Вид отчета по уровням доступа:

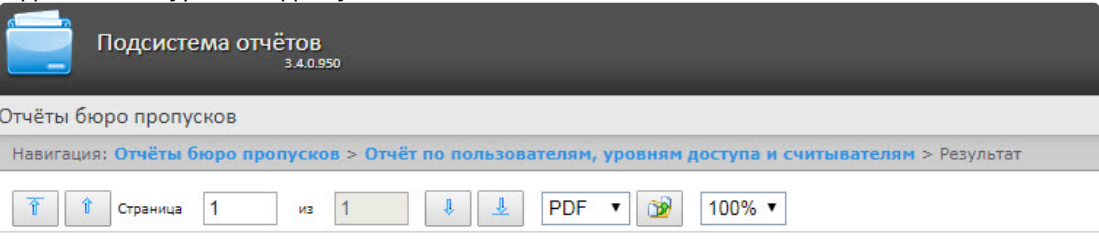

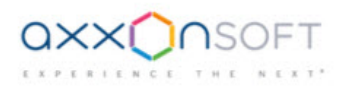

#### Отчёт по пользователям, уровням доступа и считывателям

#### Уровень доступа: Уровень доступа 1

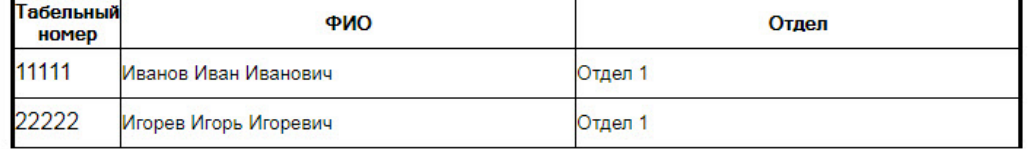

#### Уровень доступа: Уровень доступа 2

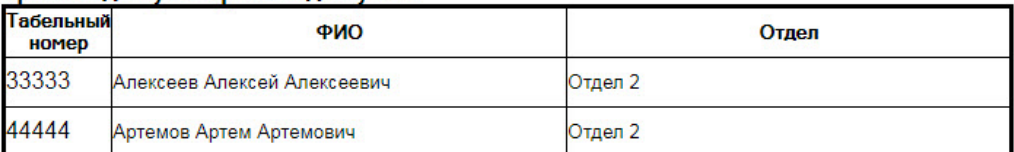

b. Вид отчета по считывателям:

Intellect Web Report System 3.4 – Подсистема Web-отчётов Intellect Web Report System. Руководство пользователя

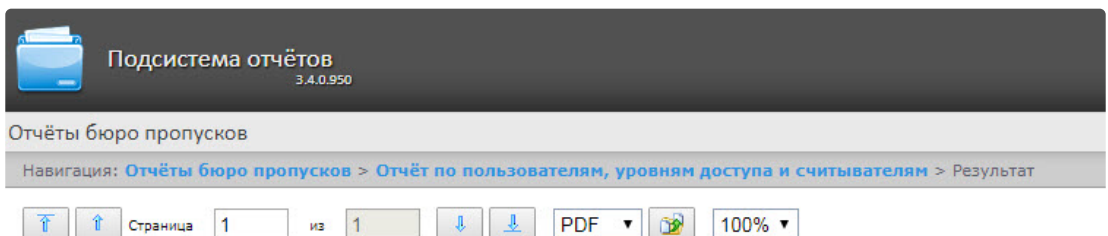

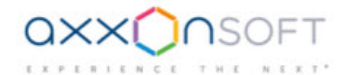

#### Отчёт по пользователям, уровням доступа и считывателям

#### Точка прохода: Считыватель "ARC" 1.1.1

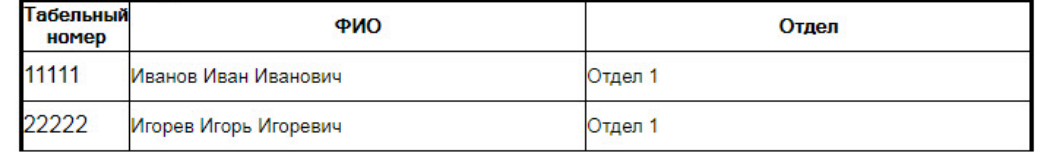

#### Точка прохода: Считыватель "ARC" 1.2.1

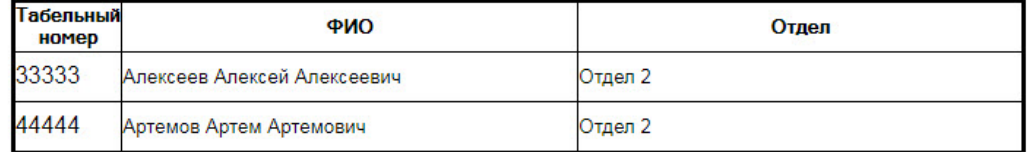

#### Поля отчёта описаны в таблице.

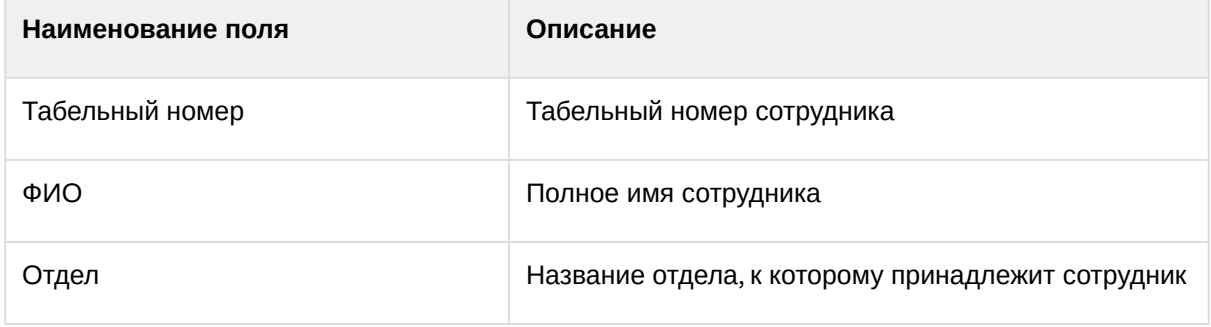

### Отчет по действиям оператора Диспетчера событий

**Отчёт по действиям оператора Диспетчера событий** представлен в виде таблицы, которая отображает запросы, полученные оператором модуля **Диспетчер событий**, и его реакции на них.

Для построения отчета по действиям оператора Диспетчера событий необходимо выполнить следующие действия:

1. Выбрать приемлемым способом отчёт **Бюро пропусков** (см. Выбор типа отчета Бюро пропусков). [В результате будет отображена страница для задания параметров отчёта](#page-175-0).

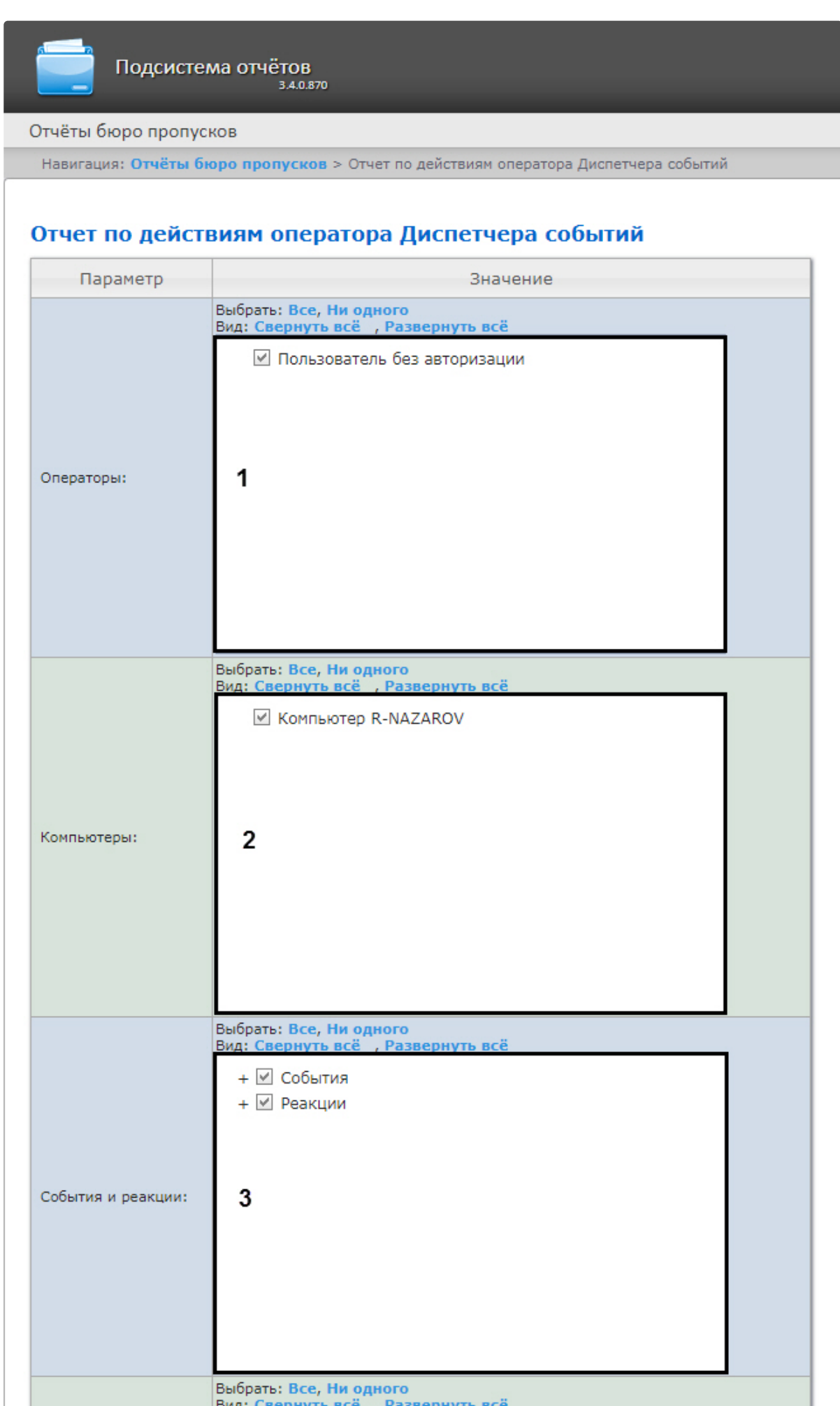

- 2. Задать параметры отчета следующим образом:
	- a. В поле **Операторы** (**1**) установить флажки напротив тех операторов, по действиям которых необходимо отобразить отчет.
	- b. В поле **Компьютеры** (**2**) установить флажки напротив тех компьютеров, информацию по которым необходимо отобразить в отчёте.
	- c. В поле **События и реакция** (**3**) установить флажки напротив тех событий и реакций, информацию по которым необходимо отобразить в отчёте.
	- d. В поле **Отделы/Сотрудники** (**4**) установить флажки напротив тех отделов или сотрудников, информацию по которым необходимо отобразить в отчёте.
	- e. Из раскрывающегося списка **Период** (**5**) выбрать временной период, за который требуется построить отчёт.
		- i. В случае, если выбран интервал **Пользовательский**, необходимо ввести в поля **с** и **до** (**6**) при помощи инструмента **Календарь** даты начала и окончания периода времени, за который требуется построить отчёт.

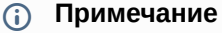

Инструмент **Календарь** вызывается нажатием на кнопку **В рядом с** соответствующим полем.

ii. В случае, если выбран интервал **Пользовательский 2**, необходимо дополнительно

ввести с помощью кнопки время начала и окончания периода, за который требуется построить отчёт.

- iii. В случае, если выбран другой тип интервала, задание даты и времени начала и конца интервала не требуется.
- 3. Для построения отчёта необходимо нажать кнопку **Выполнить** (**7**).
- 4. В результате отобразится отчёт с заданными параметрами.

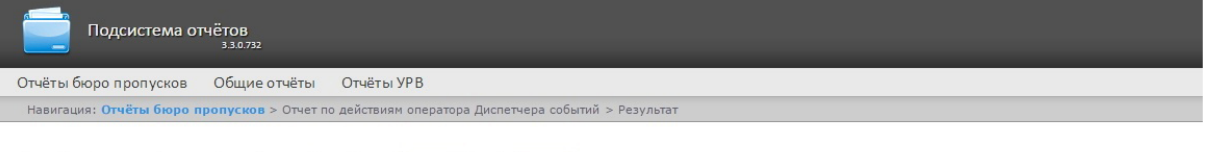

M3 1 | ↓ | ↓ | PDF ▼ | 32 | 100% ▼  $\boxed{\hat{\mathbf{T}}}$   $\hat{\mathbf{T}}$  Страница  $\boxed{\mathbf{1}}$ 

#### Отчет по действиям оператора Диспетчера событий

Период: 10.09.2017 - 11.09.2017

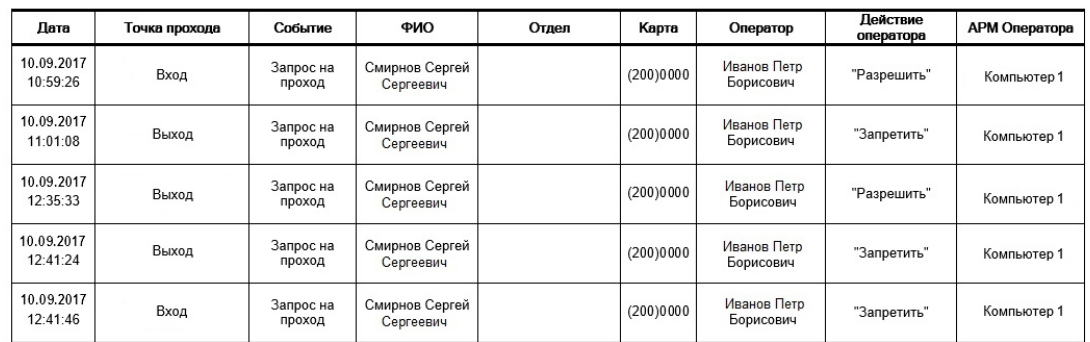

Поля отчёта описаны в таблице.

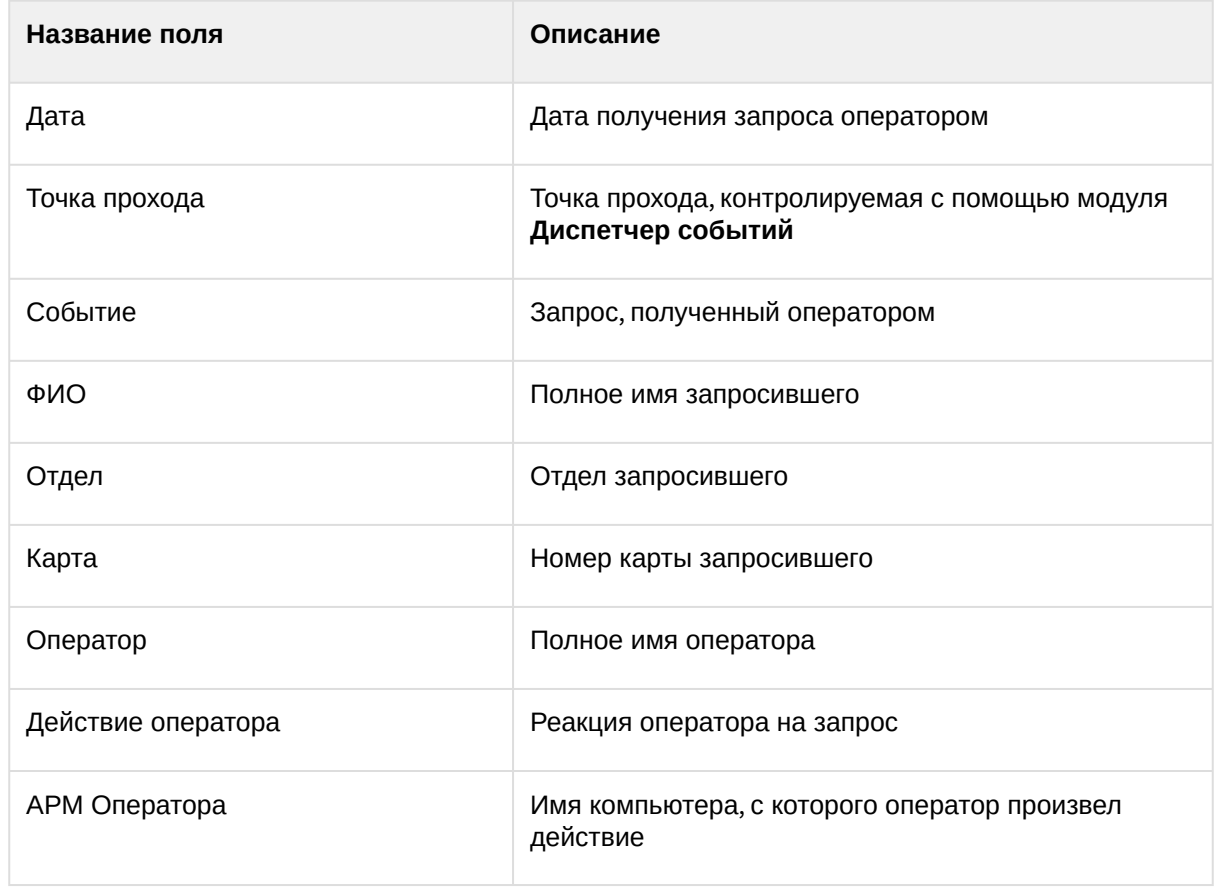

### Отчёт по уровням доступа пользователей

**Отчёт по уровням доступа пользователей** представлен в виде таблицы, которая содержит данные об уровнях доступа выбранных сотрудников и точки доступа, через которые выбранные сотрудники могут осуществлять проход.

Для построения отчета по уровням доступа пользователей необходимо выполнить следующие действия:

1. Выбрать приемлемым способом отчёт **Бюро пропусков** (см. Выбор типа отчета Бюро пропусков). [В результате будет отображена страница для задания параметров отчёта](#page-175-0).

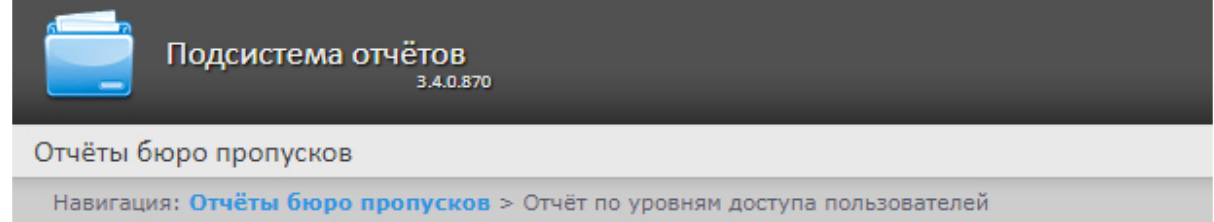

### Отчёт по уровням доступа пользователей

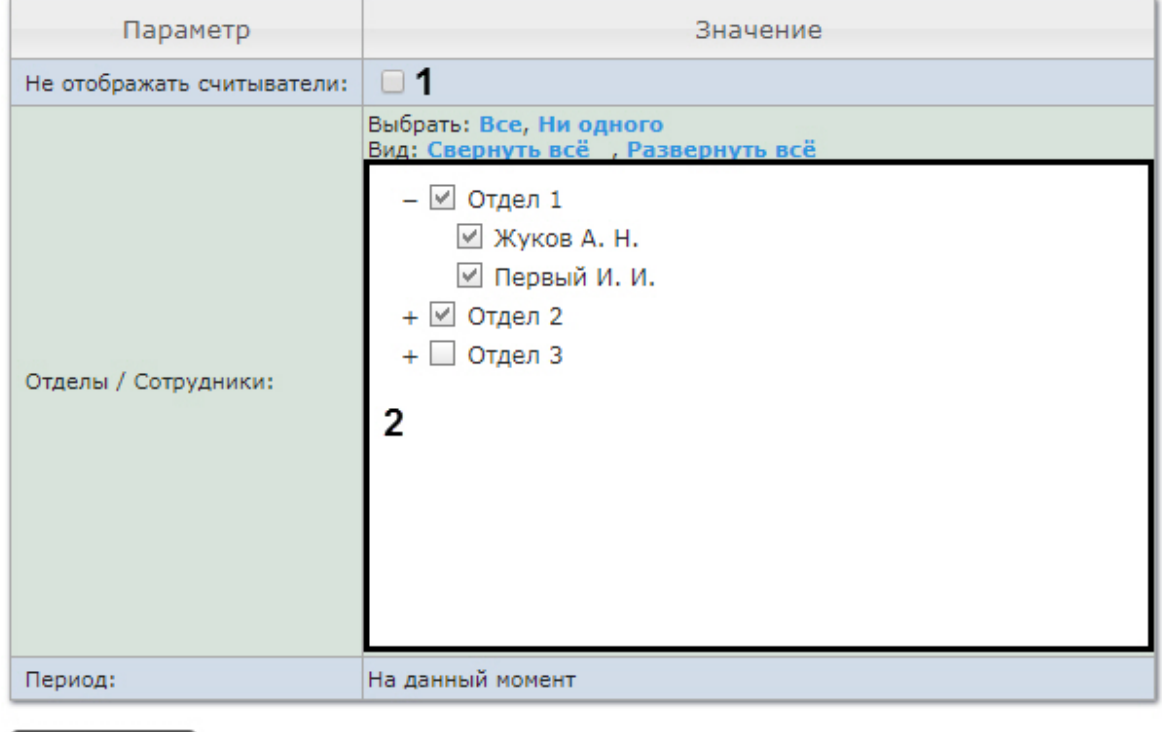

#### 3 Выполнить

- 2. Задать параметры отчета следующим образом:
	- a. Установить флажок **Не отображать считыватели** (**1**), если не нужно отображать считыватели в отчете.
	- b. В поле **Отделы/Сотрудники** (**2**) установить флажки напротив тех отделов или сотрудников, информацию по которым необходимо отобразить в отчёте.
- 3. Для построения отчёта необходимо нажать кнопку **Выполнить** (**3**).
- 4. В результате отобразится отчёт с заданными параметрами.

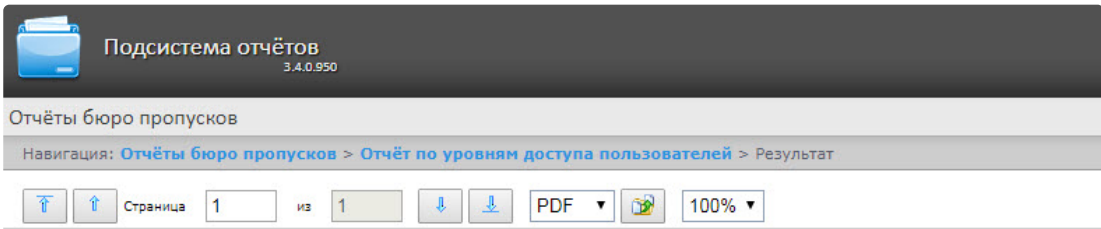

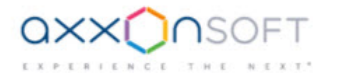

#### Уровни доступа пользователей

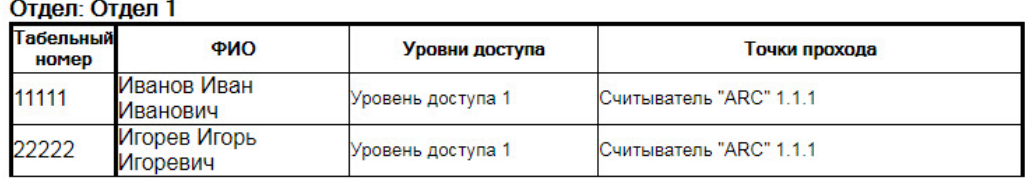

#### Отдел: Отдел 2

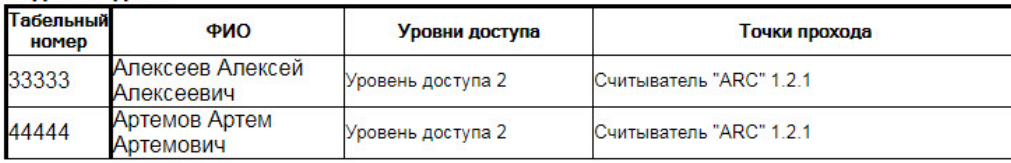

#### Поля отчёта описаны в таблице.

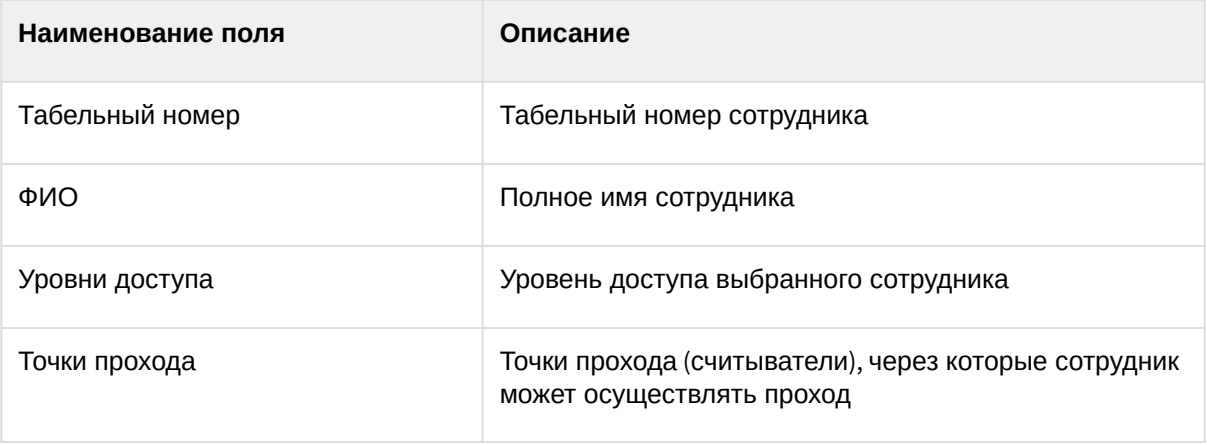

#### Давно не приходившие сотрудники

Отчёт **Давно не приходившие сотрудники** представлен в виде таблицы, которая содержит данные о последних проходах по давно не использовавшимся картам сотрудников. Под давно не использующимися картами понимаются карты, по которым не было прохода в течение заданного количества дней.

Для построения отчета **Давно не приходившие сотрудники** необходимо выполнить следующие действия:

1. Выбрать приемлемым способом отчёт **Бюро пропусков** (см. Выбор типа отчета Бюро пропусков). [В результате будет отображена страница для задания параметров отчёта](#page-175-0).

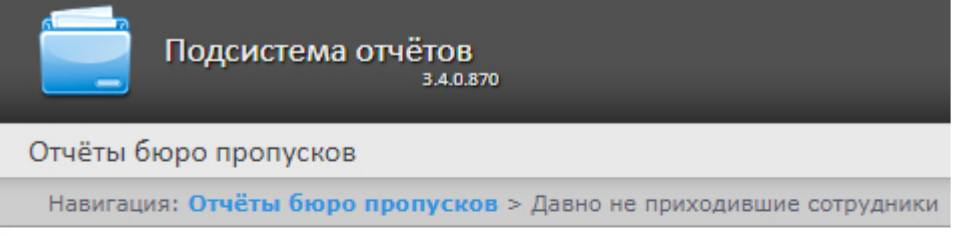

### Давно не приходившие сотрудники

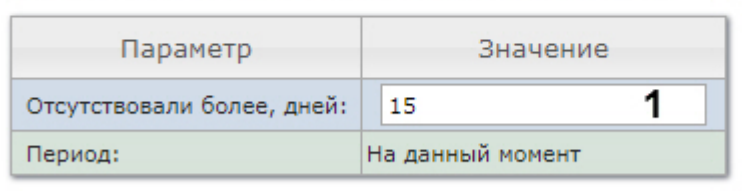

#### Выполнить  $\overline{2}$

- 2. В поле **Отсутствовали более, дней** ввести необходимое количество дней.
- 3. Для построения отчёта необходимо нажать кнопку **Выполнить** (**2**).
- 4. В результате отобразится отчёт с заданными параметрами.

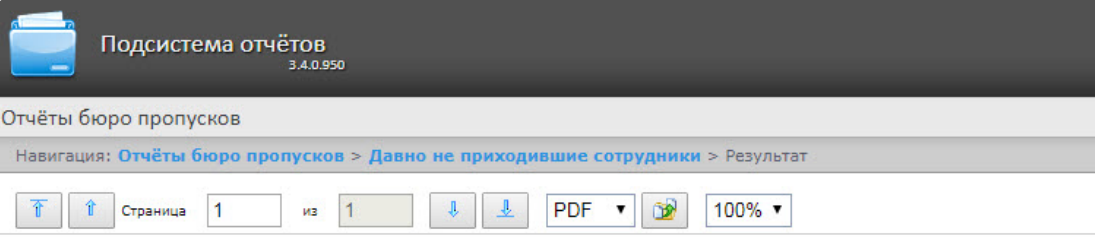

Отчёт от: 05.07.2018 16:21:00

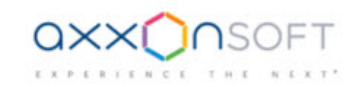

#### Отчёт по давно не приходившим сотрудникам

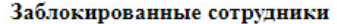

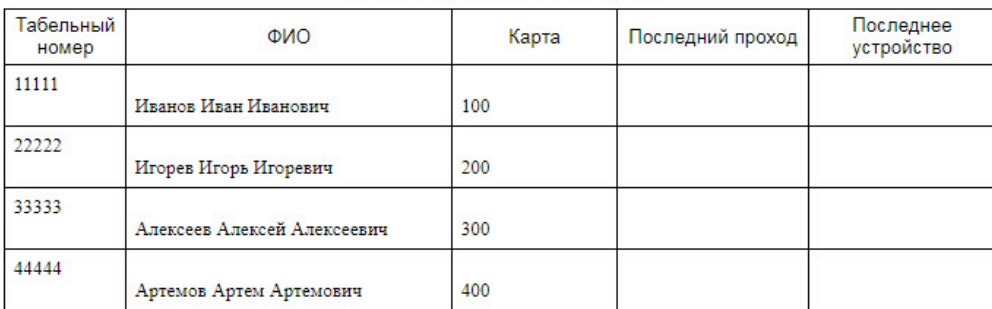

Поля отчёта описаны в таблице:

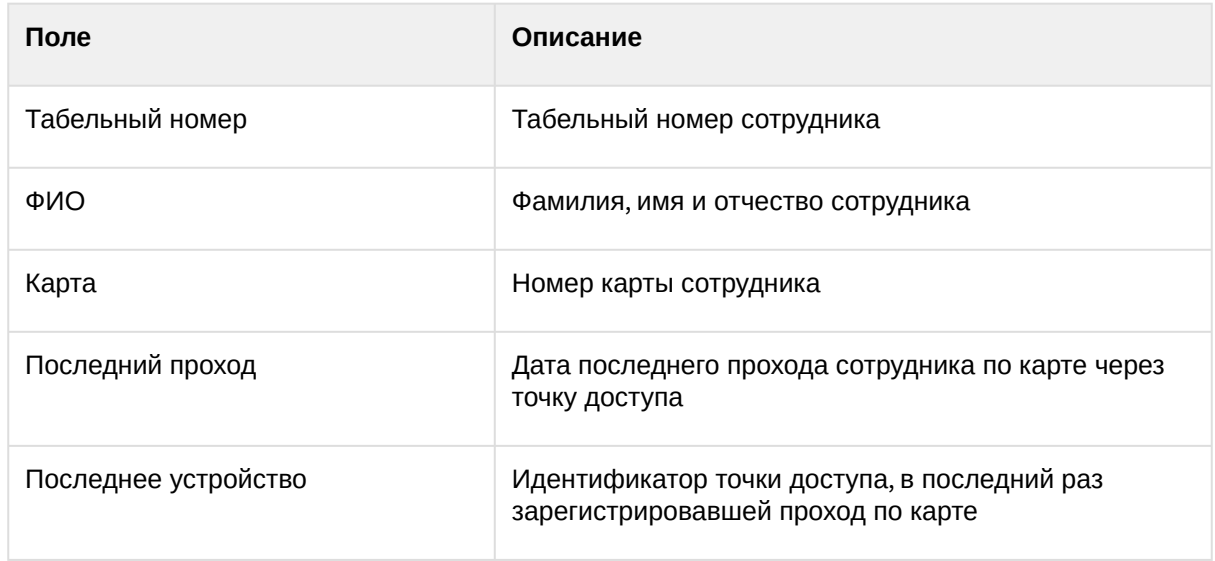

# 8.4 Работа с отчётами по детекторам длины очереди

Отчеты по детекторам длины очереди доступны в меню **Детекторы длины очереди** подсистемы *Intellect Web Report System*.

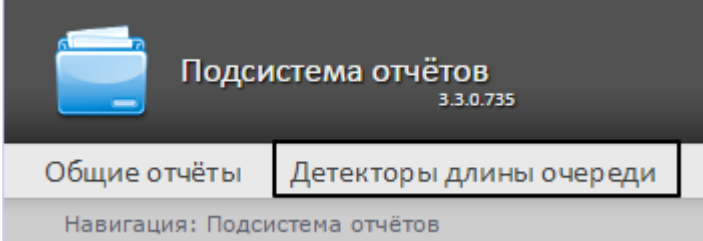

Для того чтобы иметь возможность просматривать и формировать отчеты по длине очереди, необходимо установить и настроить **Пакет дополнительных детекторов аналитики**, как описано в руководстве Подсистема [Detector Pack](https://docs.itvgroup.ru/confluence/pages/viewpage.action?pageId=119016446).

В меню **Администрирование** подсистемы Intellect Web Report System необходимо настроить роль с правом выполнения операции Оператор детектора длины очереди и назначить ее ответственным пользователям, как описано в [Настройка ролей и пользователей](#page-40-0).

Доступно два вида отчетов по детекторам длины очереди:

- [Средняя за интервал времени длина очереди](#page-203-0)
- [Превышение порога длины очереди](#page-206-0)

### **Примечание**

По умолчанию в отчётах по детекторам длины очереди значения, равные 0, не попадают в отчет в виде таблицы. Для того, чтобы в отчет попадали нулевые значения, необходимо выполнить настройку (см. [Отключение фильтра нулевых значений](#page-98-0)).

### <span id="page-203-0"></span>8.4.1 Средняя за интервал времени длина очереди

Для формирования отчета **Средняя за интервал времени длина очереди** следует нажать на ссылку **Детекторы длины очереди** в меню отчётов подсистемы *Intellect Web Report System.*

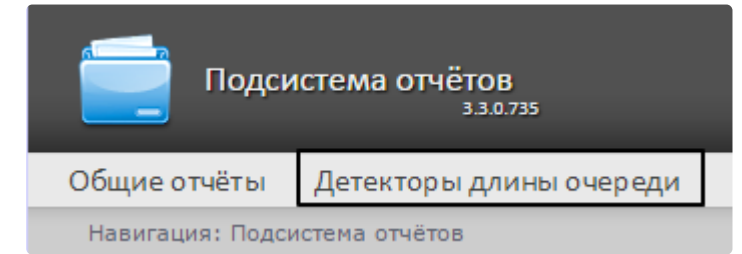

Далее следует нажать на кнопку **Средняя за интервал времени длина очереди**.

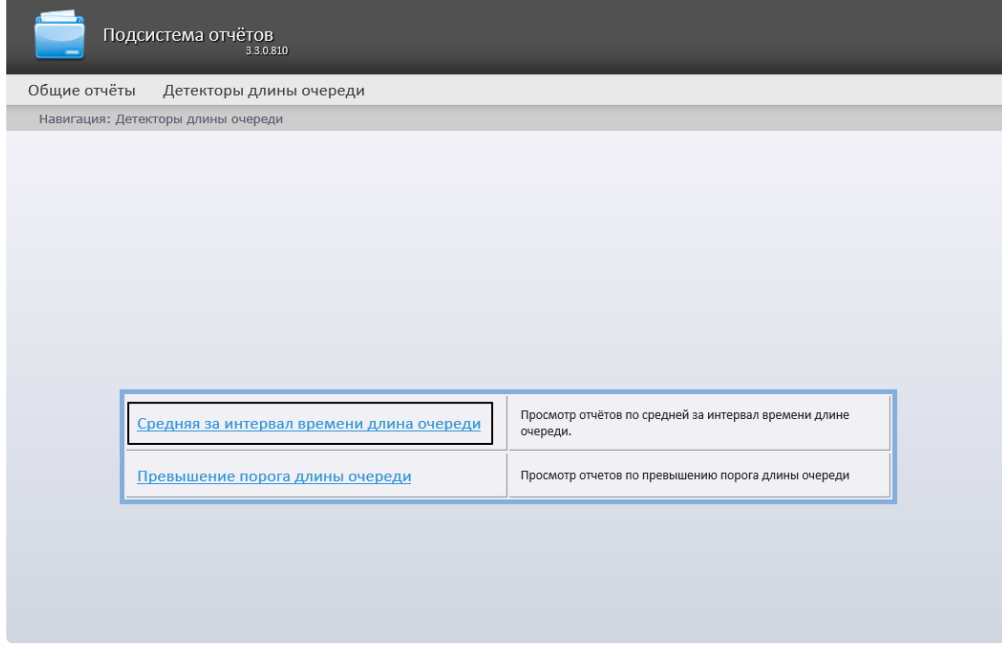

#### **Примечание**

Ссылка для перехода к отчёту по средней за интервал времени длине очереди будет также доступна при наведении курсора на ссылку **Детекторы длины очереди** в меню отчётов.

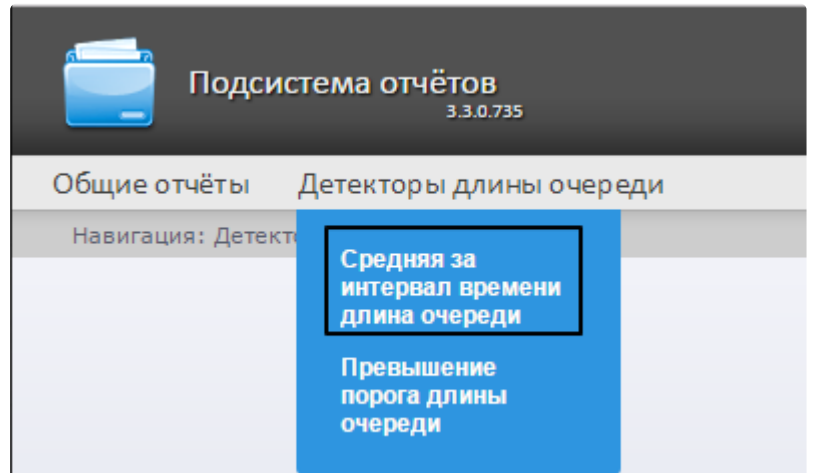

Откроется страница отчёта по средней за интервал времени длине очереди.

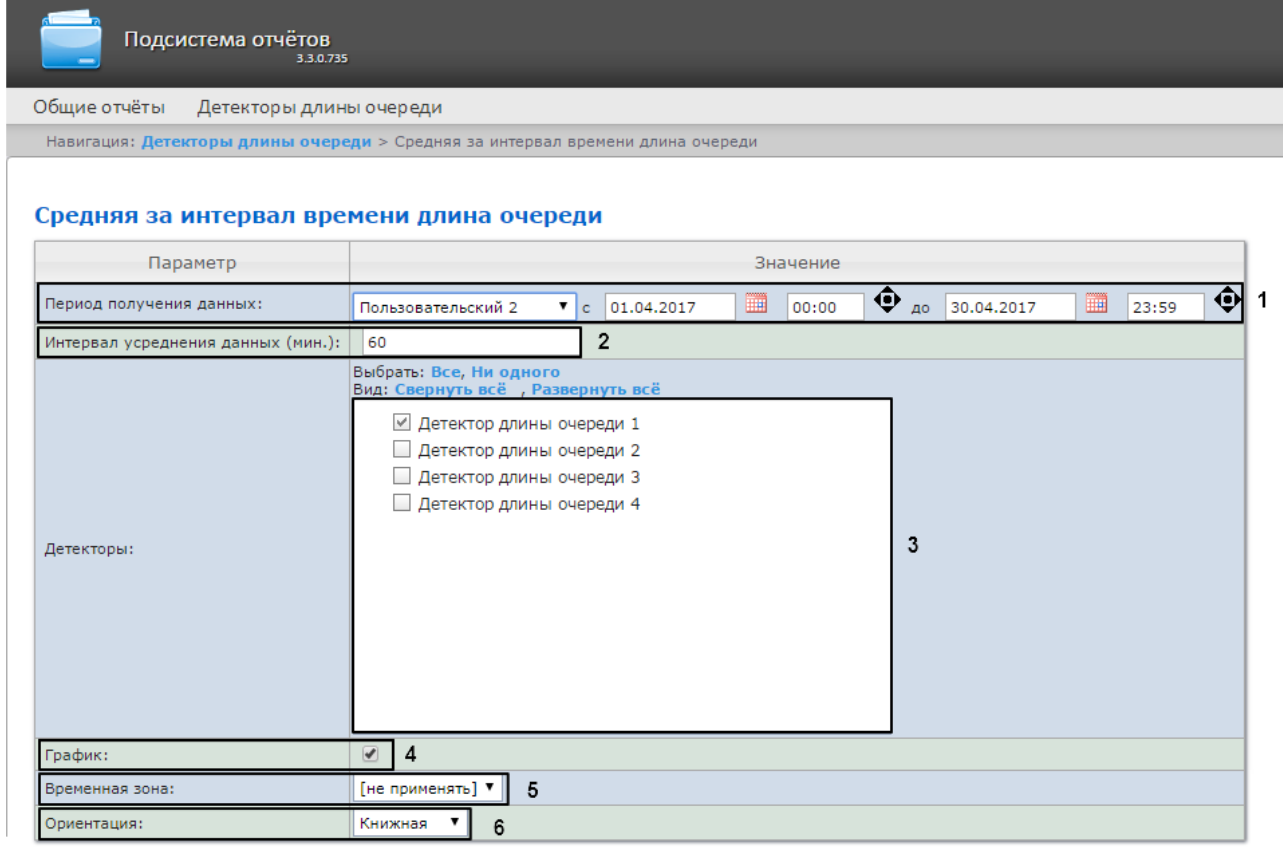

Выполнить 7

Следует задать критерии построения отчёта:

- 1. Задать период следующим образом:
	- a. Из раскрывающегося списка **Период получения данных** выбрать временной период, за который требуется построить отчёт по посетителям наблюдаемого объекта (**1**).
	- b. В случае, если выбран интервал **Пользовательский**, необходимо ввести в поля **с** и **до** при помощи инструмента **Календарь** даты начала и окончания периода

времени, за который требуется построить отчёт. Инструмент **Календарь** вызывается нажатием на кнопку рядом с соответствующим полем.

c. В случае, если выбран интервал **Пользовательский 2**, необходимо ввести с помощью

кнопки время начала и окончания периода, за который требуется построить отчёт. В случае, если выбран другой тип интервала, задание даты и времени начала и конца интервала не требуется.

2. В поле **Интервал усреднения данных (мин.)** ввести период времени в минутах между значениями загруженности наблюдаемой территории в отчёте (**2**). В отчете отображаются средние значения длины очереди за время, равное шагу вычислений.

### **Примечание**

Если среднее значение равно нулю для всех таких интервалов за заданный период, этот период не будет отражен в отчете. В таком случае рекомендуется изменить шаг вычислений.

- 3. В поле **Детекторы** установить флажки напротив тех объектов **Детектор длины очереди**, информацию с которых необходимо отображать в отчёте (**3**).
- 4. Если необходимо отображать отчёт в виде графика, нужно установить соответствующий флажок (**4**).
- 5. Из раскрывающегося списка **Временная зона** выбрать временную зону, по которой требуется отобразить отчет (**5**).

#### **Примечание.**

Для выбора доступны временные зоны, созданные в ПК *Интеллект*, которые содержат всего одну пару времён и не содержат вложенности. Выбор дней недели не осуществляется. Детальная информация о создании временных зон и работе с ними приведена на странице [Создание и использование временных зон](https://docs.itvgroup.ru/confluence/pages/viewpage.action?pageId=136938527).

- 6. Из раскрывающегося списка **Ориентация** выбрать ориентацию печатной страницы отчета: **Книжная**, **Альбомная**.
- 7. Для построения отчёта необходимо нажать на кнопку **Выполнить** (**5**).

В результате отобразится отчёт по средней за интервал времени длине очереди с заданными критериями.

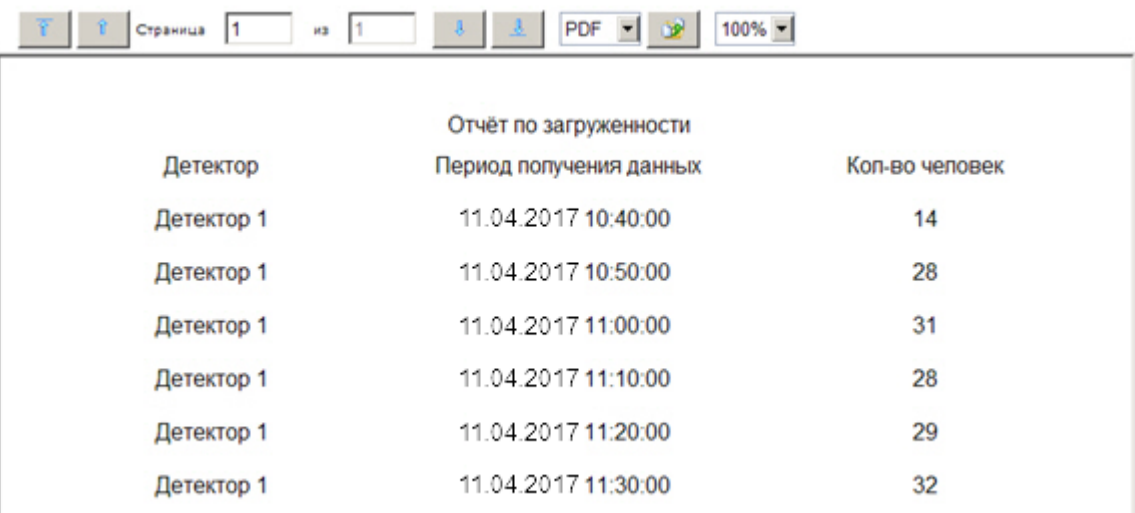

Вид отчёта по средней за интервал времени длине очереди в формате графика представлен на рисунке ниже. В случае если используется несколько детекторов, данные с каждого из них будут отображены своим цветом.

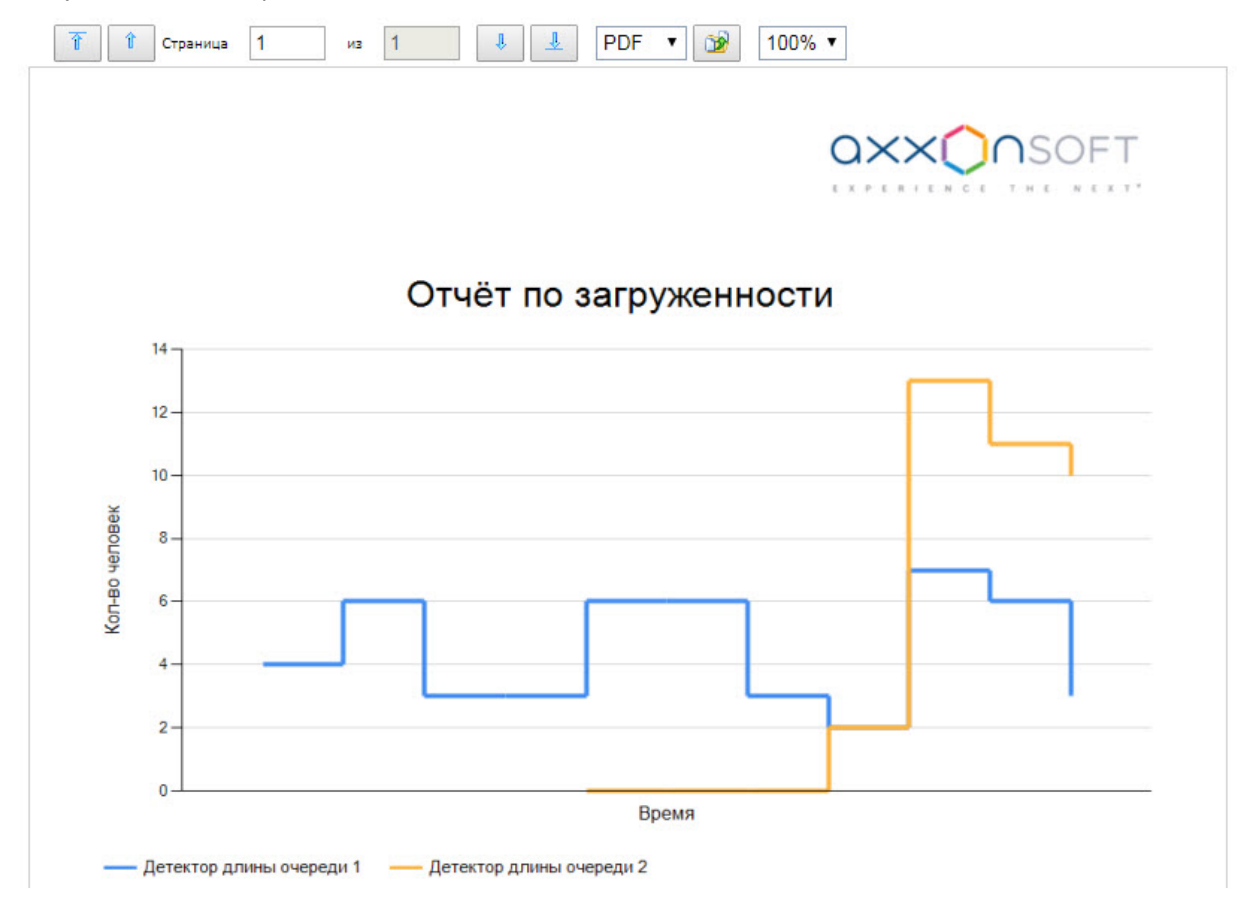

## <span id="page-206-0"></span>8.4.2 Превышение порога длины очереди

Для формирования отчета **Превышение порога длины очереди** следует навести курсор на пункт меню **Детекторы длины очереди** в меню отчётов подсистемы *Intellect Web Report System.*

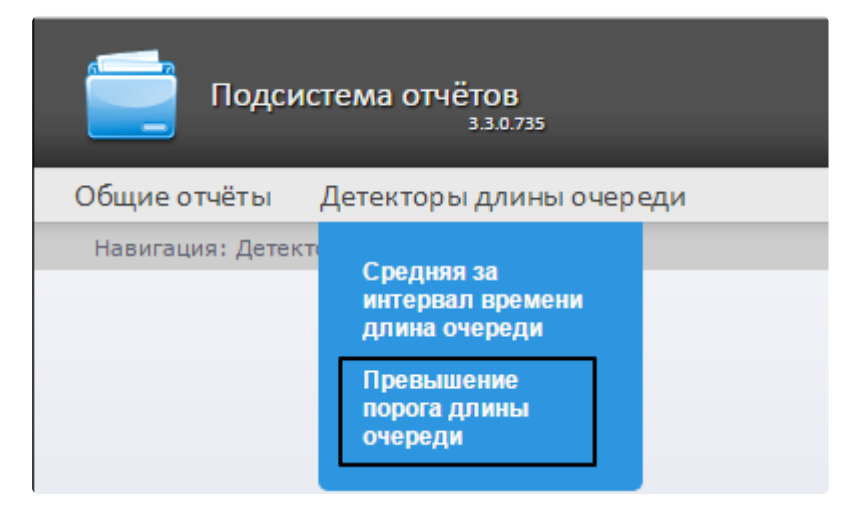

### **Примечание**

На момент написания документации отчет **Превышение порога длины очереди** доступен только из выпадающего меню.

Откроется страница отчёта по превышению порога длины очереди.

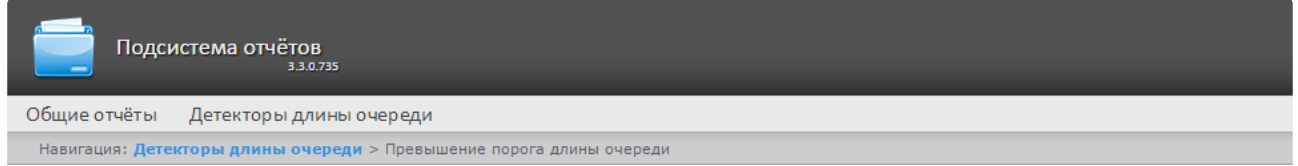

#### Превышение порога длины очереди

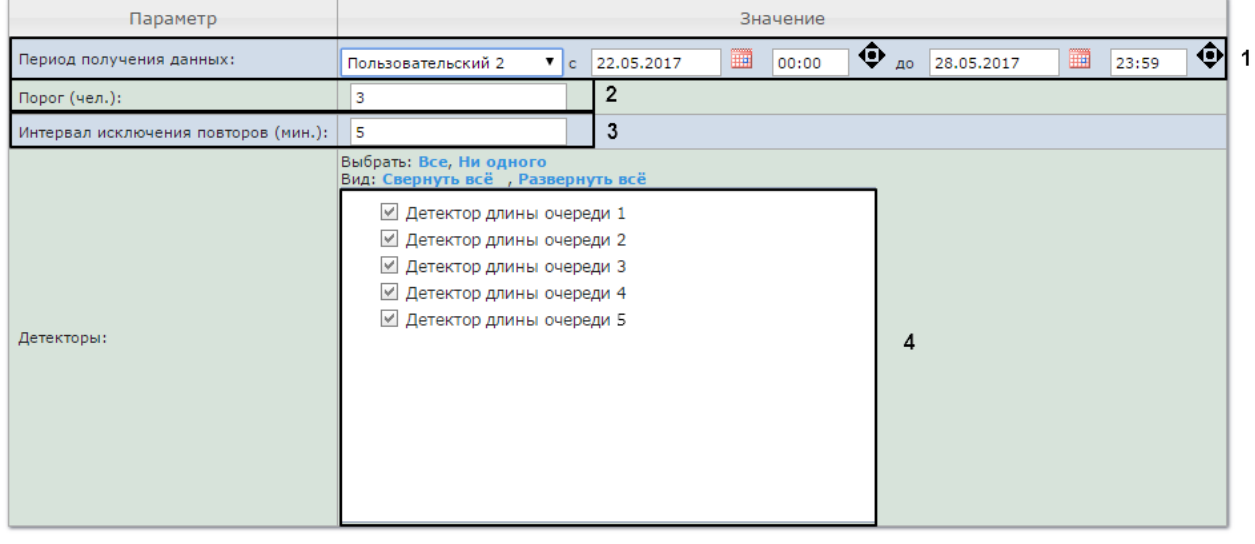

Выполнить 5

Следует задать критерии построения отчёта:

- 1. Задать период следующим образом:
	- a. Из раскрывающегося списка **Период получения данных** выбрать временной период, за который требуется построить отчёт по посетителям наблюдаемого объекта (**1**).
	- b. В случае, если выбран интервал **Пользовательский**, необходимо ввести в поля **с** и **до** при помощи инструмента **Календарь** даты начала и окончания периода времени, за который требуется построить отчёт. Инструмент **Календарь** вызывается нажатием на кнопку **НЕГ** рядом с соответствующим полем.
	- c. В случае, если выбран интервал **Пользовательский 2**, необходимо ввести с помощью

кнопки время начала и окончания периода, за который требуется построить отчёт. В случае, если выбран другой тип интервала, задание даты и времени начала и конца интервала не требуется.

- 2. В поле **Порог (чел.)** задать количество человек в очереди, которое считается пороговым (**2**).
- 3. В поле **Интервал исключения повторов (мин.)** ввести время в минутах, в течении которого не нужно генерировать событие превышения порога длины очереди повторно (**3**).
- 4. В поле **Детекторы** установить флажки напротив тех объектов **Детектор длины очереди**, информацию с которых необходимо отображать в отчёте (**4**).
- 5. Для построения отчёта необходимо нажать на кнопку **Выполнить** (**5**).

В результате отобразится отчёт по всем зафиксированным фактам превышения длины очереди за указанный период.

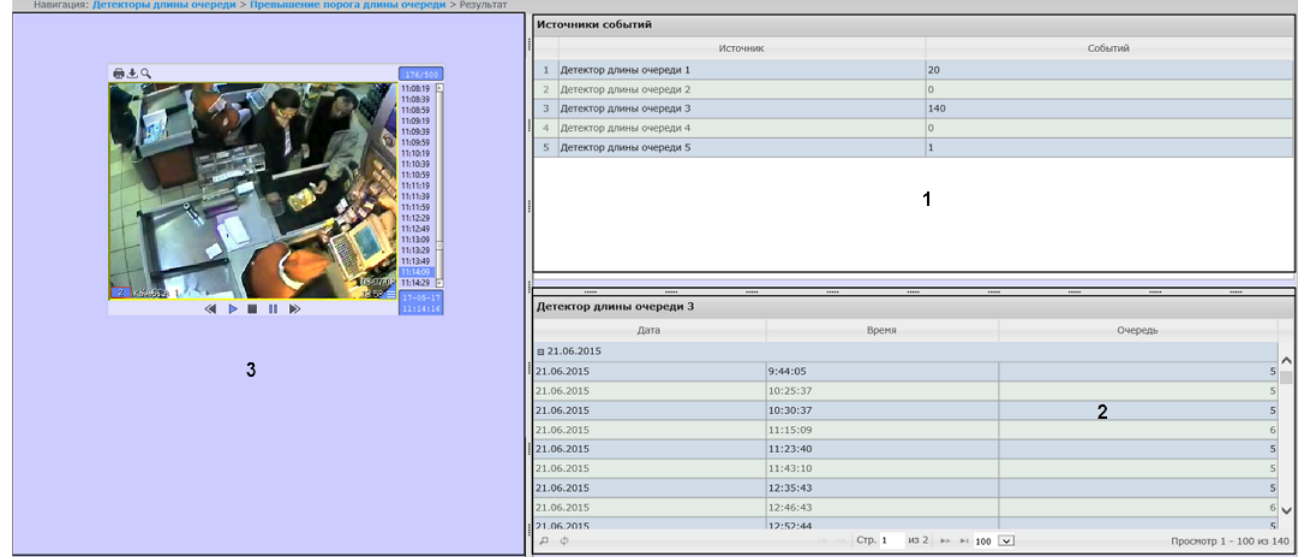

Отчет имеет структуру из трех секций:

- 1. В секции **1** отображается список детекторов длины очереди, зафиксировавших события превышения порога длины очереди за указанный период, и количество зафиксированных событий.
- 2. В секции **2** отображается детальную таблицу событий, зафиксированных выбранным в секции 1 детектором, время фиксации каждого события, и количество человек в очереди в указанный момент. Максимальное количество записей на одной странице таблицы -100.
- 3. В секции **3** можно отобразить видеозапись выбранного в секции **2** события.

# 8.5 Работа с отчётами по детекторам подсчета посетителей

Работа с отчётами по детекторам подсчета посетителей заключается в выборе и построении нужного отчета. Описание и предназначение каждого отчета можно найти на соответствующей ему странице.

### <span id="page-208-0"></span>8.5.1 Выбор типа отчета по детекторам подсчета посетителей

Для выбора типа отчёта по детекторам подсчета посетителей необходимо нажать на ссылку **Детекторы подсчета посетителей** в меню отчётов подсистемы *Intellect Web Report System.*

В результате выполнения операции отобразится список доступных отчётов. Для перехода к требуемому отчёту следует нажать на соответствующую ссылку.

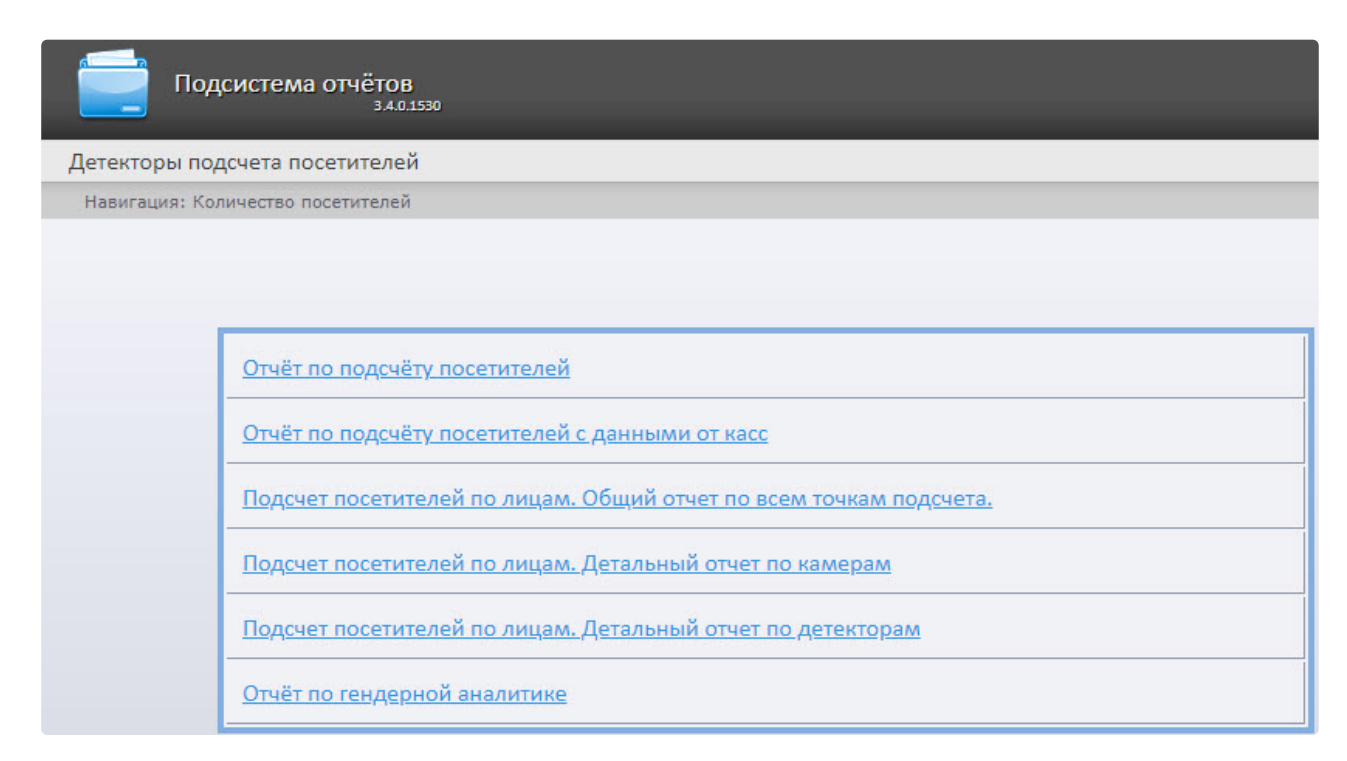

Список ссылок для перехода к отчётам по детекторам подсчета посетителей также доступен при наведении курсора на ссылку **Детекторы подсчета посетителей** в меню отчётов.

Intellect Web Report System 3.4 – Подсистема Web-отчётов Intellect Web Report System. Руководство пользователя

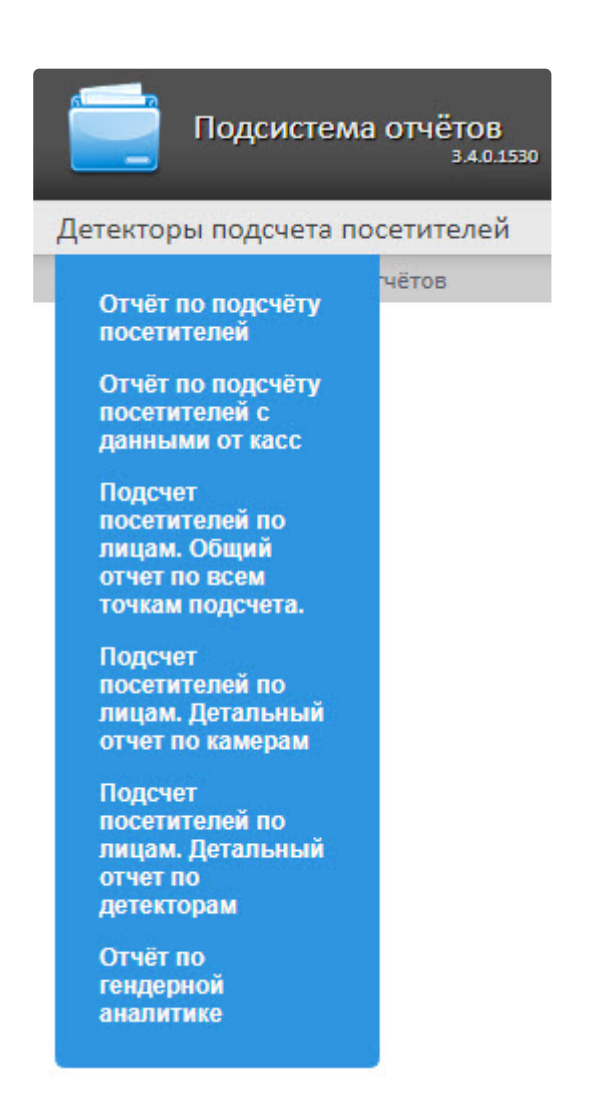

## 8.5.2 Отчет по подсчету посетителей

**Отчет по подсчету посетителей** позволяет получать данные о количестве вошедших и\или вышедших посетителей. Данные могут быть представлены в виде графика или таблицы.

### **Примечание**

**Отчет по подсчету посетителей** относится к модулю **Детектор подсчета посетителей** (в ПК *Интеллект* необходимо создать соответствующий объект).

Для построения отчета по количеству посетителей необходимо выполнить следующие действия:

1. Выбрать приемлемым способом **Отчет по подсчету посетителей** (см. Выбор типа отчета по детекторам подсчета посетителей). [В результате будет отображена страница для задания](#page-208-0) 

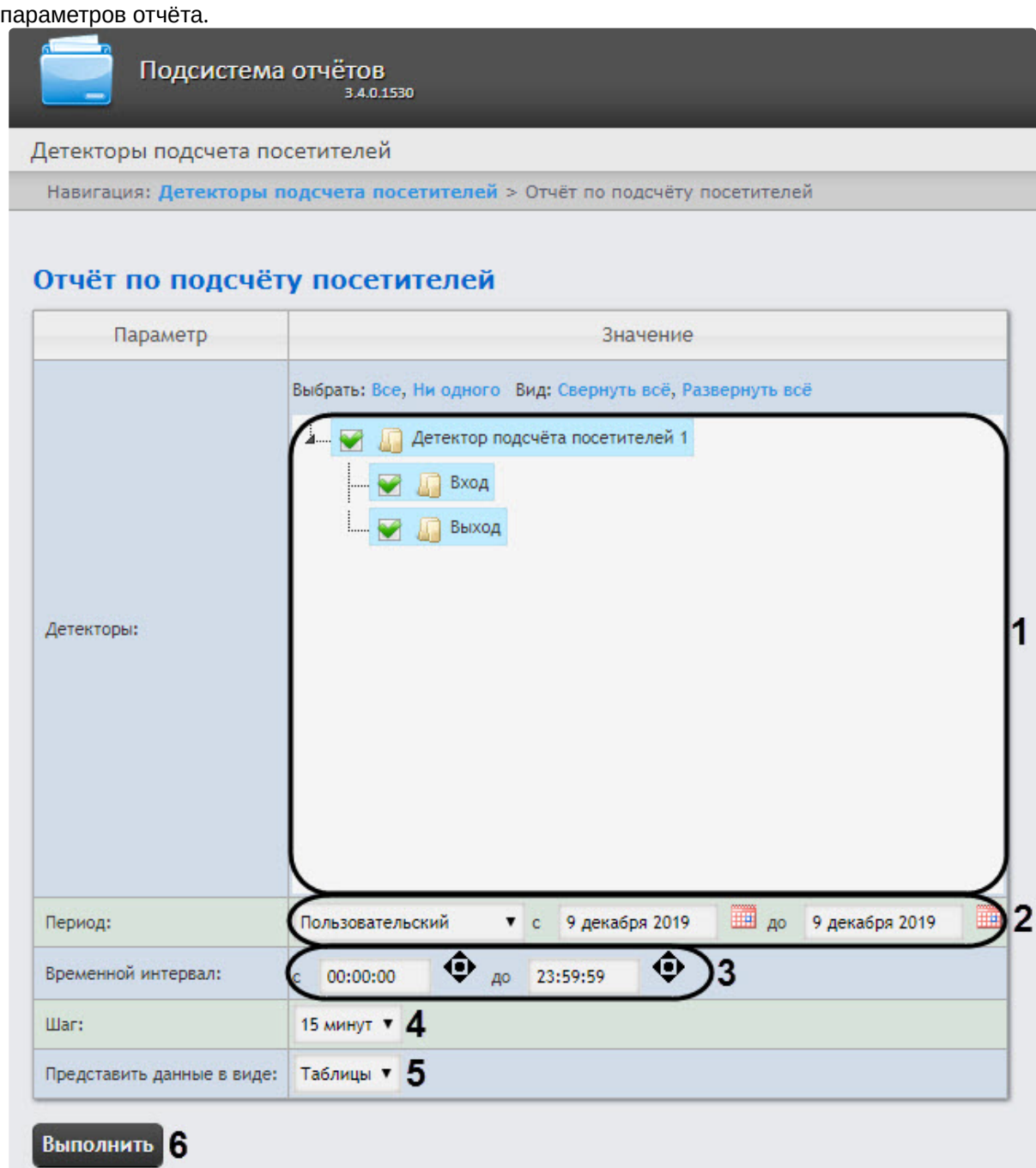

- 2. Задать параметры отчета следующим образом:
	- a. В области **Детекторы** (**1**) установить флажки напротив тех объектов **Детектор подсчета посетителей**, информацию с которых необходимо отображать в отчёте. Также можно выбрать **Вход** и\или **Выход** для построения отчета по количеству вошедших и\или вышедших посетителей.
	- b. Из раскрывающегося списка **Период** (**2**) выбрать временной период, за который требуется построить отчёт.
		- **Примечание**

В случае, если выбран временной период **Пользовательский**, необходимо ввести в поля **с** и **до** при помощи инструмента **Календарь** даты начала и окончания периода времени, за который требуется построить отчёт.

Инструмент **Календарь** вызывается нажатием на кнопку **ВИР** рядом с соответствующим полем.

- c. В поле **Временной интервал** (**3**) ввести временной промежуток дня, проходы во время которого будут отображены в отчете.
- d. Из раскрывающегося списка **Шаг** (**4)** выбрать период времени, в течение которого суммируются данные, полученные с детектора подсчета посетителей (зависит от выбранного периода получения данных).
- e. В поле **Представить в виде** (**5**) выбрать представление отчета в виде **Таблицы** или **Графика**.
- 3. Для построения отчёта необходимо нажать кнопку **Выполнить** (**6**). В результате отобразится отчёт с заданными критериями.

Вид отчета по подсчету посетителей в виде графика:

Intellect Web Report System 3.4 – Подсистема Web-отчётов Intellect Web Report System. Руководство пользователя

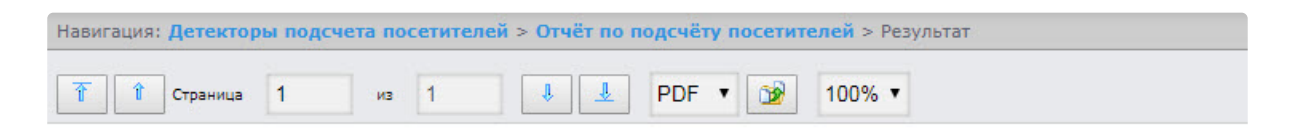

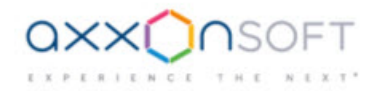

### Отчёт по подсчёту посетителей

Период получения данных: 9 декабря 2019 00:00:00 - 11 декабря 2019 12:08:24

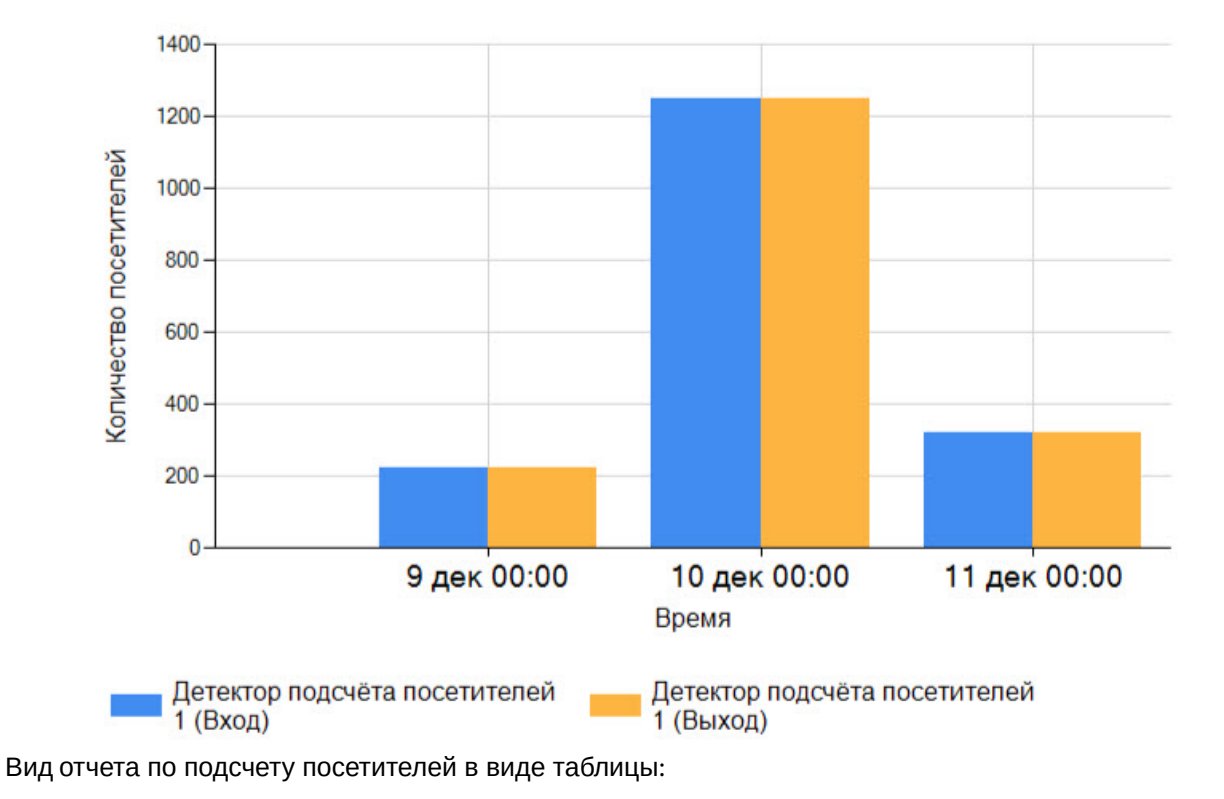

Intellect Web Report System 3.4 – Подсистема Web-отчётов Intellect Web Report System. Руководство пользователя

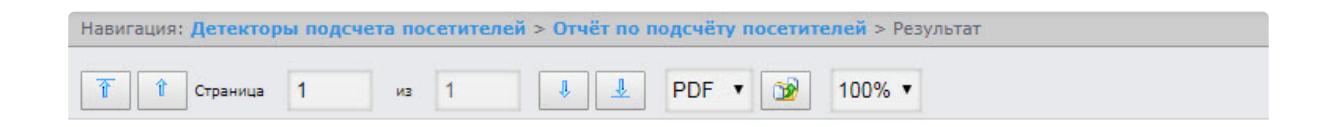

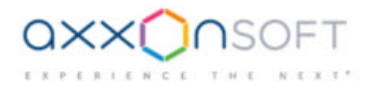

#### Отчёт по подсчёту посетителей

Период получения данных: 11 декабря 2019 00:00:00 - 11 декабря 2019 23:59:59

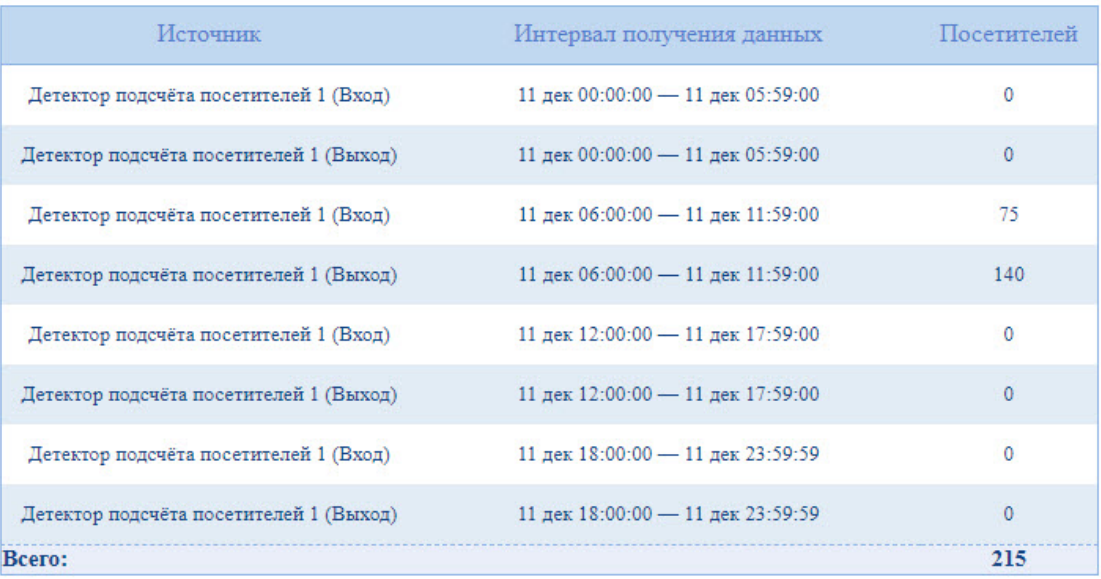

# 8.5.3 Отчет по подсчету посетителей с данными от касс

Данный **Отчет по подсчету посетителей с данными от касс** позволяет получить данные о принесенной посетителями прибыли. Данные могут быть представлены только в виде таблицы.

### **Примечание**

**Отчет по подсчету посетителей с данными от касс** относится к модулю **Детектор подсчета посетителей** и ПК *POS-Интеллект* (в ПК *Интеллект* необходимо создать соответствующие объекты и провести настройку ПК *POS-Интеллект* (см. [Руководство Администратора](https://docs.itvgroup.ru/confluence/pages/viewpage.action?pageId=168669295))). При этом, данные о принесенной посетителями прибыли берутся из базы данных сервера, указанного при установке [программного комплекса](https://docs.itvgroup.ru/confluence/pages/viewpage.action?pageId=168669303) *POS Интеллект*.

Для построения отчета по количеству посетителей с данными от касс необходимо выполнить следующие действия:

1. Выбрать приемлемым способом **Отчет по подсчету посетителей с данными от касс** (см. [Выбор типа отчета по детекторам подсчета посетителей](#page-208-0)). В результате будет

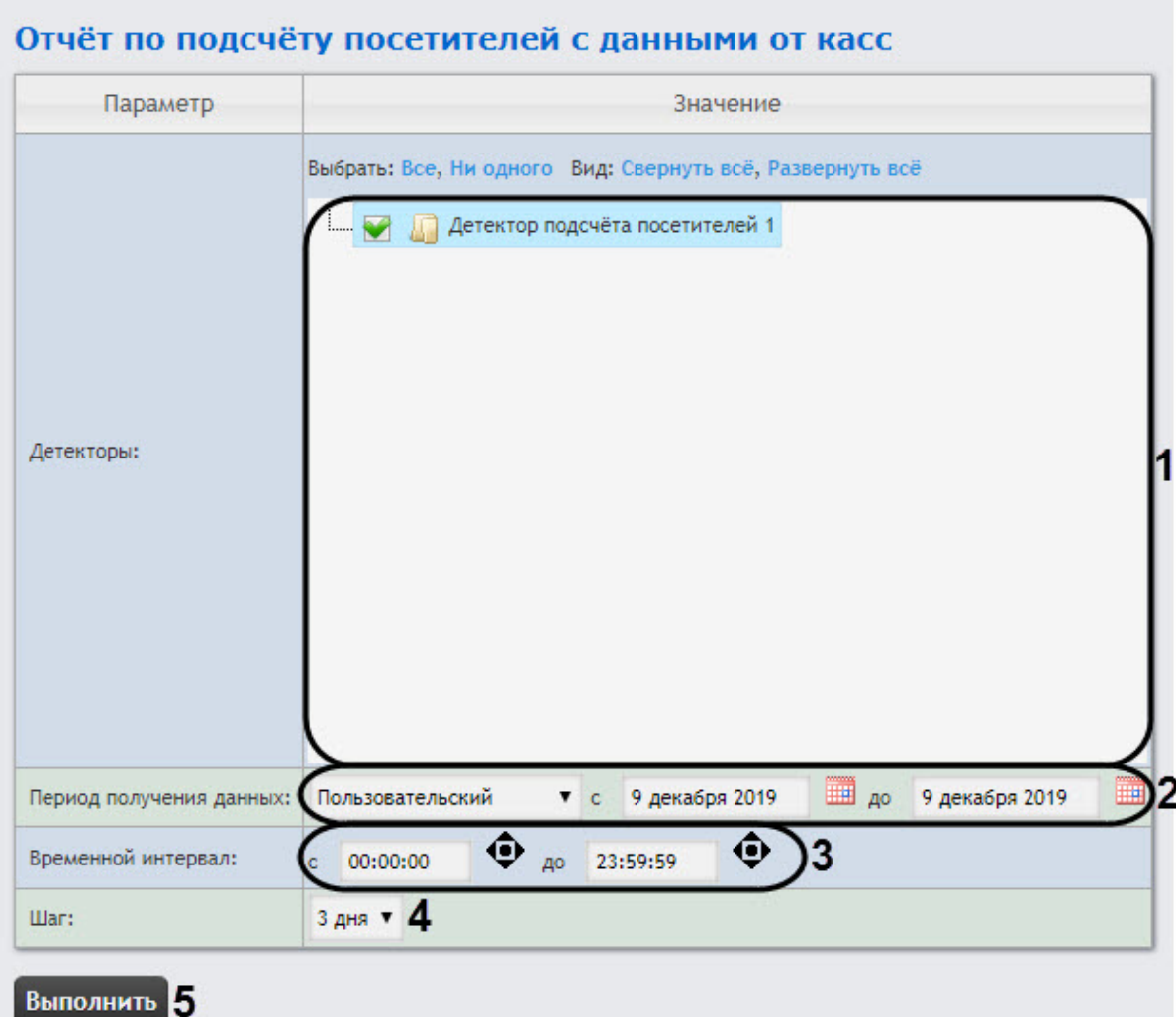

#### отображена страница для задания параметров отчёта.

Навигация: Детекторы подсчета посетителей > Отчёт по подсчёту посетителей с данными от касс

2. Задать параметры отчета следующим образом:

a. В поле **Детекторы** установить флажки напротив тех объектов **Детектор подсчета посетителей**, информацию с которых необходимо отображать в отчёте (**1**). Для каждого детектора указать значения, по которым будет строиться отчёт: выход, выход или вход+выход.

#### **Примечание.**

Значение **Вход+Выход** выбирается в том случае, если необходимо построить отчет по суммарному количеству проходов.

- b. Из раскрывающегося списка **Период получения данных** выбрать временной период, за который требуется построить отчёт по посетителям наблюдаемого объекта (**2**).
	- **Примечание**
В случае, если выбран временной период **Пользовательский**, необходимо ввести в поля **с** и **до** при помощи инструмента **Календарь** даты начала и окончания периода времени, за который требуется построить отчёт.

Инструмент **Календарь** вызывается нажатием на кнопку **HIM** рядом с соответствующим полем.

- c. В поле **Временной интервал** (**3**) ввести временной промежуток дня, проходы во время которого будут будут отображены в отчете.
- d. Из раскрывающегося списка **Шаг** (**4)** выбрать период времени, в течение которого суммируются данные, полученные с детектора подсчета посетителей (зависит от выбранного периода получения данных).
- 3. Для построения отчёта необходимо нажать кнопку **Выполнить** (**5**). В результате отобразится отчёт с заданными критериями, который, помимо информации о посетителях, будет включать в себя два дополнительных поля: **Кол-во чеков** и **Сумма**.

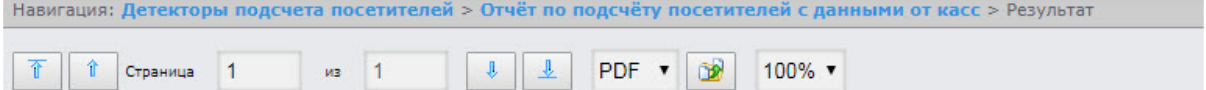

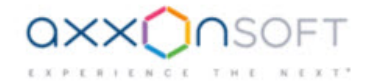

#### Отчет по количеству посетителей с данными от касс

Период получения данных: 9 декабря 2019 00:00:00 - 11 декабря 2019 11:42:34

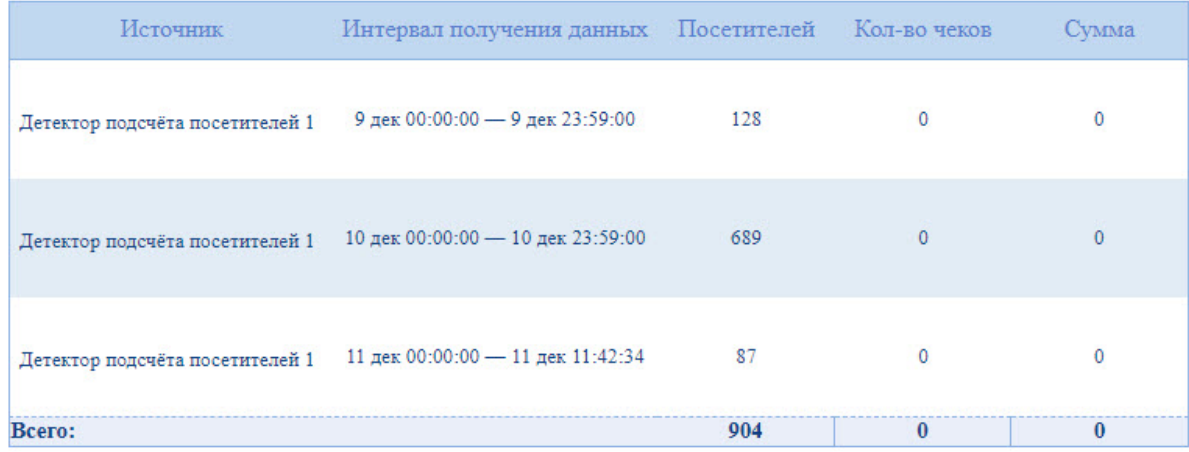

# 8.5.4 Подсчет посетителей по лицам. Общий отчет по всем точкам подсчета

Отчёт **Подсчет посетителей по лицам. Общий отчет по всем точкам подсчета** позволяет получить данные о количестве о количестве захваченных лиц (посетителей), используя сведения, полученные от сервера распознавания лиц. Данные могут быть представлены в виде таблицы и графика.

**Примечание**

Отчёт **Подсчет посетителей по лицам. Общий отчет по всем точкам подсчета** относится к объекту **Сервер распознавания лиц** (в ПК *Интеллект* необходимо создать соответствующий объект).

Для построения общего отчёта по всем точкам подсчета необходимо выполнить следующие действия:

1. Выбрать приемлемым способом отчёт **Подсчет посетителей по лицам. Общий отчет по всем точкам подсчета** (см. [Выбор типа отчета по детекторам подсчета посетителей](#page-208-0)). В результате будет отображена страница для задания параметров отчёта.

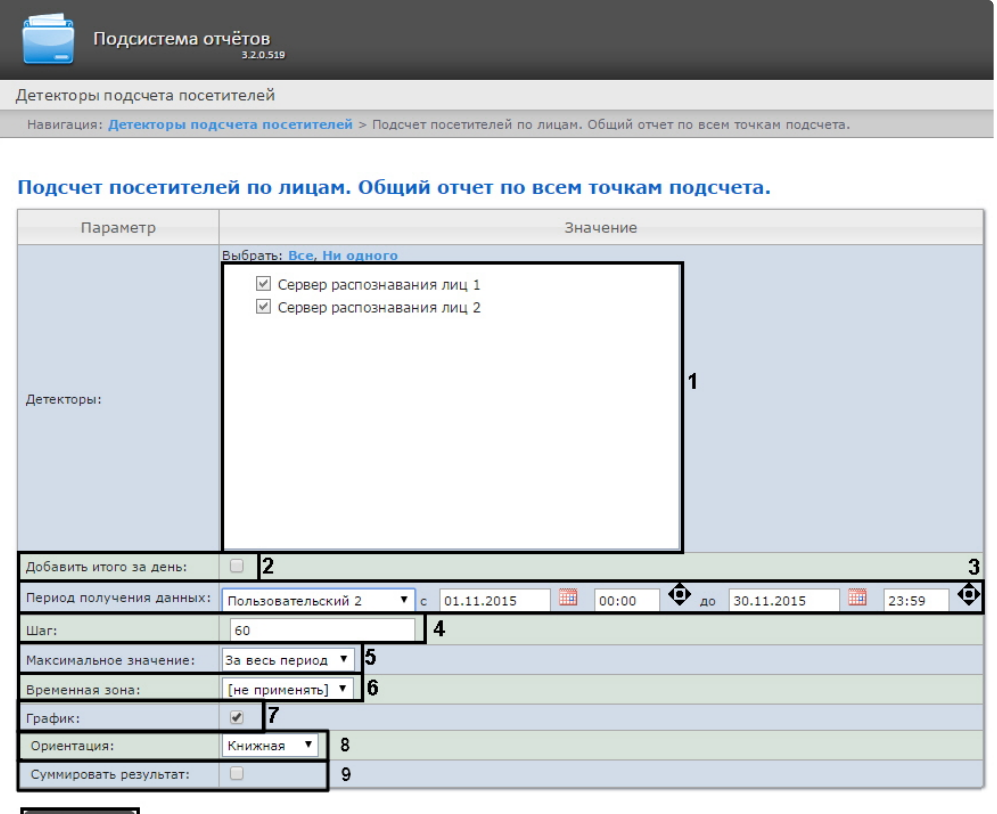

Выполнить 10

- 2. Задать параметры отчета следующим образом:
	- a. В поле **Детекторы:** установить флажки напротив тех объектов **Сервер распознавания лиц**, информацию с которых необходимо отображать в отчёте (**1**).
	- b. Установить флажок **Добавить итого за день:** для отображения суммарного значения позиций за день (**2**).
	- c. Задать период следующим образом:
		- i. Из раскрывающегося списка **Период получения данных:** выбрать временной период, за который требуется построить отчёт по посетителям наблюдаемого объекта (**3**).
		- ii. В случае, если выбран интервал **Пользовательский**, необходимо ввести в поля с и до при помощи инструмента **Календарь** даты начала и окончания периода времени, за который требуется построить отчёт.

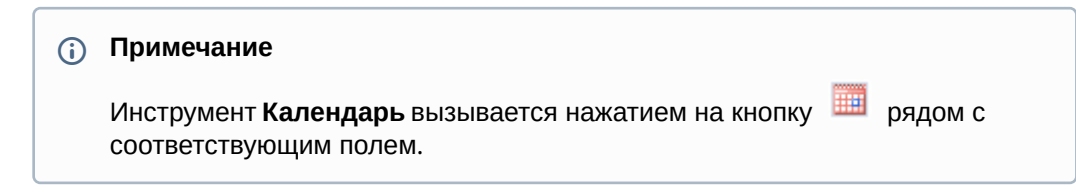

iii. В случае, если выбран интервал **Пользовательский 2**, необходимо дополнительно ввести с помощью кнопки время начала и окончания периода, за который требуется построить отчёт.

iv. В случае, если выбран другой тип интервала, задание даты и времени начала и конца интервала не требуется.

- d. В поле **Шаг:** ввести период времени в минутах, в течение которого суммируются данные, полученные с сервера распознавания лиц (**4**).
- e. Из раскрывающегося списка **Максимальное значение:** выбрать максимальное количество посетителей, которое будет отображаться на графике (**5**).
- f. Из раскрывающегося списка **Временная зона:** выбрать временную зону, по которой требуется отобразить отчёт (**6**).

**Примечание.**

Для выбора доступны временные зоны, созданные в ПК *Интеллект*, которые содержат всего одну пару времён и не содержат всего одну пару времён и не содержат вложенности. Выбор дней недели не осуществляется. Детальная информация о создании временных зон и работе с ними приведена на странице [Создание и использование временных зон](https://docs.itvgroup.ru/confluence/pages/viewpage.action?pageId=136938527).

- g. Если необходимо отображать отчёт в виде графика необходимо установить соответствующий флажок (**7**).
- h. В поле Ориентация выбрать ориентацию печати отчета: Книжная, Альбомная (**8**).
- i. Установить флажок **Суммировать результат:** для отображения в отчёте суммарного результата по выбранным детекторам (**9**).
- 3. Для построения отчёта необходимо нажать кнопку **Выполнить** (**10**).
- 4. В результате отобразится общий отчёт по всем точкам подсчета с заданными критериями.

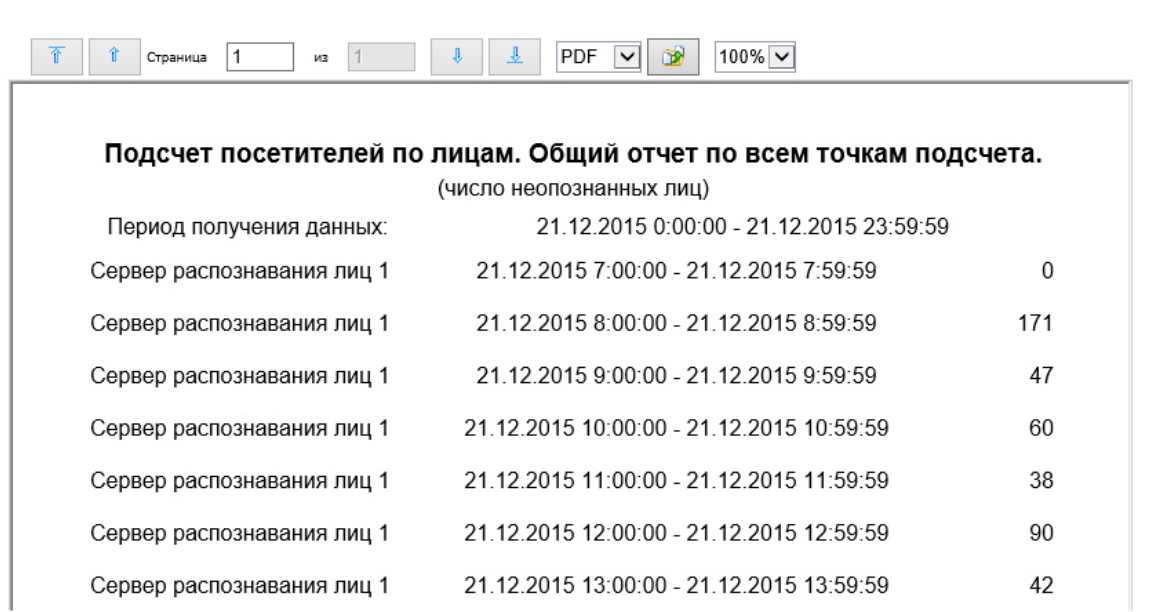

Вид общего отчёта по всем точкам подсчета в формате графика представлен на следующем

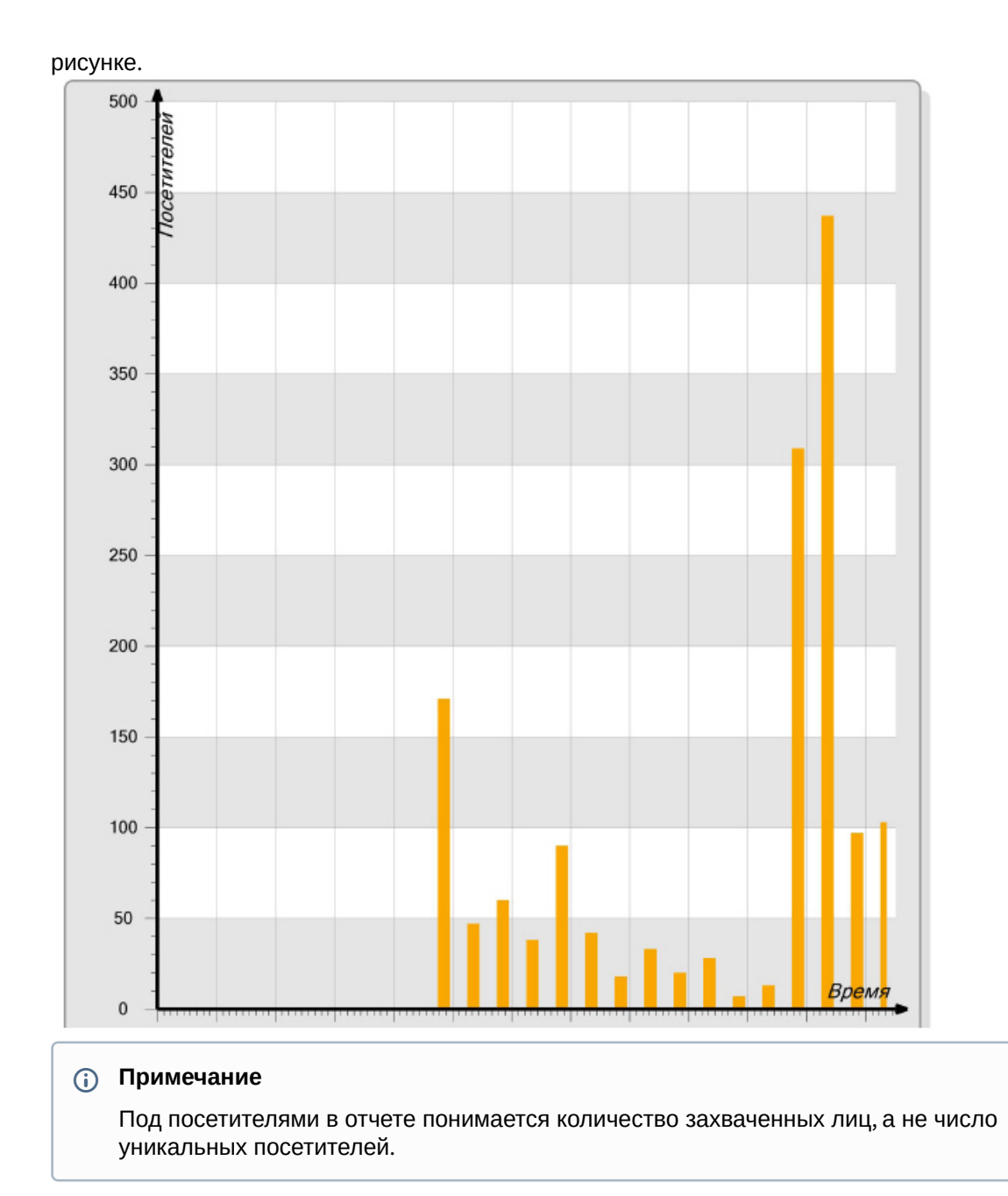

## 8.5.5 Подсчет посетителей по лицам. Детальный отчёт по камерам

Отчёт **Подсчет посетителей по лицам. Детальный отчёт по камерам** позволяет получить данные о количестве захваченных лиц (посетителей), используя сведения, полученные от видеокамер. Данные могут быть представлены в виде таблицы и графика.

### **Примечание**

Отчёт **Подсчет посетителей по лицам. Детальный отчёт по камерам** относится к объекту **Камера** (в ПК *Интеллект* необходимо создать соответствующий объект).

Для построения детального отчёта по камерам необходимо выполнить следующие действия:

1. Выбрать приемлемым способом **Подсчет посетителей по лицам. Детальный отчёт по камерам** (см. [Выбор типа отчета по детекторам подсчета посетителей](#page-208-0)). В результате будет отображена страница для задания параметров отчёта.

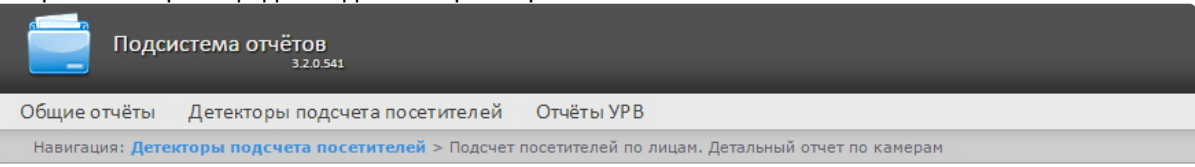

#### Подсчет посетителей по лицам. Детальный отчет по камерам

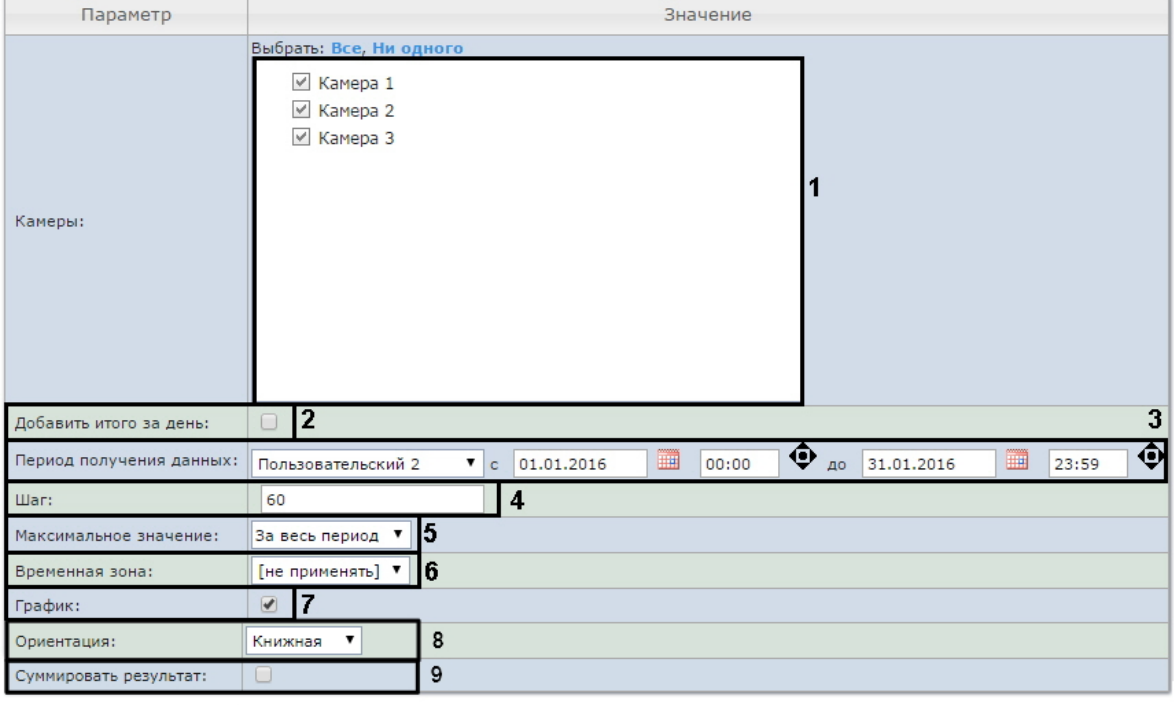

 $10$ Выполнить

- 2. Задать параметры отчета следующим образом:
	- a. В поле **Камеры:** установить флажки напротив тех объектов **Камера**, информацию с которых необходимо отображать в отчёте (**1**).
	- b. Установить флажок **Добавить итого за день:** для отображения суммарного значения позиций за день (**2**).
	- c. Задать период следующим образом:
		- i. Из раскрывающегося списка **Период получения данных:** выбрать временной период, за который требуется построить отчёт по посетителям наблюдаемого объекта (**3**).
		- ii. В случае, если выбран интервал **Пользовательский**, необходимо ввести в поля с и до при помощи инструмента **Календарь** даты начала и окончания периода времени, за который требуется построить отчёт.

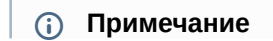

Инструмент Календарь вызывается нажатием на кнопку **ВИ рядом с** соответствующим полем.

iii. В случае, если выбран интервал **Пользовательский 2**, необходимо дополнительно

ввести с помощью кнопки **Ф** время начала и окончания периода, за который требуется построить отчёт.

- iv. В случае, если выбран другой тип интервала, задание даты и времени начала и конца интервала не требуется.
- d. В поле **Шаг:** ввести период времени в минутах, в течение которого суммируются данные, полученные с сервера распознавания лиц (**4**).
- e. Из раскрывающегося списка **Максимальное значение:** выбрать максимальное количество посетителей, которое будет отображаться на графике (**5**).
- f. Из раскрывающегося списка **Временная зона:** выбрать временную зону, по которой требуется отобразить отчёт (**6**).

**Примечание.**

Для выбора доступны временные зоны, созданные в ПК *Интеллект*, которые содержат всего одну пару времён и не содержат всего одну пару времён и не содержат вложенности. Выбор дней недели не осуществляется. Детальная информация о создании временных зон и работе с ними приведена на странице [Создание и использование временных зон](https://docs.itvgroup.ru/confluence/pages/viewpage.action?pageId=136938527).

- g. Если необходимо отображать отчёт в виде графика необходимо установить соответствующий флажок (**7**).
- h. В поле **Ориентация** выбрать ориентацию печати отчета: **Книжная**, **Альбомная** (**8**).
- i. Установить флажок **Суммировать результат:** для отображения в отчёте суммарного результата по выбранным детекторам (**9**).
- 3. Для построения отчёта необходимо нажать кнопку **Выполнить** (**10**).
- 4. В результате отобразится детальный отчёт по камерам с заданными критериями.

Общие отчёты Анализ поведения посетителей Детекторы подсчета посетителей Детекторы длины очереди Навигация: Детекторы подсчета посетителей > Подсчет посетителей по лицам. Детальный отчет по камерам > Результат

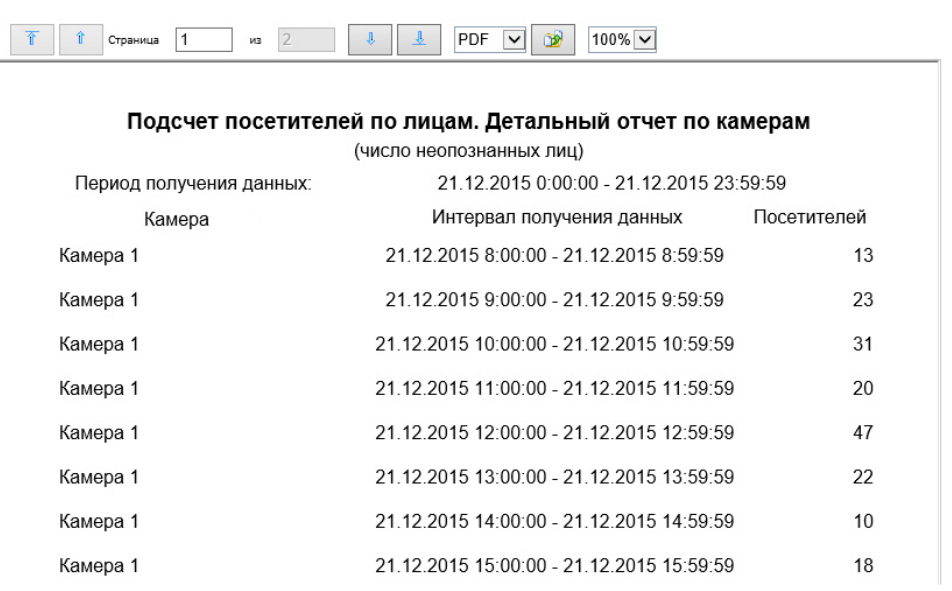

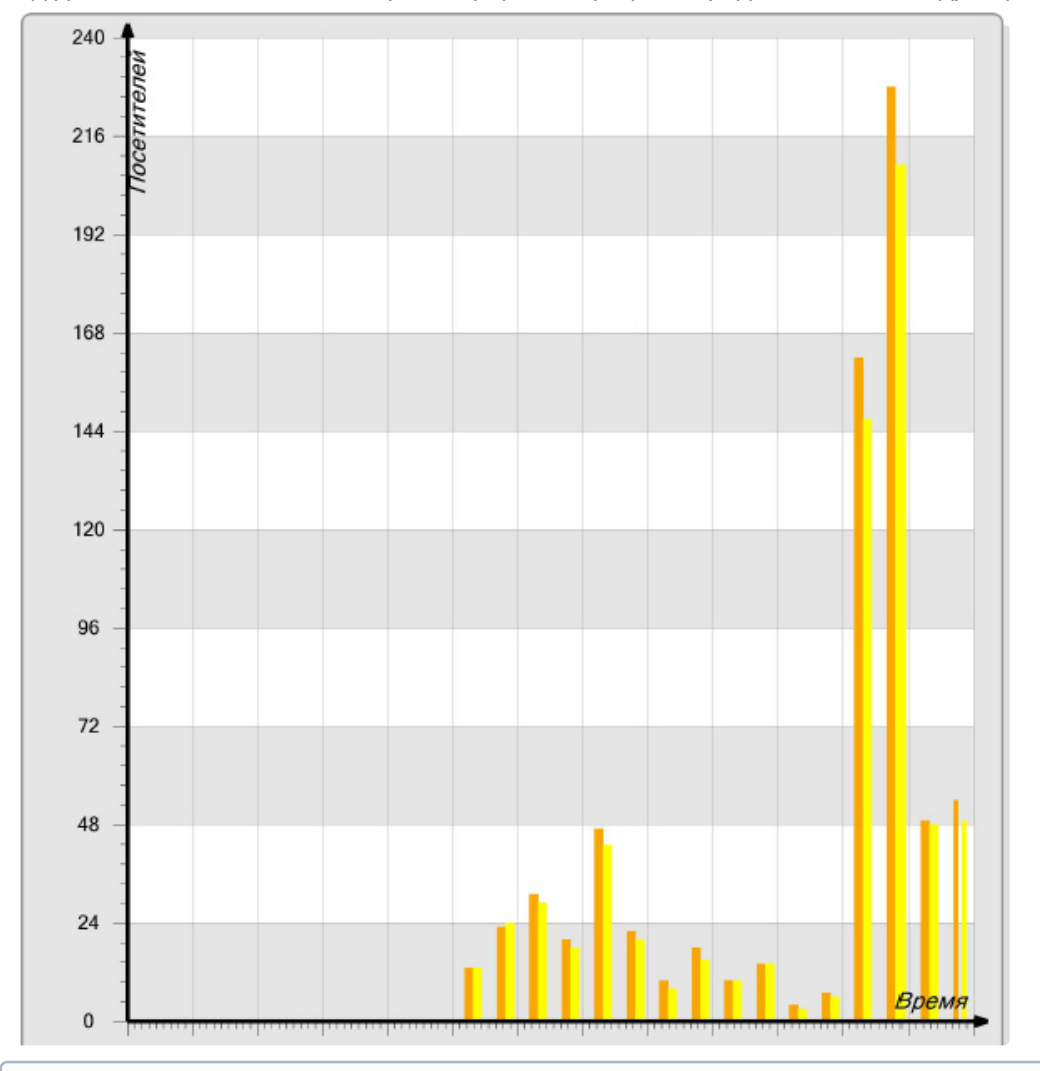

Вид детального отчёта по камерам в формате графика представлен на следующем рисунке.

### **Примечание**

Под посетителями в отчете понимается количество захваченных лиц, а не число уникальных посетителей.

# 8.5.6 Подсчет посетителей по лицам. Детальный отчёт по детекторам

Отчёт **Подсчет посетителей по лицам. Детальный отчёт по детекторам** позволяет получить данные о количестве захваченных лиц (посетителей), используя сведения, полученные от детектора лиц. Данные могут быть представлены только в виде таблицы.

### **Примечание**

Отчёт **Подсчет посетителей по лицам. Детальный отчёт по детекторам** относится к модулю **Детектор лиц** (в ПК *Интеллект* необходимо создать соответствующий объект).

Для построения детального отчёта по камерам необходимо выполнить следующие действия:

1. Выбрать приемлемым способом отчёт **Подсчет посетителей по лицам. Детальный отчёт по детекторам** (см. [Выбор типа отчета по детекторам подсчета посетителей](#page-208-0)). В результате будет отображена страница для задания параметров отчёта.

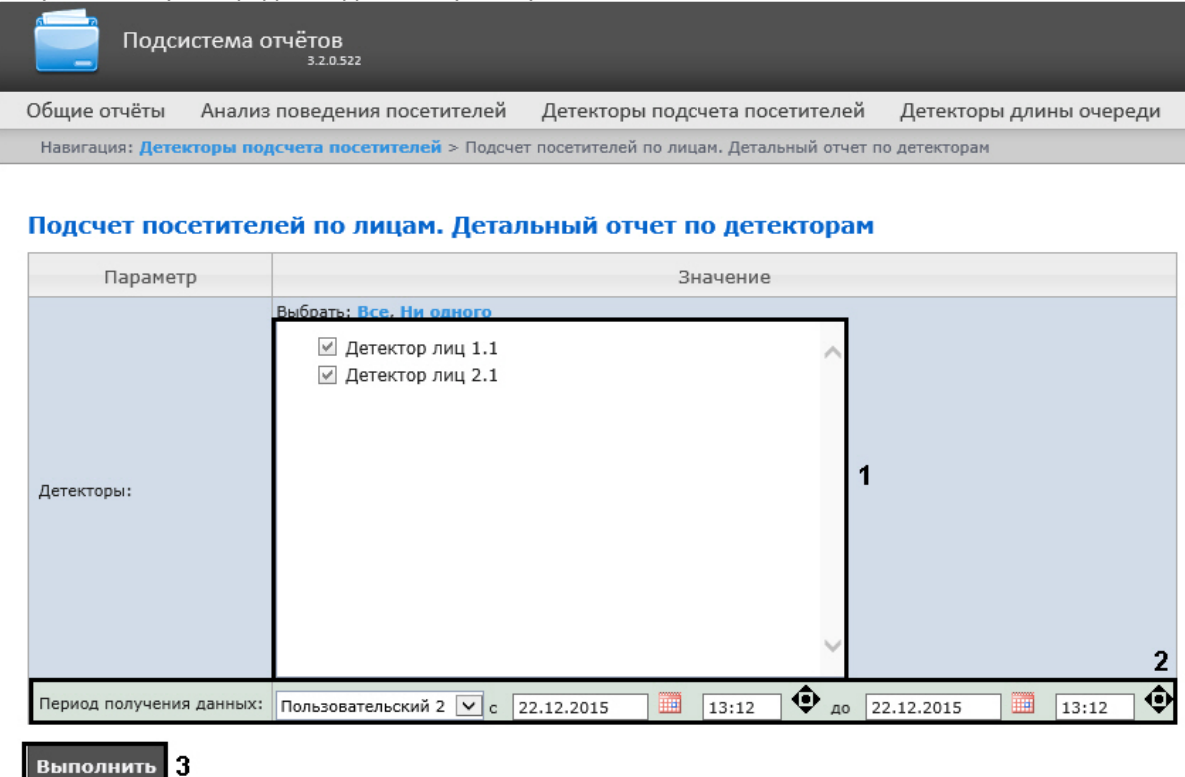

- 2. Задать параметры отчета следующим образом:
	- a. В поле **Детекторы:** установить флажки напротив тех объектов **Детектор лиц**, информацию с которых необходимо отображать в отчёте (**1**).
	- b. Задать период следующим образом:
		- i. Из раскрывающегося списка **Период получения данных:** выбрать временной период, за который требуется построить отчёт по посетителям наблюдаемого объекта (**2**).
		- ii. В случае, если выбран интервал **Пользовательский**, необходимо ввести в поля с и до при помощи инструмента **Календарь** даты начала и окончания периода времени, за который требуется построить отчёт.

### **Примечание**

Инструмент **Календарь** вызывается нажатием на кнопку **В рядом с** соответствующим полем.

iii. В случае, если выбран интервал **Пользовательский 2**, необходимо дополнительно ввести с помощью кнопки время начала и окончания периода, за который

требуется построить отчёт.

- iv. В случае, если выбран другой тип интервала, задание даты и времени начала и конца интервала не требуется.
- 3. Для построения отчёта необходимо нажать кнопку **Выполнить** (**3**).

4. В результате отобразится детальный отчёт по детекторам с заданными критериями.

Навигация: Детекторы подсчета посетителей > Подсчет посетителей по лицам. Детальный отчет по детекторам > Результат

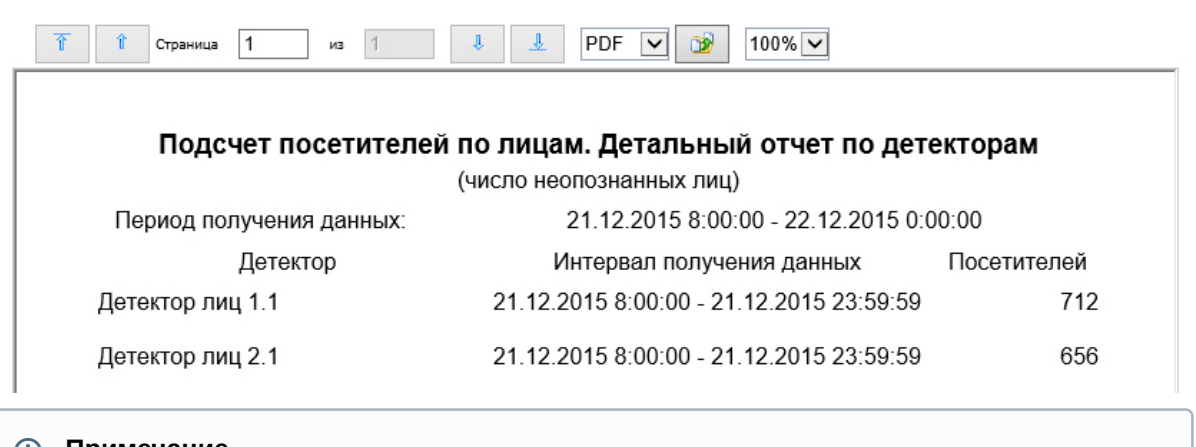

### **Примечание**

Под посетителями в отчете понимается количество захваченных лиц, а не число уникальных посетителей.

## 8.5.7 Отчёт по гендерной аналитике

**Отчёт по гендерной аналитике** позволяет получать данные по гендерной аналитике от ПК *Face-Интеллект* за определенный период времени. Данные представлены в виде графика.

### **Примечание**

**Отчёт по гендерной аналитике** относится к модулю и **Сервер распознавания лиц** (в ПК *Интеллект* необходимо создать и настроить соответствующий объект).

Для построения отчета по гендерной аналитике необходимо выполнить следующие действия:

1. Выбрать приемлемым способом **Отчёт по гендерной аналитике** (см. Выбор типа отчета по детекторам подсчета посетителей). [В результате будет отображена страница для задания](#page-208-0) 

#### параметров отчёта.

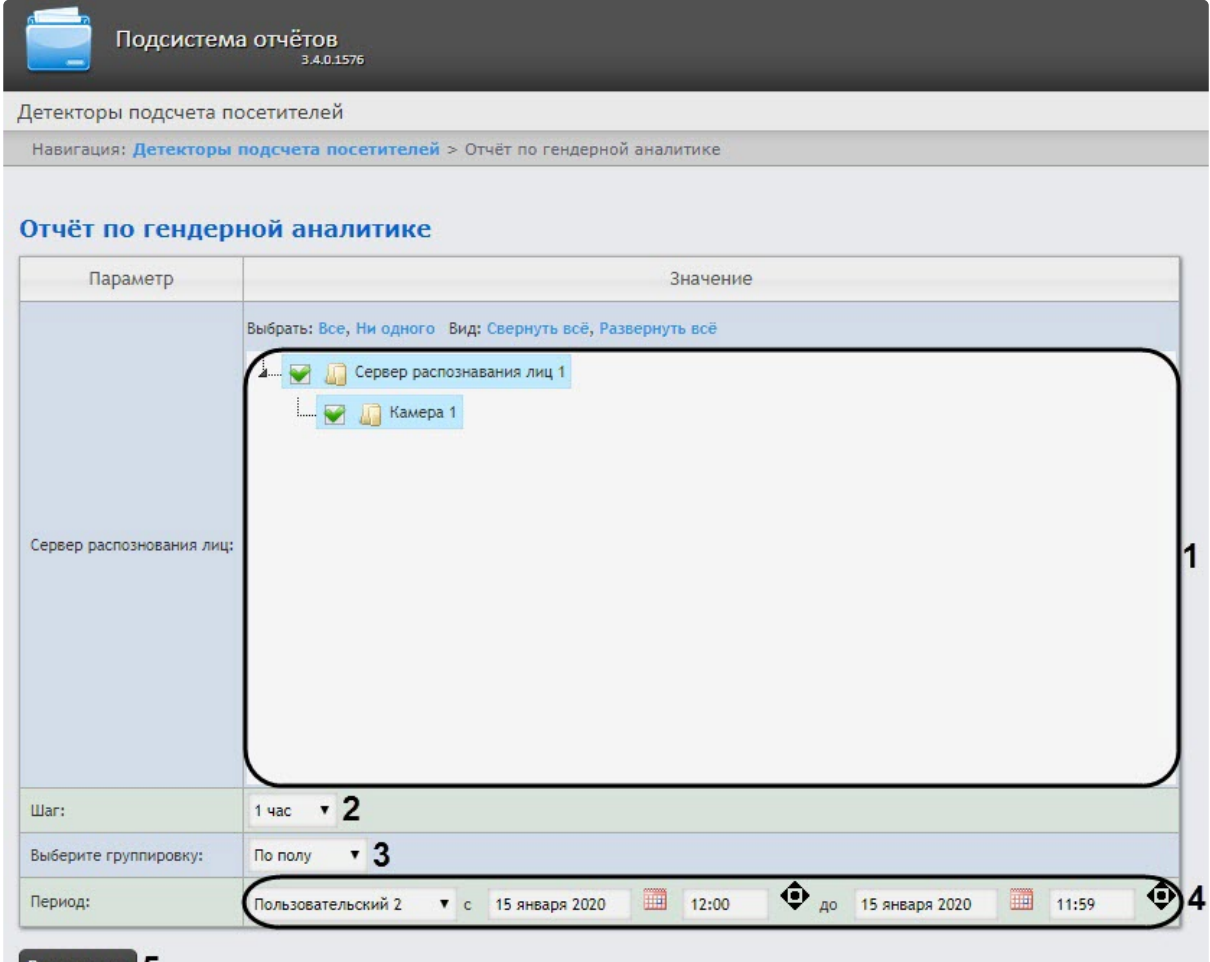

### Выполнить

- 2. Задать параметры отчета следующим образом:
	- a. В области **Сервер распознавания лиц** (**1**) установить флажки напротив тех объектов **Сервер распознавания лиц** и **Камера**, информацию с которых необходимо отображать в отчёте.
	- b. Из раскрывающегося списка **Шаг** (**2**) выбрать период времени, в течение которого будут суммироваться данные для отчета.
	- c. Из раскрывающегося списка **Выберите группировку** (**3**) выбрать вид группировки данных: **По полу** или **По возрасту**.

### **Примечание**

При выбранном виде группировки **По полу** отчет также будет содержать данные по эмоциям лиц.

- d. Из раскрывающегося списка **Период** (**4**) выбрать временной период, за который требуется построить отчёт.
	- **Примечание**

В случае, если выбран временной период **Пользовательский 2**, необходимо ввести в поля **с** и **до** при помощи инструмента **Календарь** даты начала и окончания периода времени, за который требуется построить отчёт.

Инструмент **Календарь** вызывается нажатием на кнопку **HIM** рядом с

⊕ соответствующим полем. Также необходимо ввести с помощью кнопки время начала и окончания периода.

3. Для построения отчёта необходимо нажать кнопку **Выполнить** (**5**). В результате отобразится отчёт по гендерной аналитике с заданными критериями.

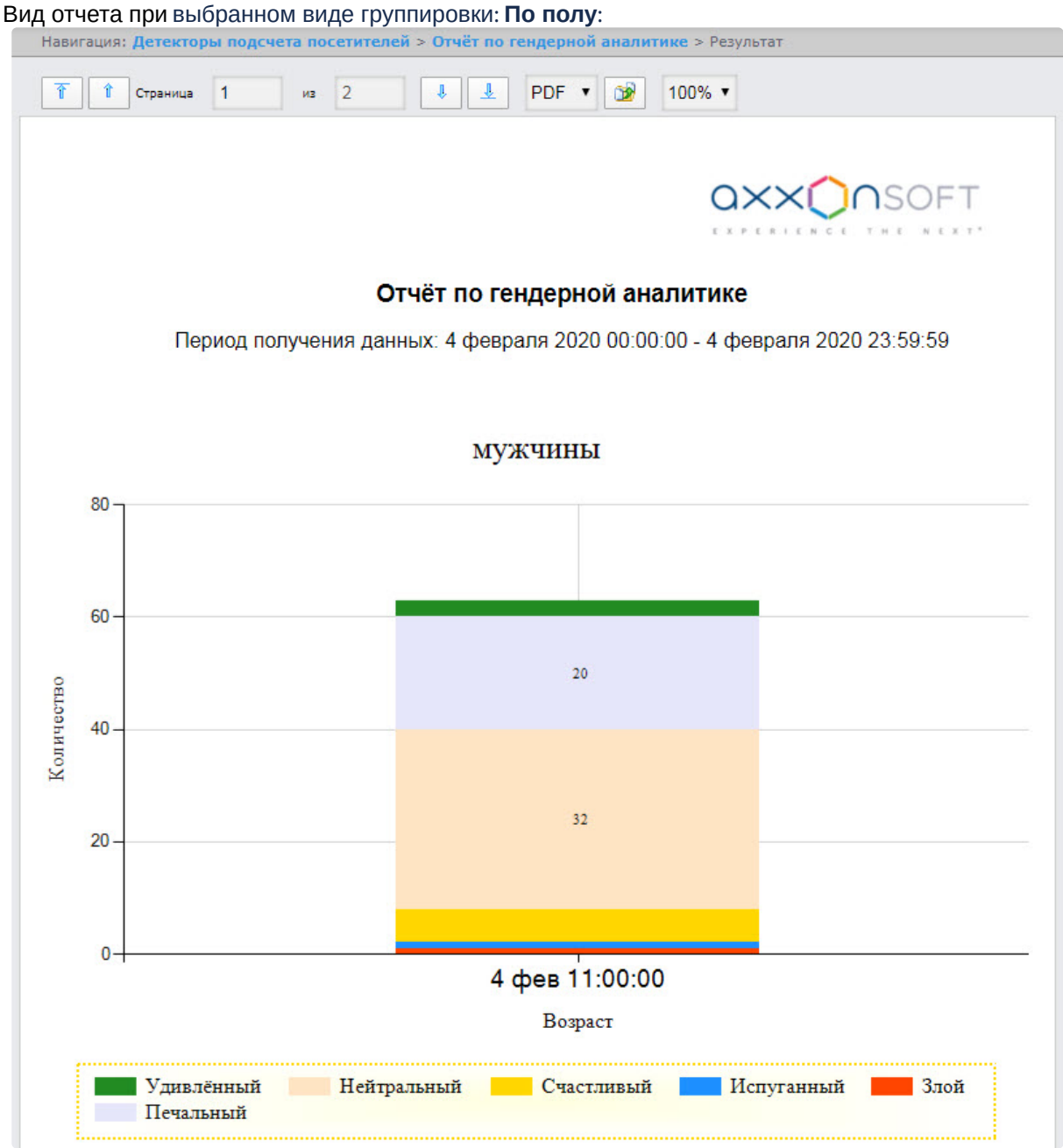

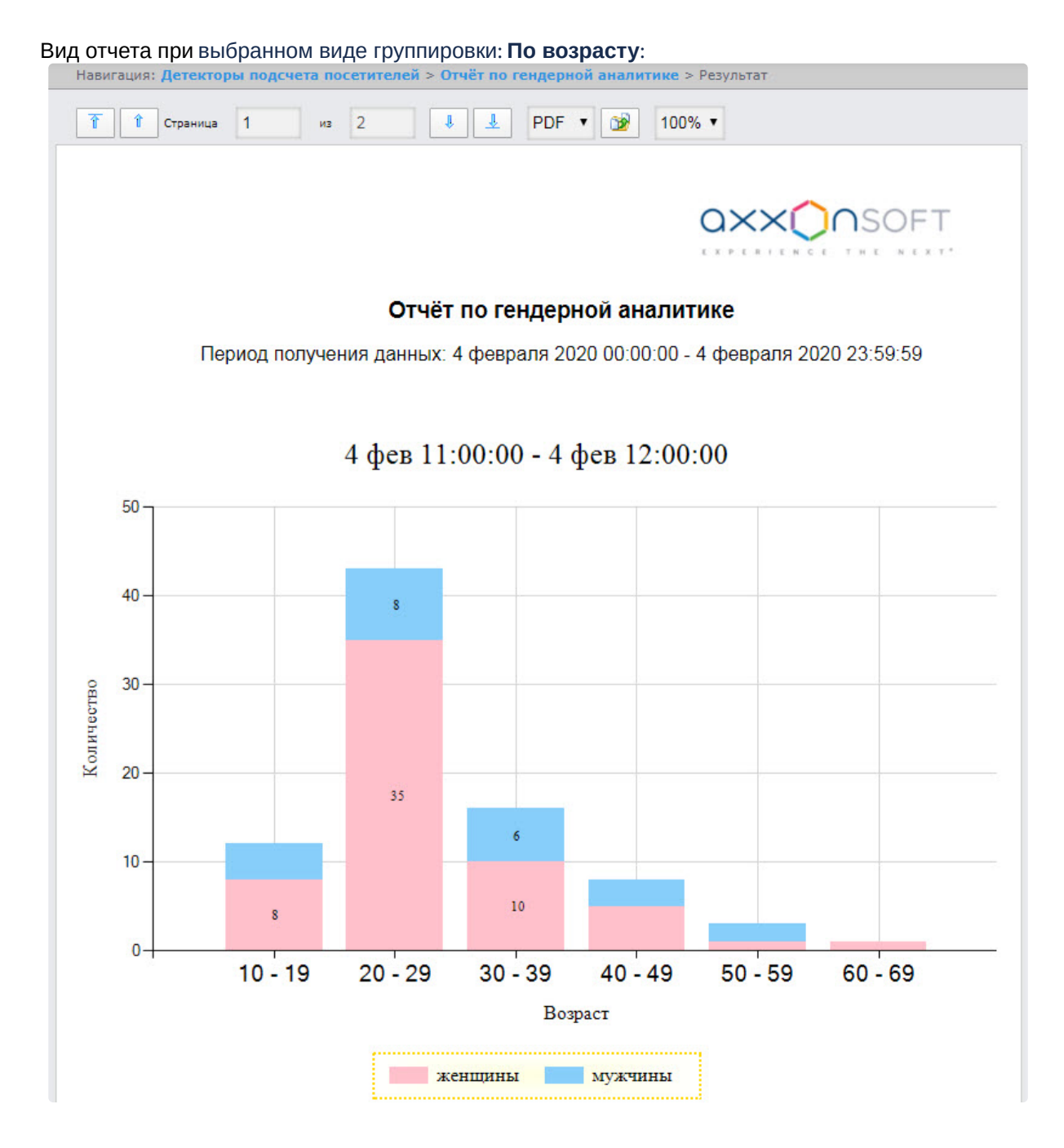

# 8.6 Работа с отчётами Авто

Работа с отчётами Авто заключается в выборе и построении нужного отчета. Описание и предназначение каждого отчета можно найти на соответствующей ему странице.

### <span id="page-227-0"></span>8.6.1 Выбор типа отчётов Авто

Для выбора типа отчётов Авто необходимо нажать на ссылку **Отчёты "Авто"** в меню отчётов подсистемы *Intellect Web Report System.*

В результате выполнения операции отобразится список доступных отчётов Авто. Для перехода к требуемому отчёту следует нажать на соответствующую ссылку.

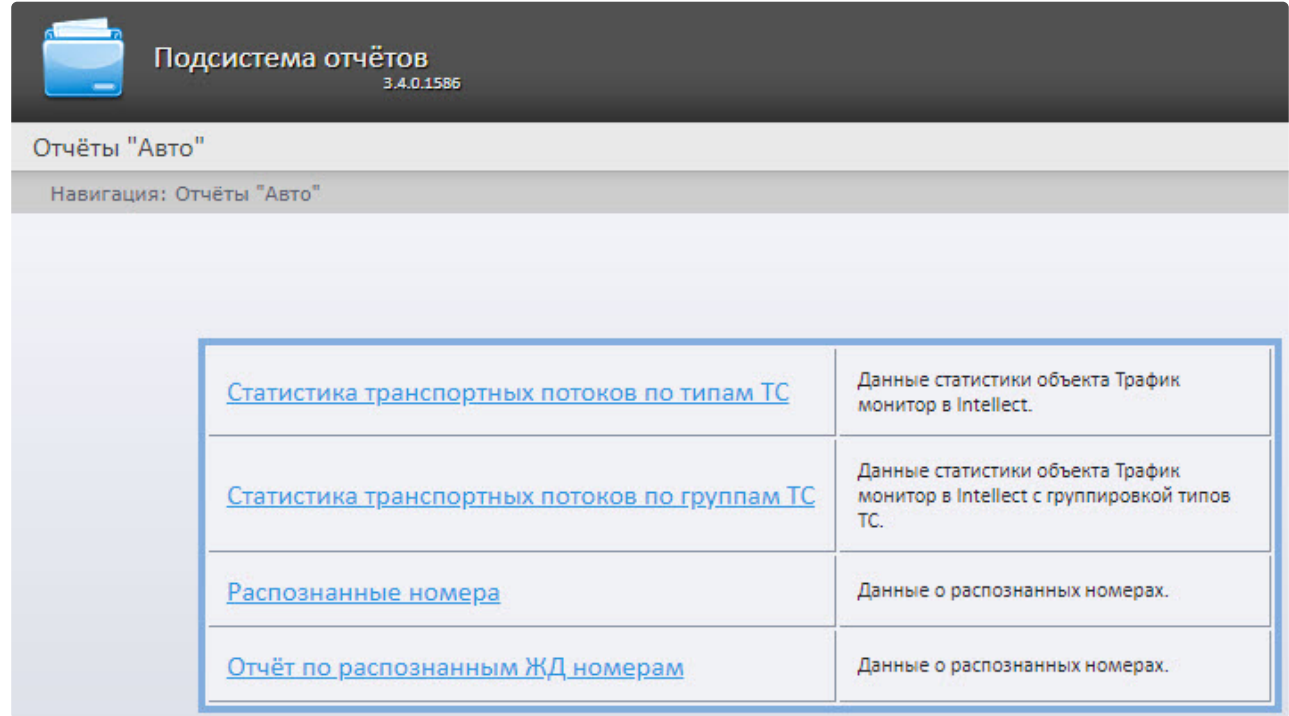

Список ссылок для перехода к отчётам Авто будет также доступен при наведении курсора на ссылку **Отчёты "Авто"** в меню отчётов.

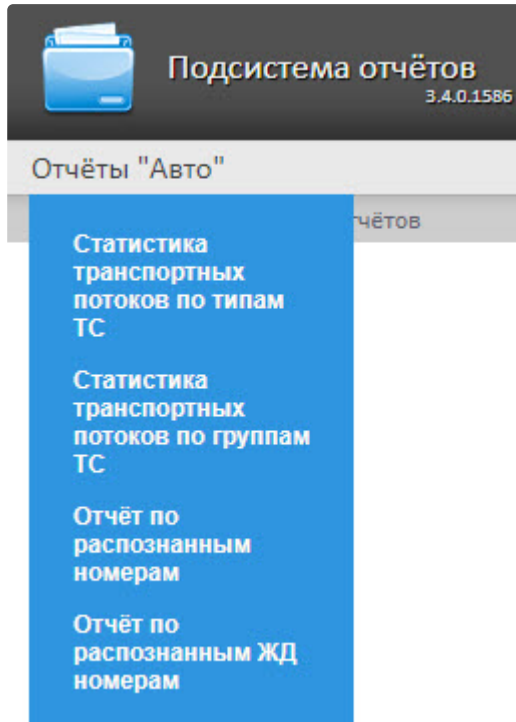

## 8.6.2 Статистика транспортных потоков по типам ТС

Отчет **Статистика транспортных потоков по типам ТС** позволяет получать статистическую информацию по каждому указанному типу транспортных средств. Тип ТС - это совокупность ТС, размеры которых входят в определенный интервал.

### **Примечание**

Отчёт **Статистика транспортных потоков по типам ТС** относится к модулю **Детектор транспорта** (в ПК *Интеллект* необходимо создать соответствующий объект).

Для получения статистики транспортных потоков по типам ТС необходимо выполнить следующие действия:

1. Выбрать приемлемым способом отчёт **Статистика транспортных потоков по типам ТС** (см. [Выбор типа отчётов Авто](#page-227-0)). В результате будет отображена страница для задания параметров

Intellect Web Report System 3.4 – Подсистема Web-отчётов Intellect Web Report System. Руководство пользователя

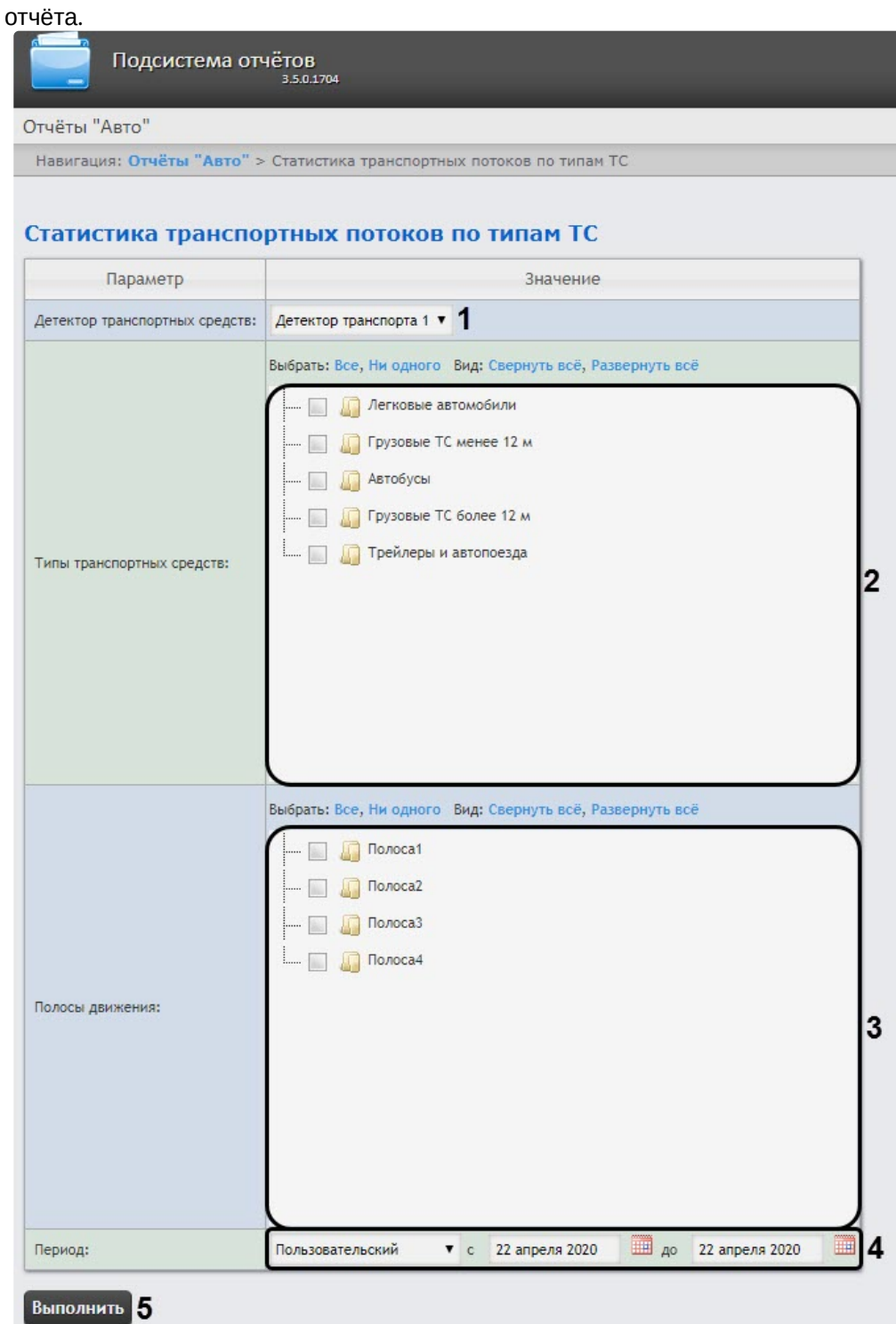

- 2. Из раскрывающегося списка **Детектор транспорта** (**1**) выбрать объект **Детектор транспорта**, данные которого следует использовать для построения отчета.
- 3. В списке **Типы транспортных средств** (**2**) установить флажки напротив тех типов ТС, данные по которым следует включить в отчет.
- 4. В списке **Полосы движения** (**3**) установить флажки напротив тех полос, данные по которым следует включить в отчет.

5. Из раскрывающегося списка **Период** (**4**) выбрать период времени, за который требуется построить отчёт.

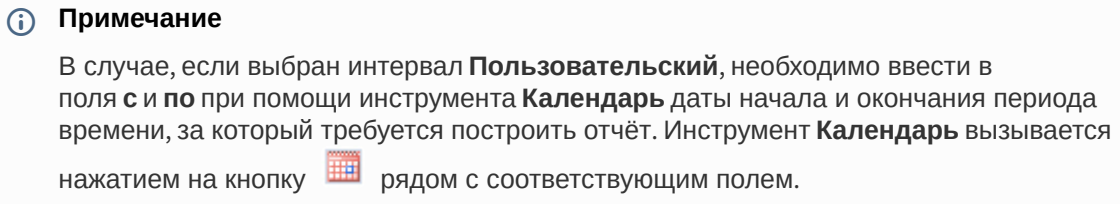

6. Для построения отчета нажать на кнопку **Выполнить** (**5**). В результате будет отображен отчет в выбранной форме.

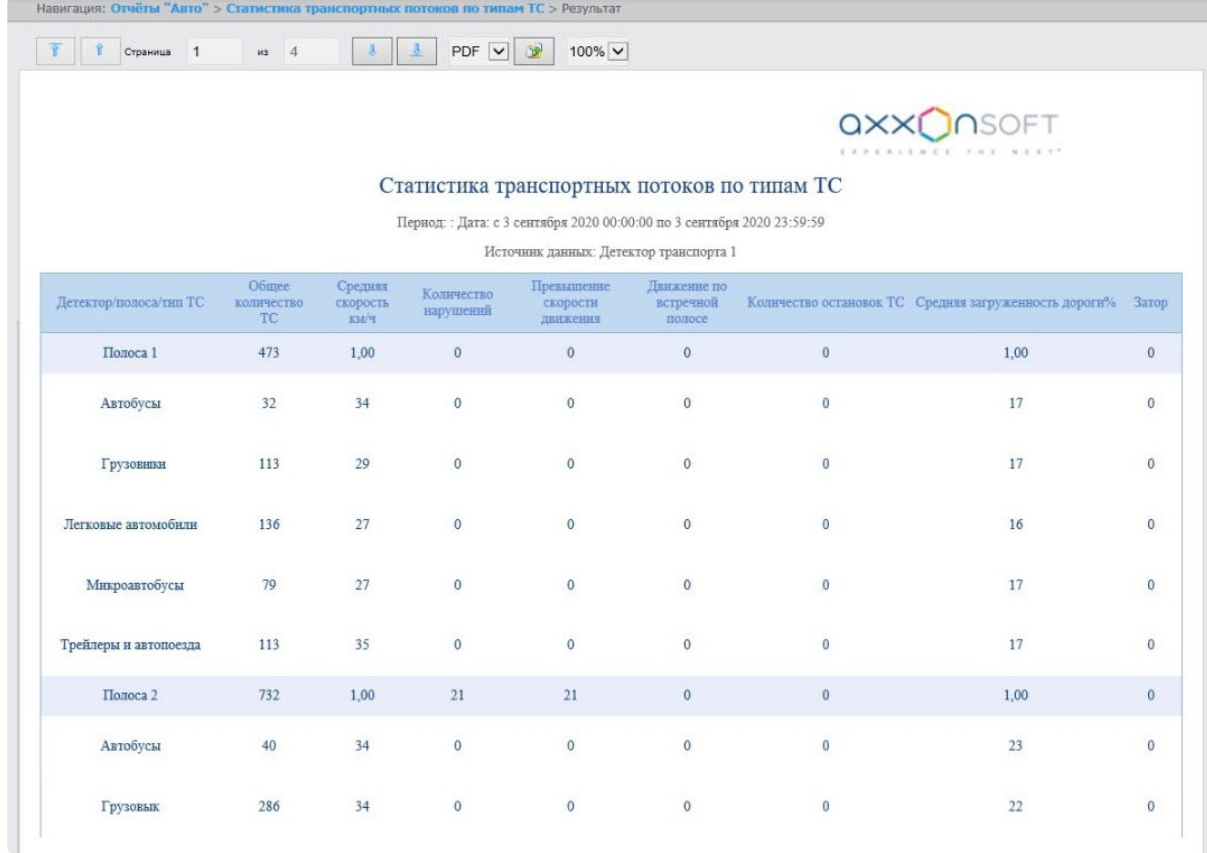

Данный отчет по каждой выбранной полосе и типу ТС содержит следующую информацию:

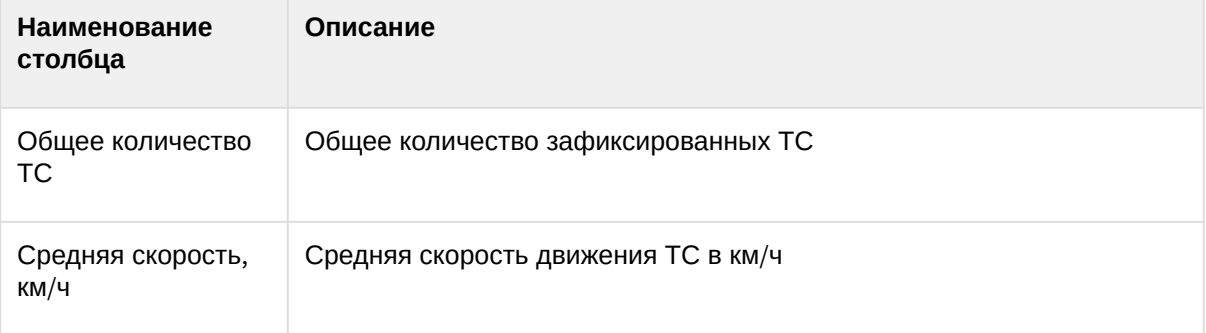

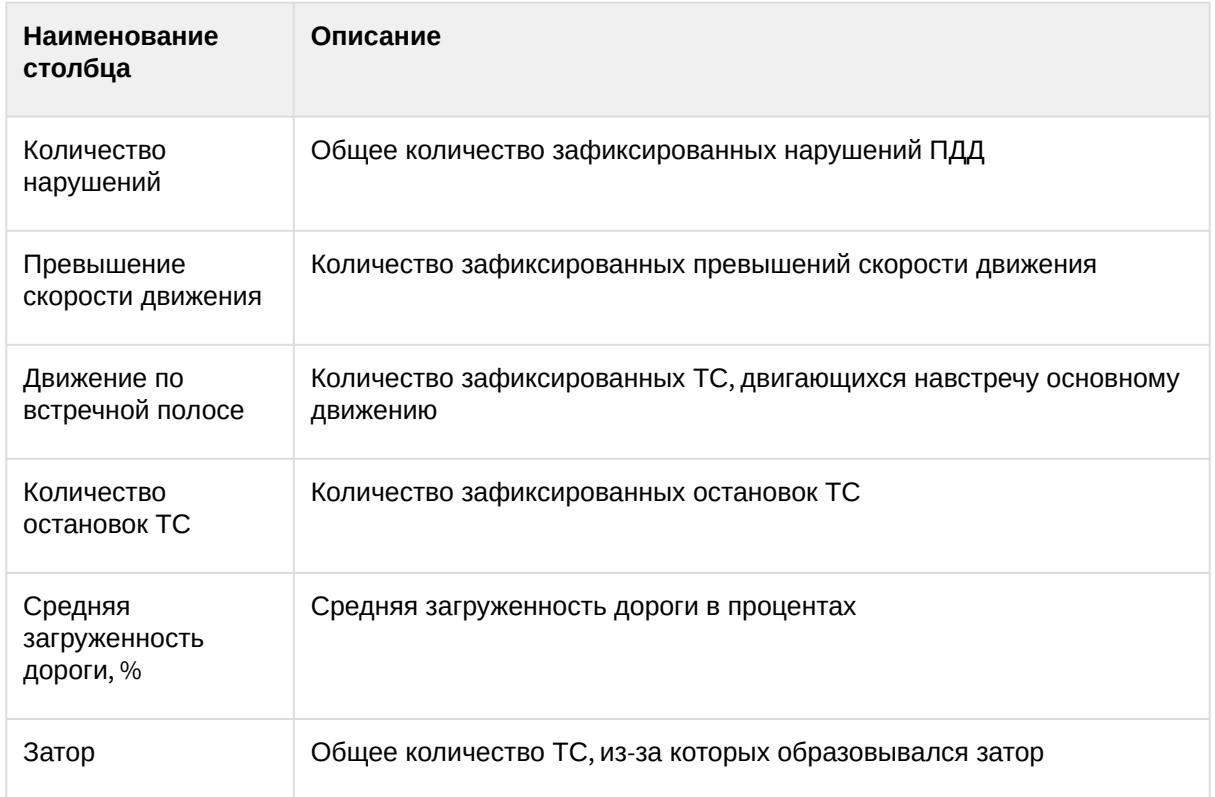

Данный отчет можно сохранить в файл в следующих форматах:

- PDF;
- Excel;
- Csv.

### 8.6.3 Статистика транспортных потоков по группам ТС

Отчет **Статистика транспортных потоков по группам ТС** позволяет получать статистическую информацию по каждой указанной группе транспортных средств. Группа транспортных средств представляет собой объединение нескольких типов ТС.

### **Примечание**

Отчёт **Статистика транспортных потоков по группам ТС** относится к модулю **Детектор транспорта** (в ПК *Интеллект* необходимо создать соответствующий объект).

Для получения статистики транспортных потоков по группам ТС необходимо выполнить следующие действия:

1. Выбрать приемлемым способом отчёт **Статистика транспортных потоков по группам ТС** (см. [Выбор типа отчётов Авто](#page-227-0)). В результате будет отображена страница для задания параметров

Intellect Web Report System 3.4 – Подсистема Web-отчётов Intellect Web Report System. Руководство пользователя

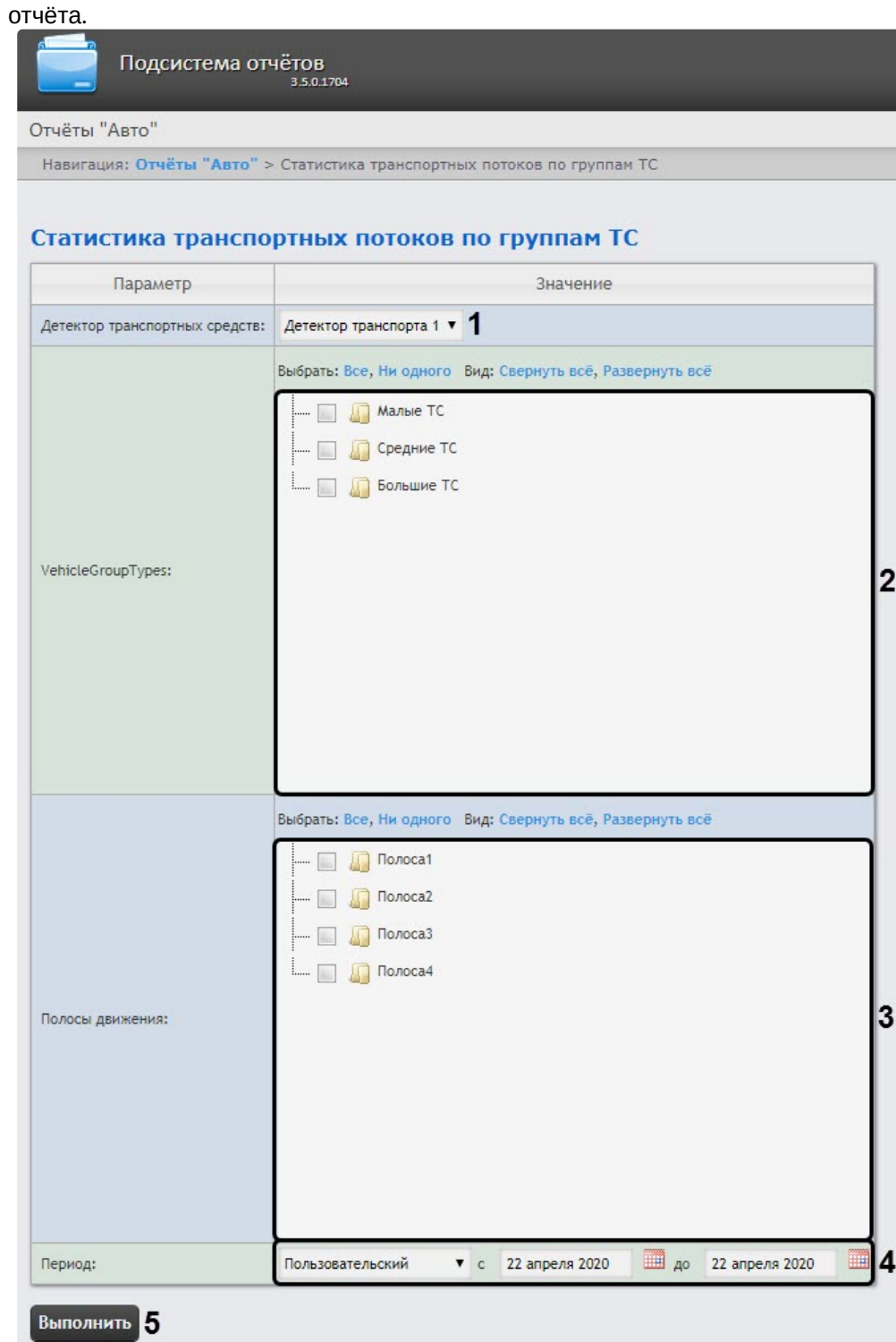

- 2. Из раскрывающегося списка **Детектор транспорта** (**1**) выбрать объект **Детектор транспорта**, данные которого следует использовать для построения отчета.
- 3. В списке **Группы транспортных средств** (**2**) установить флажки напротив тех групп ТС, данные по которым следует включить в отчет. Для выбора доступны следующие группы транспортных средств:
- 4. В списке **Полосы движения** (**3**) установить флажки напротив тех полос, данные по которым следует включить в отчет.
- 5. Из раскрывающегося списка **Период** (**4**) выбрать период времени, за который требуется построить отчёт.

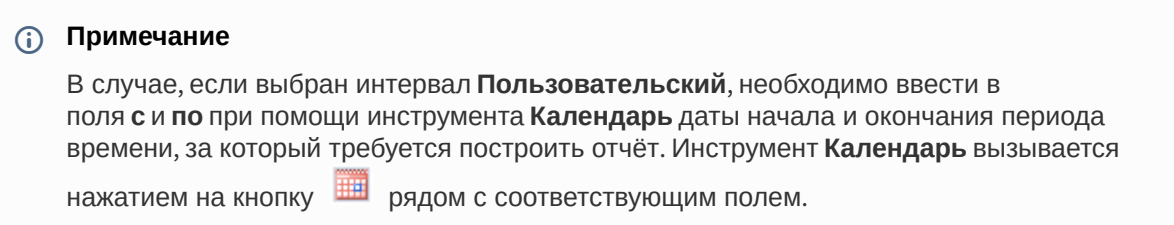

6. Для построения отчета нажать на кнопку **Выполнить** (**5**). В результате будет отображен отчет в выбранной форме.

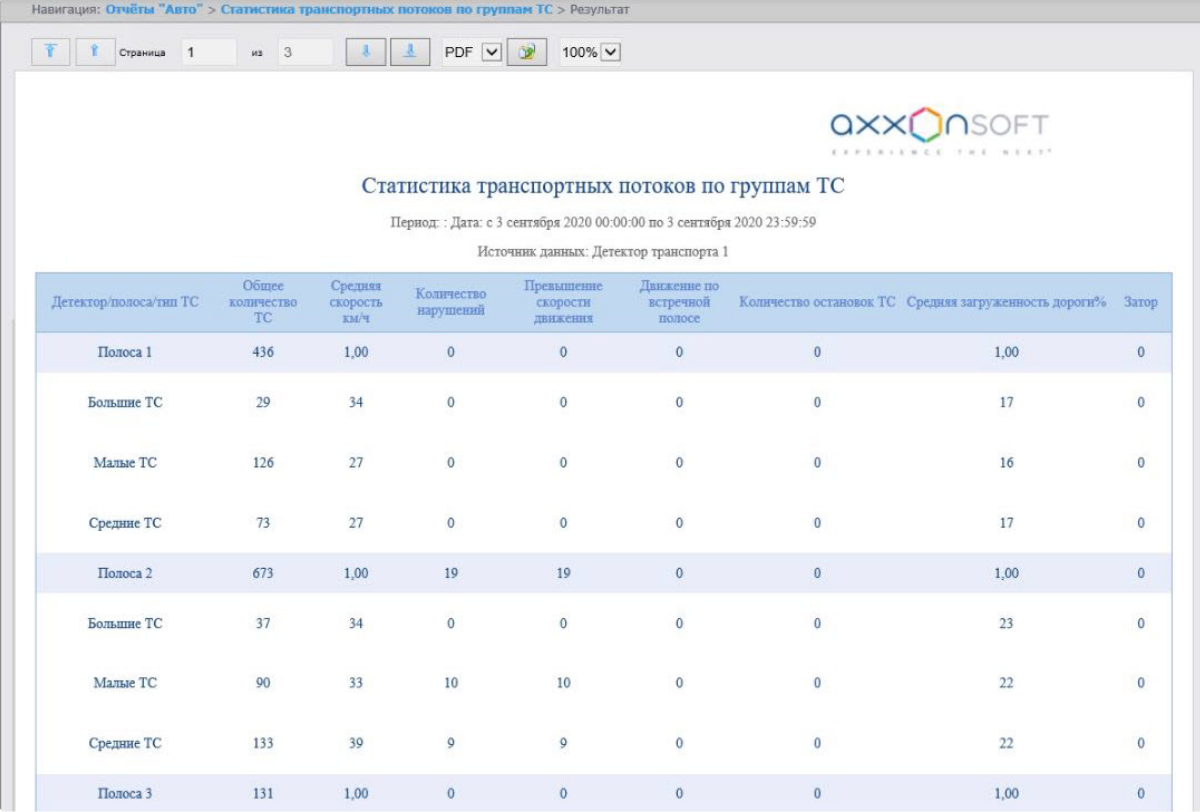

Данный отчет по каждой выбранной полосе и группе ТС содержит следующую информацию:

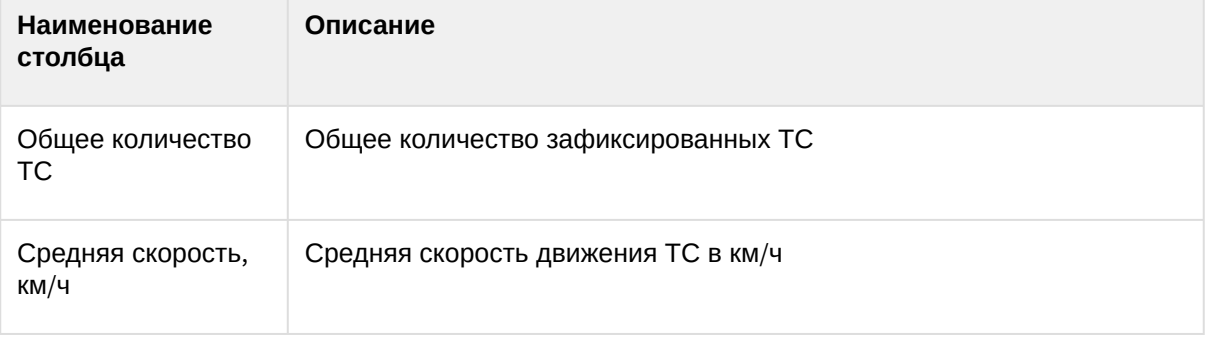

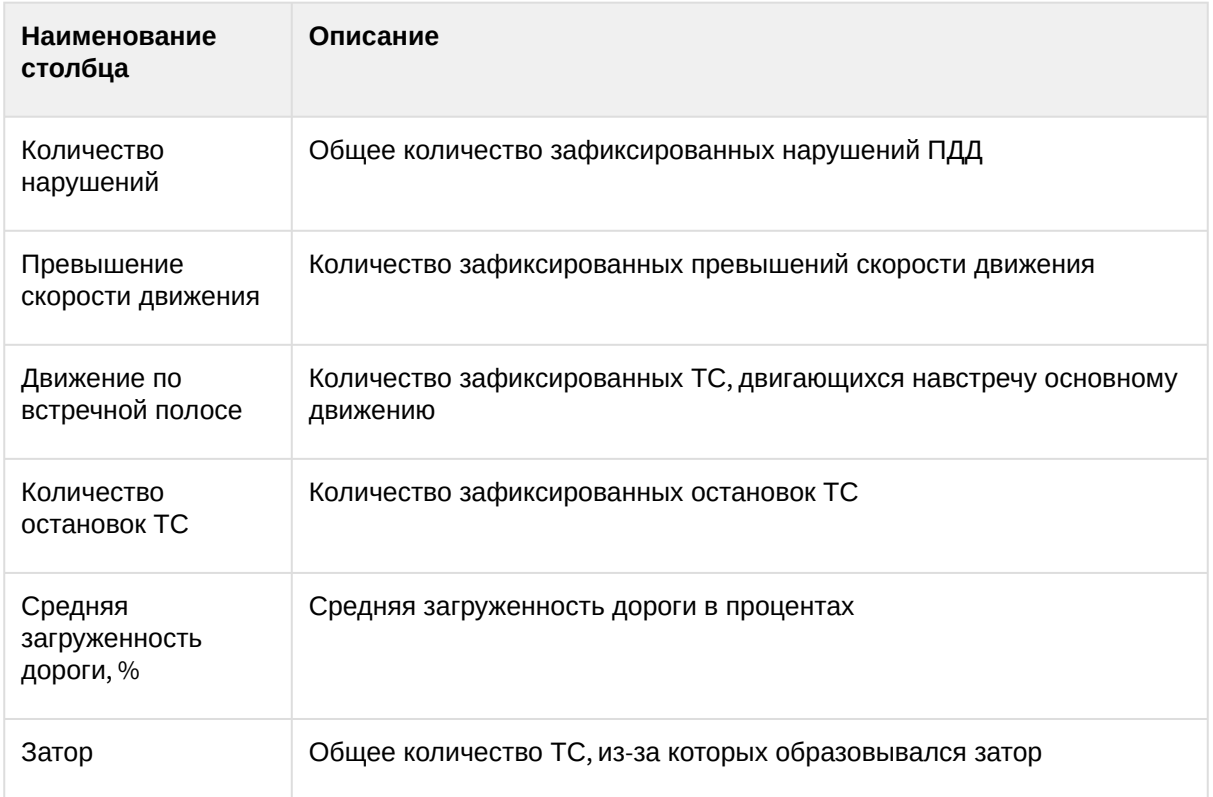

Данный отчет можно сохранить в файл в следующих форматах:

• PDF;

- Excel;
- Csv.

## <span id="page-235-0"></span>8.6.4 Распознанные номера

Отчет **Распознанные номера** позволяет получать информацию по распознанным автомобильным номерам за выбранный период времени.

### **Примечание**

Отчёт **Распознанные номера** относится к модулю **Канал распознавания номеров** (в ПК *Интеллект* необходимо создать и настроить соответствующий объект).

Для получения статистики по распознанным номерам автомобилей необходимо выполнить следующие действия:

1. Выбрать приемлемым способом отчёт **Распознанные номера** (см. [Выбор типа отчётов Авто](#page-227-0)). В результате будет отображена страница для задания параметров отчёта.

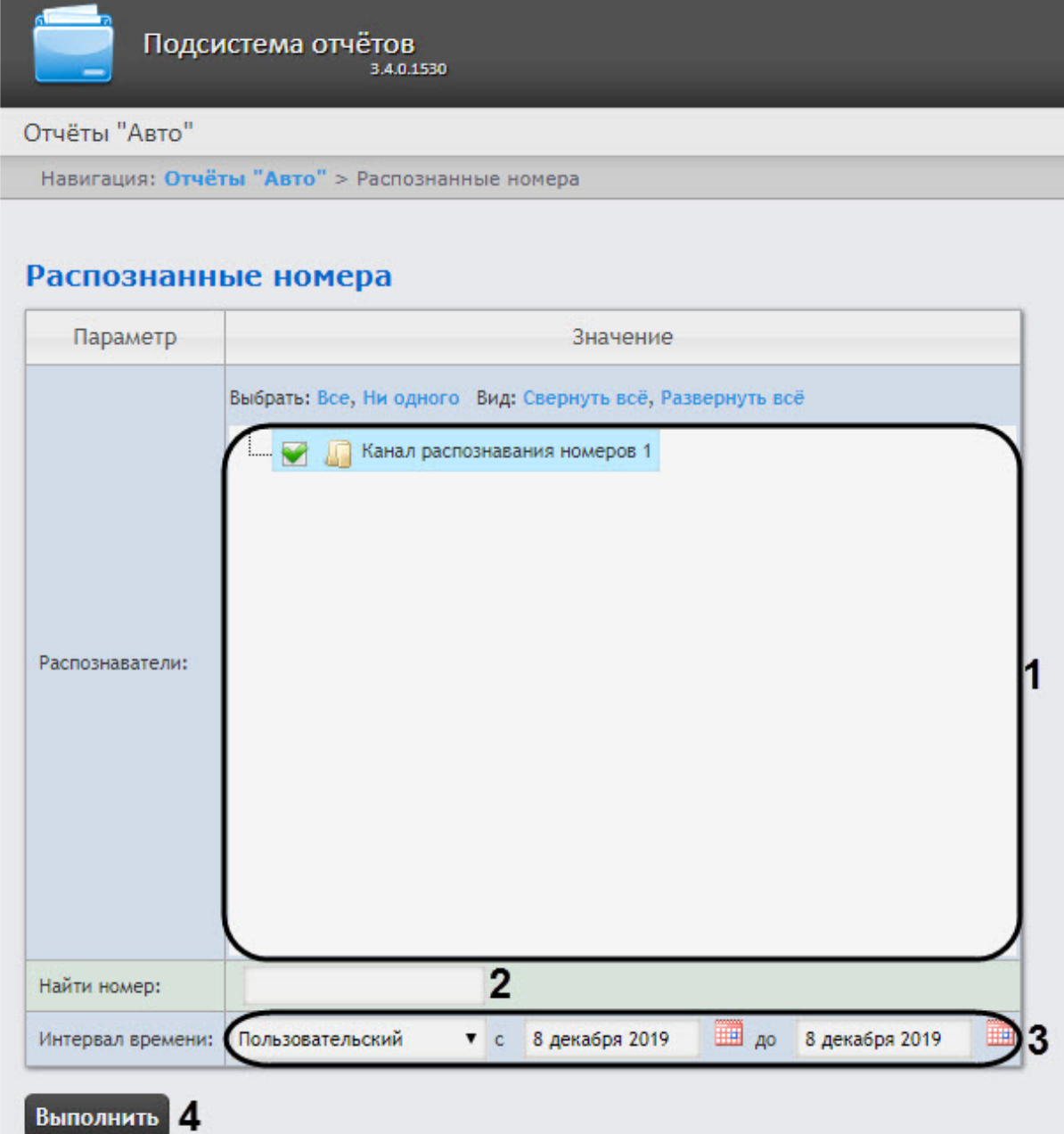

- 2. Задать параметры выборки номеров следующим образом:
	- a. Из списка **Распознаватели** выбрать необходимые Каналы распознавания номеров, по данным с которых будет строиться отчет (**1**).
	- b. В поле **Найти номер** можно указать конкретный номер, по которому нужно найти все события распознавания (**2**). В противном случае отчет будет построен по всем номерам, распознанным в указанный интервал времени.
	- c. Из раскрывающегося списка **Интервал времени** выбрать временной интервал, за который должен быть построен отчет (**3**).

### **Примечание**

В случае, если выбран интервал **Пользовательский**, необходимо ввести в поля **с** и **до** при помощи инструмента **Календарь** даты начала и окончания периода времени, за который требуется построить отчёт.

Инструмент Календарь вызывается нажатием на кнопку **НА рядом с** соответствующим полем.

3. Для построения отчета нажать на кнопку **Выполнить** (**4**). В результате отобразится отчёт с заданными критериями.

### **Внимание!**

Если изображения распознанных номерных знаков и кадров ТС хранятся на диске в папке, то для отображения скриншотов с камеры необходимо выполнить настройку источника хранения номерных знаков и кадров (см. Настройка источника хранения [номерных знаков и кадров для отчетов Распознанные номера и Отчёт по распознанным](#page-95-0)  ЖД номерам).

В таблице отчета будут содержаться номера автомобилей, точность распознания номера, дата, распознаватель и скорость движения ТС. При нажатии на строку таблицы будет отображен скриншот с камеры (в правом нижнем углу отчёта) и, если есть доступ к видеоархиву - будет проиграно видео (в правом верхнем углу отчета).

### **Примечание**

Работа с данной таблицей описана в разделе Работа с построенными отчетами [Распознанные номера и Отчёт по распознанным ЖД номерам](#page-241-0).

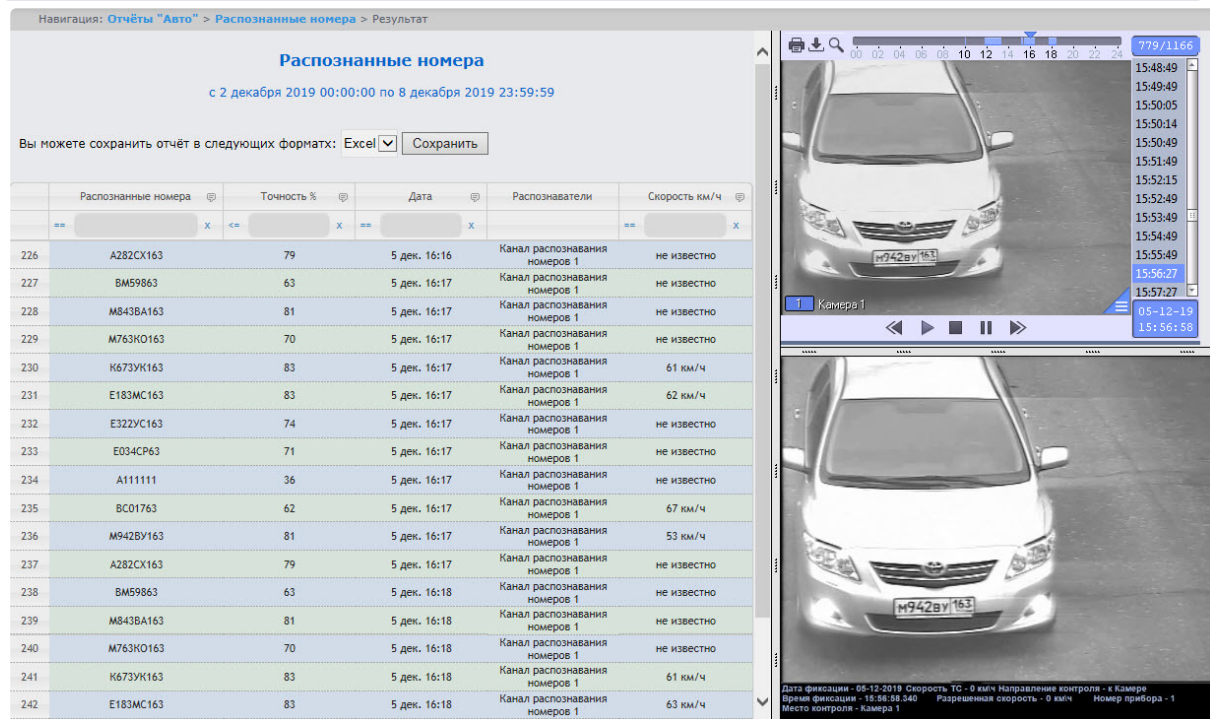

Для сохранения отчета в файл необходимо выбрать соответствующий формат отчета и нажать кнопку **Сохранить**.

### **Внимание!**

Данный отчет нельзя генерировать в автоматическом режиме.

## <span id="page-238-0"></span>8.6.5 Отчёт по распознанным ЖД номерам

### **Примечание**

Для доступа к **Отчёту по распознанным ЖД номерам** необходимо выполнить его активацию (см. [Настройка Отчёта по распознанным ЖД номерам](#page-96-0)).

**Отчёт по распознанным ЖД номерам** позволяет получать информацию по распознанным ЖД номерам за выбранный период времени.

### **Примечание**

**Отчёт по распознанным ЖД номерам** относится к модулю **Канал распознавания номеров** (в ПК *Интеллект* необходимо создать и настроить соответствующий объект).

Для получения статистики по распознанным ЖД номерам необходимо выполнить следующие действия:

1. Выбрать приемлемым способом **Отчёт по распознанным ЖД номерам** (см. Выбор типа отчётов Авто). [В результате будет отображена страница для задания параметров отчёта](#page-227-0).

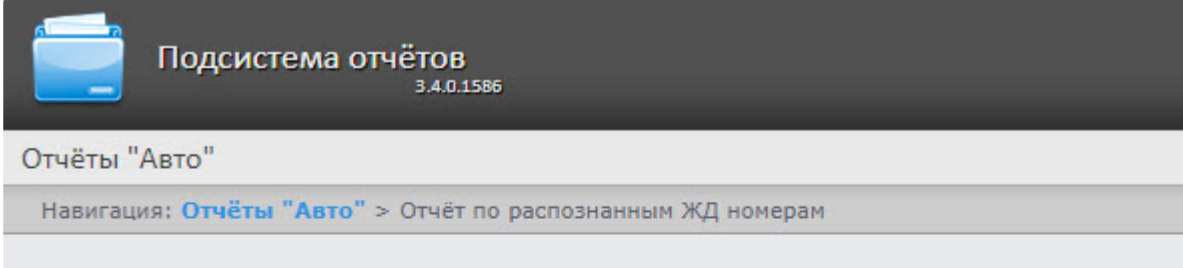

### Отчёт по распознанным ЖД номерам

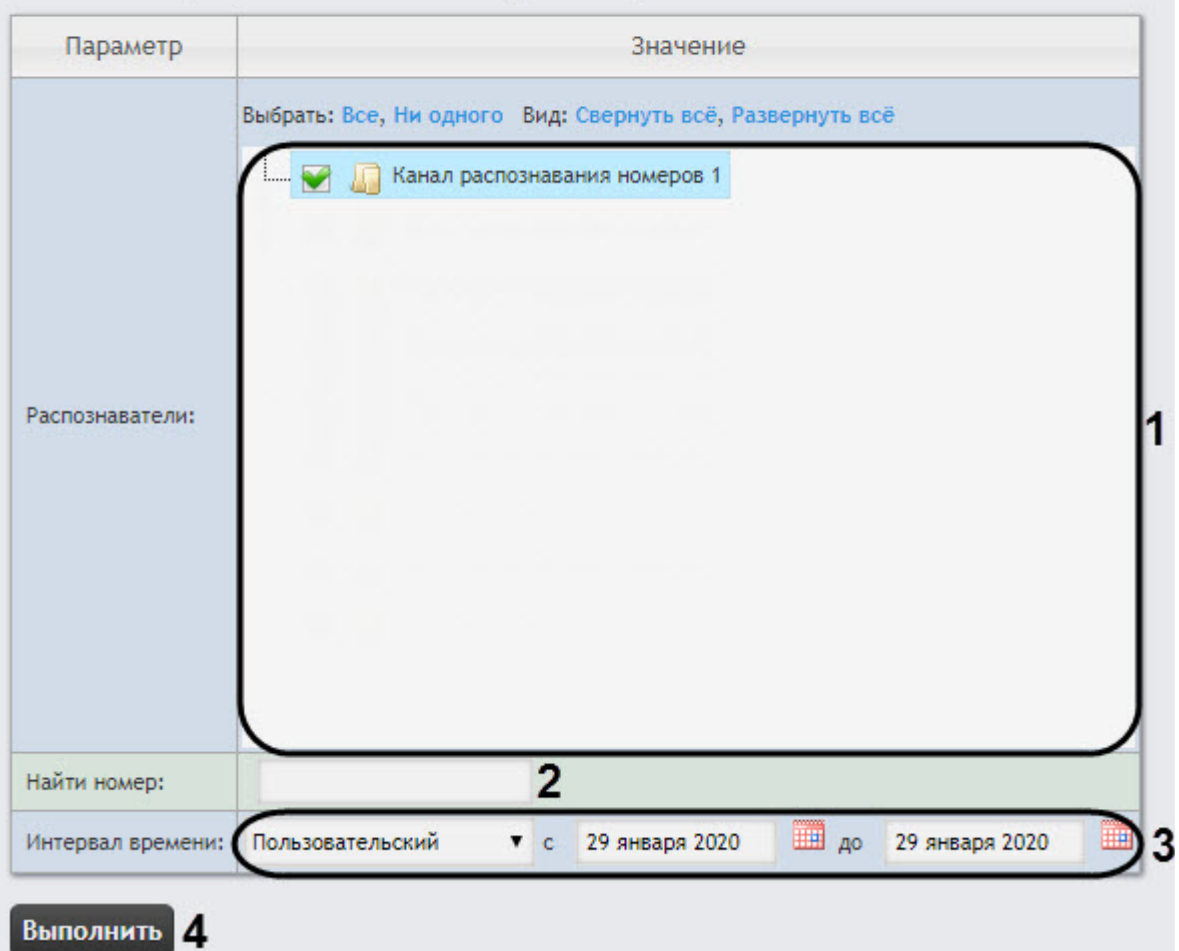

- 2. Задать параметры выборки номеров следующим образом:
	- a. Из списка **Распознаватели** (**1**) выбрать необходимые Каналы распознавания номеров, по данным с которых будет строиться отчет.
	- b. В поле **Найти номер** (**2**) можно указать конкретный номер, по которому нужно найти все события распознавания. В противном случае отчет будет построен по всем номерам, распознанным в указанный интервал времени.
	- c. Из раскрывающегося списка **Интервал времени** (**3**) выбрать временной интервал, за который должен быть построен отчет.

### **Примечание**

В случае, если выбран интервал **Пользовательский**, необходимо ввести в поля **с** и **до** при помощи инструмента **Календарь** даты начала и окончания периода времени, за который требуется построить отчёт.

Инструмент Календарь вызывается нажатием на кнопку **ШИ** рядом с соответствующим полем.

3. Для построения отчета нажать на кнопку **Выполнить** (**4**). В результате отобразится отчёт с заданными критериями.

### **Внимание!**

Если изображения распознанных номерных знаков и кадров ЖД хранятся на диске в папке, то для отображения скриншотов с камеры необходимо выполнить настройку источника хранения номерных знаков и кадров (см. Настройка источника хранения [номерных знаков и кадров для отчетов Распознанные номера и Отчёт по распознанным](#page-95-0)  ЖД номерам).

В таблице отчета будут содержаться номера ЖД, точность распознания номера, дата, проверка на контрольную сумму, распознаватель, скорость движения ЖД и фото со связанной камеры. При нажатии на строку таблицы будет отображен скриншот с камеры (в правом нижнем углу отчёта) и, если есть доступ к видеоархиву - будет проиграно видео (в правом верхнем углу отчета).

### **Примечание**

Работа с данной таблицей описана в разделе Работа с построенными отчетами [Распознанные номера и Отчёт по распознанным ЖД номерам](#page-241-0).

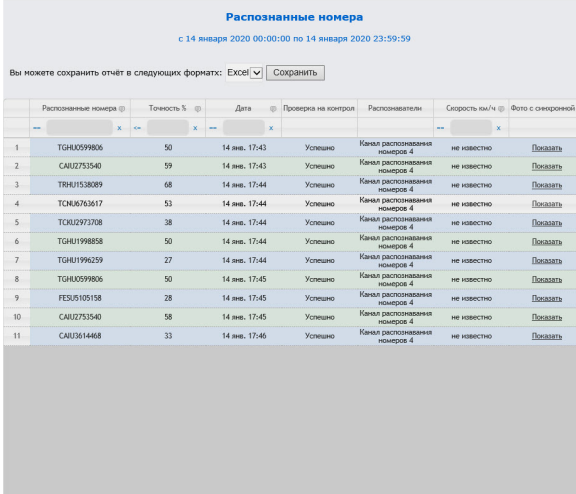

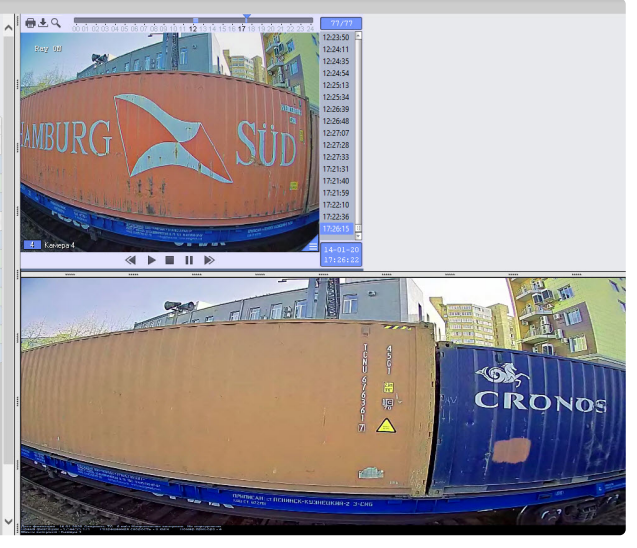

Для сохранения отчета в файл необходимо выбрать соответствующий формат отчета и нажать кнопку **Сохранить**.

### **Внимание!**

Данный отчет нельзя генерировать в автоматическом режиме.

## <span id="page-241-0"></span>8.6.6 Работа с построенными отчетами Распознанные номера и Отчёт по распознанным ЖД номерам

### **Примечание**

Все действия осуществляются в уже построенных отчетах **Распознанные номера** (см. [Распознанные номера](#page-235-0)) [и Отчёт по распознанным ЖД номерам](#page-238-0) (см. Отчёт по распознанным ЖД номерам).

### Фильтрация и сортировка номеров

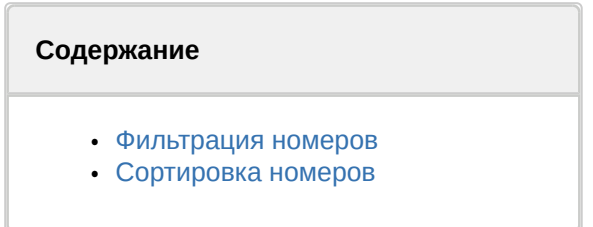

### <span id="page-241-1"></span>**Фильтрация номеров**

Фильтрация номеров осуществляется следующим образом:

1. В столбце, в котором необходимо произвести фильрацию, нажать на значок (**1**) и из раскрывающегося списка (**2**) выбрать условие, по которому будет происходить фильтрация.

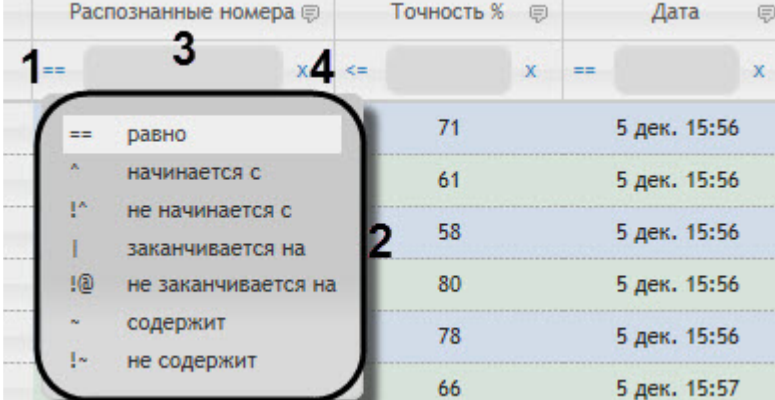

### **Примечание**

**CONTRACTOR** 

Список условий фильтрации (**2**) может отличаться в зависимости от выбранного столбца.

- 2. В поле (**3**) ввести необходимое значение фильтра.
- 3. В результате список номеров будет автоматически отфильтрован по заданному фильтру.

### **Примечание**

Для сброса фильтра нажать кнопку (**4**).

4. Фильтрация также доступна в подменю при нажатии кнопки рядом с названиями некоторых столбцов.

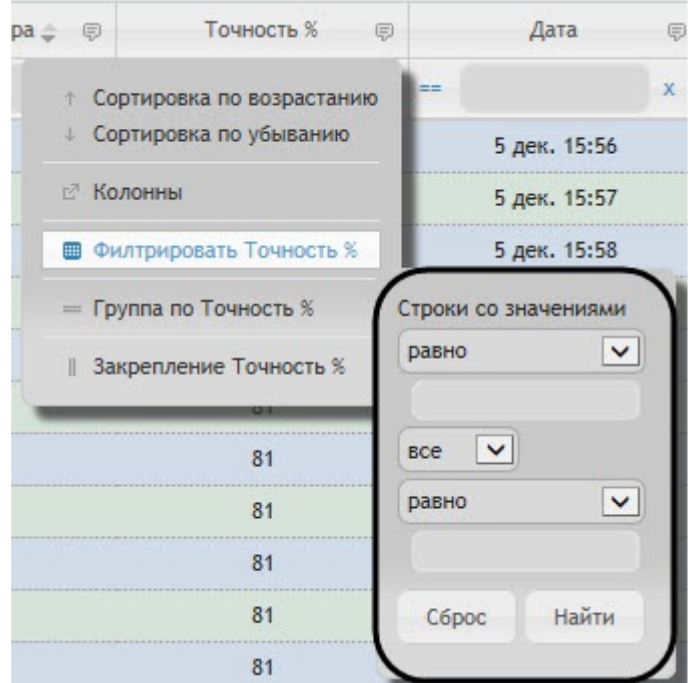

#### <span id="page-242-0"></span>Сортировка номеров

Сортировка номеров осуществляется следующим образом:

- 1. Щелкнуть левой кнопкой мыши по названию столбца, который необходимо отсортировать. В результате список номеров будет автоматически отсортирован. Рядом с названием столбца появится иконка текущей сортировки:
	- • Сортировка по убыванию.
	- • Э Сортировка по возрастанию.
- 2. Сортировка также доступна в подменю при нажатии кнопки рядом с названиями некоторых столбцов.

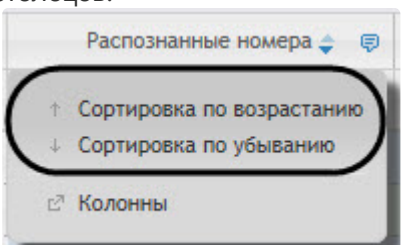

Настройка, группировка и закрепление столбцов

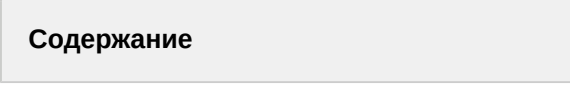

- [Настройка столбцов](#page-243-0)
- [Группировка столбцов](#page-243-1)
- [Закрепление столбцов](#page-245-0)

### <span id="page-243-0"></span>Настройка столбцов

Настройка столбцов осуществляется следующим образом:

1. Нажать кнопку рядом с названием некоторых столбцов.

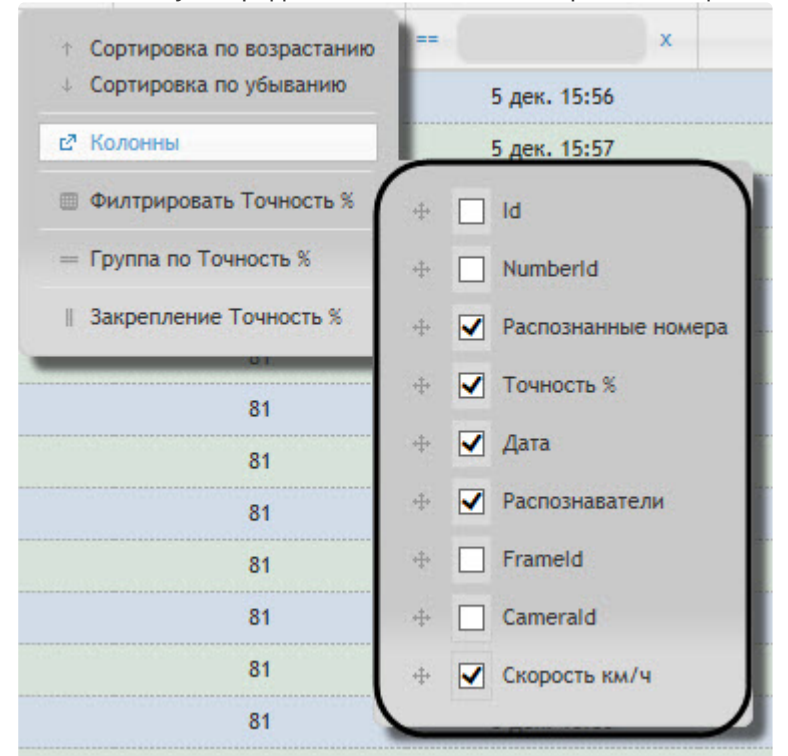

2. В подменю **Колонны** выбрать необходимые столбцы, которые будут отображены в построенном отчете.

### **Примечание**

Также можно задать порядок следования столбцов, перенося названия столбцов выше или ниже по списку.

#### <span id="page-243-1"></span>Группировка столбцов

Группировка столбцов осуществляется следующим образом:

1. Нажать кнопку рядом с названием некоторых столбцов.

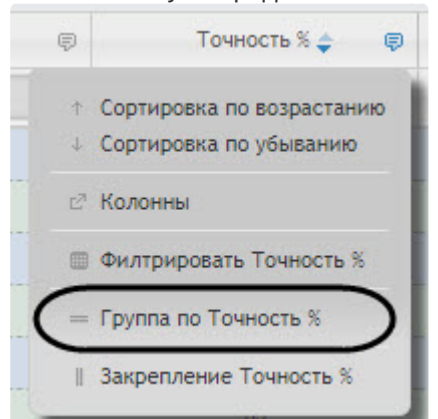

2. Выбрать **Группа по "Название столбца"**. В результате будет осуществлена группировка номеров по указанному столбцу. Допускается группировать номера по нескольким столбцам.

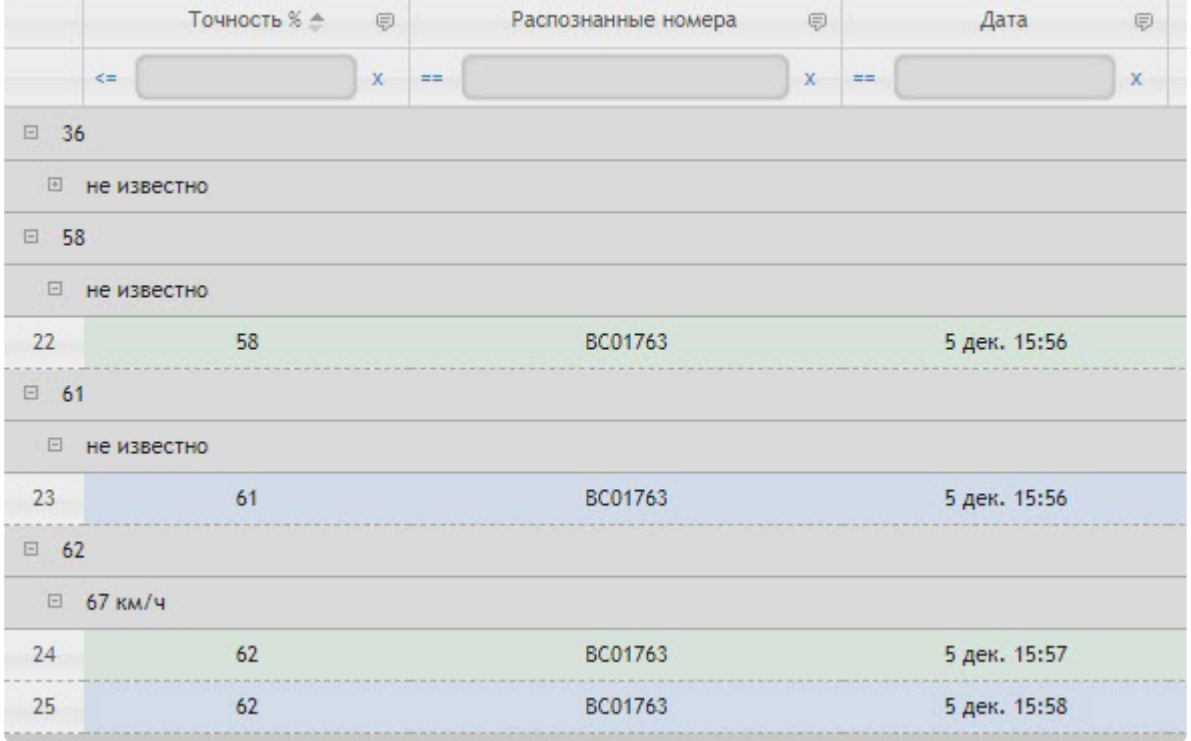

3. Для того, чтобы разгруппировать столбец необходимо выбрать **Разгруппировать**.

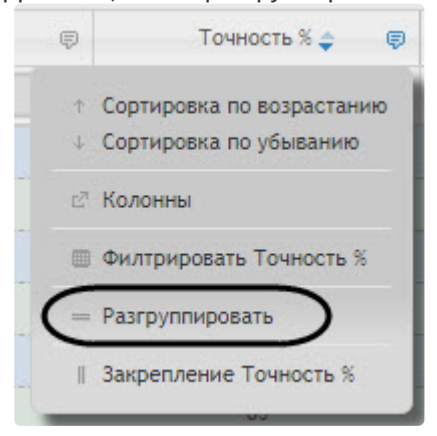

### <span id="page-245-0"></span>Закрепление столбцов

Закрепление столбцов осуществляется следующим образом:

1. Нажать кнопку рядом с названием некоторых столбцов.

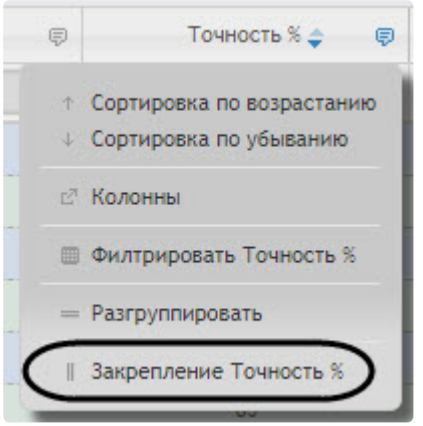

- 2. Выбрать **Закрепление "Название столбца"**. В результате закрепленный столбец сдвинется в крайнее левое положение и данный столбец будет нельзя скрыть.
- 3. Для того, чтобы отменить закрепление столбца необходимо выбрать **Отмена закрепления**.

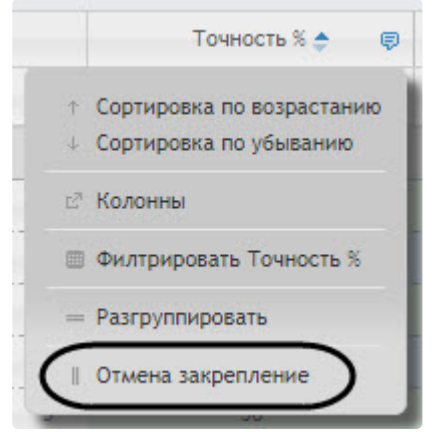

# 8.7 Работа с общими отчётами

## <span id="page-246-0"></span>8.7.1 Выбор типа общего отчёта

Имеется возможность строить следующие общие отчёты:

- 1. Отчёт по протоколу событий. Данный отчёт позволяет получать сведения о наличии событий от указанных объектов.
- 2. Отчет по протоколу изменений. Данный отчёт позволяет получать сведения о выполненных изменениях объектов.
- 3. Отчёт по текущему состоянию объектов. Данный отчет позволяет получать сведения о текущем статусе объектов.
- 4. Графический отчет по событиям. Данный отчёт позволяет получать сведения в виде графика о наличии событий от указанных объектов.
- 5. Отчёт по действиям оператором. Данный отчёт позволяет получать сведения о наличии событий от указанных объектов по выбранным операторам.

Для выбора типа общего отчёта необходимо нажать на ссылку **Общие отчёты** в меню отчётов подсистемы *Intellect Web Report System.*

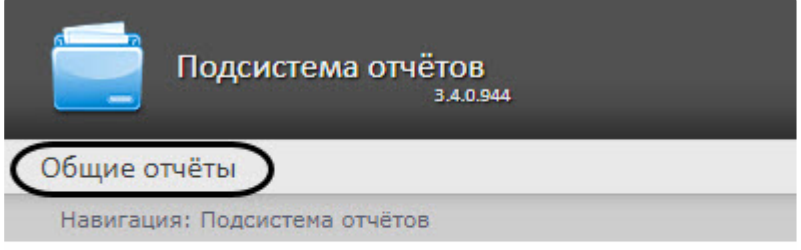

В результате выполнения операции отобразится список доступных отчётов. Для перехода к требуемому отчёту следует нажать на соответствующую ссылку.

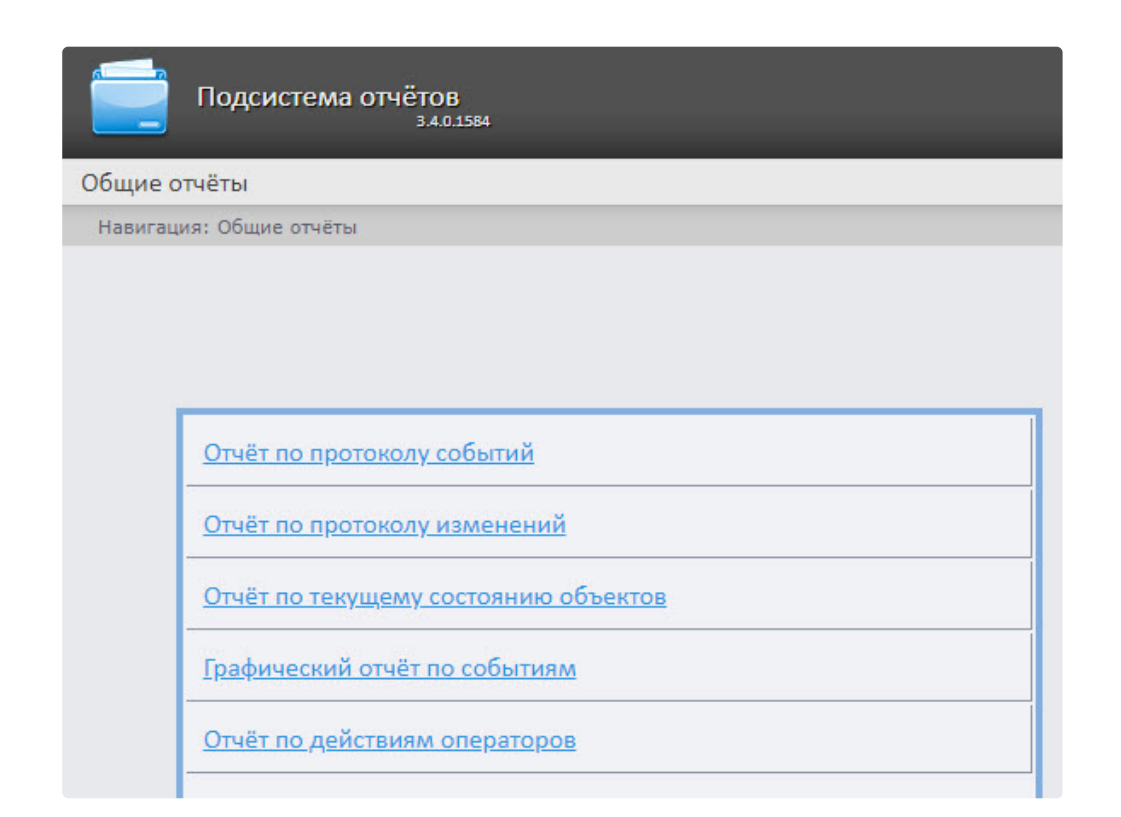

### **Примечание.**

Список ссылок для перехода к общим отчётам будет также доступен при наведении курсора на ссылку **Общие отчёты** в меню отчётов.

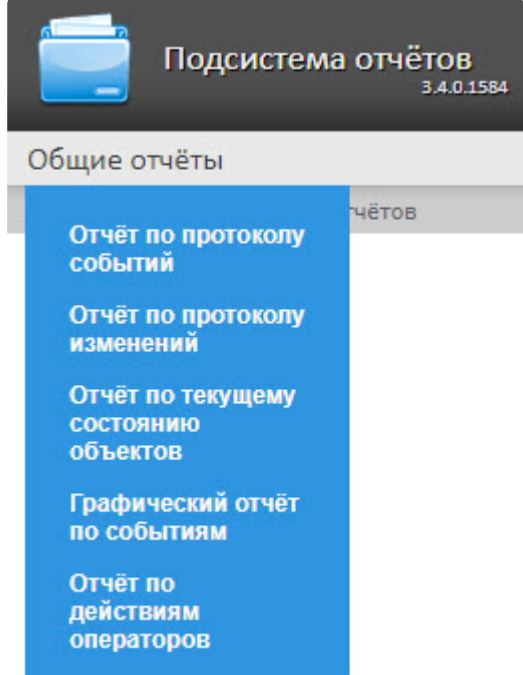

## 8.7.2 Построение отчёта по протоколу событий

Для построения отчёта по протоколу событий необходимо выполнить следующие действия:

- 1. Выбрать тип общего отчёта **[Отчёт по протоколу событий](#page-246-0)** (см. раздел Выбор типа общего отчёта).
- 2. В результате будет отображена страница для задания параметров отчёта.

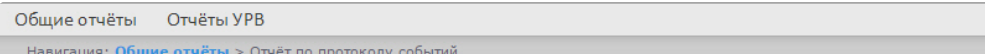

#### Отчёт по протоколу событий

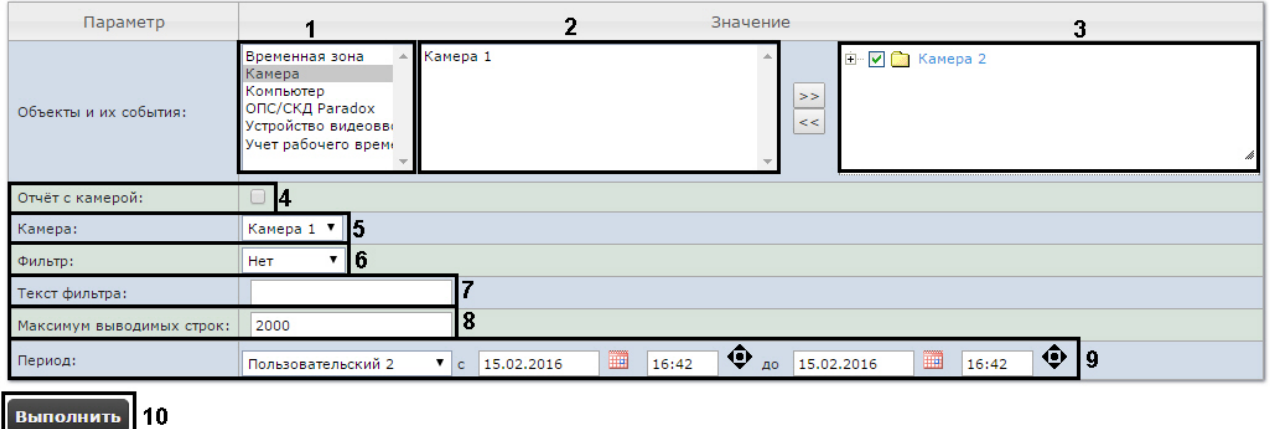

Следует задать критерии построения отчёта:

1. Из списка типов объектов выбрать необходимый тип объектов (**1**).

### **Примечание**

Существует возможность выбора вида списка объектов и событий (подробнее см. [Выбор вида списка объектов и событий для отчёта по протоколу событий](#page-96-1)).

- 2. В списке объектов соответствующего типа, созданных в ПК *Интеллект* выбрать объекты, по которым необходимо построить отчет (**2**).
- 3. Нажать кнопку для отображения событий, соответствующих выбранному объекту.
- 4. Установить флажки напротив тех событий выбранного объекта, информацию по которым необходимо отображать в отчёте (**3**).
- 5. Установить флажок **Отчёт с камерой:**, если требуется построить отчёт, содержащий видео изображение с камеры (**4**).
- 6. Из раскрывающегося списка **Камера**: выбрать камеру, с которой будет выводиться видео в отчёт (**5**).
- 7. Из раскрывающегося списка **Фильтр:** выбрать правило, по которому будет применен фильтр при построении отчёта (**6**).
	- **Нет** фильтр не будет применен.
	- **Равно** отчет будет построен только по тем событиям, где содержание столбца Информация будет строго равно значению фильтра, указанному в поле **Текст фильтра:** (**7**)**.**
	- **Содержит** отчет будет построен только по тем событиям, где столбец Информация будет содержать значение фильтра, указанное в поле **Текст фильтра:** (**7**).

### **Примечание**

Фильтрация отчета осуществляется только по столбцу Информация (см. описание полей отчёта в таблице ниже).

- 8. В поле **Текст фильтра:** ввести значение, по которому будет выполнена фильтрация отчета (**7**).
- 9. В поле **Максимум выводимых строк:** ввести количество строк, выдаваемых отчётом по протоколу событий (**8**).
- 10. Задать период следующим образом:
	- a. Из раскрывающегося списка **Период:** выбрать период времени, за который требуется построить отчёт (**9**).
	- b. В случае, если выбран интервал **Пользовательский**, необходимо ввести в поля **с** и **до** при помощи инструмента **Календарь** даты начала и окончания периода времени, за который требуется построить отчёт. Инструмент **Календарь** вызывается

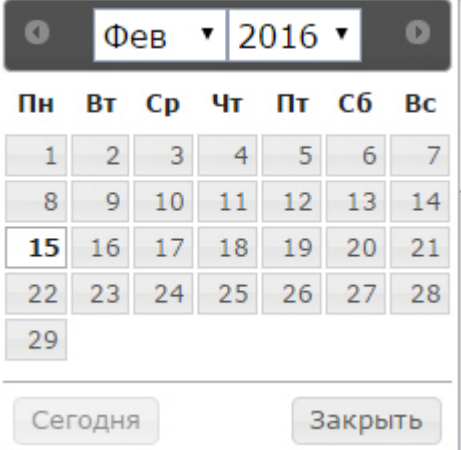

нажатием на кнопку рядом с соответствующим полем.

c. В случае, если выбран интервал **Пользовательский 2**, необходимо ввести с помощью

кнопки время начала и окончания периода, за который требуется построить отчёт. В случае, если выбран другой тип интервала, задание даты начала и конца интервала не требуется.

11. Для построения отчёта необходимо нажать кнопку **Выполнить** (**10**).

В результате отобразится отчёт по протоколу событий с заданными критериями.

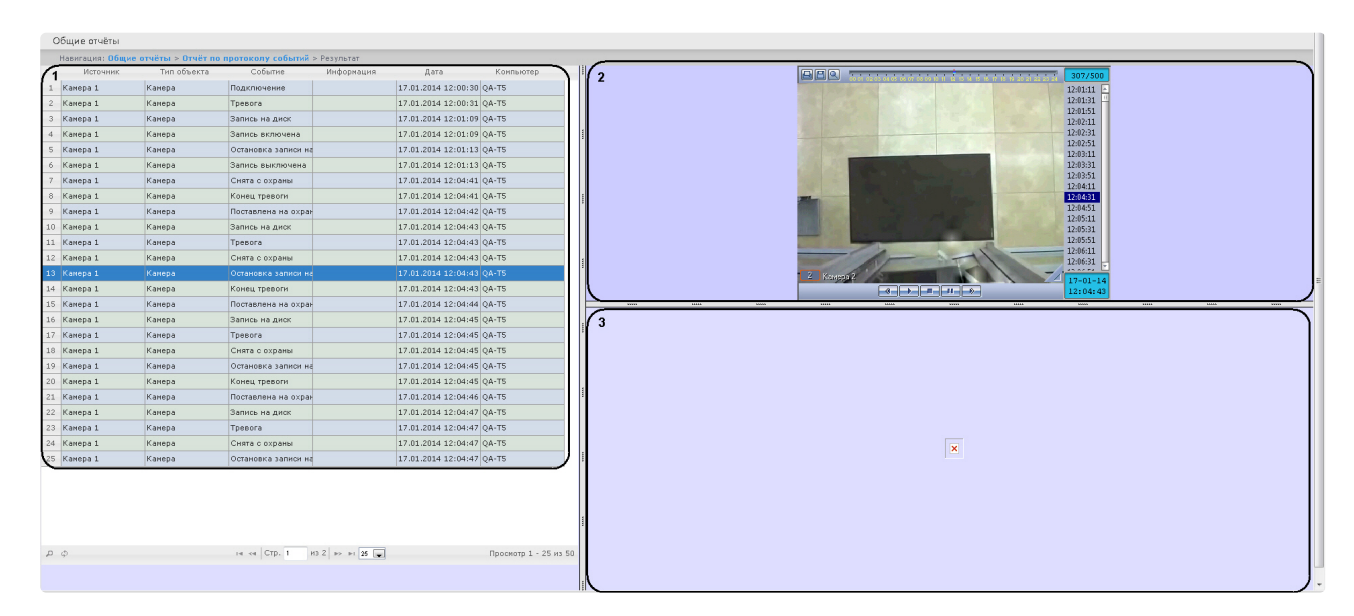

Форма отчёта по протоколу событий с возможностью вывода видео состоит из трех частей. Часть **1** аналогична печатной форме отчёта по протоколу событий без возможности вывода видео. Часть **2** транслирует видео с выбранной камеры. Часть **3** показывает изображение.

Видео отображается в том случае, если есть видеоархив за выбранный период. В противном случае показывается ближайший кадр из архива.

При использовании модуля ОПС/СКУД будут отображаться фотографии, соответствующие событиям прохода сотрудников. Для отображения фотографий необходимо, чтобы в параметре <add key="PathToPhotos" value ="" /> в файле web.config был указан путь к папке с фотографиями. По умолчанию, задается путь "/BMP/Person/".

Названия файлов с фотографиями должны соответствовать ID сотрудников, чьи проходы показаны в отчёте.

### **Внимание!**

В форме отчёта по протоколу событий с возможностью вывода видео не предусмотрена печать отчёта. При необходимости получить печатную форму отчёта по протоколу событий необходимо сформировать отчёт без видео, то есть флажок **Отчёт с камерой** должен быть снят.

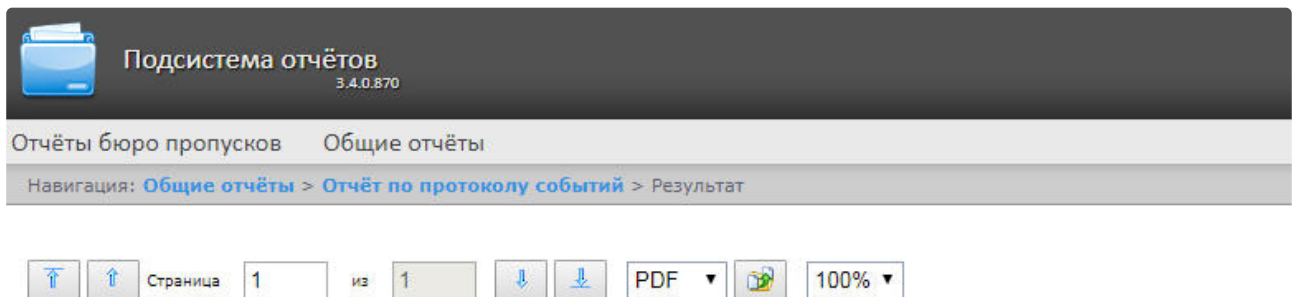

## Отчёт по протоколу событий

Период: 05.04.2018 0:00:00 - 05.04.2018<br>23:59:59

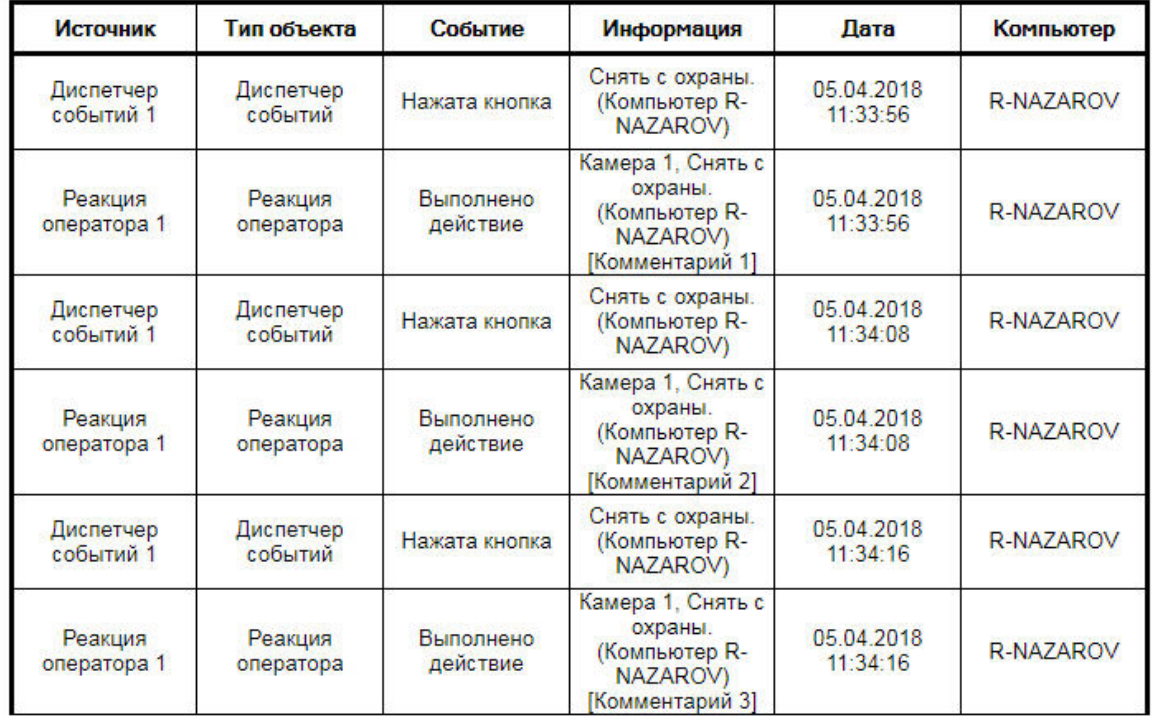

Всего событий:

6

#### Поля отчёта описаны в таблице.

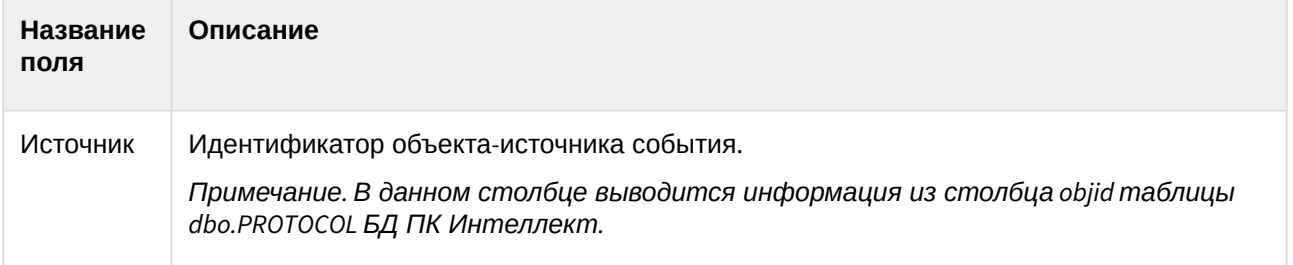
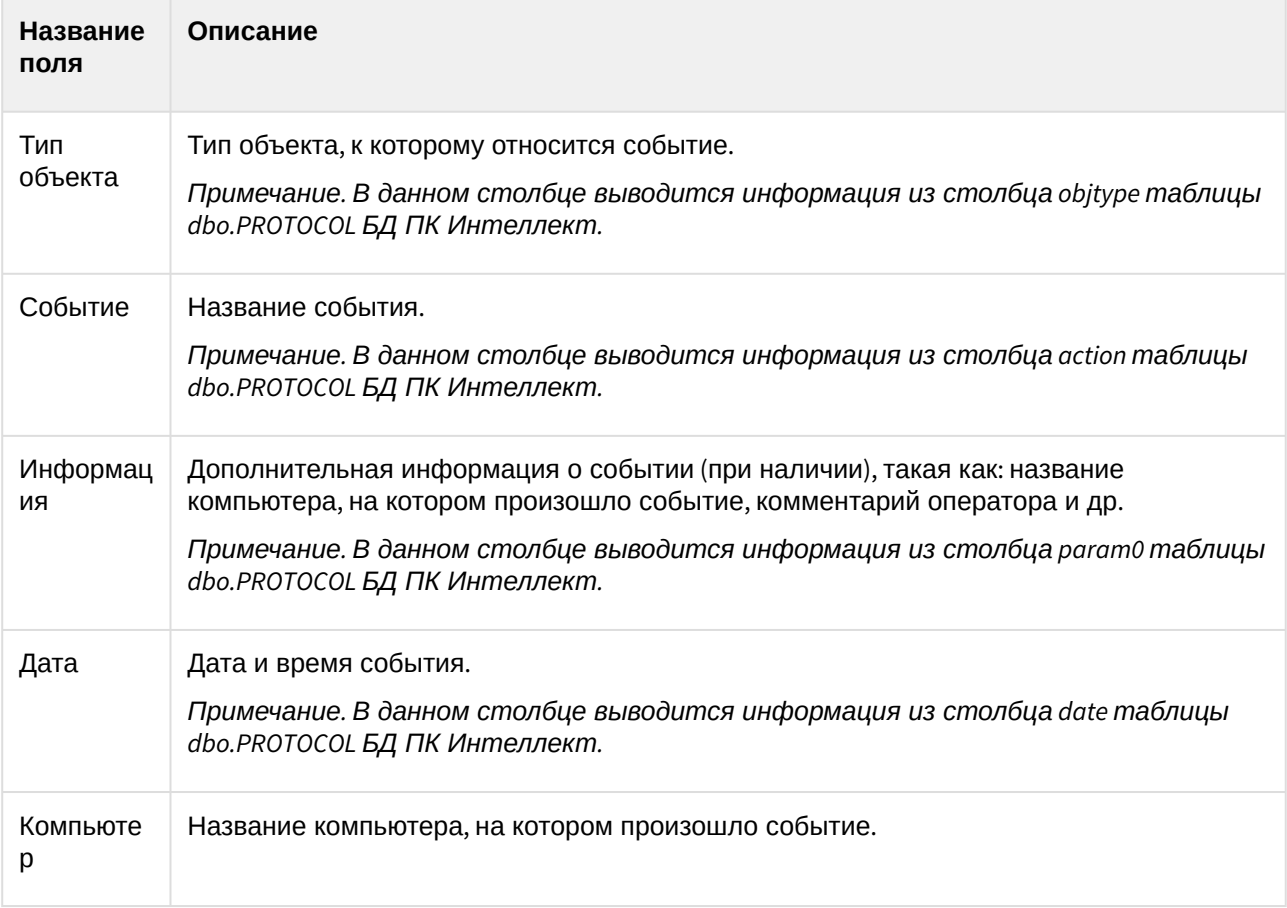

### **Примечание**

Подробнее о таблице dbo.PROTOCOL см. [Таблицы базового ПК Интеллект](https://docs.itvgroup.ru/confluence/pages/viewpage.action?pageId=147380926).

### **Примечание**

В поле **Информация** в квадратных скобках отображается комментарий, введенный оператором при подтверждении события в программном модуле [Диспетчер событий](https://docs.itvgroup.ru/confluence/pages/viewpage.action?pageId=126817125) (см. [Пример работы окна Диспетчер событий](https://docs.itvgroup.ru/confluence/pages/viewpage.action?pageId=135465047)).

### **Внимание!**

При создании автогенерируемого отчёта по протоколу событий необходимо выбирать отчёт без возможности вывода видео.

### 8.7.3 Построение отчёта по протоколу изменений

Для построения отчёта по протоколу изменений необходимо выполнить следующие действия:

1. Выбрать тип общего отчёта **[Отчёт по протоколу изменений](#page-103-0)** (см. раздел Выбор типа общего отчёта).

### 2. В результате будет отображена страница для задания параметров отчёта.

Intellect Web Report System 3.4 – Подсистема Web-отчётов Intellect Web Report System. Руководство пользователя

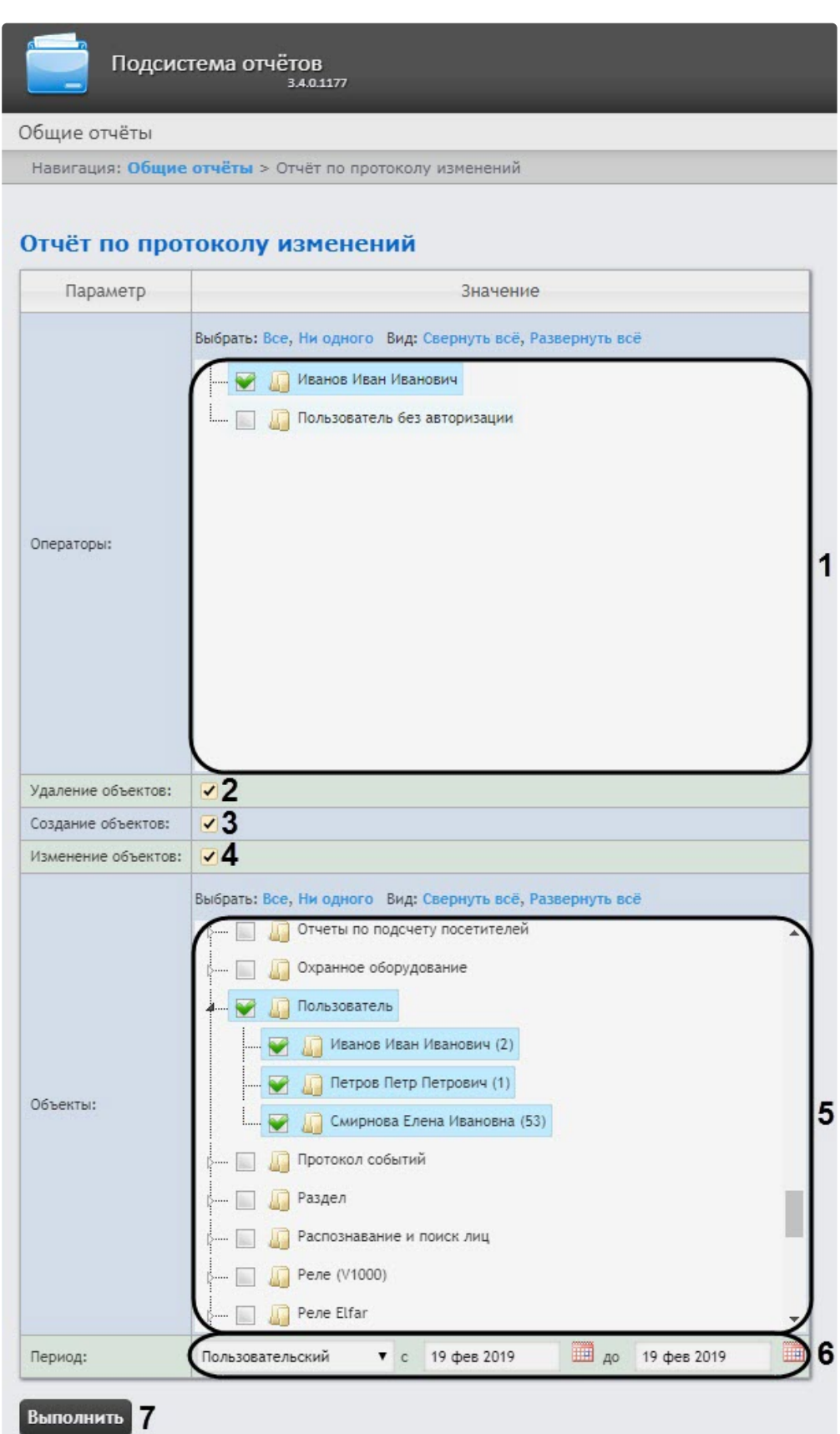

3. В поле **Операторы** (**1**) установить флажки напротив тех пользователей, которым назначены права для внесения изменений.

### **Примечание**

Значение **Пользователь без авторизации** означает изменение системы пользователем, не прошедшим авторизацию, а также теми пользователями, которые были удалены из системы и/или пользователями, у которых были удалены права.

- 4. Для отображения в отчёте удаленных объектов установить флажок **Удаление объектов** (**2**).
- 5. Для отображения в отчёте созданных объектов установить флажок **Создание объектов** (**3**).
- 6. Для отображения в отчёте объектов, которые были изменены, установить флажок **Изменение объектов** (**4**).
- 7. В поле **Тип объекта** (**5**) установить флажки напротив тех типов объектов, к которым принадлежит конкретный изменённый, созданный или удаленный объект.

### **Примечание**

Можно выбрать произвольные объекты, развернув список типа объекта.

8. Из раскрывающегося списка **Период** (**6**) выбрать временной период, за который требуется построить отчёт по протоколу изменений.

### **Примечание**

В случае, если выбран период **Пользовательский**, необходимо ввести в поля **с** и **до** при помощи инструмента **Календарь** даты начала и окончания периода времени, за который требуется построить отчёт. Инструмент **Календарь** вызывается нажатием на кнопку рядом с соответствующим полем.

#### 9. построения отчёта необходимо нажать кнопку **Выполнить** (**7**). В результате отобразится отчёт по протоколу изменений с заданными критериями.

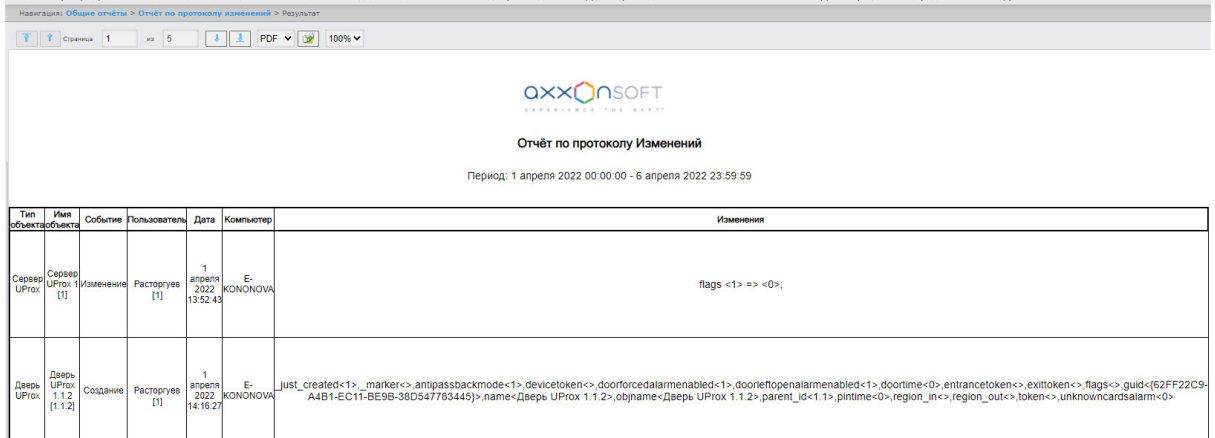

### **Примечание**

- В поле **Имя объекта** в конце имени объекта в квадратных скобках указан идентификационный номер данного объекта.
- В поле **Пользователь** в конце имени пользователя в квадратных скобках указан идентификационный номер данного пользователя.

• В построенном отчете объекты отсортированы по их идентификационному номеру и по дате события.

## 8.7.4 Построение отчёта по текущему состоянию объектов

Для построения отчёта по текущему состоянию объектов необходимо выполнить следующие действия:

- 1. Выбрать тип общего отчёта **[Отчёт по текущему состоянию объектов](#page-246-0)** (см. раздел Выбор типа общего отчёта).
- 2. В результате будет отображена страница для задания параметров отчёта.

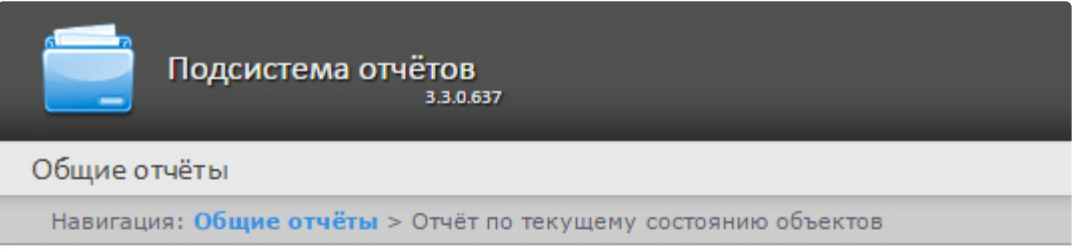

# Отчёт по текущему состоянию объектов

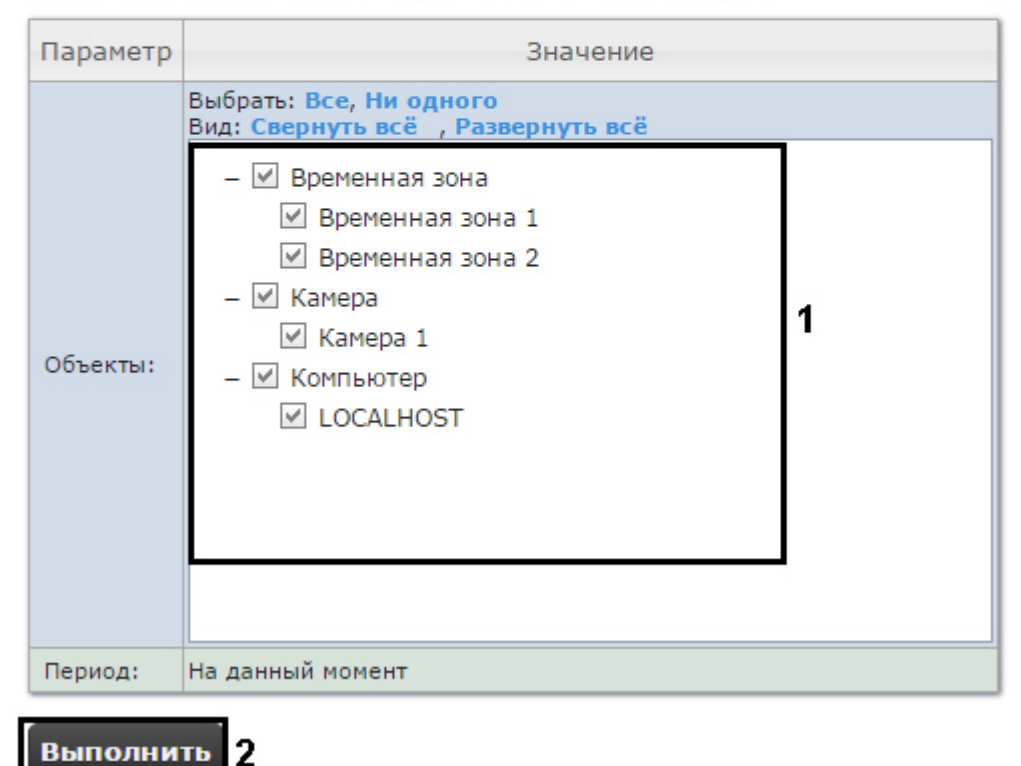

Следует задать критерии построения отчёта:

1. В поле **Объекты:** установить флажки напротив тех объектов, текущее состояние которых необходимо отобразить в отчёте (**1**).

### **Примечание.**

В поле **Объекты** представлены только те объекты, которым может быть присвоен статус, отображаемый на карте.

#### 2. Нажать кнопку **Выполнить** (**2**).

В результате отобразится отчёт по текущему состоянию объектов с заданными критериями.

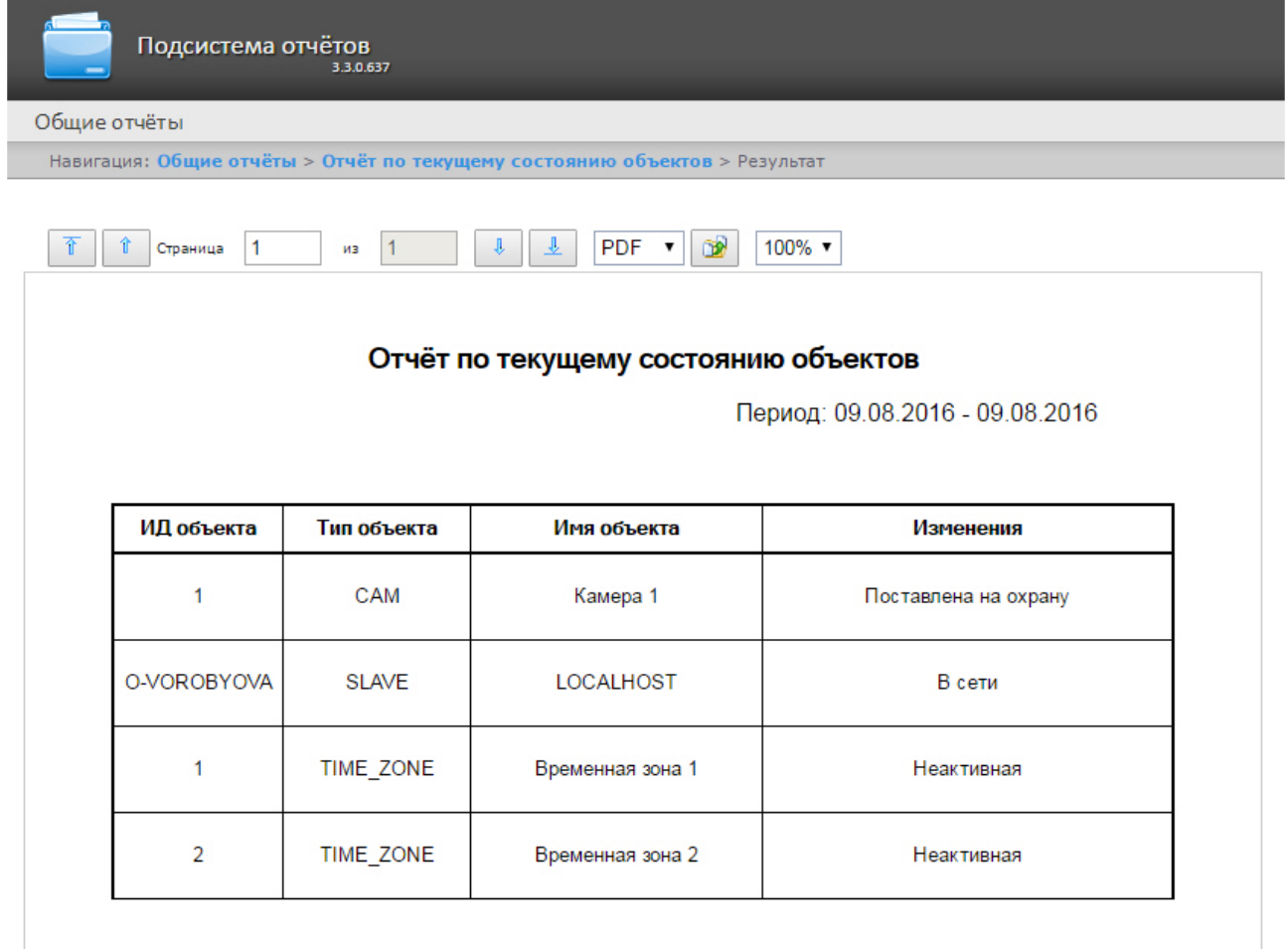

### 8.7.5 Построение графического отчета по событиям

- 1. Для построения графического отчета по событиям необходимо выполнить следующие действия:
	- a. Выбрать тип общего отчёта **[Графический отчет по событиям](#page-103-0)** (см. раздел Выбор типа общего отчёта).

b. В результате будет отображена страница для задания параметров отчёта.

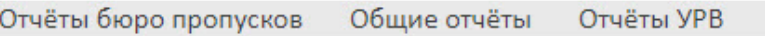

Навигация: Общие отчёты > Графический отчёт по событиям

# Графический отчёт по событиям

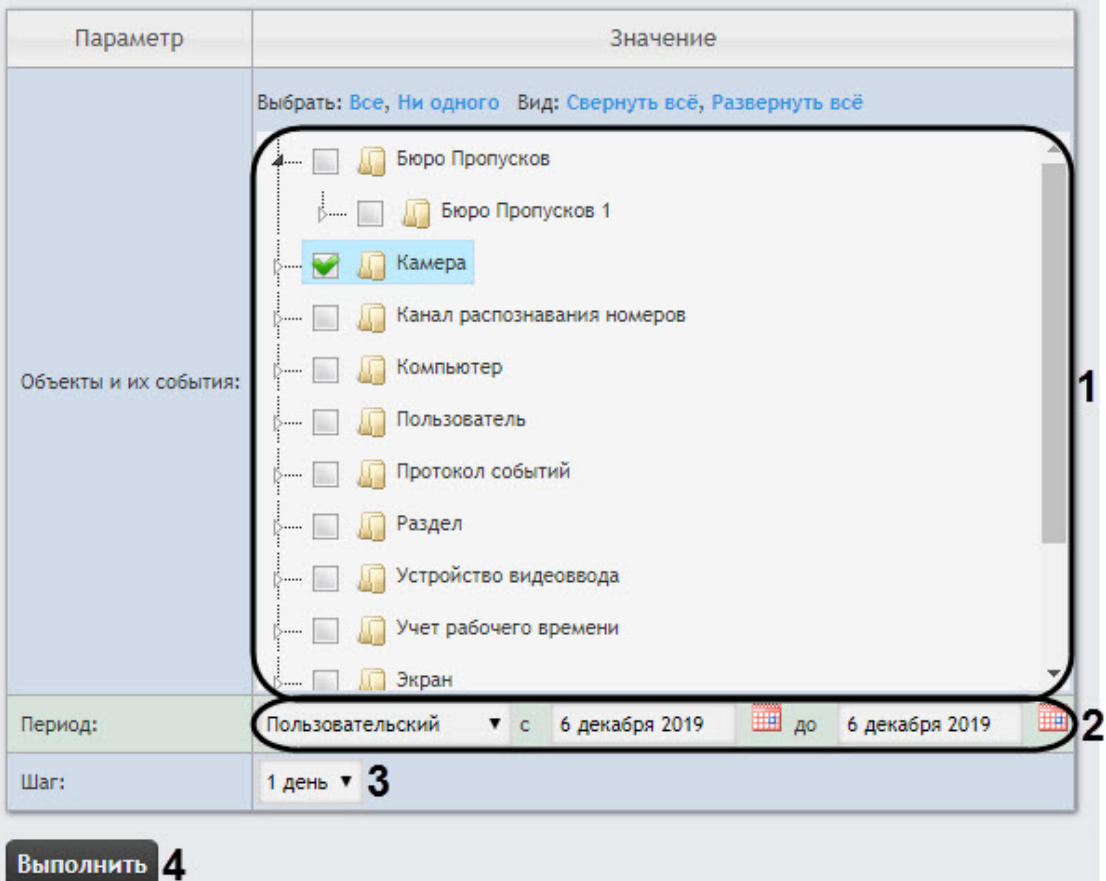

- 2. Задать критерии построения отчёта:
	- a. В поле **Объекты и их события** установить флажки напротив тех типов объектов и их событий, по которым необходимо построить отчет (**1**).

### **Примечание**

Можно выбрать произвольные события, развернув список типа объекта.

- b. Задать период следующим образом:
	- i. Из раскрывающегося списка **Период:** выбрать временной период, за который требуется построить отчёт по протоколу изменений (**2**).
	- ii. В случае, если выбран интервал **Пользовательский**, необходимо ввести в поля **с** и **до** при помощи инструмента **Календарь** даты начала и окончания периода времени, за который требуется построить отчёт.

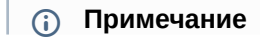

Инструмент Календарь вызывается нажатием на кнопку **В рядом с** соответствующим полем.

- 3. В раскрывающемся списке **Шаг** (**3**) указан период времени, в течение которого суммируются данные для отчета.
- 4. Для построения отчёта нажать кнопку **Выполнить** (**3**).
	- В результате отобразится отчёт по протоколу изменений с заданными критериями.

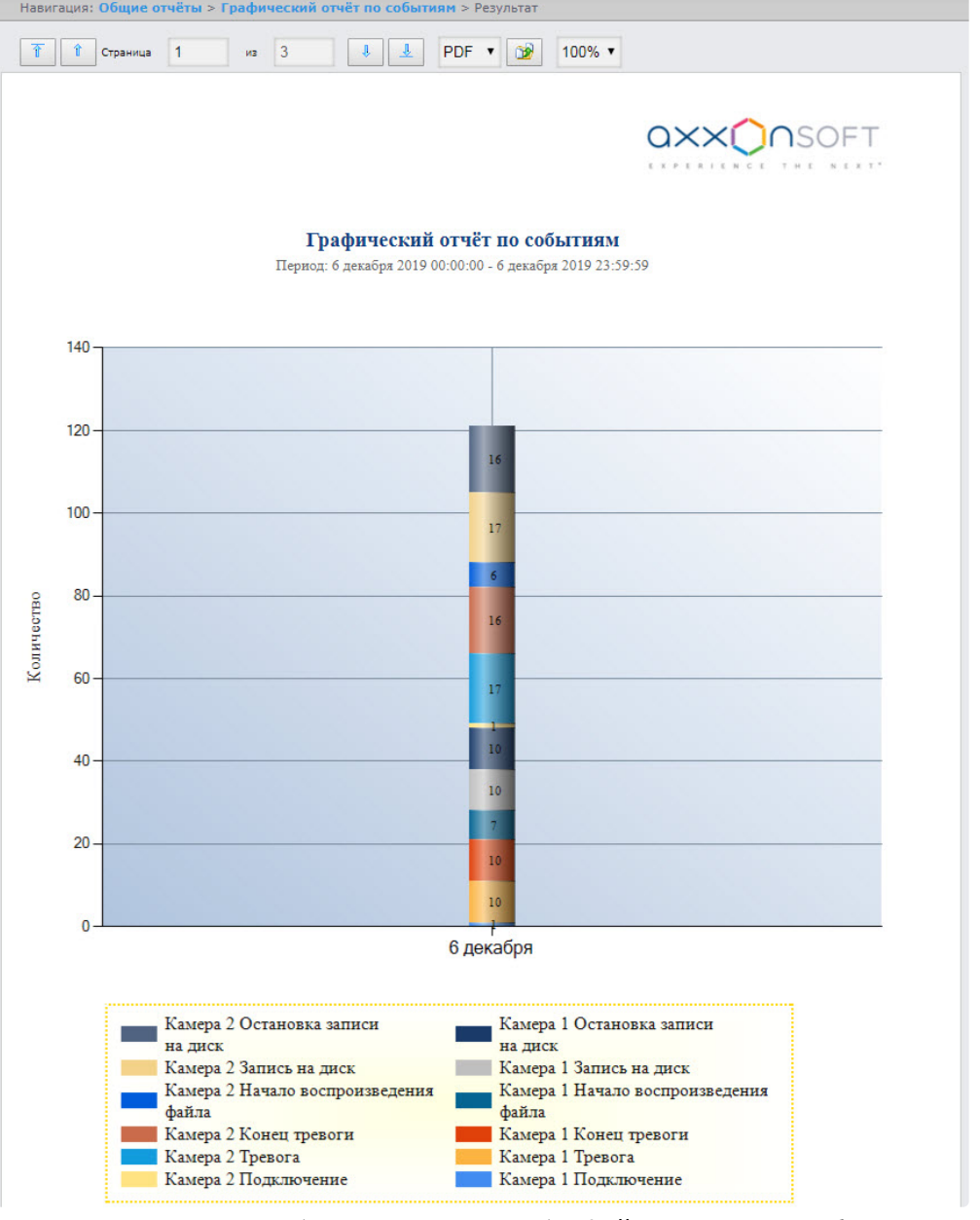

5. В случае экспорта отчета (см. [Экспорт отчётов](#page-271-0)) в файле отчета также будет находиться таблица отчета по событиям, отсортированная в порядке источников событий. Данная таблица для

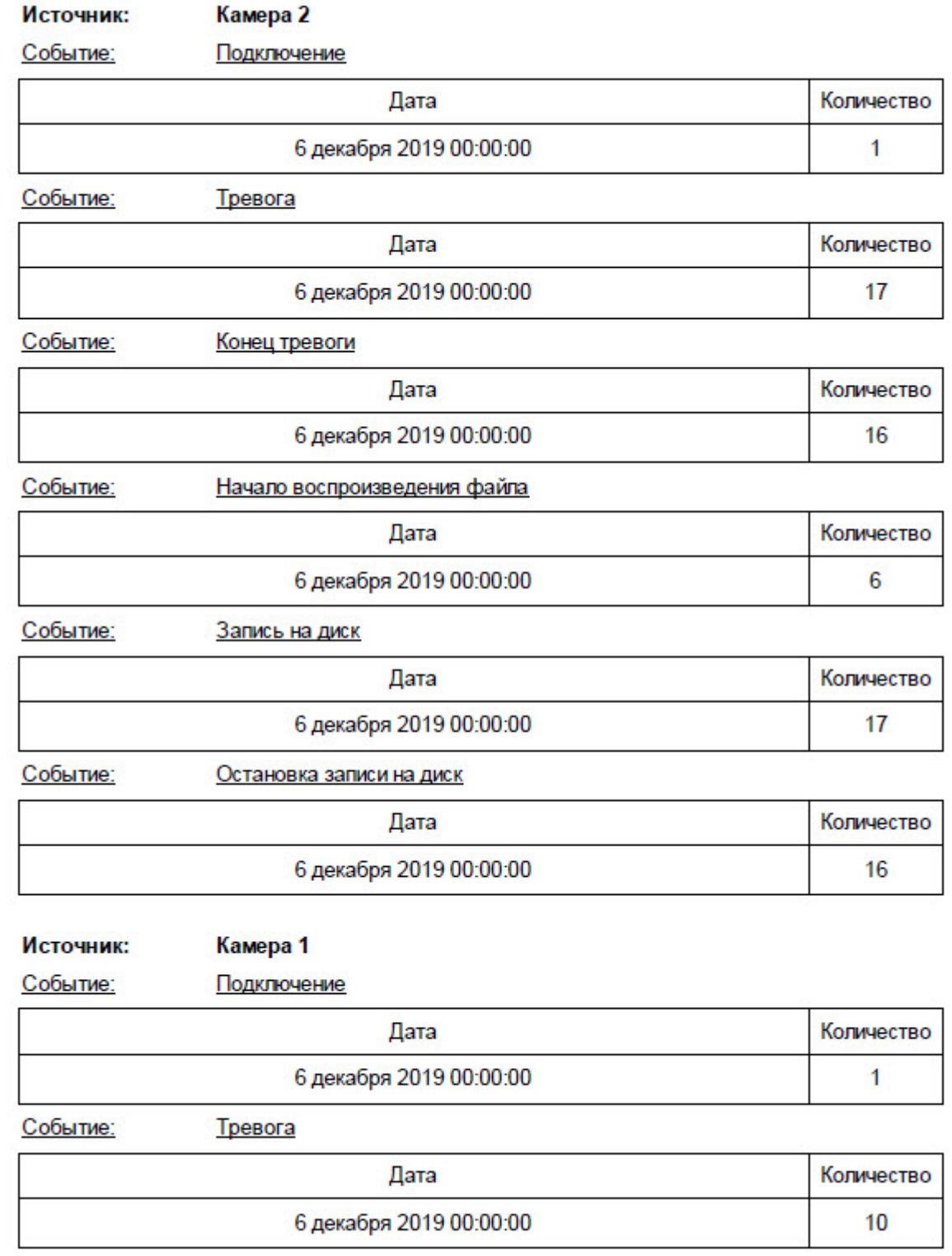

# каждого источника событий содержит название события, дату события и количество событий.

# 8.7.6 Построение отчета по действиям операторов

Для построения отчета по действиям операторов необходимо выполнить следующие действия:

- 1. Выбрать тип общего отчёта **[Отчет по действиям операторов](#page-246-0)** (см. раздел Выбор типа общего отчёта).
- 2. В результате будет отображена страница для задания параметров отчёта.

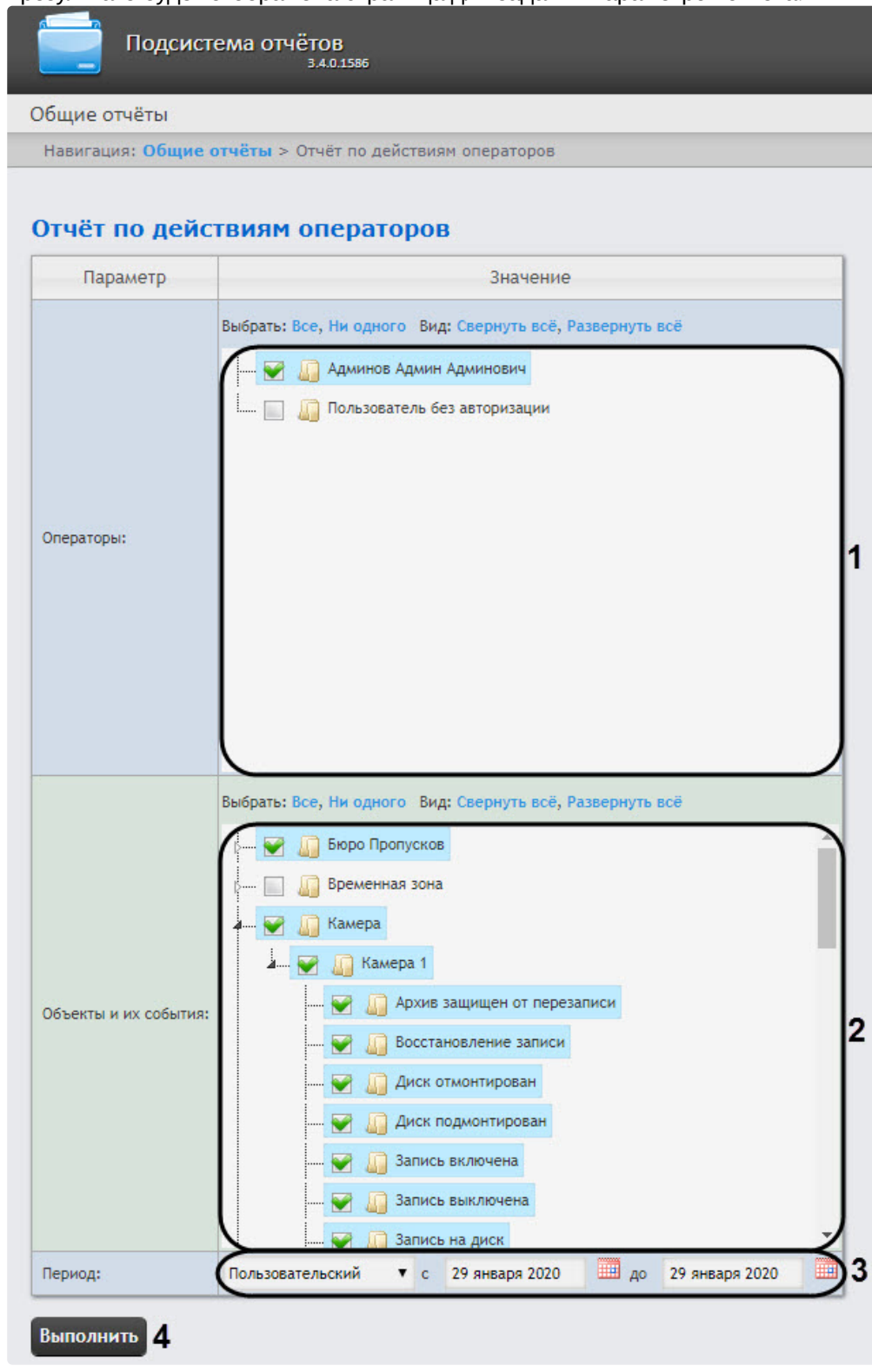

Следует задать критерии построения отчёта:

- 1. В поле **Операторы:** установить флажки напротив тех пользователей, которым назначены права для внесения изменений (**1**). Значение **Пользователь без авторизации** означает изменение системы пользователем, не прошедшим авторизацию, а также теми пользователями, которые были удалены из системы и/или пользователями, у которых были удалены права.
- 2. В поле **Объекты и их события:** установить флажки напротив тех типов объектов и их событий, информацию по которым необходимо отобразить (**2**).

### **Примечание**

Можно выбрать произвольные объекты и их события, развернув список.

3. Из раскрывающегося списка **Период:** выбрать временной период, за который требуется построить отчёт по протоколу изменений (**3**).

### **Примечание**

В случае, если выбран интервал **Пользовательский**, необходимо ввести в поля **с** и **до** при помощи инструмента **Календарь** даты начала и окончания периода времени, за который требуется построить отчёт. Инструмент **Календарь** вызывается нажатием на кнопку **в рядом с соответствующим полем.** 

### 4. Для построения отчёта необходимо нажать кнопку **Выполнить** (**4**).

в результате отобразится отчёт по действиям операторов с заданными критериями.<br>Общие отчёты

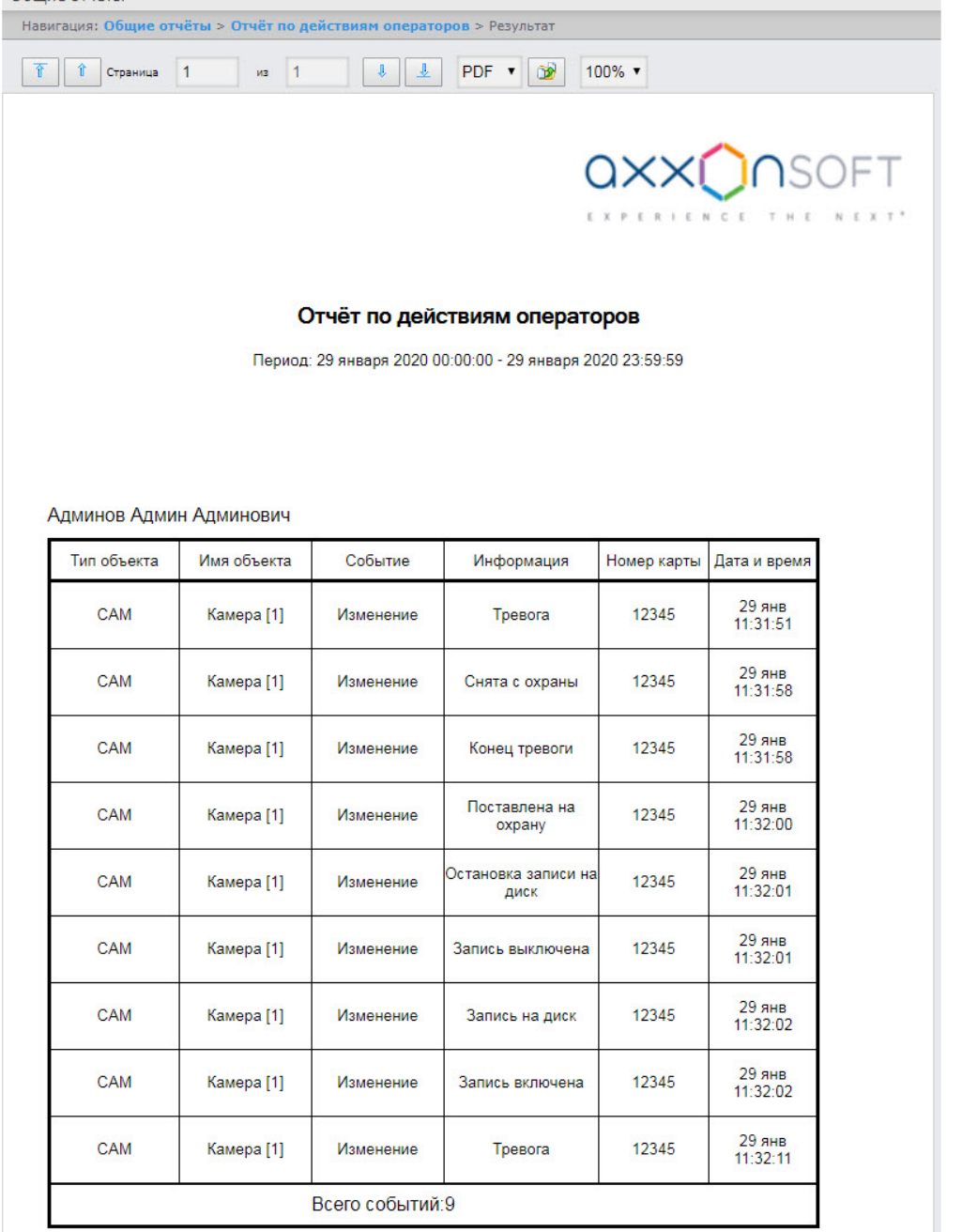

### Поля отчета указаны в таблице.

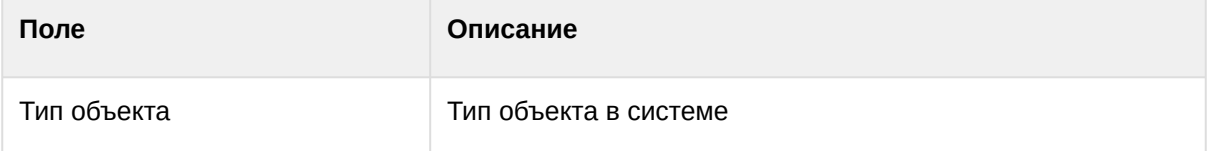

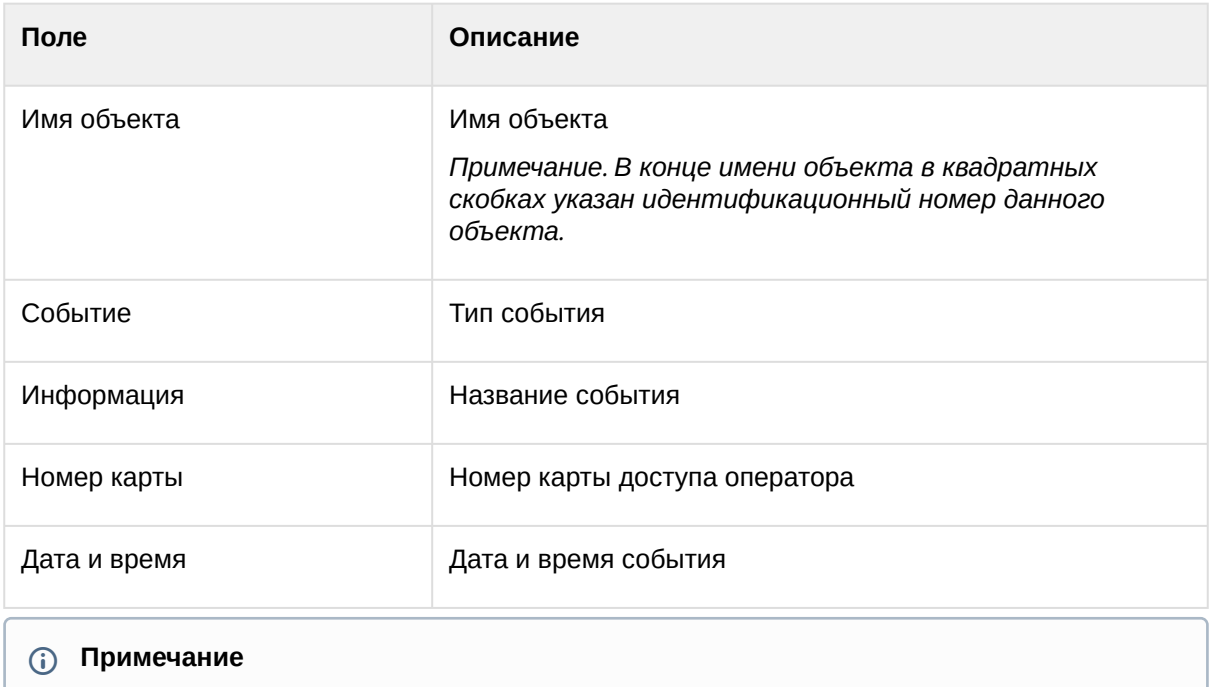

# В построенном отчете объекты отсортированы по их идентификационному номеру и по дате события.

# 8.8 Работа с отчётами по анализу поведения посетителей

# <span id="page-264-0"></span>8.8.1 Выбор типа отчёта по анализу поведения посетителей

Имеется возможность строить следующие отчёты по анализу поведения посетителей:

- 1. Статистика активности посетителей в зонах магазина. Данный отчёт используется для того, чтобы проследить за изменением активности посетителей с течением времени и количественно оценить активность в разных частях области видеонаблюдения.
- 2. Карта "горячих/холодных" зон магазина. Данный отчёт решает задачу быстрого качественного сравнения активности посетителей в разных точках наблюдаемой территории.

Для выбора типа отчёта по анализу поведения посетителей необходимо нажать на ссылку **Анализ поведения посетителей** в меню отчётов подсистемы *Intellect Web Report System*.

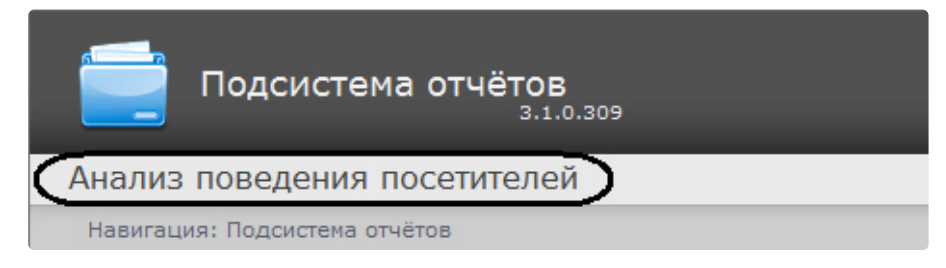

В результате выполнения операции отобразится список доступных отчётов. Для перехода к требуемому отчёту следует нажать на соответствующую ссылку.

Intellect Web Report System 3.4 – Подсистема Web-отчётов Intellect Web Report System. Руководство пользователя

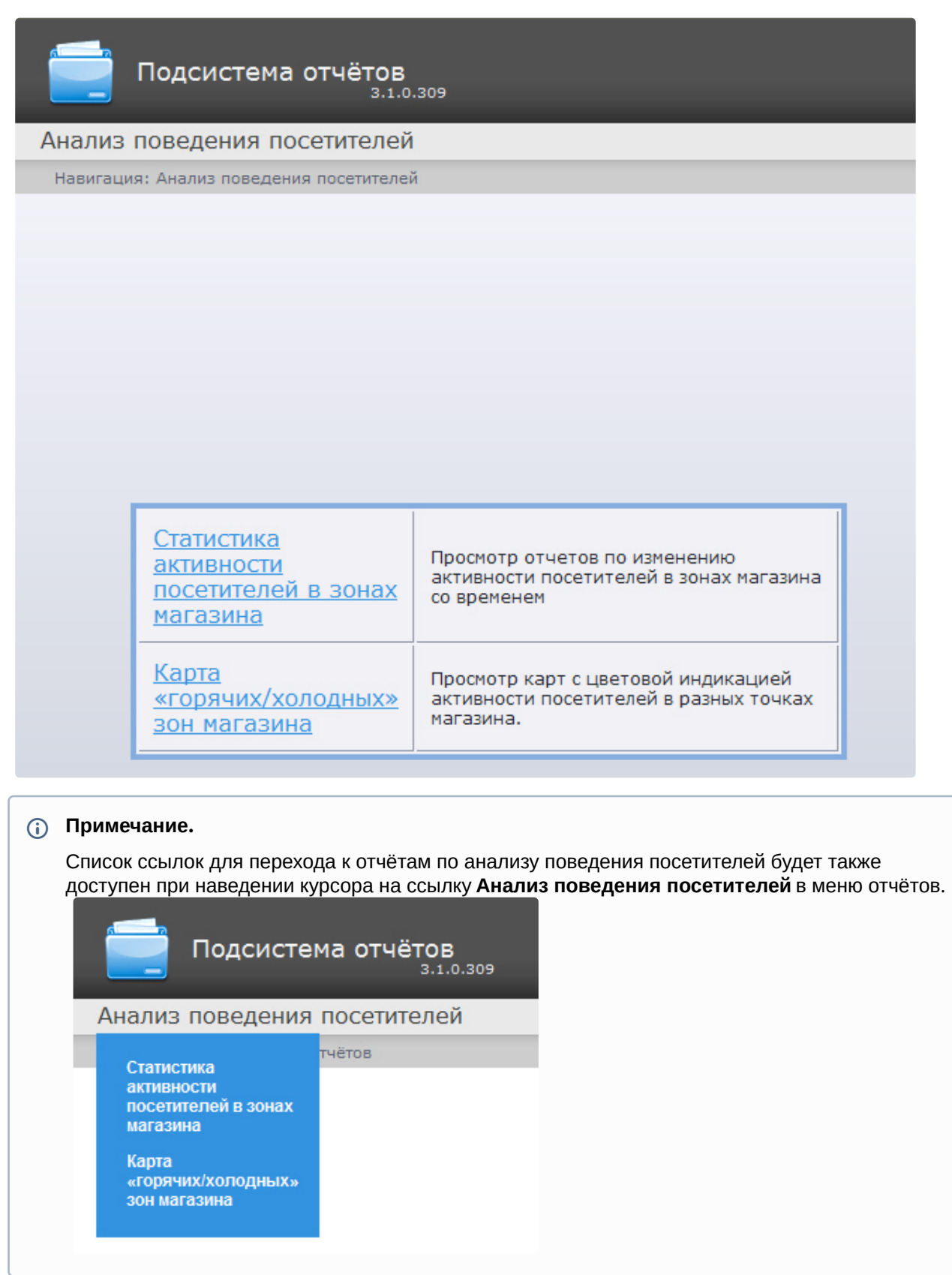

# 8.8.2 Построение отчёта Статистика активности посетителей в зонах магазина

Для построения отчёта **Статистика активности посетителей в зонах магазина** необходимо выполнить следующие действия:

- 1. [Выбрать тип отчёта Статистика активности посетителей в зонах магазина](#page-264-0) (см. раздел Выбор типа отчёта по анализу поведения посетителей).
- 2. В результате будет отображена страница для задания параметров.

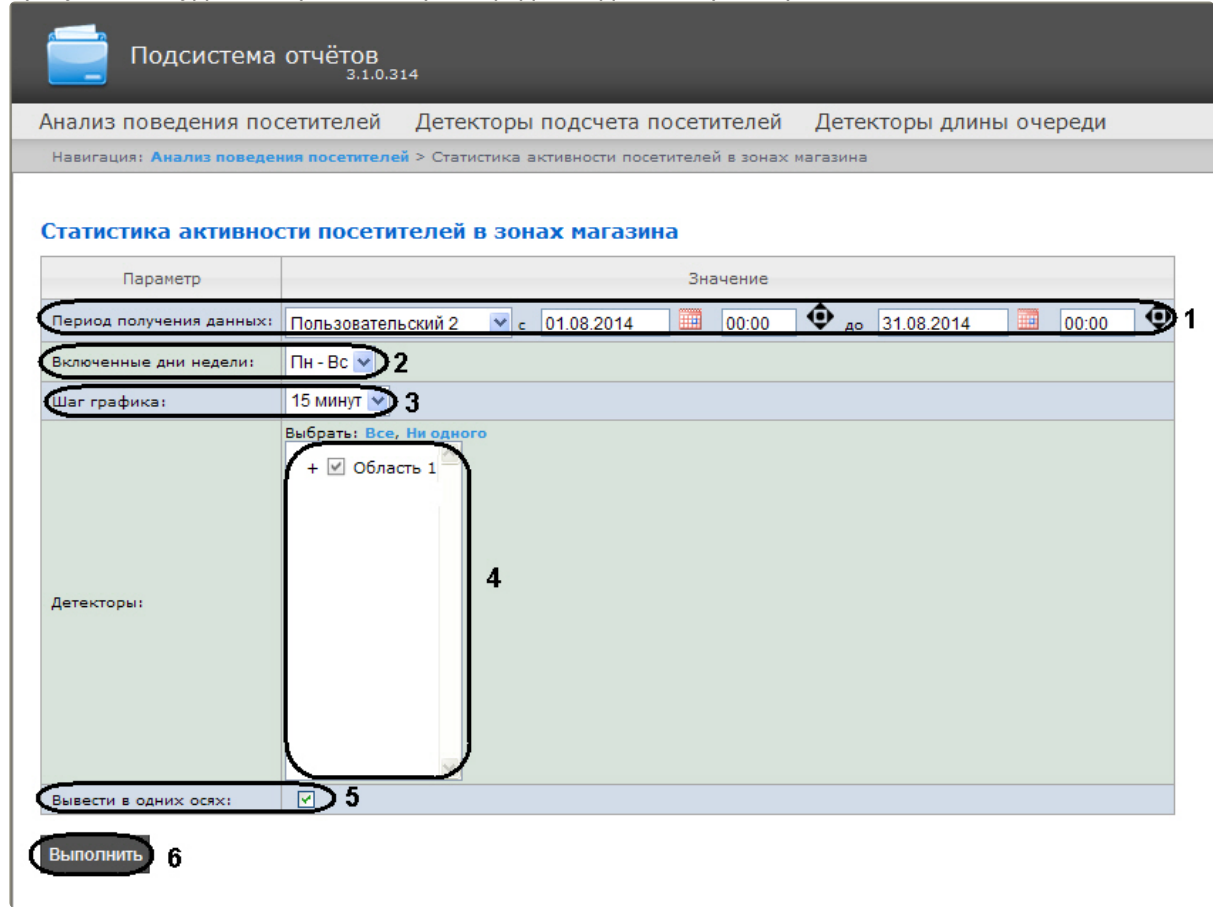

Следует задать критерии построения отчёта:

- 1. Задать период следующим образом:
	- a. Из раскрывающегося списка **Период получения данных** выбрать временной период, за который требуется построить отчёт по посетителям наблюдаемого объекта (**1**).
	- b. В случае, если выбран интервал **Пользовательский**, необходимо ввести в поля **с** и **до** при помощи инструмента **Календарь** даты начала и окончания периода времени, за который требуется построить отчёт. Инструмент **Календарь** вызывается нажатием на

кнопку **ВИ рядом с соответствующим полем.** 

c. В случае, если выбран интервал **Пользовательский 2**, необходимо дополнительно ввести с помощью кнопки **Ф** время начала и окончания периода, за который требуется построить отчёт.

В случае, если выбран другой тип интервала, задание даты и времени начала и конца интервала не требуется..

2. Из раскрывающегося списка **Включенные дни недели** выбрать для учета в статистике только дни, когда основная масса покупателей работает (или наоборот, не работает) (**2**).

3. Из раскрывающегося списка **Шаг графика** выбрать интервал времени, в котором данные будут усредняться (**3**).

### **Примечание.**

В случае, если период получения данных и заданные включенные дни недели не пересекаются, будет сформирован пустой отчет и будет сформировано сообщение с предложением изменить параметр **Включенные дни недели** или задать другой **Период получения данных**.

- 4. В поле **Детекторы:** установить флажки напротив тех зон, информацию по которым необходимо отображать в отчёте (**4**).
- 5. Установить флажок **Вывести в одних осях**, если необходимо отображать данные с разных зон на одном и том же графике (**5**).
- 6. Для построения отчёта необходимо нажать кнопку **Выполнить** (**6**).

В результате отобразится отчёт **Статистика активности посетителей в зонах магазина** с заданными критериями. В отчёте представлены средние показатели активности посетителей по зонам за весь период получения данных, а также детальная статистика активности посетителей за каждый промежуток времени.

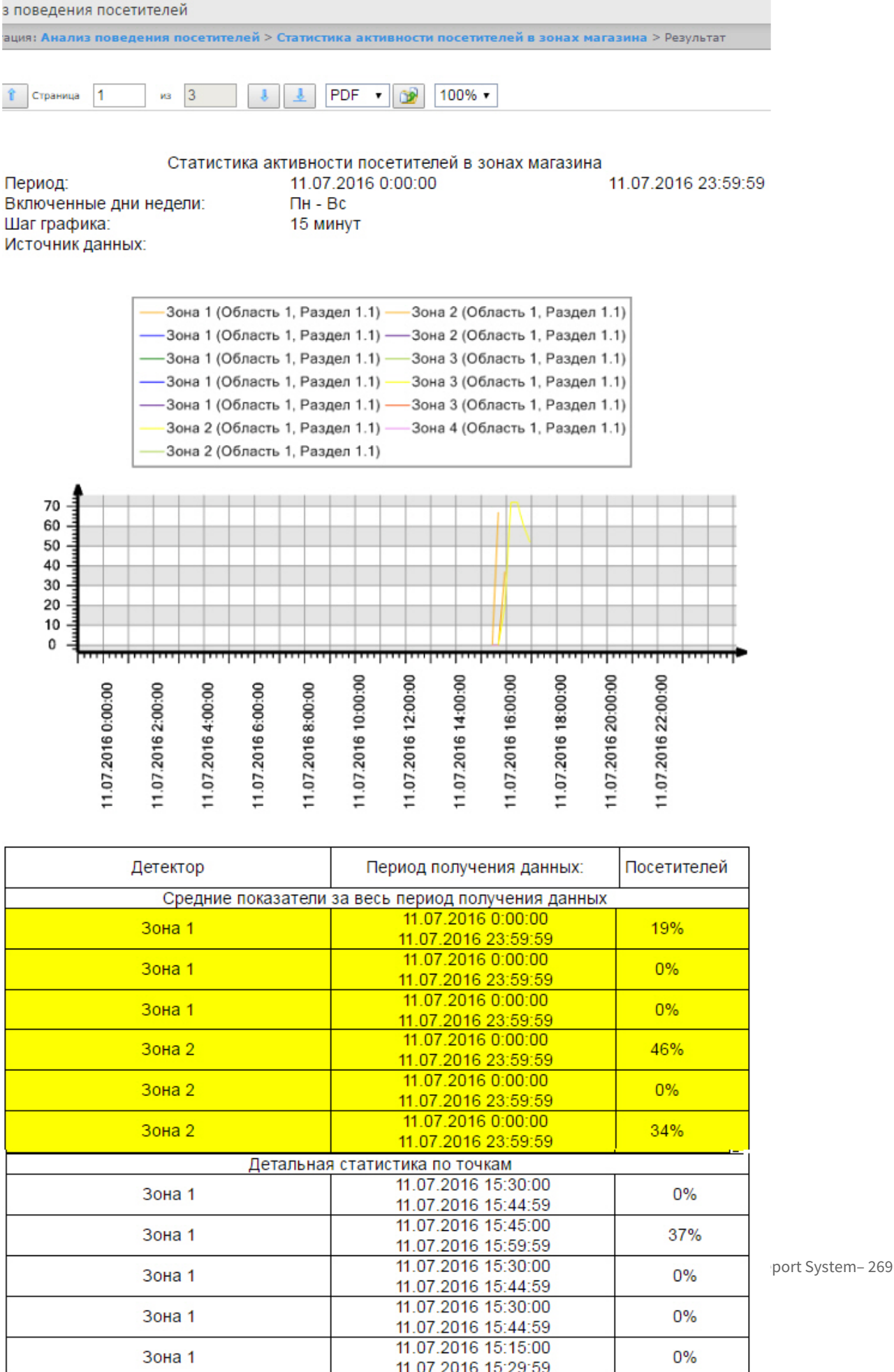

# 8.8.3 Построение отчёта Карта "горячих/холодных" зон магазина

Для построения отчёта Карта "горячих/холодных" зон магазина необходимо выполнить следующие действия:

- 1. Выбрать тип отчёта **Карта "горячих/холодных" зон магазина** (см. раздел Выбор типа отчёта [по анализу поведения посетителей](#page-264-0)).
- 2. В результате будет отображена страница для задания параметров отчёта.

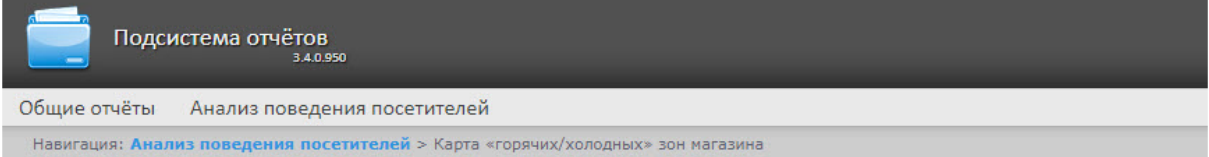

#### Карта «горячих/холодных» зон магазина

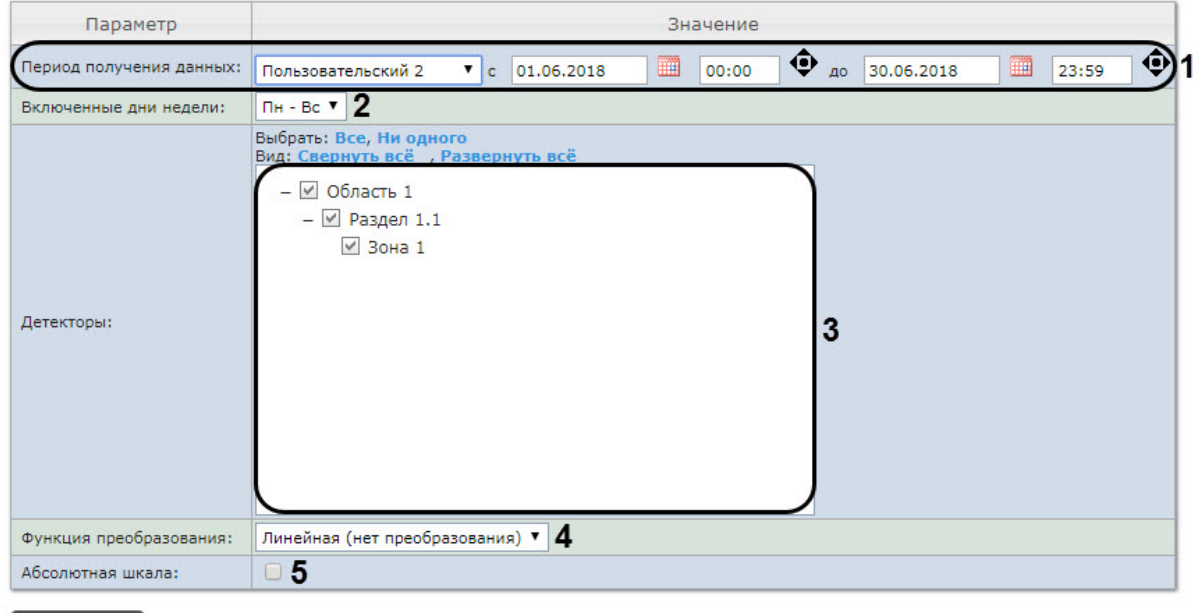

### Выполнить 6

Следует задать критерии построения отчёта:

- 1. Задать период следующим образом:
	- a. Из раскрывающегося списка **Период получения данных** выбрать временной период, за который требуется построить отчёт по посетителям наблюдаемого объекта (**1**).
	- b. В случае, если выбран интервал **Пользовательский**, необходимо ввести в поля **с** и **до** при помощи инструмента **Календарь** даты начала и окончания периода времени, за который требуется построить отчёт. Инструмент **Календарь** вызывается нажатием на

кнопку **не рядом с соответствующим полем.** 

c. В случае, если выбран интервал **Пользовательский 2**, необходимо дополнительно ввести с помощью кнопки  $\bullet$  время начала и окончания периода, за который требуется построить отчёт.

В случае, если выбран другой тип интервала, задание даты и времени начала и конца интервала не требуется.

2. Из раскрывающегося списка **Включенные дни недели:** выбрать для учета статистике только дни, когда основная масса покупателей работает (или наоборот, не работает) (**2**).

### **Примечание.**

В случае, если период получения данных и заданные включенные дни недели не пересекаются, будет сформирован пустой отчёт и будет сформировано сообщение с предложением изменить параметр **Включенные дни недели** или задать другой **Период получения данных**.

- 3. В поле **Детекторы:** установить флажки напротив тех зон, информацию по которым необходимо отображать в отчёте (**3**).
- 4. Из раскрывающегося списка **Функция преобразования:** выбрать функцию преобразования исходных данных в относительные единицы (**4**).

### **Примечание.**

Различные функции преобразования служат для акцентирования внимания на различных особенностях статистики активности посетителей магазина.

5. Установить флажок **Абсолютная шкала:**, если необходимо отображать исходные данные без каких-либо изменений (**5**). По умолчанию данный флажок снят.

### **Примечание.**

Данную опцию рекомендуется использовать только при высокой активности людей в магазине. Если активность людей низкая, то рекомендуется не устанавливать флажок **Абсолютная шкала**. Если человек находится в области 100% времени то область будет красной, если не находится в области совсем, то она не будет окрашена. Как показывает практика, человек не может находиться в определенной области 100% времени, следовательно, никогда не будет красных зон. Повысить наглядность можно с помощью функции преобразования (**4**). Например, если активность посетителей колеблется в диапазоне 0% - 20%, то при использовании линейной функции преобразования каждое значение активности будет умножено на 100%\20%=5 и ранее голубая зона соответствующая 20% активности будет отображена как 100% и закрашена красным, а не голубым. [Подробнее о функциях преобразования можно узнать по ссылкам](http://easings.net/ru): http:// easings.net/ru или [https://wiki.multitheftauto.com/wiki/Easing.](https://wiki.multitheftauto.com/wiki/Easing)

6. Для построения отчёта необходимо нажать кнопку **Выполнить** (**6**).

В результате отобразится отчёт Карта "горячих/холодных" зон магазина с заданными критериями. Активность посетителей в разных точках наблюдаемой зоны выделяется соответствующим цветом.

#### Intellect Web Report System 3.4 – Подсистема Web-отчётов Intellect Web Report System. Руководство пользователя

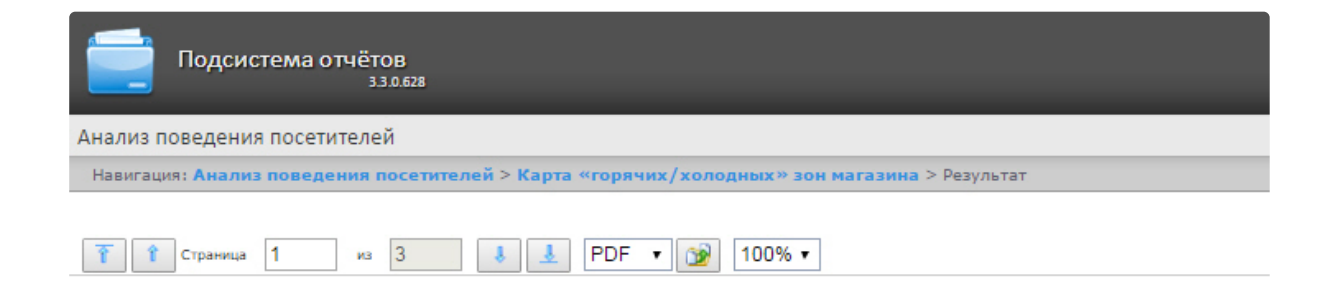

#### Карта «горячих/холодных» зон магазина

Период: Включенные дни недели: Источник данных:

11.07.2016 0:00:00 11.07.2016 23:59:59  $\Pi H - BC$ Зона 1, Зона 1, Зона 2 (Область 1, Раздел 1.1)

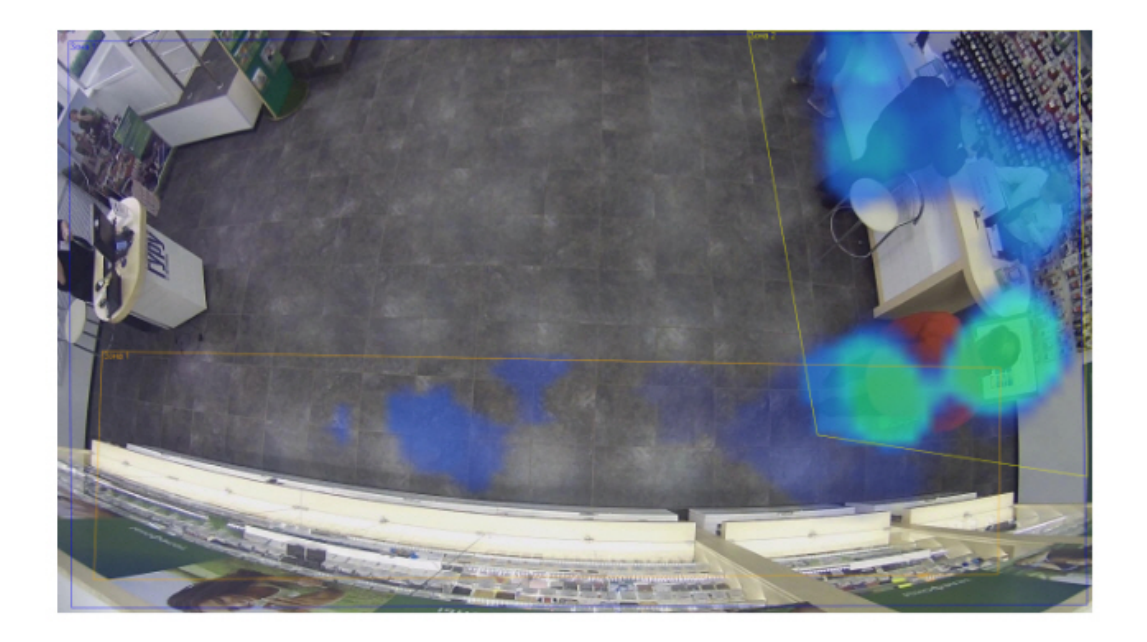

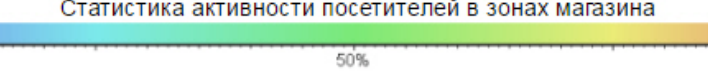

# $0%$

# <span id="page-271-0"></span>8.9 Экспорт отчётов

Подсистема *Intellect Web Report System* позволяет экспортировать созданный отчёт на компьютер в следующих форматах:

- PDF;
- RTF;
- HTML;

100%

- Excel;
- CSV;
- Text.

Для этого необходимо на панели инструментов из списка (**1**) выбрать формат, в котором будет экспортирован отчёт, и нажать кнопку (**2**).

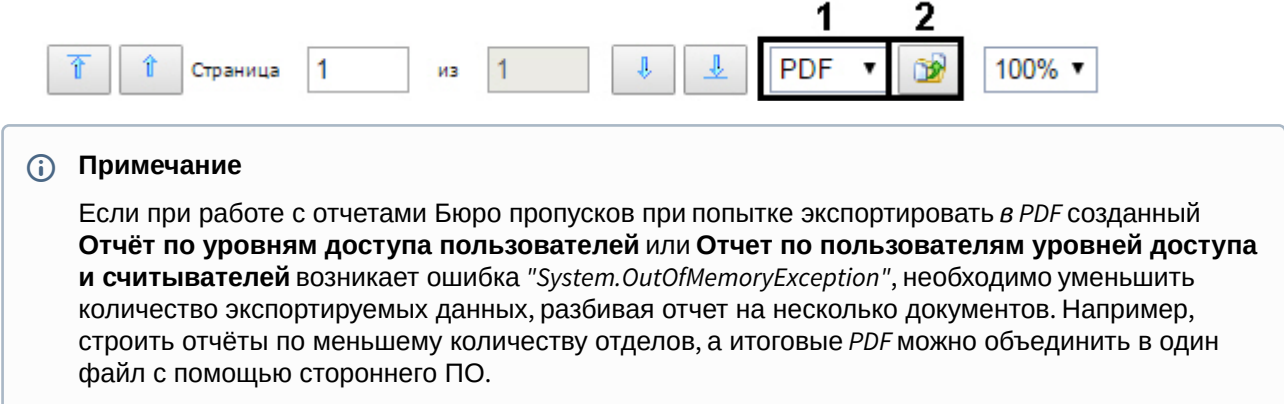

# 9 Заключение

Пожелания и замечания по данному Руководству следует направлять в Отдел обучения и разработки документации компании «Ай-Ти-Ви групп» [documentation@itv.ru](mailto:documentation@itv.ru).

**Компания «Ай Ти Ви групп», 127273, г. Москва, ул. Березовая аллея, владение 5а, стр. 5 Телефон/факс: (495) 775-61-61** [http://www.itv.ru/](http://www.itv.ru)

# 10 Приложение 1. Утилита RemoteProtocolConnector для вынесения протокола событий в отдельную базу данных

# 10.1 Вынесение протокола событий в отдельную БД с помощью RemoteProtocolConnector

Вынесение протокола событий в отдельную БД с помощью утилиты RemoteProtocolConnector осуществляется в следующем порядке:

1. Запустить утилиту RemoteProtocolConnector.

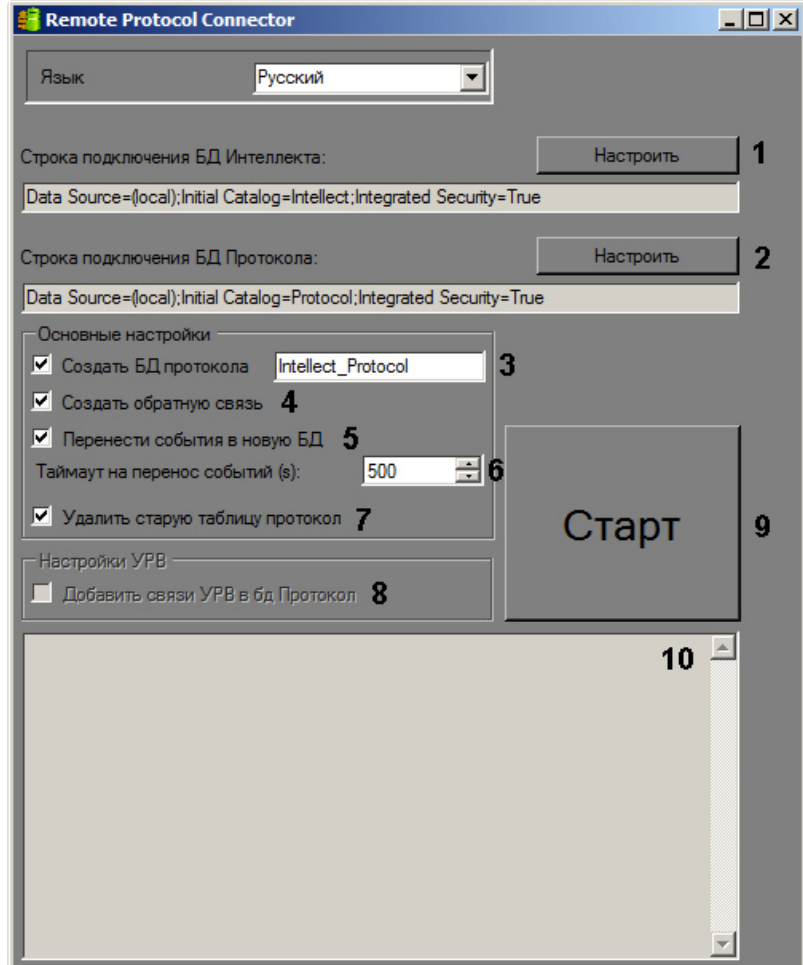

2. Проверить строку подключения к БД ПК *Интеллект*. Если строка подключения указана неверно, следует нажать на кнопку **Настроить** (1) и указать параметры подключения в окне

### **Connection Properties**.

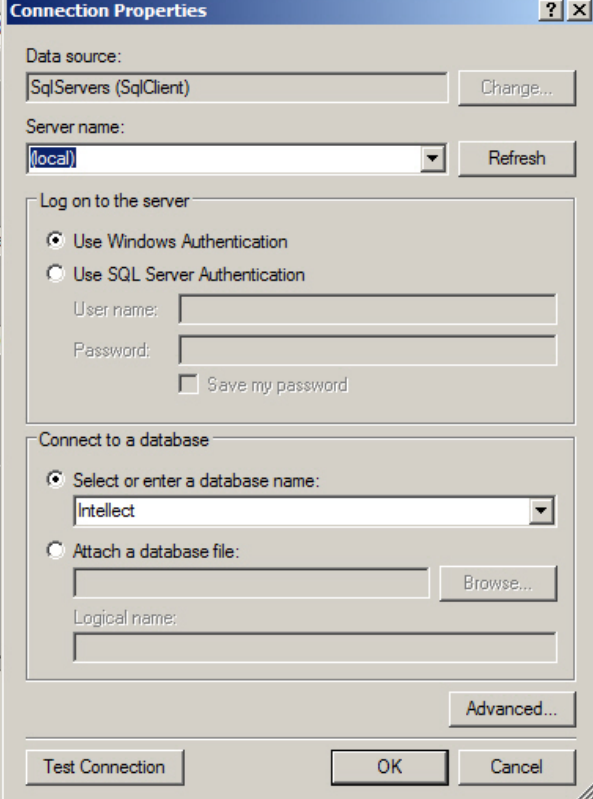

3. Задать строку подключения к серверу баз данных, на котором будет создана новая база данных протокола событий. Для этого следует нажать на кнопку **Настроить** (2) и в окне **Connection Properties** выбрать требуемый сервер баз данных и задать параметры подключения к нему. В поле **Select or enter a database name** следует указать пустую строку.

### **Примечание.**

После завершения переноса протокола событий в отдельную базу данных в поле **Строка подключения к БД Протокола** будет отображена строка подключения к созданной базе данных.

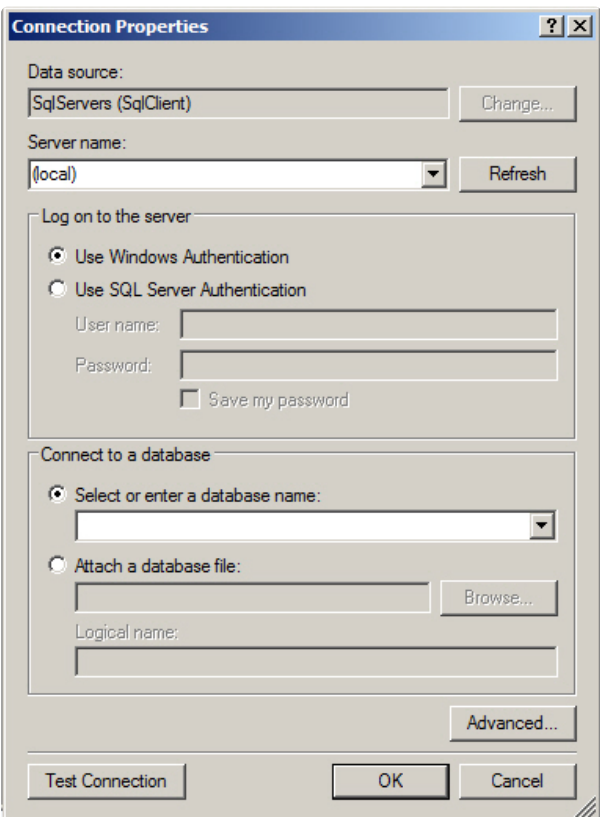

- 4. Установить флажок **Создать БД протокола** и ввести в соответствующее поле название новой БД (3).
- 5. Установить флажок **Создать обратную связь** (4). Данный флажок необходим для создания синонима базы данных протокола событий, чтобы при появлении новых событий они записывались в новую базу данных.
- 6. В случае, если требуется перенести в создаваемую БД события из старой базы данных протокола событий, установить флажок **Перенести события в новую БД** (5). Если данный флажок не установлен, созданная база данных изначально будет пустой, и в системе не будут доступны события, зарегистрированные до переноса протокола событий в отдельную базу данных.
- 7. В поле **Таймаут на перенос событий (s)** указать период времени в секундах, в течение которого необходимо ожидать завершения переноса событий в новую базу данных (6). В случае, если переносимых событий много, процесс переноса может занять долгое время, в таком случае тайумаут следует увеличить во избежание ошибок при выполнении SQL-запросов.
- 8. В случае, если после переноса базы данных протокола событий в новую базу требуется удалить старую, установить флажок **Удалить старую таблицу протокол** (7).
- 9. Установить флажок **Добавить связи УРВ в БД Протокол** (8). Данный флажок необходим для обеспечения копирования событий о проходах пользователей в соответствующую таблицу базы данных.
- 10. Нажать на кнопку **Старт** (9).
- 11. Процесс переноса данных и возникающие ошибки будут отображаться в поле (10).

#### **Внимание!**

После выполнения описанных операций необходимо запустить утилиту idb.exe и выполнить [перенос базы данных протокола событий в созданную базу данных](https://docs.itvgroup.ru/confluence/pages/viewpage.action?pageId=124979923) – см. Выделение протокола событий в отдельную базу данных.

Вынесение протокола событий в отдельную БД с помощью утилиты RemoteProtocolConnector завершено.

# 10.2 Назначение утилиты RemoteProtocolConnector. Запуск и завершение работы

В программном комплексе *Интеллект* поддерживается вынесение протокола событий в отдельную базу данных с помощью утилиты idb.exe – см. [Выделение протокола событий в отдельную базу данных](https://docs.itvgroup.ru/confluence/pages/viewpage.action?pageId=124979923). Однако при использовании данного способа могут возникнуть проблемы при работе с подсистемой *Учет рабочего времени*, входящей в состав ПК *ACFA-Интеллект* (см. Работа с подсистемой Учет рабочего времени). [Если используется данная подсистема](https://docs.itvgroup.ru/confluence/pages/viewpage.action?pageId=259330968), то для вынесения протокола событий в отдельную базу данных следует использовать утилиту RemoteProtocolConnector.

Запуск данной утилиты осуществляется с помощью исполняемого файла RemoteProtocolConnector.exe, расположенного в папке <Директория установки ПК *Интеллект*>\Tools.

На рисунке приведен общий вид окна утилиты.

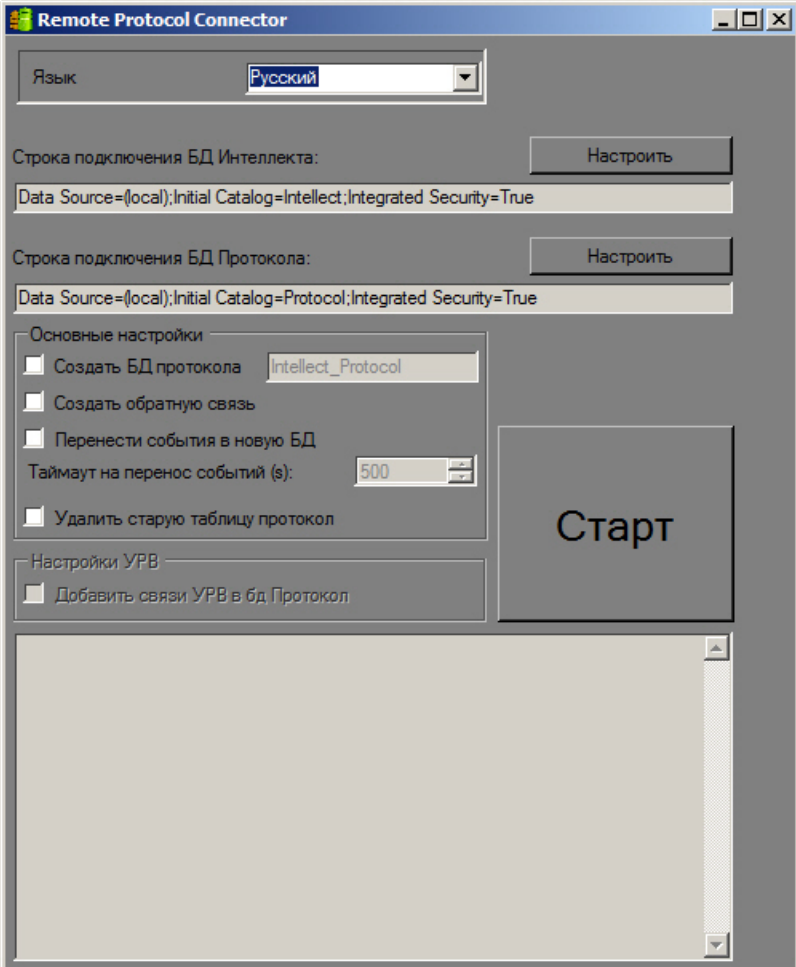

Для завершения работы с утилитой RemoteProtocolConnector необходимо нажать на кнопку  $\boxed{\mathbf{x}}$ .